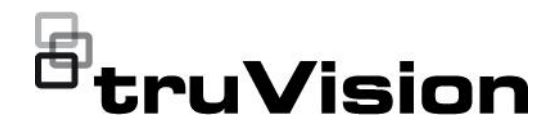

# Instrukcja obsługi programu TruVision Navigator 9.1

P/N 1073689-PL • REV E • ISS 14JUL21

**Copyright** © 2021 . Wszelkie prawa zastrzeżone. Specyfikacje mogą ulec zmianie bez wcześniejszego powiadomienia. Niniejszy dokument nie może być kopiowany w całości ani w części, ani

powielany w inny sposób bez uprzedniej pisemnej zgody , z wyjątkiem przypadków, gdy jest to wyraźnie dozwolone przez amerykańskie i międzynarodowe prawo autorskie.

**Znaki towarowe i patenty** Nazwy i logo TruVision są markami produktów firmy Aritech stanowiącej część spółki Carrier. Pozostałe znaki towarowe użyte w niniejszym dokumencie mogą być znakami towarowymi lub zastrzeżonymi znakami towarowymi ich producentów lub ich sprzedawców.

**Producent** PRODUKT WPROWADZONY DO OBROTU PRZEZ: Carrier Fire & Security Americas Corporation, Inc. 3211 Progress Drive, Lincolnton, NC, 28092, USA UPOWAŻNIONY PRZEDSTAWICIEL UE: Carrier Fire & Security B.V. Kelvinstraat 7, 6003 DH Weert, Holandia

**Ostrzeżenia i zastrzeżenia**

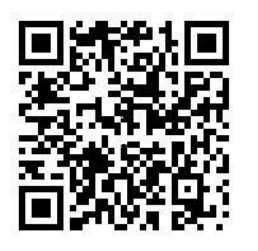

TEN PRODUKT JEST PRZEZNACZONY DO SPRZEDAŻY I MONTAŻU PRZEZ WYKWALIFIKOWANYCH SPECJALISTÓW. CARRIER FIRE & SECURITY NIE UDZIELA ŻADNEJ GWARANCJI, ŻE ŻADNA OSOBA ANI ŻADEN PODMIOT NABYWAJĄCY JEJ PRODUKTY, W TYM "AUTORYZOWANI SPRZEDAWCY" ANI "AUTORYZOWANI DEALERZY", SĄ PRAWIDŁOWO PRZESZKOLENI LUB DOŚWIADCZENI TAK, BY MOGLI PRAWIDŁOWO ZAMONTOWAĆ PRODUKTY ZABEZPIECZAJĄCE.

Więcej informacji o zastrzeżeniach dotyczących gwarancji oraz bezpieczeństwa produktów można przeczytać na stronie https://firesecurityproducts.com/policy/product-warning/ lub po zeskanowaniu następującego kodu:

#### **Dokumentacja produktu**

Elektroniczną wersję dokumentacji produktu można pobrać korzystając z poniższego łącza internetowego. Instrukcje są dostępne w kilku językach.

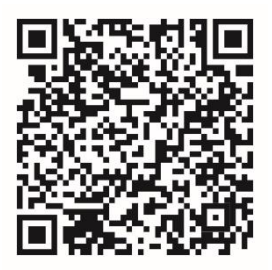

**Informacje kontaktowe**  EMEA: https://firesecurityproducts.com Australia / Nowa Zelandia: https://firesecurityproducts.com.au/

**Umowa licencyjna użytkownika końcowego** 

**Wersja** Niniejszy dokument dotyczy oprogramowania TruVision Navigator 9.1.

**PRZEZ POBIERANIE, INSTALOWANIE LUB UŻYTKOWANIE OPROGRAMOWANIA UŻYTKOWNIK WYRAŻA ZGODĘ NA UMOWĘ LICENCYJNĄ UŻYTKOWNIKA KOŃCOWEGO ("UMOWA"). JEŚLI UŻYTKOWNIK NIE WYRAŻA NA TO ZGODY, NIE MOŻE INSTALOWAĆ, KOPIOWAĆ ANI UŻYWAĆ OPROGRAMOWANIA; OPROGRAMOWANIE MUSI ZOSTAĆ USUNIĘTE, A WSZYSTKIE KOPIE MUSZĄ ZOSTAĆ ZNISZCZONE. Niniejsza umowa jest zawarta między użytkownikiem ("Użytkownikiem") i firmą Carrier Fire & Security Americas**  Corporation, Inc. ("Licencjodawcą") dla Oprogramowania **towarzyszącego niniejszej Umowie, w tym wszystkim powiązanym mediom oraz dokumentacji drukowanej lub elektronicznej (łącznie** 

#### **"Oprogramowanie").**

**OPROGRAMOWANIE O OGRANICZONYM DOSTĘPIE: JEŚLI UZYSKANO WERSJĘ PRÓBNĄ OPROGRAMOWANIA, DOSTĘP DO NIEGO BĘDZIE OGRANICZONY. BEZ UZYSKANIA PEŁNEJ LICENCJI NIE BĘDZIE MOŻNA SKORZYSTAĆ ZE WSZYSTKICH FUNKCJI OPROGRAMOWANIA. ABY UZYSKAĆ DOSTĘP DO DODATKOWYCH FUNKCJI, NALEŻY KUPIĆ PEŁNĄ LICENCJĘ OD LICENCJODAWCY I UZYSKAĆ KLUCZ LUB KOD ODBLOKOWUJĄCY DODATKOWE FUNKCJE.**

**W CELU PRZEJRZYSTOŚCI UMOWA MA ZASTOSOWANIE DO OPROGRAMOWANIA ZARÓWNO W WERSJI PRÓBNEJ, JAK I PEŁNEJ.**

**1. Udzielenie licencji.** W okresie obowiązywania niniejszej Umowy i pod warunkiem całkowitej zgodności z jej wszystkimi warunkami licencjodawca udziela następujących licencji:

- 1.1 *Oprogramowanie.* Licencjodawca udziela osobistej, niewyłącznej, niepodlegającej podlicencjonowaniu, nieprzekazywalnej i zwrotnej licencji na zainstalowanie i używanie Oprogramowania na dowolnym komputerze lub podobnym urządzeniu, na przykład na serwerze sieciowym służącym do instalowania lub uruchamiania Oprogramowania na innych komputerach za pośrednictwem sieci komputerowej.
- 1.2 *Dokumentacja*. Licencjodawca udziela osobistej, niewyłącznej, niepodlegającej podlicencjonowaniu, nieprzekazywalnej i zwrotnej licencji na sporządzanie i używanie rozsądnej liczby kopii dokumentacji dostarczonej do Oprogramowaniem do użytku wewnętrznego w związku z używaniem Oprogramowania, pod warunkiem odtworzenia informacji o wszystkich prawach autorskich oraz innych zastrzeżeń znajdujących się na oryginalnych kopiach.

**2. Ograniczenia licencji**. Licencje przyznane w sekcji 1 zależą od zachowania zgodności z następującymi ograniczeniami:

- 2.1 *Inżynieria wsteczna.* Nie można dekompilować, deszyfrować, dezasemblować, odtwarzać kodu źródłowego ani w inny sposób próbować uzyskać dostępu do kodu źródłowego Oprogramowania ani omijać żadnych ograniczeń technicznych Oprogramowania ograniczających dostęp do niego lub jego zawartości, plików lub innych prac, chyba że wyraźnie i jednoznacznie zezwala na to obowiązujące prawo.
- 2.2 *Zakaz dystrybucji, wypożyczania i przekazywania.* Oprogramowania nie można dystrybuować, publikować, wypożyczać, leasingować, udostępniać, przekazywać, podlicencjonować ani oddawać podmiotowi zewnętrznemu. Jedynym wyjątkiem jest prawo pierwotnego Użytkownika Oprogramowania do jednorazowego przekazania na stałe innemu Użytkownikowi niniejszej Umowy i Oprogramowania, pod warunkiem że nie zachowa dla siebie żadnej kopii Oprogramowania. Oprogramowanie musi być przekazane w całości (łącznie ze wszystkimi częściami składowymi, nośnikami, materiałami drukowanymi, dokumentacją, wszystkimi uaktualnieniami oraz niniejszą Umową). Przekazanie nie może być pośrednie, na przykład wysyłkowe. Przed przekazaniem użytkownik przyjmujący Oprogramowanie musi wyrazić zgodę na przestrzeganie wszystkich postanowień Umowy. Przed przekazaniem należy powiadomić Licencjodawcę na piśmie o nazwie i adresie nowego użytkownika końcowego.
- 2.3 *Zakaz modyfikacji i tworzenia prac pochodnych.* Nie można modyfikować ani tworzyć prac pochodnych z tego oprogramowania, w całości ani w części.
- 2.4 *Uwagi wynikające z tytułu własności.* Użytkownik nie może usuwać żadnych informacji o prawach własności lub innych etykiet z Oprogramowania ani z żadnej jego kopii.
- 2.5 *Niedozwolone wykorzystanie*. Nie wolno korzystać z Oprogramowania w jakikolwiek sposób, który nie został wprost wskazany w niniejszej Umowie. Nie ogranicza to żadnego z wcześniejszych postanowień.
- 2.6 *Oprogramowanie nie do odsprzedaży*. Oprogramowania oznaczonego jako "Nie do odsprzedaży" lub "NDO" nie wolno sprzedawać ani w inny sposób przekazywać za jego równowartość, ani używać w innym celu niż do prezentacji, testowania lub oceny.

**3. Zastrzeżenie praw i własność**. Licencjodawca i jego podmioty nadrzędne lub podrzędne zastrzegają sobie wszelkie prawa, prawa własności i korzyści, w tym wszystkie prawa własności intelektualnej do Oprogramowania i związane z Oprogramowaniem oraz zastrzegają sobie wszelkie prawa nie nadane Użytkownikowi w sposób wyraźny na mocy niniejszej Umowy. Oprogramowanie jest chronione prawem autorskim oraz innymi ustawami i umowami międzynarodowymi o ochronie własności intelektualnej. Znaki towarowe, logo i znaki usług (zwane łącznie "znakami") wyświetlane w Oprogramowaniu są własnością Licencjodawcy lub innych, odpowiednich właścicieli. Użytkownik nie może używać żadnego ze Znaków bez uprzedniej pisemnej zgody Licencjodawcy lub odpowiednich właścicieli.

**4. Oprogramowanie dodatkowe i usługi.** Niniejsza Umowa obejmuje wszystkie aktualizacje, uzupełnienia i dodatki do Oprogramowania, a także wszystkie usługi realizowane za pośrednictwem Oprogramowania lub komponenty usług internetowych (jeśli są) Oprogramowania, które Licencjodawca może według własnego uznania udostępnić użytkownikowi ("Aktualizacja"). Jeśli Licencjodawca wprowadzi wraz z Aktualizacją dodatkowe warunki, warunki te będą miały zastosowanie do Aktualizacji. Licencjodawca po przekazaniu aktualizacji może, według własnego uznania, żądać używania Aktualizacji i zaprzestania używania poprzednich wersji. Licencjodawca zastrzega sobie prawo do anulowania dowolnych usług internetowych (jeśli są) dostarczanych lub udostępnianych Licencjobiorcy za pomocą Oprogramowania.

**5. Rozwiązanie Umowy**. Naruszenie dowolnego przepisu niniejszej Umowy skutkuje jej automatycznym rozwiązaniem. Umowę można rozwiązać przez odinstalowanie wszystkich składników Oprogramowania ze wszystkich urządzeń. W razie rozwiązania Umowy użytkownik musi natychmiast zniszczyć wszystkie kopie oprogramowania znajdujące się na Urządzeniu lub będące w jego posiadaniu. Następujące sekcje Umowy zachowują moc obowiązującą po jej rozwiązaniu: Sekcje 2, 3 oraz od 5 do 11.

#### **6. GWARANCJE I WYŁĄCZENIA.**

**6.1 Ograniczona gwarancja.** Licencjodawca gwarantuje, że Oprogramowanie będzie funkcjonować zasadniczo zgodnie z dołączoną do niego Dokumentacją przez jeden (1) rok od daty jego otrzymania. W przypadku gdy Oprogramowanie nie będzie spełniać warunków niniejszej gwarancji Licencjodawca (a) naprawi lub wymieni Oprogramowanie albo (b) zwróci cenę zapłaconą przez Licencjobiorcę. Ta ograniczona gwarancja traci ważność, jeśli awaria Oprogramowania jest wynikiem wypadku, niewłaściwego zastosowania, modyfikacji, nieprawidłowego użycia, umyślnego uszkodzenia lub działania wirusa. Oprogramowanie otrzymane w wyniku wymiany będzie objęte gwarancją do końca okresu ważności pierwotnej gwarancji lub przez okres 30 dni od daty wymiany, jeśli będzie on dłuższy. Użytkownik wyraża zgodę, że ograniczona gwarancja przedstawiona w tej sekcji jest jedyną i wyłączną gwarancją dotyczącą Oprogramowania.

**6.2 WYŁĄCZENIE ODPOWIEDZIALNOŚCI Z TYTUŁU RĘKOJMI. Poza** 

**postanowieniami sekcji 6.1, w maksymalnym zakresie dozwolonym przez właściwe prawo Oprogramowanie jest dostarczane w stanie takim, w jakim się znajduje, wraz ze wszystkimi wadami. Licencjodawca i jego podmiot nadrzędny, podmioty stowarzyszone oraz dostawcy, niniejszym zrzekają się wszystkich innych gwarancji i warunków, wyraźnych, domyślnych lub ustawowych, włączając w to wszystkie gwarancje domyślne, zobowiązania oraz wartość handlową lub przydatność do określonego celu. W odniesieniu do Oprogramowania zostaje wyłączona także odpowiedzialność z tytułu rękojmi w zakresie praw własności, niezakłóconego używania, niezakłóconego posiadania, zgodności z opisem, nienaruszalności praw osób trzecich, braku wirusów lub błędów, dokładności lub kompletności. Licencjodawca i jego podmiot nadrzędny, podmioty stowarzyszone oraz dostawcy nie gwarantują, że oprogramowanie będzie działać bez przerwy lub bez błędów albo że dowolne defekty zostaną skorygowane. Całkowite ryzyko związane z użyciem oprogramowania spoczywa na Licencjobiorcy.** 

**7. WYKLUCZENIE NIEKTÓRYCH SZKÓD; Ograniczenie odpowiedzialnościLicencjodawca i jego podmiot nadrzędny, podmioty stowarzyszone oraz dostawcy nie będą w żadnym przypadku odpowiedzialni za jakiekolwiek powstałe szkody (w tym, bez ograniczeń, za utratę zysków, uszkodzenie komputera, urządzenia lub systemu, utratę danych ani inne straty) wynikłe z używania lub niemożności używania niniejszego oprogramowania lub niniejszej umowy, niezależnie od powodu działania lub podstawy roszczenia i nawet w sytuacjach, w których licencjodawca został poinformowany o możliwości zaistnienia szkód bądź gdy działania zaradcze nie przyniosły zasadniczych skutków.**

**CAŁKOWITA ODPOWIEDZIALNOŚĆ LICENCJODAWCY I JEGO PODMIOTU NADRZĘDNEGO, PODMIOTÓW STOWARZYSZONYCH ORAZ DOSTAWCÓW WYNIKAJĄCA Z NINIEJSZEJ UMOWY ORAZ JEDYNE ODSZKODOWANIE DLA UŻYTKOWNIKA ZA WSZELKIE STRATY PONIESIONE WSKUTEK POLEGANIA NA PRACY OPROGRAMOWANIA SĄ OGRANICZONE DO WYSOKOŚCI KWOTY ZAPŁACONEJ PRZEZ UŻYTKOWNIKA ZA OPROGRAMOWANIE. ŻADNE DZIAŁANIE DOTYCZĄCE OPROGRAMOWANIA NIEZALEŻNIE OD PRZYJĘTEJ POSTACI NIE MOŻE ZOSTAĆ PODJĘTE PÓŹNIEJ NIŻ ROK PO TYM, GDY UŻYTKOWNIK NABYŁ WIEDZĘ O SYTUACJI POWODUJĄCEJ TAKIE DZIAŁANIE.** 

**8. (Poza Stanami Zjednoczonymi) Tylko użytkownicy końcowi.** Ograniczenia lub wyłączenia gwarancji i odpowiedzialności zawartych w niniejszej Umowie nie wpływają ani nie naruszają ustawowych praw konsumenta (tzn. osoby nabywającej towar w celu innym niż prowadzenie działalności gospodarczej). Ograniczenia lub wyłączenia gwarancji, środków zaradczych lub odpowiedzialności zawarte w niniejszej Umowie będą miały zastosowanie wyłącznie w zakresie, w jakim takie ograniczenia lub wyłączenia są dozwolone na mocy prawa, któremu podlega Użytkownik.

**9. Oprogramowanie innych firm.** Oprogramowanie może zawierać oprogramowanie innych firm, które wymaga odpowiedniego powiadomienia i/lub określenia dodatkowych warunków i postanowień. Te dodatkowe postanowienia i warunki dotyczące oprogramowania innych firm są dostępne dla odpowiednich producentów oprogramowania oraz stanowią integralną część niniejszej umowy oraz zostały do niej włączone przez przywołanie. Niektóre elementy kodu innych firm zawarte w Oprogramowaniu mogą być objęte licencją typu open source ("oprogramowanie

typu open source"). Oprogramowanie typu open source jest licencjonowane na warunkach, na mocy których jest rozpowszechniane. Żadne z postanowień niniejszej Umowy nie ogranicza praw Użytkownika ani nie przyznaje Użytkownikowi żadnych uprawnień zastępujących warunki licencji obowiązującej dla oprogramowania typu open source.

**10. Zabezpieczenie.** Użytkownik wyraża zgodę, by bronić, zabezpieczać i chronić Licencjodawcę i jego podmiot nadrzędny, podmioty stowarzyszone oraz dostawców oraz ich prezesów, dyrektorów i pracowników przed wszelkimi roszczeniami i kosztami (w tym kosztami prawników i opłatami sądowymi), które mogłyby powstać w związku z używaniem Oprogramowania lub jakimkolwiek naruszeniem niniejszej Umowy lub naruszeniem przez Użytkownika jakichkolwiek ustaw lub rozporządzeń albo praw podmiotów zewnętrznych.

**11. PRAWA LICENCYJNE RZĄDU USA.** Całe Oprogramowanie dostarczone rządowi amerykańskiemu zgodnie z zamówieniami złożonymi w dniu 1 grudnia 1995 r. i później jest objęte komercyjnymi prawami licencyjnymi opisanymi w niniejszej Umowie. Całe Oprogramowanie dostarczone rządowi amerykańskiemu zgodnie z zamówieniami złożonymi przed 1 grudnia 1995 r. jest objęte "ograniczonymi prawami" opisanymi odpowiednio w dokumencie FAR, 48 CFR. 52.227-14 (JUNE 1987) lub DFAR, 48 CFR.252.227-7013 (OCT 1988).

**12. Zgodność z przepisami prawa; ograniczenia eksportowe.**  Użytkownik zgadza się przestrzegać wszystkich właściwych przepisów prawa międzynarodowego i lokalnego dotyczących Oprogramowania, włącznie z amerykańskimi przepisami eksportowymi (U.S. Export Administration Regulations), a także ograniczeń dotyczących użytkownika, używania i kraju przeznaczenia, nałożonych przez rząd USA i rządy innych krajów. Licencjobiorca potwierdza, że Oprogramowanie pochodzi z USA i podlega amerykańskiemu prawu eksportowemu.

**13. Prawo właściwe i jurysdykcja.** Niniejsza Umowa będzie interpretowana i kontrolowana przez prawo stanu Nowy Jork bez nadawania biegu przepisom dotyczącym kolizji praw. Każda strona wyraża zgodę na wyłączną jurysdykcję sądów stanowych i federalnych stanu NowyJork w zakresie wszelkich sporów, roszczeń i działań wynikających z używania Oprogramowania oraz niniejszej Umowy bądź będących w związku z takimi sytuacjami. Konwencja ONZ dotycząca Kontraktów Międzynarodowej Sprzedaży Towarów i związane z nią instrumenty nie obowiązują w przypadku tej Umowy. Bez wyłączania powyższych postanowień sekcji 13, w przypadku Użytkowników będących podmiotami stanowymi lub lokalnymi w Stanach Zjednoczonych Umowa będzie interpretowana i kontrolowana przez prawo stanu Użytkownika. Każda strona wyraża wówczas zgodę na wyłączną jurysdykcję sądów stanowych i federalnych stanu Użytkownika w zakresie wszelkich sporów, roszczeń i działań wynikających z używania Oprogramowania oraz niniejszej Umowy bądź będących w związku z takimi sytuacjami.

**14. Postanowienia ogólne.** Tytuły sekcji w niniejszej Umowie wprowadzono wyłącznie dla wygody stron i nie mają one znaczenia prawnego ani umownego. Każda lista przykładów ze sformułowaniem "w tym" lub "na przykład" stanowi wyłącznie ilustrację i nie może być traktowana jako wyczerpująca, chyba że użyto terminów takich jak "tylko" lub "wyłącznie". Niepodjęcie przez Licencjodawcę działań w przypadku naruszenia Umowy nie oznacza zrzeczenia się prawa do działania w związku z późniejszymi lub podobnymi naruszeniami. Żadne odstąpienie od postanowień niniejszej Umowy nie będzie skuteczne do momentu przedstawienia go w formie pisemnej, a żadne odstąpienie nie może stanowić odstąpienia od innych postanowień lub odstąpienia od danego postanowienia na inną okoliczność. Jeśli właściwy sąd uzna jakiekolwiek warunki lub postanowienia niniejszej Licencji za bezprawne, nieprawidłowe lub niewykonalne, w całości lub w części, pozostałe warunki i postanowienia pozostają w pełnej mocy i nie zostają wskutek takiej sytuacji unieważnione. Na mocy niniejszej Umowy Licencjobiorca nie może przepisywać, przekazywać ani podlicencjonowywać nikomu niniejszej Umowy ani swoich uprawnień (jeśli są). Niniejsza Umowa będzie wiążąca dla wszystkich następców i osób wyznaczonych. Niniejsza Umowa stanowi całą umowę pomiędzy Użytkownikiem a Licencjodawcą dotyczącą Oprogramowania oraz łączy wszelkie wcześniejsze i aktualne komunikaty i propozycje, złożone zarówno w formie elektronicznej, jak i ustnej lub pisemnej i przekazane między Licencjodawcą a Licencjodawcą w odniesieniu do Oprogramowania. Wszystkie zawiadomienia do Licencjodawcy w związku z niniejszą Umową muszą być sporządzone na piśmie i zostaną uznane za wniesione w dniu ich wysyłki pocztą Stanów Zjednoczonych, pocztą przedpłaconą, pocztą poleconą, pocztą ze zwrotnym potwierdzeniem odbioru lub kurierem ekspresowym przy opłatach przedpłaconych na poniższy adres.

# **Spis treści**

Ważne informacje 4

- **Rozdział 1 Wprowadzenie 8** Domyślne dane uwierzytelniające 8 Interfejs użytkownika oprogramowania TruVision Navigator 8 **Rozdział 2 Instalacja 14** Opcje instalacji 14 Wymagania wstępne dotyczące instalacji 14 Instalacja — tryb autonomiczny 15 Instalacja — tryb klient/serwer 15 Pierwsze logowanie 17 Uaktualnienie istniejącej instalacji 18 Odinstalowanie 19 **Rozdział 3 Menu główne programu Navigator 21** Ustawienia 21 Menedżer znaczników 56 Zadania 57 Powtarzające się zadania 58 Otwieranie wyeksportowanego pliku wideo 59 Aktualizacje 59 Ustawienia użytkownika 59 Pomoc 60 Wyloguj 61 **Rozdział 4 Device Manager 62** Funkcje narzędzia Device Manager 62 Czynności wstępne 63
- Kalkulator dysków 70 Narzędzia programu Device Manager 71 **Rozdział 5 Panel Nawigator 81** Dodawanie urządzeń 81 Dodawanie map 88 Dodawanie witryn internetowych 95 Dodawanie systemów kontroli dostępu TruPortal 96 Dodawanie wykrywania wtargnięcia 101 Dodawanie przełączników sieciowych 105

Kreator konfiguracji nowego systemu 66 Aktywacja nieaktywnego urządzenia 68

Okno Device Manager 64 Odnajdywanie urządzeń 64

Aktualizacja firmware 69

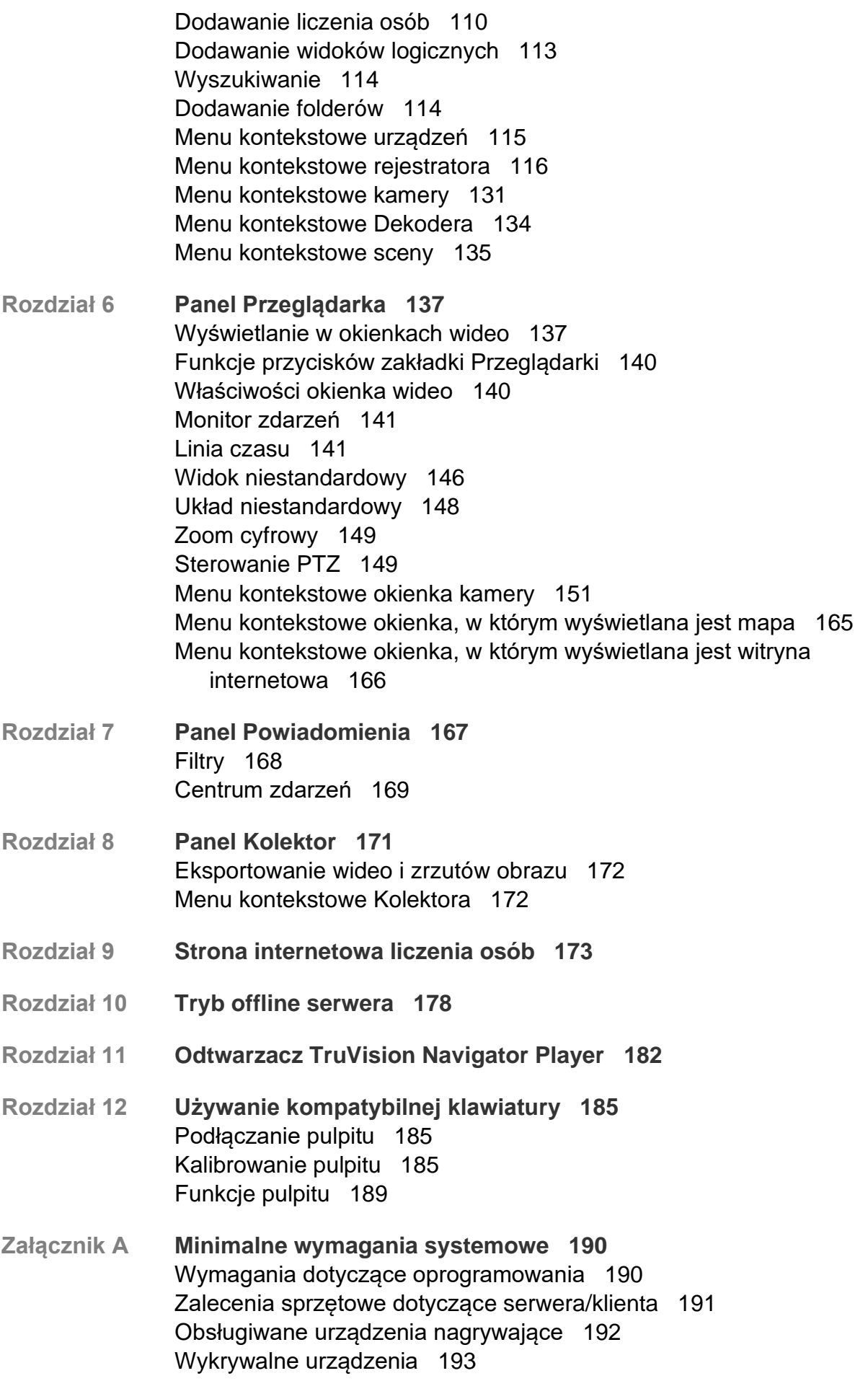

Wymagania dla plug-inów przeglądarki Internet Explorer 194 Wymagania dotyczące instalacji systemu Windows 8 196 **Załącznik B Szczegółowe informacje o urządzeniach 198** Omówienie 198 Kamery TruVision 198 TruVision TVN71 / TVN 70 / TVN21 /TVN 22 / TVR 12HD / TVR 44HD / TVR 45HD / TVN 16 / TVR 46 / TVR 15HD 201 TruVision TVN 11 206 TruVision TVN 10/20/50 (NVR) 211 TruVision TVR 10 (DVR) 216 TruVision TVR 11 / TVR12 (DVR) 221 TruVision TVR 40 (DVR) 225 TruVision TVR 41 / TVR42 (DVR) 231 TruVision TVR 60 (Hybrid DVR) 235 DVSRxU 241 Właściwości dla starszych urządzeń 246 **Dodatek C Ustawienia przeglądarki internetowej dotyczące certyfikatów z podpisem własnym 247** Mozilla Firefox 247 Google Chrome 249 Internet Explorer 250 Opera 251 Apple Safari 252 **Słowniczek 254 Indeks 257**

# **Ważne informacje**

# **Ograniczenie odpowiedzialności**

W maksymalnym zakresie dozwolonym przez obowiązujące przepisy firma w żadnych okolicznościach nie będzie ponosić odpowiedzialności za utratę zysków lub perspektyw biznesowych, brak możliwości użytkowania, przerwy w działalności biznesowej, utratę danych albo inne straty wtórne, specjalne, przypadkowe lub pośrednie, niezależnie od zasad ustalania odpowiedzialności na podstawie umowy, przewinienia, zaniedbania, odpowiedzialności producenta za produkty lub w inny sposób. W niektórych jurysdykcjach zabronione jest wykluczanie lub ograniczanie odpowiedzialności za straty pośrednie lub przypadkowe, dlatego powyższe zastrzeżenie może nie dotyczyć niektórych użytkowników. W żadnej sytuacji łączna odpowiedzialność firmy nie może przekraczać ceny zakupu produktu. Powyższe ograniczenie będzie stosowane w maksymalnym zakresie dozwolonym przez obowiązujące przepisy niezależnie od tego, czy firma została powiadomiona o możliwości wystąpienia strat tego typu, i niezależnie od skuteczności środków zaradczych.

Urządzenie należy instalować zgodnie z zaleceniami zawartymi w niniejszej instrukcji oraz zgodnie z obowiązującym prawem.

Podczas przygotowywania niniejszej instrukcji dołożono wszelkich starań, aby zapewnić najwyższą aktualność treści, jednak firma nie ponosi odpowiedzialności za błędy ani przeoczenia.

# **Ostrzeżenia produktowe**

UŻYTKOWNIK ROZUMIE, ŻE PRAWIDŁOWO ZAINSTALOWANY I KONSERWOWANY SYSTEM ALARMOWY/SYSTEM BEZPIECZEŃSTWA MOŻE JEDYNIE ZMNIEJSZAĆ RYZYKO WYSTĄPIENIA ZDARZEŃ TAKICH JAK WŁAMANIE, RABUNEK, POŻAR LUB PODOBNYCH ZDARZEŃ WYSTĘPUJĄCYCH BEZ OSTRZEŻENIA, ALE NIE JEST TO UBEZPIECZENIE ANI GWARANCJA, ŻE TAKIE ZDARZENIA NIE WYSTĄPIĄ LUB ŻE W ICH WYNIKU NIE NASTĄPI ŚMIERĆ, OBRAŻENIA CIAŁA I/LUB SZKODY MAJĄTKOWE.

MOŻLIWOŚĆ PRAWIDŁOWEGO DZIAŁANIA PRODUKTÓW, OPROGRAMOWANIA LUB USŁUG FIRMY CARRIER ZALEŻY OD LICZBY PRODUKTÓW I USŁUG UDOSTĘPNIONYCH PRZEZ OSOBY TRZECIE, NAD KTÓRYMI FIRMA CARRIER NIE MA KONTROLI I ZA KTÓRE NIE PONOSI ODPOWIEDZIALNOŚCI, W TYM MIĘDZY INNYMI OD ŁĄCZNOŚCI INTERNETOWEJ, KOMÓRKOWEJ I STACJONARNEJ; KOMPATYBILNOŚCI URZĄDZEŃ PRZENOŚNYCH I SYSTEMÓW OPERACYJNYCH; USŁUG MONITOROWANIA; ZAKŁÓCEŃ ELEKTROMAGNETYCZNYCH LUB INNYCH ORAZ WŁAŚCIWEJ INSTALACJI I KONSERWACJI AUTORYZOWANYCH PRODUKTÓW (W TYM CENTRAL ALARMOWYCH LUB INNYCH CENTRAL I CZUJNIKÓW).

KAŻDY PRODUKT, OPROGRAMOWANIE, USŁUGA LUB INNA OFERTA WYPRODUKOWANA, SPRZEDANA LUB LICENCJONOWANA PRZEZ FIRMĘ CARRIER, MOŻE ZOSTAĆ ZHAKOWANA, A ICH ZABEZPIECZENIA POKONANE LUB OMINIĘTE, A FIRMA CARRIER NIE SKŁADA ŻADNYCH OŚWIADCZEŃ, GWARANCJI, ZOBOWIĄZAŃ ANI OBIETNIC, ŻE JEJ PRODUKTY (W TYM PRODUKTY BEZPIECZEŃSTWA), OPROGRAMOWANIE, USŁUGI LUB INNE NIE ZOSTANĄ ZHAKOWANE, A ICH ZABEZPIECZENIA NIE ZOSTANĄ POKONANE LUB OMINIĘTE.

O ILE NIE WYMAGA TEGO OBOWIĄZUJĄCE PRAWO, FIRMA CARRIER NIE SZYFRUJE KOMUNIKACJI MIĘDZY CENTRALAMI ALARMOWYMI ORAZ INNYMI CENTRALAMI A ICH BEZPRZEWODOWYMI WYJŚCIAMI / WEJŚCIAMI, WŁĄCZAJĄC W TO CZUJNIKI I DETEKTORY. TRANSMITOWANE INFORMACJE MOGĄ ZOSTAĆ PRZECHWYCONE I POSŁUŻYĆ DO OMINIĘCIA SYSTEMU ALARMOWEGO LUB SYSTEMU BEZPIECZEŃSTWA.

URZĄDZENIE POWINNO BYĆ ZASILANE WYŁĄCZNIE ZA POMOCĄ ZATWIERDZONEGO ZASILACZA Z IZOLOWANYMI BOLCAMI ZNAJDUJĄCYMI SIĘ POD NAPIECIEM.

NIE NALEŻY PODŁĄCZAĆ DO GNIAZDA STEROWANEGO WYŁĄCZNIKIEM.

TO URZĄDZENIE WYPOSAŻONO W FUNKCJĘ WERYFIKACJI ALARMÓW, KTÓRA SPOWODUJE OPÓŹNIENIE EMISJI SYGNAŁU ALARMU SYSTEMOWEGO Z WSKAZANYCH OBWODÓW. CAŁKOWITE OPÓŹNIENIE (JEDNOSTKA STERUJĄCA I CZUJKI DYMU) NIE MOŻE PRZEKROCZYĆ 60 SEKUND. ŻADNA INNA CZUJKA DYMU NIE MOŻE BYĆ PODŁĄCZONA DO TYCH OBWODÓW, JEŻELI NIE ZOSTAŁA ZATWIERDZONA PRZEZ WŁAŚCIWE WŁADZE LOKALNE.

**OSTRZEŻENIE!** Urządzenie powinno być użytkowane wyłącznie wraz z zatwierdzonym zasilaczem z izolowanymi wtykami pod napięciem.

**Uwaga**: Wymiana baterii na niewłaściwą grozi wybuchem. Zużyte baterie należy utylizować zgodnie z instrukcjami. W celu zakupu baterii odpowiedniego typu należy skontaktować się z dostawcą.

# **Wyłączenia gwarancji**

FIRMA CARRIER NINIEJSZYM WYKLUCZA WSZELKIE GWARANCJE I OŚWIADCZENIA, WYRAŹNE, DOMNIEMANE, USTAWOWE LUB INNE, W TYM WSZELKIE DOMNIEMANE GWARANCJE, GWARANCJE PRZYDATNOŚCI HANDLOWEJ LUB PRZYDATNOŚCI DO OKREŚLONEGO CELU.

(TYLKO STANY ZJEDNOCZONE) NIEKTÓRE STANY NIE ZEZWALAJĄ NA WYŁĄCZENIE DOMNIEMANYCH GWARANCJI; POWYŻSZE WYŁĄCZENIE WÓWCZAS NIE OBOWIĄZUJE UŻYTKOWNIKA. UŻYTKOWNIK MOŻE RÓWNIEŻ MIEĆ INNE PRAWA, KTÓRE RÓŻNIĄ SIĘ W POSZCZEGÓLNYCH STANACH.

FIRMA CARRIER NIE SKŁADA ŻADNYCH OŚWIADCZEŃ, ANI NIE UDZIELA ŻADNYCH GWARANCJI DOTYCZĄCYCH POTENCJAŁU, ZDOLNOŚCI LUB SKUTECZNOŚCI PRODUKTU, OPROGRAMOWANIA LUB USŁUGI W ZAKRESIE WYKRYWANIA, MINIMALIZOWANIA LUB ZAPOBIEGANIA ŚMIERCI, OBRAŻENIOM CIAŁA, USZKODZENIU MIENIA LUB STRATOM JAKIEGOKOLWIEK RODZAJU.

FIRMA CARRIER NIE GWARANTUJE, ŻE JAKIKOLWIEK PRODUKT (W TYM PRODUKTY BEZPIECZEŃSTWA), OPROGRAMOWANIE, USŁUGA LUB INNA OFERTA NIE MOGĄ BYĆ PRZEDMIOTEM WŁAMANIA, NARUSZENIA I/LUB OBEJŚCIA.

FIRMA CARRIER NIE GWARANTUJE, ŻE JAKIKOLWIEK PRODUKT (W TYM PRODUKTY BEZPIECZEŃSTWA), OPROGRAMOWANIE LUB USŁUGA WYPRODUKOWANE, SPRZEDAWANE LUB LICENCJONOWANE PRZEZ FIRMĘ CARRIER BĘDĄ UNIEMOŻLIWIAĆ, LUB W KAŻDYM PRZYPADKU ZAPEWNIAĆ ODPOWIEDNIE OSTRZEŻENIE LUB OCHRONĘ PRZED KRADZIEŻĄ Z WŁAMANIEM, WŁAMANIEM, NAPADEM, POŻAREM LUB W INNY SPOSÓB.

FIRMA CARRIER NIE GWARANTUJE UŻYTKOWNIKOWI, ŻE JEJ OPROGRAMOWANIE ORAZ PRODUKTY BĘDĄ DZIAŁAĆ PRAWIDŁOWO WE WSZYSTKICH ŚRODOWISKACH I APLIKACJACH ORAZ NIE MOŻE ZAGWARANTOWAĆ, ŻE JAKIEKOLWIEK PRODUKTY BĘDĄ ODPORNE NA SZKODLIWE ZAKŁÓCENIA ELEKTROMAGNETYCZNE LUB PROMIENIOWANIE (EMI, RFI, ITP.) EMITOWANE Z ZEWNĘTRZNYCH ŹRÓDEŁ

FIRMA CARRIER NIE ZAPEWNIA USŁUG MONITOROWANIA SYSTEMU ALARMOWEGO/BEZPIECZEŃSTWA UŻYTKOWNIKA ("USŁUGI MONITOROWANIA"). JEŚLI UŻYTKOWNIK ZDECYDUJE SIĘ NA KORZYSTANIE Z USŁUG MONITOROWANIA, MUSI UZYSKAĆ TAKĄ USŁUGĘ OD STRONY TRZECIEJ, A FIRMA CARRIER NIE SKŁADA ŻADNYCH OŚWIADCZEŃ ANI NIE UDZIELA GWARANCJI W ODNIESIENIU DO TAKICH USŁUG, W TYM DOTYCZĄCYCH TEGO, CZY BĘDĄ ONE KOMPATYBILNE Z PRODUKTAMI, OPROGRAMOWANIEM LUB USŁUGAMI PRODUKOWANYMI, SPRZEDAWANYMI LUB LICENCJONOWANYMI PRZEZ FIRMĘ CARRIER.

## **Przeznaczenie**

Produkt ten należy stosować wyłącznie do celów, do których został zaprojektowany; należy zapoznać się z kartą charakterystyki i dokumentacją użytkownika. Aby uzyskać najnowsze informacje o produkcie, należy skontaktować się z lokalnym dostawcą lub odwiedzić nas w Internecie na stronie fireecurityproducts.com.

System powinien być sprawdzany przez wykwalifikowanego technika co najmniej co 3 lata, a akumulator zapasowy wymieniany w razie potrzeby.

# **Komunikaty z wytycznymi**

Komunikaty z wytycznymi ostrzegają przed warunkami lub działaniami, które mogą doprowadzić do niepożądanych wyników. Poniżej przedstawiono i objaśniono komunikaty ostrzegawcze użyte w niniejszym dokumencie.

**OSTRZEŻENIE:** Komunikaty ostrzegawcze informują o zagrożeniach, które mogą spowodować poważne obrażenia ciała lub śmierć. Wskazują one działania, jakie należy podjąć lub jakich unikać, aby nie dopuścić do poważnych obrażeń ciała lub śmierci.

**Przestroga:** Komunikaty z przestrogami ostrzegają o ewentualnych uszkodzeniach sprzętu. Wskazują one działania, jakie należy podjąć lub jakich unikać, aby nie dopuścić do uszkodzeń mienia.

**Uwaga:** Komunikaty z uwagami ostrzegają o ewentualnej stracie czasu lub nakładów. Opisują, w jaki sposób można uniknąć straty. W uwagach zawarto także ważne informacje, których należy przeczytać.

# Rozdział 1 Wprowadzenie

Program TruVision® Navigator stanowi realizację najnowszych osiągnięć w zakresie zarządzania materiałami wideo. System zapewnia wszechstronne możliwości i pozwala użytkownikom zarządzać systemami nadzoru wideo opartymi na systemie TruVision. Rozwiązanie TruVision Navigator nadaje się do wdrożenia zarówno jako aplikacja autonomiczna, jak i architekturze klient/serwer. Dzięki temu jest to rozwiązanie właściwe zarówno dla małych, jak i dużych środowisk.

# **Domyślne dane uwierzytelniające**

Domyślne dane uwierzytelniające do systemu TruVision Navigator:

- **Nazwa**: admin
- **Hasło**: admin

Więcej informacji znajduje się w rozdziale "Pierwsze logowanie" na stronie 16.

# **Interfejs użytkownika oprogramowania TruVision Navigator**

Interfejs użytkownika oprogramowania Navigator składa się z paneli i składników głównego okna oraz przycisków uruchamiających funkcje i opcje programu. Patrz Rysunek 1 na stronie 9.

#### **Rysunek 1: Okno główne**

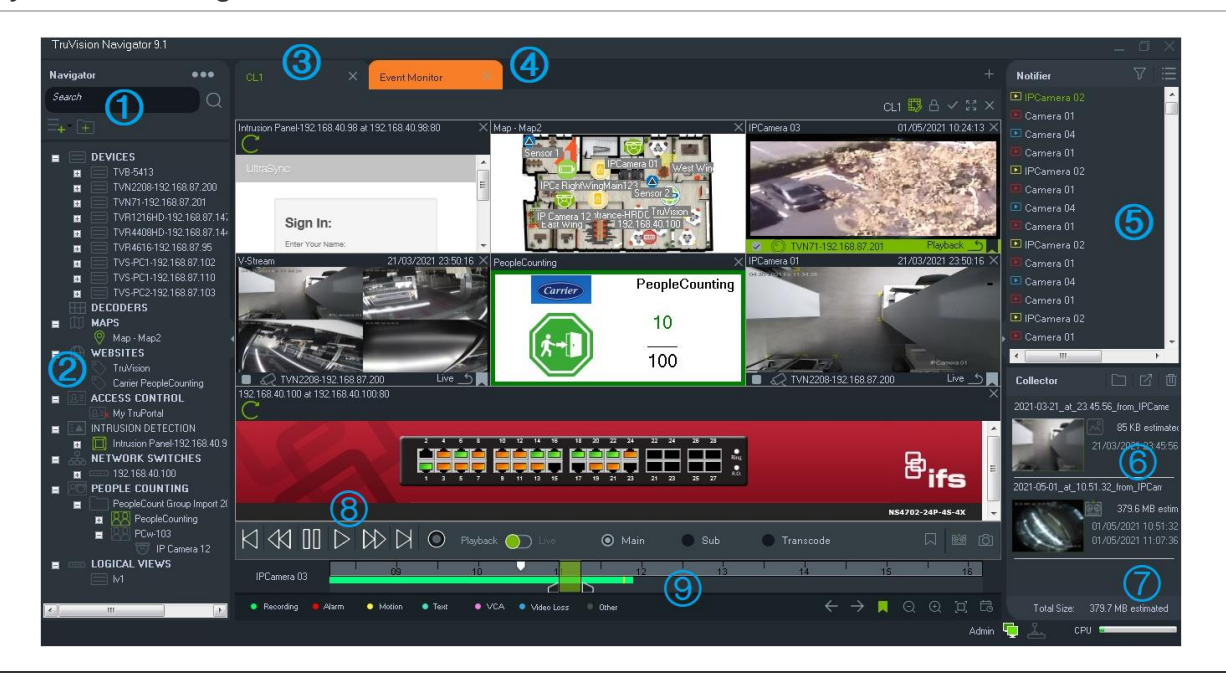

- 1 Pasek narzędzi programu Navigator. Zawiera listę rozwijaną menu głównego programu Navigator (zawierającą **Ustawienia**, **Device Manager**, **Menedżer znaczników**, **Zadania**, **Powtarzające się zadania**, **Otwórz wyeksportowany plik wideo**, **Sprawdź dostępność aktualizacji**, **Ustawienia użytkownika**, **Pomoc** i **Wyloguj**), pole **Szukaj** oraz przyciski **Dodaj urządzenie** i **Dodaj folder**.
- 2 Panel Navigator. Zawiera rejestratory, kamery, dekodery, mapy, witryny internetowe, panele kontroli dostępu, centrale alarmowe, przełączniki sieciowe, liczenie osób oraz widoki logiczne, które można porządkować w folderach.
- 3 **Panel Przeglądarka**. Można dodać wiele paneli wyświetlania (maksymalnie 10) przez kliknięcie przycisku . Kliknij przycisk **Widok niestandardowy**, aby wybrać i utworzyć różne układy okienek wideo (maksymalnie 10×10).
- 4 **Monitor zdarzeń** Odłączane okno przeglądarki umożliwiające wyświetlanie podglądu na żywo z kamer powiązanych z panelem Powiadomienia.
- 5 Panel Powiadomienia. Umożliwia wyświetlanie w czasie rzeczywistym zdarzeń z urządzeń TruVision. Zawiera odnośniki do powiadomień o zdarzeniach wideo oraz do przycisku Szczegóły, którego naciśnięcie spowoduje wyświetlenie okna Centrum zdarzeń. Zawiera także menu Filtry, które pozwala na filtrowanie typów zdarzeń wyświetlanych w panelu Powiadamiacz.
- 6 **Panel Kolektor**. Zawiera wszystkie istotne segmenty wideo, zrzuty obrazu i lokalne nagrania gotowe do wyeksportowania. Zawiera również przyciski **Wyświetl pliki w folderze**, **Eksportuj**  wszystkoi **Usuń wszystko**.
- 7 **Wskaźniki systemowe**. Zawiera wskaźnik wykorzystania procesora, oraz status połączenia z serwerem i centralą. Przesuń kursor myszy nad wskaźnik, aby wyświetlić bieżące wykorzystanie procesora w procentach.
- 8 **Sterowanie odtwarzaniem**. Sterowanie odtwarzaniem i rejestrowaniem wideo.
- 9 Linia czasu. Przedstawia graficzny widok materiału wideo zarejestrowanego w zadanym czasie. Zawiera przełączniki strumieniu **Na żywo** i **Strumień dodatkowy**, **Zbliżenie/oddalenie**, **Wyśrodkuj linię czasu**, **Dodaj znacznik do wideo**, **Przejdź do poprzedniego znacznika**, **Przejdź do następnego znacznika**, **Pokaż/ukryj znaczniki na linii czasu**, **Przejdź do daty**, **Zapisz wideo**, **Zrzut obrazu**, **Sterowanie PTZ** oraz **Naciśnij i mów**. Znaczniki wideo oznaczone kolorami są definiowane w lewym dolnym rogu poniżej linii czasu. Szczegóły typów oznakowania klipów wideo w odpowiednich urządzeniach podano w załączniku B "Szczegółowe informacje o urządzeniach" na stronie 198.

Rozmiar paneli Nawigator oraz Powiadomienia/Kolektor można zmieniać, przesuwając lewy lub prawy pionowy pasek podziału. Ikony strzałek z boku panelu służą do ukrywania i wyświetlania panelu w celu zapewnienia niestandardowych układów wyświetlania. Program Navigator zapamiętuje niestandardowy układ paneli podczas wylogowywania oraz przywraca je przy następnym logowaniu (patrz rozdział "Widok niestandardowy" na str. 143).

# **Języki interfejsu użytkownika**

W programie Navigator obsługiwane są następujące języki: Arabski, chiński (uproszczony i tradycyjny), czeski, duński, holenderski, angielski, fiński, francuski, niemiecki, węgierski, litewski, włoski, polski, portugalski (brazylijski i europejski), rosyjski, słowacki, hiszpański, szwedzki i turecki.

Po uruchomieniu pliku instalacyjnego Setup.exe programu Navigator, kreator instalacji automatycznie wykrywa język używany na komputerze i, jeśli to możliwe, wyświetla interfejs użytkownika w danym języku. Jeśli wykryty język nie jest obsługiwany, kreator instalacji zostanie wyświetlony w języku angielskim. Identyczne automatyczne wykrywanie ma miejsce przy uruchamianiu klienta Navigator.

# **Przyciski i wskaźniki**

Poniższa tabela opisuje funkcje każdego przycisku oraz wskaźnika w górnej części aplikacji Navigator.

**Uwaga:** nie wszystkie przyciski i wskaźniki są obsługiwane przez wszystkie urządzenia.

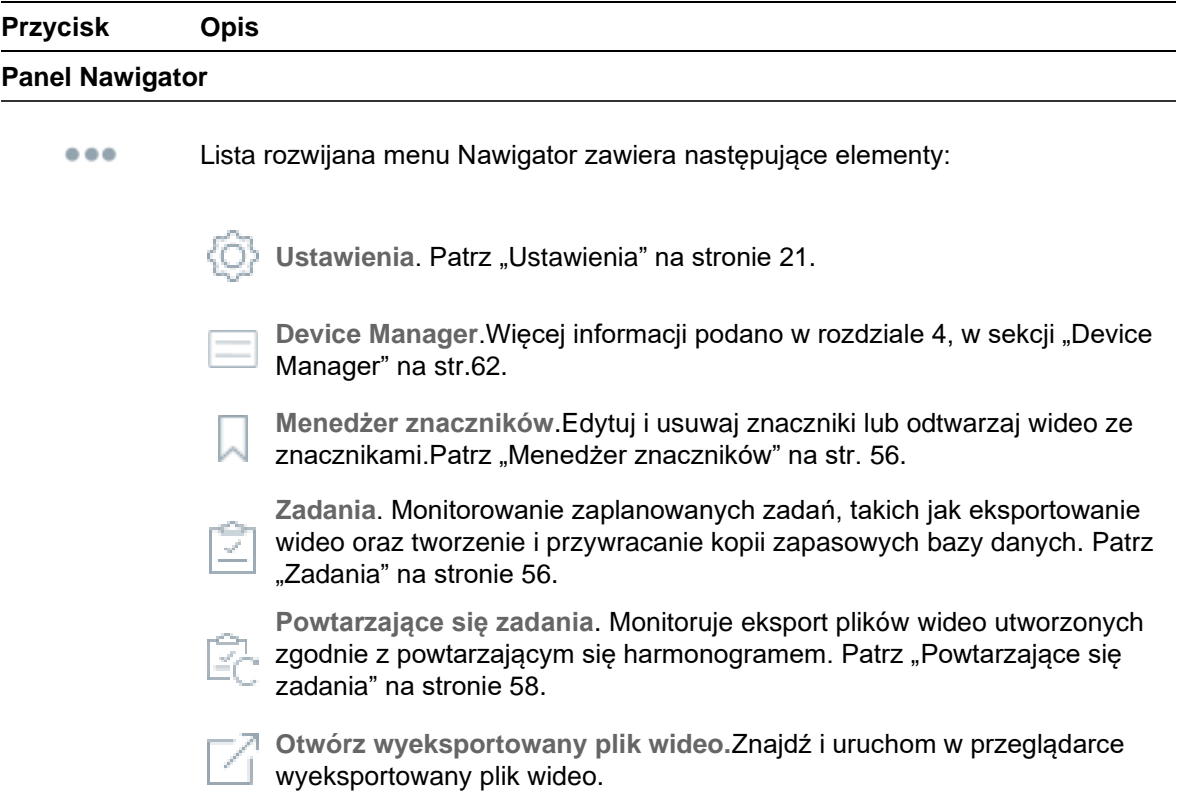

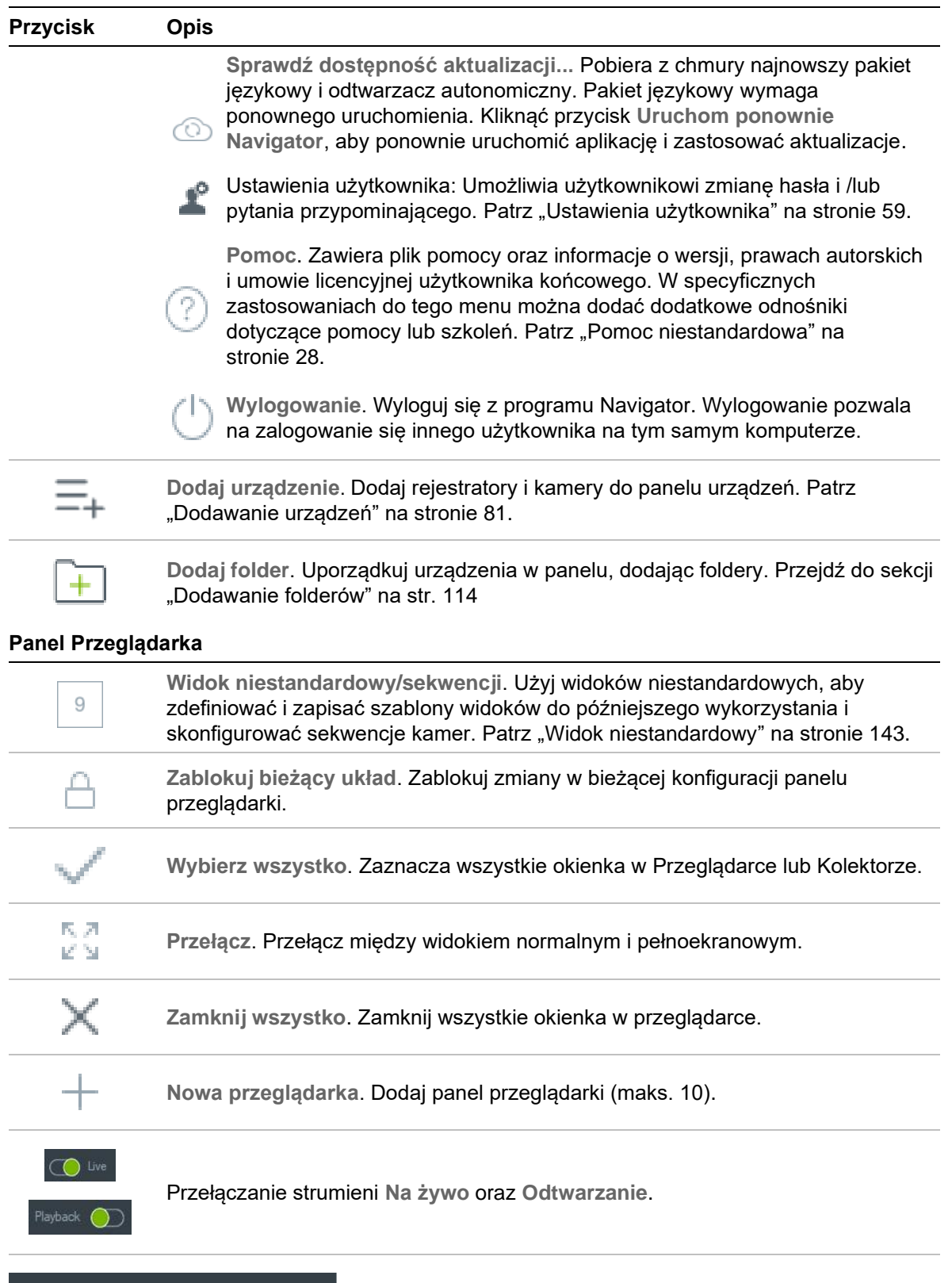

#### Main Sub  $\odot$  Transcode

Przełączanie pomiędzy strumieniem głównym, dodatkowym i transkodowania.Patrz sekcja "Strumień" na str. 161

**Dodaj znacznik**. Dodaj znacznik z notatkami do osi czasu kamery, aby szybko przejść do zaznaczonego zdarzenia.Patrz "Znaczniki" na str. 143.

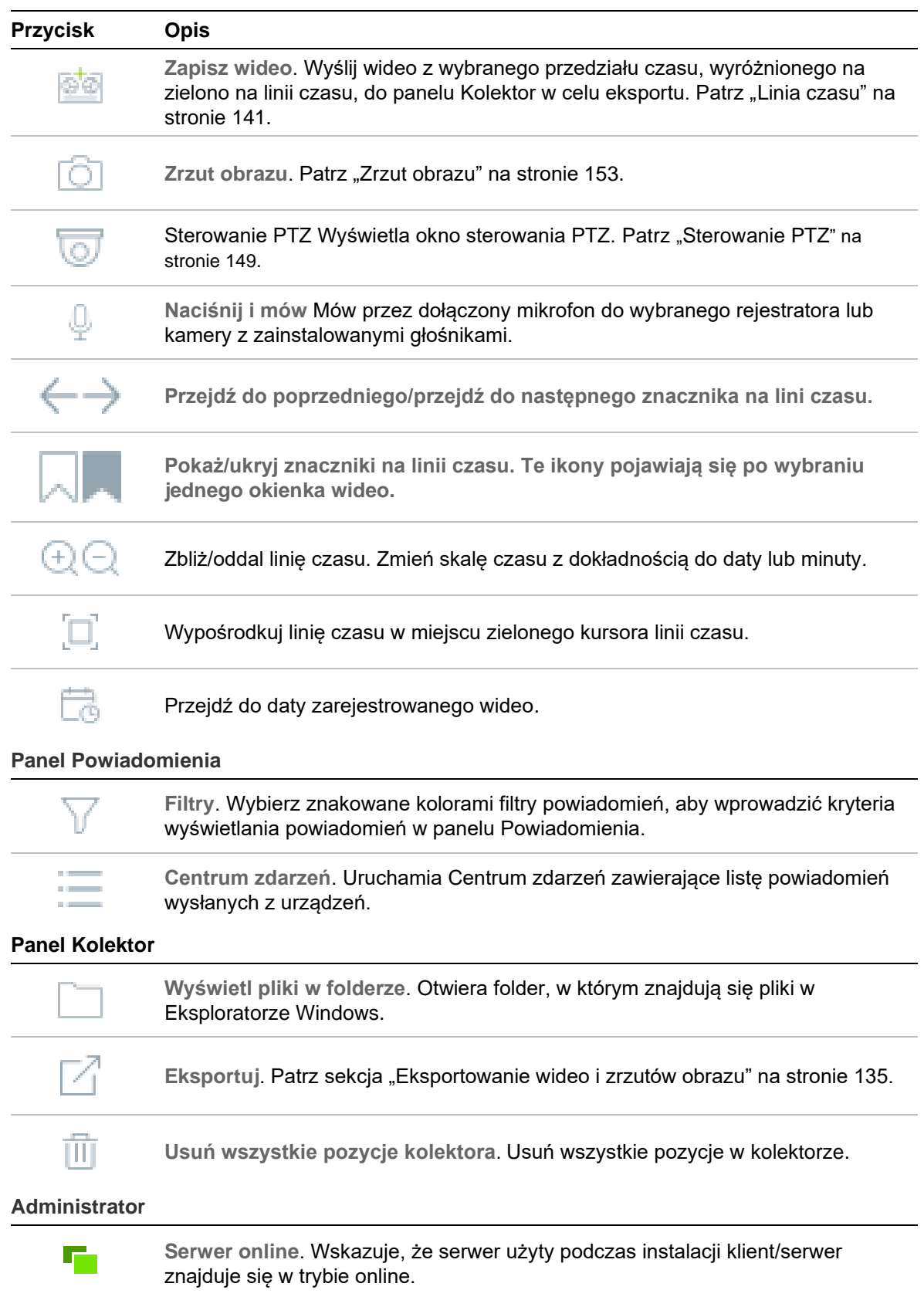

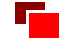

**Serwer offline**. Wskazuje, że serwer znajduje się w trybie offline. Więcej informacji podano w rozdziale 9 "Tryb offline serwera" na str. 178.

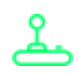

**Status pulpitu**. Wskazuje, że pulpit jest podłączony do komputera klienta.

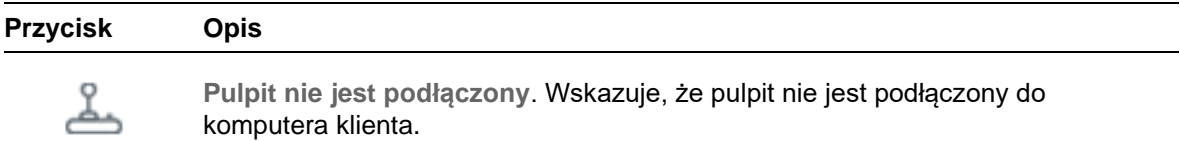

# **Sterowanie odtwarzaniem**

Poniższa tabela opisuje funkcję każdego elementu sterującego odtwarzaniem w aplikacji Navigator.

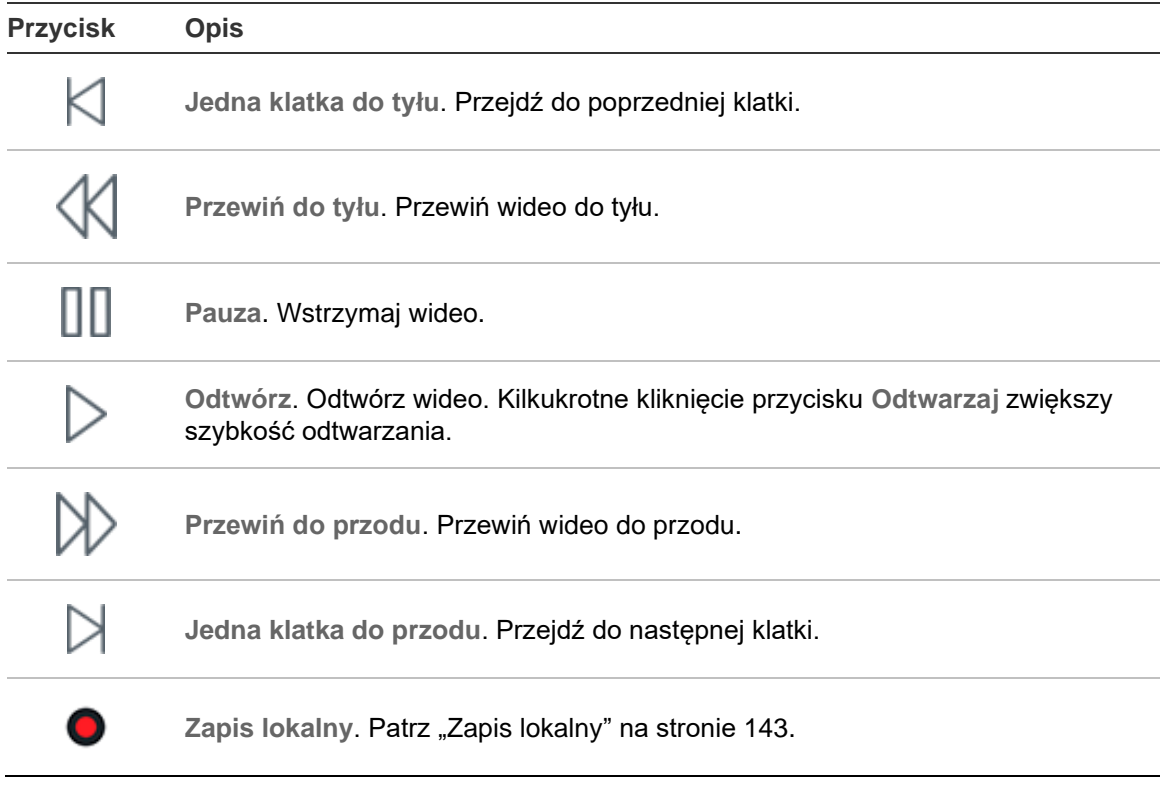

# Rozdział 2 **Instalacja**

# **Opcje instalacji**

Program TruVision Navigator można zainstalować na dwa sposoby. Bez względu na wybraną opcję instalacji podstawowe cechy i funkcje programu TruVision Navigator pozostają takie same.

**Tryb autonomiczny** — przy tej opcji klient i baza danych są zapisane na tym samym komputerze. Z bazą danych przechowywaną na komputerze inni klienci nie mogą się łączyć za pośrednictwem sieci. Ta opcja instalacji jest idealna dla niedużych, autonomicznych systemów.

**Tryb wielostanowiskowy (klient/serwer)** — przy tej opcji klient i serwer mogą być zapisane zarówno na tym samym, jak i na różnych komputerach. Ta opcja instalacji jest idealna dla większych systemów z wieloma rozproszonymi geograficznie użytkownikami, komputerami i urządzeniami nagrywającymi.

Do instalacji programu Navigator w komputerze potrzebne są uprawnienia administratora. Zainstalowana aplikacja jest dostępna dla każdego użytkownika, który pomyślnie zaloguje się do konta w systemie Windows®.

**Uwaga**: aby skorzystać z funkcji liczenia osób w przeglądarce internetowej, musisz wybrać instalację klient/serwer.

# **Wymagania wstępne dotyczące instalacji**

Dla każdego komputera:

- Pobierz najnowszy zestaw poprawek (Service Pack) dla systemu operacyjnego ze strony Microsoft Download Center.
- Sprawdź aktualizacje systemu Windows dostępne na stronie *http://update.microsoft.com*.
- Pobierz najnowszy sterownik wideo.
- W zakresie minimalnych wymagań programowych i sprzętowych zapoznaj się z rozdziałem Załącznik A "Minimalne wymagania systemowe" na str. 190.

# **Instalacja — tryb autonomiczny**

#### **Aby zainstalować na komputerze nową, autonomiczną instancję programu TruVision Navigator:**

- 1. Kliknij dwukrotnie plik setup.exe programu TruVision Navigator, aby rozpocząć instalację. Kliknij prawym przyciskiem myszy plik Setup.exe i wybierz opcję **Run as Administrator (Uruchom jako administrator)**.
- 2. Jeśli wyświetlone zostanie okno Kontrola konta użytkownika, kliknij przycisk **Yes (Tak)** oznaczający wyrażenie zgody na wprowadzenie zmian w komputerze.
- 3. Upewnij się, że port RSTP używany przez wszystkie rejestratory jest otwarty, aby można było oglądać obraz na żywo. Domyślny numer portu RSTP to 554.
- 4. Zostanie wyświetlone okno umowy licencyjnej użytkownika oprogramowania. Zaznacz pole wyboru **Accept these terms and conditions (Akceptuję warunki)** i kliknij przycisk **Next (Dalej)**.
- 5. Zostanie wyświetlone okno powitalne. Wybierz opcję **Typical (Typowa)** lub **Advanced (Zaawansowana)** (jeśli chcesz zmienić domyślną lokalizację instalacji), a następnie kliknij **Next (Dalej)**.
- 6. *Tylko instalacja zaawansowana:* wyraź zgodę na domyślny folder instalacji lub kliknij przycisk **...**, aby wybrać inną lokalizację, i kliknij przycisk **Next (Dalej)**.
- 7. Wyświetlone zostanie okno Potwierdzenia wyboru. Kliknij przycisk **Install (Instaluj)**.
- 8. Wyświetlone zostanie okno konfiguracji narzędzia WinPcap. Aby kontynuować, kliknij przycisk **Next (Dalej)**.
- 9. Zostanie wyświetlone okno umowy licencyjnej oprogramowania WinPcap. Aby kontynuować, kliknij **I agree (Zgadzam się)**.
- 10.Wyświetlone zostanie okno Opcje instalacji. Domyślnie wybrana zostanie opcja **Automatically start the WinPcap driver at boot time check box (Automatycznie uruchamiaj sterownik WinPcap przy rozruchu)**. Aby kontynuować, kliknij przycisk **Install (Instaluj)**.
- 11.Aby kontynuować, kliknij przycisk **Finish (Zakończ)**.
- 12.Aby zakończyć instalację, kliknij przycisk **Close (Zamknij)**.

# **Instalacja — tryb klient/serwer**

#### **Aby zainstalować na komputerze nową instancję klient/serwer programu TruVision Navigator:**

1. Kliknij dwukrotnie plik setup.exe programu TruVision Navigator, aby rozpocząć instalację. Jeżeli wyświetlony zostanie odpowiedni monit, kliknij prawym przyciskiem myszy plik Setup.exe i wybierz opcję **Run as Administrator (Uruchom jako administrator)**.

- 2. Kliknij przycisk **Yes (Tak)** oznaczający wyrażenie zgody na wprowadzenie zmian w komputerze.
- 3. Zostanie wyświetlone okno umowy licencyjnej użytkownika oprogramowania. Zaznacz pole wyboru **Accept these terms and conditions (Akceptuję warunki)** i kliknij przycisk **Next (Dalej)**.
- 4. Zostanie wyświetlone okno powitalne. Wybierz opcję **Advanced (Zaawansowane)**, aby wykonać instalację typu klient/serwer, i kliknij przycisk **Next (Dalej)**.
- 5. Zostanie wyświetlone okno Folder instalacji. Wyraź zgodę na domyślny folder instalacji lub kliknij przycisk **...**, aby wybrać inną lokalizację i kliknij przycisk **Next (Dalej)**.
- 6. Wyświetlone zostanie okno Konfiguracja. Wybierz przycisk **Client/Server Mode (Tryb klient/serwer)** i kliknij przycisk **Next (Dalej)**.
- 7. Wyświetlone zostanie okno Typ bazy danych. Zaznacz opcję **Use internal database (Użyj wewnętrznej bazy danych)** (opcja zalecana) i kliknij przycisk **Dalej**. Jeśli organizacja wymaga użycia programu Microsoft SQL Server, który został już zainstalowany, zaznacz opcję **Use Microsoft SQL Server (Użyj programu Microsoft SQL Server)** i kliknij przycisk **Next (Dalej)**.

**Uwaga**: firma Aritech nie odpowiada za błędy i problemy dotyczące programu SQL Server.

- 8. Wyświetlone zostanie okno Potwierdzenia wyboru. Kliknij przycisk **Install (Instaluj)**.
- 9. Wyświetlone zostanie okno konfiguracji narzędzia WinPcap. Aby kontynuować, kliknij przycisk **Next (Dalej)**.
- 10.Zostanie wyświetlone okno umowy licencyjnej oprogramowania WinPcap. Aby kontynuować, kliknij **I agree (Zgadzam się)**.
- 11.Wyświetlone zostanie okno Opcje instalacji. Domyślnie wybrana zostanie opcja **Automatically start the WinPcap driver at boot time check box (Automatycznie uruchamiaj sterownik WinPcap przy rozruchu)**. Aby kontynuować, kliknij przycisk **Install (Instaluj)**.
- 12.Aby kontynuować, kliknij przycisk **Finish (Zakończ)**.
- 13.Aby zakończyć instalację, kliknij przycisk **Close (Zamknij)**.

**Uwaga:** Rejestratory podłączone do sieci muszą być osiągalne przez sieć z komputera z serwerem Navigator. Jeśli między serwerem i siecią rejestratora znajduje się zapora firewall, zadbaj o otwarcie następujących portów; pozwoli to na przyjmowanie połączeń przychodzących przez sieć rejestratora.

- 1. Porty HTTP używane przez wszystkie rejestratory w sieci.
- 2. Porty poleceń używane przez wszystkie rejestratory w sieci.

Domyślnie rejestratory używają portu 80 do połączeń HTTP oraz 8000 do poleceń. Jeśli serwer nie będzie mógł połączyć się z rejestratorami, poniższe funkcje nie będą działać:

• Automatyczne odpytywanie diagnostyczne

• Sprawdzanie stanu urządzenia

## **Szczegóły połączenia**

Po kliknięciu polecenia **Connection Details (Szczegóły połączenia)** na ekranie logowania w trybie klienta/serwera pojawi się możliwość zmiany domyślnej nazwy serwera i domyślnego portu oraz sprawdzenia połączenia z serwerem.

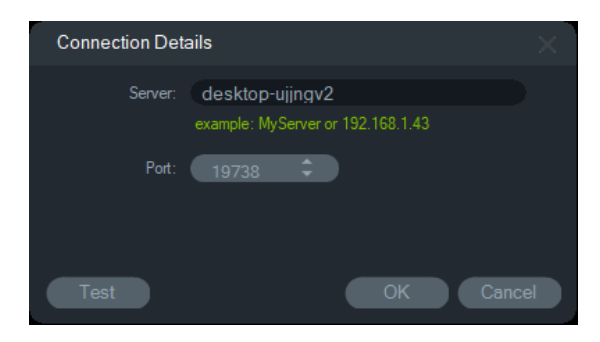

# **Pierwsze logowanie**

**Aby po raz pierwszy zalogować się do programu TruVision Navigator:**

- 1. Po pomyślnym zakończeniu instalacji uruchom program TruVision Navigator za pomocą jednej z dostępnych metod:
	- Dwukrotnie kliknij ikonę programu TruVision Navigator na pulpicie.
	- Przejdź do menu **Start** > **All Programs/Apps (Wszystkie programy/aplikacje)** > **TruVision Navigator**.
- 2. Po uruchomieniu programu TruVision Navigator zostanie wyświetlone okno logowania. Zaloguj się jako domyślny administrator, wykorzystując domyślny login i hasło:
	- **User Name (Nazwa)**: admin
	- **Password (Hasło)**: admin

**Uwaga:** Nazwa użytkownika i hasło są domyślnie maskowane.Kliknij (O, aby odsłonić nazwę użytkownika i hasło.

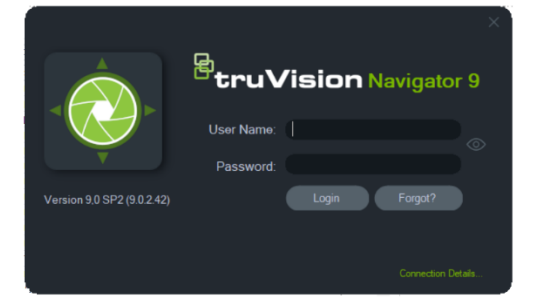

3. Kliknij przycisk **Login (Zaloguj się)**. Przy pierwszym logowaniu zostanie wyświetlone okno Zmiana hasła wraz z monitem o zmianę hasła domyślnego z powodów bezpieczeństwa.

- 4. Wprowadź nowe hasło w polu **Password (Hasło)**.
- 5. Wprowadź ponownie hasło w polu **Confirm Password (Potwierdź hasło)**.
- 6. Wybierz pytanie z listy rozwijanej **Challenge Question (Pytanie przypominające)**.
- 7. Podaj odpowiedź na pytanie przypominające w polu **Challenge Answer (Odpowiedź na pytanie przypominające)**.
- 8. Kliknij przycisk **OK**.

Jeśli zapomnisz hasło skonfigurowane podczas pierwszego logowania, kliknij przycisk **Forgot? (Nie pamiętasz?)** w oknie Zaloguj się, odpowiedz na pytanie przypominające, zmień hasło i uruchom aplikację — bez potrzeby wzywania pomocy.

Jeśli nie pamiętasz **Challenge Answer** (**Odpowiedzi na pytanie)** przypominające hasło, ponownie kliknij przycisk **Forgot (Nie pamiętasz?)** i skontaktuj się z zespołem pomocy technicznej firmy Carrier, podając "klucz pomocy technicznej" automatycznie wyświetlony w odpowiednim polu. Informacje te ułatwią zespołowi pomocy technicznej odzyskanie hasła.

# **Uaktualnienie istniejącej instalacji**

- 1. Kliknij dwukrotnie plik setup.exe nowej wersji programu TruVision Navigator, aby rozpocząć instalację. Jeżeli wyświetlony zostanie odpowiedni monit, kliknij prawym przyciskiem myszy plik Setup.exe i wybierz opcję **Run as Administrator (Uruchom jako administrator)**.
- 2. Kliknij przycisk **Yes (Tak)** oznaczający wyrażenie zgody na wprowadzenie zmian w komputerze.
- 3. Zostanie wyświetlone okno umowy licencyjnej użytkownika oprogramowania. Zaznacz pole wyboru **Accept these terms and conditions (Akceptuję warunki)** i kliknij przycisk **Next (Dalej)**.
- 4. Zostanie wyświetlone *okno powitalne*. Wybierz opcję **Typical (Typowa)** (instalacja autonomiczna) lub **Advanced (Zaawansowana)** (instalacja klient/serwer lub jeśli chcesz zmienić domyślną lokalizację instalacji), a następnie kliknij **Next (Dalej)**.

**Uwaga:** Instrukcje dotyczące aktualizacji komputera klienckiego w konfiguracji klient/serwer znajdują się w dodatku *TruVision Navigator 8.0 SP2 Aktualizacji komputerów klienckich*.

- 5. *Tylko instalacja zaawansowana:* Zostanie wyświetlone okno *Installation folder (Folder instalacji)*. Wyraź zgodę na domyślny folder instalacji lub kliknij przycisk **...**, aby wybrać inną lokalizację i kliknij przycisk **Next (Dalej)**.
- 6. *Tylko instalacja zaawansowana:* Wyświetlone zostanie okno Configuration (Konfiguracja). Zaznacz wymagany tryb konfiguracji i kliknij przycisk **Next (Dalej)**.
- 7. Zostanie wyświetlone okno Wybierz bazę danych. Wybierz opcję **Use existing database (Użyj istniejącej bazy danych)** (zalecane) i kliknij przycisk **Next (Dalej)**. Jeśli organizacja wymaga użycia programu Microsoft SQL Server, który został już

zainstalowany, zaznacz opcję **Use Microsoft SQL Server (Użyj programu Microsoft SQL Server)** i kliknij przycisk **Next (Dalej)**.

8. Wyświetlone zostanie okno Potwierdzenia wyboru. Kliknij przycisk **Install (Instaluj)**.

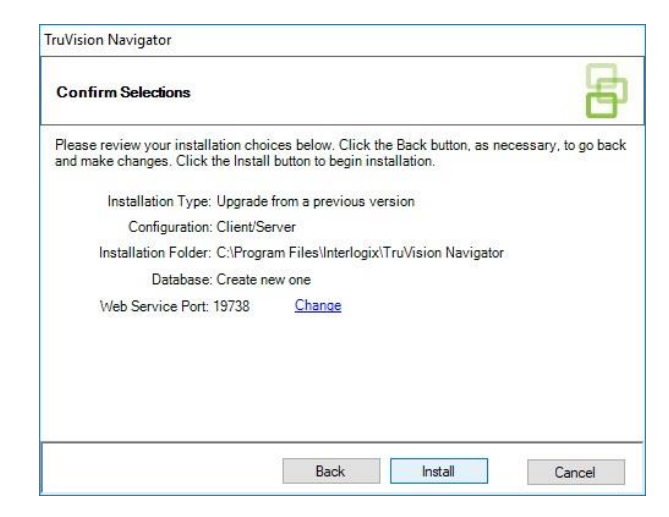

9. Aby zakończyć instalację, kliknij przycisk **Close (Zamknij)**.

# **Odinstalowanie**

**Aby odinstalować program Navigator:**

- 1. Przejdź do menu Programy i funkcje w Panelu sterowania systemu Windows.
- 2. Przejdź do pozycji TruVision Navigator i kliknij przycisk **Uninstall (Odinstaluj)**.

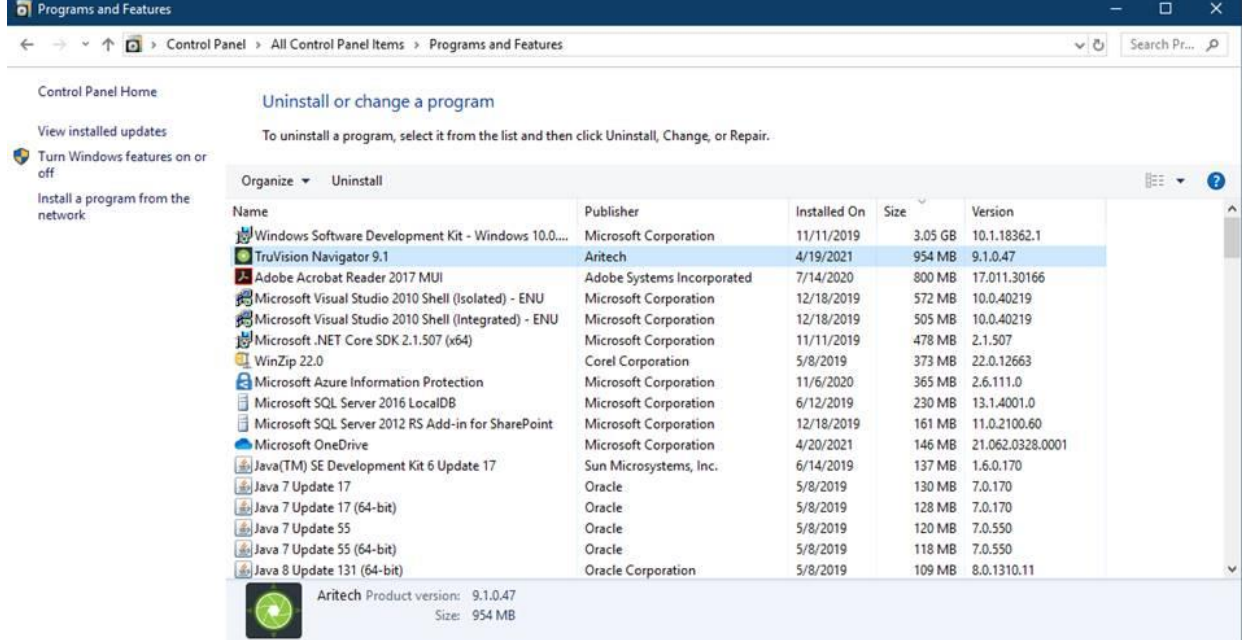

3. Kliknij przycisk **Yes (Tak)** oznaczający wyrażenie zgody na wprowadzenie zmian w komputerze.

- 4. Zostanie wyświetlone okno dezinstalacji. W razie potrzeby, przed kliknięciem **Uninstall (Odinstaluj)** zaznacz **Also delete the TruVision Navigator database (Usuń bazę danych TruVision Navigator)**.
- 5. Zostanie wyświetlone okno dezinstalacji produktu, a po nim okno informujące o zakończeniu dezinstalacji. Kliknij przycisk **Close (Zamknij)** i uruchom ponownie komputer.

**Uwaga**: ten proces spowoduje usunięcie z systemu wszystkich plików i rejestru zdarzeń programu TruVision Navigator. Aby usunąć program TruVision Navigator z komputera, nie jest wymagana edycja wpisów rejestru. W celu całkowitego usunięcia wszystkich plików zainstalowanych podczas instalacji programu Navigator należy także odinstalować usługę NTP i program WinPcap.

# Rozdział 3 Menu główne programu **Navigator**

Kliknij przycisk w górnej części panelu Nawigator, aby wyświetlić listę rozwijaną głównego menu programu Navigator.

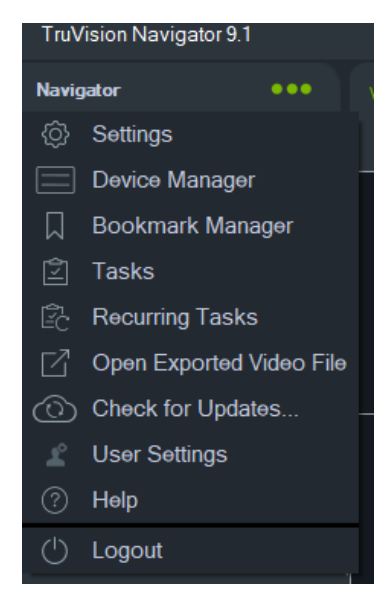

# **Ustawienia**

Zarówno w przypadku instalacji autonomicznej, jak i wielostanowiskowej w oknie Ustawienia można skonfigurować różne funkcje klienta i serwera TruVision Navigator.

Aby wyświetlić okno Ustawienia, kliknij przycisk Menu programu Navigator w górnej części programu i wybierz opcję **Ustawienia**.

**Uwaga:** do wyświetlenia wszystkich zakładek w oknie Ustawienia potrzebne są uprawnienia użytkownika i/lub grupy. Więcej informacji znajduje się w rozdziale "Tryby uprawnień" na stronie 39.

W oknie Ustawienia dostępne są następujące zakładki konfiguracji:

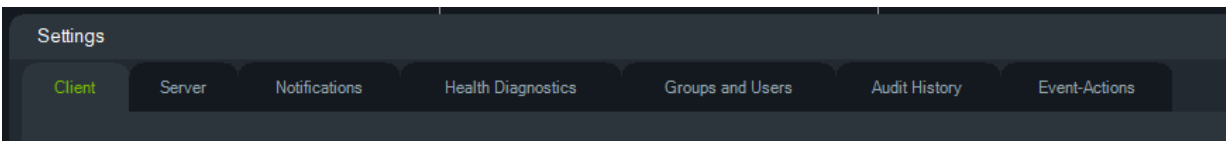

- **Klient** różne ustawienia, które dotyczą wszystkich stacji klienckich.
- **Serwer** ustawienia serwera SMTP, uprawnień, czasu natychmiastowego odtwarzania, niestandardowych łączy systemu Pomocy oraz adresów URL klienta/serwera.
- **Powiadomienia** ustawienia portów niezbędne do otrzymywania zdarzeń z poszczególnych urządzeń, powiadomień e-mail oraz filtra określonych typów powiadomień.
- **Diagnostyka stanu** obejmuje filtr odbieranych informacji diagnostycznych i możliwość konfiguracji powiadomień e-mail dotyczących diagnostyki. W tym menu można również skonfigurować harmonogram odpytywania diagnostycznego.
- **Grupy i użytkownicy** w tej zakładce możesz dodawać nowych użytkowników, nowe loginy oraz nowe pytanie przypominające, a także przypisywać uprawnienia oraz tworzyć grupy.
- **Historia aktywności użytkowników** ustaw filtr zdarzeń oraz przedział czasu do wyświetlania aktywności.
- **Zdarzenie-Działania**  Pozwala użytkownikowi na wywołanie działania na dowolnym urządzeniu w panelu Navigator uruchamianego z dowolnej liczby urządzeń zgłaszających powiadomienia.

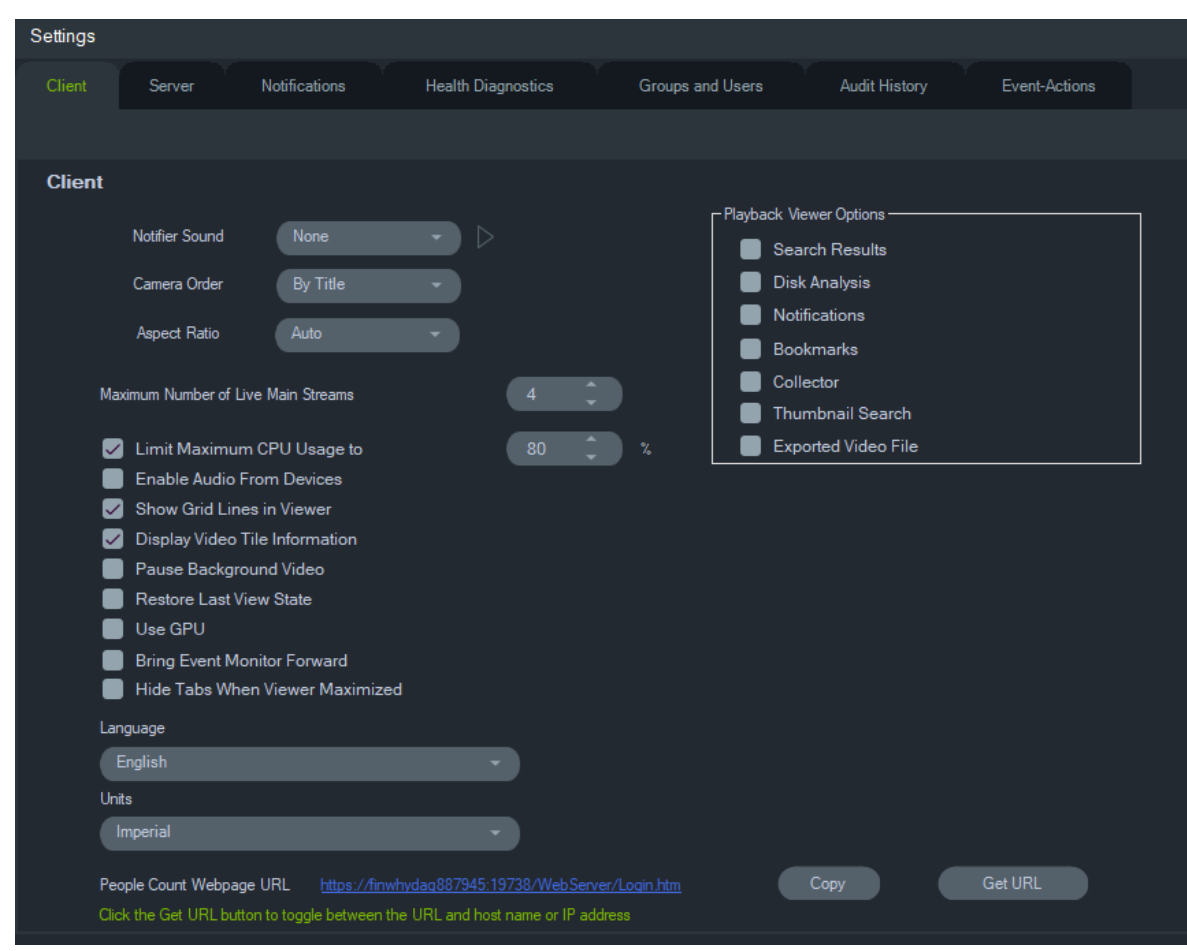

**Klient**

Ustawienia klientów dotyczą wszystkich stacji klienckich. Ustawienia te obejmują:

- **Dźwięk powiadomienia** włącz dźwięk ostrzeżenia emitowany po otrzymaniu nowych powiadomień z urządzeń w panelu Powiadomienia. Kliknij przycisk widoczny obok listy rozwijanej **Dźwięk powiadomienia**, aby wyemitować brzmienie wybranego dźwięku.
- **Kolejność kamer** rozmieść kamery w panelu Nawigator według tytułu lub numeru.
- **Proporcje obrazu** określ współczynnik kształtu obrazu (**4:3** lub **16:9**) wyświetlanego w trybie na żywo/odtwarzania w panelu Przeglądarka.
- **Maksymalna liczba strumieni głównych na żywo** ustaw maksymalną liczbę strumieni głównych na żywo. Po wpisaniu 0 wyświetlane będą tylko strumienie dodatkowe.
- **Ogranicz maksymalne użycie procesora do** w tym miejscu można ustawić maksymalny próg procesora, aby zapobiec sytuacji, w której procesor zostanie wykorzystany w 100% podczas renderowania wideo.
- **Włącz dźwięk z urządzeń** włącz dźwięk z odpowiednich urządzeń.
- **Pokaż linie siatki w przeglądarce** wyświetl lub ukryj linie siatki wyświetlane w Przeglądarce między okienkami wideo.
- **Wyświetl informacje o okienku wideo** ukryj lub pokaż nazwę kamery oraz godzinę i datę.
- **Wstrzymaj odtwarzanie wideo w tle** wstrzymuj wideo, które nie jest wyświetlane w bieżącym widoku programu Navigator. Ten wybór spowoduje zamknięcie strumieni wideo, które nie są obecnie przeglądane. Użyj tego ustawienia, jeśli problemem jest wykorzystanie przepustowości. Przełączanie się między widokami w tle będzie realizowane z niewielkim opóźnieniem.

**Uwaga:** wideo w tle pozostaje aktywne przez 30 sekund przed wstrzymaniem.

- **Przywróć stan ostatniego widoku** po zamknięciu i ponownym uruchomieniu oprogramowania Nawigator kamery, widoki i układy okienek zostaną przywrócone do poprzedniego stanu.
- **Użyj GPU**  użyj karty wideo komputera do odkodowania wideo.
- **Przenieś monitor zdarzeń do przodu**  gdy wystąpi zdarzenie, wyświetla w panelu przeglądarki kartę Monitor zdarzeń przed bieżącym widokiem. Szczegółowe informacje można znaleźć w sekcji "Przypisz do monitora zdarzeń" na str. 134.
- **Ukryj karty, gdy przeglądarka jest zmaksymalizowana** użyj tej opcji, aby ukryć karty, gdy przeglądarka jest zmaksymalizowana. **Uwaga**: gdy ta opcja jest zaznaczona, przełączanie między przeglądarkami będzie wyłączone, jeśli przeglądarka będzie zmaksymalizowana.
- **Język** wybierz z listy rozwijanej preferowany język interfejsu użytkownika.
- **Jednostki** wybierz używane jednostki **imperialne** lub **metryczne**.
- **Adres URL strony internetowej liczenia osób** domyślny adres URL strony internetowej zawierający łącze do serwera, który może wyświetlać informacje o liczeniu osób w przeglądarce internetowej. Kliknij przycisk Kopiuj, aby skopiować adres URL. Kliknij przycisk Pobierz adres URL, aby przełączać pomiędzy adresem URL a nazwą hosta lub adresem IP. **Uwaga**: aby wyświetlić stronę internetową na urządzeniu mobilnym, może być potrzebny adres URL z adresem IP.
- **Opcje panelu odtwarzania**  program TruVision Navigator umożliwia otwieranie nagrań wideo z rejestratorów w określonej przeglądarce, nazywanej Przeglądarką odtwarzania. Użytkownik musi włączyć wymagane opcje, aby otworzyć nagrane wideo w Przeglądarce odtwarzania. Przeglądarka odtwarzania może wyświetlać filmy związane z wynikami wyszukiwania, analizą dysku, powiadomieniami, znacznikami, kolektorem, wyszukiwaniem miniaturek oraz eksportowanymi plikami wideo.

Natychmiastowe odtwarzanie wideo, nagrany film wyszukany według czasu/daty oraz odtwarzanie wyświetlane poprzez wybór na linii czasu będą odtwarzane w bieżącej przeglądarce.

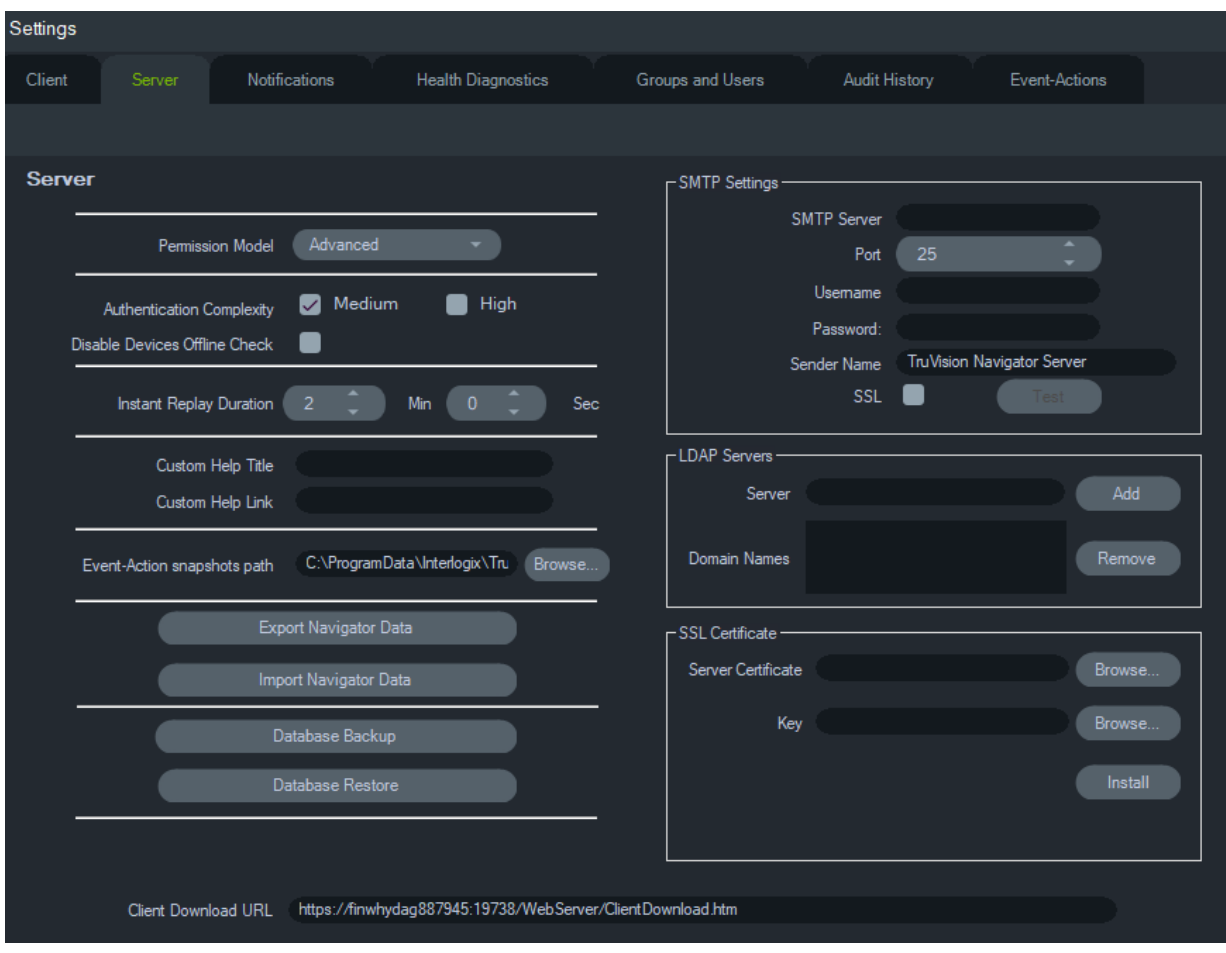

## **Serwer**

Zakładka **Serwer** zawiera następujące ustawienia:

- Konfiguracja SMTP (**Serwer SMTP**, **Port**, **Nazwa użytkownika**, **Hasło**, **Nazwa nadawcy**, **SSL**, **Test**)
- Tryb uprawnień (patrz "Tryby uprawnień" na str. 39)
- **Złożoność uwierzytelniania**
- **Wyłącz kontrolę urządzeń offline:** sprawdza, czy rejestratory są w trybie offline. Po wybraniu tej opcji nie będą odbierane żadne powiadomienia.
- **Czas trwania natychmiastowego odtwarzania**
- **Nazwa pomocy niestandardowej** oraz **Link pomocy niestandardowej**
- **Tworzenie kopii zapasowej bazy danych** oraz **Przywracanie kopii zapasowej bazy danych**
- **Adres URL serwera**: tylko w przypadku instalacji wielu klientów (klient/serwer)
- **Adres URL do pobrania klienta**: tylko w przypadku instalacji wielu klientów (klient/serwer)
- **Eksport danych nawigatora** i **import danych nawigatora**
- **Serwery LDAP**: **Dodawanie** i **usuwanie** serwerów LDAP
- **Certyfikat SSL**: umożliwia bezpieczną komunikację pomiędzy klientem a serwerem (tylko instalacje klient/serwer). **Odszukaj** Urząd certyfikacji (CA), **Certyfikat serwera** i **Klucz** oraz **Zainstaluj** certyfikat.
- **Ścieżka zrzutów obrazu zdarzenie-działanie:** pozwala użytkownikowi wybrać lokalizację, w której będą przechowywane wygenerowane zrzuty obrazu dla wyzwalaczy zdarzenie-działanie.

#### **Konfiguracja SMTP**

Protokół Simple Mail Transfer Protocol (SMTP) jest standardem wysyłania wiadomości e-mail przez Internet. Serwer TruVision Navigator można skonfigurować do korzystania z serwera SMTP w celu automatycznego wysyłania wiadomości e-mail (z adresem URL do pobrania klienta, nazwą użytkownika, hasłem) do użytkowników, gdy są oni stworzeni w programie TruVision Navigator i gdy ich dane uwierzytelniające logowanie (nazwa użytkownika, hasło) muszą zostać zresetowane w systemie przez administratora. Jeśli nie skonfigurowano protokołu SMTP, informację tę przekaż w inny sposób (np. przez telefon lub w osobistej wiadomości e-mail).

#### **Aby skonfigurować SMTP:**

- 1. Wprowadź adres IP **serwera SMTP** i **Port** oraz **Username (Nazwa użytkownika)** i **Password (Hasło)** wymagane przez serwer SMTP.
- 2. Domyślna nazwa nadawcy to "TruVision Navigator Server". W razie potrzeby zmień nazwę nadawcy i wybierz **SSL**, jeśli jest to wymagane przez serwer.
- 3. Przetestuj tę konfigurację, klikając przycisk **Test** i wpisując docelowy adres e-mail dla wiadomości testowej. Następnie sprawdź wyniki testu na pasku stanu aplikacji. Sprawdź również, czy odebrano wiadomość testową z serwera Navigator, co potwierdzi prawidłową konfigurację serwera SMTP.
- 4. Zostanie wysłany e-mail podobny do poniższego. Jeśli wiadomość nie nadejdzie po kilku minutach, sprawdź folder spamu, aby upewnić się, czy wiadomość nie została tam zapisana.

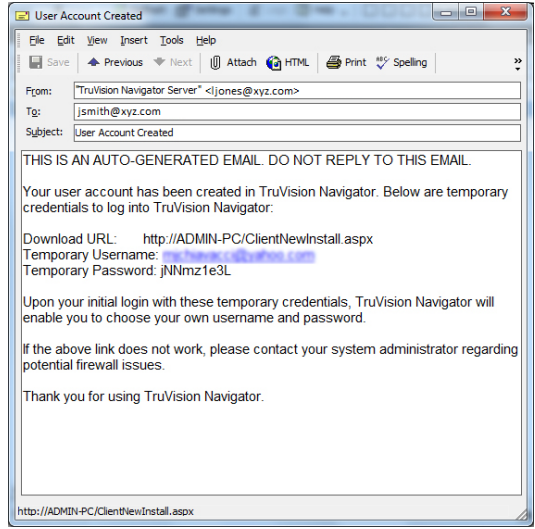

### **Złożoność uwierzytelniania**

W programie TruVision Navigator występując dwa poziomy złożoności uwierzytelniania: śednia i wysoka. Domyślne ustawienie w przypadku nowej instalacji to **Średnia**. Aby zmienić złożoność uwierzytelniania, wybierz opcję z menu rozwijanego i kliknij przycisk **OK**.

Wszyscy nowi użytkownicy aplikacji będą musieli wybrać nowy standard złożoności uwierzytelniania. Jednak po zmianie standardu istniejący użytkownicy aplikacji nie zostaną poproszeni o zmianę danych uwierzytelniania w celu uzyskania zgodności z nowym standardem. W związku z tym administrator musi zresetować każde konto istniejącego użytkownika, aby standard mógł zostać zastosowany. Resetowanie będzie miało wpływ na hasło użytkownika, nie na jego nazwę. Zaleca się ustawić złożoność uwierzytelniania przed utworzeniem użytkowników w systemie. Dzięki temu przeprowadzanie resetowania nie będzie wymagane.

W Tabela 1 na str. 27 przedstawiono składniki każdego standardu.

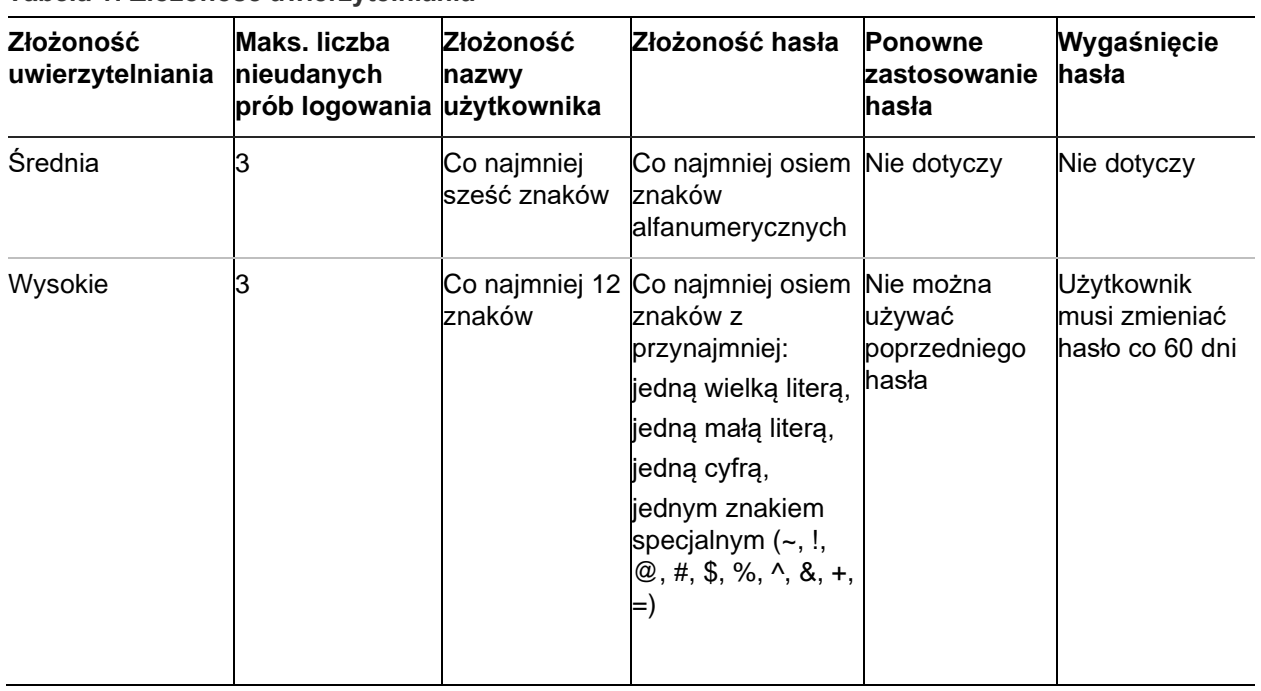

#### **Tabela 1: Złożoność uwierzytelniania**

#### **Czas trwania natychmiastowego odtwarzania**

Program Navigator obsługuje natychmiastowe odtwarzanie realizowane z okienka wideo. Ta funkcja umożliwia przewijanie wideo do tyłu w okienku o zdefiniowaną przez użytkownika, wstępnie skonfigurowaną ilość czasu (domyślnie 30 sekund, maksymalnie 99 minut i 59 sekund).

Aby ustawić czas trwania natychmiastowego odtwarzania, wpisz wartość minut i sekund lub ustaw wartość przy pomocy strzałek w polach **Czas trwania szybkiego odtwarzania**, a następnie kliknij przycisk **OK**.

Aby uzyskać więcej informacji na temat ograniczeń natychmiastowego odtwarzania dla każdego urządzenia, patrz Załącznik B "Szczegółowe informacje o urządzeniach" na stronie 190.

#### **Pomoc niestandardowa**

Pomoc niestandardowa pozwala indywidualnym organizacjom dodawać treść upraszczającą wdrażanie oprogramowania. Zawartość ta jest całkowicie definiowana przez użytkowników; program Navigator oferuje tylko mechanizmy związane z uzyskaniem dostępu.

### **Aby dodać odnośnik do pomocy niestandardowej:**

- 1. W zakładce Ustawienia serwera wpisz nazwę pomocy przeznaczonej do udostępniania użytkownikom w polu **Custom Help Title (Nazwa pomocy niestandardowej)**.
- 2. Wpisz odnośnik do pliku pomocy w polu **Custom Help Link (Link pomocy niestandardowej)**.
- 3. Kliknij przycisk **OK**.
- 4. Otwórz okno pomocy, klikając przycisk menu głównego programu Navigator i wybierając opcję **Help (Pomoc)**. W oknie Pomoc wyświetlona zostanie pomoc niestandardowa.
- 5. Kliknij łącze, aby uzyskać dostęp do zawartości.

#### **Tworzenie i przywracanie kopii zapasowej bazy danych (tylko instalacje autonomiczne)**

Aby zapewnić ochronę danych, administrator powinien zapisać utworzoną kopię zapasową poza komputerem. W przypadku problemów z komputerem, na którym znajduje się baza danych programu TruVision Navigator, administrator może zainstalować taką samą wersję programu TruVision Navigator i przywrócić bazę danych z pliku kopii zapasowej. Spowoduje to szybkie przywrócenie działania systemu bez konieczności ponownego ręcznego wprowadzania danych dotyczących urządzeń, użytkowników, grup, uprawnień oraz innych opcji konfiguracji systemu.

**Uwaga:** Funkcje tworzenia i przywracania kopii zapasowej danych nie są przeznaczone do użytku z nowszą wersją programu Navigator.Działa tylko z tą samą wersją programu Navigator, której użyto do utworzenia kopii zapasowej bazy danych.

### **Aby wykonać kopię zapasową bazy danych programu Navigator:**

- 1. Kliknij zakładkę **Server (Serwer)** w oknie Ustawienia, a następnie przycisk **Database Backup (Kopia zapasowa bazy danych)**. Zostanie wyświetlone okno Kopia zapasowa bazy danych.
- 2. Wprowadź nazwę kopii zapasowej bazy danych (nie jest wymagane wprowadzenie rozszerzenia pliku) i zanotuj ścieżkę pliku kopii zapasowej bazy danych. Administrator powinien skopiować lub przenieść ten plik do bezpiecznej lokalizacji.
- 3. Kliknij opcję **Schedule (Harmonogram**), aby zaplanować tworzenie kopii zapasowej, lub polecenie **Backup Now (Zrób kopię zapasową**). Po zainicjowaniu tworzenia kopii zapasowej postęp procesu można sprawdzić w oknie Zadania (patrz sekcja "Zadania" na str. 57).
4. Po pomyślnym zakończeniu plik kopii zapasowej bazy danych zostanie zapisany w określonej wcześniej lokalizacji.

#### **Aby przywrócić kopię zapasową bazy danych programu Navigator:**

1. Kliknij zakładkę **Server (Serwer)** w oknie Ustawienia, a następnie **Database Restore (Przywracanie bazy danych)**. Zostanie wyświetlone okno przywracania bazy danych. Upewnij się, że kopia pliku zapasowej bazy danych została umieszczona w podanym katalogu.

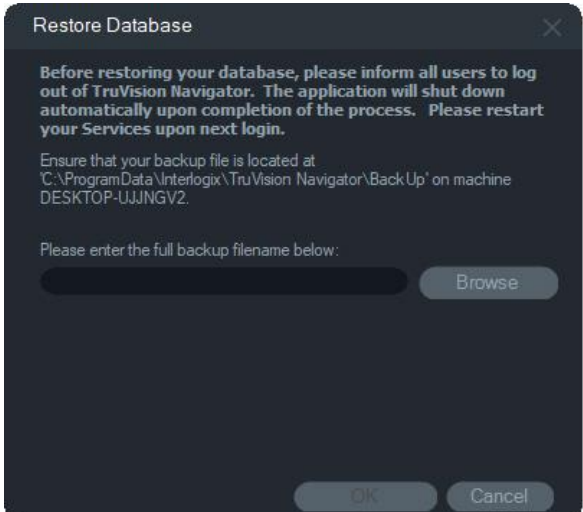

- 2. W odpowiednim polu tekstowym wprowadź dokładną nazwę pliku. Jeśli baza danych jest przywracana do instancji SQL wymagającej wprowadzenia danych uwierzytelniających, wprowadź je. W przeciwnym razie zastosuj ustawienia domyślne.
- 3. Po zainicjowaniu przywracania kopii zapasowej postęp procesu można sprawdzić w panelu Zadania. Po wyświetleniu zadania przywracania w oknie Zadanie, wyloguj się z aplikacji. Zaloguj się ponownie. Baza danych zostanie przywrócona.

#### **Instalacje z wieloma klientami (klient/serwer)**

#### **Adres URL do pobrania klienta**

Pole **Adres URL do pobrania klienta** pojawia się tylko w przypadku instalacji typu klient/serwer.

W przypadku instalacji na wielu klientach (klient/serwer) adres URL do pobrania klienta jest sieciową lokalizacją pakietu oprogramowania klienta Navigator. Administratorzy mogą przekazywać ten adres URL nowym użytkownikom, aby mogli oni zdalnie pobrać oprogramowanie klienta z serwera Navigator. W przypadku stosowania serwera SMTP jest to wykonywane automatycznie za administratorów podczas instalacji.

W przypadku instalacji autonomicznych (z bezpośrednim połączeniem z bazą danych) to pole nie jest wyświetlane, ponieważ żadni klienci programu Navigator nie mogą się połączyć z tą instancją serwera Navigator.

#### **Zarządzanie użytkownikami i dostarczanie oprogramowania klienta**

W przypadku instalacji programu Navigator na wielu stacjach klienckich (klient/serwer) komputery znajdujące się w tej samej sieci, co serwer Navigator, mają możliwość pobierania oprogramowania klienta Navigator.

Zwróć uwagę na następujące kwestie:

- Zdalne pobieranie oprogramowania klienta NIE jest dostępne w przypadku instalacji autonomicznej (z bezpośrednim połączeniem z bazą danych).
- Osoba dokonująca instalacji oprogramowania klienta musi dysponować uprawnieniami administratora, aby wykonać tę instalację.
- Po dodaniu nowego użytkownika do systemu nie ma on przypisanych żadnych uprawnień, co oznacza, że nie będzie mieć możliwości zalogowania się do programu Navigator. Uprawnienia użytkownika muszą być przypisane przed zalogowaniem (patrz "Zarządzanie użytkownikami" na str. 36).
- Po zainstalowaniu oprogramowania klienckiego wszystkie elementy, do których użytkownik ma uprawnienia dostępu, pojawiają się w panelu Nawigator.

#### **W pełni automatyczne dostarczanie oprogramowania klienta**

Program Navigator można skonfigurować tak, aby korzystał z serwera SMTP. Umożliwia to automatyczne wysyłanie wiadomości e-mail (z adresem URL umożliwiającym pobranie klienta, nazwą użytkownika i hasłem), gdy w systemie są dodawani nowi użytkownicy oraz gdy istniejące dane uwierzytelniające użytkownika (nazwa użytkownika i hasło) wymagają zresetowania w systemie przez administratora (patrz "Konfiguracja SMTP" na str. 25).

Aby zdalnie rozesłać oprogramowanie klienta do nowych użytkowników, na początku skonfiguruj w programie Navigator obsługę serwera SMTP, dodaj nowego użytkownika i nadaj mu uprawnienia (patrz "Zarządzanie użytkownikami" na str. 36).

#### **Częściowo automatyczne dostarczanie oprogramowania klienta**

Jeśli protokół SMTP nie jest wykorzystywany, istnieją alternatywne metody, których można użyć do dostarczania oprogramowania klienckiego.

#### **Aby zdalnie dostarczyć oprogramowanie klienta bez dostępu do serwera SMTP, wykonaj następujące czynności:**

- 1. W oknie Ustawienia, w zakładce **Server (Serwer)** sprawdź, czy pole **SMTP Server (Serwer SMTP)** jest puste.
- 2. Dodaj użytkownika (patrz "Zarządzanie użytkownikami" na str. 36).
- 3. Administrator musi dostarczyć dane uwierzytelniające i adres, skąd można pobrać klienta użytkownikowi przez telefon lub za pomocą prywatnej wiadomości e-mail. Adres URL można wyciąć i wkleić z pola **Client Download URL (Adres URL pobierania klienta)** w zakładce **Server (Serwer)** w oknie Ustawienia. Pamiętaj o nadaniu użytkownikowi uprawnień, aby umożliwić mu zalogowanie się.
- 4. Skopiuj lub wpisz adres URL umożliwiający pobranie klienta do przeglądarki albo kliknij odnośnik w wiadomości e-mail.
- 5. *Pomiń ten krok, jeśli wdrożyłeś certyfikat SSL z CA:* Kliknij przycisk **Go on the webpage (not recommended) (Przejdź do strony internetowej (niezalecane**)). Szczegółowe informacje znajdują się w dodatku *TruVision Navigator 8.0 SP2 Aktualizacja oprogramowania dla komputerów klienckich*
- 6. Aby pobrać plik ClientOnlySetup.exe, postępuj zgodnie z instrukcjami na stronie Pobieranie oprogramowania klienckiego.
- 7. Uruchom program ClientOnlySetup.exe i wykonaj polecenia instalatora (plik ClientOnlySetup.exe jest wstępnie skonfigurowany, aby wskazywać serwer, z którego został pobrany).
- 8. Uruchom program Navigator i zaloguj się, wykorzystując dane uwierzytelniające przekazane przez telefon lub e-mail.
- 9. Wpisz wymagane informacje w oknie Zmień hasło (aby uzyskać więcej informacji, patrz "Pierwsze logowanie" na stronie 16).

#### **Aby ręcznie zainstalować oprogramowanie klienckie na komputerze, wykonaj następujące czynności:**

- 1. Pobierz plik ClientOnlySetup.exe ze strony instalacji klienta i umieść go w pamięci flash lub na innym nośniku.
- 2. Fizycznie skopiuj plik .exe na określony komputer.
- 3. Uruchom program ClientOnlySetup.exe i wykonaj polecenia instalatora (plik ClientOnlySetup.exe jest wstępnie skonfigurowany, aby wskazywać serwer, z którego został pobrany).
- 4. Uruchom program Navigator i zaloguj się, wykorzystując dane uwierzytelniające użytkownika.
- 5. Wpisz wymagane informacje w oknie Zmień hasło (aby uzyskać więcej informacji, patrz "Pierwsze logowanie" na stronie 16).

#### **Import/eksport danych programu Navigator**

Książka adresowa programu Navigator przechowuje tytuł, adres IP i dane uwierzytelniające do rejestratorów i kamer oraz witryny internetowe, panele TruPortal, centrale alarmowe Aritech, przełączniki sieciowe IFS i widoki logiczne z panelu Navigator. Dane te mogą być importowane lub eksportowane do programu Navigator w celu zapisu i przywrócenia ustawień.

- Aby zapisać ustawienia programu Navigator w formacie CSV, kliknij polecenie **Eksportuj dane programu Navigator**.
- Aby zaimportować wcześniejsze ustawienia programu Navigator zapisane w formacie CSV, kliknij polecenie **Importuj dane programu Navigator**.

#### **Serwery LDAP**

Protokół LDAP (Lightweight Directory Access Protocol) jest powszechnie stosowany w celu zapewnienia repozytorium do przechowywania nazw użytkowników i haseł. Dodanie serwera LDAP do programu Navigator umożliwia weryfikację użytkowników, co pozwala na ominięcie okna logowania w programie Navigator.

#### **Aby dodać serwer LDAP:**

- 1. Wpisz nazwę domeny serwera LDAP w polu Server (Serwer), a następnie kliknij przycisk **Add (Dodaj**), aby przetestować połączenie z serwerem. Można to zrobić dla wielu nazw domen. Nazwa domeny musi być osiągalna z komputera użytego do dodania serwera LDAP.
- 2. Kliknij nazwę domeny w polu Domain Names (Nazwy domen), a następnie kliknij przycisk Remove (Usuń), aby usunąć serwer LDAP.
- 3. Kliknij przycisk OK na karcie Settings (Ustawienia), aby dodać serwer(y) LDAP do programu Nawigator.

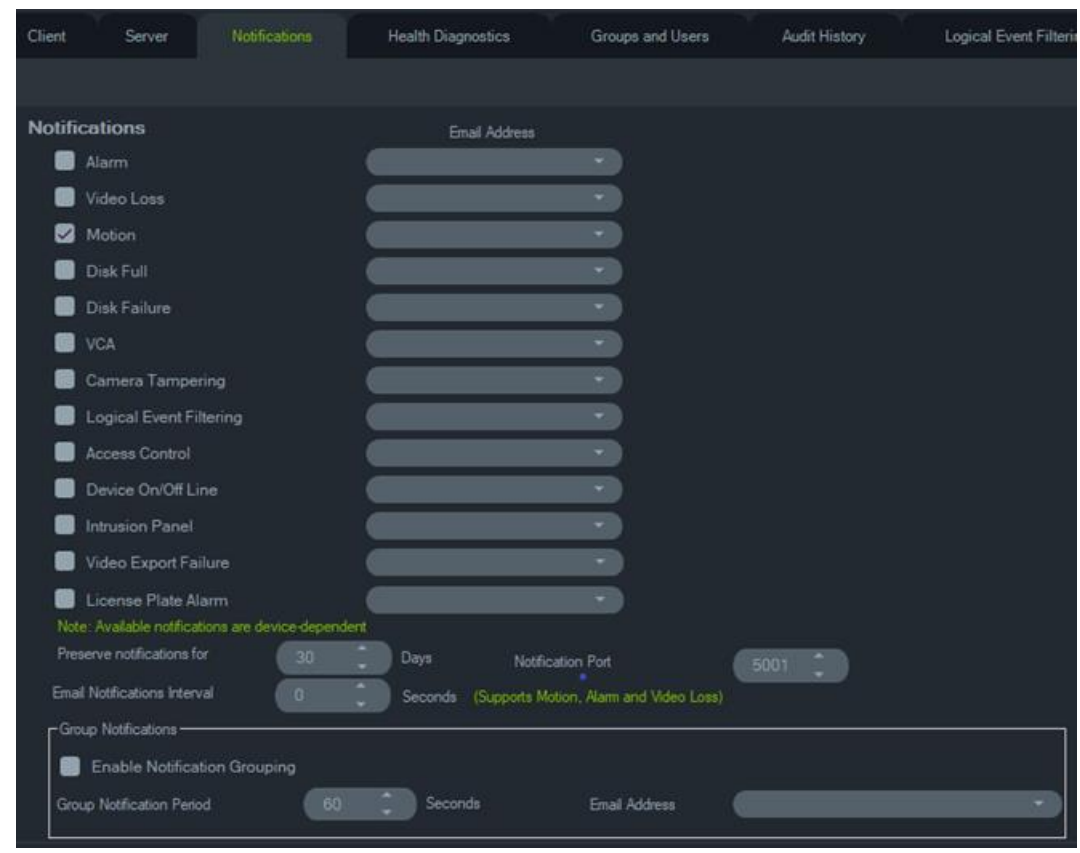

## **Powiadomienia**

Zakładka **Powiadomienia** w oknie Ustawienia zawiera następujące ustawienia serwera:

- **Powiadomienia** wybierz zdarzenia powiadomień, które będą przesyłane pocztą elektroniczną i SMS-em (tylko w USA), aby móc wysyłać je do określonych użytkowników programu Navigator. Patrz sekcja "Grupy i użytkownicy" na stronie 36.
- **Zachowaj interwał powiadomień** czas archiwizacji powiadomienia.
- **Port powiadomień** port używany do przesyłania powiadomień.
- **Interwał powiadomień e-mail** interwał powiadomień e-mail pozwoli użytkownikowi zdefiniować przedział czasu (w sekundach), w którym ten sam rodzaj

powiadomienia (o ruchu, alarmie i utracie wideo) nie wygeneruje nowej wiadomości e-mail i zostanie pominięty. Na przykład, jeśli użytkownik wybierze próg wynoszący 1 minutę, po wyzwoleniu w kamerze wiadomości e-mail z powiadomieniem o ruchu wysłana zostanie wiadomość e-mail, ale kolejne wiadomości e-mail z powiadomieniem o ruchu nie będą wysyłane (z tej samej kamery) przez 1 minutę.

• **Filtr spamu:** włącz filtr spamu, aby otrzymywać tylko po jednym powiadomieniu o rozpoczęciu i zatrzymaniu dowolnego zdarzenia ruchu, wejścia alarmowego i utraty sygnału wideo.

**Uwaga:** program TruVision Navigator potraktuje pierwsze otrzymane powiadomienie jako powiadomienie o rozpoczęciu po uruchomieniu aplikacji/usługi.

• **Powiadomienia grupowe** — Po włączeniu powiadomień grupowych wszystkie powiadomienia e-mail otrzymane w określonym czasie są grupowane w jednej wiadomości e-mail z powiadomieniem. Użytkownik może ustawić przedział czasu (w sekundach), w którym powiadomienia o czasie są grupowane w jednej wiadomości e-mail. W tym interwale nie zostaną ignorowane żadne powiadomienia.

#### **Powiadomienia i panel powiadomień**

W celu zapewnienia sprawnego rozwiązywania problemów urządzenia mogą przekazywać powiadomienia na określony adres IP i port. Te powiadomienia dotyczą zwykle alarmów, utraty sygnału wideo, wykrycia ruchu itp. Aby uzyskać szczegółowe informacje o powiadomieniach obsługiwanych przez różne urządzenia, przejdź do sekcji Załącznik B "Szczegółowe informacje o urządzeniach" na str. 198.

Aby odbierać powiadomienia z urządzeń w panelu Powiadomienia, skonfiguruj zarówno urządzenie, jak i usługę Navigatora.

**Konfiguracja urządzenia** – każde urządzenie należy skonfigurować tak, aby przekazywało powiadomienia na odpowiedni adres IP i port serwera Navigator. Aby uzyskać szczegółowe informacje dotyczące każdego urządzenia, zapoznaj się z sekcją Załącznik B "Szczegółowe informacje o urządzeniach" na stronie 198.

**Konfiguracja usług programu Navigator** — usługę TruVision Navigator lub ustawienia serwera TruVision należy skonfigurować tak, aby prowadzić nasłuch powiadomień na tym samym porcie.

**Uwaga:** aby umożliwić komunikację, należy odpowiednio skonfigurować routery i zapory. Należy się upewnić, że ustawienia Port nasłuchiwania TCP lub Port nasłuchiwania e-mail (SMTP) w zakładce **Powiadomienia** są zgodne z konfiguracją portów w urządzeniu.

W celu zmniejszenia objętości bazy danych program Navigator umożliwia ograniczenie ilości danych dla powiadomień. W tym celu należy ustawić okres przechowywania danych. Służy do tego pole **Zachowaj powiadomienia dla**.

W przypadku zmiany jakiejkolwiek wartości uruchom ponownie program Navigator (w instalacjach autonomicznych) lub uruchom ponownie usługę TruVision Navigator (w instalacjach klient/serwer), aby wprowadzone zmiany zostały zastosowane.

## **Diagnostyka stanu**

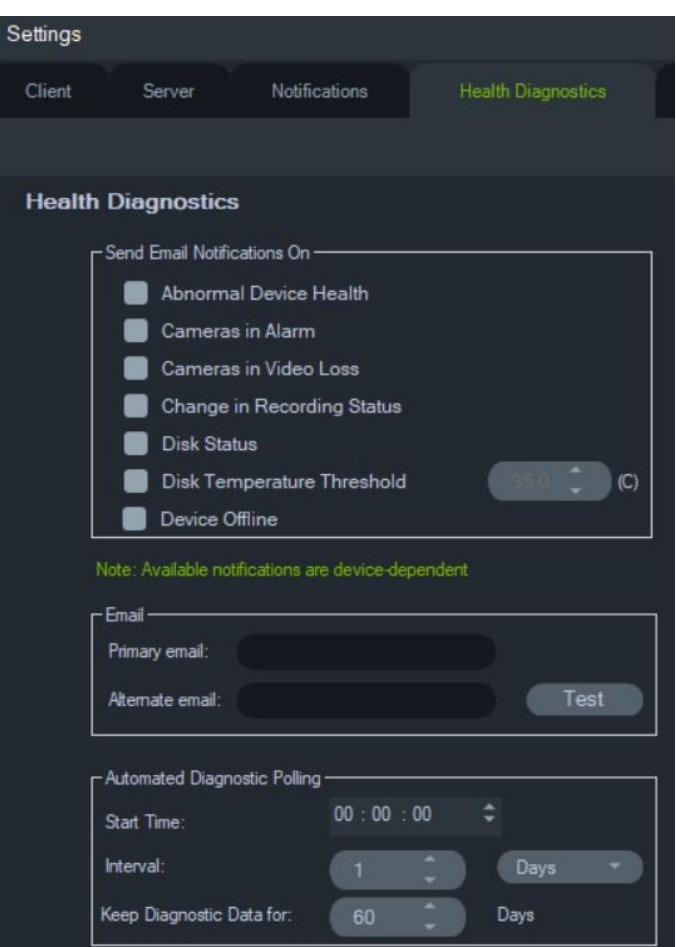

Zakładka **Diagnostyka stanu** w oknie Ustawienia zawiera następujące ustawienia serwera:

- Wybierz typy zdarzeń w powiadomieniach e-mail
- Podstawowy i alternatywny adres e-mail
- Automatyczne odpytywanie diagnostyczne

**Uwaga**: zmiany wprowadzone w zakładce **Diagnostyka stanu** zaczną obowiązywać dopiero po ponownym uruchomieniu programu Navigator (w trybie autonomicznych) lub serwera TruVision Navigator (w trybie instalacji klient/serwer).

#### **Powiadomienia e-mail**

Zaznacz pola wyboru przy powiadomieniach, które chcesz otrzymywać przez e-mail:

**Nietypowa kondycja urządzenia** - to powiadomienie wskazuje, że dysk twardy jest uszkodzony lub urządzenie nie może kodować albo rejestrować wideo (tylko rejestratory DVR).

**Kamery w stanie alarmu** - wszystkie kamery, które są w stanie alarmu.

**Kamery w stanie utraty sygnału wideo** - wszystkie kamery, które nie transmitują wideo.

**Zmiana statusu nagrywania** - nagrywanie zostało zatrzymane lub uruchomione.

**Stan dysku** - bieżący stan dysku twardego.

**Próg temperatury dysku** - temperatura dysku przekroczyła ustawiony próg.

**Urządzenie offline** - podczas odpytywania urządzenie, które było online, znajduje się w trybie offline.

#### **Adresy e-mail**

Wprowadź prawidłowe adresy e-mail w polach **Podstawowy adres e-mail** oraz **E-mail alternatywny**. Jeśli w systemie skonfigurowano protokół SMTP, kliknij przycisk **Testuj**, aby wysłać testowe wiadomości e-mail.

#### **Automatyczne odpytywanie diagnostyczne**

Aby uruchomić automatyczne odpytywanie diagnostyczne wszystkich urządzeń systemu w określonych przedziałach czasu, na początku należy skonfigurować usługę Odpytywanie diagnostyczne.

#### **Aby skonfigurować usługę odpytywania diagnostycznego:**

- 1. W zakładce **Health Diagnostics (Diagnostyka stanu)**, w oknie Ustawienia należy wprowadzić dane w polach **Start Time (Czas rozpoczęcia)** odpytywania diagnostycznego oraz **Interval (Odstęp czasu)**.
- 2. Wybierz opcję **Days (Dni)** lub **Hours (Godziny)** definiując okres przechowywania danych odpytywania diagnostycznego w bazie danych i kliknij OK.
- 3. Aby rozpocząć automatyczne odpytywanie, uruchom ponownie program Navigator. W przypadku zmiany jakiejkolwiek wartości uruchom ponownie program Navigator (w instalacjach autonomicznych) lub uruchom ponownie serwer TruVision Navigator (w instalacjach klient/serwer), aby wprowadzone zmiany zostały zastosowane.

Po wykonaniu ręcznego zrzutu obrazu lub automatycznej diagnostyki stanu dane są przechwytywane i zapisywane w bazie danych programu Navigator. Użytkownicy mogą teraz przeszukiwać dane, co pozwala przedłużyć czas działania systemu.

## **Grupy i użytkownicy**

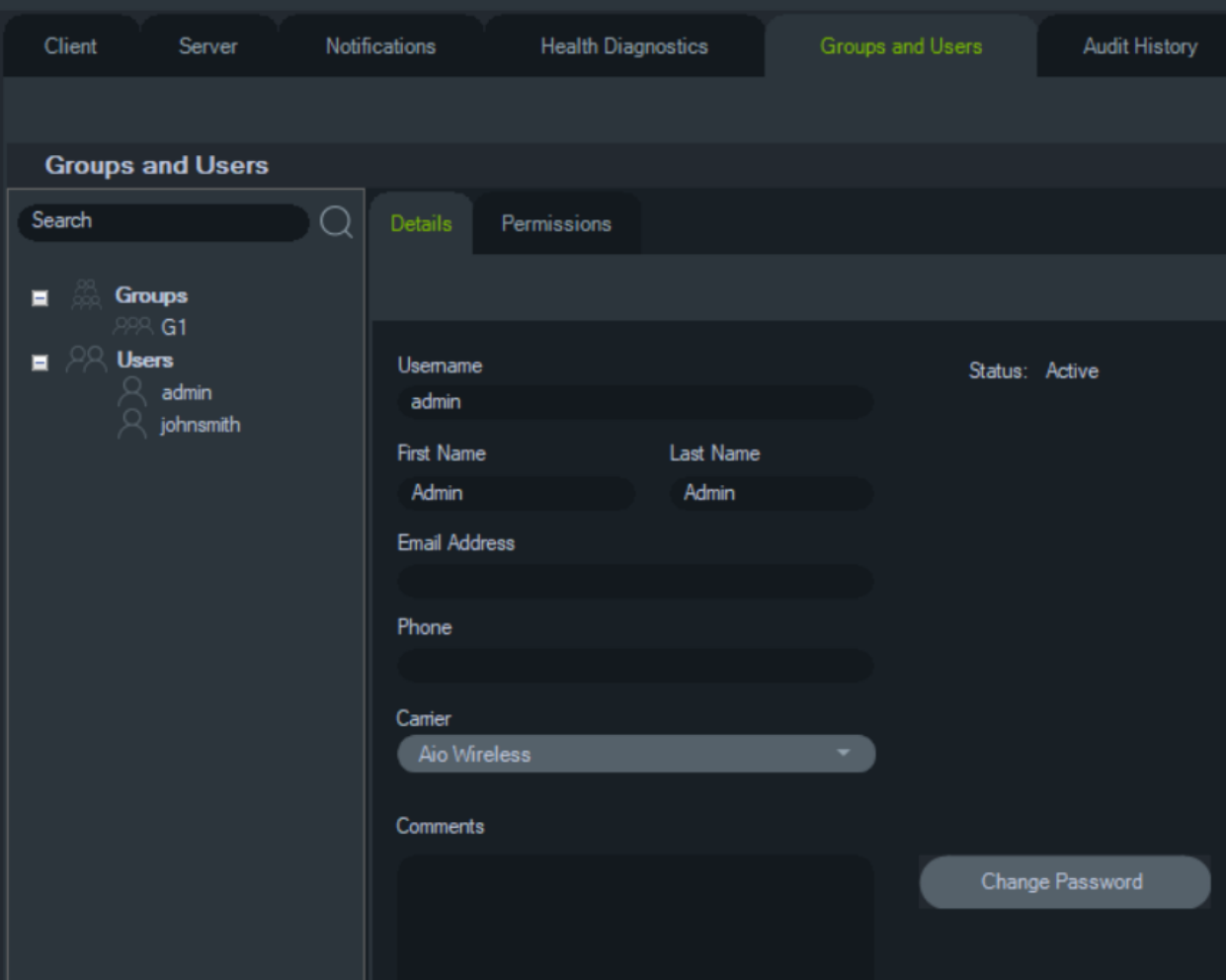

Zakładka **Grupy i użytkownicy** w oknie Ustawienia zawiera następujące ustawienia serwera:

- **Szczegóły**
- **Uprawnienia**

#### **Zarządzanie użytkownikami**

**Uwaga:** dodawanie lub nadawanie uprawnień użytkownikowi wymaga, aby osoby wykonujące te funkcje miały uprawnienia "Zarządzanie uprawnieniami użytkownika", które przypisano w programie Navigator.

#### **Aby dodać zwykłego użytkownika:**

- 1. Wybierz zakładkę **Groups and Users (Grupy i użytkownicy)** w oknie Ustawienia.
- 2. Aby dodać użytkownika, kliknij prawym przyciskiem myszy na Użytkownicy w panelu Nawigator i wybierz polecenie **Add User (Dodaj użytkownika)** lub kliknij przycisk **Add User (Dodaj użytkownika)**. Wyświetlone zostanie okno Dodaj użytkownika.
- 3. Wpisz wymagane informacje do każdego pola. Pola **Username (Nazwa użytkownika)**, **Password (Hasło)** i **Confirm Password (Potwierdź hasło)** są nieaktywne, jeśli w systemie skonfigurowano protokół SMTP.
- 4. Kliknij przycisk **OK**. Nowy użytkownik zostanie dodany do listy Użytkownicy w panelu Navigator.
- 5. *Aby zainstalować program Navigator na komputerze klienckim nowego użytkownika*: jeśli w systemie skonfigurowano usługę SMTP, postępuj zgodnie z instrukcjami podanymi w sekcji "W pełni automatyczne dostarczanie oprogramowania klienta" na str. 30. Jeśli w systemie nie skonfigurowano usługi SMTP, postępuj zgodnie z instrukcjami podanymi w sekcji "Częściowo automatyczne dostarczanie oprogramowania klienta" na str. 30.

#### **Aby dodać użytkownika LDAP:**

- 1. Kliknij zakładkę **Groups and Users (Grupy i użytkownicy)** w oknie Settings (Ustawienia).
- 2. Aby dodać użytkownika, kliknij prawym przyciskiem myszy na Użytkownicy w panelu Nawigator i wybierz polecenie **Add User (Dodaj użytkownika)** lub kliknij przycisk **Add User (Dodaj użytkownika**). Wyświetlone zostanie okno Add User (Dodaj użytkownika).
- 3. Kliknij **Add LDAP User (Dodaj użytkownika LDAP**).
- 4. Wyświetlone zostanie okno Add LDAP User (Dodaj użytkownika LDAP). Wybierz nazwę domeny z listy rozwijanej Domain Name (Nazwa domeny) (patrz "Serwery LDAP" na stronie 31).
- 5. Wpisz nazwę użytkownika w polu **Search By (Wyszukaj według)** i kliknij **Search (Wyszukaj**). Wszystkie pasujące dane zostaną wyświetlone jak pokazano poniżej.

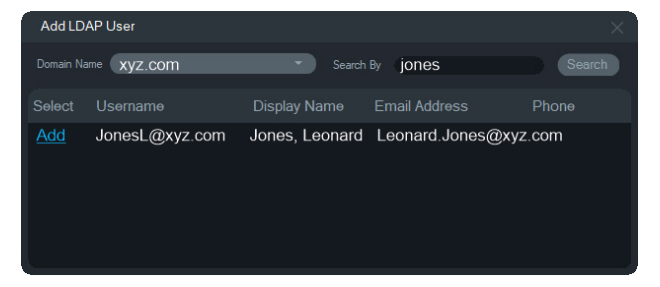

- 6. Kliknij łącze Add (Dodaj) obok nazwy użytkownika, aby dodać użytkownika LDAP. Okno Add User (Dodaj użytkownika) pojawi się ponownie z automatycznie wypełnionymi informacjami o użytkowniku.
- 7. Kliknij **OK**, aby dodać użytkownika LDAP. Użytkownik pojawi się teraz na liście **Show all users (Pokaż wszystkich)** jako użytkownik LDAP.
- 8. W razie potrzeby należy nadać przynajmniej jedno uprawnienie użytkownikowi LDAP, aby mógł on korzystać z programu Navigator (patrz "Aby nadać uprawnienia użytkownikowi" poniżej).

**Uwaga:** Użytkownicy LDAP są automatycznie logowani do programu Navigator podczas otwierania aplikacji. Użytkownik LDAP musi wylogować się z programu Navigator, aby zalogować się jako inny użytkownik.

#### **Aby nadać uprawnienia użytkownikowi:**

- 1. Kliknij na ikonie użytkownika w zakładce **Groups and Users (Grupy i użytkownicy)**, a następnie na zakładce **Permissions (Uprawnienia)**.
- 2. Zaznacz węzeł serwera TruVision lub dowolne podwęzły, foldery, urządzenia albo inne elementy w panelu uprawnień i nadaj lub odbierz użytkownikowi dane uprawnienie w zakładce **Permissions (Uprawnienia)**. Jeśli wybrano **prosty** tryb uprawnień (tylko użytkownicy), wyświetlona zostanie wyłącznie kolumna Zezwól. Jeśli wybrano **zaawansowany** tryb uprawnień (użytkownicy i grupy), wyświetlona zostanie zarówno kolumna Zezwól, jak i Odmów.

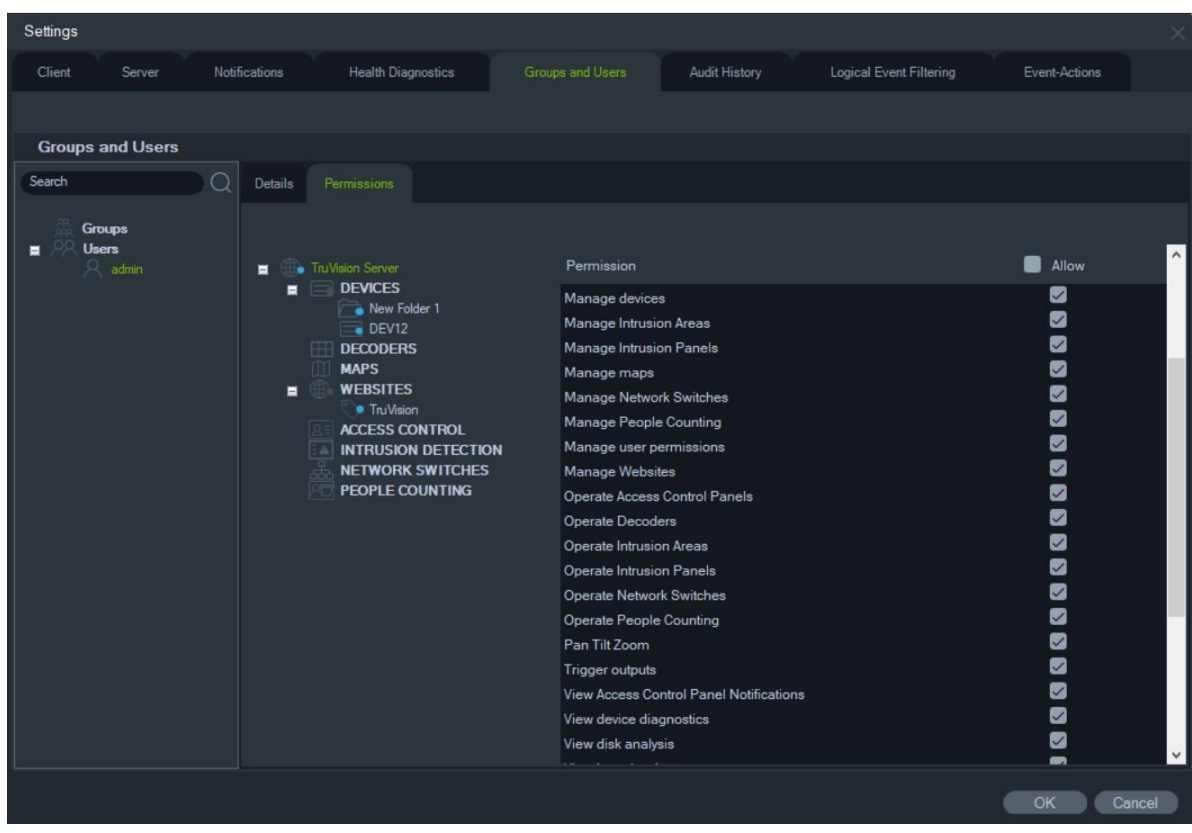

3. Po zakończeniu kliknij przycisk **OK**.

#### **Wskaźniki uprawnień**

Podczas nadawania uprawnień określ, czy uprawnienie dotyczy węzła nadrzędnego, czy również węzłów poniżej. Nadawanie uprawnień dla węzła nadrzędnego powoduje ich automatyczne nadawanie dla węzłów podrzędnych. Na przykład nadanie uprawnień na poziomie serwera Navigator dotyczyć będzie wszystkich folderów, urządzeń i kamer, które się pod nim znajdują. Jest to sygnalizowane niebieskim znacznikiem. Z kolei nadawanie uprawnień dla węzła podrzędnego nie powoduje zmiany uprawnień w węźle nadrzędnym. W tym przypadku obok węzła podrzędnego będzie widoczny niebieski znacznik, zaś węzeł nadrzędny będzie wyróżniony szarym znacznikiem.

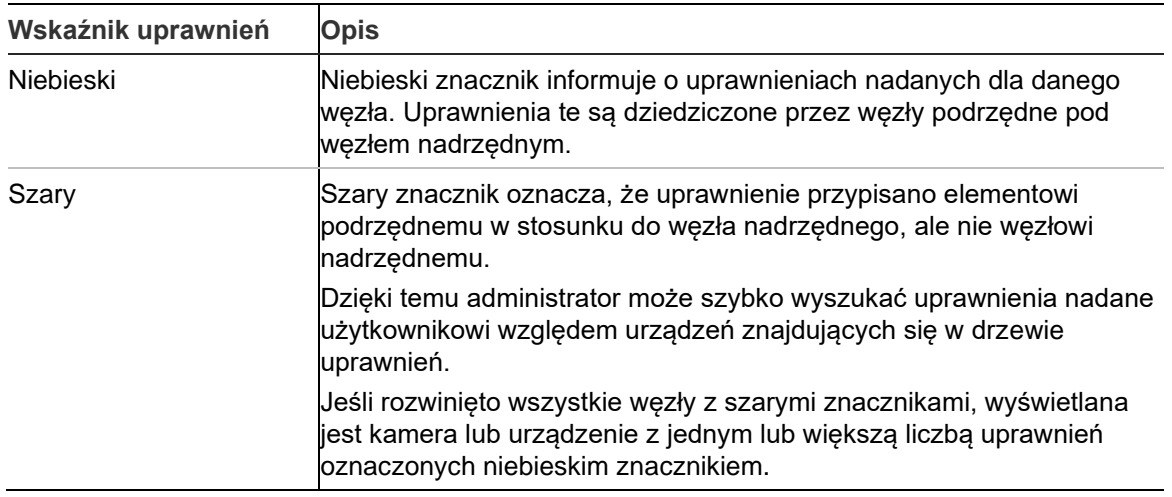

#### **Tabela 2: Wskaźniki uprawnień**

#### **Tryby uprawnień**

W programie TruVision Navigator występują dwa modele uprawnień: Prosty i Zaawansowany. Domyślne ustawienie w przypadku nowej instalacji to model Prosty.

**Tryb prosty** — Administratorzy mogą tylko tworzyć, edytować i usuwać użytkowników oraz odpowiadające im uprawnienia.

**Tryb zaawansowany** — Administratorzy mogą tworzyć, edytować i usuwać użytkowników oraz grupy. Grupy umożliwiają nadawanie uprawnień wielu użytkownikom. Na przykład wielu użytkowników można umieścić w jednej grupie, a tej grupie nadać uprawnienia związane z folderami/urządzeniami w systemie. Bez możliwości korzystania z grup administratorzy musieliby nadawać uprawnienia do tych samych urządzeń każdemu użytkownikowi z osobna.

Aby zmienić tryb uprawnień z prostego na zaawansowany, przejdź do okna Ustawienia, wybierz zakładkę **Serwer**, wybierz **Zaawansowany** z listy rozwijanej **Tryb uprawnień** i kliknij przycisk **OK**. Od teraz grupy będą wyświetlane w panelu Nawigator jako węzeł. W poniższej tabeli przedstawiono uprawnienia, które można nadać użytkownikom lub grupom w programie TruVision Navigator, wpływ uprawnienia na interfejs użytkownika oraz informacje o zależnościach poszczególnych uprawnień.

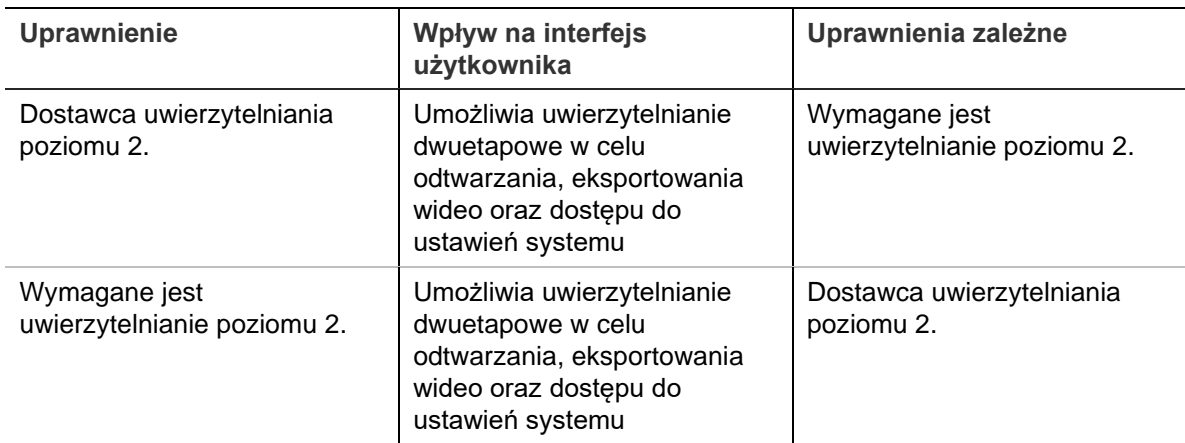

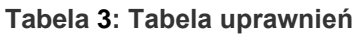

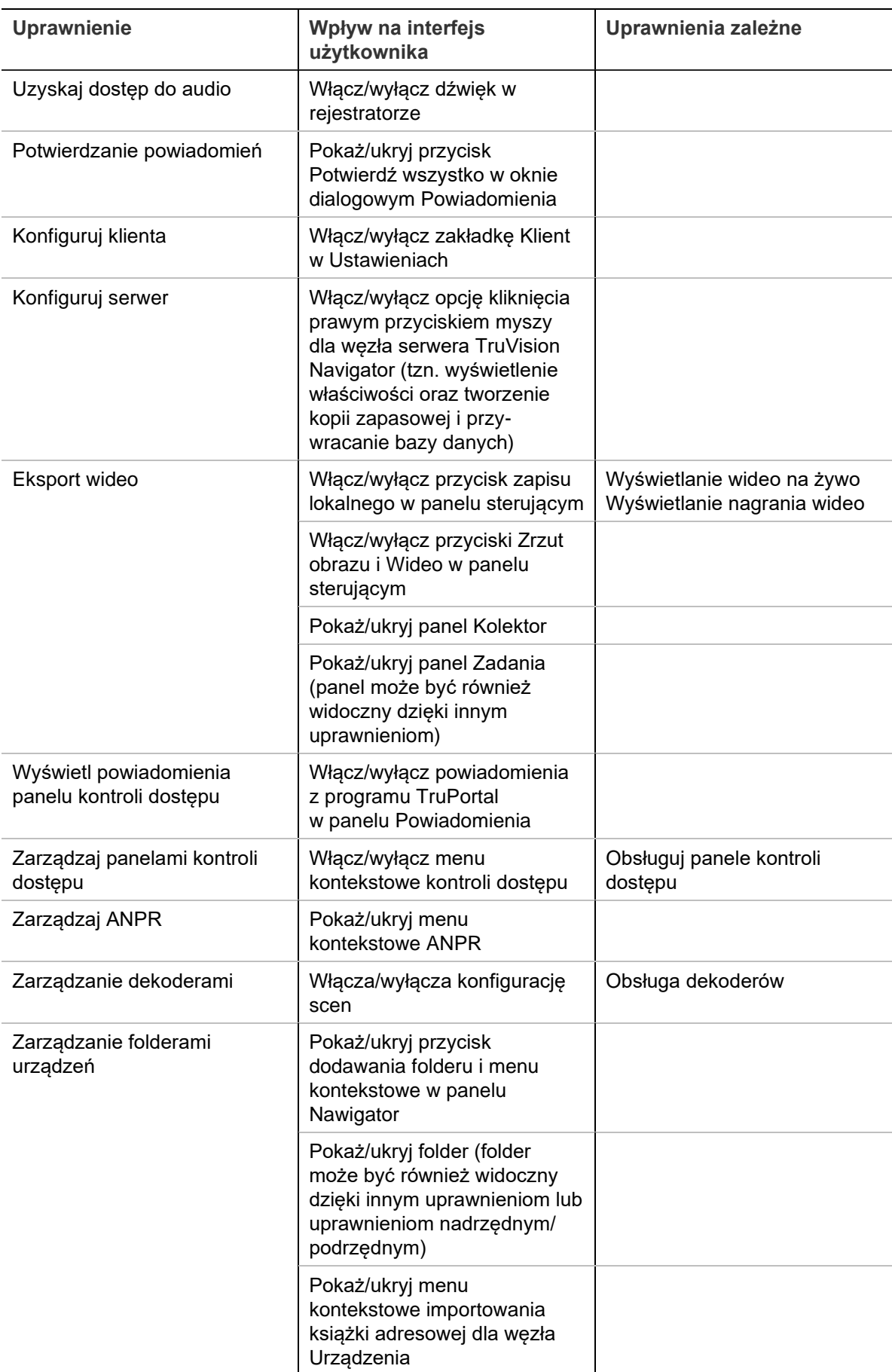

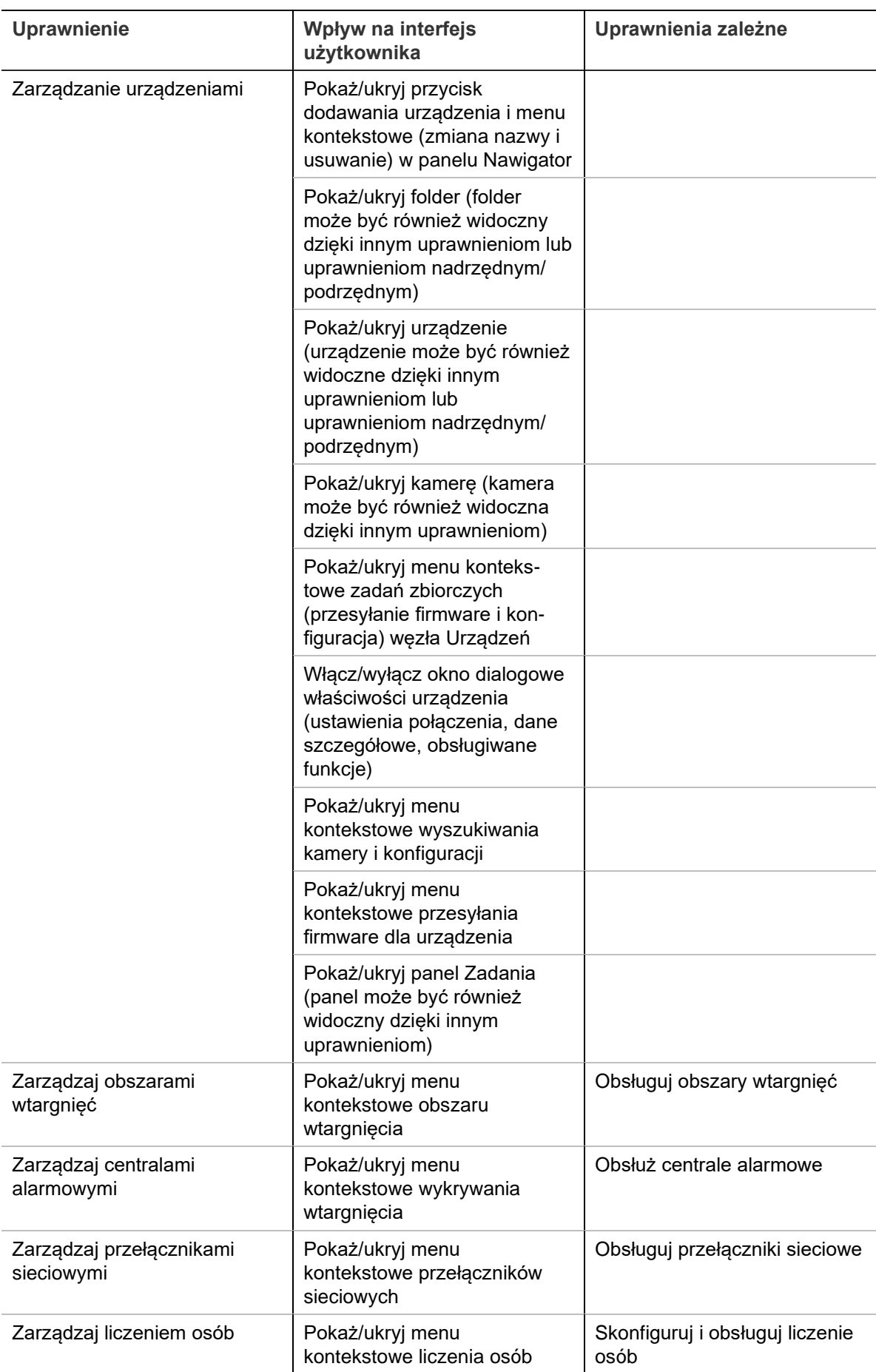

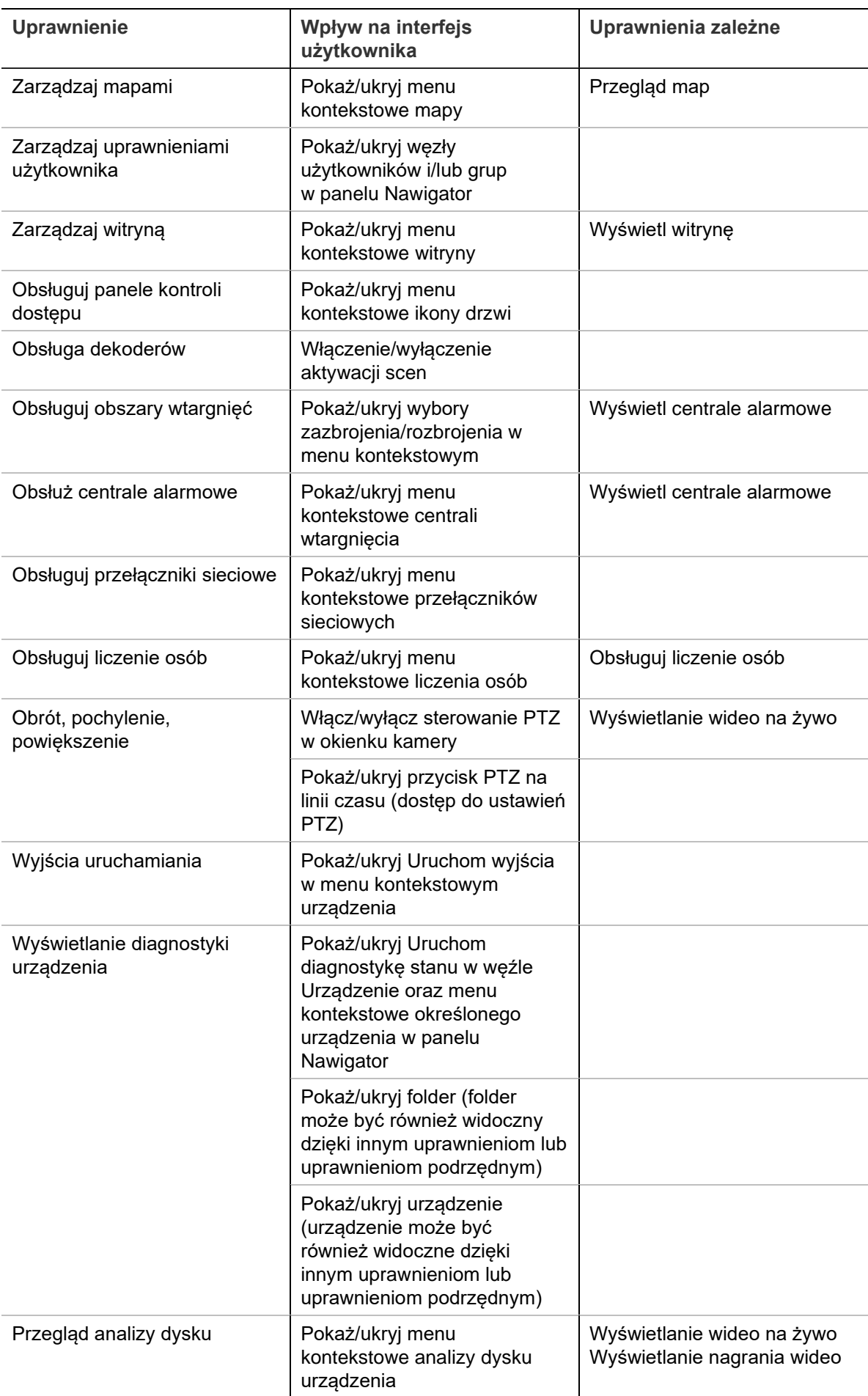

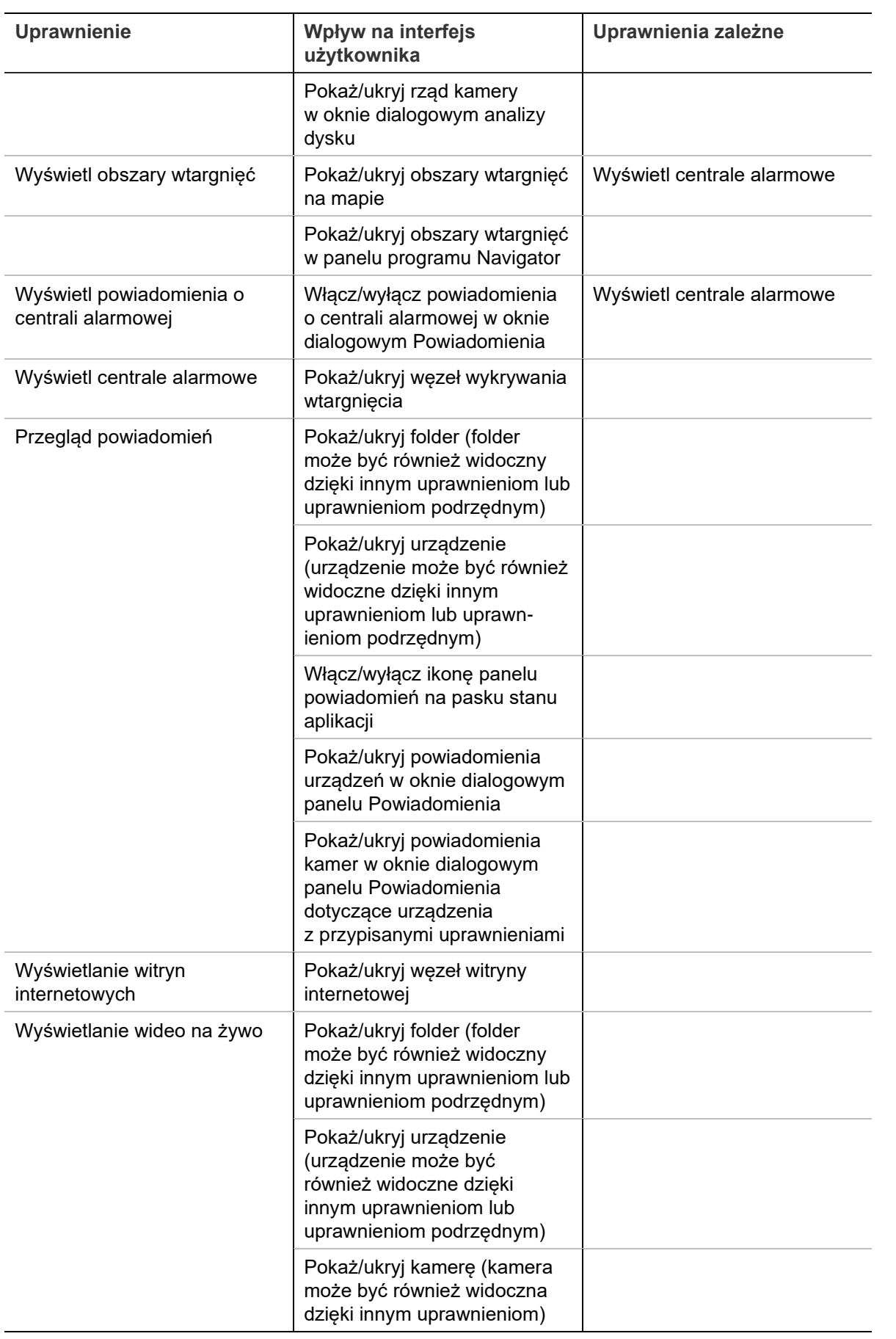

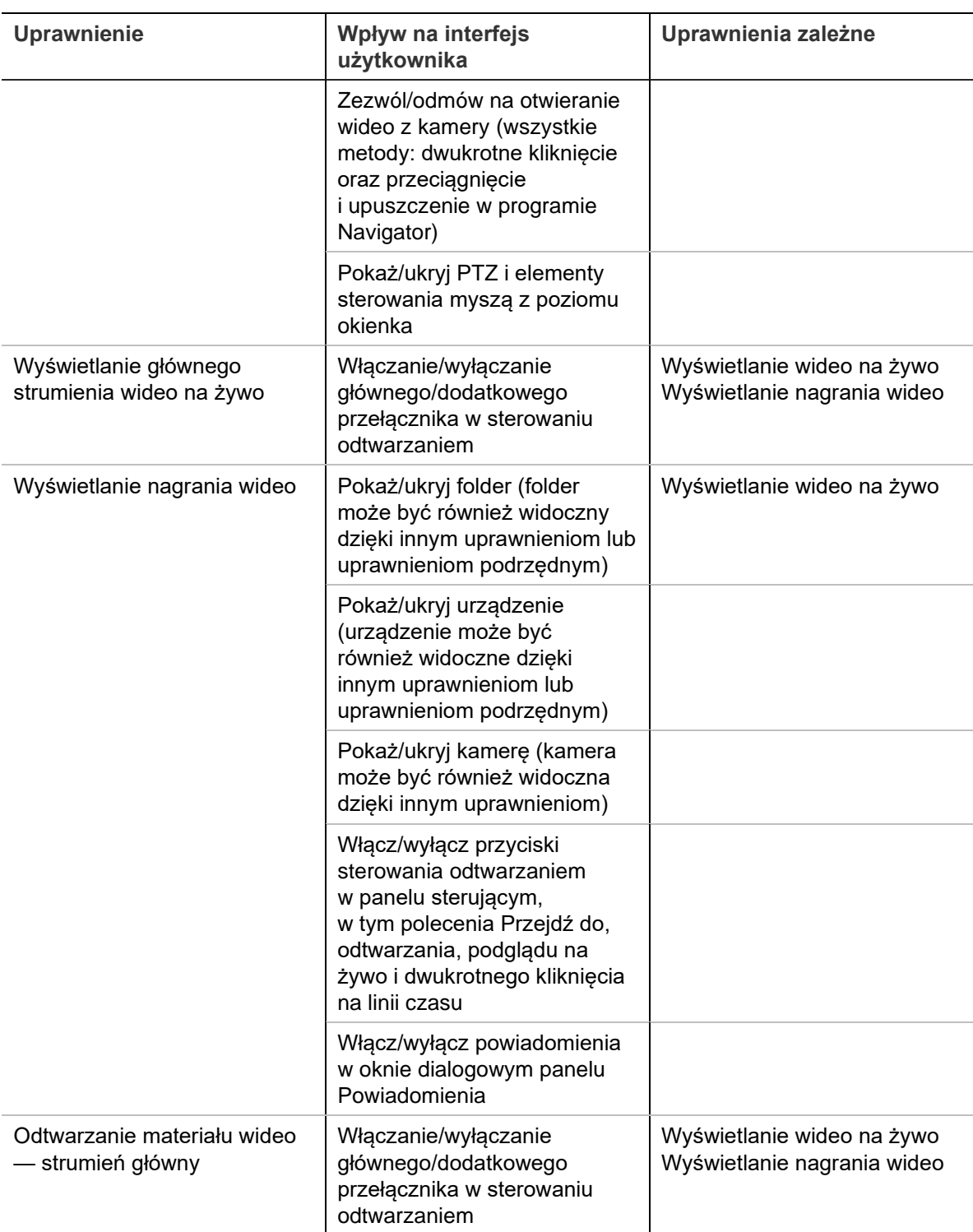

#### **Dezaktywowanie użytkownika**

Dezaktywacja unieważni wszystkie uprawnienia użytkownika, ale nie usunie użytkowników z bazy danych.

#### **Aby dezaktywować użytkownika:**

1. Kliknij prawym przyciskiem myszy na użytkowniku w węźle Użytkownicy i wybierz polecenie **Deactivate User (Dezaktywuj użytkownika)**.

- 2. Po wyświetleniu pytania z prośbą o potwierdzenie dezaktywacji użytkownika kliknij opcję **Yes (Tak)**.
- 3. Zdezaktywowani użytkownicy są usuwani z węzła Użytkownicy w panelu Nawigator, chyba że wybrano polecenie **Include Deactivated Users (Dołącz użytkowników nieaktywnych)**, klikając prawym przyciskiem myszy na węźle Użytkownicy. Ikona nieaktywnego użytkownika jest szara, natomiast ikona aktywnego użytkownika – niebieska.
- 4. Aby wyświetlić na liście wszystkich aktywnych i zdezaktywowanych użytkowników, kliknij prawym przyciskiem myszy na węźle Użytkownicy i wybierz polecenie **Show all users (Pokaż wszystkich użytkowników)**. Wyświetlony zostanie ekran Użytkownicy. Wszystkie kolumny tego okna umożliwiają sortowanie. Aby wyświetlić okno dialogowe szczegółów wybranego użytkownika, należy dwukrotnie kliknąć odpowiadający mu wiersz. **Uwaga**: użytkownika możesz też zdezaktywować, klikając pole wyboru Aktywny w tym oknie dialogowym.

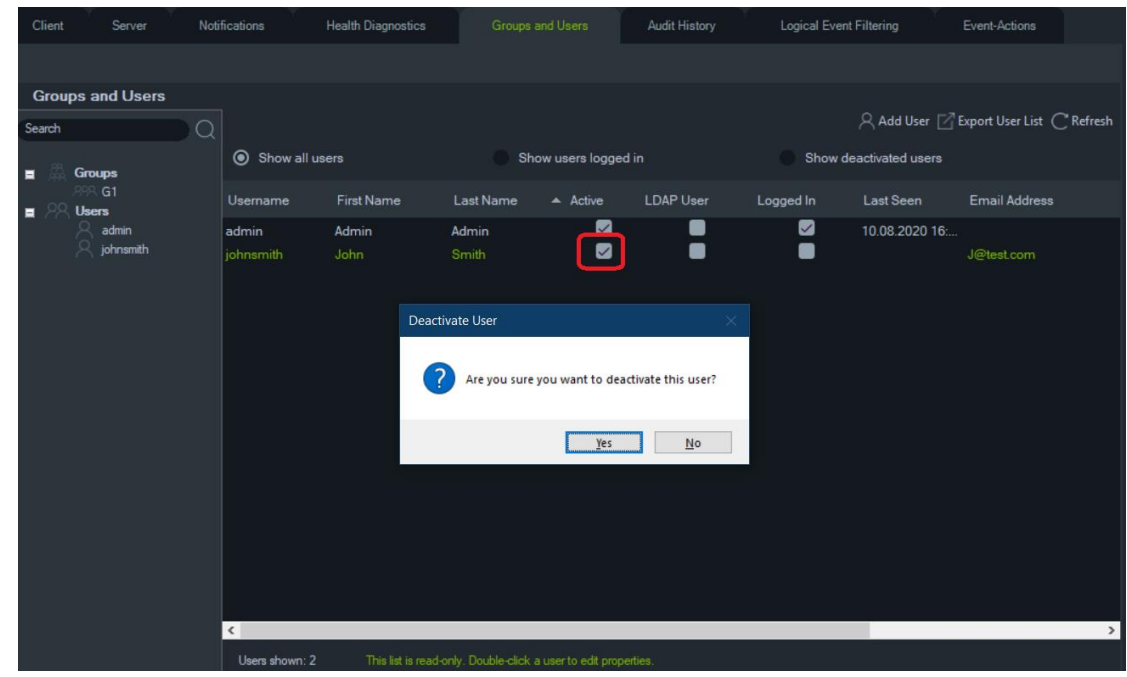

#### **Przywracanie zdezaktywowanego użytkownika**

5.

#### **Aby przywrócić zdezaktywowanego użytkownika w systemie (trzy możliwe metody):**

- Kliknij prawym przyciskiem myszy zdezaktywowanego użytkownika w węźle Użytkownicy i wybierz polecenie **Activate User Aktywuj użytkownika**.
- Kliknij prawym przyciskiem myszy zdezaktywowanego użytkownika w węźle Użytkownicy, wybierz polecenie **Properties (Właściwości)** i kliknij przycisk **Reset Account (Resetuj konto)** w zakładce **Details (Szczegóły)**.
- Na liście użytkowników kliknij dwukrotnie ikonę użytkownika, aby wyświetlić zakładkę **Details (Szczegóły)**, a następnie kliknij przycisk **Reset Account (Resetuj konto)**.

Jeśli używany jest protokół SMTP, użytkownik automatycznie otrzyma e-mail z tymczasowym hasłem logowania. Po pierwszym logowaniu użytkownik zostanie poproszony o zmianę hasła.

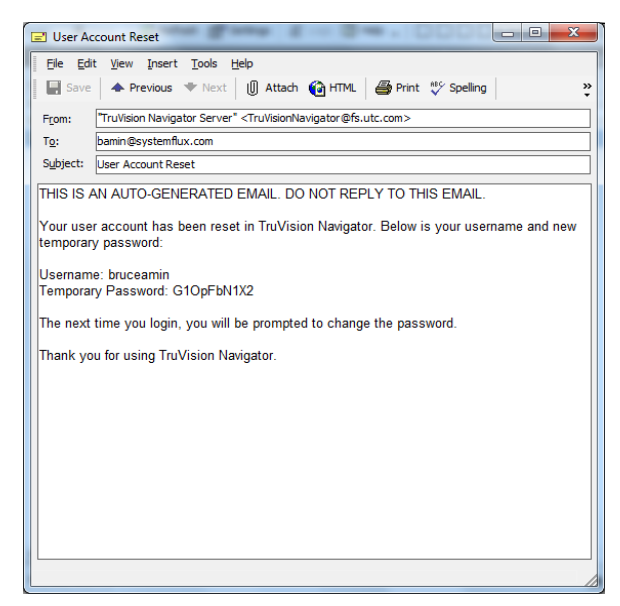

Jeśli serwer SMTP nie jest używany, administrator będzie musiał przekazać użytkownikowi tymczasowe hasło, dostępne w oknie Zmień hasło. Tymczasowe dane uwierzytelniające należy przekazać użytkownikowi telefonicznie lub e-mailem.

#### **Resetowanie użytkownika po blokadzie**

Jeśli użytkownik zapomni swojej nazwy użytkownika lub hasła oraz pytania przypominającego, może zostać zablokowany w systemie. Jeśli użytkownik zostanie zablokowany po nieudanych próbach logowania, będzie musiał odpowiedzieć na pytanie przypominające w oknie Dodatkowe pytanie dla konta użytkownika.

Jeśli użytkownik nie pamięta pytania przypominającego, administrator musi zresetować konto. Postępuj zgodnie z instrukcjami podanymi w sekcji "Pierwsze logowanie" na str. 16.

#### **Zmuszenie użytkownika do wylogowania**

Na liście użytkowników kliknij dwukrotnie ikonę użytkownika, aby otworzyć kartę **Szczegóły**, a następnie kliknij przycisk **Wymuś wylogowanie**. Spowoduje to natychmiastowe wylogowanie użytkownika. Do wykonania tej funkcji wymagane są uprawnienia administratora. Do wykonywania tej funkcji użytkownik dokonujący zmiany musi posiadać uprawnienie Zarządzanie uprawnieniami użytkownika.

#### **Uwierzytelnianie dwupoziomowe**

Aby zwiększyć bezpieczeństwo danych wideo, program TruVision Navigator zapewnia uwierzytelnianie dwupoziomowe umożliwiające kontrolę dostępu do danych zarejestrowanych przez urządzenia (odtwarzanie i eksportowanie wideo) oraz kontrolę dostępu do menu Ustawienia poprzez dodanie dodatkowego uwierzytelniania użytkownika.

W celu skonfigurowania uwierzytelniania dwupoziomowego należy przypisać niezbędne uprawnienia użytkownikom na karcie Grupy i użytkownicy.

Dostępne są dwa poziomy uwierzytelniania:

• **Wymagane jest uwierzytelnianie poziomu 2.**

Gdy to uprawnienie jest przypisane do użytkownika TruVision Navigator, ta osoba nie może uzyskać bezpośredniego dostępu do nagrań wideo (odtwarzania) ani ustawień aplikacji. Nie może też eksportować wideo, chyba że autoryzowany użytkownik z uprawnieniem **dostawcy uwierzytelniania poziomu 2.** również wprowadzi swoje poświadczenia.

- **Dostawca uwierzytelniania poziomu 2.**
- Gdy to uprawnienie jest przypisane do użytkownika TruVision Navigator, ta osoba może zezwolić na dostęp do odtwarzania, eksportowania wideo i ustawień dla użytkowników, którzy mają uprawnienie **Wymagane uwierzytelnianie poziomu 2.**

**Uwaga:** 

- Użytkownicy, którym przypisano uprawnienie **Wymagane uwierzytelnianie poziomu 2**., muszą mieć uprawnienia do odtwarzania, eksportowania wideo i ustawień, aby uzyskać do nich dostęp.
- Jeśli oba uprawnienia są włączone dla danego użytkownika, ta osoba może uzyskać dostęp do dozwolonych funkcji bez uwierzytelniania dwupoziomowego.

#### **Ograniczenie:**

• Użytkownicy LDAP nie mogą przypisać uprawnień **dostawcy uwierzytelniania poziomu 2.** innemu użytkownikowi.

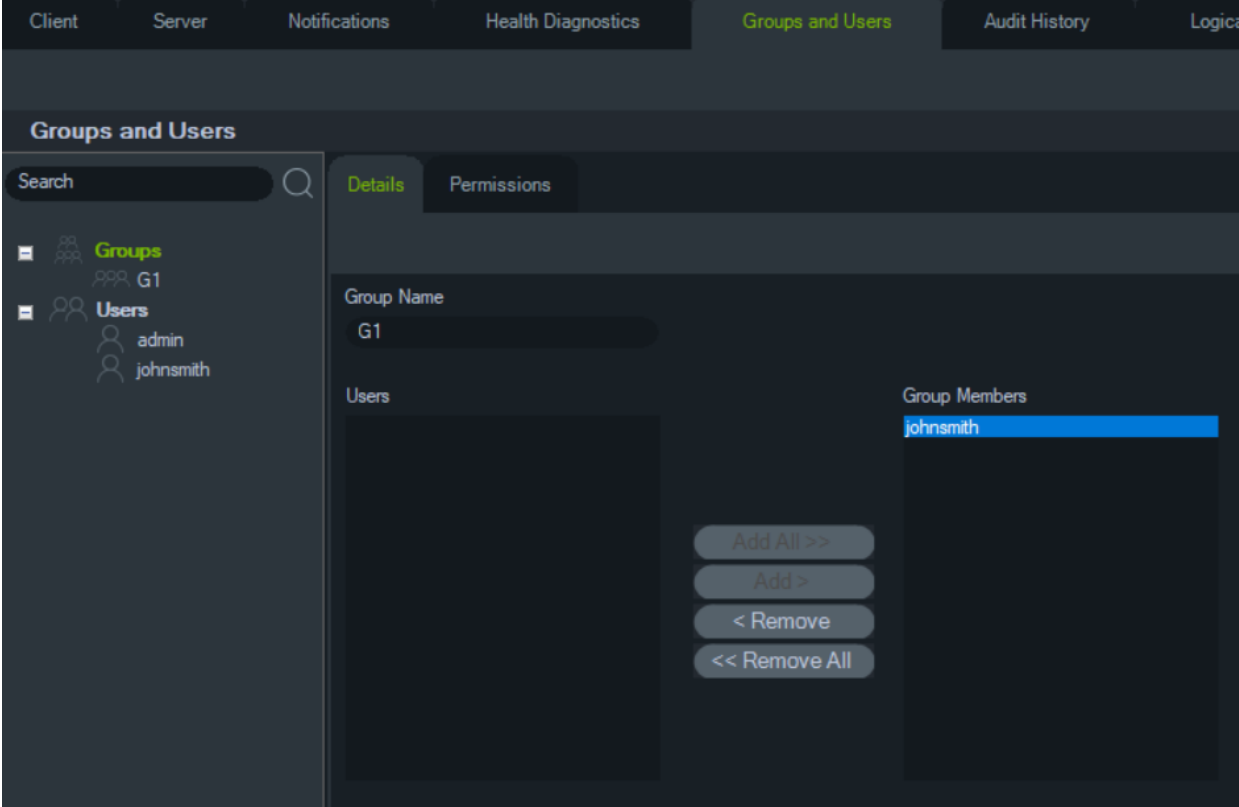

#### **Na przykład:**

Utworzono użytkownika z uprawnieniami dostępu do odtwarzania i/lub eksportowania wideo i/lub do ustawień i przypisuje się mu uprawnienie **Wymagane uwierzytelnienie poziomu 2.**

Jeśli następnie ten użytkownik spróbuje uzyskać dostęp do którejkolwiek z wyżej wymienionych funkcji (odtwarzania/eksportowania lub dostępu do menu ustawień), aplikacja zażąda uwierzytelnienia drugiego poziomu.

Gdy w następującym scenariuszu ten użytkownik spróbuje uzyskać dostęp do odtwarzania, ponieważ będzie wymagał uprawnienia uwierzytelniania poziomu 2., pojawi się okno z prośbą o podanie poświadczeń użytkownika z uprawnieniem **dostawcy uwierzytelniania poziomu 2.** Domyślnie wybrana jest opcja odtwarzania.

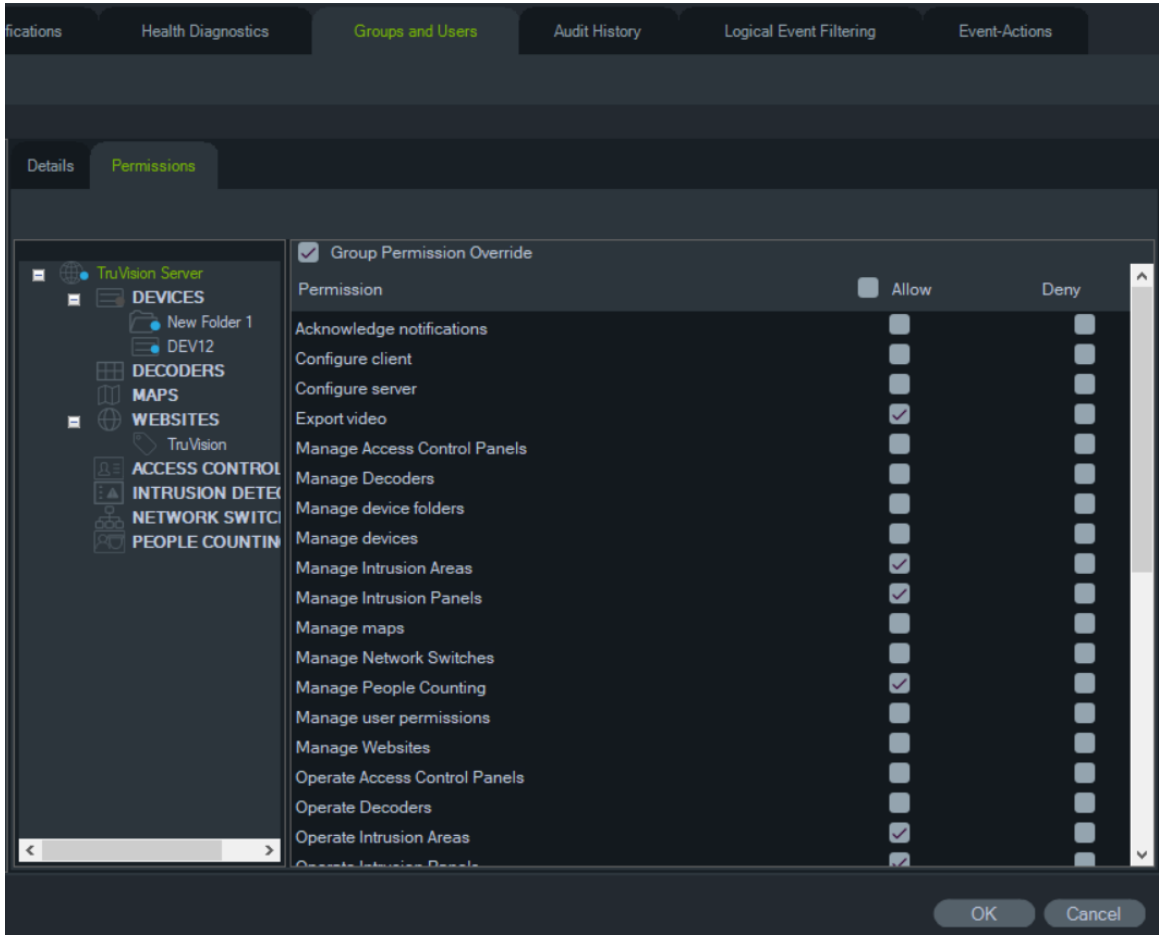

Każdy użytkownik z uprawnieniem **dostawcy uwierzytelniania poziomu 2.** może wprowadzić swoje poświadczenia, aby umożliwić temu użytkownikowi dostęp do wybranych funkcji.

Cała sesja: Ta opcja jest domyślnie wyłączona. Po jej wybraniu użytkownik może uzyskać dostęp do wybranej funkcji, dopóki się nie wyloguje.

Opcja Cała sesja działa tylko w przypadku wybranych funkcji. Jeśli użytkownik potrzebuje następnie dostępu do innej funkcji, w przypadku której nie podano autoryzacji, jeszcze raz pojawi się wyskakujące okienko i ponownie trzeba będzie

podać poświadczenia użytkownika z uprawnieniem uwierzytelniania poziomu 2. Gdy tak się stanie, ten wybór zastąpi wszelkie istniejące wybory dla całej sesji.

#### **Zarządzanie grupami**

Zaawansowany tryb uprawnień umożliwia zarządzanie grupami w programie Navigator. Grupy umożliwiają nadawanie uprawnień wielu użytkownikom. Na przykład wielu użytkowników można umieścić w jednej grupie, a tej grupie nadać uprawnienia związane z folderami, urządzeniami i innymi pozycjami w systemie. Bez możliwości korzystania z grup administratorzy musieliby nadawać uprawnienia każdemu użytkownikowi z osobna.

#### **Aby utworzyć grupę:**

- 1. Kliknij zakładkę **Server (Serwer)** w Ustawieniach i upewnij się, że na liście rozwijanej **Permission Model (Tryb uprawnień)** wybrano opcję **Advanced (Zaawansowane)**.
- 2. Kliknij prawym przyciskiem myszy na węźle Grupy w zakładce **Groups and Users (Grupy i użytkownicy)** i wybierz polecenie **Add Group (Dodaj grupę)**.
- 3. Wprowadź nazwę grupy w oknie dialogowym Dodaj grupę i kliknij przycisk **OK**.
- 4. Kliknij na nazwie grupy, a następnie kliknij na zakładce **Details (Szczegóły)**, aby zmienić nazwę grupy oraz dodać użytkowników do grupy.

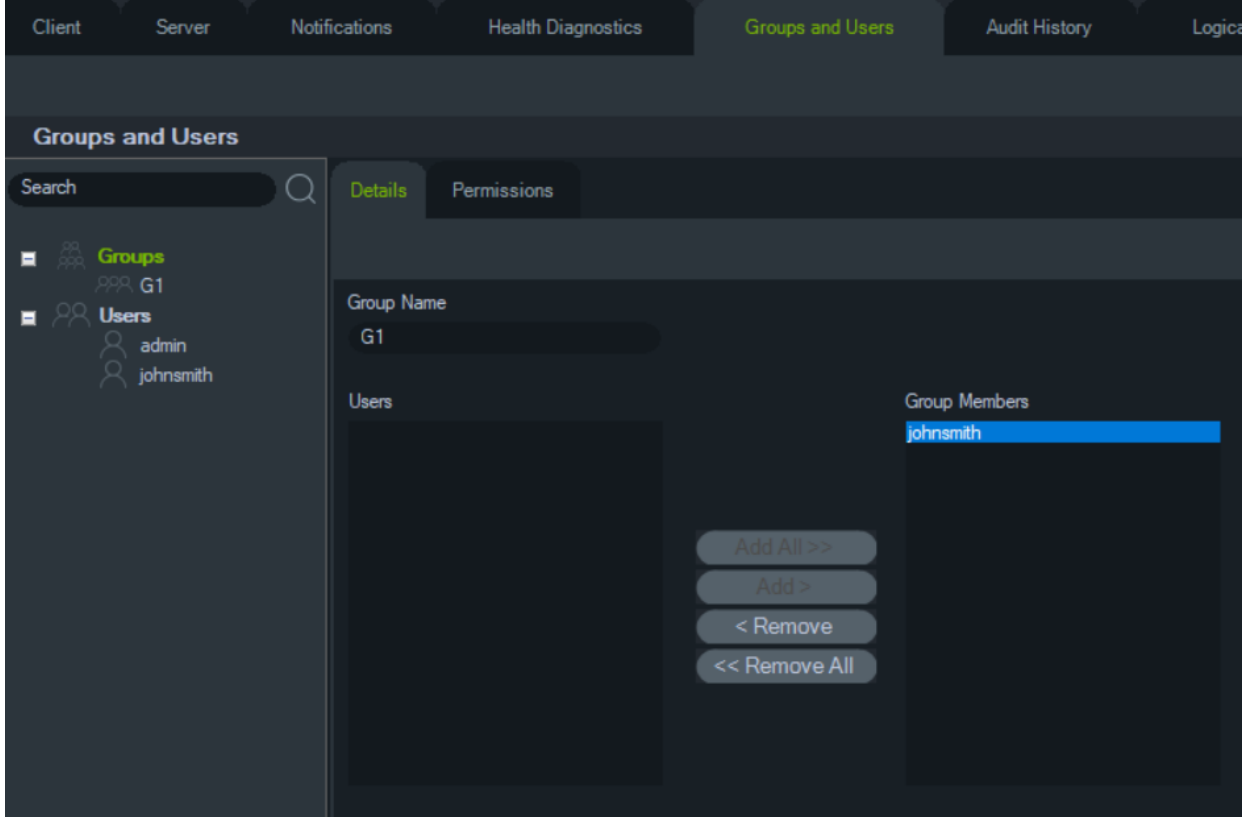

5. Po zakończeniu kliknij przycisk **OK**.

#### **Aby przypisać uprawnienia do grupy:**

- 1. Kliknij ikonę grupy w zakładce **Groups and Users (Grupy i użytkownicy)**, a następnie kliknij na zakładce **Permissions (Uprawnienia)**.
- 2. Zaznacz węzeł serwera TruVision lub dowolne podwęzły, foldery, urządzenia albo inne elementy w panelu uprawnień i nadaj lub odbierz grupie dane uprawnienie w zakładce **Permissions (Uprawnienia)**. Uprawnienia grupy będą dotyczyć wszystkich użytkowników, którzy są członkami danej grupy.

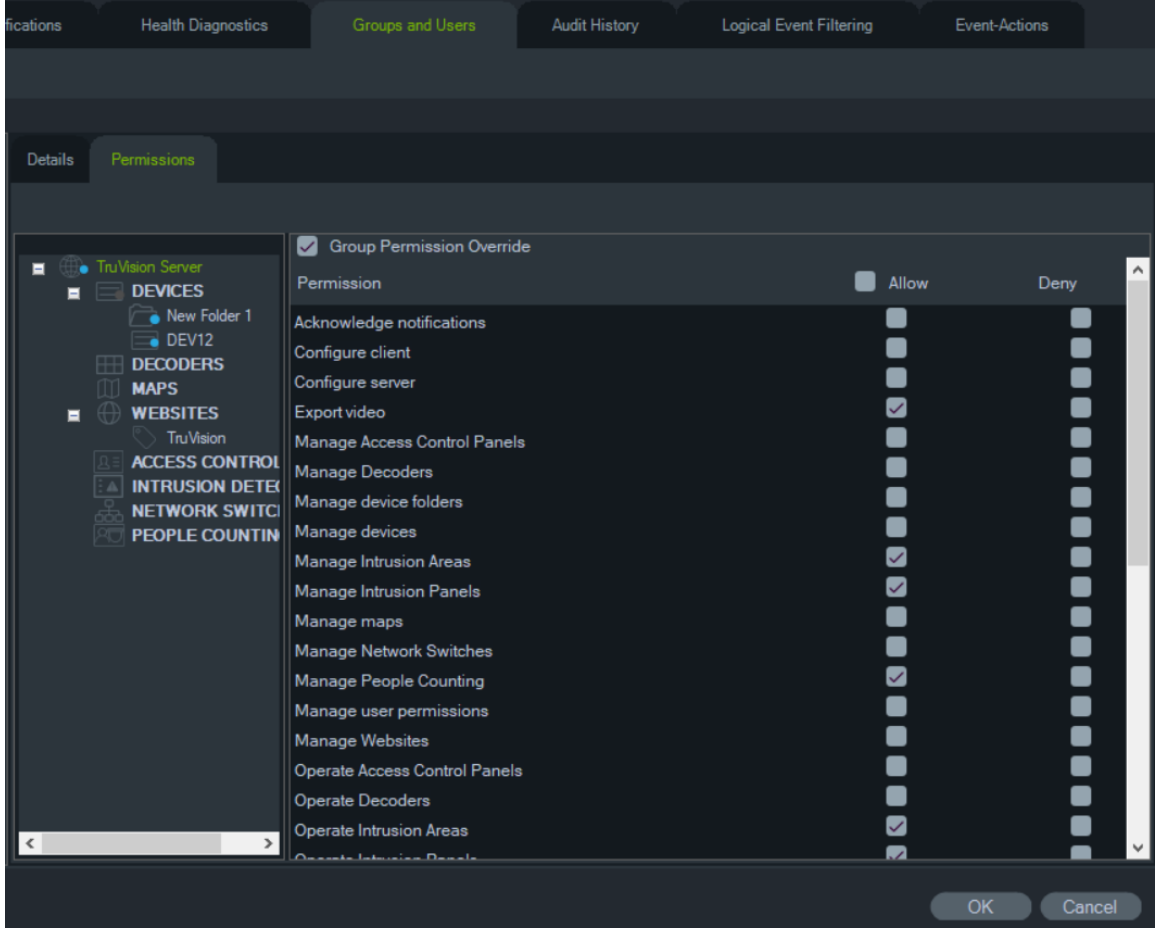

3. Po zakończeniu kliknij przycisk **OK**.

#### **Aby dodać użytkownika do grupy:**

- 1. Kliknij ikonę grupy w zakładce **Groups and Users (Grupy i użytkownicy)**, a następnie na zakładce **Details (Szczegóły)**.
- 2. Zaznacz co najmniej jednego użytkownika w polu **Users (Użytkownicy)**, a następnie kliknij **Add All (Dodaj wszystko)** lub **Add (Dodaj)**, aby dodać użytkowników do pola **Group Members (Członkowie grupy)**.
- 3. Po zakończeniu kliknij przycisk **OK**.

#### **Zastępowanie uprawnień grupy**

U użytkowników z uprawnieniami grupowymi uprawnienia mogą zostać zastąpione przez administratora. W ten sposób administrator może dostosowywać uprawnienia członków grupy.

#### **Aby zastąpić uprawnienia grupowe u użytkownika:**

- 1. Kliknij na ikonie użytkownika w zakładce **Groups and Users (Grupy i użytkownicy)**, a następnie na zakładce **Permissions (Uprawnienia)**.
- 2. W razie potrzeby dodaj użytkownika do grupy, zaznaczając co najmniej jedno pole wyboru grupy w panelu Grupy.
- 3. Zaznacz węzeł serwera TruVision lub dowolne podwęzły, foldery, urządzenia albo inne elementy w panelu uprawnień i nadaj lub odbierz użytkownikowi dane uprawnienie w zakładce **Permissions (Uprawnienia)**.
- 4. Zaznacz pole wyboru **Group Permission Override (Zastąpienie uprawnienia grupy)** i kliknij przycisk **OK**.

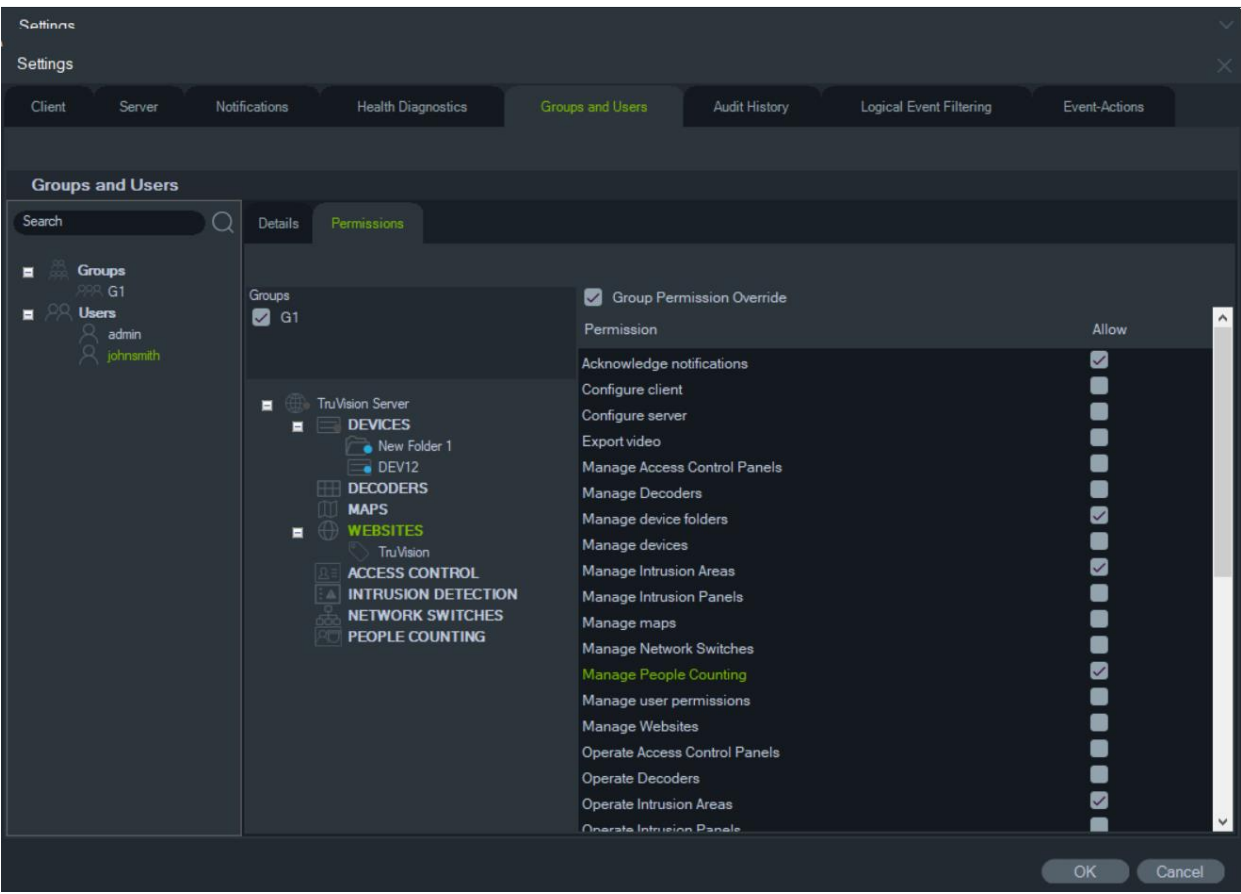

#### **Szukaj**

Użyj funkcji Szukaj, aby znaleźć dowolnego użytkownika lub dowolną grupę w panelu Grupy i użytkownicy.

#### **Aby wyszukać grupy i użytkowników:**

- 1. Wpisz dowolny ciąg znaków alfanumerycznych w polu **Search (Wyszukaj)** w górnej części panelu Navigator i naciśnij klawisz Enter. Podświetlony zostanie użytkownik lub grupa odpowiadający (-a) wpisanemu ciągowi.
- 2. Aby przejść do kolejnego obiektu pasującego do frazy wyszukiwania, ponownie naciśnij klawisz Enter, aż do znalezienia pozycji pasującej do kryteriów. Aby

przeprowadzić kolejne wyszukiwanie, wprowadź inny ciąg znaków alfanumerycznych w polu **Search (Wyszukaj)**.

#### **Podsumowanie grupy**

Po utworzeniu przynajmniej jednej grupy kliknij węzeł Grupy, aby wyświetlić listę wszystkich grup i ich status aktywności. Kliknij nazwę grupy, aby zmienić jej nazwę.

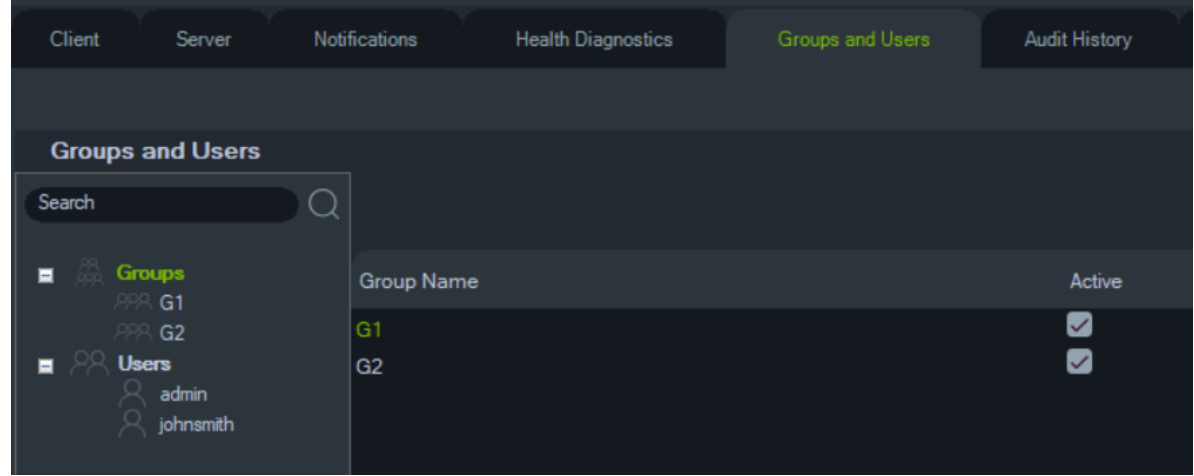

#### **Pytanie przypominające**

Klikając przycisk Pytanie przypominające na karcie Grupy i użytkownicy, możesz dodawać, usuwać lub modyfikować pytania przypominające.

**Uwaga:** gdy używane jest pytanie przypominające, nie można go usunąć.

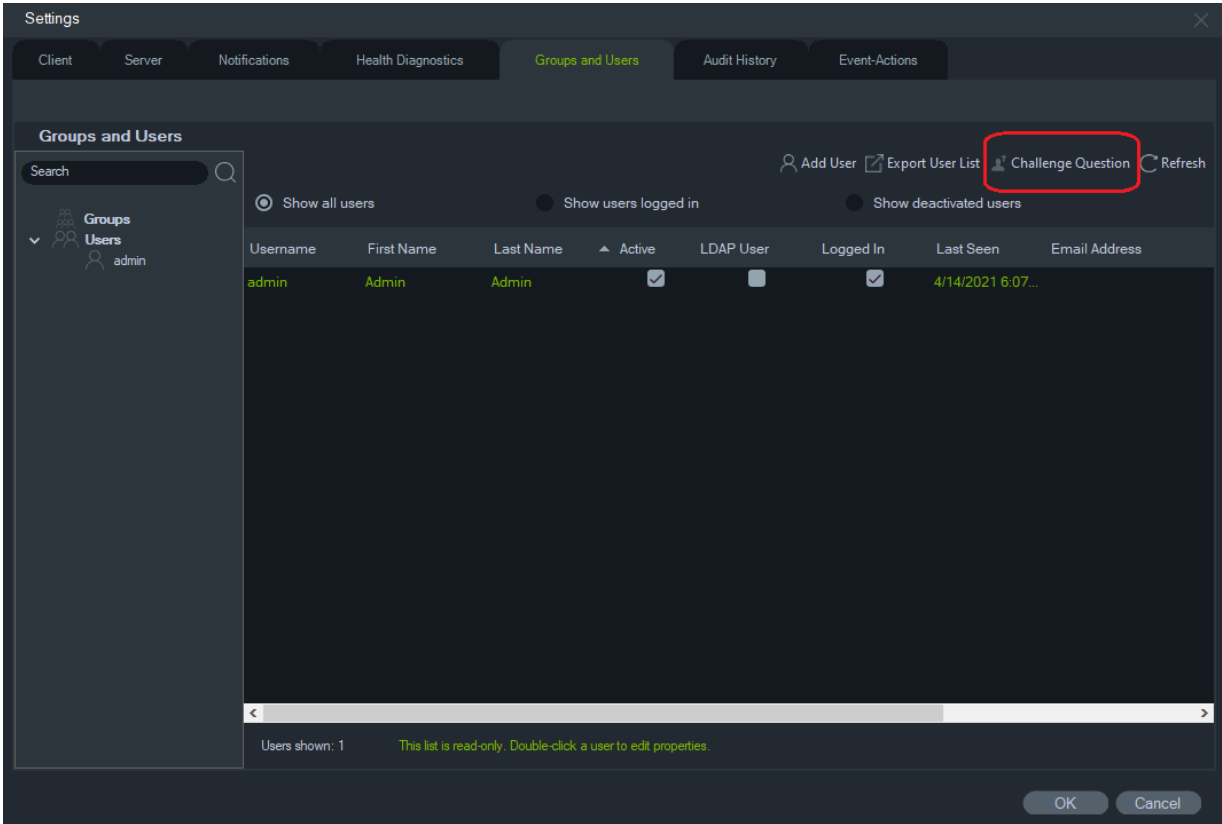

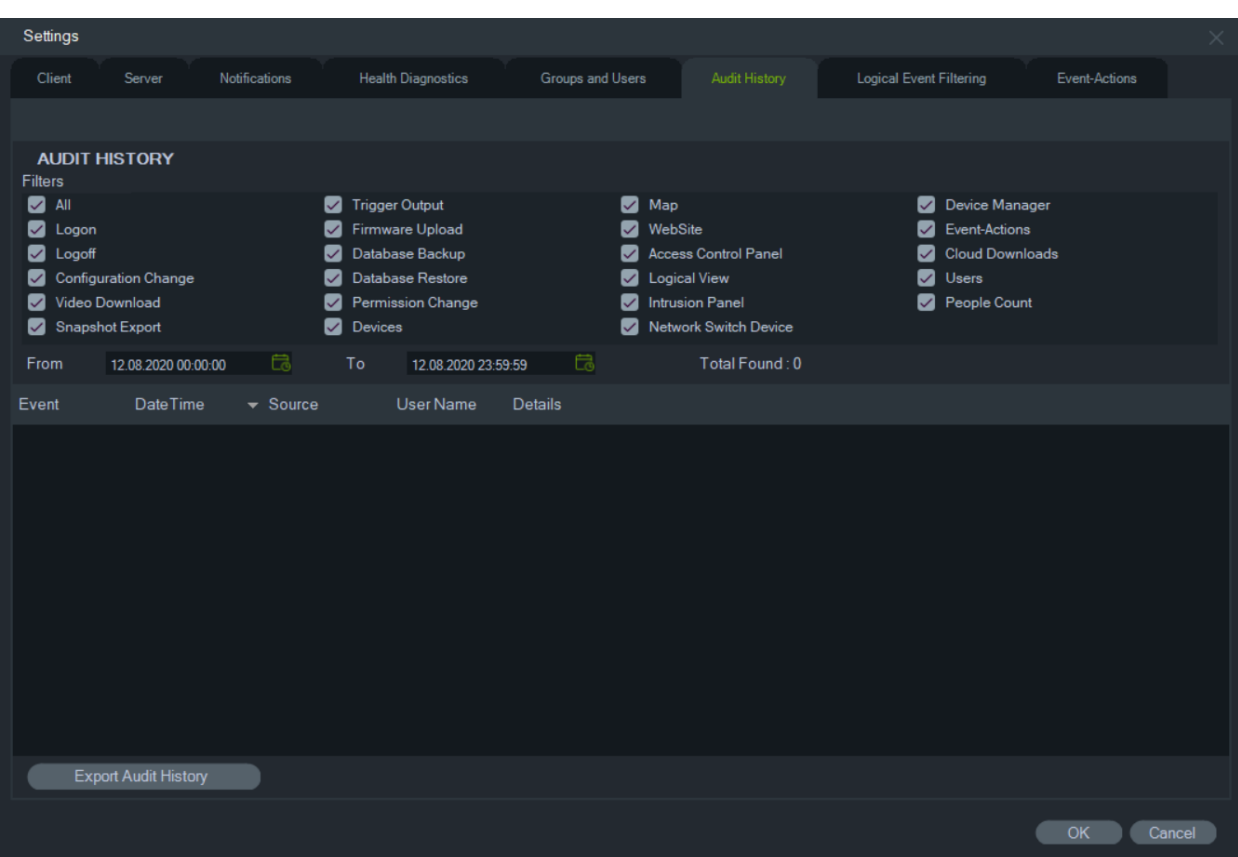

### **Historia aktywności użytkowników**

Karta **Historia aktywności użytkowników** rejestruje całą aktywność użytkownika, którą można przeszukać za pomocą opcji **Filtry**. Po zakończeniu wyboru kliknij przycisk **OK**.

Kliknij przycisk **Eksportuj historię** , aby zapisać listę zdarzeń w pliku CSV.

#### **Zdarzenie-Działania**

Konfiguracja opcji Zdarzenie-Działania umożliwia użytkownikowi wywołanie działania na dowolnym urządzeniu w panelu Navigator uruchamianego z dowolnej liczby urządzeń zgłaszających powiadomienia. Na przykład, zdarzenie ruchu z kamery może spowodować chwilowe odblokowanie drzwi w centrali kontroli dostępu. Zdarzenie-Działanie pojawi się w Centrala powiadomień w momencie jego uruchomienia.

**Rysunek 1: Karta Zdarzenie-Działania**

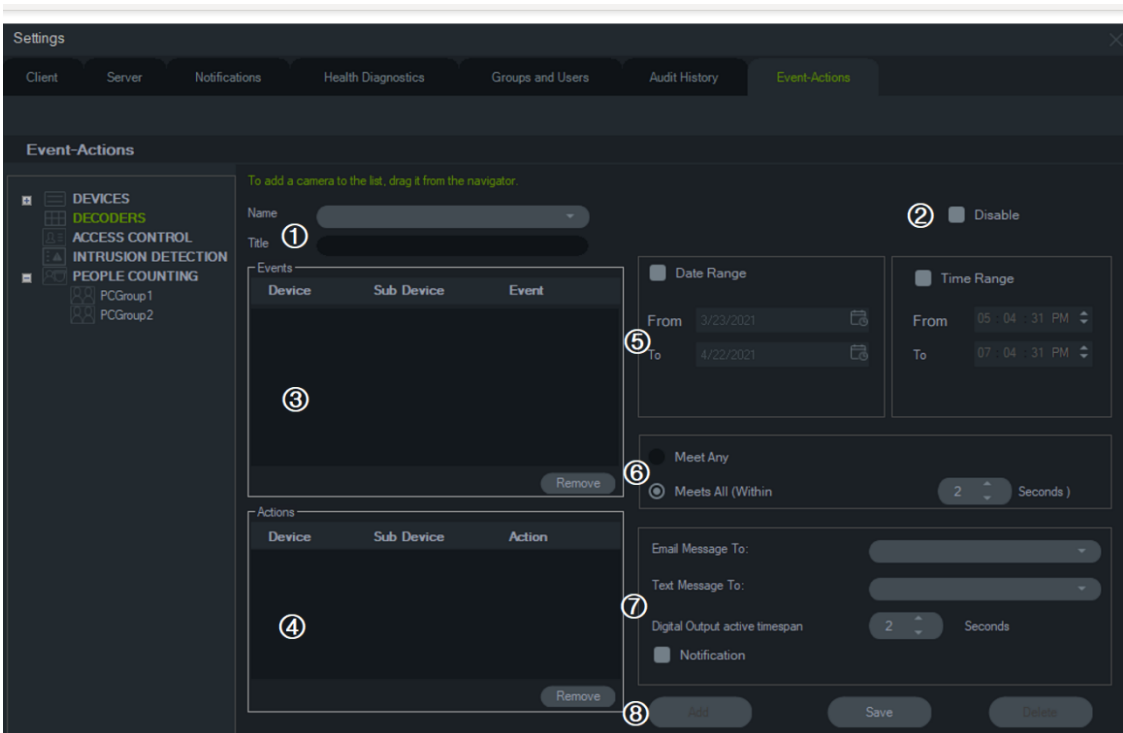

- 1. **Nazwa** i **Tytuł**. Poprzednio skonfigurowane zdarzenia-działania pojawiają się w menu rozwijanym **Nazwa**  . Nazwę nowego zdarzenia-działania wpisuje się w pole **Nazwa**.
- 2. **Wyłącz**. Wyłącza aktualnie wybrane zdarzenie-działanie w menu rozwijanym **Nazwa**.
- 3. **Zdarzenia**. Przeciągnij urządzenie z panelu zdarzenie-działania do pola **Zdarzenia**. Pojawi się okno Zdarzenia z listą opcji (patrz poniżej). Po zakończeniu wyboru opcji zdarzeń kliknij **OK**.
- 4. **Działania**. Przeciągnij urządzenie z panelu zdarzenie-działania do pola Działania. Po dodaniu kamery do tabeli Działania pojawi się okno Działania wideo z listą dostępnych opcji (patrz grafikę poniżej). Wybierz, aby wywołać preset kamery (jeśli dotyczy), wygenerować wiele zrzutów obrazu z konfigurowalnym odstępem czasu lub wyświetlić widok z kamery w przeglądarce monitora zdarzeń.
- 5. Zakres Data i godzina. Określ zakres **Zakres dat** i **Zakres czasowy** dla zdarzenia-działania w celu wysyłania powiadomień. Jeżeli zakresy dat i czasu nie zostaną określone, powiadomienia będą wysyłane w trybie 24 × 7.
- 6. Spełnia dowolne/Spełnia wszystkie. Wybierz opcję **Spełnia dowolne**, aby uruchomić wszystkie powiadomienia o zdarzeniach-działaniach. Wybierz opcję **Spełnia wszystkie**, aby uruchomić zdarzenia-działania, które wystąpią w czasie trwania określonym w sekundach.
- 7. **Powiadomienie**: Wybierz tę opcję, aby wygenerować niestandardowe powiadomienie, gdy wystąpi skonfigurowane zdarzenie. Włącz opcję "Aktywny zakres czasu wyjścia cyfrowego", aby skonfigurować czas (w sekundach) dezaktywacji wyjścia przekaźnikowego po jego aktywowaniu przez zdarzenie-działanie.
- 8. **Dodaj**/**Zapisz**/**Usuń**. Kliknij **Dodaj**, aby dodać nowe zdarzenie-działanie, kliknij **Zapisz**, aby zapisać nowe zdarzeniedziałanie, oraz kliknij **Usuń**, aby usunąć istniejące zdarzenie-działanie.

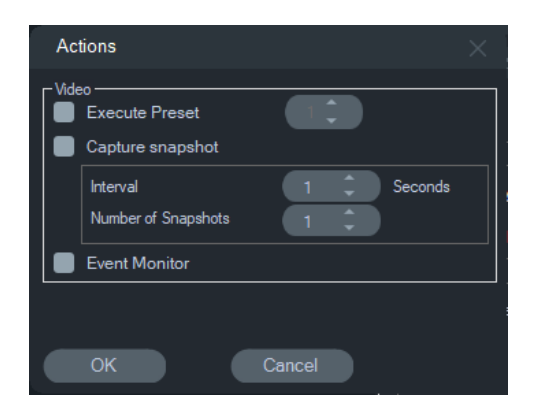

#### **Uwaga:** Program TruVision Navigator 9.1 nie obsługuje już zdarzeń logicznych. W przypadku aktualizacji z wcześniejszej wersji oprogramowania, w którym zapisano zdarzenia logiczne, zostanie wyświetlony monit z prośbą o migrację tych zdarzeń logicznych do funkcji Zdarzenia-Działania. Patrz "Migracja filtrowania zdarzeń logicznych do funkcji Zdarzenia-Działania" na stronie 56.

#### **Zdarzenia wideo Zdarzenia związane z dostępem**

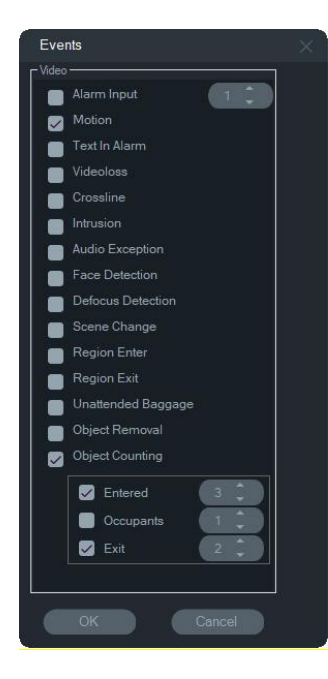

#### **Zdarzenia związane z wtargnięciem Działania związane z dostępem**

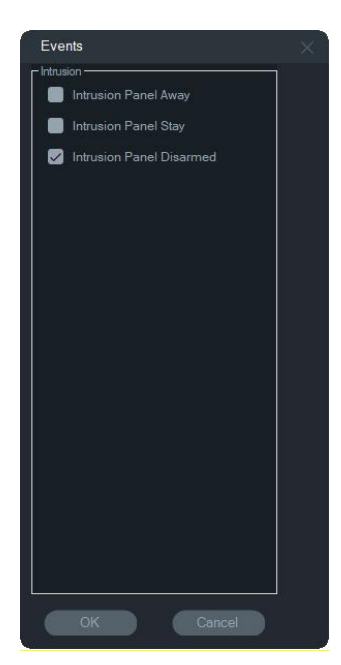

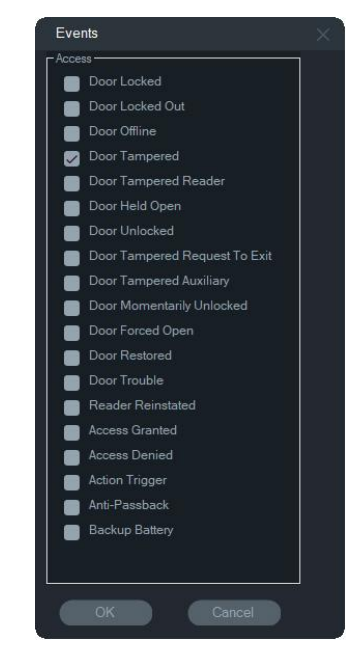

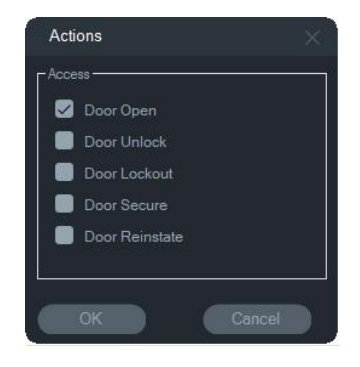

#### **Działania związane z wtargnięciem Wydarzenia liczenia osób**

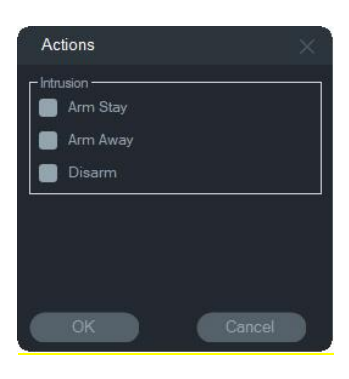

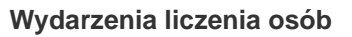

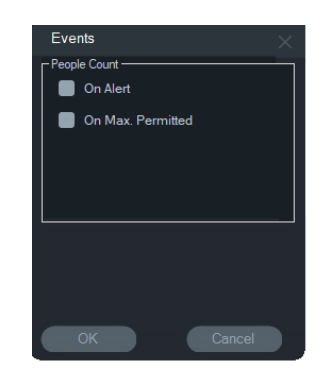

#### **Migracja filtrowania zdarzeń logicznych do funkcji Zdarzenia-Działania**

**Uwaga:** funkcja filtrowania zdarzeń logicznych została usunięta z programu TruVision Navigator, ponieważ funkcja Zdarzenia-Działania obsługuje od teraz tworzenie niestandardowych powiadomień przy użyciu tej samej metody, która jest używana do filtrowania zdarzeń logicznych.

**Aby przeprowadzić migrację istniejącego filtrowania zdarzeń lokalnych do funkcji Zdarzenia-Działania:**

- 1. Jeśli korzystano ze zdarzeń logicznych w poprzedniej wersji programu, przejdź do karty Events Actions (Zdarzenia-Działania)
- 2. Kliknij przycisk "Logical Event Filtering Migration" (Filtrowanie zdarzeń logicznych — migracja), aby przeprowadzić migrację rekordów zdarzeń logicznych do funkcji Zdarzenia-Działania

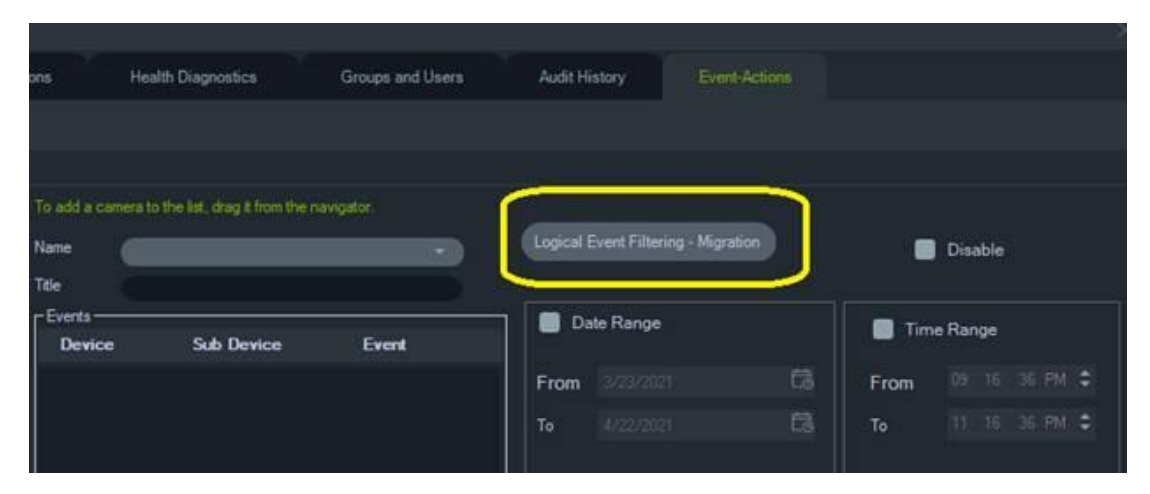

## **Menedżer znaczników**

Okno Menedżer znaczników jest centralną lokalizacją zawierającą wszystkie znaczniki na poziomie urządzenia. Znaczniki dodawane, edytowane lub usuwane na osi czasu są automatycznie aktualizowane w Menedżerze znaczników. Usunięcie urządzenia lub

kamery powiązanej z przynajmniej jednym znacznikiem usuwa je z listy Urządzenia w Menedżerze znaczników.

Informacje o dodawaniu znaczników podano w sekcji "Dodawanie znaczników" na str. 143, a o eksportowaniu filmów ze znacznikami — w sekcji "Eksportowanie wideo" na str. 142.

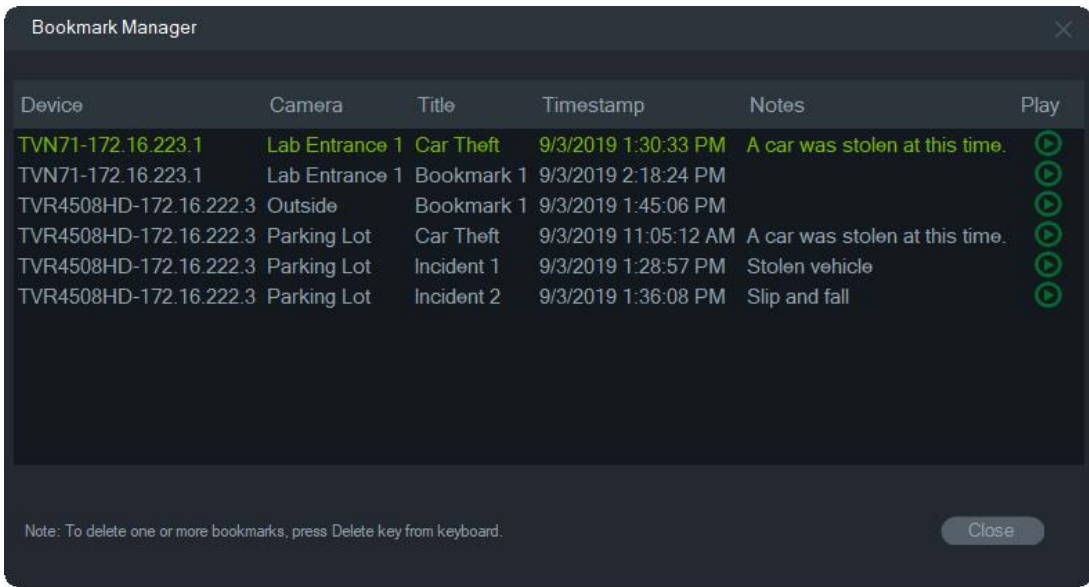

W Menedżerze znaczników dostępne są następujące karty konfiguracji:

- **Edytuj**  Kliknij dwukrotnie znacznik, aby zmienić jego tytuł, godzinę i notatki.
- **Usuń**  Aby usunąć znacznik, naciśnij na klawiaturze klawisz Delete.
- **Odtwórz**  Kliknij ikonę odtwarzania na znaczniku, aby odtworzyć wideo powiązane ze znacznikiem na osi czasu.

**Uwaga:** Znaczniki są zapisywane w bazie danych programu Navigator, więc są one dostępne po zamknięciu i ponownym uruchomieniu programu Navigator.

## **Zadania**

Okno Zadania umożliwia monitorowanie zadań tworzonych i planowanych w systemie. Do takich zadań zalicza się zrealizowane i zaplanowane/trwające zadania eksportu wideo, tworzenia kopii zapasowych bazy danych oraz jej przywracania. Panel Zadania przedstawia bieżący status zadań w kolejce oraz przyczynę niepowodzenia zadania.

Aby wyświetlić okno Zadania, kliknij przycisk menu głównego programu Navigator i wybierz opcję **Tasks (Zadania)**.

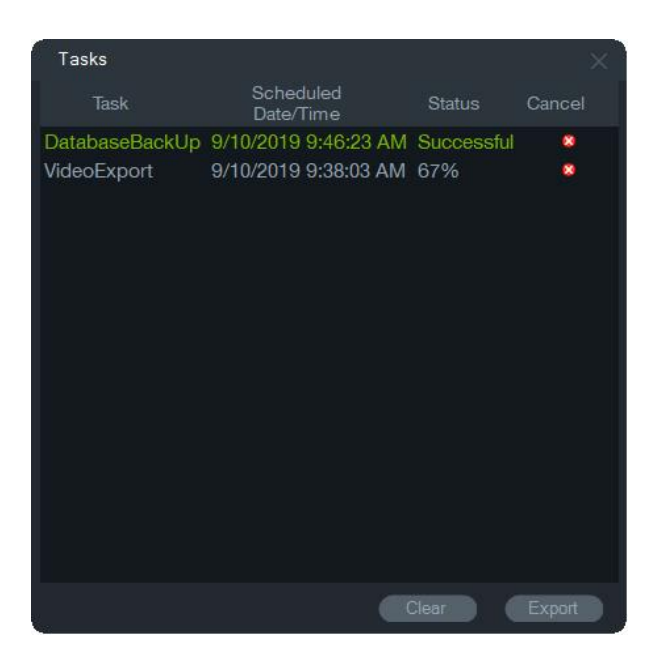

Kliknij przycisk **Clear (Kasuj)**, aby wyczyścić listę zadań, lub **Export (Eksportuj)**, aby wyeksportować listę zadań w formacie CSV.

## **Powtarzające się zadania**

Okno Powtarzające się zadania to centralne miejsce, które monitoruje eksport plików wideo utworzonych zgodnie z powtarzającym się harmonogramem ustawionym w oknie Eksportowanie wideo (patrz "Powtarzający się harmonogram" na stronie 126).

Zadania te obejmują zarówno zrealizowany, jak i zaplanowany/aktywny eksport wideo. Okno zawiera opisy urządzeń (kamer), zaplanowaną datę i godzinę (w tym dni tygodnia oraz godziny rozpoczęcia i zakończenia), a także status zadań w kolejce w czasie rzeczywistym.

Kliknij przycisk menu głównego programu Navigator i wybierzPowtarzające **się zadania** , aby uzyskać dostęp do okna Powtarzające się zadania.

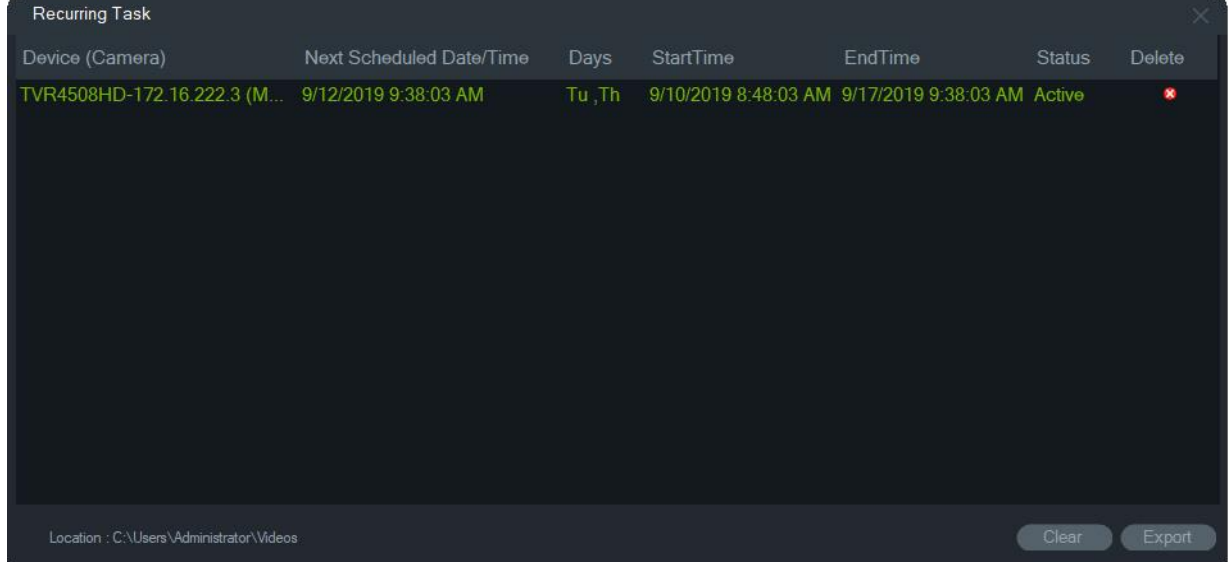

**Funkcje okna Powtarzające się zadania:**

- Powtarzające się zadania pojawiają się również w oknie Zadania, w którym sygnalizowane jest powodzenie lub niepowodzenie pobierania powtarzających się zadań.
- Folder pobierania, w którym znajduje się katalog powtarzających się zadań, pojawia się w lewym dolnym rogu okna.
- Kliknij przycisk **Kasuj**, aby wyczyścić listę zadań, lub **Eksportuj**, aby wyeksportować listę zadań w formacie CSV.

## **Otwieranie wyeksportowanego pliku wideo**

Aby wyszukać i uruchomić w Przeglądarce wyeksportowany plik wideo, kliknij przycisk menu głównego w aplikacji Navigator i wybierz polecenie **Otwórz wyeksportowany**  plik wideo. Informacje o eksportowaniu wideo zawarto w sekcji "Eksport wideo" na stronie 125.

## **Aktualizacje**

Kliknąć przycisk menu głównego programu **Navigator** i wybierz opcję **Sprawdź dostępność aktualizacji...** Pobiera z chmury najnowszy pakiet językowy i odtwarzacz autonomiczny.

**Uwaga:** Pakiety językowe nie są instalowane automatycznie i należy je zainstalować samodzielnie, klikając przycisk **Uruchom ponownie Navigator**.

## **Ustawienia użytkownika**

Kliknij przycisk menu głównego programu **Navigator** i wybierz opcję **Ustawienia użytkownika**..., aby wyświetlić okno dialogowe, w którym użytkownik może zmienić swoje hasło, pytanie przypominające oraz odpowiedź na to pytanie.

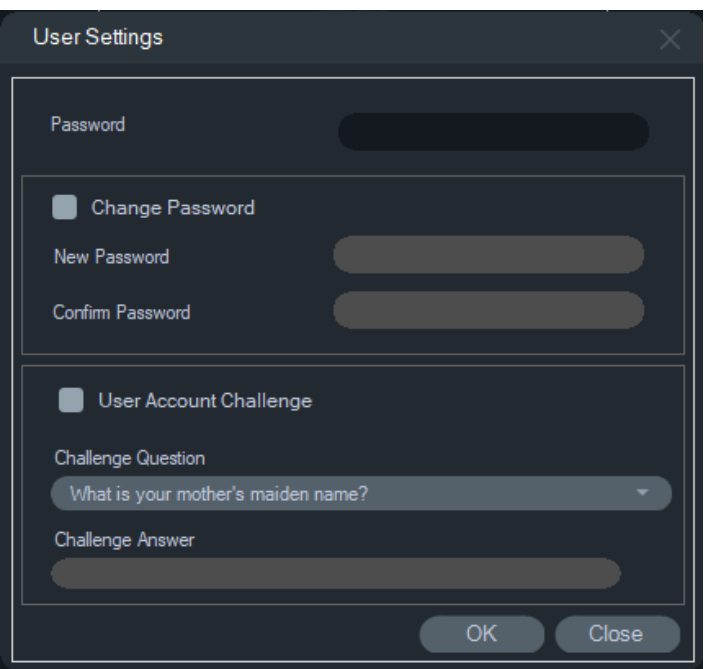

## **Pomoc**

Aby wyświetlić okno dialogowe **Pomoc**, kliknij przycisk menu głównego programu Navigator i wybierz **Pomoc**. Wyświetlony zostanie numer wersji razem z odnośnikami do pliku pomocy i umowy licencyjnej użytkownika końcowego. Jeśli skonfigurowano niestandardowe odnośniki do pomocy, zostaną one również wyświetlone (patrz "Pomoc niestandardowa" na str. 28).

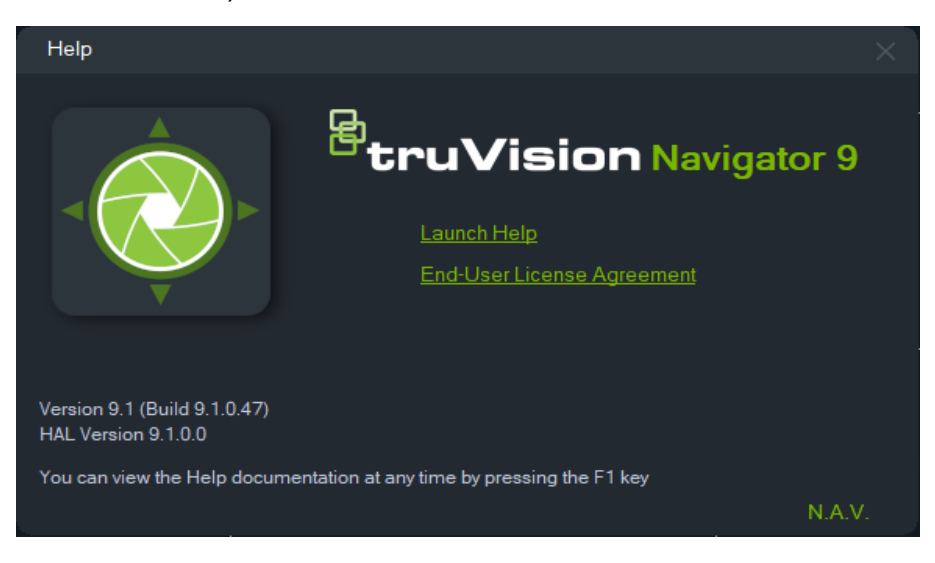

## **Wyloguj**

#### **Aby wylogować się z programu Navigator:**

- 1. Kliknij przycisk menu głównego programu Navigator i wybierz **Logout (Wylogowanie)**. Wyświetlone zostanie okno dialogowe **Please Confirm (Z prośbą o potwierdzenie wyboru)**.
- 2. Kliknij przycisk **Yes (Tak)**, aby wylogować się z programu Navigator. Wylogowanie pozwala na zalogowanie się innego użytkownika na tym samym komputerze.

# Rozdział 4 Device Manager

Program TruVision Device Manager może wykrywać takie urządzenia Aritech w sieci, jak kamery IP, rejestratory DVR, urządzenia NVR, kodery, dekodery, przełączniki IFS, panele dostępu TruPortal, centrale alarmowe i klawiatury.

W tym rozdziale wyjaśniono, jak używać programu Device Manager do znajdowania i konfigurowania ustawień sieciowych urządzeń TruVision, korzystania z Kreatora instalacji nowego systemu oraz aktualizowania firmware poszczególnych urządzeń lub przeprowadzania aktualizacji zbiorczej.

## **Funkcje narzędzia Device Manager**

Następujące funkcje narzędzia Device Manager są kompatybilne z następującymi typami urządzeń Aritech. Więcej informacji o zgodności konkretnych modeli można uzyskać na stronie www. Aritech.com lub firesecurityproducts.com.

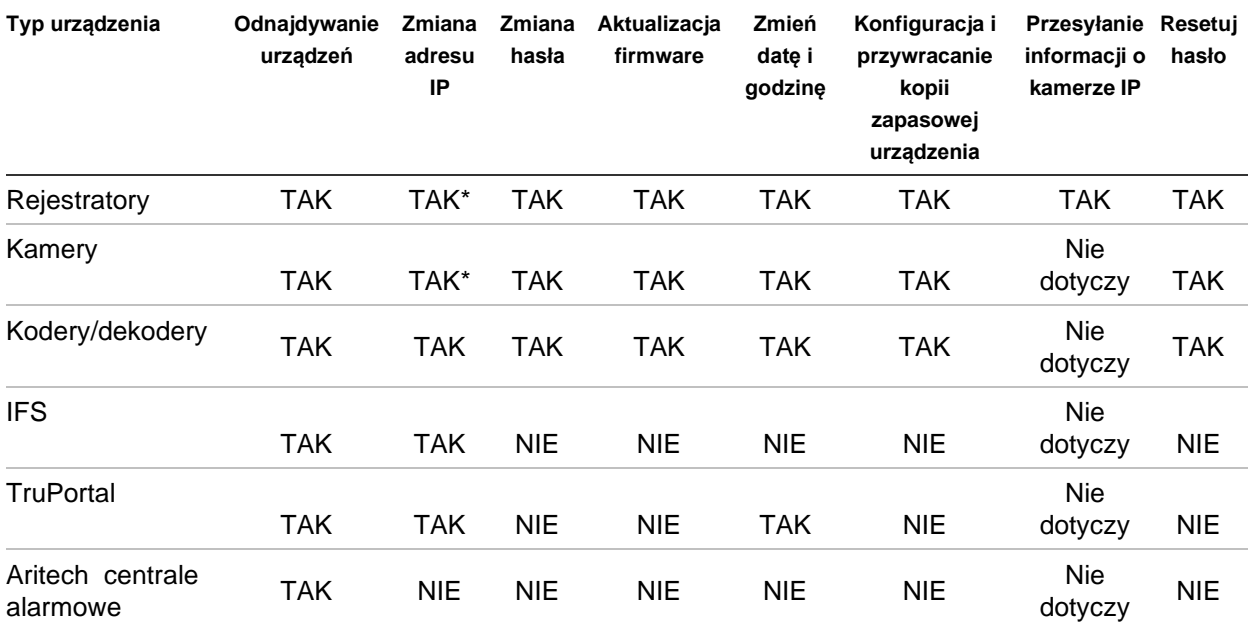

\* Należy włączyć SNMP w wersji 2.

## **Czynności wstępne**

Aby uruchomić program Device Manager, kliknij przycisk w górnej części panelu Navigator i z wyświetlonej listy rozwijanej głównego menu programu Navigator wybierz opcję **Device Manager**. Pojawi się okno Czynności wstępne.

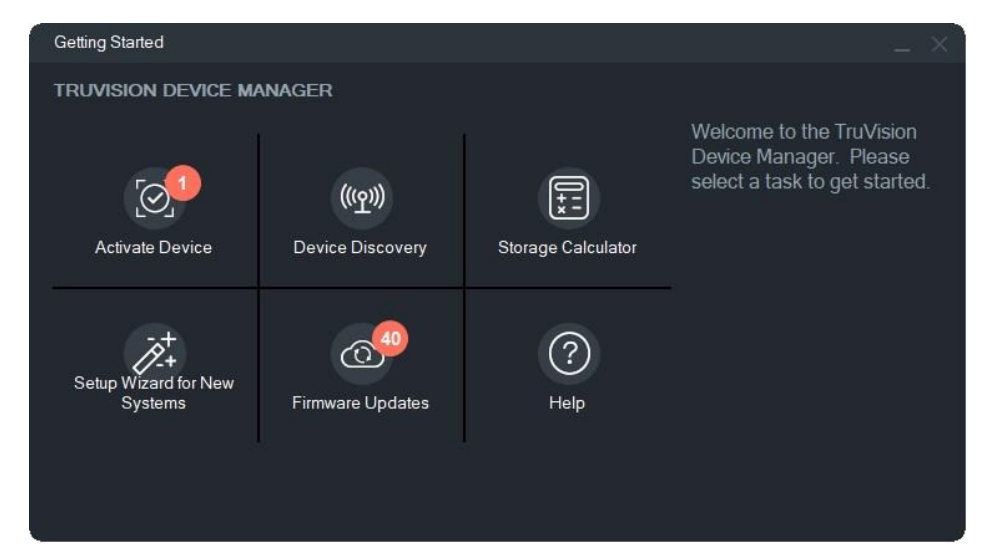

**Uwaga:** Kreator instalacji nowego systemu jest przeznaczony tylko do konfigurowania urządzeń, które nie były wcześniej podłączone do sieci.

W oknie Wprowadzenie kliknij przycisk, aby wykonać Po zadania programu Device Manager:

- **• Aktywuj urządzenie**  aktywuj przynajmniej jedno nieaktywne urządzenie, jak pokazano na przycisku.Patrz "Aktywacja nieaktywnego urządzenia" na str. 68.
- **• Wykrywanie urządzeń**  uruchom główne okno programu Device Manager i znajdź urządzenia w sieci lokalnej. Patrz "Odnajdywanie urządzeń" na stronie 64.
- **• Kalkulator pamięci masowej**  Utwórz raport zapotrzebowania na pamięci masowej. Patrz "Kalkulator dysków" na str. 70.
- **• Pomoc**  Otwórz instrukcję obsługi program Device Manager.
- **• Aktualizacje firmware**  Zaktualizuj firmware przynajmniej jednego urządzenia. Patrz "Aktualizacja firmware" na stronie 69.
- **• Kreator instalacji nowego systemu**  przeznaczony do konfigurowania urządzeń, które nie były wcześniej podłączone do sieci.Patrz "Kreator konfiguracji nowego systemu" na str. 66.

## **Okno Device Manager**

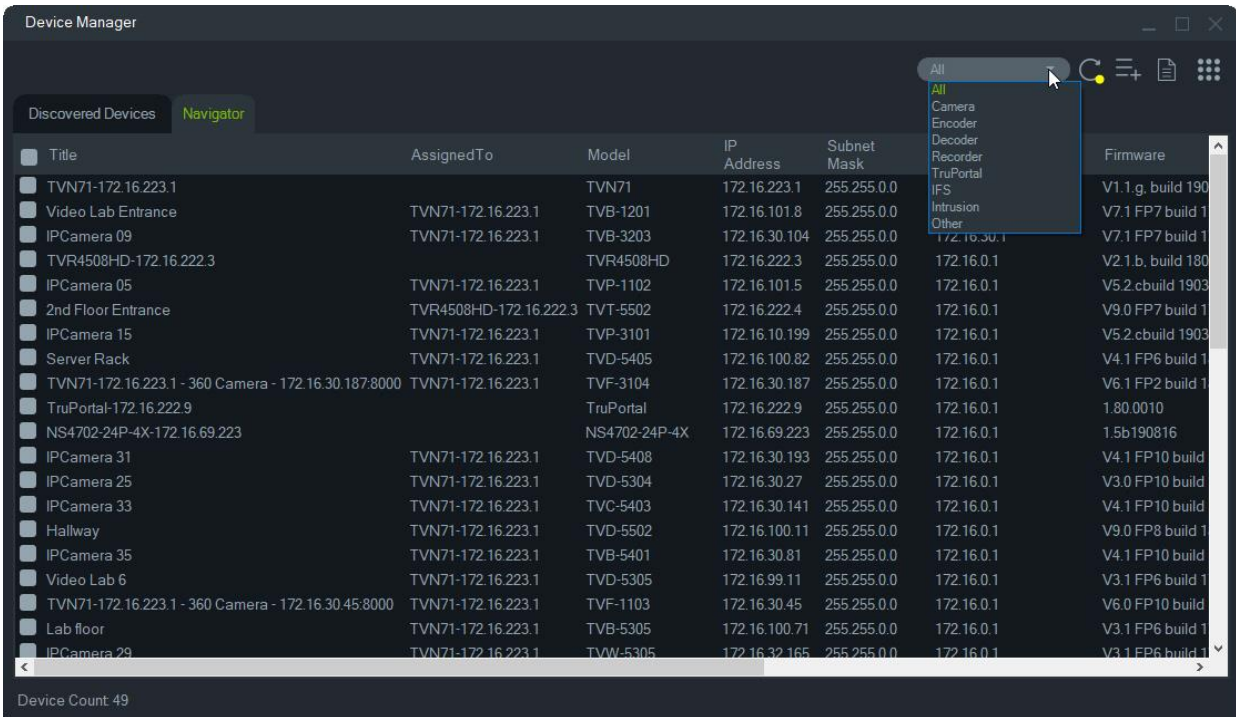

Okno Device Manager zawiera karty **Wykryte urządzenia** i **Navigator** oraz następujące przyciski:

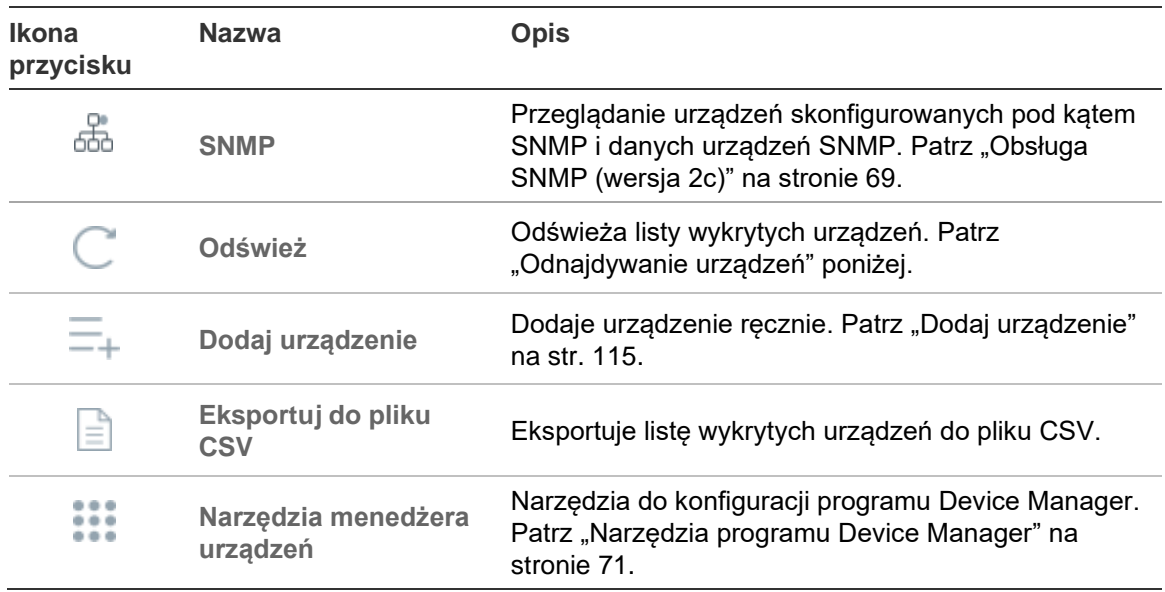

## **Odnajdywanie urządzeń**

Program Device Manager wyszukuje urządzenia online w sieci lokalnej i wyświetla informacje sieciowe dla urządzeń.Wyszukiwanie urządzeń online w sieci lokalnej komputera jest realizowane automatycznie co 15 sekund. Informacje o znalezionych urządzeniach są następnie wyświetlane.
**WAŻNE:**Do aktywacji nieaktywnego urządzenia potrzebne jest przewodowe połączenie sieciowe.Urządzenia nie można aktywować przez połączenie sieciowe Wi-Fi.

**Uwaga:** Urządzenia niezarządzane nie obsługują funkcji wykrywania.

### **Wyszukiwanie aktywnych urządzeń online**

Po uruchomieniu programu Device Manager kliknij przycisk **Odnajdywanie urządzeń**  w oknie Pierwsze kroki. Zostanie wyświetlone okno programu Device Manager.

Informacje o urządzeniu wyświetlane na karcie **Wykryte urządzenia** (wyświetla jedynie urządzenia, które *nie* zostały dodane do panel programu Navigator) obejmują typ urządzenia, adres IP, numer portu, adres bramy, wersję firmware, numer seryjny, adres MAC itd. Wyniki wyszukiwania można filtrować, klikając kartę **Navigator** (wyświetla tylko urządzenia *dodane* do panelu Navigator) lub dokonując wyboru z listy rozwijanej filtra urządzenia (**Kamera**, **Rejestrator**, **TruPortal** itp.)

#### **Uwaga:**

- Kliknij przycisk Odśwież, aby przeprowadzić nowe wyszukiwanie urządzeń online. Kiedy przycisk Odśwież jest widoczny z żółtą kropką, oznacza to, że nowe urządzenia zostały dodane w tle. Kliknij przycisk  $\mathbb{C}_1$ , aby dodać nowo znalezione urządzenia dodane do listy.
- Aby posortować informacje, kliknij przycisk nagłówka kolumny.

### **Dodaj urządzenie**

Jeśli urządzenie TruVision IP podłączone do sieci nie pojawi się na liście wykrytych urządzeń w programie Device Manager, może je dodać, klikając przycisk **Dodaj urządzenie**.

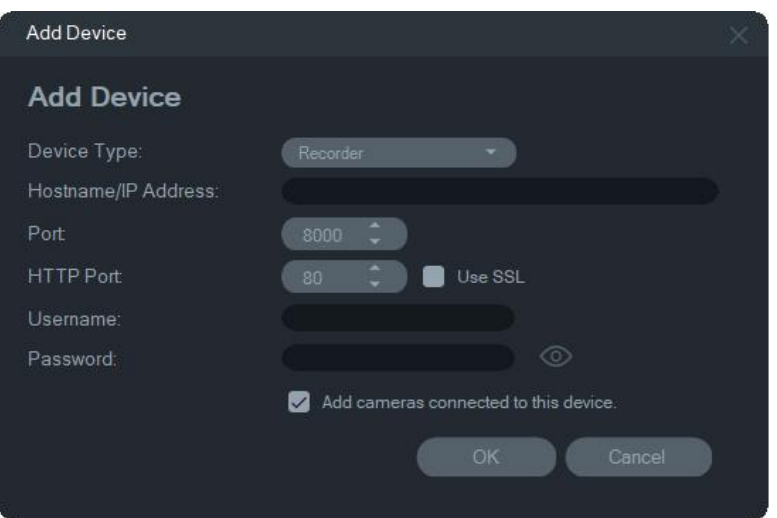

Wpisz odpowiednie informacje o lokalizacji urządzenia wraz z nazwą użytkownika urządzenia i hasłem i kliknij przycisk **OK**.

Zaznacz pole wyboru **Dodaj kamery połączone z tym urządzeniem**, aby dodać kamery do rejestratora w panelu Navigator. Wprowadź nazwę użytkownika i hasło dla każdej kamery lub wybierz opcję **Użyj tych poświadczeń dla wszystkich urządzeń** w oknie Wymagane poświadczenia.

# **Kreator konfiguracji nowego systemu**

Kreator instalacji nowego systemu jest przeznaczony do konfigurowania urządzeń, które nie były wcześniej podłączone do sieci.

**Aby skonfigurować urządzenia za pomocą Kreatora:**

- 1. W oknie Wprowadzenie kliknij przycisk **Kreator konfiguracji nowego systemu**.
- 2. Wybierz rejestrator i przynajmniej jedną kamerę do ustawienia w oknie Wybór rejestratora.

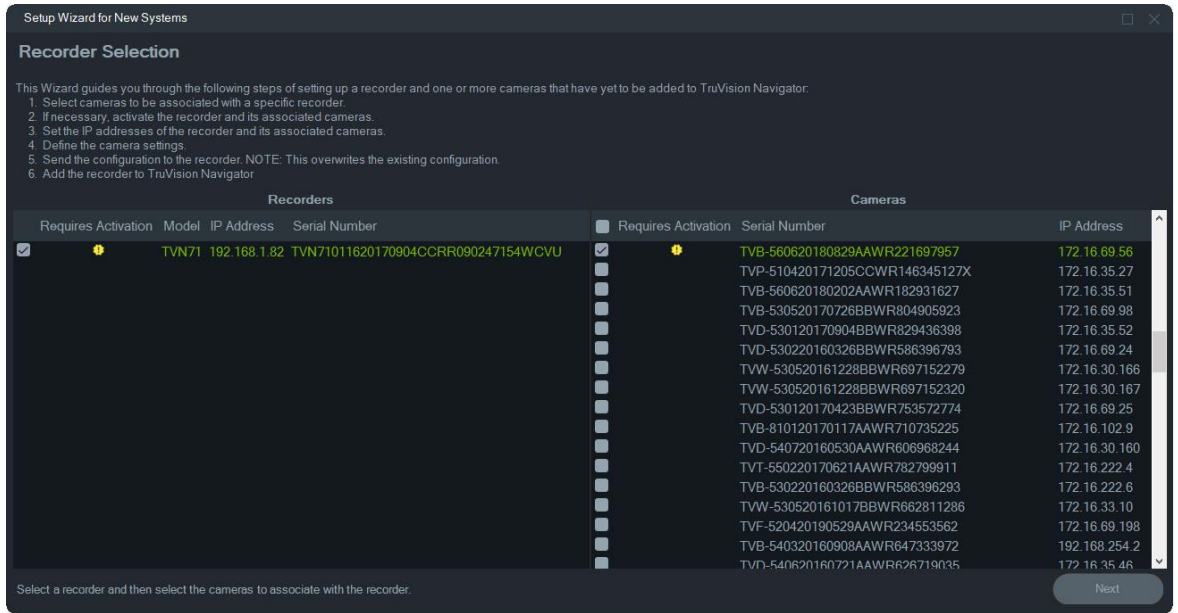

- 3. W oknie Aktywacja urządzenia wybierz przynajmniej jedno do kontynuowania konfiguracji.Jeśli wybrano wiele urządzeń, adresy IP są automatycznie przydzielane kolejno (w tym przypadku wszystkie urządzenia muszą mieć to samo hasło).Wybierz poszczególne urządzenia, aby przypisać każdemu z nich określone adresy IP.Wpisz ręcznie nowy adres IP, podsieć i bramę lub kliknij adres IP, aby użyć ustawień domyślnych.
- 4. Wpisz "admin" jako nazwę użytkownika i wpisz nowe hasło do urządzenia.Kliknij przycisk **Apply (Zastosuj**), aby określić, czy adresy IP są dostępne.Po zakończeniu kliknij przycisk **Next (Dalej**).

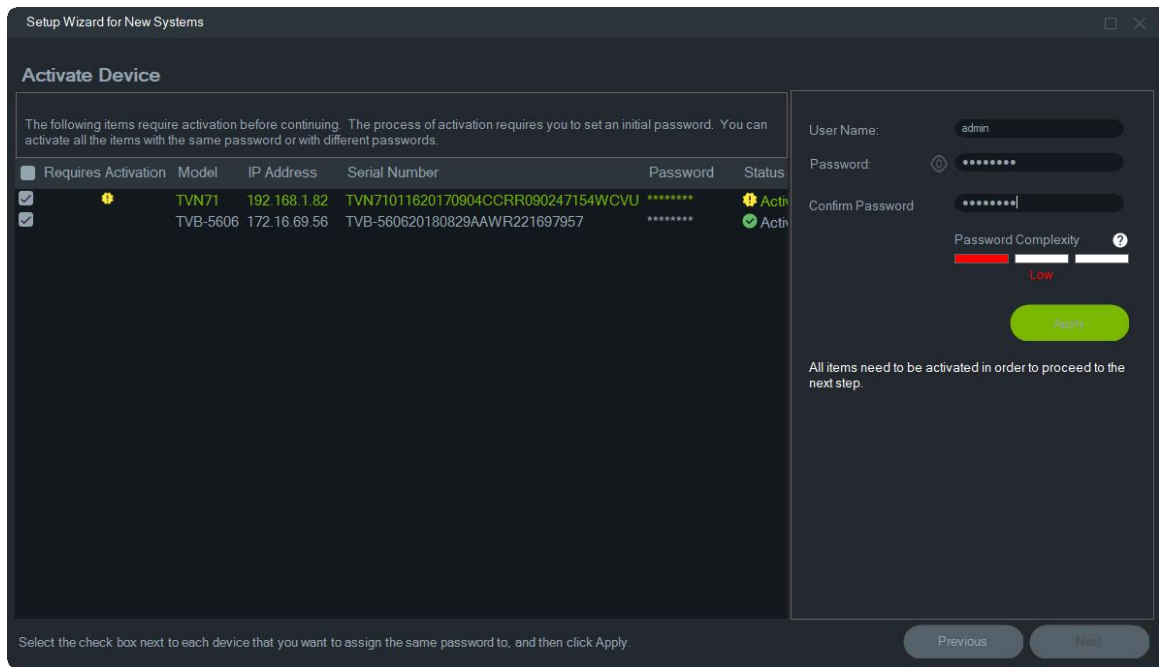

- 5. Pojawi się okno Wymagane poświadczenia (Credentials Required).Zaznacz pole wyboru obok każdego urządzenia, wpisz nazwę użytkownika i hasło i kliknij przycisk **Apply (Zastosuj**).Po zakończeniu kliknij przycisk **Next (Dalej**).
- 6. Pojawi się okno Parametry sieci.Zmień adresy IP dla dowolnych urządzeń z parametrami, które nie są kompatybilne z używaną siecią, wpisując właściwe adresy w polach Subnet Mask (Maska podsieci) oraz Gateway (Brama). Zaznaczenie pól wyboru obok wielu urządzeń przypisuje adresy IP do tych urządzeń w porządku sekwencyjnym, poczynając od adresu wpisanego w polu **New IP Address (Nowy adres IP**). System pominie adresy, które są już używane.Po prawidłowym ustawieniu wszystkich parametrów sieciowych kliknij przycisk **Apply (Zastosuj**).

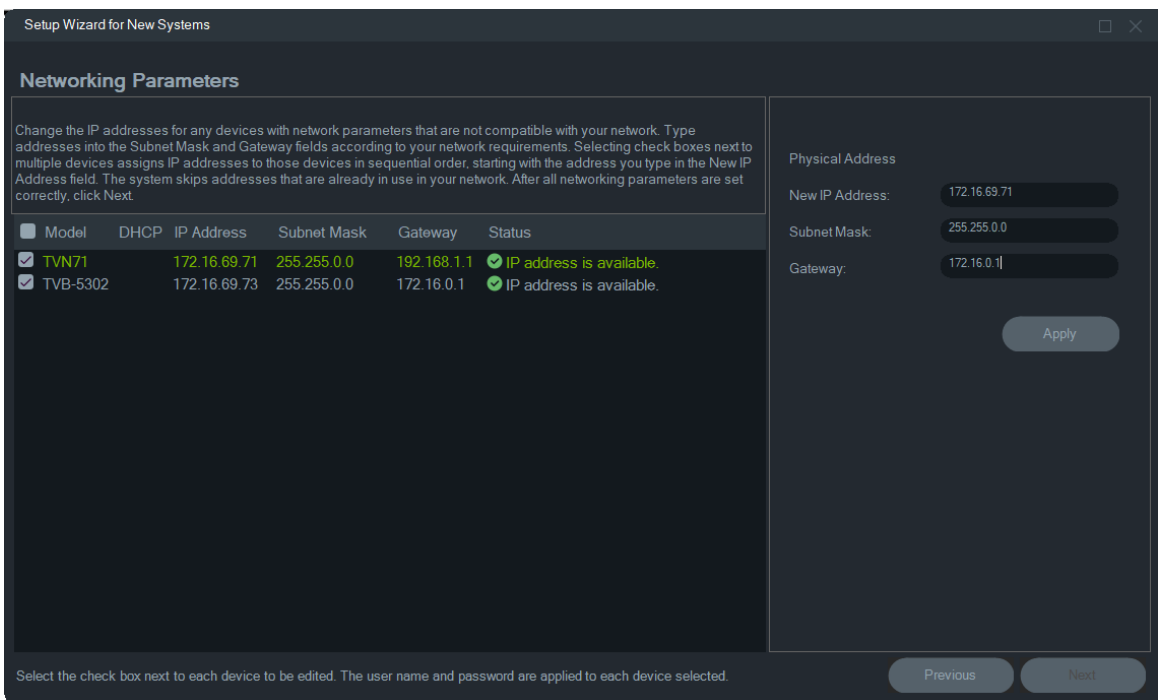

- 7. Kliknij przycisk **Yes** (Tak), aby potwierdzić zmianę adresów IP.Po zakończeniu kliknij ponownie przycisk **Next (Dalej)** i poczekaj kilka sekund, aż pojawi się okno kalkulatora.
- 8. Wybierz rozdzielczość i szybkość zapisu.W razie potrzeby zmień nazwę kamery i dodaj informacje o strumieniu dodatkowym.Szybkość transmisji bitów zostanie obliczona automatycznie, ale jeśli jest to wymagane, można ją zmienić. Szczegóły opisano w rozdziale "Kalkulator pamięci masowej" na str. 60. Kliknij przycisk **Next (Dalej**).
- 9. Zostanie wyświetlone okno Alarm Host Setup (Ustawienia hosta alarmu). *Opcjonalne:* Wybierz opcję **Enable Alarm Host (Włącz hosta alarmu)**, aby ustawić adres IP klienta lub serwera, które będą odbierać powiadomienia o alarmach. Pole **Alarm Host IP (IP hosta alarmu)** jest wstępnie wypełnione i zawiera adres IP komputera, na którym działa kreator. Jeśli to wymagane, w polu **Alarm Host IP (IP hosta alarmu)** wprowadź inny adres IP. Jeśli używanych jest wiele kart NIC, pole **Alarm Host IP (IP hosta alarmu)** zawiera listę rozwijaną obejmującą adresy IP dla każdej karty NIC. Kliknij przycisk **Next (Dalej)**.
- 10.Zostanie wyświetlone okno Summary (Podsumowanie) z informacjami o urządzeniu wraz z lokalizacją pliku konfiguracyjnego rejestratora. Kliknij przycisk **Next (Dalej)**.

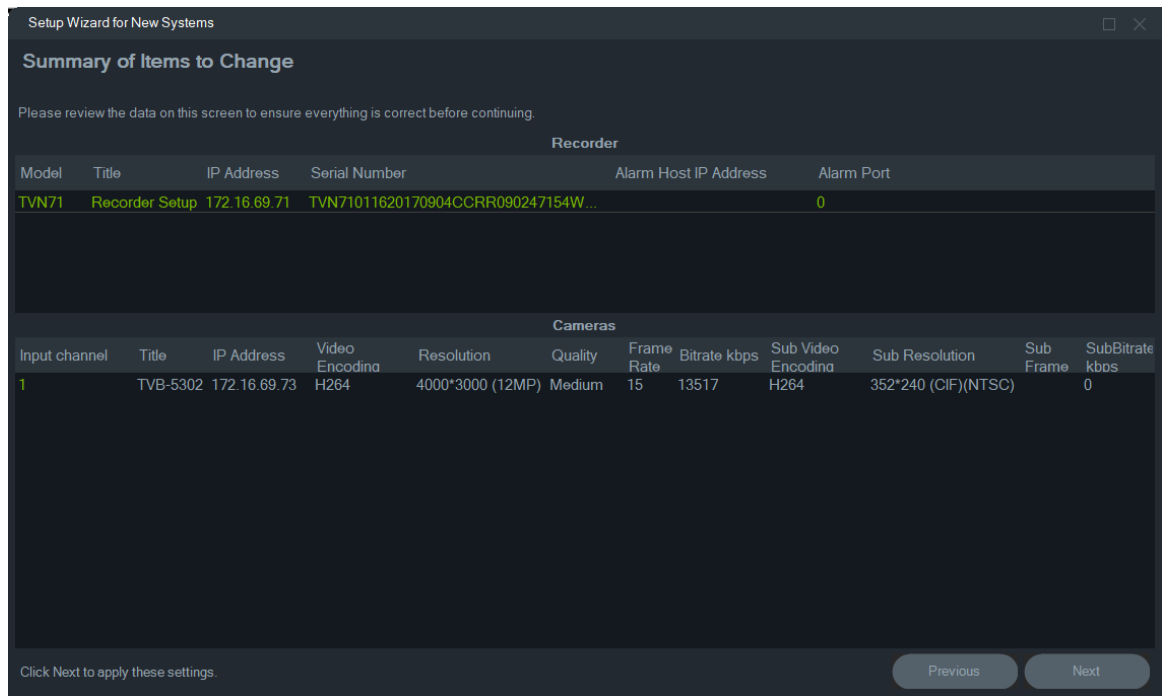

- 11.Kliknij przycisk **Yes (Tak**), aby wysłać nową konfigurację do nagrywarki.
- 12.Pojawi się okno dialogowe z informacją o zakończeniu pracy.Kliknij polecenie **Complete (Zakończ**), aby zakończyć konfigurację.

# **Aktywacja nieaktywnego urządzenia**

Po pierwszym połączeniu z siecią nowsze urządzenia TruVision pojawiają się w oknie programu Device Manager jako nieaktywne.

**WAŻNE:** Do aktywacji nieaktywnego urządzenia potrzebne jest przewodowe połączenie sieciowe.Urządzenia nie można aktywować przez połączenie sieciowe Wi-Fi.

#### **Aby aktywować nieaktywne urządzenie:**

- 1. W oknie Wprowadzenie kliknij przycisk **Activate Device (Aktywuj urządzenie**).Na ekranie Device Activation/Change IP Address (Aktywacja urządzenia/zmiana adresu IP) pojawi się lista nieaktywnych urządzeń.
- 2. Wykonaj czynności opisane w punkcie "Zmiana adresu IP" na stronie 72.

**Uwaga:** Urządzenie nie jest aktywowane, dopóki nie otrzyma nowego hasła.

3. Pojawi się komunikat o pomyślnej aktywacji urządzenia.

### **Aktualizacja firmware**

Użyj okna Aktualizacja oprogramowania, aby uaktualnić oprogramowanie wybranego urządzenia lub urządzeń.

**Uwaga:** Aby móc połączyć się z serwerem oprogramowania układowego, komputer lokalny musi być podłączony do Internetu.

**Aby wybrać urządzenia do aktualizacji firmware:**

- 1. W oknie Wprowadzenie kliknij przycisk **Aktualizacje firmware**.Pojawi się okno dialogowe Dostępne aktualizacje.
- 2. Wybierz opcję **Pobierz cały firmware**, aby pobrać wszystkie pliki firmware.Jeśli to pole wyboru nie jest zaznaczone, zostaną pobrane na komputer lokalny tylko te pliki firmware, których jeszcze nie pobrano.Aby kontynuować, w oknie dialogowym Dostępne aktualizacje kliknij przycisk **OK**.
- 3. Pojawi się Firmware Upgrade (Aktualizacja firmware).Na liście modeli wybierz urządzenie; aby wybrać kilka, kliknij je, przytrzymując klawisze Ctrl lub Shift.

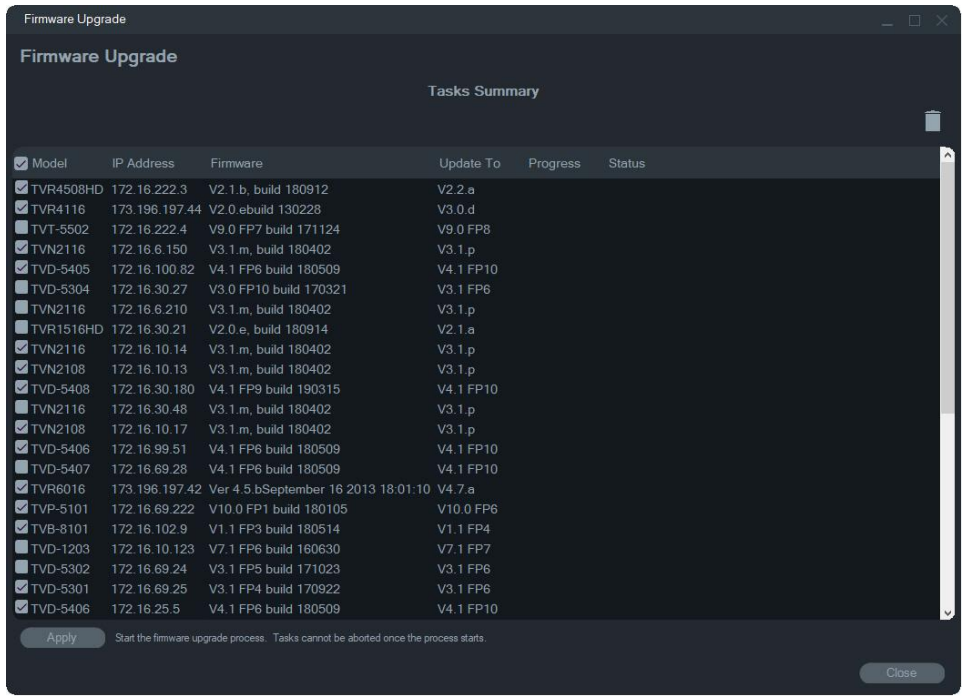

- 4. Aby rozpocząć proces aktualizacji firmware, kliknij przycisk **Apply (Zastosuj**), a następnie przycisk **OK**.Pojawi się okno dialogowe Wymagane poświadczenia (Credentials Required).
- 5. Wpisz wartości **User Name (Nazwa użytkownika)** oraz **Password (Hasło)** dla urządzeń (w razie potrzeby wybierz opcję **Use this credential for all devices ((Użyj tych poświadczeń dla wszystkich urządzeń**), a następnie kliknij przycisk OK. Rozpocznie się aktualizacja firmware.
- 6. Postęp aktualizacji firmware będzie widoczny w oknie Firmware Upgrade (Aktualizacja firmware).Po zakończeniu aktualizacji zostanie wyświetlona lista urządzeń z informacją o zaktualizowanym oprogramowaniu.

# **Kalkulator dysków**

Kalkulator dysków to narzędzie pozwalające na przygotowanie raportu dotyczącego wymaganej pojemności macierzy dla rejestratorów TruVision. Gotowy raport można wydrukować lub wyeksportować do programu Microsoft Excel (XLS).

**WAŻNE**:Obliczenia zapotrzebowania na pamięć realizowane przez kalkulator są jedynie szacunkiem opartym na średnich ustawieniach jakości wideo.Wyższy poziom skomplikowania obrazów zarejestrowanych przez kamerę może zwiększyć wymaganą ilość pamięci masowej.

**Uwaga:** Kalkulator dysków obsługuje tylko rejestratory TruVision wymienione na liście rozwijanej **Rejestrator** w oknie kalkulatora dysków.

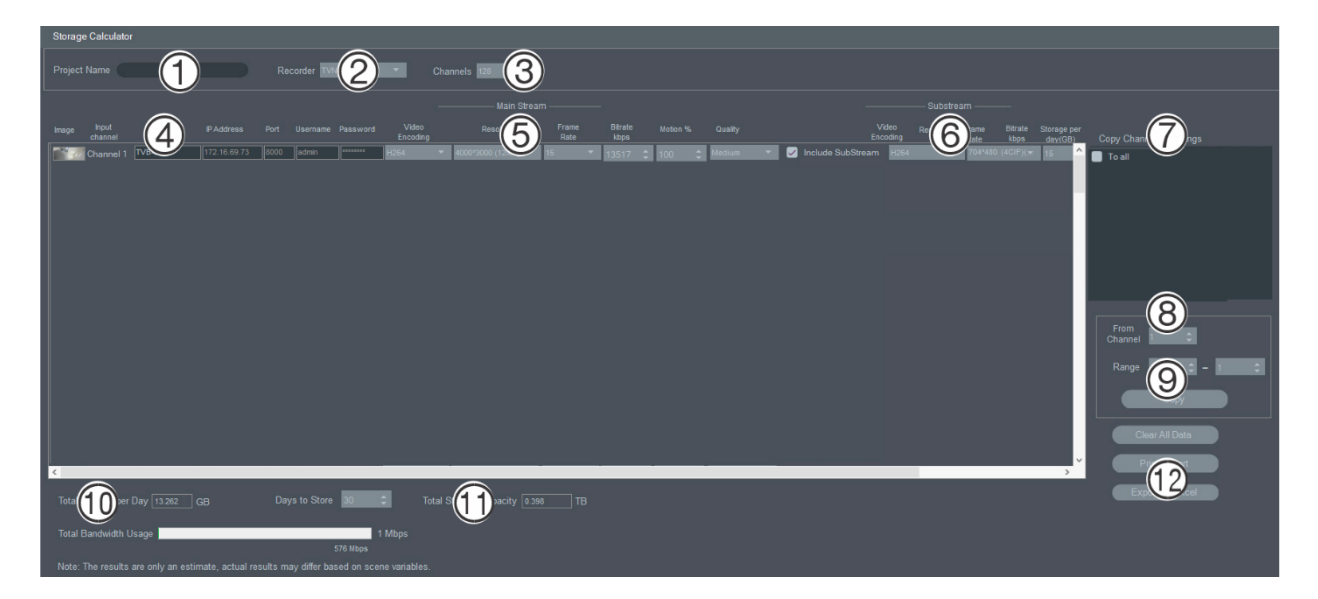

#### **Aby wygenerować raport z kalkulatora dysków:**

- 1. W oknie Getting Started (Wprowadzenie) kliknij przycisk rozpocznijStorage **Calculator (Kalkulator pamięci masowej**).
- 2. Wpisz nazwę w polu **Project Name (Nazwa projektu**) (1).
- 3. Wybierz model rejestratora z listy rozwijanej **Recorder (Rejestrator**) (2).
- 4. Wybierz liczbę kanałów kamery z listy rozwijanej **Channels (Kanały**) (3).
- 5. Wpisz nazwy kamer w polach Nazwa kamery (4) oraz wymagane wartości dla każdej kamery w sekcjach Strumień główny (5) i Strumień dodatkowy (6) (jeśli dotyczy). Aby kopiować wartości między kamerami, użyj pól **Copy Channel 1 Settings (Kopiuj ustawienia kanału 1**) (7), **From Channel (Z kanału) (8)** oraz **Range (Zakres**) (9).
- 6. Wyświetlone zostanie okno z listą urządzeń dostępnych w sieci. Wyniki te można filtrować, wybierając z listy rozwijanej **All (Wszystko**), **Camera (Kamera**), **Encoder (Koder**), **Decoder (Dekoder**), **Recorder (Rejestrator**), **TruPortal**, **IFS**, **Intrusion (Wtargnięcie)** lub **Other (Inne**).

# **Narzędzia programu Device Manager**

Aby uzyskać dostęp do narzędzi, kliknij przycisk **Narzędzia programu Device Manager** urządzeniami w jego oknie.

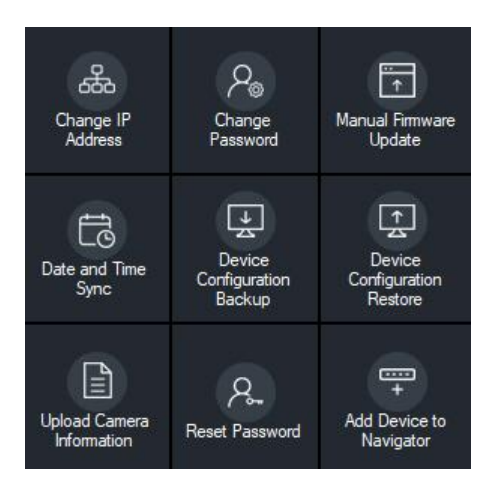

### **Zmiana adresu IP**

- 1. Kliknij przycisk narzędzia **Change IP Address (Zmień adres IP**), aby wyświetlić okno Device Activation / Change IP Address (Aktywacja urządzenia/ Zmiana adresu IP).
- 2. Aby kontynuować konfigurację, wybierz przynajmniej jedno urządzenie. Jeśli wybrano wiele urządzeń, adresy IP są automatycznie przydzielane kolejno (w tym przypadku wszystkie urządzenia muszą mieć to samo hasło). Wybierz poszczególne urządzenia, aby przypisać każdemu z nich określone adresy IP.Jeśli urządzenie ma przynajmniej jedną kartę sieciową (NIC), w celu podzielenia obciążenia sieciowego w przypadku korzystania z wielu kamer HD do każdej z kart można przypisać oddzielny adres IP. Wystarczy w tym celu wybrać odpowiedni numer karty sieciowej z listy rozwijanej **Network** (Sieć). Wpisz ręcznie nowy adres IP, podsieć i bramę lub kliknij adres IP, aby użyć ustawień domyślnych.

**Uwaga:** Poświadczenia należy wprowadzić przed przypisaniem adresu IP do karty NIC.

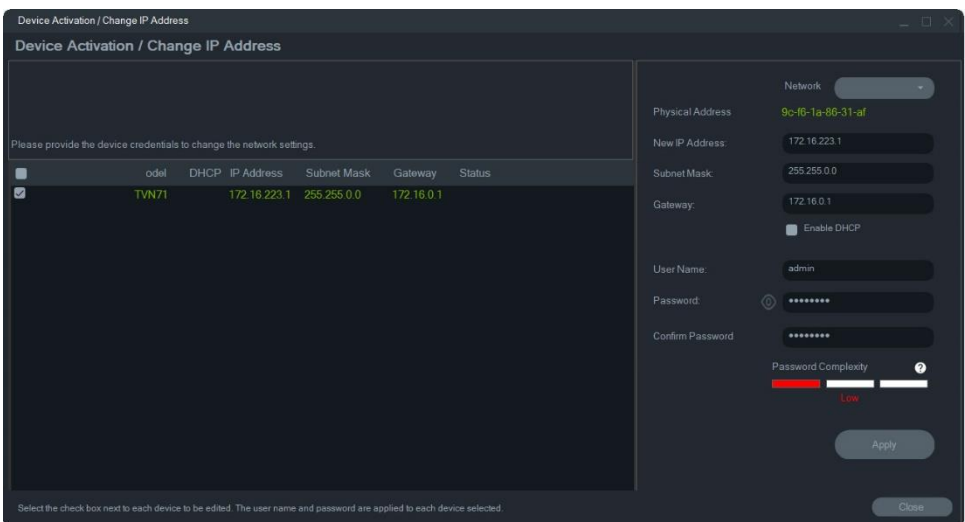

- 3. Kliknij przycisk **Test**.
- 4. Kliknij przycisk **Apply (Zastosuj**), aby określić, czy adresy IP są dostępne.
- 5. Kliknij przycisk **Yes (Tak**), aby zmienić adres IP wybranych urządzeń.

### **Zmiana hasła**

- 1. W głównym oknie programu Device Manager wybierz przynajmniej jedno urządzenie (jeśli chcesz wybrać wiele urządzeń, wszystkie muszą mieć to samo hasło), kliknij polecenie **Device Manager Tools (Narzędzia programu Device Manager)** i kliknij przycisk **Change Password** (Zmiana hasła).
- 2. Wpisz poprawne informacje do pól **Old Password (Stare hasło**), **New Password (Nowe hasło)** i **Confirm Password (Potwierdź hasło**). Zaznacz pole wyboru **Include cameras connected to this recorder (Uwzględnij kamery podłączone do tego rejestratora)**, aby zmienić hasła podłączonych kamer.
- 3. Kliknij przycisk **Apply (Zastosuj**).

### **Ręczna aktualizacja firmware**

Wykonaj te instrukcje tylko wtedy, gdy plik aktualizacji firmware pobrano już na komputer lokalny.

#### **Aby wykonać ręczną aktualizacje firmware:**

- 1. W głównym oknie programu Device Manager wybierz przynajmniej jedno urządzenie do aktualizacji firmware.
- 2. Kliknij opcję **Device Manager Tools (Narzędzia programu Device Manager)** i przycisk **Manual Firmware** (Ręczna aktualizacja firmware) .Zostanie wyświetlone okno aktualizacji firmware.
- 3. Kliknij przycisk **Browse (Przeglądaj**), aby zlokalizować plik firmware, a następnie wpisz nazwę użytkownika i hasło dla urządzenia wybranego na liście.
- 4. Kliknij przycisk **Add (Dodaj**), aby dodać wyróżnione urządzenie do listy Tasks Summary (Podsumowanie zadań), lub kliknij opcję **Add All (Dodaj wszystko**), aby dodać wszystkie urządzenia z listy urządzeń do listy Podsumowanie zadań
- 5. Aby rozpocząć proces aktualizacji firmware, kliknij przycisk **Apply (Zastosuj**), a następnie przycisk **OK**.
- 6. Postęp aktualizacji firmware będzie widoczny w oknie **Firmware Upgrade** (Aktualizacja firmware).Po zakończeniu aktualizacji zostanie wyświetlona lista urządzeń z informacją o zaktualizowanym oprogramowaniu.

### **Synchronizacja daty i godziny**

Użyj tego narzędzia, aby ustawić datę i godzinę na wielu urządzeniach.

NTP (Network Time Protocol) to protokół służący do synchronizowania zegarów urządzeń sieciowych, takich jak kamery IP i komputery. Podłączenie urządzeń sieciowych do dedykowanego serwera czasu NTP zapewnia ich synchronizację.

**Uwaga:** Listę przełączników IFS obsługujących synchronizację daty i godziny zawarto w sekcji *Zgodność TruVision Navigator z przełącznikami IFS — dodatek*.

**Aby wykonać synchronizację daty i godziny:**

- 1. W głównym oknie programu Device Manager wybierz przynajmniej jedno urządzenie do aktualizacji daty i godziny.
- 2. Kliknij opcję **Device Manager Tools (Narzędzia programu Device Manager)** i przycisk **Date and Time Sync (Synchronizacja daty i godziny**).Pojawi się okno Date and Time Sync (Synchronizacja daty i godziny).

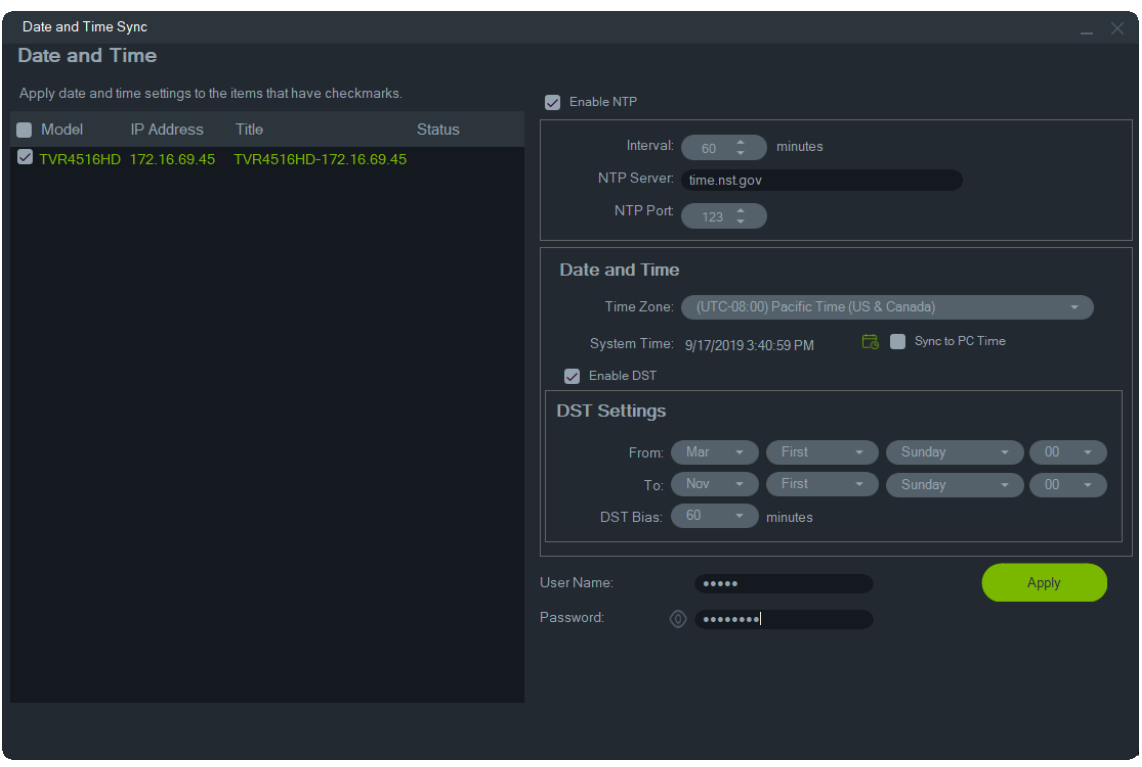

- 3. Wybierz opcję **Enable NTP (Włącz NTP)** i w ramach potrzeb wpisz adres do pola **NTP Server (Serwer NTP**), odstęp czasu do pola **Interval (Odstęp)** i numer portu NTP do pola **NTP Port (Port NTP**).
- 4. Z menu rozwijanego **Time Zone (Strefa czasowa)** wybierz strefę czasową najbardziej zbliżoną do lokalizacji urządzenia.

**Uwaga:** Można też zaznaczyć pole wyboru **Sync to PC Time (Zsynchronizuj z komputerem**), aby zsynchronizować czas urządzenia z czasem komputera.

5. Uzupełnij pola **User Name (Nazwa użytkownika)** oraz **Password (Hasło)** dla kolejnych urządzeń, a po zaakceptowaniu danych uwierzytelniających dla wszystkich urządzeń na liście kliknij przycisk **Apply (Zastosuj**).

### **Tworzenie i przywracanie kopii zapasowej konfiguracji urządzenia**

Za pomocą tych narzędzi możesz tworzyć i przywracać kopię zapasową konfiguracji urządzenia.

**Aby wykonać kopię zapasową konfiguracji urządzenia:**

- 1. W głównym oknie programu Device Manager wybierz urządzenie, kliknij polecenie **Device Manager Tools (Narzędzia programu Device Manager)** i kliknij przycisk **Device Configuration Backup (Kopia zapasowa konfiguracji urządzenia**).
- 2. W razie potrzeby kliknij przycisk **Browse (Przeglądaj)** i wskaż nową lokalizację kopii zapasowej.
- 3. Aby rozpocząć proces tworzenia kopii zapasowej, wpisz nazwę użytkownika i hasło do urządzenia, a następnie kliknij polecenie **Start**.

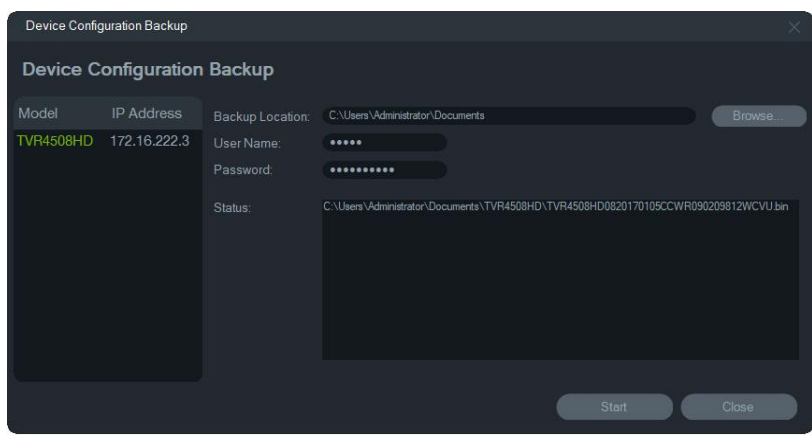

4. Po zakończeniu tworzenia kopii zapasowej kliknij przycisk **Close (Zamknij**).

#### **Aby przywrócić kopię zapasową konfiguracji urządzenia:**

- 1. W głównym oknie programu Device Manager wybierz urządzenie, kliknij polecenie **Device Manager Tools (Narzędzia programu Device Manager)** i kliknij przycisk **Device Configuration Restore tool (Narzędzie przywracania konfiguracji urządzenia**).
- 2. W razie potrzeby kliknij przycisk **Browse (Przeglądaj)** i wskaż lokalizację kopii zapasowej.
- 3. Wpisz nazwę użytkownika i hasło do urządzenia, a następnie kliknij polecenie **Start**.

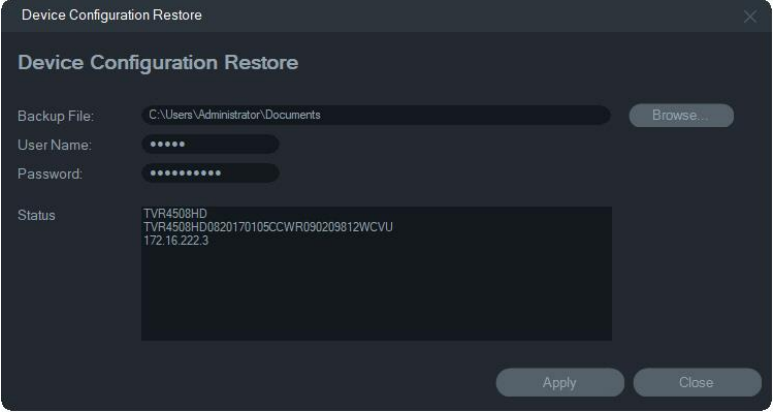

4. Aby przywrócić konfigurację urządzenia, kliknij przycisk **Yes (Tak**).

### **Przesyłanie informacji o kamerze**

Tego narzędzia można używać wyłącznie do przywracania konfiguracji urządzenia.

**Uwaga:** Nie wszystkie kamery mogą obsługiwać tę funkcję.

Lista rejestratorów, które mogą przesyłać informacje o kamerach, jest następująca:

- TVN 11
- TVN 21
- TVN 22
- TVN 70
- TVN 71
- TVR 15HD (Tylko kamery IP)
- TVR 45HD (Tylko kamery IP)
- TVR 16 (Tylko kamery IP)
- TVR 46 (tylko kamery IP)

#### **Aby przesłać informacje o kamerze:**

- 1. W głównym oknie programu Device Manager wybierz Przesyłanie informacji o kamerze, kliknij polecenie **Device Manager Tools (Narzędzia programu Device Manager)** i kliknij przycisk **Upload Camera Information (Przesyłanie informacji o kamerze**)..
- 2. W razie potrzeby kliknij przycisk **Browse (Przeglądaj)** i wskaż lokalizację pliku konfiguracji.
- 3. Wpisz nazwę użytkownika i hasło do urządzenia, a następnie kliknij polecenie **Apply (Zastosuj**).
- 4. Kliknij przycisk **Yes (Tak**), aby przesłać informacje o kamerze.

### **Resetowanie hasła**

Jeśli zostanie utracone hasło administratora urządzenia (nie określonego użytkownika), skontaktuj się z pomocą techniczną w celu jego przywrócenia. Istnieją dwa sposoby przywrócenia hasła. Metoda, której należy użyć, zależy od urządzenia i aktualnie zainstalowanego firmware.

#### **Aby przywrócić hasło domyślne (metoda 1):**

- 1. W głównym oknie programu Device Manager wybierz urządzenie do zresetowania hasła.
- 2. Kliknij opcję **Device Manager Tools (Narzędzia programu Device Manager)** i przycisk **Reset Password (Narzędzie resetowania hasła** ).
- 3. Skopiuj numer seryjny skopiować z pola **Device Serial No. (Numer seryjny urządzenia)** w panelu Device Information (Informacje o urządzeniu), wklej go do wiadomości e-mail i wyślij do pomocy technicznej. Zapewnij również pomoc

techniczną z datą pokazaną w widoku na żywo. W przypadku niektórych urządzeń (np. TVR60) wymagana jest również godzina wyświetlana w trybie podglądu na żywo. Dział pomocy technicznej dostarczy klucz bezpieczeństwa pocztą e-mail.

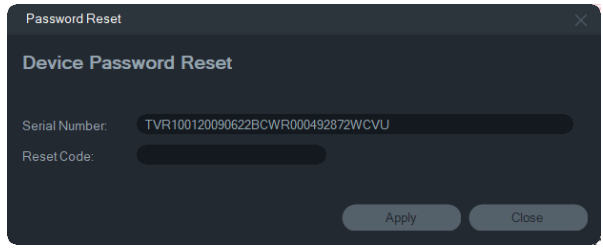

4. Wpisz klucz bezpieczeństwa otrzymany od pomocy technicznej do pola **Restore Password** (Przywróć hasło) i kliknij przycisk **OK**. Zostanie przywrócone domyślne hasło. Hasło domyślne to ciąg **1234**.

**Uwaga:** Podany klucz bezpieczeństwa jest związany z datą (lub godziną w przypadku TVR60) wysłania numeru seryjnego do działu pomocy technicznej i wygasa w dniu jego utworzenia. Zalecamy zresetowanie hasła urządzenia natychmiast po otrzymaniu kodu resetowania.

**Aby ustawić nowe hasło przy użyciu pliku XML (metoda 2):**

- 1. W głównym oknie programu Device Manager wybierz urządzenie do zresetowania hasła.
- 2. Kliknij opcję **Device Manager Tools (Narzędzia programu Device Manager)** i przycisk **Reset Password (Narzędzie resetowania hasła** ).
- 3. Kliknij przycisk **Resetuj hasło (Reset Password**).

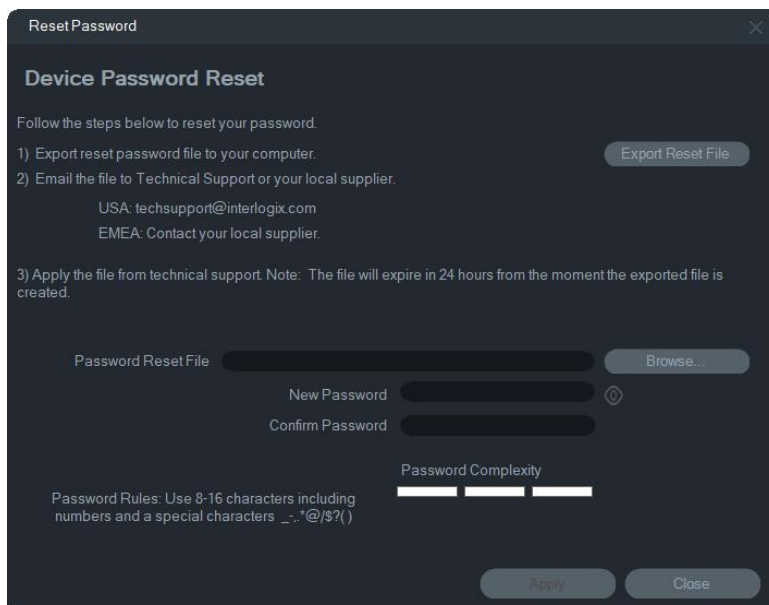

- 4. Kliknij polecenie **Export Reset File (Eksportuj plik resetowania)** w oknie Reset Password (Resetuj hasło), aby zapisać plik XML, a następnie wyślij go e-mailem do działu pomocy technicznej. Dział pomocy technicznej prześle nowy plik XML.
- 5. Zapisz plik XML otrzymany od działu pomocy technicznej na komputerze, kliknij przycisk **Browse (Przeglądaj)** i wybierz nowy plik XML z hasłem.

6. Wpisz nowe hasło i potwierdź je w polach **New Password (Nowe hasło)** oraz **Confirm Password (Potwierdź hasło**). Kliknij przycisk **Apply (Zastosuj**).

**Uwaga:** Nie uruchamiaj ponownie urządzenia po wyeksportowaniu pliku XML odzyskiwania hasła. W przeciwnym razie powyższe czynności należy powtórzyć. Plik XML do odzyskania hasła wygaśnie po 48 godzinach.

### **Dodaj urządzenie do programu Navigator**

- 1. W głównym oknie programu Device Manager wybierz przynajmniej jedno urządzenie (jeśli chcesz wybrać wiele urządzeń, wszystkie muszą mieć to samo hasło), kliknij polecenie **Device Manager Tools (Narzędzia programu Device Manager)** i kliknij przycisk **Add Device to Navigator (Dodaj urządzenie do programu Navigator**).
- 2. Wpisz poprawne informacje do pól **User Name (Nazwa użytkownika)** oraz **Password (Hasło)** w oknie Credentials Required (Poświadczenia wymagane).
- 3. Kliknij przycisk **OK**. Urządzenie zostanie dodane do panelu programu Navigator.

### **Obsługa SNMP (wersja 2c)**

**Uwaga:** SNMP v2c ma znane luki w zabezpieczeniach. Zachowaj ostrożność podczas włączania go w sieci publicznej. Przed jego włączeniem należy skontaktować się z zespołem ds. sieci i postępować zgodnie z ustalonymi najlepszymi praktykami. Nigdy nie używać domyślnych ciągów wspólnoty — używać wyłącznie unikatowych ciągów wspólnoty. Upewnić się, że podjęto wszystkie środki bezpieczeństwa.

TruVision Navigator obsługuje protokół Simple Network Management Protocol (SNMP). Umożliwia użytkownikowi pobieranie określonych danych związanych ze stanem lub kondycją urządzeń. Działa z protokołem SNMP w wersji 2c (który jest również obsługiwany w urządzeniach TruVision).

W Menedżerze urządzeń okno Odnajdowanie urządzeń umożliwia wybranie wykrytych urządzeń lub urządzeń, które już dodano w programie TruVision Navigator. Klikając ikonę SNMP  $\overline{d}a$ , użytkownik otwiera okno dialogowe SNMP.

#### **Odkrywanie urządzeń za pomocą ikony SNMP:**

- 1. Wybrać urządzenia z karty Navigator (Nawigator) lub Discovered Devices (Wykryte urządzenia) (wybór jest opcjonalny).
- 2. Kliknąć ikonę **SNMP**, aby wypełnić okno dialogowe SNMP w oknie SNMP Settings (Ustawienia SNMP).

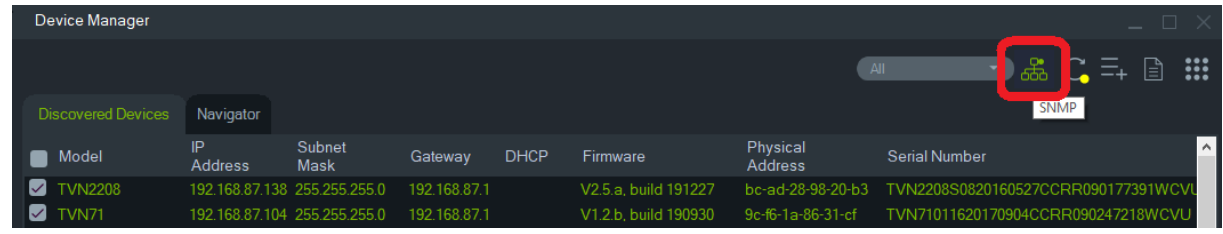

#### **Pobieranie danych SNMP**

- 1. Okno dialogowe SNMP wyświetla wszystkie rejestratory/kamery, które wybrano w oknie Device Manager (patrz "Okno Device Manager" na stronie 64). Przejść do określonego urządzenia, aby uzyskać jego dane SNMP.
- 2. Jeśli urządzenie nie zostało wybrane i nie jest wyświetlane, należy wprowadzić jego adres IP i kliknąć przycisk **Get** (Pobierz), aby pobrać dane SNMP tego urządzenia.
- 3. Przycisk **Configuration** (Konfiguracja) pozwala użytkownikowi skonfigurować ustawienia SNMP w urządzeniu. Wybrać urządzenie z lewego panelu lub wprowadzić adres IP urządzenia oraz kliknąć przycisk Configure (Konfiguruj).

**Uwaga**: widoczne będą różne dane SNMP, w zależności od typu urządzenia (rejestratora lub kamery).

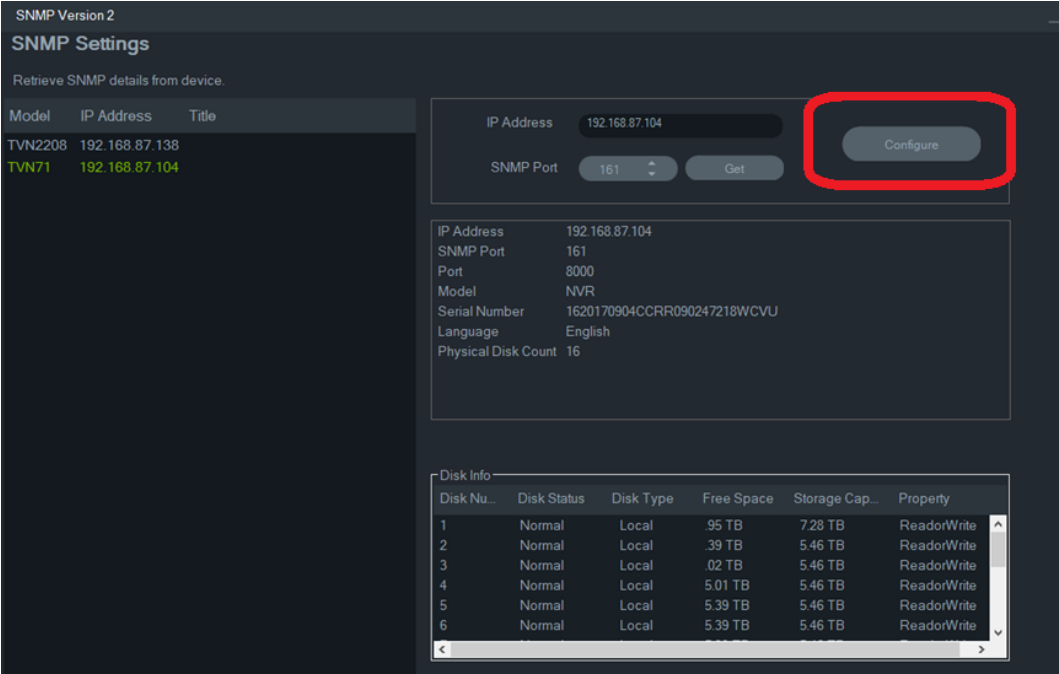

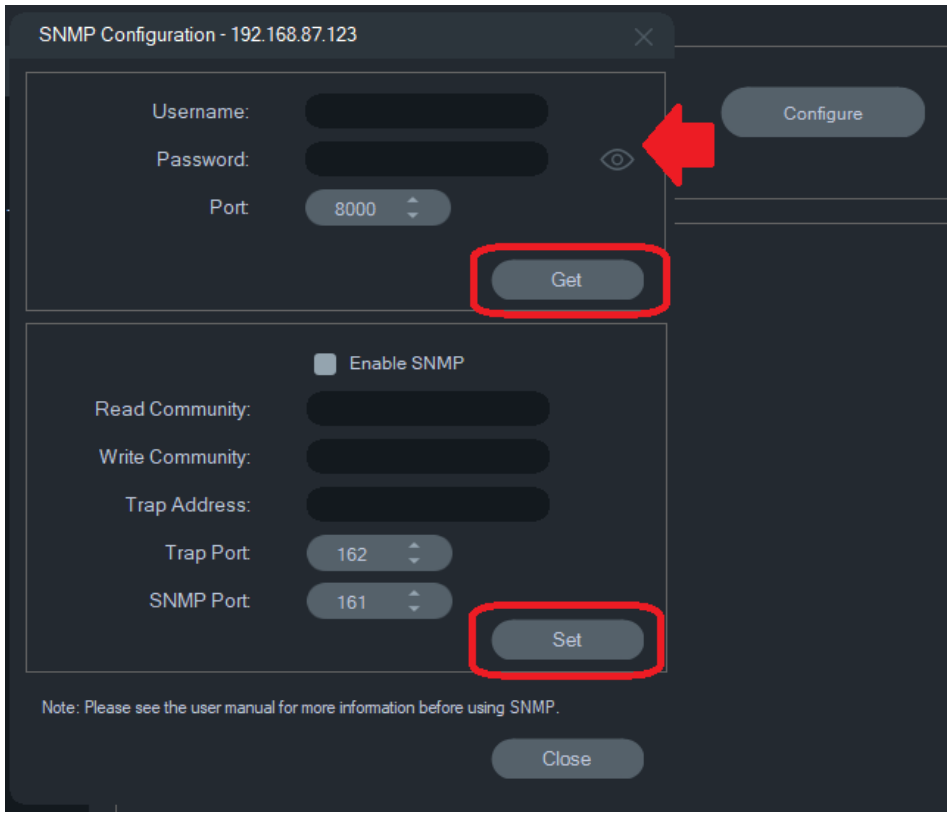

**Konfiguracja ustawień SNMP:**

- 1. Wprowadzić poświadczenia urządzenia, aby skonfigurować ustawienia SNMP.
- 2. W przypadku urządzeń, które już dodano do programu TruVision Navigator, poświadczenia urządzenia zostaną automatycznie wypełnione.
- 3. W przypadku urządzeń dodawanych lub wykrywanych ręcznie należy podać poświadczenia urządzenia.
- 4. Kliknąć przycisk **Get** (Pobierz), aby wypełnić ustawienia konfiguracji SNMP.
- 5. Kliknąć przycisk **Set** (Ustaw), aby zmienić i zapisać ustawienia SNMP na urządzeniu.

# Rozdział 5 Panel Nawigator

Obszar Navigator jest centralnym obszarem aplikacji, z którego można dodawać, wyświetlać i konfigurować rejestratory, kamery, mapy, witryny internetowe, systemy kontroli dostępu, wykrywanie wtargnięć, przełączniki sieciowe i widoki logiczne.

Aby szybko znaleźć elementy systemu w panelu Navigator, wystarczy wpisać nazwę urządzenia w polu **Wyszukaj** i nacisnąć klawisz Enter.

Przesuń wskaźnik myszy nad kamerę w panelu nawigatora, aby wyświetlić cyfrowy lub analogowy numer kanału. Kamery zgodne z ONVIF wyświetlają swój adres IP.

**Uwaga:** panel Nawigator działa w zakresie przydzielonych uprawnień. Jeśli użytkownik nie posiada uprawnień do wykonywania określonych operacji, nie będą one widoczne.

# **Dodawanie urządzeń**

Aby dodać urządzenia (takie jaki rejestratory, kamery lub dekodery) w panelu Navigator, należy wybrać jedną z następujących opcji:

- Dodać ręcznie
- Dodaj za pomocą narzędzia Discovery Tool

### **Dodawanie ręczne urządzeń**

1. Kliknij przycisk Add Devices (Dodaj urządzenie) = w panelu Nawigator i wybierz opcję **Add Manually (Dodaj ręcznie)** lub kliknij prawym przyciskiem myszy ikonę Urządzenia i wybierz z listy rozwijanej opcję **Add Device (Dodaj urządzenie)** > **Add Manually (Dodaj ręcznie)**. Wyświetlone zostanie okno Dodaj urządzenie.

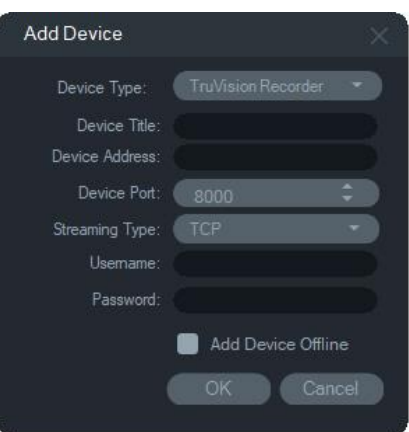

2. Wybierz model z listy rozwijanej **Device Type (Typ urządzenia)**.

**Uwaga:** z listy rozwijanej dla dowolnego urządzenia TruVision wybierz opcję **TruVision Recorder (Rejestrator TruVision)** lub **TruVision Camera (Kamera TruVision)**. Użycie jednego z tych sterowników umożliwia włączenie strony konfiguracji przeglądarki. Niektóre funkcje nie działają tak, jak powinny, jeśli wybrano którykolwiek z tych ogólnych typów urządzeń. W miarę możliwości zalecamy wybór konkretnego modelu urządzenia.

- 3. Wpisz nazwę w polu **Device Title (Tytuł urządzenia)***.* Akceptowane są wartości alfanumeryczne.
- 4. Przy pewnych typach urządzenia konieczne może być wybranie opcji z listy rozwijanej **Streaming Type (Typ strumienia)**. W przypadku niektórych urządzeń dostępna jest tylko jedna opcja na liście **Streaming Type (Typ strumienia)**, która zostaje wówczas wybrana domyślnie. Zdefiniowano następujące typy strumienia:
	- **TCP** TCP to niezawodna usługa dostarczania strumienia, która gwarantuje przesyłanie strumienia danych przesyłanych między hostami bez duplikacji ani utraty danych.
	- **UDP** aplikacja łączy się z urządzeniem i żąda wysłania strumienia wideo z powrotem do aplikacji przy użyciu portu i adresu UDP. W przypadku tej opcji należy skonfigurować zaporę, aby urządzenie mogło wysłać strumień wideo do aplikacji z użyciem określonego portu.
	- **Multicast** ten rodzaj transmisji wymaga tylko jednego strumienia i jednego połączenia z urządzeniem nagrywającym, a oferuje możliwość połączenia z wieloma klientami. W ten sposób można ograniczyć liczbę połączeń i obciążenie sieci. Multicast jest obsługiwany tylko przy podglądzie na żywo.
- 5. Wprowadź adres IP urządzenia lub adres URL usługi EzDDNS (np. http://hostname.tvr-ddns.net) w polu **Device Address (Adres urządzenia)**.

**Uwaga:** rejestrator może zostać dodany za pomocą nazwy DNS oraz statycznego adresu IP. W tym celu należy podać nazwę DNS w polu **Recorder Address (Adres rejestratora)**.

6. W polu **Port** jest wstępnie podana domyślna wartość określona na podstawie typu wybranego urządzenia. Jeśli wartość portu przypisanego do urządzenia różni się od wartości domyślnej, wpisz poprawną wartość portu w tym polu.

**Uwaga:** jeśli używana jest usługa DynDns z portem HTTP innym niż 80, do adresu urządzenia należy dodać numer portu (np. mydvr.dyndns.org:2222 w przypadku użycia portu HTTP 2222). Jeśli zamiast usługi DynDns używana jest usługa No-IP, należy również dodać numer portu HTTP.

- 7. Wpisz wymagane wartości w polach **Username (Nazwa użytkownika)** i **Password (Hasło)**.
- 8. Zaznacz pole wyboru **Add Device Offline (Dodaj urządzenie offline)**, jeśli chcesz dodać do panelu Nawigator urządzenie, które znajduje się w trybie offline. Urządzenie można przełączyć do trybu online, klikając na nim prawym przyciskiem myszy i wybierając opcję **Connect (Połącz)**.
- 9. Kliknij przycisk **OK**.

**Uwaga:** po kliknięciu przycisku **OK** niektóre pola mogą zostać oznaczone czerwonymi wykrzyknikami. Oznacza to, że wprowadzono do nich nieprawidłowe wartości. Aby uzyskać wskazówki dotyczące nieprawidłowości, ustaw kursor nad wykrzyknikami. Aby pomyślnie dodać urządzenie, wszystkie pola muszą być prawidłowo wypełnione.

### **Dodawanie urządzeń za pomocą narzędzia Discovery Tool**

Program Navigator zawiera wbudowane narzędzie wyszukiwania urządzeń Discovery Tool, które umożliwia wyszukiwanie urządzeń w sieci, takich jak rejestratory, kamery i dekodery oraz ich dodanie.

**WAŻNE:** Do znajdowania urządzeń potrzebne jest przewodowe połączenie z siecią. Urządzenia nie można aktywować przez połączenie sieciowe Wi-Fi.

- 1. Kliknij przycisk **Add Device** (Dodaj urządzenie) w panelu Navigator (Navigator), kliknij prawym przyciskiem myszy ikonę Devices (Urządzenia) i wybierz z listy rozwijanej opcję **Add Device** (Dodaj urządzenie) > **Add via Discovery Tool** (Dodaj za pomocą narzędzia wykrywania).
- 2. Wyświetlone zostanie okno z listą urządzeń dostępnych w sieci. Wyniki te można filtrować, wybierając z listy rozwijanej **All (Wszystko**), **Camera (Kamera**), **Encoder (Koder**), **Decoder (Dekoder**), **Recorder (Rejestrator**), **TruPortal**, **IFS**, **Intrusion (Wtargnięcie)** lub **Other (Inne)** .

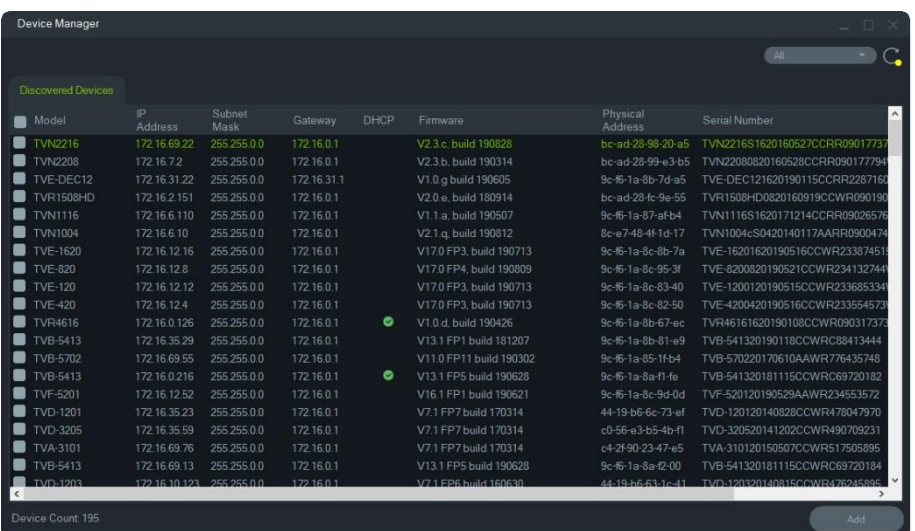

**Uwaga:** W przypadku rejestratorów pierwsze dwa znaki po prefiksie numeru modelu alfa oznaczają numer modelu, a ostatnie dwa znaki oznaczają liczbę kanałów. Na przykład, numer modelu TVR4616 oznacza 16-kanałowy rejestrator TVR46.

- 3. Aby dodać urządzenia do programu Navigator wybierz co najmniej jedno urządzenie z listy i kliknij przycisk **Add (Dodaj)**. Aby dodać kilka urządzeń, naciśnij klawisz Ctrl i wybierz kolejne pozycje. Urządzenia powinny pojawić się w węźle Urządzenia w panelu Nawigator.
- 4. Wpisz nowe wartości **Username** (Nazwa użytkownika) oraz **Password** (Hasło) i kliknij przycisk **OK**.
- 5. Po pomyślnym nawiązaniu połączenia w panelu Nawigator zostaną wyświetlone wszystkie kamery podłączone do tego urządzenia.

#### **Aby usunąć ikonę kamery z panelu Nawigator:**

- 1. Prawym przyciskiem myszy kliknij na rejestratorze powiązanym z kamerą i wybierz opcję **Properties (Właściwości)**.
- 2. Kliknij na kamerze do usunięcia i zaznacz pole wyboru **Camera Not in Use (Kamera nieużywana)**.
- 3. Kliknij przycisk **Save (Zapisz)**. Aby dodać ponownie kamerę do panelu Nawigator, powtórz te czynności, odznacz pole **Camera Not in Use (Kamera nieużywana)** i kliknij przycisk **Save (Zapisz)**.

#### **Aby usunąć ikonę rejestratora lub dekodera z panelu Navigator:**

- 1. Kliknij prawym przyciskiem myszy ikonę urządzenia i wybierz opcję **Delete Device (Usuń urządzenie)**.
- 2. Kliknij przycisk **Yes (Tak)**.

### **Konfiguracja wykrytych urządzeń**

Wykryte urządzenia mogą być konfigurowane w programie Navigator lub przez wewnętrzną stronę WWW urządzenia.

Konfiguracja urządzeń TruVision przez przeglądarkę jest obecnie dostępna dla następujących urządzeń wymienionych poniżej:

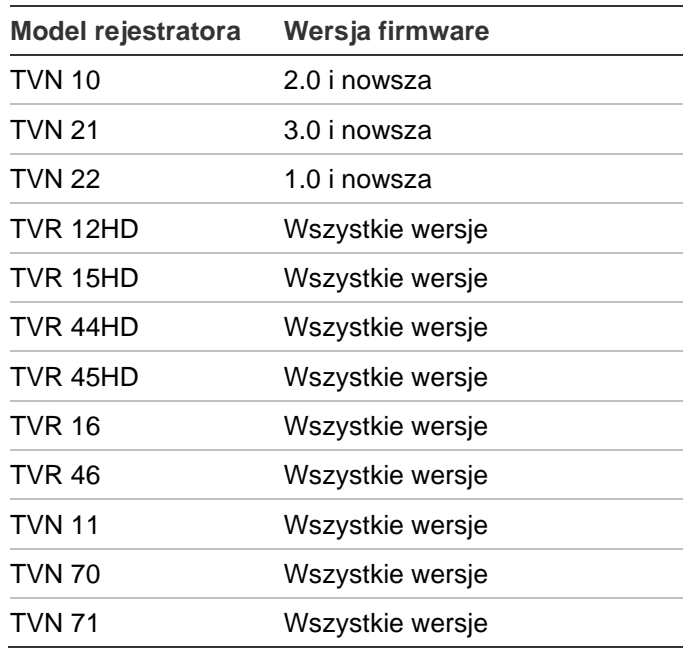

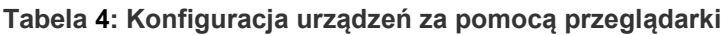

#### **Aby skonfigurować urządzenie za pomocą strony internetowej:**

1. Kliknij prawym przyciskiem myszy na urządzeniu w panelu Nawigator i wybierz polecenie **Configure Device (Skonfiguruj urządzenie)** lub **Configure Camera (Skonfiguruj kamerę)**.

**Uwaga**: W przypadku zdalnej konfiguracji urządzenia, port HTTP urządzenia musi być przekierowany przez router, wraz z portami sterującymi i RTSP. Bez przekierowania portu HTTP nie będzie możliwości wyświetlenia przeglądarki urządzenia.

2. Jeśli to konieczne, kliknij przycisk **OK**, aby zaktualizować plug-in.

**Uwaga:** jeśli urządzenie zostało podłączone i wcześniej skonfigurowane za pomocą strony internetowej urządzenia, plug-in powinien być już zainstalowany.

3. Postępuj zgodnie z instrukcjami w oknie dialogowym Konfiguracja — Carrier Web Components. Po zakończeniu uruchom ponownie program Nawigator.

#### **OSTRZEŻENIE: przed dalszą pracą zamknij wszystkie okna przeglądarki i zamknij program Navigator.**

- 4. Kliknij prawym przyciskiem myszy na urządzeniu TruVision i wybierz polecenie **Configure Device (Skonfiguruj urządzenie)**. Program Navigator otworzy stronę internetową konfiguracji urządzenia.
- 5. Skonfiguruj urządzenie przy użyciu wymaganych preferencji. Aby poznać wszystkie opcje konfiguracji, zapoznaj się z instrukcją obsługi użytkownika.

**Uwaga:** w przypadku kamer, które nie są połączone z rejestratorem, w celu dalszej pracy należy podać dane uwierzytelniające kamery.

6. Po zakończeniu kliknij przycisk **Close (Zamknij)**, aby zapisać zmiany w konfiguracji i wrócić do programu TruVision Navigator.

#### **Uwagi:**

- niektórych urządzeń nie można zdalnie konfigurować za pomocą programu Navigator.
- w przypadku tytułów kamer zaufane urządzenie jest tym urządzeniem. Podczas pierwszego dodawania kamery, program Navigator nie wyświetla informacji o konfiguracji urządzenia w momencie połączenia. W związku z tym kamery w panelu Nawigator mają przypisane ogólne nazwy (Kamera 1, Kamera 2, Kamera 3 itd.). Nazwy kamer są aktualizowane po pierwszym pobraniu konfiguracji urządzenia. Późniejsze zmiany nazw kamer, wprowadzane za pomocą programu Navigator, powodują aktualizowanie danych w panelu Nawigator i urządzeniu.
- w przypadku konfiguracji analogowych kamer PTZ, podłączonych do rejestratora za pośrednictwem kodera, należy użyć strony internetowej kodera, a nie menu konfiguracji rejestratora.

### **Dodawanie kamery TruVision 360°**

Program Navigator obsługuje kamery TruVision 360° (TVF-110x and TVF-520x). Takie kamery można dodać do rejestratorów TruVision ręcznie lub przy użyciu narzędzia wyszukiwania, jako zwykłe kamery IP.

Każda kamera TVF-110x 360° zapewnia użytkownikowi pięć strumieni.

- 1 x nieprzetworzony obraz 360° (ze strumieniem dodatkowym)
- 1 x dwa pasma 180° w jednym strumieniu wideo
- 3 x strumienie 120° z cyfrową funkcją PTZ

Po dodaniu kamery 360° do urządzenia, zostanie ona wyświetlona w panelu Navigator i będzie miała własny węzeł z maksymalnie pięcioma kanałami wyświetlanymi poniżej. Domyślnie kamera 360° jest dodawana wyłącznie z włączonym trybem 360°.

Kamery 360° TVF-520x obsługują więcej widoków usuwania zniekształceń. Patrz "Widoki usuwania zniekształceń" na stronie 153.

#### **Aby dodać pozostałe widoki:**

- 1. Upewnij się, że w menu konfiguracji kamery, w trybie "Rybie oko" wybrano Tryb wielokanałowy. Szczegółowe informacje na ten temat można znaleźć w instrukcji obsługi kamery.
- 2. Kliknij prawym przyciskiem myszy węzeł urządzenia kamery i wybierz opcję **Properties (Właściwości)**.
- 3. W menu **Properties (Właściwości)** kliknij zakładkę **Cameras (Kamery)** i przy wyświetlanych widokach zaznacz pola wyboru **Show Camera (Pokaż kamerę)**.
- 4. Kliknij przycisk **OK**.

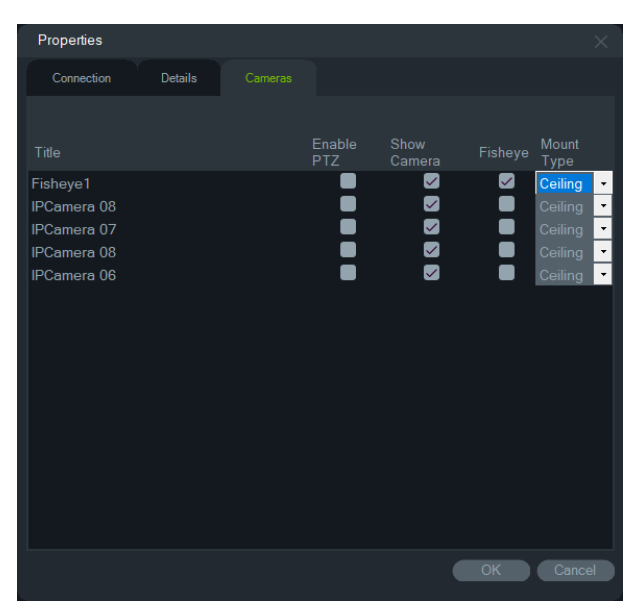

Aby uzyskać więcej informacji o usuwaniu zniekształceń w kamerach 360°, przejdź do rozdziału "Widoki usuwania zniekształceń" na stronie 153.

### **Dodanie kamery IP TruVision Multi-imager 360-stopni**

Program TruVision Navigator obsługuje kamery IP TruVision Multi-imager 360-stopni (TVS). Takie kamery można dodać do rejestratorów TruVision ręcznie lub przy użyciu narzędzia wyszukiwania, jako zwykłe kamery IP.

Każda kamera IP Multi-imager zapewnia cztery strumienie wideo.

Po dodaniu do urządzenia kamery IP Multi-imager (np. TVN 22 poniżej), kamera zostanie wyświetlona w panelu Navigator i będzie miała własny węzeł urządzenia z maksymalnie czterema kanałami wyświetlanymi poniżej.

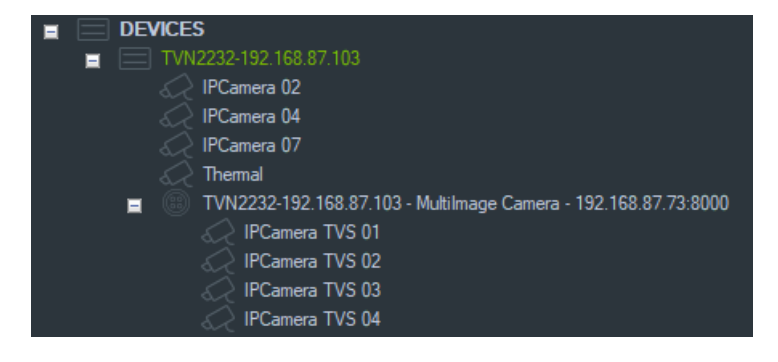

### **Dodawanie kamery IP liczącej osoby**

Program TruVision Navigator obsługuje kamery IP TruVision z funkcją liczenia osób (TVS-PC). Kamery te można dodawać do rejestratorów TruVision jako zwykłe kamery IP ręcznie (patrz "Dodawanie ręczne urządzeń" na stronie 81) lub za pomocą narzędzia Discovery Tool (patrz "Dodawanie urządzeń za pomocą narzędzia Discovery Tool) na stronie 75. Dodana do programu Navigator kamera z funkcją liczenia osób będzie wyświetlana z ikoną kamery do liczenia osób.

Aby skonfigurować kamery liczące osoby, patrz "Dodawanie liczenia osób" na stronie 110.

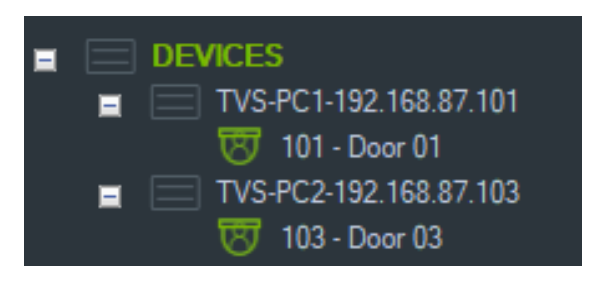

### **Dodawanie V-stream**

V-stream łączą w jeden strumień sygnały wideo z kamer w rejestratorze. V-stream dostępne są tylko wtedy, gdy skonfigurowano je w rejestratorze.

Aby wyświetlić V-stream, kliknij jego ikonę w panelu Nawigator i przeciągnij ją do okienka w panelu Przeglądarka.

# **Dodawanie map**

Możliwe jest dodawanie map lub planów pomieszczeń przy użyciu plików PNG, JPEG, GIF lub BMP.

#### **Aby dodać mapę:**

- 1. Kliknij prawym przyciskiem myszy ikonę Mapa w panelu Nawigator i wybierz polecenie **Add Map (Dodaj mapę)**.
- 2. Wyświetlone zostanie okno Otwórz plik mapy. Przejdź do pliku obrazu z mapą i kliknij przycisk **Open (Otwórz)**. Mapa zostanie wyświetlona w panelu Nawigator w sekcji Mapy.
- 3. Kliknij dwukrotnie nazwę mapy lub przeciągnij mapę i upuść ją, aby otworzyć ją w okienku wideo. Kliknięcie ikon kamer umieszczonych na mapie spowoduje wyświetlenie wideo z tych kamer. Jeśli dostępne jest powiadomienie dla kamery, wokół ikony kamery wyświetlone zostanie pole z oznaczeniami kolorystycznymi.
- 4. Aby przesunąć mapę w dowolnym kierunku, kliknij lewym przyciskiem myszy wewnątrz okienka wideo.
- 5. Kliknij prawym przyciskiem myszy na mapie i wybierz opcję **Zoom to fit (Powiększ, aby zmieścić)**. Mapa zostanie ustawiona na środku i wypełni okienko wideo.

#### **Aby zmienić nazwę mapy lub usunąć mapę:**

Kliknij prawym przyciskiem myszy na nazwie Mapy w panelu Nawigator i wybierz polecenie **Rename Map (Zmień nazwę mapy)** lub **Delete Map (Usuń mapę)**.

### **Konfiguracja map**

Na mapach można umieścić ikony kamer, rejestratorów, drzwi, centrali kontroli dostępu, centrali alarmowych i czujników wtargnięcia. Pozwoli to na odzwierciedlenie fizycznych lokalizacji tych elementów. Podłączenie kamery do drzwi umożliwi uruchamianie rejestracji wideo bezpośrednio po ich otwarciu. Kamery można również łączyć z obszarami wtargnięcia i czujnikami oraz generować wideo, które będzie można uruchomić z obszaru Powiadomienia.

Wybranie dowolnego elementu na mapie przy jednoczesnym naciśnięciu klawisza Alt spowoduje zaznaczenie innych elementów powiązanych z wyborem. Kliknięcie na samą mapę przy wciśniętym klawiszu Alt spowoduje podświetlenie wszystkich elementów na mapie. Przytrzymanie klawisza Ctrl podczas używania kółka myszy przybliża lub oddala obszar mapy, na którym znajduje się kursor.

**Uwaga:** Zalecany rozmiar obrazu mapy powinien wynosić od 800×600 do 1920×1080.Mniejsze obrazy spowodują, że znaczniki będą wydawać się zbyt duże.I odwrotnie, większe obrazy sprawią, że znaczniki będą wyglądały na bardzo małe.

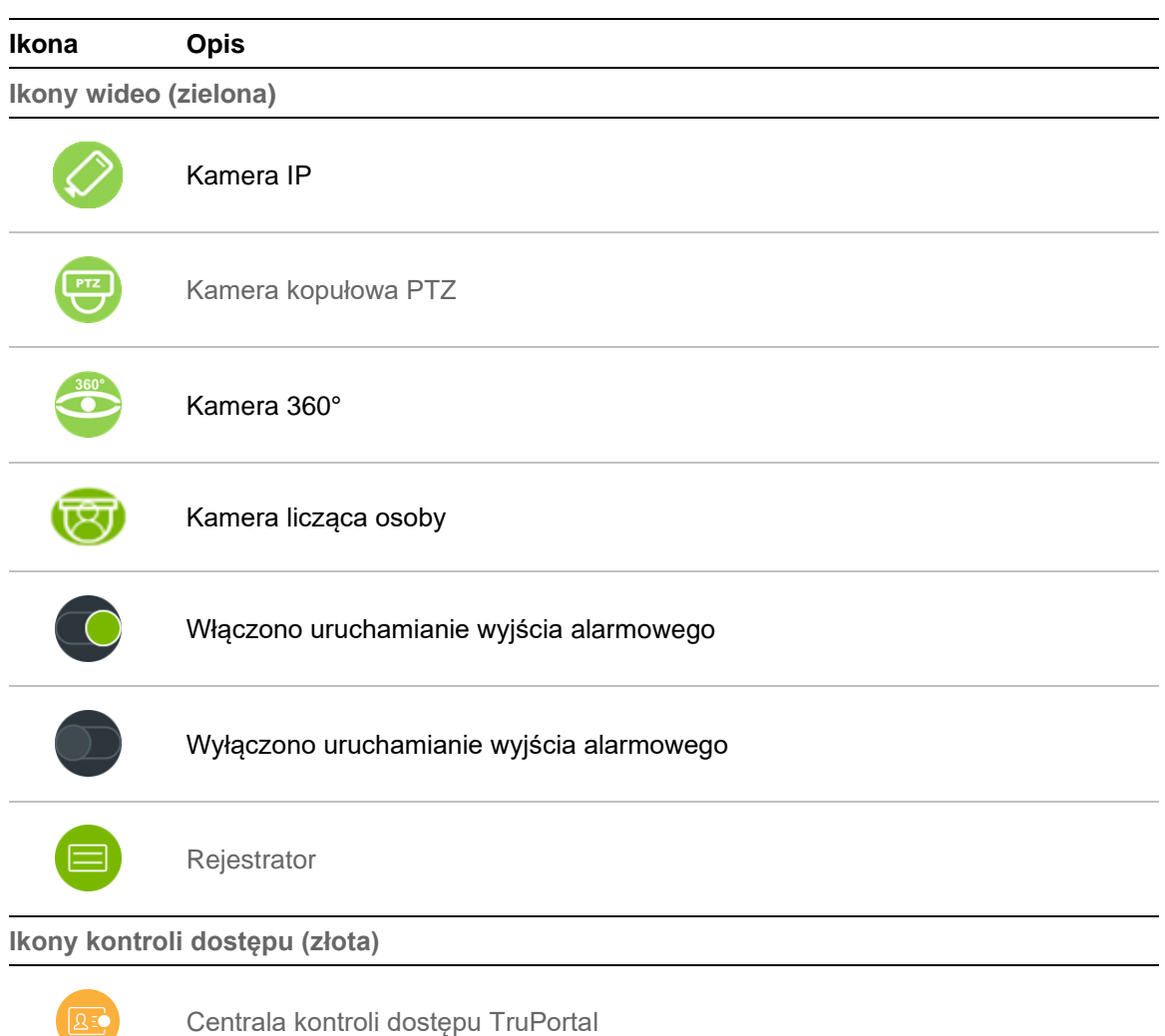

#### **Definicje ikon na mapie:**

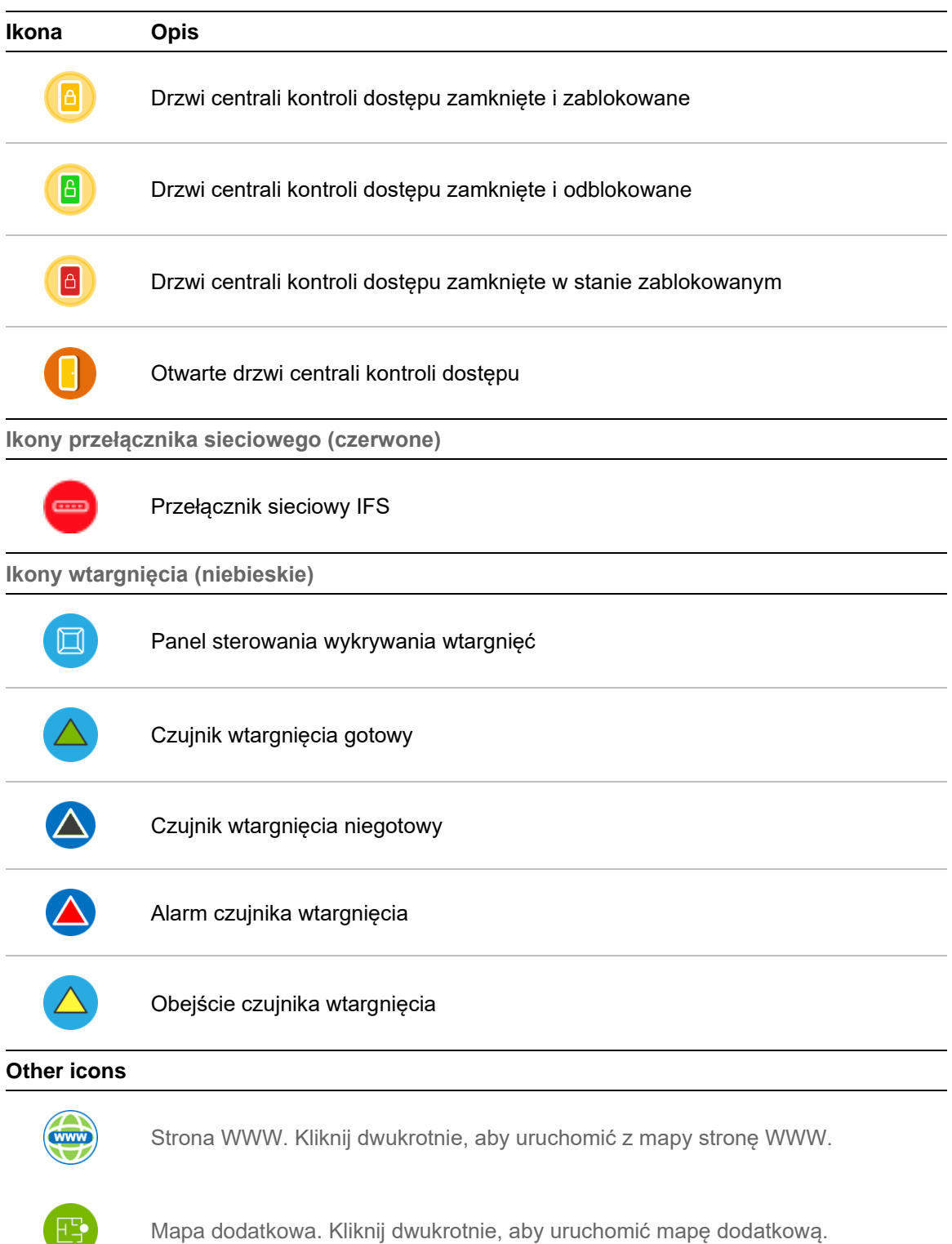

#### **Dodawanie i pozycjonowanie ikon:**

- 1. Kliknij prawym przyciskiem myszy na nazwie mapy w panelu Nawigator i wybierz polecenie **Configure Map (Konfigurowanie mapy**).
- 2. Kliknij i przeciągnij na dowolny punkt na mapie kamerę, rejestrator, wyjście alarmowe, centralę kontroli dostępu (jeśli do programu Navigator dodano system TruPortal), punkt kontroli dostępu (ikona drzwi), witrynę internetową albo inną mapę z panelu Navigator.

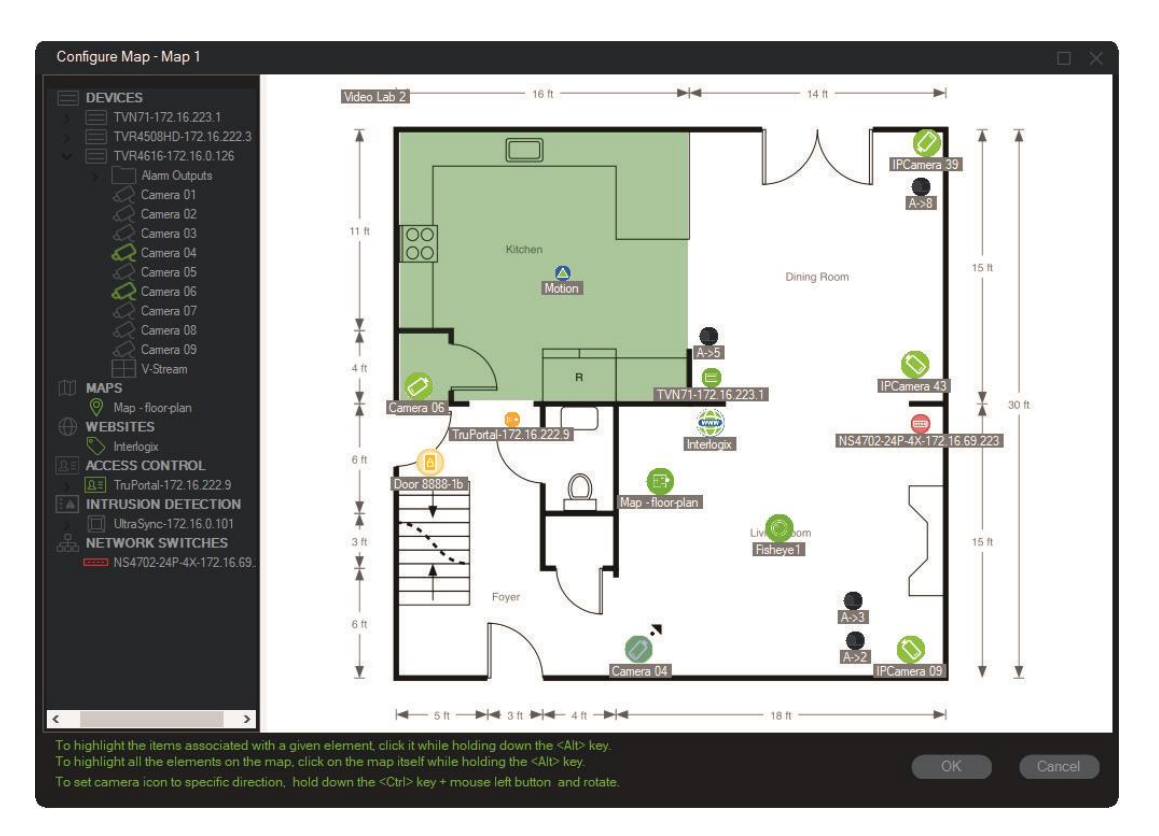

- 3. Kliknij prawym przyciskiem myszy na kamerze i wybierz polecenie **Orientation (Orientacja)**, aby zmienić położenie kamery tak, aby odzwierciedlić jej fizyczną orientację.
- 4. Aby ręcznie obrócić ikonę kamery IP, naciśnij klawisz Ctrl i kliknij ikonę. Obrót ikony kamery jest zgodny z ruchem myszą, a podczas obracania kolor ikony ulega zmianie. Zmiana kursora następuje zgodnie z ustawionym kierunkiem kamery.
- 5. Kliknij przycisk **OK**, aby zapisać zmiany.
- 6. Aby usunąć ikonę, kliknij na niej prawym przyciskiem myszy i wybierz polecenie **Delete (Usuń)**.

#### **Wyświetlanie na mapie powiązanych elementów:**

1. Przytrzymaj klawisz Alt i kliknij ikonę rejestratora (1). Wokół wszystkich kamer (3) i wyjść alarmowych (2) powiązanych z rejestratorem pojawi się pomarańczowe podświetlenie.

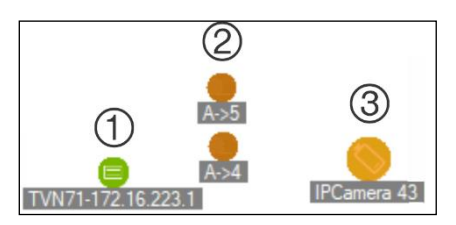

2. Przytrzymaj klawisz Alt i kliknij ikonę kamery (1). Wokół wszystkich rejestratorów (3) i wyjść alarmowych (2) powiązanych z kamerą pojawi się pomarańczowe podświetlenie.

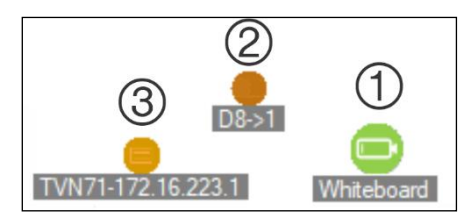

#### **Podłączanie punktu kontroli dostępu do kamer na mapie:**

- 1. W oknie Configure Map (Konfiguracja mapy) kliknij prawym przyciskiem myszy punkt kontroli dostępu (drzwi) i wybierz opcję **Link Cameras (Połącz kamery)**..
- 2. Wybierz wszystkie kamery na mapie, aby podłączyć je do drzwi (lub wybierz opcję **Select All (Zaznacz wszystko)**) i kliknij przycisk **OK**.

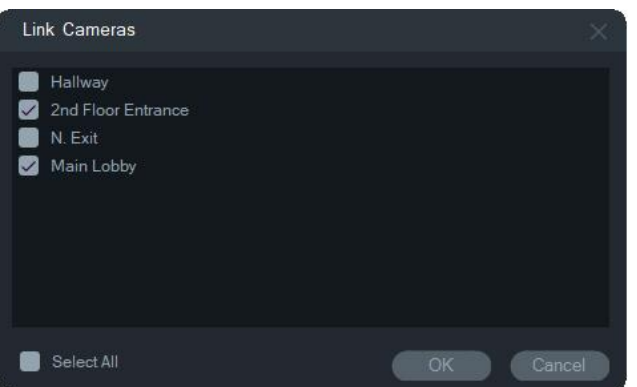

3. Aby zobaczyć, które kamery i centrale kontroli dostępu na mapie mapy są połączone z drzwiami, przytrzymaj klawisz Alt i kliknij ikonę centrali (1). Wokół ikon drzwi (2) i podłączonych kamer (3) pojawi się pomarańczowe podświetlenie.

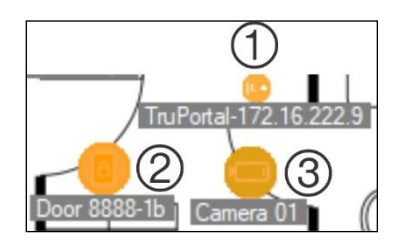

4. Po otwarciu drzwi w panelu powiadomienie z powiązanych kamer pojawi się w panelu Powiadomienia (patrz rozdział 7 "Panel Panel Powiadomienia" na str. 167). Kliknij powiadomienie o kamerze w panelu Powiadomienia, aby w panelu Przeglądarka uruchomić wideo z momentu otwierania drzwi (patrz rozdział "Panel Przeglądarka" na str. 137).Jeśli podłączoną do drzwi kamerę przypisano do Monitora zdarzeń, wideo z kamery zostanie wyświetlone w Monitorze zdarzeń po przyłożeniu karty do czytnika przy drzwiach lub gdy drzwi zostaną otwarte. Drzwi można otwierać z map w panelu Przeglądarka, klikając dwukrotnie ikonę drzwi.

**Konfiguracja lub przeglądanie ostatniej aktywności — ikona panelu kontroli dostępu:**

• Kliknij prawym przyciskiem myszy na ikonie panelu kontroli dostępu i wybierz opcję **Wyświetl ostatnią aktywność**, aby wyświetlić listę ostatnich zdarzeń związanych z panelem. Kliknij ikonę programu Microsoft Excel®, aby wyeksportować listę wydarzeń do arkusza kalkulacyjnego.

• Kliknij prawym przyciskiem myszy na ikonie panelu kontroli dostępu i wybierz opcję **Konfiguruj**, aby wyświetlić stronę logowania portalu TruPortal. Aby móc skonfigurować system TruPortal, zapoznaj się z *Podręcznikiem użytkownika oprogramowania TruPortal* lub pomocą oprogramowania TruPortal.

#### **Konfigurowanie mapy pod kątem powiadomień o wtargnięciach:**

Patrz rozdział "Konfigurowanie mapy pod kątem powiadomień o wtargnięciach" na stronie na stronie 103.

#### **Uruchamianie map i witryn z mapy w panelu Przeglądarka:**

Jeśli mapa w panelu Przeglądarka została skonfigurowana tak, aby zawierała co najmniej jedną podmapę i/lub stronę internetową, kliknij dwukrotnie ikonę podmapy lub strony internetowej, aby uruchomić ją w okienku Przeglądarka.

#### **Obsługa wyjść alarmowych:**

Jeśli mapa w panelu Przeglądarka została skonfigurowana tak, aby zawierała co najmniej jeden mechanizm uruchamiania wyjścia alarmowego rejestratora lub kamery, kliknij dwukrotnie ikonę wyjścia, aby je włączyć lub wyłączyć. Na ikonie wyjścia cyfrowego po jego uruchomieniu pojawi się małe zielone kółko.

Aby usunąć wyjście cyfrowe z mapy, kliknij prawym przyciskiem myszy ikonę i wybierz polecenie **Usuń**.

Aby zobaczyć, które kamery z mapy są połączone z wyjściem, przytrzymaj klawisz Alt i kliknij ikonę wyjścia. Wokół ikon podłączonych kamer pojawią się pomarańczowe pola.

### **Dodawanie do mapy kamer liczących osoby**

**Uwaga:** Rozmiar ekranu z podsumowaniem liczenia jest powiązany z rozdzielczością mapy. Im wyższa jest rozdzielczość mapy, tym mniejszy będzie rozmiar ekranu z podsumowaniem liczenia.

- 1. Dodaj kamery liczące osoby oraz grupy do węzła liczenia osób w drzewie programu Navigator, patrz "Dodawanie kamery IP liczącej osoby" na stronie 87 oraz "Dodawanie liczenia osób" na stronie 110.
- 2. Dodaj mapę do programu Navigator zgodnie z instrukcjami w rozdziale "Dodawanie map" na stronie 79.
- 3. Kliknij prawym przyciskiem myszy mapę dodaną przed chwilą i wybierz opcję **Configure Map** (Skonfiguruj mapę). Zostanie otwarte okno konfiguracji mapy.
- 4. Przeciągnij i upuść na mapę grupę kamer liczącą osoby. Na mapie zostanie wyświetlone okno podsumowania z wartością liczenia w czasie rzeczywistym (oraz maksymalną dozwoloną liczbą osób, jeśli ją skonfigurowano). Możesz umieścić podsumowanie w odpowiednim miejscu na mapie. W poniższym przykładzie przyjęto, że używana jest maksymalna liczba osób w poczekalni i przy wejściu. Wyświetlana jest tylko jedna wartość dla wejścia (równa rzeczywistej liczbie osób na stronie).

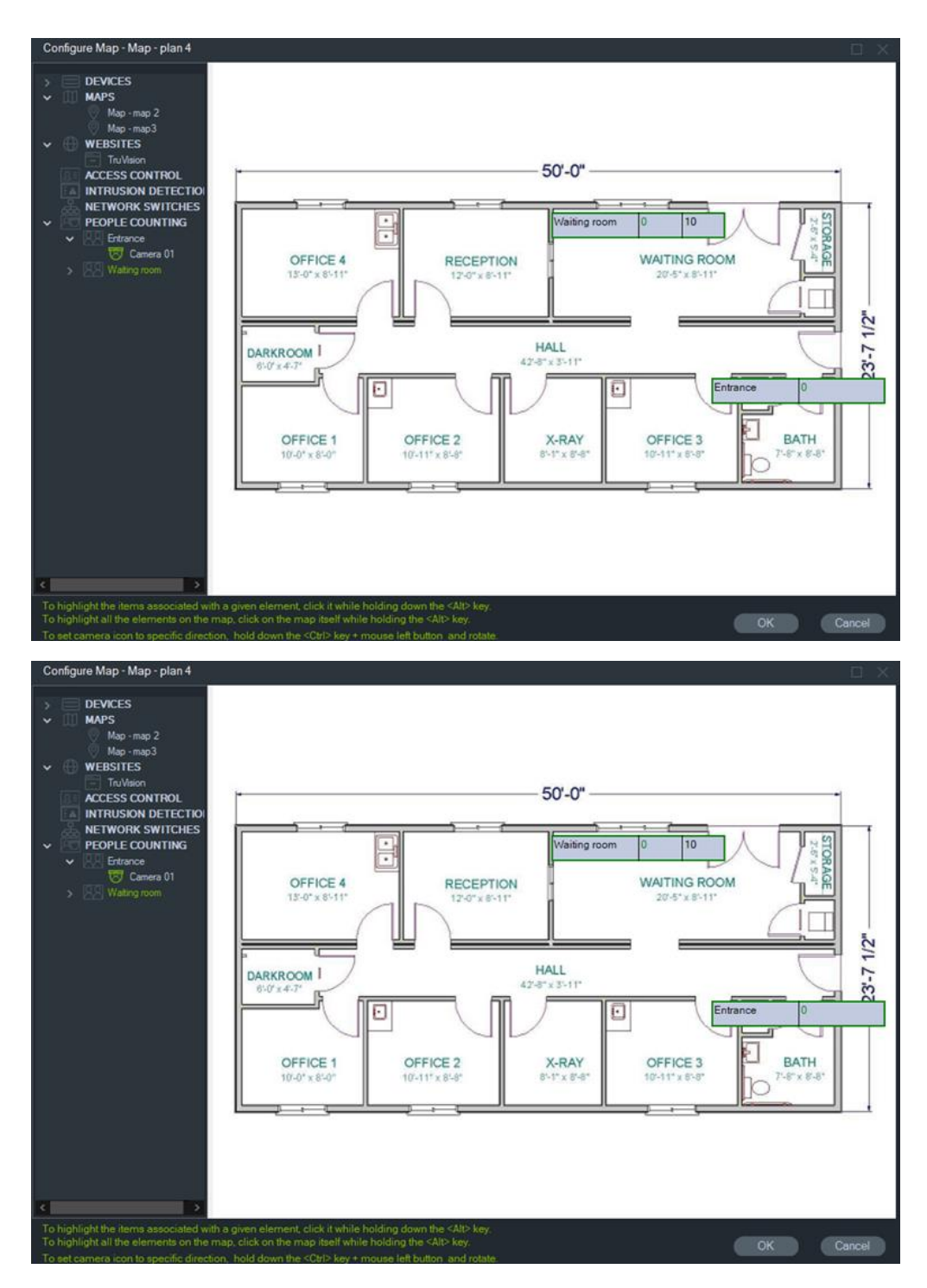

5. Możesz także przeciągnąć i upuścić na mapie poszczególne kamery liczące osoby, patrz grafika poniżej.

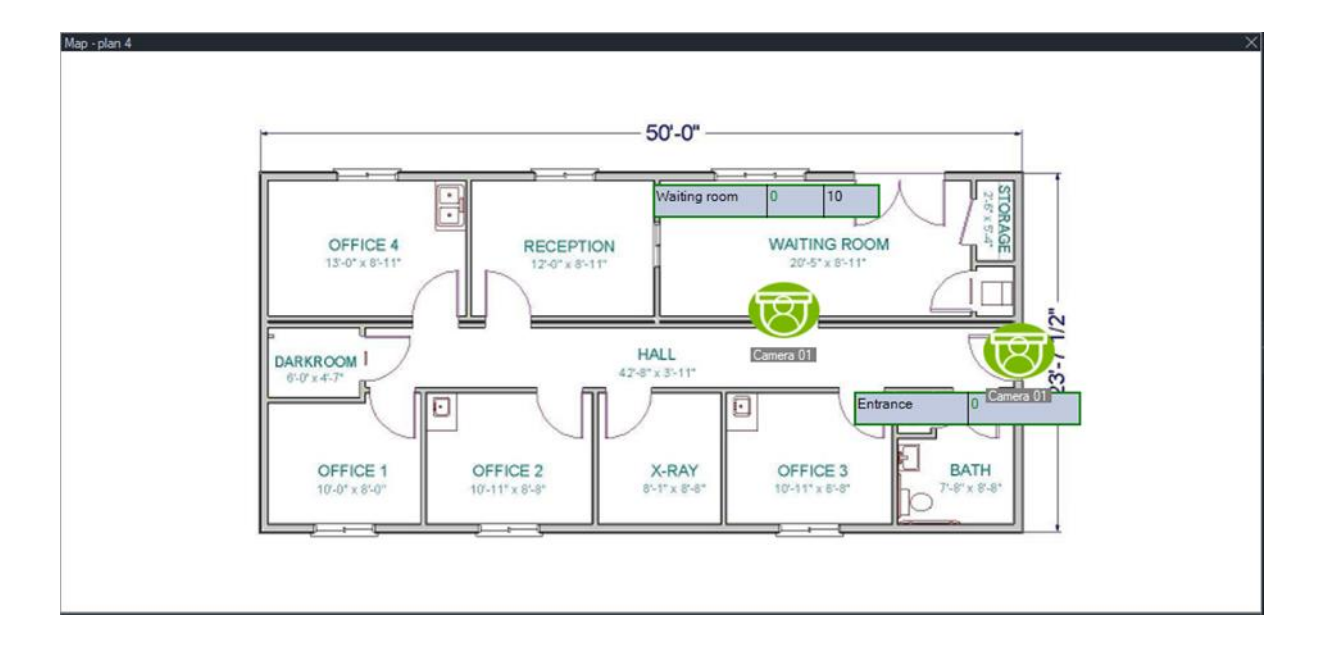

### **Pokaż na mapie**

Opcja **Pokaż na mapie** pojawia się w menu kontekstowym panelu Navigator dla kamer, stron internetowych, drzwi centrali kontroli dostępu, obszarów wtargnięcia, liczenia osób i przełączników sieciowych. Jeśli mapa zawierająca którąkolwiek z tych pozycji znajduje się w okienku wideo w panelu wyświetlania, wybranie opcji **Pokaż na mapie**  powoduje wyświetlenie pomarańczowego podświetlenia wokół pozycji na mapie.

Ponadto, jeśli urządzenie w panelu Navigator znajduje się na mapie, kliknięcie prawym przyciskiem myszy na urządzeniu i wybranie opcji **Pokaż na mapie** spowoduje otwarcie mapy i podświetlenie urządzenia.

Aby usunąć pomarańczowe podświetlenie z elementu, należy kliknąć w dowolnym miejscu wewnątrz okienka wideo zawierającego mapę.

W przypadku liczenia osób, wybranie opcji **Pokaż na mapie** powoduje otwarcie mapy zawierającej wybraną Grupę Liczenia Osób i wyświetla jedynie informacje dotyczące Kamer i Grup Liczenia Osób wybranego węzła.

# **Dodawanie witryn internetowych**

Istnieje możliwość dodania witryn internetowych do panelu Nawigator w celu ich wyświetlania i obsługiwania w panelu Przeglądarka.

#### **Aby dodać witrynę internetową:**

- 1. Kliknij prawym przyciskiem myszy na węźle Witryny internetowe w panelu Nawigator i wybierz polecenie **Add Website (Dodaj witrynę)**. Wyświetlone zostanie okno Dodaj witrynę.
- 2. W polu **Title (Nazwa)** wpisz nazwę witryny, a następnie wpisz lub skopiuj adres URL witryny do pola **URL (Adres URL)**.

3. Kliknij dwukrotnie ikonę witryny lub przeciągnij ją do panelu Przeglądarka, aby ją wyświetlić i móc się nie po niej poruszać.

Witrynę internetową w panelu Przeglądarka można obsługiwać za pomocą kursora, paska przewijania i ikon w górnym menu (**Do przodu**, **Wstecz** i **Odśwież**). Aby usunąć witrynę internetową, kliknij prawym przyciskiem myszy na jej ikonie w panelu Nawigator i wybierz polecenie **Usuń witrynę**.

#### **Aby skonfigurować witrynę internetową w programie Nawigator:**

- 1. Kliknij prawym przyciskiem myszy na ikonie witryny internetowej wymagającej konfiguracji w panelu Nawigator i wybierz polecenie **Configure Website (Skonfiguruj witrynę)**. Wyświetlone zostanie okno Skonfiguruj witrynę.
- 2. W polu **Title (Nazwa)** wpisz nazwę witryny, a następnie wpisz lub skopiuj/wklej adres URL witryny do pola **URL (Adres URL)**.

# **Dodawanie systemów kontroli dostępu TruPortal**

TruPortal™ to oparty o protokół IP system kontroli dostępu, który integruje się z oprogramowaniem TruVision Navigator.

Po zainstalowaniu pakietu SDK TruPortal, można dodać systemy TruPortal do panelu Nawigator za pomocą jednej z poniższych opcji dla Kontrola dostępu:

- Dodaj ręcznie
- Dodaj za pomocą narzędzia wyszukiwania

### **Instalowanie pakietu TruPortal SDK**

#### **Uwaga: aby program Navigator mógł się komunikować z panelem TruPortal, plug-in TruPortal SDK 1.1.54 lub nowsza jest wymagana.**

**Aby pobrać i zainstalować plug-in TruPortal SDK:**

- 1. Przejdź do witryny [https://firesecurityproducts.com.](https://firesecurityproducts.com/)
- 2. Wyszukaj TruVision Navigator 9.1, przejdź do strony internetowej i wybierz Downloads (Do pobrania).
- 3. Pobierz plik ZIP z plug-inem TruPortal SDK i wyodrębnij jego zawartość do folderu na komputerze lokalnym.
- 4. Uruchom przeglądarkę Internet Explorer 9 lub nowszą i wpisz w pasku adresu adres IP panelu TruPortal zainstalowanego w sieci lokalnej.
- 5. Zaloguj się w systemie jako użytkownik posiadający uprawnienia *Wtyczki* > *Modyfikowanie*.
- 6. Wybierz opcję *Administrowanie systemem* > *Wtyczki*.
- 7. Kliknij przycisk **Install (Instaluj)**.
- 8. Kliknij przycisk **Select File (Wybierz plik)**.
- 9. W oknie dialogowym Otwórz przejdź do folderu zawierającego pakiet plug-inu (z rozszerzeniem LFF), wybierz plik i kliknij przycisk **Install (Zainstaluj)**.

**Uwaga:** instalacja plug-inu może potrwać do 10 minut. Po pomyślnej instalacji centrala uruchomi się ponownie. Po ponownym uruchomieniu centrali plug-in również uruchomi się ponownie.

### **Ręczne dodawanie systemów TruPortal**

- 1. Postępuj zgodnie z instrukcjami podanymi powyżej w sekcji "Instalowanie pakietu TruPortal SDK".
- 2. Kliknij prawym przyciskiem na węźle Kontrola dostępu i wybierz z listy rozwijanej opcję **Add Panel (Dodaj centralę)** > **Add Manually (Dodaj ręcznie)**. Wyświetlone zostanie okno Właściwości centrali kontroli dostępu.

**Uwaga:** na liście **Panel Type (Typ centrali)** dostępna jest tylko jedna opcja, która zostanie wybrana domyślnie.

- 3. Wpisz nazwę w polu **Panel Title (Tytuł centrali)**. Akceptowane są wartości alfanumeryczne. Domyślny nazwa centrali to My TruPortal.
- 4. Wpisz adres IP urządzenia w polu **Panel Address (Adres centrali)**.
- 5. W polu **Port** jest wstępnie podana wartość domyślna, określona na podstawie typu wybranego urządzenia. Jeśli wartość portu przypisanego do urządzenia różni się od wartości domyślnej, wpisz poprawną wartość portu w tym polu.
- 6. Wpisz wymagane wartości w polach **Username (Nazwa użytkownika)** i **Password (Hasło)**. Te pola są wymagane tylko przy odpowiedniej konfiguracji urządzenia (wymóg podania nazwy użytkownika i hasła).
- 7. Zaznacz pole wyboru **Enable SSL (Włącz SSL)**, jeśli jest to wymagane przez serwer.
- 8. Kliknij przycisk **OK**.

**Uwaga:** po kliknięciu przycisku **OK** niektóre pola mogą zostać oznaczone czerwonymi wykrzyknikami. Oznacza to, że wprowadzono do nich nieprawidłowe wartości. Aby uzyskać wskazówki dotyczące nieprawidłowości, ustaw kursor nad wykrzyknikami. Aby pomyślnie dodać urządzenie, wszystkie pola muszą być prawidłowo wypełnione.

### **Dodawanie systemów TruPortal za pomocą narzędzia wyszukiwania**

Program Navigator zawiera wbudowane narzędzie wyszukiwania, które umożliwia wyszukiwanie urządzeń w sieci, takich jak rejestratory, kamery i kodery oraz ich dodanie.

**WAŻNE:** Do znajdowania urządzeń potrzebne jest przewodowe połączenie z siecią.Urządzenia nie można aktywować przez połączenie sieciowe Wi-Fi.

- 1. Postępuj zgodnie z instrukcjami podanymi w sekcji "Instalowanie pakietu TruPortal SDK" na str. 96.
- 2. Kliknij prawym przyciskiem na węźle Kontrola dostępu i wybierz z listy rozwijanej opcję **Add Panel (Dodaj centralę)** > **Add via Discovery Tool (Dodaj za pomocą narzędzia wyszukiwania)**.Pojawi się okno Wykryte panele kontroli dostępu wraz z listą urządzeń dostępnych w sieci.
- 3. Aby dodać centrale do programu Navigator, wybierz co najmniej jedno urządzenie z listy i kliknij przycisk **Add (Dodaj)**. Centrale powinny pojawić się w węźle Kontrola dostępu w panelu Nawigator.

**Uwaga:** podczas dodawania paneli kontroli dostępu narzędzie wykrywania używa domyślnych danych uwierzytelniających. Jeśli dane uwierzytelniające centrali zostały zmienione na inne niż domyślne, urządzenie zostanie dodane do panelu Nawigator, ale będzie wyświetlane w trybie offline. W takiej sytuacji należy ręcznie wprowadzić zaktualizowane dane uwierzytelniające, klikając na centrali prawym przyciskiem myszy i wybierając opcje **Properties (Właściwości)** lub **Configure (Konfiguracja)**.

4. Rozwiń węzeł Kontrola dostępu, aby wyświetlić wszystkie centrale dodane do systemu. Po pomyślnym nawiązaniu połączenia panel Navigator zostanie wypełniony drzwiami podłączonymi do każdej centrali. Aby odblokować drzwi, kliknij prawym przyciskiem myszy na ikonie drzwi i wybierz **Unlock (Odblokuj)**.

Konfiguracja kontroli dostępu wymaga, aby na komputerze, na którym przeprowadzana jest konfiguracja, była zainstalowana wtyczka Adobe Flash. Informacje na temat konfiguracji systemu TruPortal przedstawiono w *Podręczniku użytkownika oprogramowania TruPortal*.

### **Blokowanie i odblokowywanie**

Kliknięcie prawym przyciskiem myszy węzła kontroli dostępu zapewnia następujące operacje blokowania/odblokowania:

- **Globalna blokada** blokuje wszystkie drzwi ze wszystkich central.
- **Globalne przywrócenie** przywraca wszystkie drzwi ze wszystkich central.

Kliknięcie prawym przyciskiem myszy panelu kontroli dostępu zapewnia następujące operacje blokowania/odblokowania:

- **Przywróć wszystkie drzwi**  Przywrócenie wszystkich drzwi do ich normalnego stanu, chyba że aktywne jest wyznaczone wejście odblokowania (szczegółowe informacje podano w dokumencie *Instrukcja obsługi oprogramowania TruPortal*).
- **Zablokuj wszystkie drzwi**  Blokuje wszystkie drzwi i ignoruje poświadczenia, uniemożliwiając wejście lub wyjście przez kogokolwiek. Po ponownym wydaniu tego polecenia wszystkie drzwi zostają ponownie przywrócone, co pozwala na indywidualne sterowanie nimi.
- **Odblokuj wszystkie drzwi**  Zwalnia zamki we wszystkich drzwiach, pozwalając na swobodne wchodzenie i wychodzenie osób.Po ponownym wydaniu tego polecenia

wszystkie drzwi zostają ponownie przywrócone, co pozwala na indywidualne sterowanie nimi.

Kliknięcie prawym przyciskiem myszy ikony drzwi zapewnia następujące operacje blokowania/odblokowania:

- **Odblokuj wszystkie drzwi**  Zwalnia zamki we wszystkich drzwiach, pozwalając na swobodne wchodzenie i wychodzenie osób do momentu zmiany ich statusu przez harmonogram czytnika lub polecenie globalne ("wszystkie drzwi").
- **Przywróć**  Przywraca domyślne zachowanie drzwi na podstawie harmonogramu.
- **Zablokuj**  Blokuje wszystkie drzwi i ignoruje poświadczenia, uniemożliwiając wejście lub wyjście przez kogokolwiek.
- **Zabezpiecz**  Blokuje drzwi.

### **Ostatnie czynności**

W menu kontekstowym panelu kontroli dostępu wybierz polecenie Ostatnie czynności, aby wyświetlić listę zdarzeń, które oznaczono sygnaturą czasu i powiązano z poszczególnymi drzwiami w panelu. Kliknij przycisk **Eksportuj listę**, aby wyeksportować listę ostatnich czynności do formatu CSV.

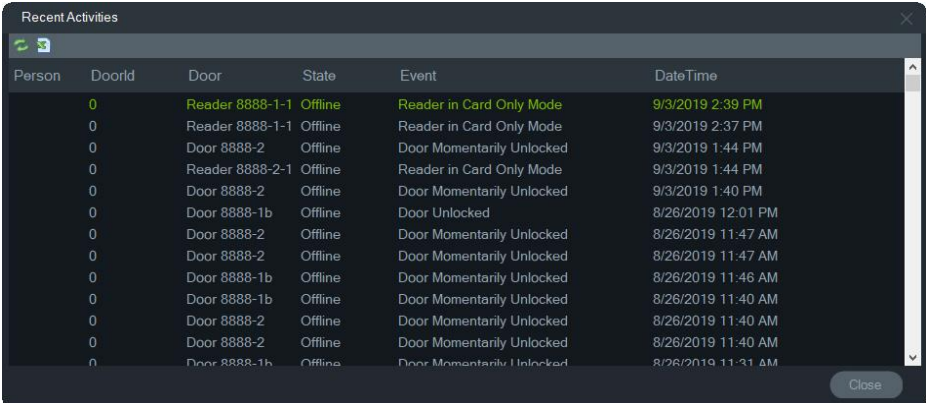

### **Konfiguracja TruPortal dla wielu lokalizacji**

W węźle Kontrola dostępu pojedyncze poświadczenia użytkownika można przypisać do wielu wspólnie zgrupowanych paneli TruPortal w jednej lokalizacji, korzystając z folderów w celu rozdzielenia lokalizacji. Więc panele zgrupowane w ramach jednego folderu należą do jednej lokalizacji lub grupy lokalizacji. Patrz poniższy przykład:

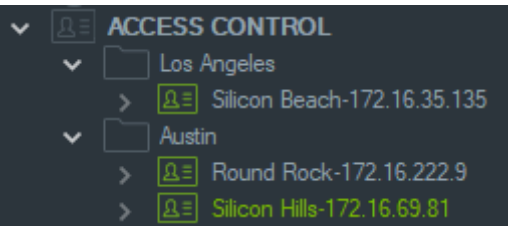

**Uwagi:** 

- 1. Panele w każdym folderze działają jak pojedynczy układ, a każdy układ może jednocześnie obsługiwać osiem formatów kart. Format karty odnosi się do formatu danych zawierających informacje o ID poświadczeń (np. standardowe 26-bitowe) zakodowane na kartach dostępowych/do drzwi.
- 2. Nazwa każdego formatu karty musi być niepowtarzalna w systemie, ponieważ nazwa formatu karty jest identyfikatorem, a nie formatem.
- 3. Formaty kart o tej samej nazwie są traktowane w TruPortal jako ten sam format karty.
- 4. Zaleca się zmianę nazwy paneli kontroli dostępu w aplikacji Navigator i zastosowanie nazw określonych dla danej lokalizacji (patrz przykład powyżej), aby ułatwić przypisywanie dostępu użytkownikom.

**Przypisywanie poziomu dostępu użytkownika:**

**Uwaga:** Przed przypisaniem poziomów dostępu w aplikacji Navigator, należy dodać użytkowników i skonfigurować ich poświadczenia w interfejsie internetowym TruPortal. Zaleca się, aby nazwy użytkowników były jak najbardziej niepowtarzalne i zawierały np. drugie imię lub inicjał. Informacje na temat konfiguracji systemu TruPortal przedstawiono w *Podręczniku użytkownika oprogramowania TruPortal*.

- 1. Kliknij prawym przyciskiem myszy panel kontroli dostępu lub folder i wybierz opcję **Assign User Access (Przypisz dostęp użytkownika)**.
- 2. Wyświetlone zostanie okno Assign User Access (Przypisz dostęp użytkownika). W razie potrzeby wyszukaj użytkownika, wpisując jego nazwę w polu wyszukiwania, i kliknij przycisk **Search (Szukaj)**. Zaznacz pole wyboru obok obrazu użytkownika. Jednocześnie można wybrać tylko jednego użytkownika.
- 3. Zaznacz pole wyboru obok numerów poświadczeń powiązanych z użytkownikiem. Panele są wyświetlane w oknie Assign User Access (Przypisz dostęp użytkownika), a panele powiązane z użytkownikiem zawierają zielony pasek na górze (wybierz opcję **Show Assigned Permission (Pokaż przydzielone uprawnienie)** na liście rozwijanej Filter (Filtr), aby wyświetlić tylko te panele).

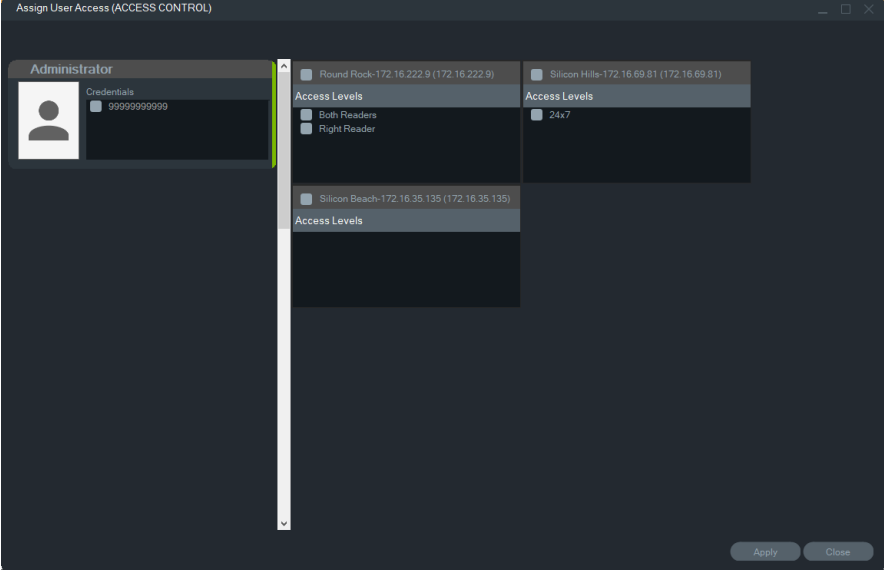
- 4. Wybierz poszczególne panele lub kliknij przycisk **Select All Panels (Wybierz wszystkie panele)**, aby przypisać poziomy dostępu użytkownika. Kliknij przycisk **Remove All Access Levels (Usuń wszystkie poziomy dostępu)**, aby usunąć wszystkie poziomy dostępu, lub przycisk **Refresh (Odśwież)**, aby zaktualizować ostatnio przypisane poziomy dostępu.
- 5. Po zakończeniu kliknij przycisk **Apply (Zastosuj)**.

#### **Przypisywanie powiadomienia o zdarzeniu:**

Prawym przyciskiem myszy kliknij ikonę drzwi panelu i wybierz polecenie **Assign Event Notification (Przypisz powiadomienie o zdarzeniu)**. Gdy użytkownik uzyska dostęp do drzwi, zostanie wyświetlone okno wyskakujące z powiadomieniem o kontroli dostępu zawierające nazwę użytkownika, powiązany obraz i opis powiadomienia, np. "Dostęp możliwy".

# **Dodawanie wykrywania wtargnięcia**

Do panelu TruVision Navigator można dodać obsługiwane centrale alarmowe Aritech. Obszary i czujniki wtargnięcia mogą być monitorowane z panelu Navigator lub panelu wyświetlania.

### **Wymagania wstępne dotyczące dodawania centrali alarmowej do panelu Navigator**

1. Centrala alarmowa Aritech musi obsługiwać jedną z następujących wersji firmware w celu umożliwienia współpracy z programem Navigator:

UltraSync Self-Contained HubB0403001A58P002011-33 lub nowszy

UltraSync Modular Hub B0403001A56P002005-01 lub nowszy

ZeroWire B0403001A58P002010-31 lub nowszy

xGen B0403001A56P002005-16 lub nowszy

- 2. Możliwa do wykrycia centrala Aritech (patrz krok 1, aby uzyskać informacje) przed dodaniem do panelu Navigator musi zostać całkowicie skonfigurowana i uruchomiona z przygotowanymi obszarami i czujnikami wtargnięcia.Aby uzyskać szczegółowe informacje, otwórz stronę firesecurityproducts.com i pobierz odpowiedni podręcznik referencjny lub instrukcję instalacji.
- 3. Interfejs centrali alarmowej Aritech musi mieć włączoną opcję **Enable Status Broadcast (Włącz transmisję statusu**). To niezbędne do skutecznej komunikacji z programem Navigator. Więcej informacji można znaleźć w jednym z podręczników referencyjnych wymienionych powyżej.

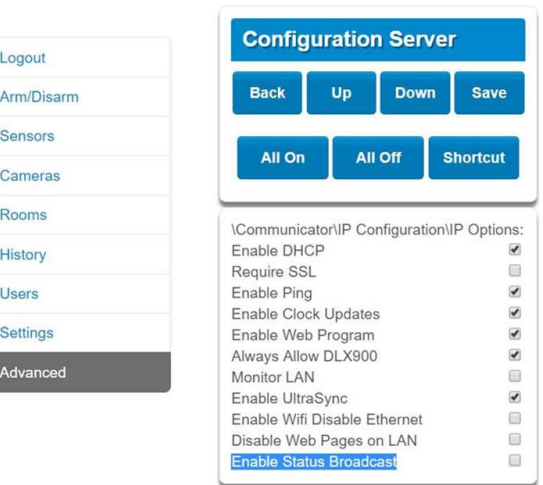

### **Ręczne dodawanie central alarmowych**

1. Kliknij prawym przyciskiem węzeł Intrusion Detection (Wykrywanie wtargnięcia) i wybierz z listy rozwijanej opcję **Add Panel** (Dodaj centralę) > **Add Manually** (Dodaj ręcznie). Pojawi się okno Intrusion Panel Properties (Właściwości centrali alarmowej).

**Uwaga**: Na liście **Panel Type (Typ centrali)** dostępna jest tylko jedna opcja, która zostanie wybrana domyślnie.

- 2. Wpisz nazwę w polu **Panel Title (Tytuł centrali**). Akceptowane są wartości alfanumeryczne.
- 3. Wpisz adres IP urządzenia w polu **Panel Address** (Adres panelu).

**Uwaga:** W polu **Port** jest wstępnie podana wartość domyślna, określona na podstawie typu wybranego urządzenia. Jeśli wartość portu przypisanego do urządzenia różni się od wartości domyślnej, wpisz poprawną wartość portu w tym polu.

- 4. Wpisz wymagane wartości w polach **Username (Nazwa użytkownika)** i **Password (Hasło**). Te pola są specyficzne dla wykrywania wtargnięć oraz unikatowe dla każdej osoby. Muszą być przypisane przez administratora centrali alarmowej. Nazwa użytkownika musi zaczynać się od wyrażenia "TruNav-".
- 5. Zaznacz pole wyboru **Enable SSL** (Włącz SSL), jeśli jest to wymagane przez serwer.
- 6. Kliknij przycisk **OK**.

**Uwaga:** Po kliknięciu przycisku **OK** niektóre pola mogą zostać oznaczone czerwonymi wykrzyknikami. Oznacza to, że wprowadzono do nich nieprawidłowe wartości. Aby uzyskać wskazówki dotyczące nieprawidłowości, ustaw kursor nad wykrzyknikami. Aby pomyślnie dodać urządzenie, wszystkie pola muszą być prawidłowo wypełnione.

## **Dodawanie centrali alarmowych za pomocą narzędzia wyszukiwania**

**WAŻNE:** Do znajdowania urządzeń potrzebne jest przewodowe połączenie z siecią.Urządzenia nie można aktywować przez połączenie sieciowe Wi-Fi.

- 1. Kliknij prawym przyciskiem węzeł Network Switches (Przełączniki sieciowe) i wybierz z listy rozwijanej opcję **Add Panel** (Dodaj centralę) > **Add Via Discovery Tool (Dodaj za pomocą narzędzia wykrywania**).
- 2. Pojawi się okno Discovered Devices (Wykryte urządzenia) z listą dostępnych w sieci centrali alarmowych.
- 3. Aby dodać centrale alarmowe do programu Navigator, wybierz z listy przynajmniej jedną centralę i kliknij przycisk **Add** (Dodaj).
- 4. Wpisz wymagane wartości w polach **Username (Nazwa użytkownika)** i **Password (Hasło**). Te pola są specyficzne dla wykrywania wtargnięć oraz unikatowe dla każdej osoby. Muszą być przypisane przez administratora centrali alarmowej. Nazwa użytkownika musi zaczynać się od wyrażenia "TruNav-".
- 5. Rozwiń węzeł Intrusion Detection (Wykrywanie wtargnięcia), aby wyświetlić wszystkie centrale dodane do systemu. Po pomyślnym nawiązaniu połączenia panel Navigator zostanie wypełniony czujnikami podłączonymi do każdego przełącznika.

## **Konfigurowanie mapy pod kątem powiadomień o wtargnięciach**

Na mapie można skonfigurować powiadomienia o wtargnięciach, które będą pojawiać się w panelu Powiadomienia (patrz Rozdział 7 "Panel Powiadomienia" na str. 167) oraz panelu Navigator. Powiadomienia z kamer podłączonych do czujników lub obszarów wtargnięć pojawiają się w panelu Powiadomienia jako odnośniki wideo.

**Aby dodać do mapy obszar wtargnięcia:**

- 1. Kliknij prawym przyciskiem myszy nazwę mapy w panelu Navigator i wybierz polecenie **Configure Map (Konfiguruj mapę**).
- 2. Rozwiń folder Areas (Obszary) pod nazwą centrali alarmowej i przeciągnij oraz upuść na mapę ikonę obszaru wtargnięcia.
- 3. Zmień rozmiar obszaru wtargnięcia na pożądany.Obszar wtargnięcia domyślnie wypełniany jest szarym kolorem, ale można to zmienić, klikając obszar prawym przyciskiem myszy i wybierając opcję **Color (Kolor**).

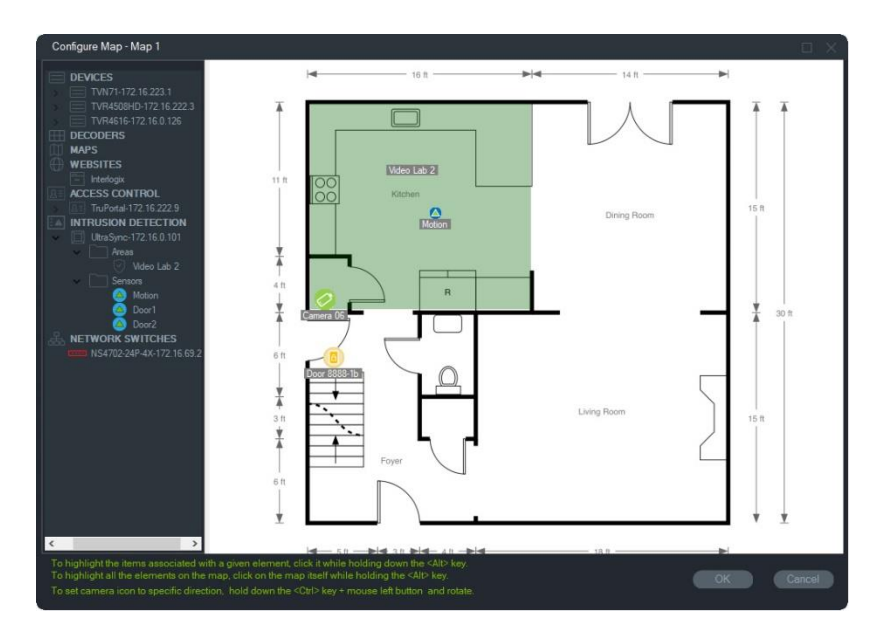

#### **Aby dodać do mapy czujnik wtargnięcia:**

- 1. Kliknij prawym przyciskiem myszy nazwę mapy w panelu Navigator i wybierz polecenie **wtargnięć Configure Map (Konfiguruj mapę**).
- 2. Rozwiń folder Sensors (Czujnik) pod nazwą centrali alarmowej i przeciągnij oraz upuść na mapę ikonę czujnika wtargnięcia.Na mapie pojawi się zielona ikona.
- 3. W razie potrzeby przesuń czujnik wtargnięcia na mapie.Czujniki powinny być umieszczone w określonym obszarze wtargnięcia.

#### **Aby połączyć kamerę z obszarem lub czujnikiem wtargnięcia:**

- 1. W oknie Configure Map (Konfiguracja mapy) kliknij prawym przyciskiem myszy punkt kontroli dostępu (drzwi) i wybierz opcję **Link Cameras (Połącz kamery**).
- 2. Wybierz kamery do połączenia z czujnikiem lub obszarem wtargnięcia (lub wybierz opcję **Select All** (Wybierz wszystko)) i kliknij przycisk **OK**.
- 3. Aby zobaczyć, które kamery z mapy są połączone z obszarem lub czujnikiem wtargnięcia, przytrzymaj klawisz Alt i kliknij ikonę obszaru lub czujnika. Wokół ikon podłączonych kamer pojawią się pomarańczowe pola.

#### **Aby skonfigurować czujnik:**

Kliknij prawym przyciskiem myszy ikonę czujnika na mapie w panelu Przeglądarka i wybierz jedną z opcji:

• **Pomiń** — umożliwia załączenie centrali przy zignorowaniu tego czujnika.

#### **Aby zazbroić lub rozbroić obszar wtargnięcia:**

- Kliknij prawym przyciskiem myszy obszar wtargnięcia w panelu Navigator lub mapę w panelu Przeglądarka i wybierz opcję **Zabrojenie** > **Całkowite** lub **Zazbrojenie** > **Zewnętrzne**, aby zazbroić obszar.
- Kliknij prawym przyciskiem myszy obszar wtargnięcia w panelu Navigator lub mapę w panelu Przeglądarka i wybierz opcję **Rozbrojenie**, aby rozbroić obszar.

• Kliknij prawym przyciskiem myszy węzeł Wykrywanie wtargnięć i wybierz **Globalne zazbrojenie** > **Całkowite** lub **Globalne zazbrojenie** > **Zewnętrzne** lub **Globalne rozbrojenie**, aby zastosować ustawienia do wielu obszarów wtargnięć lub centrali.

### **Status obszaru wtargnięcia**

Definicje ikon obszaru wtargnięcia są następujące:

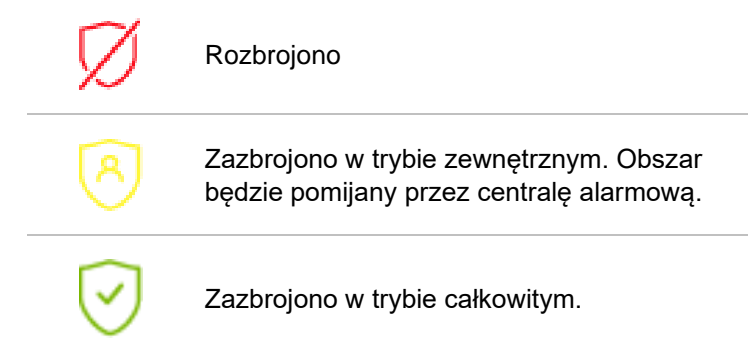

Oprócz zmiany ikony w panelu Navigator status obszaru wtargnięcia jest również wyświetlany na mapach w panelu Przeglądarka. Obramowanie wokół obszaru wtargnięcia zmienia się zgodnie ze stanem zazbrojenia lub rozbrojenia. Na przykład obszar wtargnięcia zazbrojony w trybie Zewnętrzne wygląda następująco:

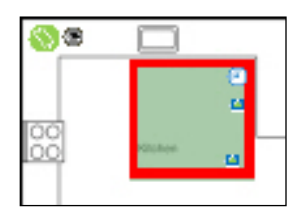

## **Konfigurowanie centrali alarmowej**

- 1. Kliknij prawym przyciskiem myszy centralę alarmową i wybierz opcję **Configure Panel** (Konfiguruj centralę).Pojawi się okienko wideo z interfejsem centrali alarmowej w panelu Viewer (Przeglądarka).
- 2. Wpisz nazwę użytkownika i hasło do urządzenia i kliknij polecenie **Sign In (Zaloguj się**).Aby uzyskać szczegółowe informacje o sposobie obsługi interfejsu internetowego centrali alarmowej, otwórz stronę firesecurityproducts.com i pobierz odpowiednią instrukcję obsługi lub instrukcję instalacji.

# **Dodawanie przełączników sieciowych**

Do panelu Navigator można dodać przełączniki sieciowe Aritech IFS®. Następnie w panelu Navigator i/lub panelu Przeglądarka można będzie monitorować statusy i statystyki każdego portu przełącznika.

## **Ręczne dodawanie przełączników sieciowych**

1. Kliknij prawym przyciskiem węzeł Network Switches (Przełączniki sieciowe) i wybierz z listy rozwijanej opcję **Add Device** (Dodaj urządzenie) > **Add Manually**  (Dodaj ręcznie). Pojawi się okno Network Switch Properties (Właściwości przełącznika sieciowego).

**Uwaga**: Na liście **Panel Type (Typ centrali)** dostępna jest tylko jedna opcja, która zostanie wybrana domyślnie.

- 2. Wpisz nazwę w polu **Panel Title (Tytuł centrali**). Akceptowane są wartości alfanumeryczne.
- 3. Wpisz adres IP urządzenia w polu **Panel Address** (Adres panelu).
- 4. W polu **Port** jest wstępnie podana wartość domyślna, określona na podstawie typu wybranego urządzenia. Jeśli wartość portu przypisanego do urządzenia różni się od wartości domyślnej, wpisz poprawną wartość portu w tym polu.
- 5. Wpisz wymagane wartości w polach **Username (Nazwa użytkownika)** i **Password (Hasło**). Te pola są wymagane tylko przy odpowiedniej konfiguracji dodawanego urządzenia (wymóg podania nazwy użytkownika i hasła).
- 6. Zaznacz pole wyboru **Enable SSL** (Włącz SSL), jeśli jest to wymagane przez serwer.
- 7. Kliknij przycisk **OK**.

**Uwaga:** Po kliknięciu przycisku **OK** niektóre pola mogą zostać oznaczone czerwonymi wykrzyknikami. Oznacza to, że wprowadzono do nich nieprawidłowe wartości. Aby uzyskać wskazówki dotyczące nieprawidłowości, ustaw kursor nad wykrzyknikami. Aby pomyślnie dodać urządzenie, wszystkie pola muszą być prawidłowo wypełnione.

## **Dodawanie przełączników sieciowych za pomocą narzędzia wykrywania**

**WAŻNE:** Do znajdowania urządzeń potrzebne jest przewodowe połączenie z siecią.Urządzenia nie można aktywować przez połączenie sieciowe Wi-Fi.

- 1. Kliknij prawym przyciskiem myszy węzeł Network Switches (Przełączniki sieciowe) panelu Navigator i kliknij prawym przyciskiem myszy na liście rozwijane opcje **Add Device** (Dodaj urządzenie) > **Add via Discovery Tool** (Dodaj za pomocą narzędzia wykrywania) lub kliknij przycisk Add Devices (Dodaj urządzenie) = i wybierz opcję **Add via Discovery Tool** (Dodaj za pomocą narzędzia wykrywania).
- 2. Pojawi się okno Discovered Devices (Wykryte urządzenia) z listą dostępnych w sieci przełączników sieciowych.
- 3. Aby dodać przełączniki sieciowe do programu Navigator, wybierz z listy przynajmniej jeden przełącznik i kliknij przycisk **Add** (Dodaj). Przełączniki pojawią się w węźle Network Switches (Przełączniki sieciowe) w panelu Navigator.

**Uwaga**: **Podczas** dodawania paneli przełączników sieciowych narzędzie wykrywania używa domyślnych danych uwierzytelniających.Jeśli dane

uwierzytelniające przełącznika zostały zmienione na inne niż domyślne, przełącznik zostanie dodany do panelu Navigator, ale będzie wyświetlane jako offline.W takiej sytuacji należy ręcznie wprowadzić zaktualizowane dane uwierzytelniające, klikając centralę prawym przyciskiem myszy i wybierając opcję **Configure Device**  (Konfiguruj urządzenie).

4. Rozwiń węzeł Network Switches (Przełączniki sieciowe), aby wyświetlić wszystkie przełączniki dodane do systemu. Po pomyślnym nawiązaniu połączenia panel Navigator zostanie wypełniony portami z każdego przełącznika.

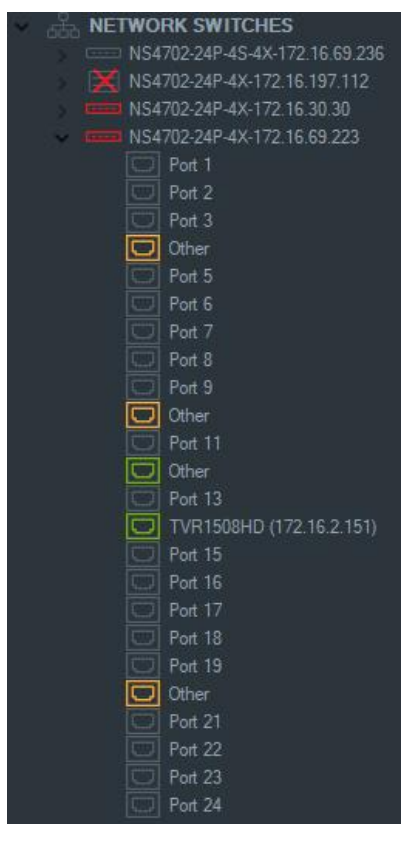

### **Informacje o porcie i wyświetlacz**

**Uwaga:** Kamera lub rejestrator zgodny ze standardem ONVIF podłączony do portu przełącznika sieciowego zgodnego z ONVIF będzie wyświetlać w panelu Navigator nazwę modelu i adres IP.Jeśli w panelu Navigator znajduje się podłączona kamera, pojawi się w tym miejscu także jej nazwa.

Definicje ikon przełączników sieciowych są następujące:

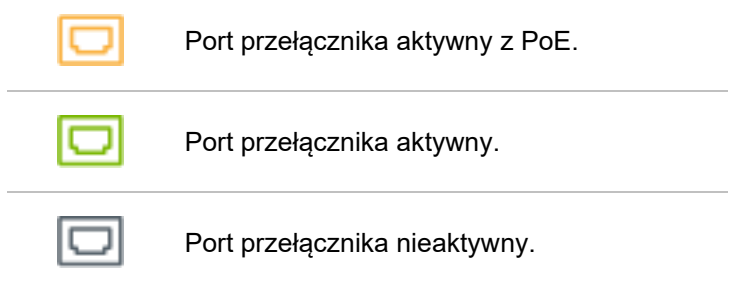

Przełączniki sieciowe zgodne ze standardem  $\sqrt{2}$ ONVIF.

#### **Aby wyświetlić panel przedni przełącznika sieciowego w panelu Przeglądarka:**

- 1. Kliknij przycisk **Custom View (Widok niestandardowy)** w panelu Przeglądarka i wybierz pojedynczy lub zbiorczy widok poziomy (szczegóły podano w sekcji "Widok niestandardowy" na stronie 143).
- 2. Kliknij prawym przyciskiem myszy przełącznik sieciowy w panelu Navigator i wybierz polecenie **Display Front Panel** (Wyświetl panel przedni).
- 3. Wpisz nazwę użytkownika i hasło do przełącznika w oknie zabezpieczeń i kliknij przycisk **OK**.W panelu Przeglądarka pojawi się panel przedni przełącznika.

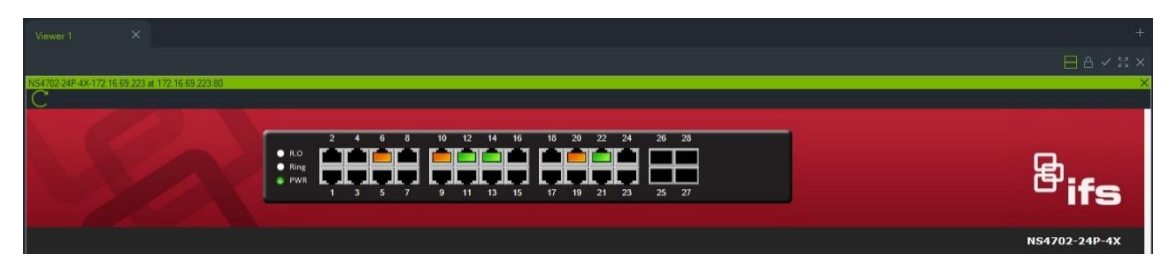

**Aby wyświetlić statystyki przełącznika sieciowego:**

- 1. Kliknij prawym przyciskiem myszy ikonę przełącznika sieciowego i wybierz polecenie **Run Network Statistics** (Uruchom statystyki sieciowe).
- 2. Wybierz opcję **Bar Chart** (Wykres słupkowy) lub **Line Chart** (Wykres liniowy) wskazującą na to, jak chcesz wyświetlić przepustowość przychodzącą i wychodzącą na każdym porcie.

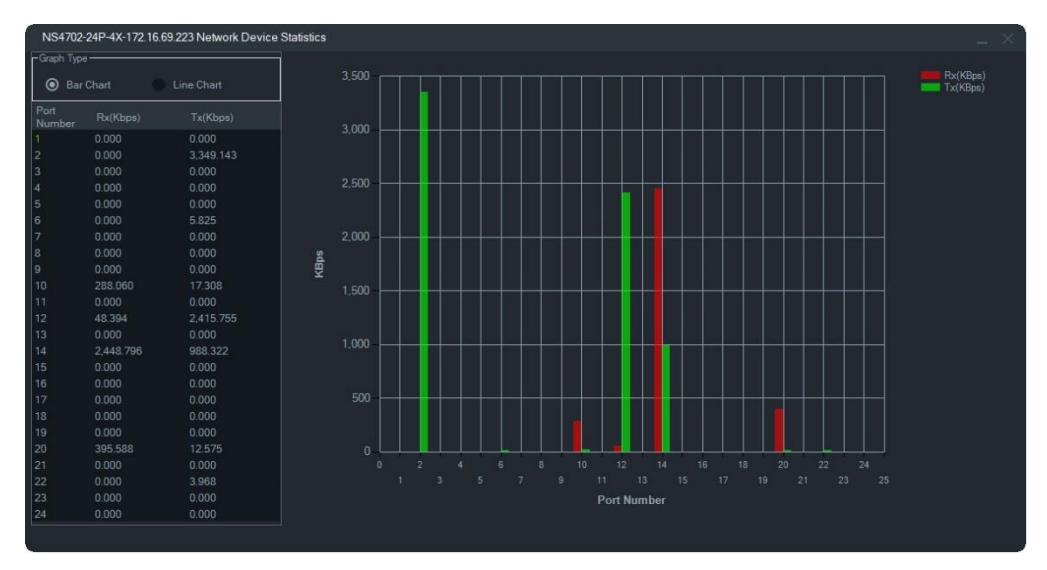

#### **Aby wyświetlić statystyki portu:**

Kliknij prawym przyciskiem myszy ikonę portu i wybierz polecenie **Statystyki portu**. Pojawi się wykres liniowy pokazujący przepustowość przychodzącą i wychodzącą dla portu.

## **Konfigurowanie przełączników sieciowych**

- 1. Kliknij prawym przyciskiem myszy ikoną przełącznika sieciowego w panelu Navigator (Navigator) i wybierz polecenie **Configure Device** (Skonfiguruj urządzenie).
- 2. Wpisz nazwę użytkownika przełącznika i jego hasło.Pojawi się strona główna konfiguracji.Informacje na temat korzystania z interfejsu WWW do obsługi i konfigurowania przełącznika można znaleźć w instrukcji obsługi danego modelu przełącznika IFS.

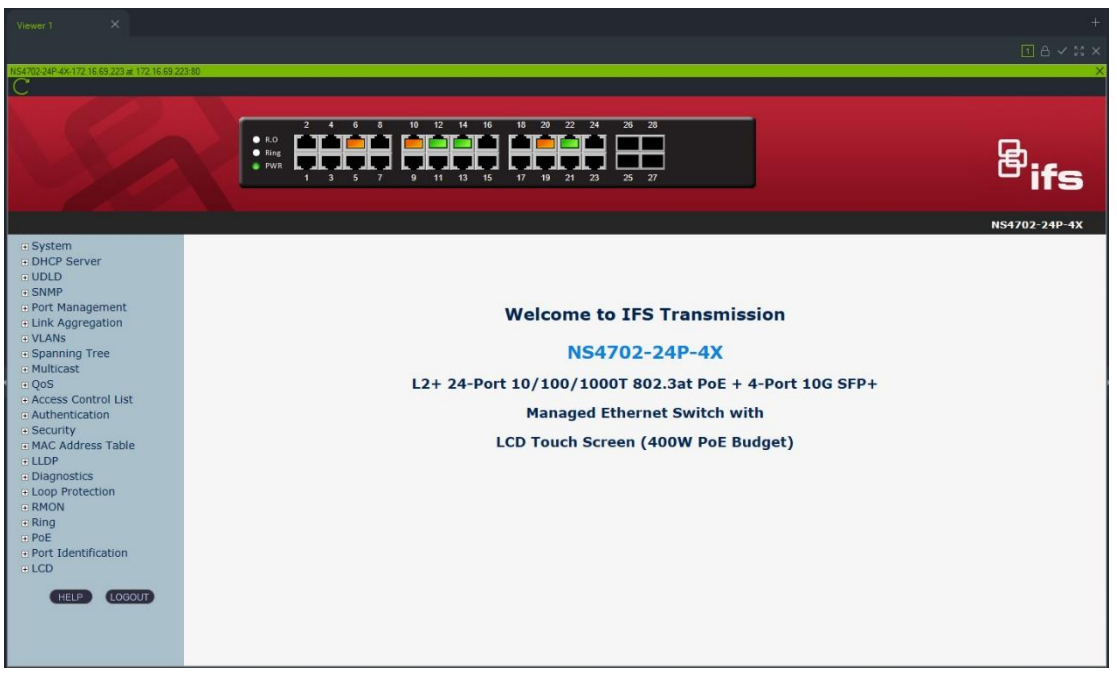

**Uwaga:** Jeśli przełącznik jest podłączony do innego przełącznika przez złącze RJ45, trzeba je odpowiednio skonfigurować tak, aby było widoczne w panelu Navigator.Przejdź w interfejsie internetowym przełącznika do opcji **Identyfikacja portu**  > **Konfiguracja** i wybierz z listy rozwijanej obok numeru portu, do którego podłączono przełącznik, opcję **Przełącz**.

#### **Aby włączyć zasilanie urządzenia podłączonego do portu PoE:**

Kliknij prawym przyciskiem myszy port w panelu Navigator i wybierz polecenie **Ponowne uruchomienie PoE**. Kolor portu zmieni się na 30 sekund na zielony, po czym wróci kolor pomarańczowy.

#### **Aby ponownie uruchomić przełącznik sieciowy:**

Kliknij prawym przyciskiem myszy ikonę przełącznika sieciowego i wybierz opcję **Uruchom ponownie system**.

# **Dodawanie liczenia osób**

Kamery TruVision liczące osoby można dodać do panelu Navigator. Kamera licząca osoby to kamera z dwoma obiektywami. Kamera służy do monitorowania wejść i wyjść, gdzie może liczyć osoby wchodzące do obiektu oraz wychodzące z niego.

#### **Aby dodać i skonfigurować grupy liczenia osób:**

- 1. Dodaj kamery z funkcją liczenia osób do programu Navigator ręcznie (patrz "Dodawanie ręczne urządzeń" na stronie 81) lub za pomocą narzędzia Discovery Tool (patrz "Dodawanie urządzeń za pomocą narzędzia Discovery Tool" na stronie 83).
- 2. W drzewie programu Navigator przejdź do węzła People Counting (Liczenie osób).
- 3. Kliknij prawym przyciskiem myszy węzeł People Counting (Liczenie osób) i wybierz opcję **Add People Counting** (Dodaj liczenie osób). Otwarte zostanie okno Configure People Counting (Skonfiguruj liczenie osób).

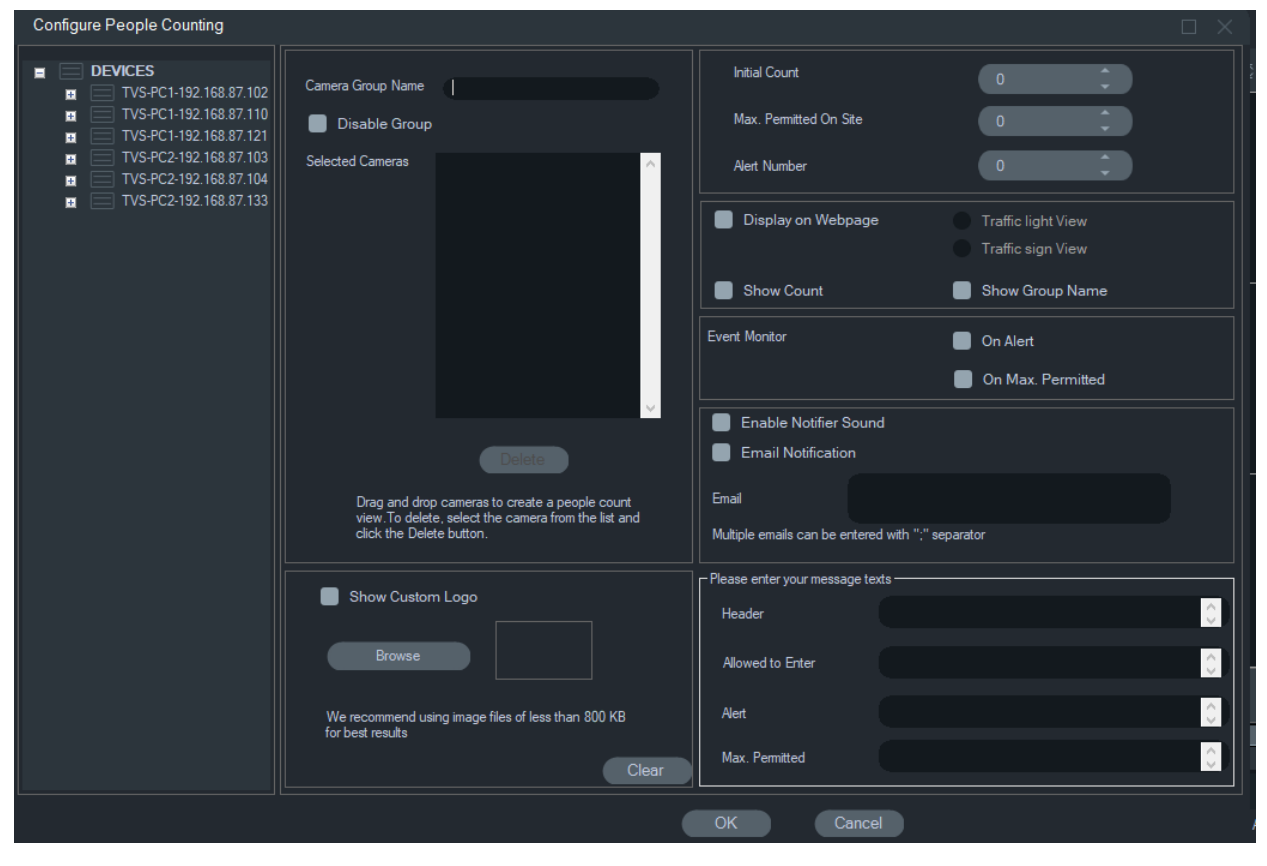

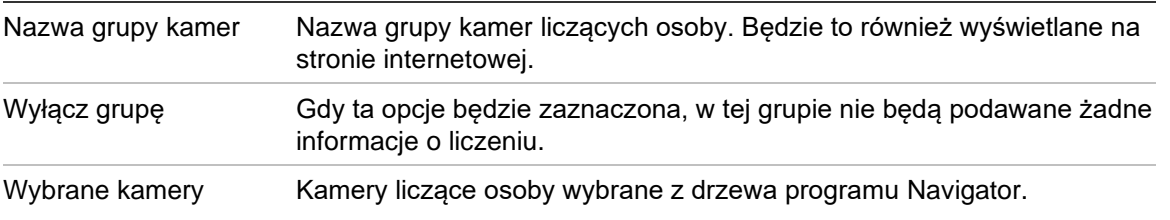

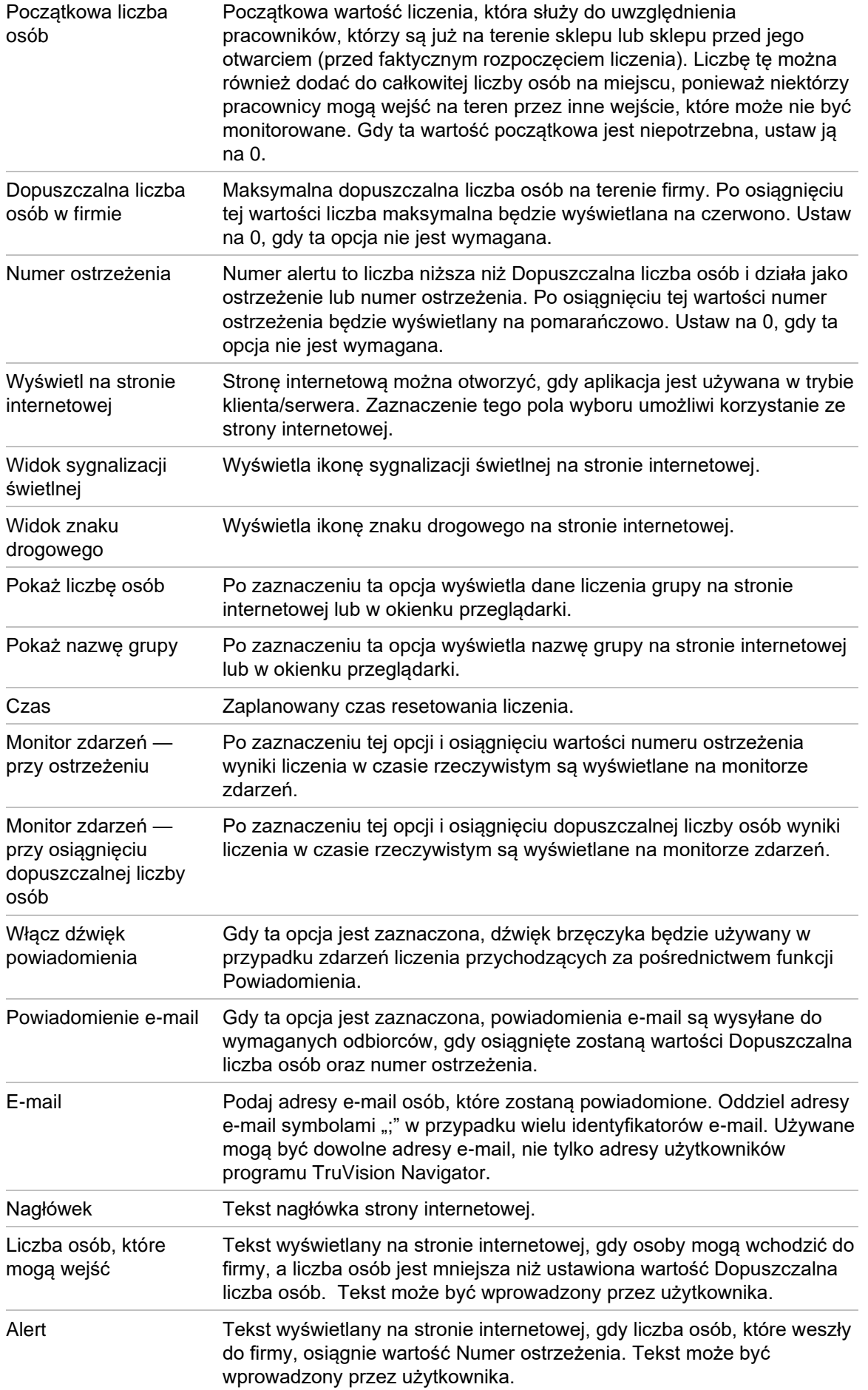

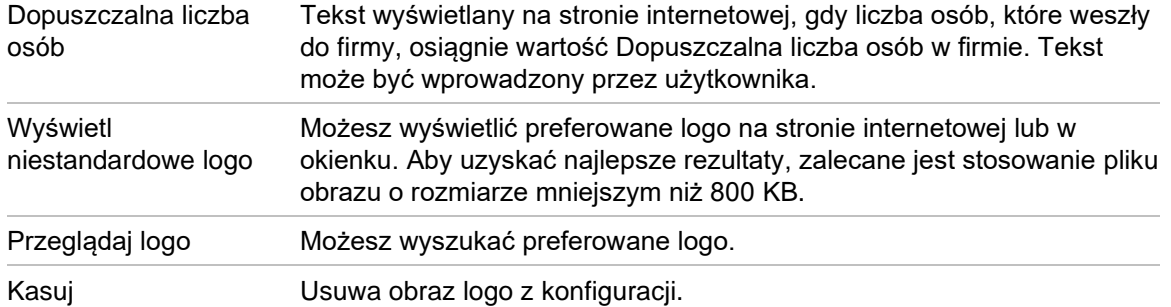

- 4. Możesz teraz utworzyć grupę kamer z co najmniej jedną kamerą liczącą osoby. Na przykład możesz używać grupy kamer na każde pomieszczenie, miejsce lub obszar.
- 5. Podaj odpowiednią nazwę grupy kamer. Ta nazwa będzie również widoczna na stronie internetowej.
- 6. Przeciągnij i upuść kamery liczące osoby z drzewa urządzeń na listę.
- 7. Skonfiguruj takie wartości liczenia, jak Początkowa liczba osób, Dopuszczalna liczba osób oraz Numer ostrzeżenia. Więcej informacji na temat tych wartości liczenia uzyskasz w powyższej tabeli.
- 8. W razie potrzeby możesz zmienić inne ustawienia konfiguracji, takie jak wyświetlanie strony internetowej, wyświetlanie monitora zdarzeń, resetowanie czasu liczenia, powiadomienia e-mail czy wiadomości tekstowe.
- 9. Kliknij przycisk **OK**.

## **Raportowanie liczenia osób**

Raport z liczenia osób wyświetla liczbę osób zliczonych w zdefiniowanym okresie.

Raport można utworzyć dla co najmniej jednej kamery zliczającej osoby w grupie kamer zliczających osoby. Można go też utworzyć na podstawie danych z różnych grup kamer zliczających osoby.

Aby utworzyć raport dla jednej grupy kamer zliczających osoby:

Kliknij prawym przyciskiem myszy nazwę grupy w drzewie urządzeń i wybierz opcję **Report** (Raport).

Otworzy się okno People Counting Report (Raport z liczenia osób).

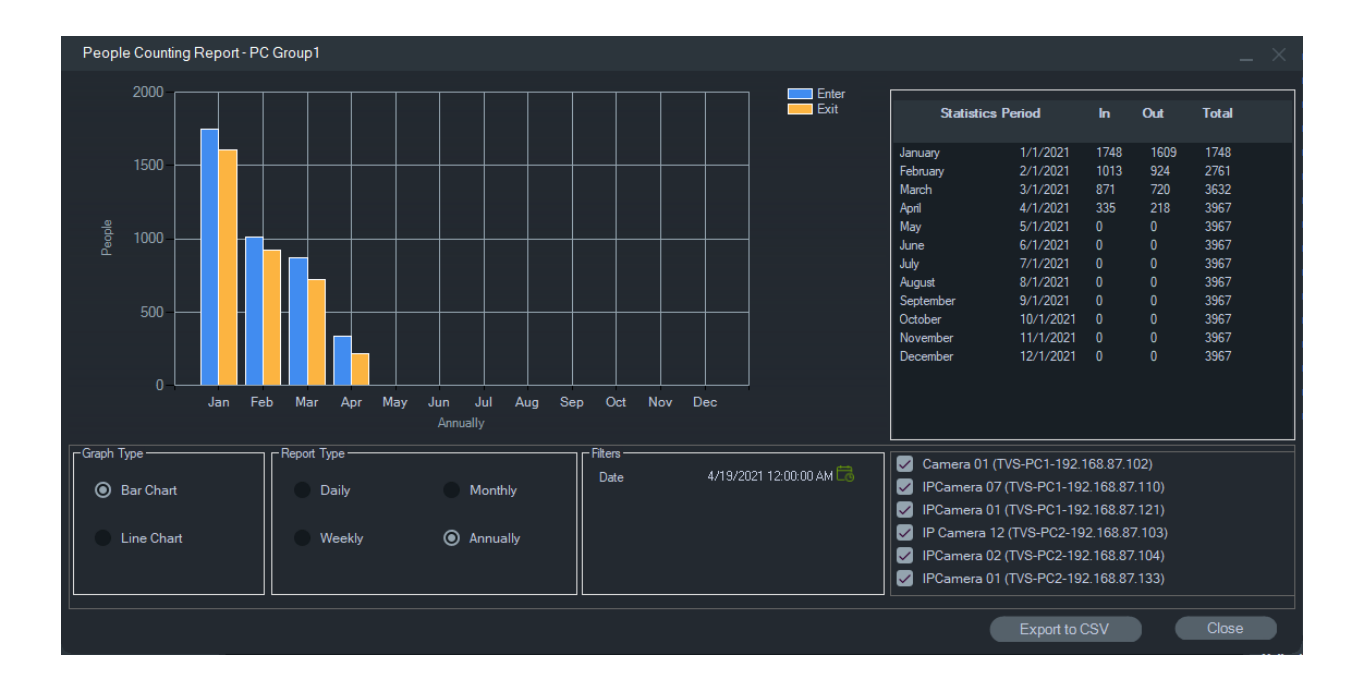

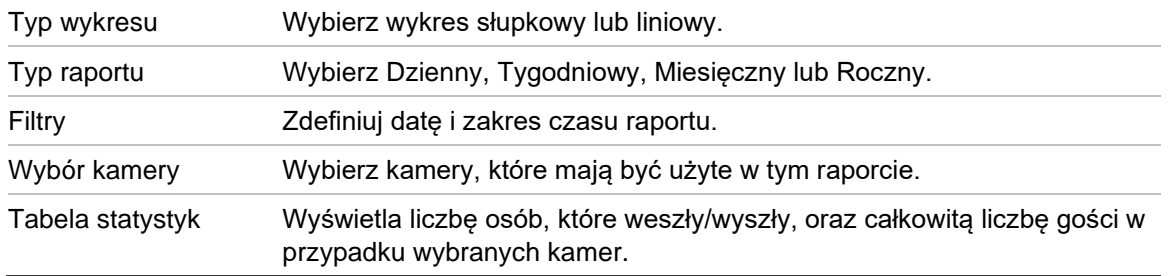

Możesz wyeksportować dane w formacie CSV do ich dalszego przetwarzania.

#### **Aby utworzyć raport dla wielu grup kamer liczących osoby:**

- 1. Kliknij prawym przyciskiem myszy węzeł liczenia osób w drzewie urządzeń i wybierz opcję **Report** (Raport).
- 2. Okno raportu wyświetli wszystkie możliwe wybory. Do raportu można wybrać co najmniej jedną grupę kamer liczących osoby.

# **Dodawanie widoków logicznych**

Widoki logiczne umożliwiają wyświetlanie urządzeń fizycznych w dowolnej, wymaganej konfiguracji.

#### **Aby dodać widok logiczny:**

- 1. Kliknij prawym przyciskiem na węźle Widoki logiczne w panelu Nawigator i wybierz polecenie **Add Logical View (Dodaj widok logiczny)**. Wyświetlone zostanie okno Konfiguruj widok logiczny.
- 2. Wpisz nazwę widoku w polu **View Name (Nazwa widoku**), a następnie przeciągnij i upuść kamery z panelu Logical View (Widok logiczny) w polu **Selected Devices (Wybrane urządzenia**).

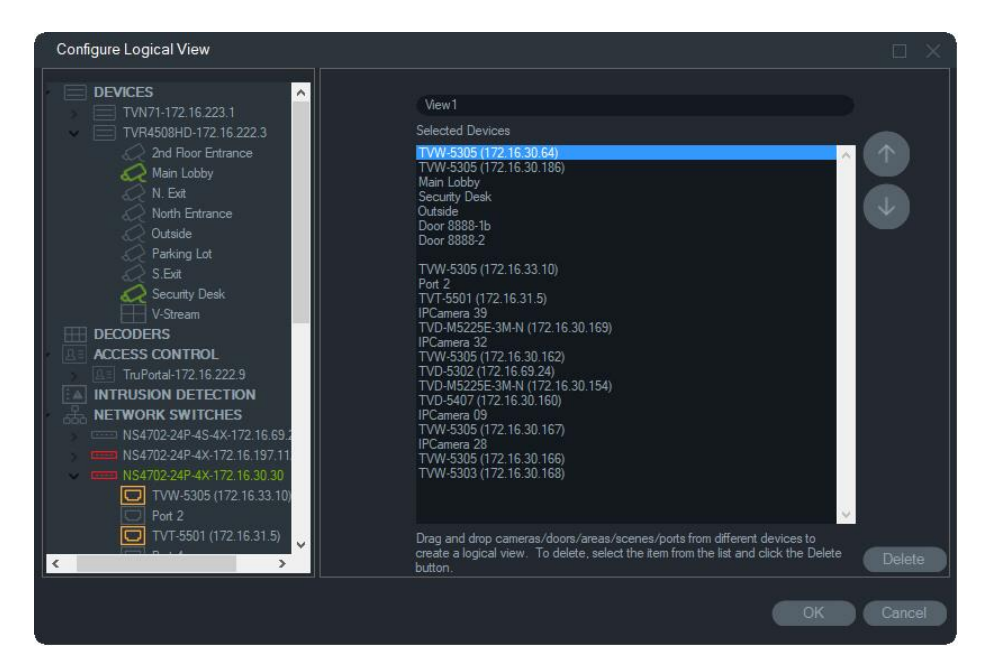

3. Aby przesunąć urządzenia na liście, naciśnij przyciski w górę lub w dół. Po zakończeniu kliknij przycisk **OK**, aby utworzyć nowy widok logiczny. Aby usunąć widok logiczny, kliknij prawym przyciskiem myszy na jego ikonie w panelu Nawigator i wybierz polecenie **Delete (Usuń)**.

# **Wyszukiwanie**

Użyj funkcji wyszukiwania, aby znaleźć w panelu Navigator rejestrator, kamerę, mapę, witrynę internetową, punkt kontroli dostępu, centralę alarmową, przełącznik sieciowy lub widok logiczny.

#### **Aby wykonać wyszukiwanie w panelu Nawigator:**

- 1. Wpisz dowolny ciąg znaków alfanumerycznych do pola **Search (Wyszukaj)** i naciśnij klawisz Enter. Podświetlony zostanie element odpowiadający wpisanemu ciagowi.
- 2. Aby przejść do kolejnego elementu pasującego do frazy wyszukiwania, naciskaj dalej klawisz Enter aż do znalezienia wszystkich pozycji pasujących do kryteriów. Aby przeprowadzić kolejne wyszukiwanie, wprowadź inny ciąg znaków alfanumerycznych do pola **Search (Wyszukaj)**.

# **Dodawanie folderów**

Dodawanie folderów umożliwia organizację elementów panelu Nawigator.

#### **Aby uporządkować panel Nawigator:**

1. Kliknij węzeł najwyższego poziomu (Devices, Maps, Websites, Access Control, Intrusion Detection, Network Switches lub Logical Views (Urządzenia, Mapy, Strony internetowe, Kontrola dostępu, Wykrywanie wtargnięcia, Przełączniki sieciowe lub

Widoki logiczne)) i kliknij przycisk Add Folder (Dodaj folder)  $\overline{=}_+$ . Spowoduje to utworzenie nowego folderu.

- 2. Wprowadź nazwę nowego folderu i naciśnij klawisz Enter.
- 3. Aby dodać podfolder do utworzonego wcześniej folderu, kliknij prawym przyciskiem myszy folder nadrzędny i wybierz polecenie **Add Folder (Dodaj folder**).
- 4. Kliknij i przeciągnij elementy do folderów lub podfolderów. Kamery pozostają stale podłączone do odpowiadających im urządzeń.

# **Menu kontekstowe urządzeń**

Kliknij prawym przyciskiem myszy na węźle Urządzenia, aby wyświetlić menu kontekstowe. Dostępne są następujące opcje:

### **Dodaj urządzenie**

Patrz "Dodawanie urządzeń" na stronie 81.

### **Dodaj folder**

Patrz "Dodaj folder" na stronie 115.

### **Diagnostyka stanu**

Aby przejrzeć dane diagnostyczne wszystkich urządzeń, kliknij prawym przyciskiem myszy na węźle Urządzenia i wybierz polecenie **Diagnostyka stanu**. Przesuń pasek przewijania w dolnej części okna w prawą stronę, aby wyświetlić wszystkie informacje diagnostyczne.

Aby zawęzić wyszukiwanie, użyj filtrów oraz daty. Wykonanie eksportu zawartości okna dialogowego do pliku CSV (poprzez kliknięcie przycisku **Eksportuj do**) umożliwi zarządzanie zgłoszeniami, poleceniami oraz rozwiązywanie problemów.

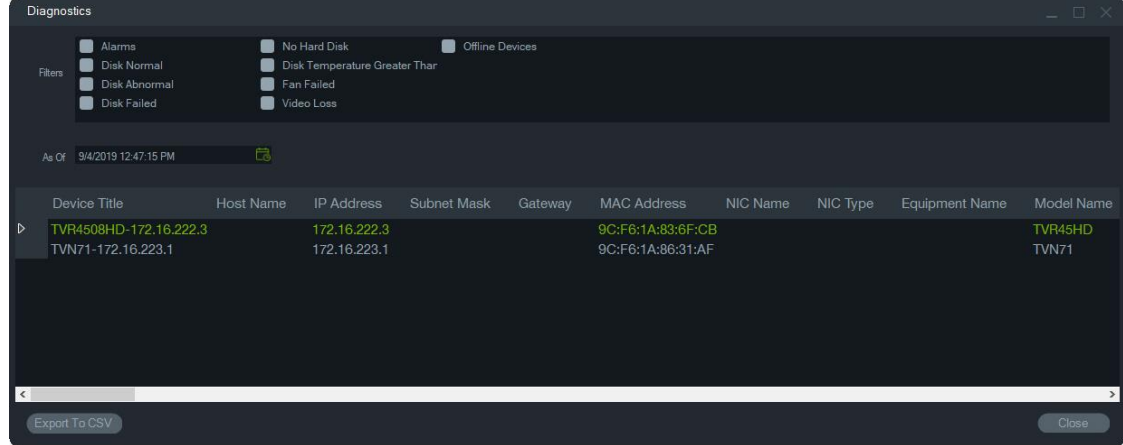

**Uwaga:** Aby urządzenia wyświetlone zostały w oknie Diagnostyka, diagnostyka musi zostać na początku uruchomiona na poziomie urządzenia. Informacje na temat konfiguracji automatycznego odpytywania diagnostycznego rejestratorów znajdują się w sekcji "Automatyczne odpytywanie diagnostyczne" na stronie 35, zaś informacje o ręcznej diagnostyce urządzeń przedstawiono w sekcji "Diagnostyka stanu" na stronie 34.

## **Otwieranie wyeksportowanego pliku wideo**

Aby znaleźć i uruchomić w Przeglądarce wyeksportowany plik wideo, kliknij prawym przyciskiem myszy na węźle Urządzenia i wybierz polecenie **Otwórz eksportowany plik wideo**.

# **Menu kontekstowe rejestratora**

Kliknij prawym przyciskiem myszy na ikonie rejestratora, aby wyświetlić menu kontekstowe. Dostępne są następujące opcje:

## **Uruchamianie monitora sabotażu**

Program Navigator jest wyposażony w monitor sabotażu, który porównuje bieżący obraz z obrazem referencyjnym wykonanym podczas instalacji. Monitor sabotażu śledzi działanie każdej z kamer, wykonując referencyjny zrzut obrazu i zapisując go w bazie danych.

Aby otworzyć monitor sabotażu, kliknij prawym przyciskiem myszy na rejestratorze i wybierz **Uruchom monitor sabotażu**. Wyświetlone zostanie okno Monitor sabotażu.

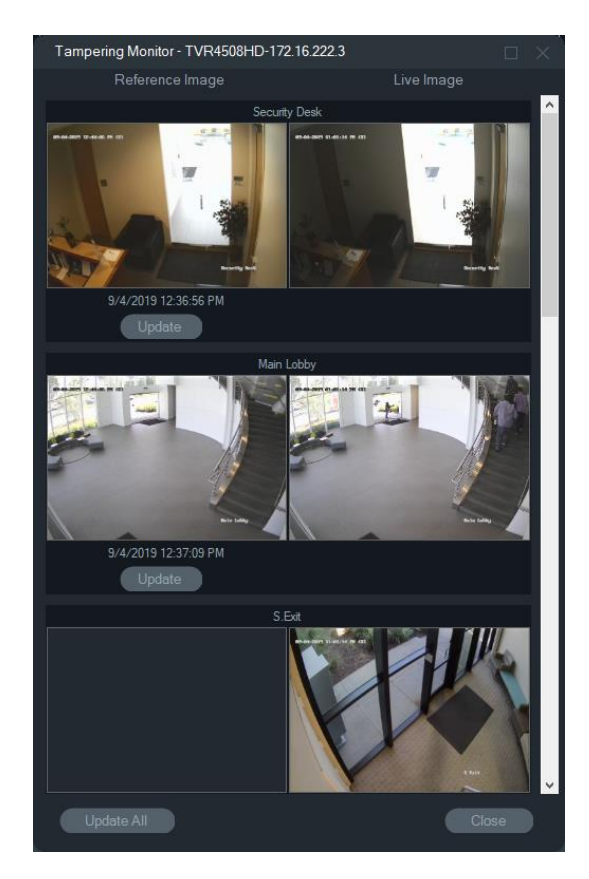

Obrazy referencyjne zostaną wyświetlone w kolumnie Obraz referencyjny wraz z datą i czasem wykonania. Przy pierwszym użyciu tej funkcji obrazy referencyjne nie będą dostępne. Aby w takiej sytuacji zapisać obrazy referencyjne, kliknij przycisk **Aktualizuj wszystkie**. Manipulowanie poszczególnymi kamerami można monitorować porównując obrazy referencyjne z obrazami na żywo, znajdującymi się po prawej stronie okna.

## **Generowanie raportu o urządzeniach**

Program Navigator umożliwia wyeksportowanie informacji diagnostycznych przez wygenerowanie raportu o urządzeniach.

#### **Aby wygenerować raport o urządzeniach:**

- 1. Kliknij prawym przyciskiem myszy na ikonie rejestratora w panelu Nawigator.
- 2. Wybierz opjcę **Device Report (Raport o urządzeniach**). Raport o urządzeniach wyświetlony zostanie w nowym oknie..

**Uwaga:** wygenerowanie raportu o urządzeniach może potrwać maksymalnie minutę w zależności od liczby kamer rejestrujących obraz na urządzeniu oraz od połączenia sieciowego.

3. Aby zapisać raport do pliku PDF, kliknij przycisk **Export to PDF (Eksportuj do)**.

Raport zawiera również obrazy z monitora sabotażu, dostępne w dolnej części raportu, w sekcji Kontrola kamery.

# **Uruchamianie diagnostyki stanu**

Aby ręcznie uruchomić diagnostykę stanu na jednym rejestratorze, kliknij na urządzeniu prawym przyciskiem myszy w panelu Nawigator i wybierz polecenie **Run Health Diagnostics (Uruchom diagnostykę stanu)**.

Zostanie wyświetlone okno dialogowe Diagnostyka urządzenia zawierające pełny zestaw danych diagnostycznych dotyczących określonego urządzenia. Więcej szczegółów na temat różnych mechanizmów diagnostycznych, dostępnych dla każdego urządzenia, znajduje się w sekcji Załącznik B "Szczegółowe informacje o urządzeniach" na str. 198.

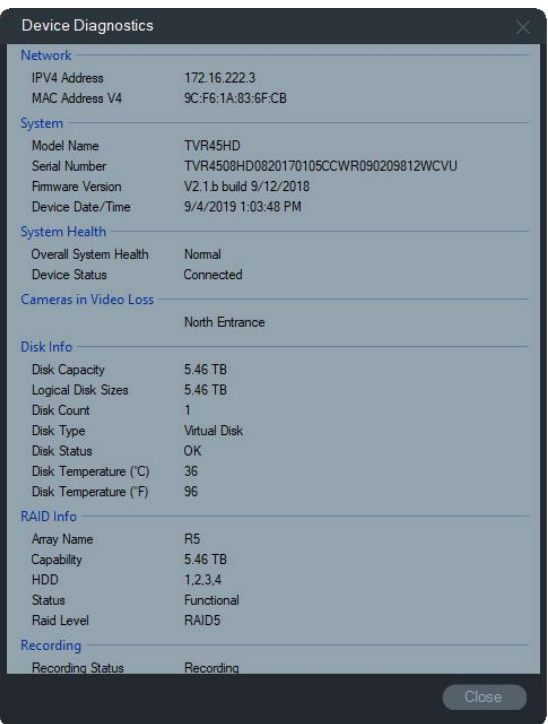

# **Uruchamianie statystyk sieciowych**

Aby wyświetlić okno Statystyki sieciowe, kliknij prawym przyciskiem myszy na urządzeniu w panelu Navigator i wybierz opcję **Statystyki sieciowe**. W formacie graficznym wyświetlane jest ograniczenie pasma wychodzącego i przychodzącego. Pojawia się także liczba otwartych strumieni wideo w systemie na poziomie urządzenia.

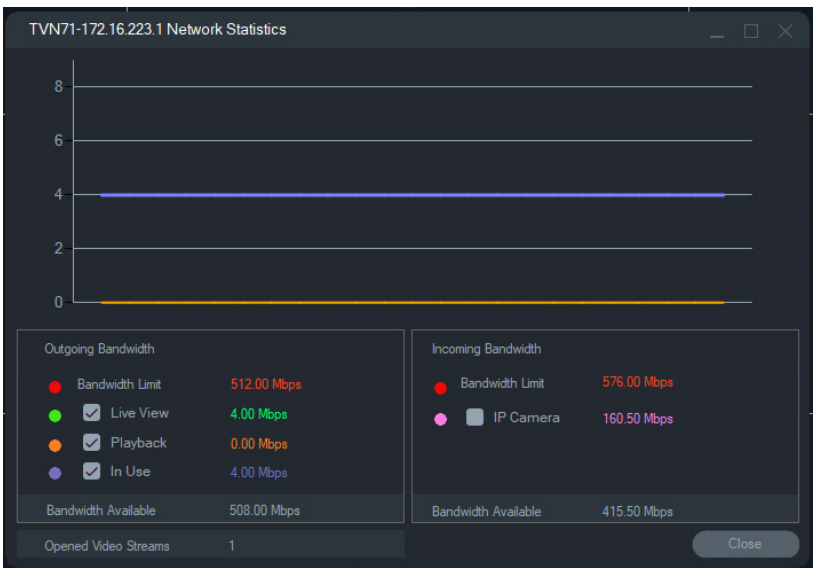

Zaznacz lub odznacz pozycje w sekcji Pasmo wyjściowe oraz Pasmo wejściowe. Kliknij **Close (Zamknij)**, aby zamknąć okno Statystyki sieciowe.

**Uwaga:** statystyki dla pasma wejściowego nie są wyświetlane podczas uruchamiania statystyk sieciowych w rejestratorach.

### **Analiza dysku**

Analiza dysku pozwala wyświetlić linię czasu dla materiału wideo nagranego na dysku ze wszystkich podłączonych kamer. Kolorowe znaczniki są definiowane w dolnej części okna Analiza dysku.

**Uwaga:** obszary na linii czasu oznaczone kolorom szarym jako Inne mogą — ale nie muszą — zawierać zarejestrowane wideo. Urządzenie mogło być w trybie offline lub nie było w tym czasie skonfigurowane pod kątem rejestracji wideo.

#### **Aby uruchomić analizę dysku i odtworzyć wideo:**

- 1. Kliknij przyciskiem myszy na urządzeniu w panelu Nawigator i wybierz polecenie **Run Disk Analysis (Uruchom analizę dysku)**. Wyświetlone zostanie okno analizy dysku.
- 2. Wybierz przedział czasowy zarejestrowanego wideo w polach **Start Time (Czas początkowy)** oraz **End Time (Czas końcowy)**.
- 3. Wybierz kamery do analizy dysku w sekcji Wybierz kamery i kliknij przycisk **Search (Wyszukaj)**.
- 4. Zaznacz wymagane kamery (pola wyboru znajdujące się z lewej strony nazwy każdej kamery). W Przeglądarce jednocześnie zostanie odtworzone wideo ze wszystkich kamer
- 5. Jeśli wymagane, kliknij przycisk **Zoom In (Zbliż)** i **Zoom Out (Oddal)** lub przesuń wskaźnik na linii czasu w lewo lub w prawo w celu określenia konkretnego przedziału czasu.

6. Aby odtworzyć wideo w Przeglądarce od wybranego momentu, kliknij dwukrotnie na wybranym miejscu na linii czasu.

#### **Aby wyeksportować wideo z okna Analiza dysku:**

- 1. Jeśli wymagane, kliknij przycisk **Zoom In (Zbliż)** i **Zoom Out (Oddal)** lub przesuń wskaźnik na osi czasu w lewo lub w prawo w celu określenia konkretnego przedziału czasu.
- 2. Przesuń znaczniki początkowe i końcowe na linii czasu, aby zaznaczyć na zielono przedział czasu.
- 3. Kliknij prawym przyciskiem myszy na zaznaczonym przedziale czasu i wybierz z menu polecenie **Export Video (Eksport wideo)** lub kliknij przycisk **Export Video (Eksportuj wideo)**.

#### **Aby wyświetlić miniatury wideo w oknie Analiza dysku:**

Przesuń kursor nad punktem na osi czasu kamery z nagranym obrazem wideo, aby zobaczyć miniaturę wideo.

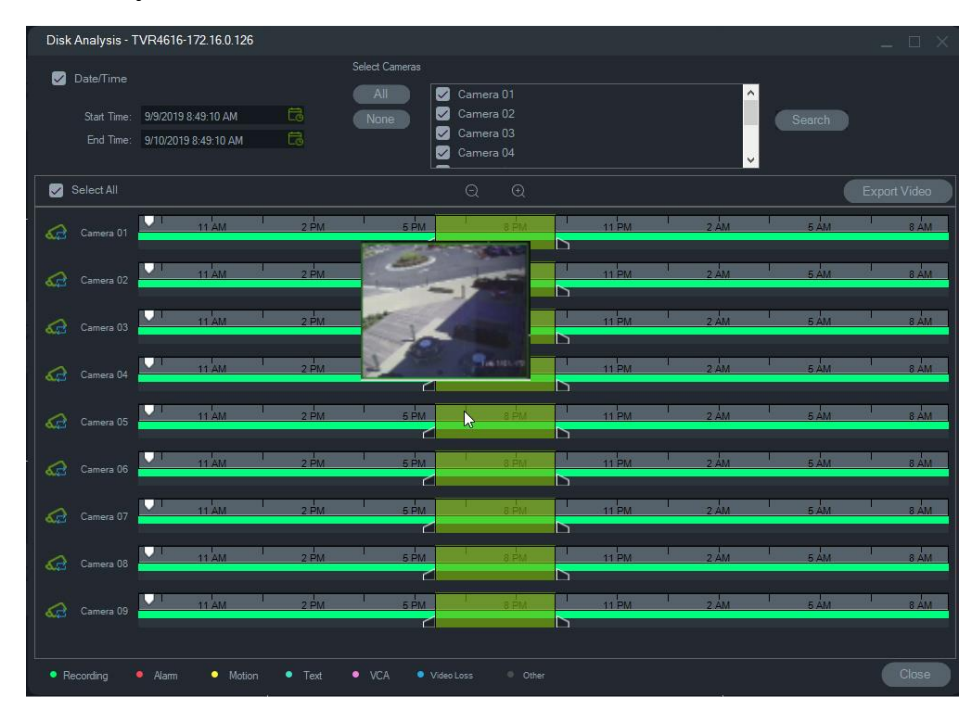

# **Wyjścia uruchamiania**

**Uwaga:** ta funkcja jest obsługiwana tylko w urządzeniach TruVision. Aby dowiedzieć się, które urządzenia posiadają wyjścia umożliwiające wyzwolenie, przeczytaj rozdział Załącznik B "Szczegółowe informacje o urządzeniach" na str. 198.

Niektóre rejestratory TruVision posiadają wyjścia alarmowe, do których można podłączyć urządzenia zewnętrzne. Wyjścia alarmowe mogą być skonfigurowane tak, aby były uruchamiane przez zdarzenia, na przykład detekcja ruchu w kamerze.

Istnieją dwa typy uruchamianych wyjść: (A-> — analogowe) oraz (D-> — cyfrowe). Alarmy typu (A->) pochodzą z wyjść uruchamianych z tylnego panelu rejestratora.

Alarmy typu (D->) są uruchamiane przez kamerę IP. Alarmy typu (D->) są obsługiwane tylko przez rejestratory sieciowe (NVR) i hybrydowe.

**Aby skonfigurować wyjścia uruchamiania:**

- 1. Kliknij na rejestratorze prawym przyciskiem myszy i wybierz pozycję **Trigger Outputs (Wyjścia uruchamiania)**. Numery wyjść alarmowych zostaną zastąpione numerami wyjść alarmowych zdefiniowanych podczas konfiguracji urządzenia (szczegółowe informacje na ten temat można znaleźć w instrukcji obsługi urządzenia).
- 2. Jeśli to konieczne, włącz uruchamianie wyjść alarmowych (pozycja zielona przełącznika).

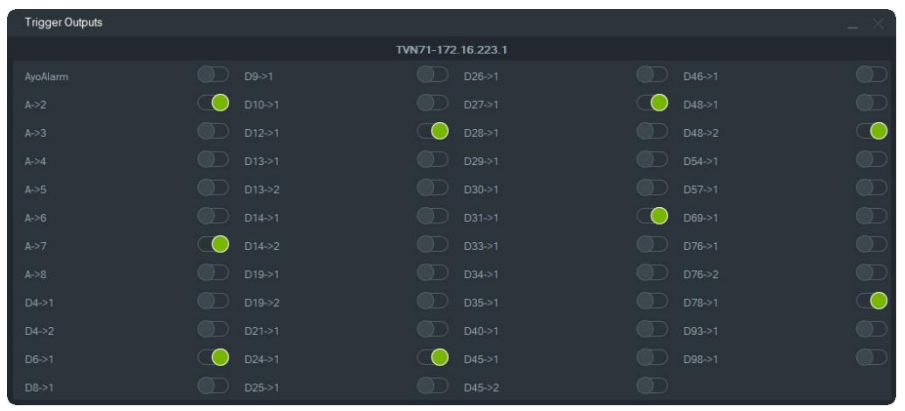

**Uwaga:** urządzenia TVR 60 i TVN 20 nie obsługują alarmów typu (D->). Jest to ograniczenie sprzętowe.

# **Zarządzanie kamerami IP (tylko rejestratory z kamerami IP)**

Kliknięcie prawym przyciskiem myszy na rejestratorze i wybranie opcji **Zarządzaj kamerami IP** spowoduje uruchomienie interfejsu konfiguracji dla kamer IP. Szczegółowe informacje dotyczące konfiguracji kamer IP można znaleźć w instrukcji obsługi kamery.

## **Wyszukiwanie**

Można przeszukiwać kamery pod kątem alarmów, alarmów ze zdarzeniami, wykrywania ruchu oraz wideo oznakowanego tekstem z terminala typu POS. Wyszukiwane kamery muszą być skonfigurowane w sposób umożliwiający wykorzystanie stosownych kryteriów.

- 1. Kliknij kartę **Search** (Szukaj).
- 2. Zaznacz pola wyboru w obszarach Search by (Wyszukaj według) oraz Select Cameras (Wybierz kamery), aby dostosować kryteria wyszukiwania.
- 3. Po zakończeniu kliknij przycisk **Wyszukaj**. Jeśli w programie Navigator skonfigurowano zapis strumienia dodatkowego dla kamery, kryteria wyszukiwania dostępne są wyłącznie po wybraniu przycisku **Search Substream** (Wyszukaj strumień dodatkowy).

**Uwaga:** W przypadku wyszukiwania tekstowego w polu **Tekst** należy wpisać wartość, uważając na wielkość liter, jeśli zaznaczone jest pole wyboru **Tekst**. Po przeprowadzeniu wyszukiwania na poziomie rejestratora za pomocą wartości tekstowej, kolejne wyszukiwania nie pozwalają na wyszukiwanie wyłącznie na podstawie wartości **Data/Czas**. Zamknij okno wyszukiwania i uruchom kolejne wyszukiwanie w celu przeprowadzenia wyszukiwania wyłącznie na podstawie wartości **Data/Czas** na poziomie rejestratora.

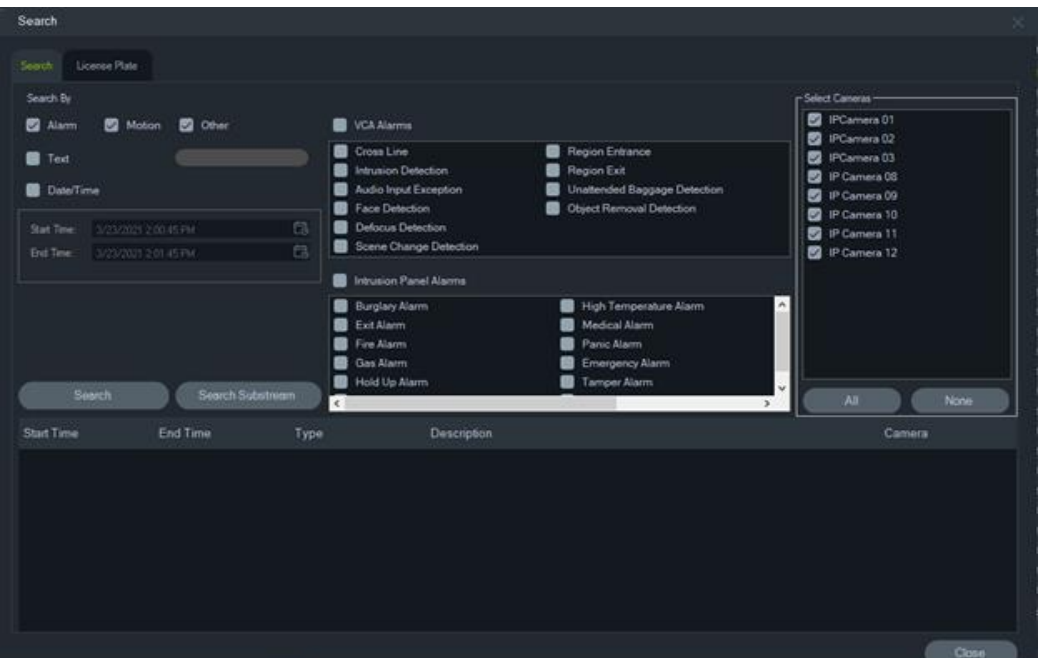

**Aby wyszukać wideo oznaczone tekstem:**

- 1. Upewnij się, że wyszukiwane urządzenie działa w połączeniu ze starszym konwerterem tekstu ProBridge 3 lub za pośrednictwem NPCII (konwertera innego producenta). Aby uzyskać więcej informacji, przejdź do rozdziału "Tryb POS" na str. 162.
- 2. Zaznacz pole wyboru **Text (Tekst)**, wpisz wyszukiwany ciąg w polu **Text (Tekst)** i kliknij przycisk **Search (Wyszukaj)**.

Aby nałożyć tekst na obraz wideo lub przesłać go oddzielnie, włącz lub wyłącz funkcję nakładania tekstu w ustawieniach kamery lub rejestratora. Szczegółowe informacje na ten temat podano w instrukcji obsługi urządzenia. To pole wyboru jest dynamiczne. Oznacza to, że jeżeli podczas odtwarzania zaznaczymy lub odznaczymy je, to tekst będzie nakładany na sygnał wideo lub przesyłany oddzielnie, w zależności od konfiguracji (przełączenie trwa kilka sekund).

Różne urządzenia obsługują różne kryteria wyszukiwania. Szczegóły dostępnych typów danych wideo dla każdego urządzenia przedstawiono w rozdziale Załącznik B "Szczegółowe informacje o urządzeniach" na str. 198.

## **Wyszukiwanie tablic rejestracyjnych**

#### **Aby wyszukać tablicę rejestracyjną:**

- 1. Kliknij kartę **License Plate** (Tablica rejestracyjna) w oknie wyszukiwania, aby uzyskać działania wyszukiwania w przypadku kamer ANPR. Możesz dodać te kamery bezpośrednio (jako urządzenia) do oprogramowania lub dodać je do rejestratora.
- 2. Ustaw następujące parametry:
- **License Plate** (Tablica rejestracyjna): przeszukaj powiadomienia LPR, używając pełnego/częściowego numeru tablicy rejestracyjnej.
- **List Type** (Typ listy): przeszukaj powiadomienia LPR w oparciu o typ listy, np. White list (Biała lista), Black list (Czarna lista) oraz Other List (Inna lista), a także kombinację wszystkich typów list.
- **Date Time** (Data/godzina): wprowadź czas rozpoczęcia i zakończenia wyszukiwania powiadomień LPR. To pole jest obowiązkowe.

**Uwaga:** lista **Select Cameras** (Wybierz kamery) zawiera wyłącznie dodane do urządzenia kamery ANPR.

3. Po wprowadzeniu odpowiednich parametrów kliknij przycisk **Search** (Szukaj), aby wyświetlić w siatce wyniki z rejestratora/kamery. Wyniki obejmują powiadomienia o czasie rozpoczęcia i zakończenia, typy powiadomień, kamerę oraz numer rejestracyjny pojazdu.

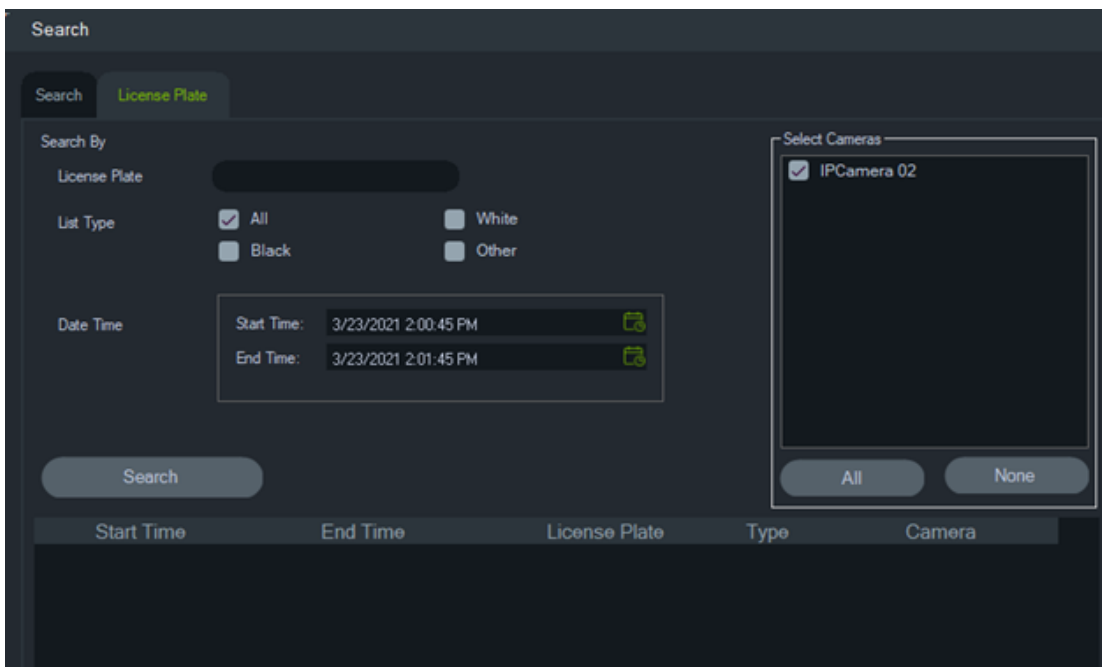

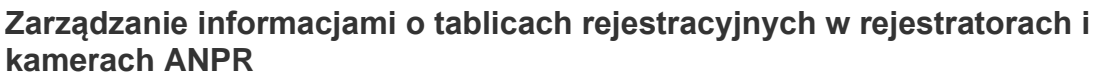

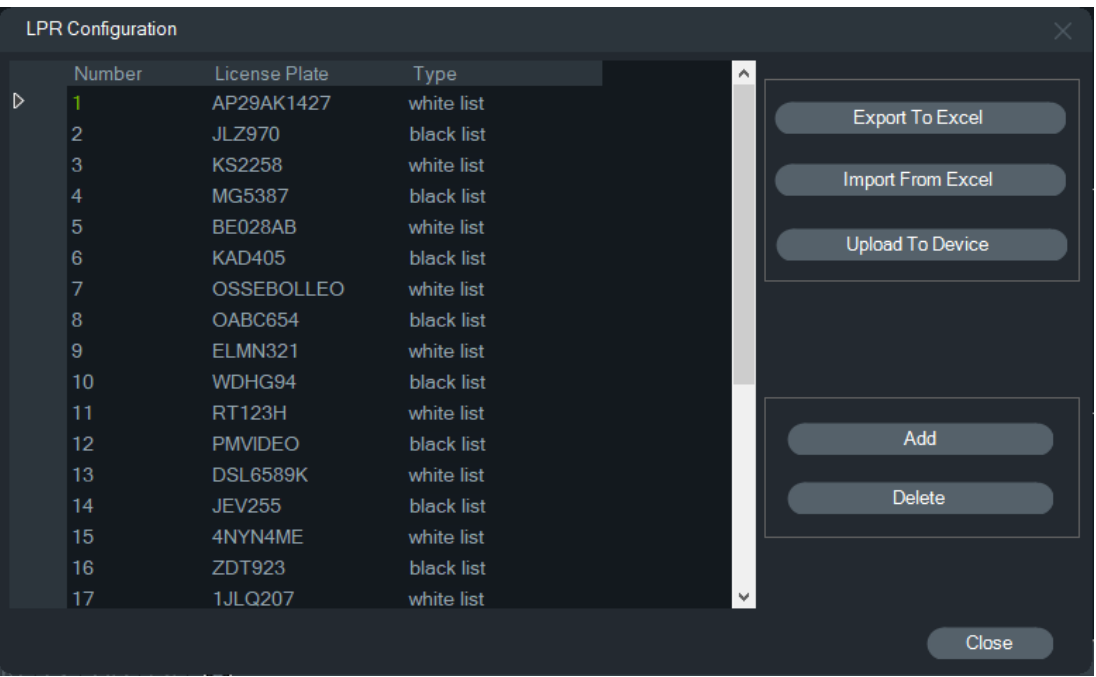

Kamery ANPR są obsługiwane przez rejestratory z serii TVN 22 (S/P) i TVN 71.

Kamery rejestrują numery rejestracyjne pojazdów. W kamerze tworzona jest lista, gdy kamera jest używana jako urządzenie autonomiczne, lub w rejestratorze, gdy kamerę dodano do rejestratora. Listy służą do klasyfikowania zarejestrowanych tablic rejestracyjnych (w formie Białej listy, Czarnej listy oraz Innej listy).

#### **Aby zarządzać listą za pomocą programu TruVision Navigator:**

- 1. Kliknij prawym przyciskiem myszy nazwę rejestratora lub kamery ANPR w drzewie urządzeń.
- 2. Wybierz opcję LPR Configuration (Konfiguracja LPR).

3. Dane tablicy rejestracyjnej są wyświetlane, gdy w rejestratorze lub kamerze istnieje już lista tablic rejestracyjnych.

**Uwaga:** Przed zaimportowaniem listy do rejestratora/kamery zaleca się najpierw wyeksportować szablon z rejestratora/kamery. Listę można następnie zaktualizować w programie Excel. Gdy lista będzie gotowa, należy ją ponownie przesłać do programu TruVision Navigator, a następnie przesłać do rejestratora/kamery.

**Uwaga:** Po dodaniu kamer ANPR do rejestratora lista musi się znajdować w rejestratorze, a nie w kamerze.

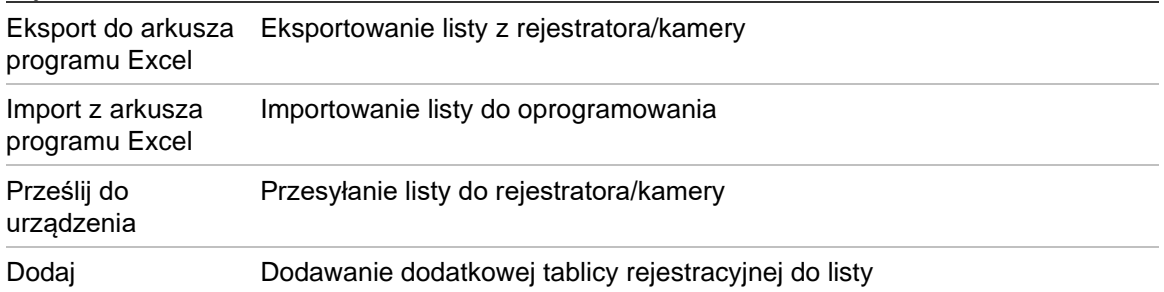

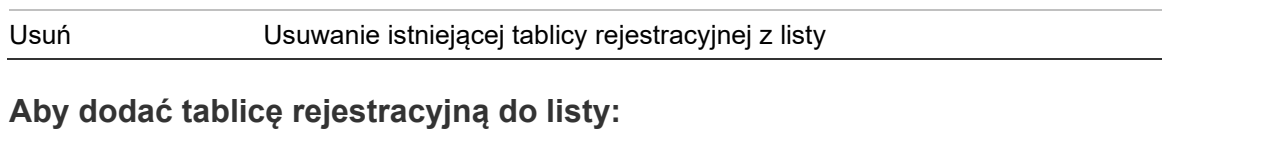

- 1. Kliknij przycisk **Add** (Dodaj), aby dodać tablicę rejestracyjną.
- 2. Wybierz opcję LPR Configuration (Konfiguracja LPR).
- 3. Wprowadź numer, tablicę rejestracyjną, typ listy i identyfikator.

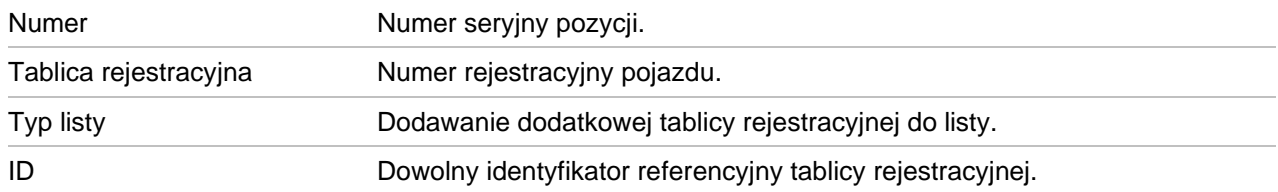

4. Kliknij przycisk OK.

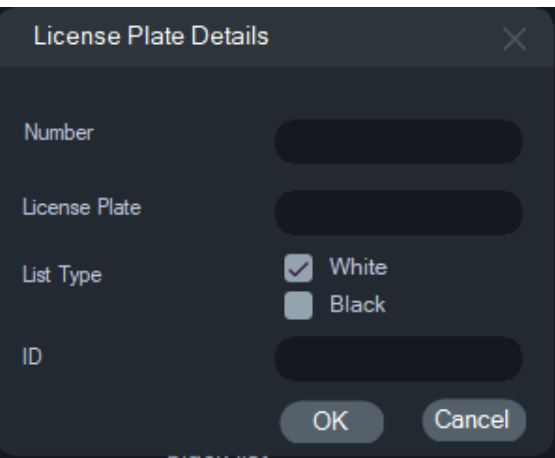

Możesz dwukrotnie kliknąć wyświetloną tablicę rejestracyjną, aby zmodyfikować informacje na jej temat. Zmień typ listy, klikając dwukrotnie typ, a następnie zmieniając zawarte w nim informacje.

**Uwaga:** Po dodaniu, zmienieniu lub usunięciu rejestratora nie zapomnij przesłać listy do urządzenia.

## **Eksport wideo**

Okno Eksportuj wideo pozwala na wyeksportowanie materiału wideo z jednej lub więcej kamer, natychmiast, o określonym czasie lub lub w sposób powtarzający się.

**Eksportuj teraz/Harmonogram**

**Aby wyeksportować wideo z rejestratora jednorazowo:**

- 1. Kliknij prawym przyciskiem myszy na ikonie rejestratora w panelu Nawigator i wybierz polecenie **Export Video (Eksportuj wideo)**.
- 2. Zaakceptuj lokalizację domyślną lub kliknij przycisk **Browse (Przeglądaj)** i wskaż docelową lokalizację.

**Uwaga:** Upewnij się, że w lokalizacji docelowej jest dostatecznie dużo miejsca, aby zapisać eksportowany plik wideo. Zalecamy, aby ta lokalizacja różniła się od

lokalizacji określonej dla powtarzających się pobrań wideo według powtarzającego się harmonogramu.

- 3. W oknie **Select Cameras (Wybieranie kamer)** wybierz co najmniej jedną kamerę w celu wykonania eksportu wideo.
- 4. Aby natychmiast rozpocząć eksport, wybierz opcję **Export Now (Eksportuj teraz)**. Zadanie eksportu zostanie automatycznie dodane do panelu Zadania. Aby uzyskać szczegółowe informacje dotyczące postępu eksportu, przejdź do menu **Tasks (Zadania)** i sprawdź jego status w kolumnie Stan.
- 5. Aby zaplanować proces eksportu, wybierz opcję **Schedule (Harmonogram)** i określ datę oraz czas rozpoczęcia procesu eksportu. Zadanie eksportu zostanie automatycznie dodane do panelu Zadania. Aby usunąć zaplanowane zadanie eksportu z menu Zadania, zaznacz pole wyboru **Remove this task when it is completed (Usuń zadanie po jego ukończeniu)**.

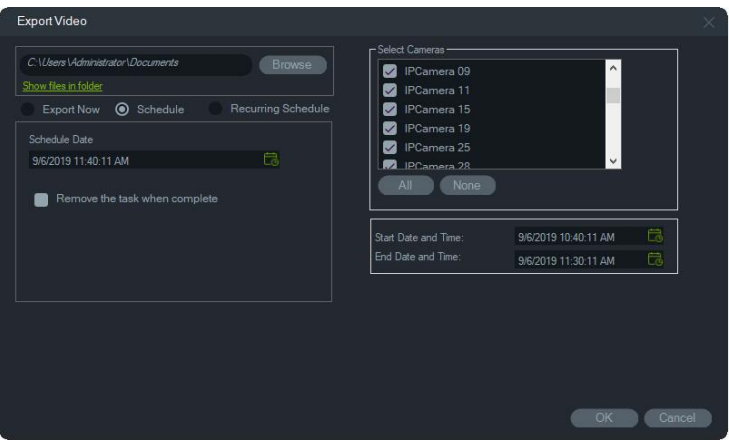

- 6. Kliknij przycisk **OK**.
- 7. Po zakończeniu zadań eksportu, wyeksportowane pliki wideo można znaleźć w lokalizacji wskazanej w odtwarzaczu TruVision Navigator. Patrz Rozdział 11 "Odtwarzacz TruVision Navigator Player" na stronie 182.

#### **Powtarzający się harmonogram**

Zalecamy utworzenie osobnego folderu dla powtarzających się zadań eksportu plików wideo, które są pobierane i przechowywane w ich własnym katalogu. Pełna struktura folderu pobierania jest następująca:

C:\[FolderPobrańWideo]\AutoArchiwum\[TytułUrządzenia]\Kamery\[NazwyKamer]

Podczas planowania powtarzających się zadań pojawia się alarm pokazujący szacunkową dostępną przestrzeń dyskową w lokalizacji docelowej. Dostępna przestrzeń do eksportu wideo jest obliczana każdego dnia przed pobraniem wideo. Jeśli w lokalizacji docelowej jest zbyt mało miejsca, do administratora wysyłane jest ostrzeżenie pocztą elektroniczną, jeśli w oknie **Ustawienia** > **Powiadomienia** wybrano opcję **Błąd eksportowania wideo**.

#### **Aby wyeksportować wideo z rejestratora na zasadzie cyklicznej:**

- 1. Kliknij prawym przyciskiem myszy na ikonie rejestratora w panelu Nawigator i wybierz polecenie **Export Video (Eksportuj wideo)**.
- 2. Kliknij przycisk **Browse (Przeglądaj)** i wskaż docelowy folder eksportu.

**Uwaga:** Upewnij się, że w folderze docelowym jest dostatecznie dużo miejsca, aby zapisać eksportowany plik wideo. Zalecamy korzystanie z tego folderu wyłącznie do celów powtarzających się pobrań wideo.

- 3. Aby zaplanować proces eksportu, wybierz opcję **Recurring Schedule (Powtarzający się harmonogram)** i wybierz **Everyday (Codziennie)** lub poszczególne dni tygodnia dla cyklicznego eksportu wideo.
- 4. Określ dzienny zakres czasowy dla eksportu wideo (**24-hour (24 godziny)** lub **Custom Time (Czas niestandardowy)**). W przypadku wybrania opcji **Custom Time (Czas niestandardowy)** należy określić czas rozpoczęcia i zakończenia dla każdego dnia.
- 5. Aby usunąć zaplanowane zadanie eksportu z listy Recurring Tasks (Powtarzające się zadania) oraz Tasks (Zadania), zaznacz pole wyboru **Remove this task when it is completed (Usuń zadanie po jego ukończeniu)**.
- 6. W oknie **Select Cameras (Wybieranie kamer)** wybierz co najmniej jedną kamerę w celu wykonania eksportu wideo.
- 7. Wybierz zakres powtarzających się dat z list rozwijanych **Recurring Start Date (Powtarzająca się data rozpoczęcia)** i **Recurring End Date (Powtarzająca się data zakończenia)** .

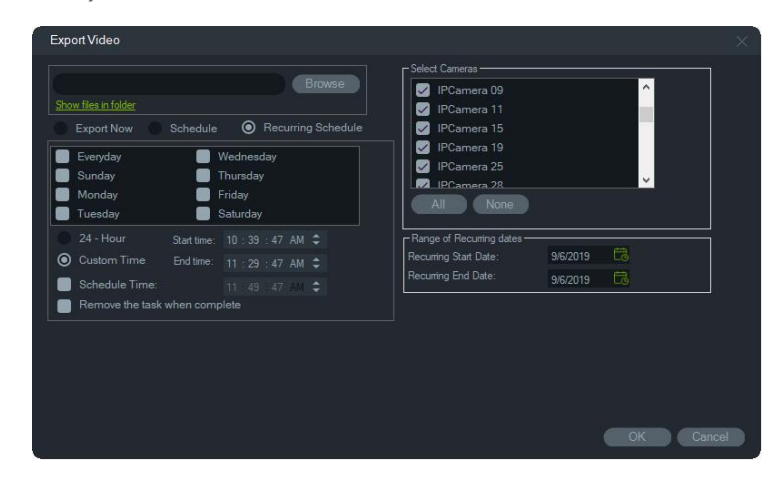

- 8. Kliknij przycisk **OK**. Zadanie eksportu zostanie automatycznie dodane do panelu Recurring Tasks (Powtarzające się zadania) i Tasks (Zadania).
- 9. Po zakończeniu zadań eksportu wyeksportowany materiał wideo można znaleźć w katalogu w folderze pobrań, w folderach z nazwą kamery.

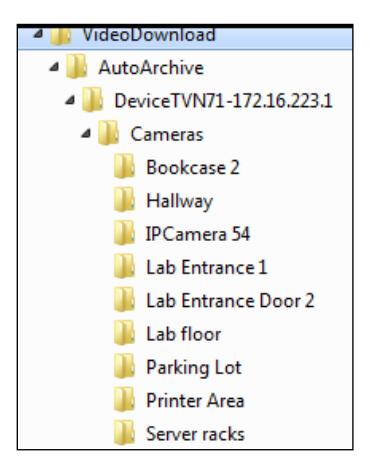

## **Konfiguracja urządzenia**

Aby uruchomić interfejs konfiguracji rejestratora, kliknij prawym przyciskiem myszy ma ikonie rejestratora w panelu Nawigator i wybierz polecenie **Skonfiguruj urządzenie**. Szczegółowe informacje na temat konfiguracji rejestratora można znaleźć w jego instrukcji obsługi.

#### **Aktualizacja firmware**

Urządzenia umożliwiające aktualizację firmware wymieniono w tabelach z danymi urządzeń, w wierszu Obsługiwane urządzenia (patrz w załączniku B "Szczegółowe informacje o urządzeniach" na stronie 198).

Postępuj zgodnie z poniższymi instrukcjami, aby dokonać aktualizacji firmware rejestratora TruVision do nowszej wersji.

#### **Aby zaktualizować wersję firmware:**

- 1. Kliknij prawym przyciskiem myszy na ikonie rejestratora w panelu Nawigator i wybierz polecenie **Configure Device (Skonfiguruj urządzenie)**.
- 2. W menu Parametry urządzenia wybierz opcję Aktualizuj firmware.
- 3. Kliknij przycisk **Browse (Przeglądaj)** i znajdź odpowiedni plik firmware.

**Uwaga:** ponieważ program TruVision Navigator nie sprawdza formatu pliku firmware, sprawdź, czy dany plik jest prawidłowy dla wybranego urządzenia. Dodatkowo plik firmware musi się znajdować na lokalnym komputerze. Nie można uzyskać do niego dostępu za pośrednictwem sieci.

4. Kliknij przycisk **Upgrade (Aktualizuj)**.

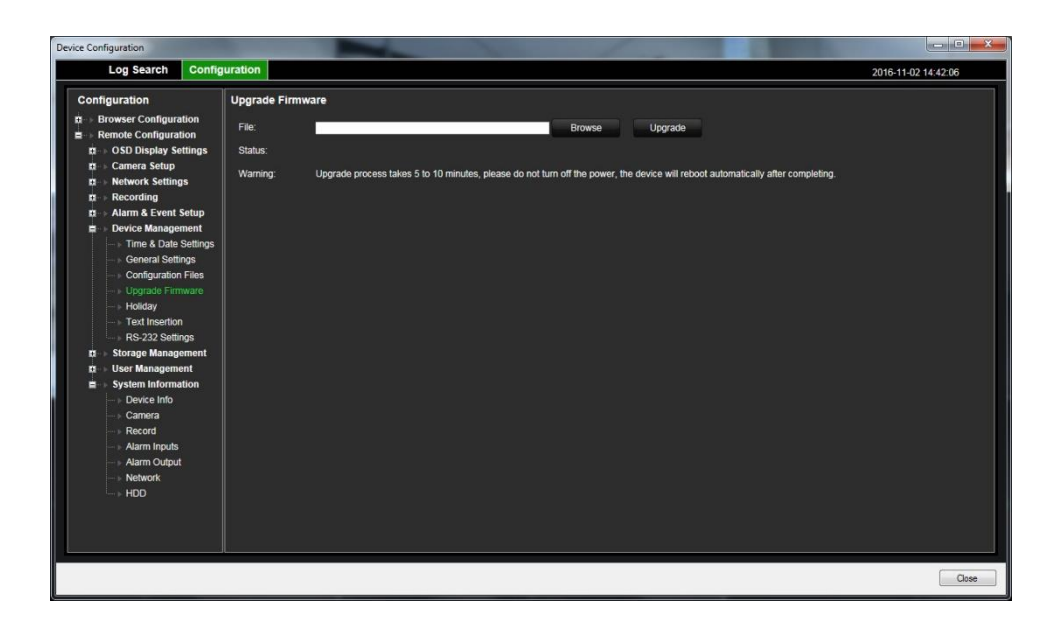

## **Pobieranie/wysyłanie konfiguracji**

Urządzenia umożliwiające pobieranie/wysyłanie wymieniono w tabelach z danymi urządzeń, w wierszu Obsługiwane urządzenia (patrz w załączniku B "Szczegółowe informacje o urządzeniach" na stronie 198).

Opcje **Download Configuration (Pobierz konfigurację)** oraz **Upload Configuration (Prześlij konfigurację)** pozwalają na przeniesienie konfiguracji rejestratora między urządzeniami.

- Aby zapisać konfigurację rejestratora w formacie CFG, kliknij na rejestratorze prawym przyciskiem myszy i wybierz opcję **Download Configuration (Pobierz konfigurację)**.
- Aby przesłać inną konfigurację rejestratora w formacie CFG, kliknij na wybranym rejestratorze prawym przyciskiem myszy i wybierz opcję **Upload Configuration (Prześlij konfigurację)**.

### **Ponowne uruchamianie urządzenia**

- 1. Aby ponownie uruchomić urządzenie, kliknij prawym przyciskiem myszy na ikonie rejestratora w panelu Nawigator i wybierz polecenie **Reboot (Ponownie uruchom urządzenie)**.
- 2. Aby potwierdzić ponowne uruchomienie, kliknij przycisk **Yes (Tak)**. Ikona rejestratora zmieni się w panelu Nawigator na ikonę  $\mathbb{R}$ , wskazując, że dane urządzenie znajduje się w trybie offline.
- 3. Po ponownym uruchomieniu urządzenia kliknij jego ikonę prawym przyciskiem myszy i wybierz opcję **Connect (Połącz)**.

## **Przywracanie wartości domyślnych**

Urządzenia umożliwiające przywrócenie wartości domyślnych wymieniono w tabelach z danymi urządzeń, w wierszu Obsługiwane urządzenia (patrz w załączniku B "Szczegółowe informacje o urządzeniach" na stronie 198).

- 1. Aby przywrócić ustawienia domyślne (identyczne z ustawieniami urządzenia w momencie jego wysyłki), kliknij prawym przyciskiem myszy na ikonie rejestratora i wybierz polecenie **Restore Factory Defaults (Przywróć ustawienia domyślne)**.
- 2. Aby potwierdzić ponowne uruchomienie, kliknij przycisk **Yes (Tak)**. Ikona rejestratora zmieni się w panelu Nawigator na ikonę  $\mathbb{X}$ , wskazując, że dane urządzenie znajduje się w trybie offline.
- 3. Po ponownym uruchomieniu urządzenia kliknij jego ikonę prawym przyciskiem myszy i wybierz opcję **Connect (Połącz)**.

## **Usuwanie/zmiana nazwy urządzenia**

- Aby usunąć rejestrator z panelu Nawigator, kliknij prawym przyciskiem myszy ikonę rejestratora i wybierz opcję **Delete Device (Usuń urządzenie)**.
- Aby zmienić nazwę rejestratora w panelu Nawigator, kliknij prawym przyciskiem myszy na ikonie rejestratora i wybierz opcję **Rename Device (Zmień nazwę urządzenia)**.

## **Właściwości**

Aby wyświetlić okno Właściwości, kliknij prawym przyciskiem myszy na ikonie rejestratora w panelu Nawigator i wybierz polecenie **Właściwości**.

• Wyświetlona zostanie zakładka **Connection (Połączenie)** zawierające wszystkie informacje wprowadzone uprzednio podczas dodawania urządzenia. Wprowadź niezbędne zmiany i zapisz je, klikając przycisk **OK**.

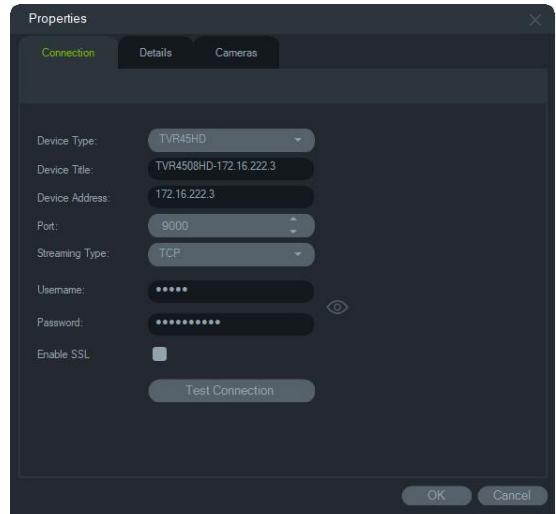

• Zakładka **Details (Szczegóły)** umożliwia wpisanie danych kontaktowych oraz uwag ułatwiających zarządzanie systemem. Jeśli urządzenie zostało zaimportowane z

książki adresowej zawierającej informacje w tym oknie, w polach tych pojawiają się odpowiednie dane. Wpisz potrzebne dane i zapisz je, klikając przycisk **OK**.

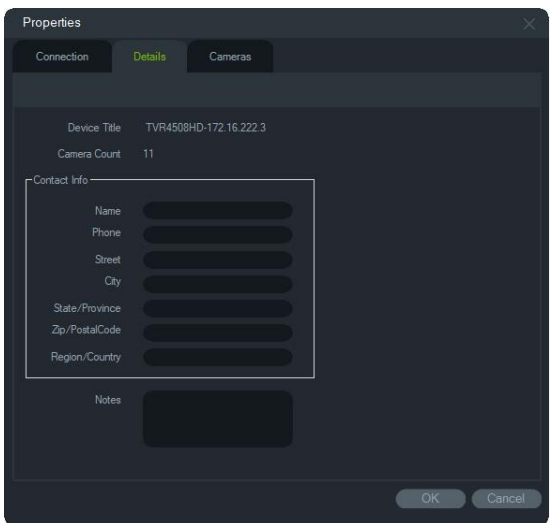

• W zakładce **Camera (Kamera)** ukryj lub wyświetl kamery, włącz lub wyłącz sterowanie PTZ i funkcją "rybie oko" oraz wybierz typ montażu. Po zakończeniu kliknij przycisk **OK**, aby zapisać zmiany.

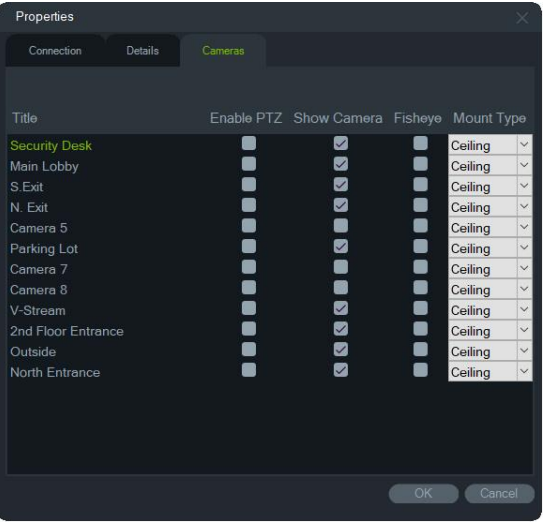

# **Menu kontekstowe kamery**

### **Wyszukiwanie**

Jest to taka sama funkcja, co wyszukiwanie w rejestratorze, ale umożliwiająca wyszukanie wyłącznie kamer (z wyjątkiem inteligentnego wyszukiwania). Patrz sekcja "Szukaj" na str. 121.

Wybór pola **Inteligentne wyszukiwanie** obejmuje wyszukiwanie po dkątem detekcji ruchu i analizy dynamicznej, które muszą być włączone na stronie konfiguracji rejestratora TruVision lub kamery. Niektóre rejestratory wymagają narysowania obszaru, który ma być użyty do inteligentnego wyszukiwania w siatce, która pojawia się na stronie Detekcja ruchu. Więcej informacji na ten temat znajduje się w instrukcji obsługi konkretnego rejestratora.

## **Wyszukiwanie tablic rejestracyjnych**

Jest to taka sama funkcja, co wyszukiwanie tablic rejestracyjnych w rejestratorze, ale umożliwia wyszukanie wyłącznie w wybranych kamerach. Patrz "Wyszukiwanie tablic rejestracyjnych" na stronie 123.

## **Wyszukiwanie miniaturek**

W oknie wyszukiwania miniaturek wyświetlane są miniaturki wideo z kamery w określonym zakresie czasowym. Wybrany zakres można wyeksportować bezpośrednio do Kolektora. Można go odtworzyć poprzez podświetlenie okienka wideo i kliknięcie przycisku odtwarzania, który otwiera wideo w głównej przeglądarce.

**Uwaga:** Urządzenia wspierające funkcję wyszukiwania miniaturek są wymienione w wierszu "Wyszukiwanie miniaturek" przy tabeli szczegółowych informacji o urządzeniu (patrz Dodatek B "Minimalne wymagania systemowe" na stronie 198).

#### **Wyszukiwanie miniaturek:**

- 1. Wybierz widok układu miniaturek. Opcje obejmują **9**, **16** (domyślnie), **25**, **36**, **49**, i **64**.
- 2. Wybierz czas rozpoczęcia i zakończenia dla wyszukiwania miniaturek (domyślnie 24 godziny przed aktualną godziną).
- 3. Kliknij przycisk **Search (Szukaj**). W oknie wyszukiwania miniaturek okna wideo wypełniają się miniaturkami wideo. Ustawienie czasu wyszukiwania poprzez dwukrotne kliknięcie miniaturki (z wyjątkiem pierwszej), dwukrotne kliknięcie na linii czasu lub przesunięcie znaczników początku i końca linii czasu powoduje zresetowanie miniaturki do nowego, określonego zakresu czasu.

#### **Aby odtworzyć wideo wyszukiwania miniaturek:**

- 1. Kliknij miniaturkę, a następnie kliknij przycisk  $\triangleright$  lub kliknij prawym przyciskiem myszy miniaturkę i wybierz opcję **Play (Odtwórz)** , aby odtworzyć wideo rozpoczynające się w czasie określonym w miniaturce.
- 2. Kliknij przycisk **sko** lub kliknij prawym przyciskiem myszy na linii czasu, aby wyeksportować do Kolektora wideo nagrane między czasem **Start Time (Czas rozpoczęcia)** a **End Time (Czas zakończenia**). Kliknij dwukrotnie miniaturkę tego wideo w Kolektorze, aby odtworzyć wideo w panelu wyświetlania.

## **Eksport wideo**

Jest to taka sama funkcja, co eksport wideo z rejestratora, ale umożliwiająca wyłącznie wyeksportowanie wideo z wybranej kamery. Patrz "Eksport wideo" na stronie 125.

## **Konfiguracja kamery**

Urządzenia obsługujące funkcję konfiguracji kamery wymieniono w tabelach z danymi urządzeń, w wierszu Obsługiwane urządzenia (patrz w załączniku B "Szczegółowe informacje o urządzeniach" na stronie 198).

**Uwaga:** Aby wyświetlić menu konfiguracji kamery, kliknij na kamerze analogowej prawym przyciskiem myszy i wybierz polecenie **Skonfiguruj kamerę**. Więcej informacji na temat konfiguracji kamery można znaleźć w instrukcji obsługi kamery.

## **Sekwencje presetów**

Presety kamer PTZ można połączyć w sekwencję opartą o określoną kolejność i zadane czasy przełączania. Sekwencje tego typu można tworzyć, obsługiwać i testować, klikając prawym przyciskiem myszy na kamerze PTZ w panelu Nawigator i wybierając opcję **Sekwencje presetów** > **Zarządzaj sekwencjami**.

### **Aby utworzyć sekwencję PTZ:**

- 1. Kliknij przycisk **I**, aby dodać sekwencję.
- 2. Wpisz nazwę sekwencji lub pozostaw nazwę domyślną.
- 3. Kliknij na numerze presetu na liście Presety, a następnie dodaj go do listy Kolejność presetów, klikając przycisk strzałki w prawo.
- 4. W razie potrzeby powtórz krok 3, a następnie użyj strzałek w górę i w dół, aby zmienić kolejność na liście Kolejność presetów.

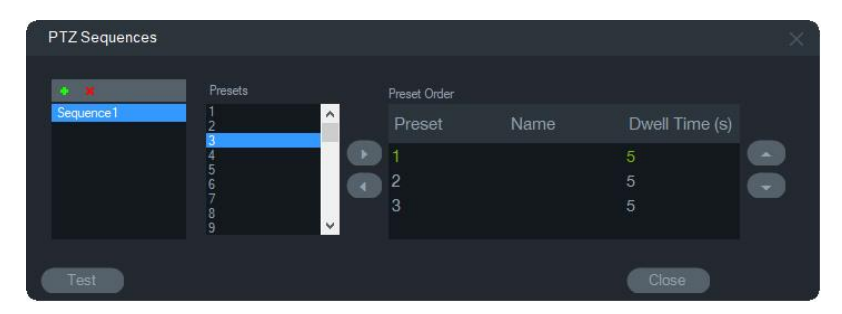

#### **Aby przetestować sekwencję presetów:**

- 1. Utwórz sekwencję presetów zgodnie z powyższą procedurą.
- 2. Kliknij przycisk **Test**. Sekwencja zostanie uruchomiona w okienku wideo w Przeglądarce.
- 3. Kliknij przycisk **Stop**, aby zakończyć test.

#### **Aby zatrzymać lub uruchomić sekwencję presetów:**

Kliknij prawym przyciskiem myszy na kamerze PTZ w panelu Nawigator i wybierz opcję **Sekwencje presetów** oraz nazwę sekwencji do zatrzymania lub uruchomienia.

# **Przypisz do monitora zdarzeń**

Karta **Monitor zdarzeń** w panelu Przeglądarka umożliwia odtworzenie wideo powiązanego ze zdarzeniami i alarmami, skonfigurowanymi w poszczególnych kamerach. Jako możliwą akcję dla zdarzenia ustaw opcję "Powiadom hosta alarmu". Host alarmu jest konfigurowany w sekcji Ustawienia alarmu. Ta funkcja nie jest obsługiwana przez wszystkie kamery. Informacje na temat konfiguracji kamery można znaleźć w jej instrukcji obsługi.

Dodatkowe szczegóły na temat Monitora zdarzeń przedstawiono w sekcji "Monitor zdarzeń" na str. 141.

#### **Aby przypisać kamerę do Monitora zdarzeń:**

- 1. Kliknij na kamerze prawym przyciskiem myszy i wybierz polecenie **Assign to Event Monitor (Przypisz do monitora zdarzeń)**. Wokół ikony kamery w panelu Nawigator wyświetlone zostanie pomarańczowe obramowanie.
- 2. Aby usunąć kamerę z Monitora zdarzeń, kliknij prawym przyciskiem myszy na przypisanej do niego kamerze i odznacz opcję **Assign to Event Monitor (Przypisz do monitora zdarzeń)**.

# **Menu kontekstowe Dekodera**

Dekodery konwertują skompresowane strumienie wideo IP z rejestratorów na analogowe wyjścia wideo, takie jak HDMI, VGA i BNC. Użyj menu kontekstowego dekodera, aby dodać scenę do dekodera. **Konfiguracja urządzenia**, **Ponowne uruchomienie urządzenia**, **Usunięcie urządzenia**, **Zmiana nazwy** urządzeniai **Właściwości** mają taką samą funkcjonalność jak w menu kontekstowym rejestratora.

## **Dodaj scenę**

Scena to niestandardowe ustawienie widoku, wyświetlanego na jednym lub więcej monitorów. Każdy dekoder dodany do panelu Navigator ma już utworzoną domyślną scenę "scene01". Pojawiają się również inne sceny wcześniej skonfigurowane w dekoderze.

#### **Aby dodać scenę:**

- 1. Kliknij prawym przyciskiem myszy ikonę dekodera i wybierz opcję **Add Scene (Dodaj scenę**).
- 2. Wpisz nazwę sceny w polu **Title (Nazwa**).
- 3. Skonfiguruj scenę w sposób opisany w następnej sekcji.

# **Menu kontekstowe sceny**

Menu kontekstowe sceny służy do włączania, konfigurowania, podglądu, zmiany nazwy, odświeżania i usuwania scen. Przed ich onfiguracją lub podglądem sceny należy aktywować. Jednocześnie można aktywować tylko jedną scenę.

**Uwaga:** Inni użytkownicy z uprawnieniami do obsługi dekoderów mogą aktywować scenę i dezaktywować aktywowaną scenę podczas pracy w programie Navigator.

#### **Aby skonfigurować scenę:**

- 1. Upewnij się, że scena jest aktywna. W razie potrzeby kliknij prawym przyciskiem myszy ikonę sceny i wybierz **Activate Scene (Aktywuj scenę**).
- 2. Kliknij prawym przyciskiem aktywną scenę i wybierz opcję **Configure Scene (Konfiguruj scenę**).
- 3. Kliknij kartę **HDMI**, VGAlub **BNC** , aby skonfigurować scenę pod kątem żądanego wyjścia monitora.
- 4. Kliknij widok niestandardowy (patrz "Widok niestandardowy" na stronie 145, aby uzyskać szczegółowe informacje na temat widoków niestandardowych).

**Uwaga**: Przycisk **0** służy do wyboru wyświetlania zero okienek wideo. Jeśli na jednej zakładce wyświetlanych jest maksymalnie 16 okienek wideo, liczba okienek na pozostałych zakładkach musi być ustawiona na zero.

5. Przeciągnij kamery z panelu Widok sceny do widoku niestandardowego.

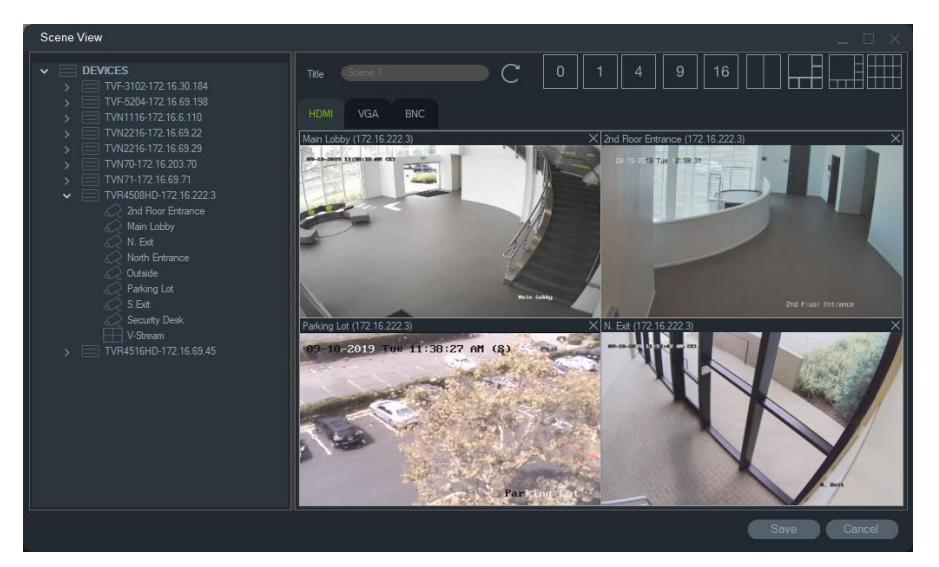

6. Kliknij przycisk **Save (Zapisz**).

#### **Aby podejrzeć scenę:**

- 1. Upewnij się, że scena jest aktywna. W razie potrzeby kliknij prawym przyciskiem myszy ikonę sceny i wybierz **Activate Scene (Aktywuj scenę**).
- 2. Kliknij prawym przyciskiem aktywną scenę i wybierz opcję **Preview Scene (Podgląd sceny**).

3. Kliknij kartę **HDMI**, VGAlub **BNC** , aby podejrzeć scenę pod kątem żądanego wyjścia monitora.
# Rozdział 6 Panel Przeglądarka

W panelu Przeglądarka wyświetlane jest wideo na żywo i zarejestrowane, które z kolei można uruchomić z panelu Nawigator, Powiadomienia lub Kolektora. Do panelu Przeglądarka można także wczytać mapy i witryny internetowe. Dzięki widokom niestandardowym panel Przeglądarka może wyświetlać jeden z 15 niestandardowych układów okienek.

# **Wyświetlanie w okienkach wideo**

#### **Aby dodać element do jednego okienka:**

- Kliknij dwukrotnie na kamerze, mapie lub witrynie internetowej w panelu Nawigator, aby dodać ją do następnego otwartego okienka wideo.
- Przeciągnij kamerę, mapę lub witrynę internetową z panelu Nawigator do otwartego okienka wideo.
- Kliknij na odpowiednim zdarzeniu w panelu Powiadomienia lub Kolektor albo zrzucie obrazu, aby dodać je do następnego otwartego okienka wideo.
- Przeciągnij odpowiednie zdarzenie z panelu Powiadomienia lub Kolektor albo zrzut obrazu, aby dodać je do następnego otwartego okienka wideo.

#### **Aby dodać element do wielu okienek:**

- Przeciągnij rejestrator lub widok logiczny z panelu Nawigator do otwartego okienka wideo.
- Naciśnij i przytrzymaj klawisz Shift, a następnie kliknij prawym przyciskiem myszy lub naciśnij i przytrzymaj klawisz Ctrl, a następnie kliknij prawym przyciskiem myszy, aby zaznaczyć wiele kamer, map lub witryn internetowych w panelu Nawigator i przeciągnij je do otwartego okienka wideo.

Przy dodawaniu wielu elementów ilość okienek oraz układ wyświetlania zostaną automatycznie dostosowane do dodanych elementów, chyba że układ wyświetlania zablokowano za pomocą przycisku **Zablokuj bieżący układ**.

Dwukrotne kliknięcie dowolnego okienka powiększa go na cały ekran. Ponowne dwukrotnie kliknięcie okienka wyświetlonego na pełnym ekranie przywraca poprzedni układ.

**Uwaga:** aby upewnić się, że strona internetowa prawidłowo wyświetla się w trybie pełnoekranowym, kliknij dwukrotnie zielony pasek w górnej części strony w okienku wideo.

Uporządkuj lub zamień pozycje w Przeglądarce, przeciągając pasek stanu okienka wideo do innego okienka.

## **Aby dodać wyniki liczenia osób w czasie rzeczywistym do okienka wideo:**

Przeciągnij i upuść grupę liczenia osób z drzewa urządzeń do jednego z dostępnych okienek w przeglądarce na żywo. Zostaną wyświetlone wyniki liczenia w czasie rzeczywistym dla tej grupy kamer.

Zostanie wyświetlona nazwa grupy kamer, ikona znaku drogowego i rzeczywiste wyniki liczenia (oraz dopuszczalna liczba osób, jeśli ją skonfigurowano).

Poniżej znajduje się przykład liczenia osób na żywo wyświetlanych w okienku przeglądarki w Nawigatorze:

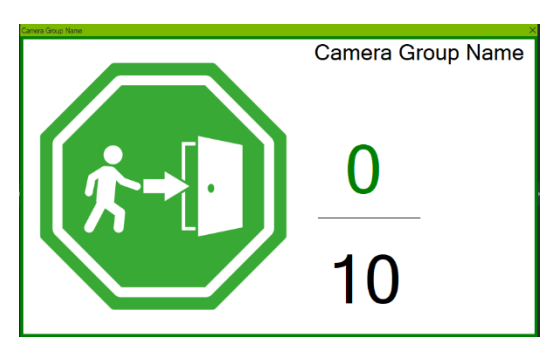

Poniżej znajduje się przykład widoku wielu okienek programu Navigator:

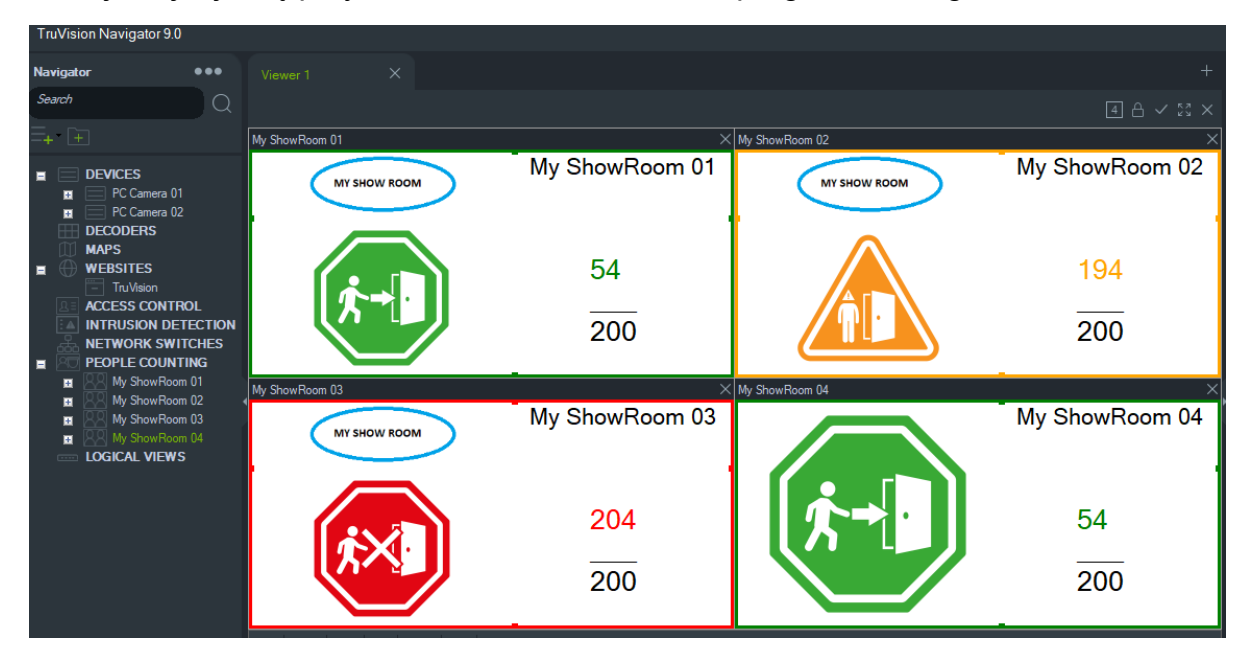

## **Panele przeglądarki z kartami**

Do przeglądarki można dodać wiele paneli z kartami (maksymalnie do 10). Dodatkowe panele przeglądarki można także wyświetlić tak, by stały się niezależnymi okienkami.

Wideo na kartach, które nie są w tle, można wstrzymać, co umożliwi zwiększenie wydajności systemu. Patrz "Klient" na stronie 23.

**Uwaga:** do paneli przeglądarek z kartami można dodać maksymalnie 75 okienek wideo, wyświetlających strumienie dodatkowe i wykorzystujące kompresję H.264. Jednoczesne wyświetlanie wideo w zbyt wielu okienkach może obniżyć wydajność sytemu.

## **Aby dodać panel przeglądarki z kartami:**

- 1. Kliknij przycisk **New Viewer (Nowa przeglądarka)**, aby dodać nowy panel. Nowy panel przeglądarki zostanie dodany w formie karty na pasku, znajdującym się w górnej części panelu Przeglądarka.
- 2. Wypełnij nowy panel przeglądarki zgodnie z powyższym opisem. Aby wyświetlić okno przeglądarki jako autonomiczne, dostępne na pasku zadań systemu Windows, przeciągnij kartę poza pasek, znajdujący się w górnej części panelu Przeglądarki. Aby wyświetlić ponownie okno jako kartę, przeciągnij je z powrotem na pasek znajdujący się w górnej części panelu Przeglądarki.

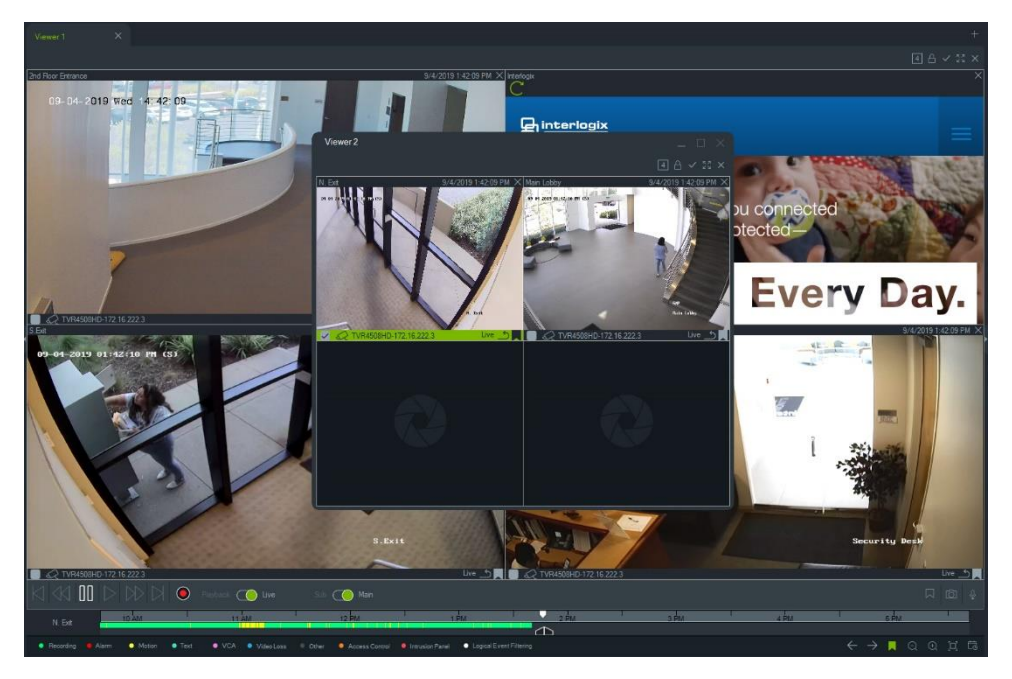

3. Kliknij prawym przyciskiem myszy na karcie panelu Przeglądarki, aby wyświetlić jej menu kontekstowe (**Delete Tab (Usuń kartę)** lub **Rename Tab (Zmień nazwę karty)**).

# **Funkcje przycisków zakładki Przeglądarki**

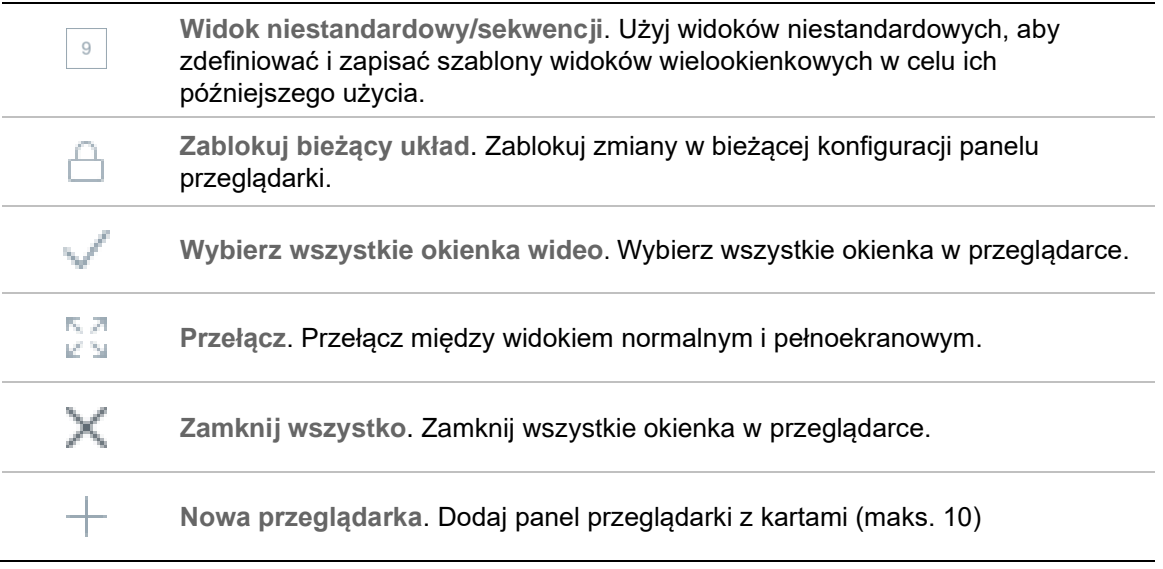

# **Właściwości okienka wideo**

Paski stanu w górnej i dolnej części okienek wideo przedstawiają następujące informacje:

## **Górny pasek**

- Nazwa kamery
- Data i czas aktualnie odtwarzanego strumienia wideo (na żywo lub zapisanego)
- Status synchronizacji (patrz sekcja "Synchronizacja z tym wideo" na stronie 152)
- Przycisk **Zamknij to okienko wideo**

## **Dolny pasek**

- Pole wyboru okienka (zaznaczenie pola przy wielu okienkach pozwala na jednoczesne sterowanie linią czasu dla wszystkich okienek)
- Ikona typu kamery
- Nazwa rejestratora
- Status strumienia wideo (podgląd na żywo, odtwarzanie, nagrywanie, zamknięty, wstrzymany podgląd na żywo, wstrzymane odtwarzanie)

## **Kolor paska**

- Zielony wskazuje zaznaczenie wybranego okienka
- Szary wskazuje, że wybrane okienko nie zostało zaznaczone

• Żółty — wskazuje, że w wybranym okienku trwa odtwarzanie lokalnego pliku.

# **Monitor zdarzeń**

Zakładka **Monitor zdarzeń** w panelu Przeglądarka odtwarza wideo powiązane ze zdarzeniami i alarmami, skonfigurowanymi w poszczególnych rejestratorach kamerach, zaraz po ich wystąpieniu. Informacje na temat konfiguracji kamery można znaleźć w jej instrukcji obsługi.

**Monitor zdarzeń oferuje następujące funkcjonalności:**

- Zakładka **Monitor zdarzeń** zmienia kolor na pomarańczowy w czasie odtwarzania wideo w monitorze.
- Jeżeli wiele zdarzeń, przypisanych do Monitora zdarzeń, wystąpi jednocześnie, nowe okienka wideo są dodawane automatycznie.
- Najnowsze wideo w Monitorze zdarzeń jest oznaczone czerwonym obramowaniem wokół okienka.
- Po wyświetleniu maksymalnej liczby 100 kamer w programie Monitor zdarzeń najstarsze wideo zostanie zastąpione najnowszym.
- W Monitorze zdarzeń można wyświetlić jednocześnie 100 okienek wideo.

**Uwaga:** monitor zdarzeń nie może odtworzyć zdarzenia, które już się wydarzyło. Aby wyświetlić ostatnie zdarzenie, przeciągnij wideo z Monitora zdarzeń do okienka wideo w Przeglądarce.

## **Funkcje przycisków Monitora zdarzeń**

Przyciski Monitora zdarzeń mają takie same funkcje, co przyciski karty Przeglądarki. Patrz "Funkcje przycisków zakładki Przeglądarki" na stronie 140.

# **Linia czasu**

Po wybraniu określonego okienka wideo (co będzie wskazane zielonym obramowaniem), okienko to zostanie objęte działaniem funkcji linii czasu. Informacje na temat funkcji każdego przycisku oraz przełącznika w obszarze linii czasu przedstawiono w rozdziale ""Przyciski i wskaźniki" na str. 10 oraz w rozdziale "Sterowanie odtwarzaniem" na str. 13. Przyciski osi czasu pojawiają się tylko wtedy, gdy są dostępne do wyboru. Na przykład przycisk Archiwizuj nie pojawi się, dopóki co najmniej jedna kamera nie znajdzie się w trybie odtwarzania.

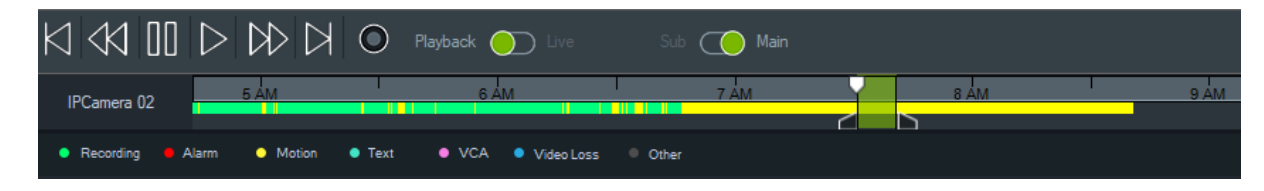

## **Aby znaleźć określony punkt na linii czasu:**

Poniższe metody pozwalają na wyszukiwanie wideo w określonych punktach na linii czasu:

- Aby znaleźć datę i czas na linii czasu, kliknij przycisk **Zbliż** i **Oddal**.
- Aby przejść do określonego punktu na linii czasu, kliknij i przesuń szary pasek linii czasu w lewo lub w prawo.
- Aby znaleźć datę i czas na linii czasu, kliknij przycisk **Przejdź do wybranego czasu**.

## **Aby odtworzyć wideo na linii czasu:**

- Dwukrotne kliknięcie w dowolnym miejscu na linii czasu powoduje automatyczne odtworzenie wideo z danego dnia i o danym czasie.
- Aby odtworzyć wideo z dowolnego miejsca na linii czasu, kliknij i przeciągnij kursor podglądu na żywo/odtwarzania, widoczny w formie zielonego trójkąta na szarej linii czasu.

## **Aby wyświetlić miniatury wideo na linii czasu (TVR46):**

Przesuń kursor nad punktem na linii czasu z nagranym obrazem wideo, aby zobaczyć miniaturę wideo.

**Uwaga:** Urządzenia wspierające funkcję miniaturek są wymienione w wierszu "Pobierz miniaturę" w tabeli ze szczegółowymi informacjami o urządzeniu (patrz Dodatek B "Szczegółowe informacje o urządzeniach" na stronie 198).

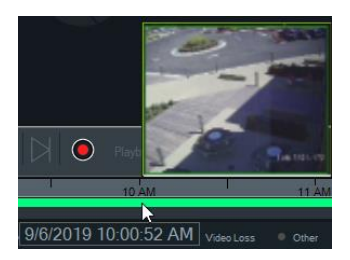

## **Eksport wideo**

**Uwaga:** Do wyeksportowania wideo z linii czasu potrzebne jest uprawnienie **Eksportowanie wideo**.

### **Eksportowanie wideo z linii czasu do Kolektora:**

- 1. Przesuń znaczniki początkowe i końcowe na linii czasu, aby zaznaczyć na zielono przedział czasu.
- 2. Kliknij przycisk **Save Video (Zapisz klip wideo**). Kliknij przycisk **Save Video (Zapisz klip wideo**).Po wyeksportowaniu wideo pojawi się zielony pasek postępu, który — po zakończeniu eksportu — zmieni kolor na niebieski

## **Zapis lokalny**

Użyj przycisku **Local Record (Zapis lokalny)**, aby zapisać wideo na komputerze.

**Uwaga:** pamiętaj o wyłączeniu zapisu lokalnego. W ten sposób można zużyć całe wolne miejsce na dysku twardym komputera.

## **Aby zapisać plik wideo na komputerze, wykonaj następujące czynności:**

- 1. Wybierz okienko wideo w Przeglądarce.
- 2. Aby rozpocząć zapis, kliknij w okienku przycisk **Local Record (Zapis lokalny)** (po prawej stronie elementów sterujących odtwarzaniem) i wybierz polecenie **Start Local Recording (Uruchom zapis lokalny)**. W Kolektorze wyświetlona zostanie miniaturka z czasem rozpoczęcia i czerwoną kropką.
- 3. W trakcie zapisu lokalnego przez dowolną kamerę, czerwony przycisk **Local Record (Zapis lokalny)** będzie migać.
- 4. Kliknij ponownie czerwony przycisk **Local Record (Zapis lokalny)**, aby zatrzymać nagrywanie. Na miniaturce w panelu Kolektor zostanie automatycznie wyświetlony czas zakończenia.
- 5. Aby zapisać lokalne nagranie, wykonaj procedurę eksportu. Patrz "Eksportowanie wideo i zrzutów obrazu" na stronie 171.

## **Znaczniki**

### **Dodawanie znaczników**

Dodaj znacznik do osi czasu kamery, aby szybko przejść do zdarzenia.

**Uwaga:** Znaczniki są przechowywane w pamięci aplikacji. Oznacza to, że wszystkie dane znaczników są usuwane z pamięci po zamknięciu programu Navigator.

### **Aby dodać znacznik, wykonaj następujące czynności:**

- 1. Wybór jednego okienka wideo
- 2. Kliknij prawym przyciskiem myszy oś czasu i wybierz polecenie **Add Bookmark (Dodaj zakładkę)** lub ikonę Bookmark (Znacznik) w kontrolkach osi czas. Kliknięcie ikony powoduje umieszczenie znacznika w tym miejscu, w którym odtwarzania.Pojawi się okno Edit Bookmark (Edytowanie znacznika).

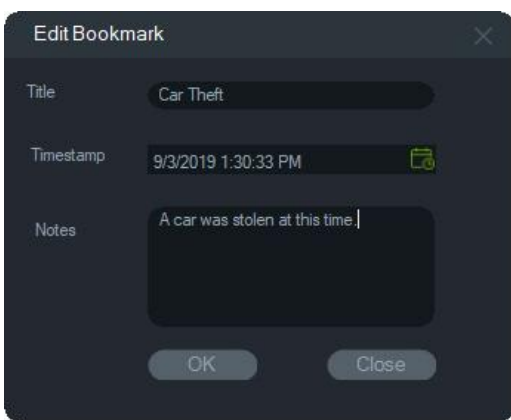

- 3. Wpisz tytuł znacznika (maks. 16 znaków) do pola **Title (Tytuł**).
- 4. W razie potrzeby można zmodyfikować sygnaturę czasu i wpisać tekst można dodać do pola **Notes** (Notatki; maksymalnie 256 znaków).
- 5. Kliknij przycisk **OK**. Ikona znacznika pojawi się na osi czasu na określonej sygnaturze czasu.

#### **Praca ze znacznikami**

Kliknij prawym przyciskiem myszy znacznik na osi czasu, aby uzyskać dostęp do menu kontekstowego znaczników.

- **Edytuj**  Otwiera okno Edycja znaczników.
- **Usuń**  Usuwa znacznik.
- **Odtwórz**  Otwiera nowe okienku i rozpoczyna odtwarzanie wideo od wskazania sygnatury czasu w znaczniku.

#### **Wyświetlanie znaczników**

- Kliknij przycisk wyświetlania/ukrywania znacznika **//** , aby ukryć lub wyświetlić znaczniki.
- Ustaw kursor nad ikoną znacznika, aby wyświetlić informacje o znaczniku. Jego tytuł oraz sygnatura czasu pojawią się w pierwszym wierszu, a notatki pojawią się w drugim.

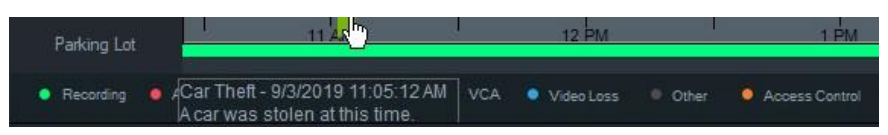

- Na pasku osi czasu widoczne są tylko znaczniki dla zaznaczonego okienka wideo. Po wybraniu wielu okienek nie pojawią się żadne znaczniki.
- Nie jest możliwe utworzenie w jednej kamerze więcej niż jednego znacznika z tą samą sygnaturą czasu.
- Nie można edytować określonego znacznika, gdy oś czasu jest w trybie powiększania oraz gdy wokół jednej sygnatury czasu istnieje wiele znaczników.

#### **Znaczniki w wyeksportowanym wideo**

Wyeksportowane wideo zachowuje znaczniki, jeśli sygnatura czasu znacznika mieści się w przedziale czasowym wideo. Po zamknięciu programu Navigator znaczniki wideo są zachowywane w Kolektorze. Filmy wideo w kolektorze, które mają znaczniki, wyglądają następująco:

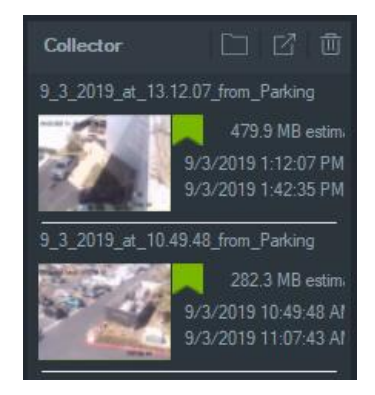

Dwukrotne kliknięcie w Kolektorze wideo ze znacznikiem otwiera okienko wideo. Znaczniki pojawią się na osi czasu odtwarzania wideo tak jak pokazano poniżej:

Ustaw kursor nad ikoną znacznika, aby wyświetlić informacje o znaczniku w czasie odtwarzania wyeksportowanego wideo.

**Uwaga:** Znaczników nie można edytować ani usuwać podczas odtwarzania wideo z Kolektora.

## **Miniatury**

Wybierz okienko wideo, a następnie przesuń kursor nad nagranie na linii czasu, aby wyświetlić miniatury nagrania w danym czasie. Miniaturki można również zobaczyć na liniach czasu w oknie Analiza dysku (patrz "Analiza dysku" na stronie 119).

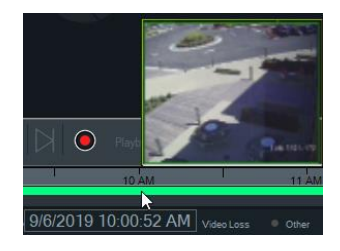

**Uwaga:** Funkcja ta będzie działać tylko z rejestratorami, które ją obsługują.

## **Dodawanie linia czasu**

Można dodać wiele linii czasu do maksymalnie czterech kamer, przy czym linia czasu dla aktualnie wybranego okienka wideo pojawia się również dla w sumie pięciu widocznych linii czasu. Linię czasu można dodać, klikając prawym przyciskiem myszy na okienko wideo kamery i wybierając opcję **Dodaj linię czasu**.

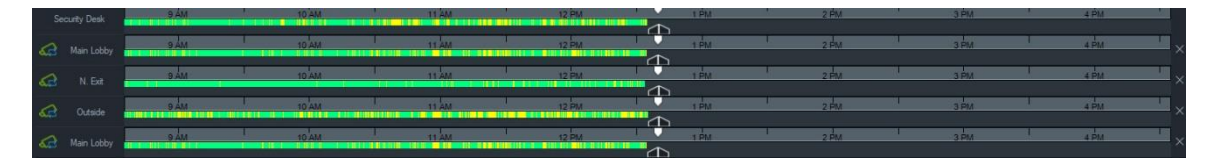

- Dla tej samej kamery można dodać do czterech różnych linii czasu załadowanych do czterech różnych okienek wideo.
- Ikona po lewej stronie linii czasu sygnalizuje, że kamera jest zsynchronizowana.
- Linię czasu można usunąć, klikając ikonę × po prawej stronie linii czasu.

# **Widok niestandardowy**

Użyj widoków niestandardowych, aby zdefiniować i zapisać szablony widoków wielookienkowych w celu ich późniejszego użycia. Widoki niestandardowe są dostępne po kliknięciu przycisku **Widok niestandardowy** na pasku, w górnej części panelu Przeglądarka.

Przy porządkowaniu źródeł wideo można wybrać spośród kilku układów okienek. Standardowe układy to: 1×1, 2×2, 3×3 itd. aż do 10×10.W celu zwiększenia elastyczności dostępne są również inne własne układy okienek. Aby zmienić domyślny układ 3×3, kliknij przycisk **Widok niestandardowy**.

**Uwaga:** Można utworzyć maksymalnie 20-30 widoków niestandardowych. Maksymalna liczba zależy od złożoności widoków niestandardowych (takich jak układ okienek, liczba wyświetlanych wideo w okienkach i nazw niestandardowych widoków).

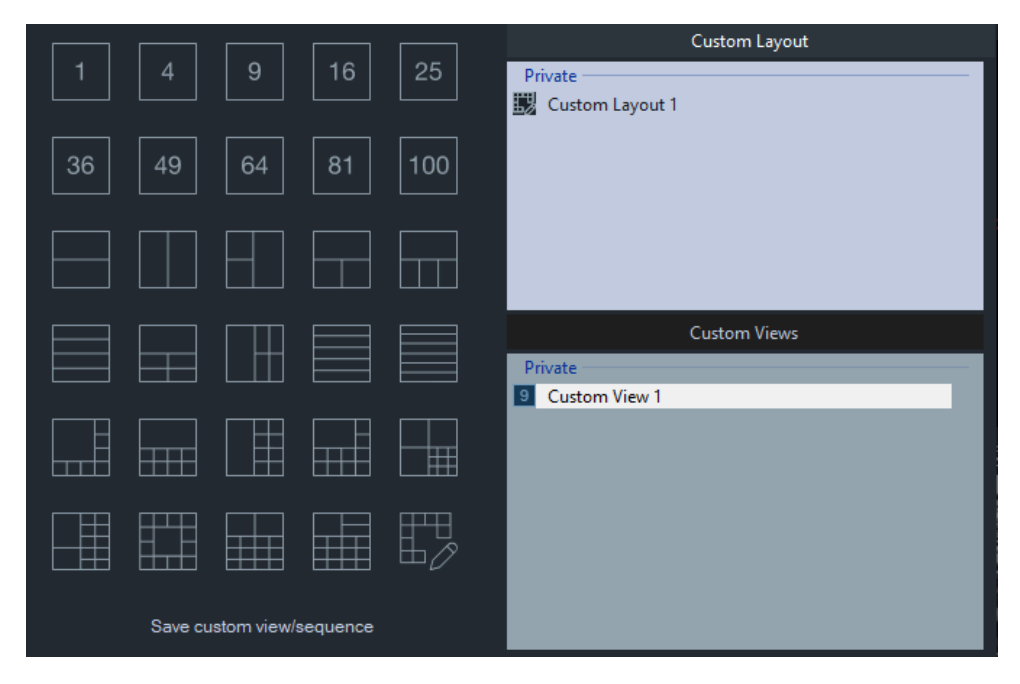

### **Aby zdefiniować widok niestandardowy:**

1. Wczytaj wszystkie kamery do panelu Przeglądarka, które mają zostać użyte w widoku niestandardowym.

- 2. Na pasku w górnej części panelu Przeglądarka kliknij przycisk **Custom View (Widok niestandardowy**).
- 3. Kliknij polecenie **Save custom view/sequence (Zapisz niestandardowy widok/sekwencję**).
- 4. Wprowadź nazwę w polu **Title (Nazwa**).
- 5. Kliknij przycisk **OK**.
- 6. Zamknij wszystkie wideo.
- 7. *Na liście rozwijanej na pasku nagłówku okienka Przeglądarka* wybierz tytuł widoku niestandardowego.

**Aby zdefiniować widok niestandardowy jako sekwencję kamer:**

1. Wczytaj wszystkie kamery do panelu Przeglądarka, które mają zostać użyte w widoku niestandardowym.

**Uwaga:** W sekwencjach kamer mapy i witryny internetowe są ignorowane.

- 2. Na pasku w górnej części panelu Przeglądarka kliknij przycisk **Custom View (Widok niestandardowy**).
- 3. Kliknij polecenie **Save custom view/sequence (Zapisz niestandardowy widok/sekwencję**).
- 4. Wprowadź nazwę w polu **Title (Nazwa**).
- 5. Utwórz pełnoekranową sekwencję składającą się z każdego okienka, licząc od lewej do prawej, zaznaczając pole wyboru **Save as camera sequence (Zapisz jako sekwencję kamery**).

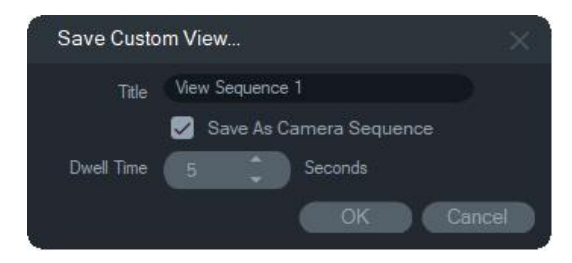

- 6. Jeśli jest to wymagane, wprowadź czas przełączenia w polu **Time (Czas**).
- 7. Kliknij przycisk **OK**.
- 8. Zamknij wszystkie wideo.
- 9. *Na liście rozwijanej na pasku nagłówku okienka Przeglądarka* wybierz tytuł widoku niestandardowego. Niestandardowy widok sekwencji kamer jest sygnalizowany ikoną  $\mathbb{R}$ . W sekwencji niestandardowej wyświetlana jest w okienku kolejno każda wybrana kamera.

#### **Edytowanie widoku niestandardowego:**

1. Prawym prawym przyciskiem myszy kliknij widok niestandardowy w oknie Custom View/Custom Layout (Widok niestandardowy/Układ niestandardowy) i wybierz polecenie **Edit (Edytuj)**.

- 2. Wpisz nowy tytuł w polu **New Title (Nowy tytuł)** i kliknij przycisk **OK**. Wprowadź zmiany w widoku niestandardowym, np. dodaj lub usuń obiekty z okienka, przenieś obiekt z jednego okienka do drugiego lub zmodyfikuj układy widoków niestandardowych, jeśli również są one niestandardowe.
- 3. Po zakończeniu kliknij przycisk **Save (Zapisz)**.

#### **Udostępnienie widoku niestandardowego (tylko instalacje klient/serwer):**

Prawym przyciskiem myszy kliknij widok niestandardowy w oknie Widok niestandardowy/Układ niestandardowy i wybierz opcję **Udostępnij publicznie**, aby udostępnić widok niestandardowy w całej sieci.

**Uwaga:** Publicznych widoków niestandardowych nie można ustawić jako prywatnych i tylko użytkownik, który utworzył widok niestandardowy, może go usunąć.

# **Układ niestandardowy**

Poza standardowymi układami okienek można również tworzyć układy niestandardowe.

#### **Tworzenie układu niestandardowego:**

- 1. Kliknij przycisk **Custom View (Widok niestandardowy)** na pasku nagłówka przeglądarki, a następnie kliknij ikonę  $\mathbb{E}\mathbb{Z}$  . Zostanie wyświetlone okno Custom Layout (Układ niestandardowy).
- 2. Domyślnie w oknie Custom Layout (Układ niestandardowy) wyświetlany jest układ 5×5. Układ ten można zmienić, wybierając opcje 1×1, 2×2, 3×3 itd. (maks. 10×10).
- 3. Wpisz tytuł układu w polu **Title (Tytuł)** i wybierz komórki, które chcesz scalić, klikając je i przeciągając wewnątrz siatki.

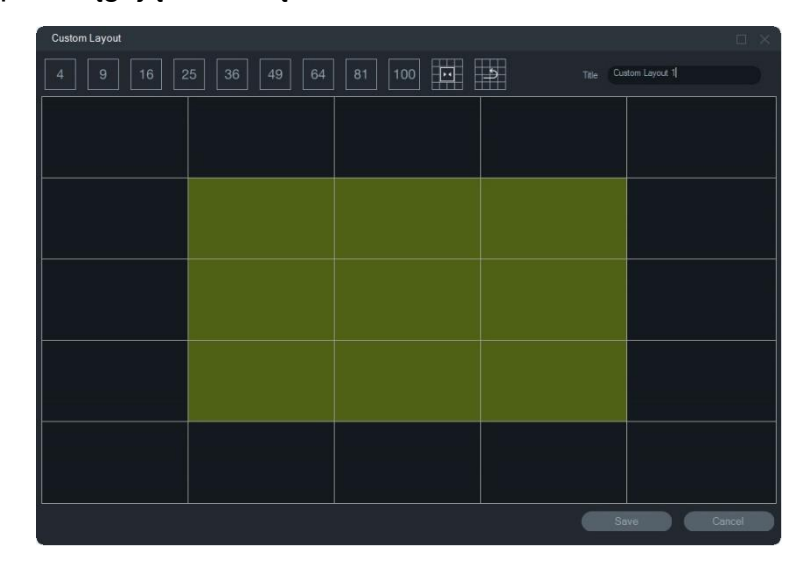

**Uwaga:** Scalanie można wykonać tylko w przypadku okienek, które tworzą pojedynczy kwadrat lub prostokąt.

4. Kliknij przycisk  $\blacksquare$ , aby ukończyć scalanie. Dwie wcześniej scalone komórki można scalić z innymi.

- 5. Kliknij scaloną komórkę, a następnie kliknij przycisk **(2)**, aby usunąć scalenie.
- 6. Kliknij przycisk **Save (Zapisz)**, aby zapisać układ niestandardowy.

#### **Edycja układu niestandardowego:**

- 1. Upewnij się, że układ niestandardowy, który będzie edytowany, jest zamknięty w panelu wyświetlania, a następnie prawym przyciskiem myszy kliknij układ niestandardowy w oknie Custom View/Custom Layout (Widok niestandardowy/Układ niestandardowy) i wybierz opcję **Edit (Edytuj)**.
- 2. Wprowadź zmiany w układzie niestandardowym i kliknij przycisk **Save (Zapisz)**.

#### **Udostępnianie układu niestandardowego (tylko instalacje klient/serwer):**

Prawym przyciskiem myszy kliknij układ niestandardowy w oknie Widok niestandardowy/Układ niestandardowy i wybierz opcję **Udostępnij publicznie**, aby udostępnić układ niestandardowy w całej sieci.

**Uwaga:** Publicznych układów niestandardowych nie można ustawić jako prywatnych i tylko użytkownik, który utworzył widok niestandardowy, może go usunąć.

# **Zoom cyfrowy**

Program Navigator umożliwia wykorzystanie funkcji cyfrowego zbliżenia/oddalenia dla podglądu na żywo i nagranego materiału wideo. Aby wykonać zbliżenie, wybierz okienko i pokręć kółkiem myszy w górę. Aby wykonać oddalenie — pokręć kółkiem w dół. Jeżeli wykorzystywany jest zoom cyfrowy, kliknij i przytrzymaj lewy przycisk myszy na okienku, aby móc poruszać się po nim.

**Uwaga:** Przed przewijaniem za pomocą kółka myszy naciśnij klawisz Ctrl, aby włączyć zoom cyfrowy w kamerze PTZ.

# **Sterowanie PTZ**

Aby użyć sterowania PTZ, kamera musi być skonfigurowana w urządzeniu rejestrującym jako kamera PTZ.

#### **Aby włączyć funkcję PTZ w kamerze:**

- 1. Kliknij prawym przyciskiem myszy na ikonie rejestratora w panelu Nawigator i wybierz polecenie **Properties (Właściwości)**.
- 2. Kliknij na zakładce **Cameras (Kamery)** i przy kamerze PTZ zaznacz pole wyboru **PTZ Enabled (Włączono PTZ)**.
- 3. Kliknij przycisk **OK**. Ikona kamery w panelu Nawigator zmieni się z ikony kamery stacjonarnej na ikonę kamerę PTZ.

### **Aby sterować kamerą PTZ za pomocą przycisków sterujących PTZ:**

1. Przeciągnij kamerę PTZ z panelu Nawigator do Przeglądarki i zaznacz ją.

2. Aby otworzyć okno PTZ, kliknij na ikonie PTZ ij na pasku narzędzi Sterowanie nad linią czasu.

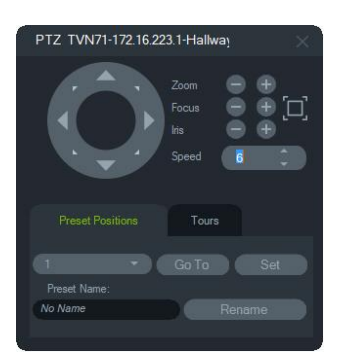

- **Przycisk PTZ** aby przesunąć kamerę w różnych kierunkach, kliknij i przytrzymaj przyciski strzałek na przycisku PTZ.
- **Powiększenie** Kliknij przyciski i +, aby zbliżyć lub oddalić obraz w okienku kamery PTZ.
- **Ostrość, Automatyczne nastawianie ostrości** kliknij przyciski i +, aby ręcznie ustawić ostrość kamery lub kliknij przycisk  $\square$ , aby wybrać automatyczne nastawianie ostrości.
- **Przysłona** Kliknij przyciski i , aby zmienić nastawy przysłony kamery. Zwiększenie nastawy przysłony oznacza zwiększenie ilości światła przedostającego się do kamery.
- **Prędkość** Ustaw prędkość na odpowiednim poziomie, odpowiadającą pracy sieci i działaniom.

**Uwaga:** szybkość reakcji elementów sterujących PTZ zależy od szybkości zapisu, rozdzielczości i jakości strumienia wideo. Najwyższy poziom reaktywności dla kamery PTZ w sieci zapewniają ustawienia D1/30FPS/Jakość 9. Konfigurując responsywność PTZ należy mieć na uwadze wymagania dotyczące wielkości pamięci. W celu wybrania najlepszych ustawień możesz również dopasować prędkości kamery PTZ do konfiguracji strumienia.

## **Pozycje presetów**

- Przejdź do presetu kamery, klikając na zakładce **Pozycje presetów**, wybierając numer presetu z listy rozwijanej i klikając przycisk **Przejdź**.
- Utwórz nowy preset kamery, wykorzystując elementy sterujące PTZ w celu określenia pozycji kamery, klikając na zakładce **Pozycje presetów**, wpisując nazwę w polu **Nazwa presetu** (jeśli to konieczne) i klikając przycisk **Ustaw**.
- Nadaj nazwę presetowi lub zmień istniejącą, wybierając numer presetu z listy rozwijanej i wpisując nową nazwę w polu **Nazwa presetu**.

## **Trasy**

Trasa to seria punktów kontrolnych połączonych w sekwencję, gdzie dodatkowo określono czas, w którym kamera musi znaleźć się w określonym punkcie.

- Przejdź do trasy preset, klikając na zakładce **Trasy**, wybierając numer presetu z listy rozwijanej i klikając przycisk **Przejdź**.
- Zapisz trasę preset, klikając przycisk **Nagraj** i wykonując serię operacji PTZ. Po zakończeniu kliknij przycisk **Zatrzymaj**.

**Uwaga:** funkcja tras nie jest dostępna dla wszystkich kamer PTZ. Aby uzyskać więcej informacji o odpowiednich funkcjach, przejdź do sekcji Załącznik B "Szczegółowe informacje o urządzeniach" na stronie 198.

#### **Aby sterować kamerą PTZ za pomocą poleceń wybieranych myszą z poziomu okienka wideo:**

- 1. Przeciągnij kamerę PTZ z panelu Nawigator do Przeglądarki i kliknij na okienku, w którym wyświetlane jest wideo z danej kamery PTZ.
- 2. Umieść kursor na środku okienka.
- 3. Kliknij i przytrzymaj lewy przycisk myszy, a następnie przesuń mysz w dowolnym kierunku. Uwaga: im bardziej wskaźnik oddali się od środka, tym szybciej będzie ruszać się kamera.
- 4. *Zoom optyczny:* Aby wykonać zbliżenie, przewiń kółkiem myszy do góry. Aby oddalić — przewiń w dół.
- 5. *Zoom cyfrowy*: Aby wykonać zbliżenie, naciśnij i przytrzymaj klawisz Ctrl i przewiń kółkiem myszy do góry. Aby oddalić — przewiń w dół. Naciśnij i przytrzymaj klawisz Ctrl i maksymalnie oddal, aby wyłączyć zoom cyfrowy.

**Uwaga:** kamera TruVision z obiektywem zmiennoogniskowym (z funkcją motorzoom) można również kontrolować jako kamerę PTZ, wykorzystując przyciski sterujące PTZ w celu regulacji przysłony i ostrości.

# **Menu kontekstowe okienka kamery**

Kliknij prawym przyciskiem myszy na okienku wideo, aby wyświetlić menu kontekstowe. Dostępne są następujące opcje:

## **Wyszukiwanie**

Jest to taka sama funkcja, co wyszukiwanie w rejestratorze, ale umożliwiająca wyszukanie wyłącznie kamer. Patrz "Wyszukiwanie" na stronie 121.

## **Natychmiastowe odtwarzanie**

**Uwaga:** Zaleca się korzystanie z tej funkcji tylko w razie potrzeby, ponieważ jej częste i sekwencyjne używanie może mieć wpływ na żywotność dysku twardego.

Kliknij prawym przyciskiem myszy na okienku, w którym wyświetlane jest wideo z kamery i wybierz polecenie **Natychmiastowe odtwarzanie** lub kliknij przycisk **Natychmiastowe odtwarzanie** w okienku, aby zmienić tryb pracy z trybu na żywo na tryb odtwarzania w celu szybkiego podglądu zdarzeń, w czasie definiowanym przez użytkownika (domyślnie 30 sek.). Informacje dotyczące konfiguracji natychmiastowego odtwarzania przedstawiono w sekcji "Czas trwania natychmiastowego odtwarzania" na stronie 27.

### **Aby rozpocząć natychmiastowe odtwarzanie w okienku z wyświetlanym wideo, wykonaj jedną z następujących czynności:**

- Kliknij przycisk **Natychmiastowe odtwarzanie** w lewym dolnym rogu okienka z wyświetlanym wideo.
- Kliknij prawym przyciskiem myszy na okienku z wyświetlanym wideo i wybierz opcję **Natychmiastowe odtwarzanie**.
- Zmień ustawienie przełącznika Na żywo/Odtwarzanie na linii czasu i ustaw go w pozycji **Odtwarzanie**.

## **Aby rozpocząć natychmiastowe odtwarzanie w okienku z wyświetlanym wideo, wykonaj jedną z następujących czynności:**

- Kliknij prawym przyciskiem myszy na okienku z wyświetlanym wideo i wybierz opcję **Na żywo**.
- Zmień konfigurację przełącznika Na żywo/Odtwarzanie na linii czasu i ustaw go w pozycji **Na żywo**.

## **Synchronizacja z tym wideo**

Ten wybór jest dostępny w menu kontekstowym kamer w trybie odtwarzania, które są podłączone do rejestratora. Wybranie opcji **Synchronizacja z tym wideo** powoduje odtworzenie wszystkich filmów w przeglądarce (maksymalnie dziewięć) w tym samym czasie odtwarzania/dacie, z którymi zsynchronizowano kamerę. Ikona "S" na górnym pasku stanu okienka wideo wskazuje zsynchronizowane nagrania.

Jeśli zsynchronizowana kamera ma rejestrować zdarzenia, a nie ciągły strumień, przerwy w nagrywaniu są oznaczane poprzez wyświetlenie ostatniej ramki nagranej przed wystąpieniem przerwy. Wideo jest wznawiane w czasie zarejestrowania następnego zdarzenia.

**Uwaga:** Niektórych kamer/warunków nie można zsynchronizować z przeznaczeniem do odtwarzania:

- Nagrywanie i odtwarzanie plików lokalnych
- VStream
- Kamery podłączone jako urządzenia (np. przy użyciu karty SD, a nie rejestratora)
- Brak zezwolenia na odtwarzanie z kamery

## **Na żywo**

W menu kontekstowym wybierz opcję **Na żywo**, aby wrócić do strumienia na żywo.

## **Uruchamianie zapisu lokalnego**

Patrz "Zapis lokalny" na stronie 143.

## **Zrzut obrazu**

Wykonanie zrzutu obrazu z wybranego okienka, w którym wyświetlane jest wideo z kamery, umożliwia przesłanie zdjęcia do Kolektora w celu eksportu.

## **Aby wykonać zrzut obrazu:**

- 1. Kliknij przycisk **Snapshot (Zrzut obrazu)** nad linią czasu lub kliknij prawym przyciskiem myszy na okienku, w którym wyświetlane jest wideo z kamery i wybierz opcję **Snapshost (Zrzut obrazu)**.
- 2. Kliknij prawym przyciskiem myszy na zrzucie obrazu w panelu Kolektor, aby wyświetlić opcje **Print Preview (Podgląd wydruku)**, **Print (Drukuj)**, **E-mail**, Rename (Zmień nazwę) lub Export (Eksportuj). Patrz "Eksportowanie wideo i zrzutów obrazu" na stronie 171.

## **Widoki usuwania zniekształceń**

Funkcja usuwania zniekształceń zapewnia alternatywny widok, który różni się od obrazu typu "rybie oko", jaki zwykle jest powiązany z kamerami działającymi w zakresie 360 stopni. Ta funkcja wymaga tylko jednego widoku "rybie oko" z urządzenia (na żywo lub z odtwarzania). Program Navigator umożliwia usuwanie zniekształceń ze zniekształconego widoku i wyświetlenie jednego z kilku, poprawnych widoków.

**Uwaga:** widoki PTZ, Panoramiczny 180° i Panoramiczny 360° są używane tylko w przypadku modelu TVF-110x i kamer innych producentów. W przypadku modelu TVF-510x należy użyć opcji Więcej widoków.

### **Aby włączyć usuwanie zniekształceń:**

- 1. Kliknij prawym przyciskiem myszy na rejestratorze, do którego podłączona jest kamera i wybierz opcję **Properties (Właściwości)**.
- 2. Zaznacz pole wyboru **Fisheye (Rybie oko)**.
- 3. W polu **Mount Type (Typ montażu)** domyślnie wybrana jest wartość **Ceiling (Sufit)**. Jeśli wymagane, zmień ją na **Wall (Ściana)** lub **Desktop (Biurko)**.

### **Aby wyświetlić widoki usuwania zniekształceń:**

- 1. Prawym przyciskiem myszy kliknij na okienku, w którym wyświetlane jest wideo z kamery i wybierz opcję **Dewarp Views (Wyprostuj widoki)**.
- 2. Wybierz widok z menu kontekstowego. Wyświetlone zostanie nowe okienko, w którym wyświetlany jest widok z usuniętymi zniekształceniami, wskazany na pasku okienka.

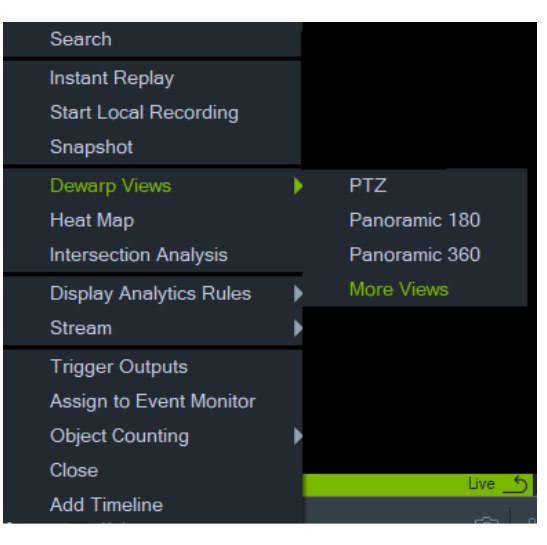

## **PTZ**

Z pojedynczej kamery 360° można uzyskać maksymalnie 31 widoków PTZ bez zniekształceń.

Kliknij lewym przyciskiem myszy wewnątrz okienka, w którym jest wyświetlany widok z usuniętymi zniekształceniami PTZ i przesuń go w dowolnym kierunku, aby zmienić widok. Czerwony prostokąt wewnątrz okienka, w którym jest wyświetlane wideo z kamery typu "fish eye", wskazuje aktualne położenie widoku z usuniętymi zniekształceniami, podczas przesuwania kursora (cztery strzałki) w okienku, w którym jest wyświetlany widok z usuniętymi zniekształceniami PTZ

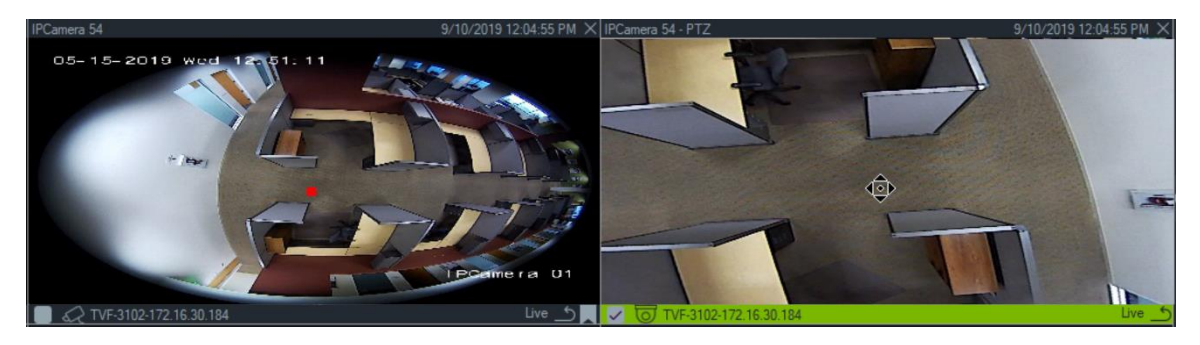

### **Panorama 180**

W tym wypadku wyświetlane są dwa widoki 180° w jednym okienku. Tylko jeden widok panoramiczny 180° bez zniekształceń można uzyskać z jednej kamery 360°, następnie wszystkie inne widoki bez zniekształceń stają się niedostępne.

#### **Panorama 360**

W tym wypadku wyświetlany jest widok 360° w jednym okienku. Z pojedynczej kamery 360° można uzyskać tylko jeden widok panoramiczny 360° bez zniekształceń, a następnie dostępnych jest maks. 30 dodatkowych widoków PTZ bez zniekształceń.

#### **Dodatkowe widoki usuwania zniekształceń**

TruVision obsługuje dodatkowe widoki usuwania zniekształceń w przypadku kamer 360° TVF-520x.

#### **Aby uzyskać dostęp do dodatkowych widoków usuwania zniekształceń:**

Kliknij prawym przyciskiem myszy kamerę 360° w drzewie urządzeń.

Wybierz opcję **Dewarp Views** (Widoki usuwania zniekształceń).

Wybierz opcję **More Views** (Więcej widoków).

LUB

Otwórz widok kamery 360° w kafelku wideo.

Kliknij prawym przyciskiem myszy i wybierz opcję **Dewarp Views** (Widoki usuwania zniekształceń).

Wybierz opcję **More Views** (Więcej widoków).

Otworzy się nowa przeglądarka usuwania zniekształceń w przypadku wybranej kamery.

#### **Aby wybrać widok usuwania zniekształceń:**

W prawym górnym rogu przeglądarki przejdź do przycisków Widoki usuwania zniekształceń w celu wybrania widoku usuwanie zniekształceń obsługiwanego przez określony typ mocowania kamery (skonfigurowany w menu Właściwości, patrz poniżej).

#### **Aby wybrać typ mocowania:**

Kliknij prawym przyciskiem myszy kamerę 360° w drzewie urządzeń i wybierz opcję **Właściwości**. Przejdź do karty kamery i wybierz typ mocowania.

**Uwaga:** podczas usuwania zniekształceń możesz przełączać się między strumieniem na żywo i strumieniem odtwarzania, a także używać różnych operacji odtwarzania.

**Uwaga:** Gdy główny strumień z widokiem 360° z kamery zostanie zamknięty, zamknięta zostanie również odpowiednia przeglądarka usuwania zniekształceń.

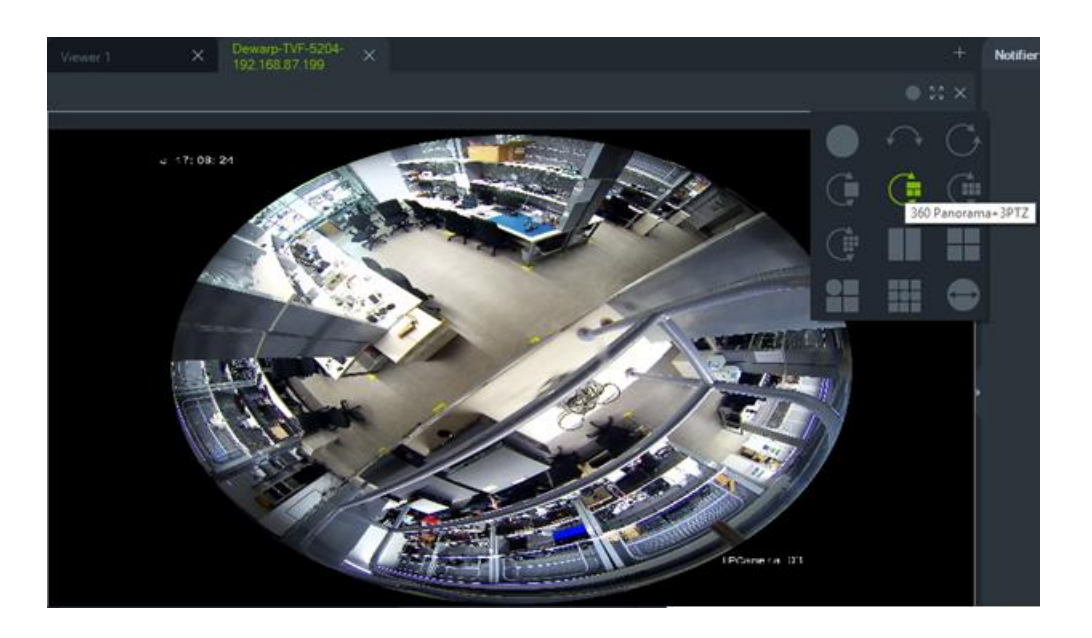

## **Mapa cieplna**

**Uwaga:** Funkcja mapy cieplnej jest obsługiwana tylko przez kamery TruVision 360°.Do zadziałania tej funkcji kamera 360° musi zostać dodana do panelu Navigator (tak, aby miała własny węzeł urządzenia) i musi mieć zainstalowaną kartę pamięci.

Mapa cieplna jest graficzną reprezentacją ruchu przedmiotów lub osób przez scenę zrealizowaną za pomocą kodu kolorów. Różne kolory odpowiadają natężeniu ruchu i ilości czasu spędzonego nieruchomo w skonfigurowanej scenie.

## **Aby skonfigurować mapę cieplną:**

- 1. W panelu Navigator kliknij przyciskiem myszy ikonę urządzenia powiązanego z kamerą 360° i wybierz opcję **Configure Device** (Konfiguracja urządzenia).
- 2. Wprowadź nazwę użytkownika i hasło i kliknij przycisk **Login** (Zaloguj się).
- 3. Kliknij kartę **Configuration** (Konfiguracja) i polecenie **Heat Map** (Mapa cieplna).
- 4. Wybierz opcję **Enable Heat Map (Włącz mapę cieplną**).Aby uzyskać szczegółowe instrukcje dotyczące konfiguracji mapy cieplnej, postępuj zgodnie z instrukcjami we właściwej sekcji w instrukcja konfiguracji w *Instrukcji konfiguracji kamery TruVision 360*°.

## **Aby wyświetlić statystyki mapy cieplnej:**

- 1. Po wykonaniu powyższych instrukcji w celu skonfigurowania mapy cieplnej kliknij prawym przyciskiem myszy okienko wideo w kamerze 360° i wybierz opcję **Heat Map** (Mapa cieplna).Pojawi się okno ze statystykami mapy cieplnej.
- 2. Wybierz typ raportu (dzienny, tygodniowy, miesięczny lub roczny) i datę z menu rozwijanego **Statistics Time** (Czas statystyk).
- 3. Po wybraniu opcji **Image Heat Map** (Mapa cieplna obrazu) w obszarze Statistical Results (Wyniki statystyczne) kliknij opcję **Export Image (Eksportuj obraz)** tak, aby zapisać obraz mapy cieplnej.

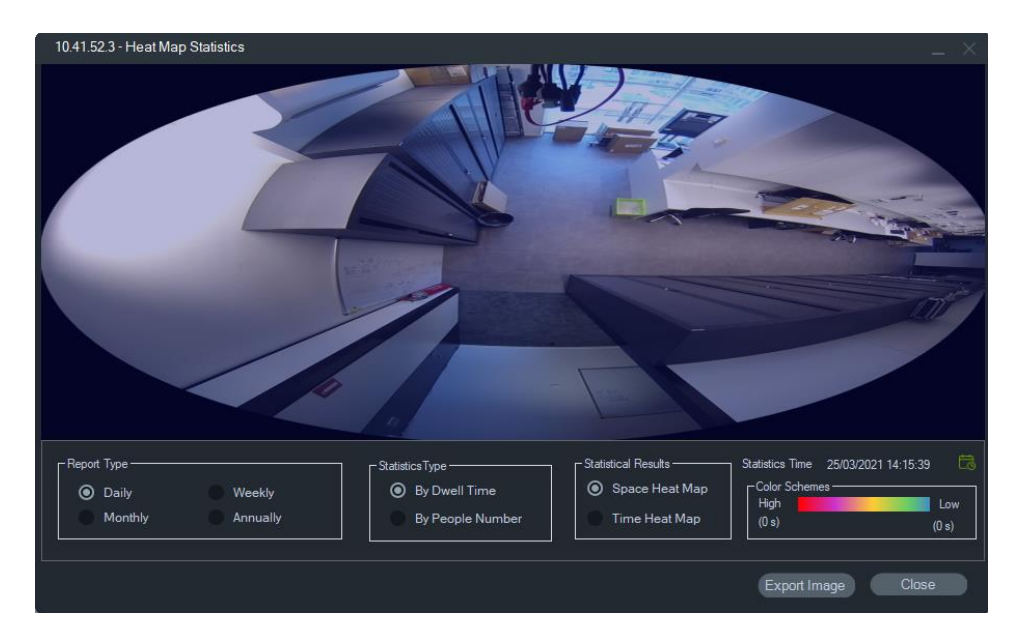

4. Po wybraniu opcji **Time Heat Map** (Mapa cieplna czasu) w obszarze Statistical Results (Wyniki statystyczne) kliknij opcję **Export to CSV (Eksportuj do CSV)** tak, aby zapisać statystyki mapy cieplnej w formacie Excel.

## **Kamera 360° — obsługa analizy skrzyżowania**

Analiza skrzyżowania musi być ustawiona w kamerze. Służy do monitorowania przepływu osób w dowolnym scenariuszu ze skrzyżowaniem lub z przecinającymi się ścieżkami. Więcej informacji na temat analizy skrzyżowania można znaleźć w instrukcji konfiguracji kamery TVF.

Aby skonfigurować i wyświetlić analizę skrzyżowania:

- 1. Skonfiguruj analizę skrzyżowań w kamerze i pozwól jej działać przez określony czas (minimum 1 dzień).
- 2. Sprawdź wyniki analizy skrzyżowania na stronie internetowej kamery.
- 3. Sprawdź, czy wyniki są zgodne z widokiem w programie TruVision Navigator.
- 4. Dodaj kamerę jako urządzenie do drzewa urządzeń.
- 5. Przeciągnij i upuść widok 360° na kafelek wideo przeglądarki.
- 6. Kliknij prawym przyciskiem myszy czas i wybierz opcję Intersection Analysis (Analiza skrzyżowania).
- 7. Wybierz odpowiedni typ raportu, kierunek przepływu oraz datę.
- 8. Sprawdź, czy wyświetlany wynik jest zgodny z wynikiem ze strony internetowej kamery.

Program TruVision Navigator wyświetlający wyniki:

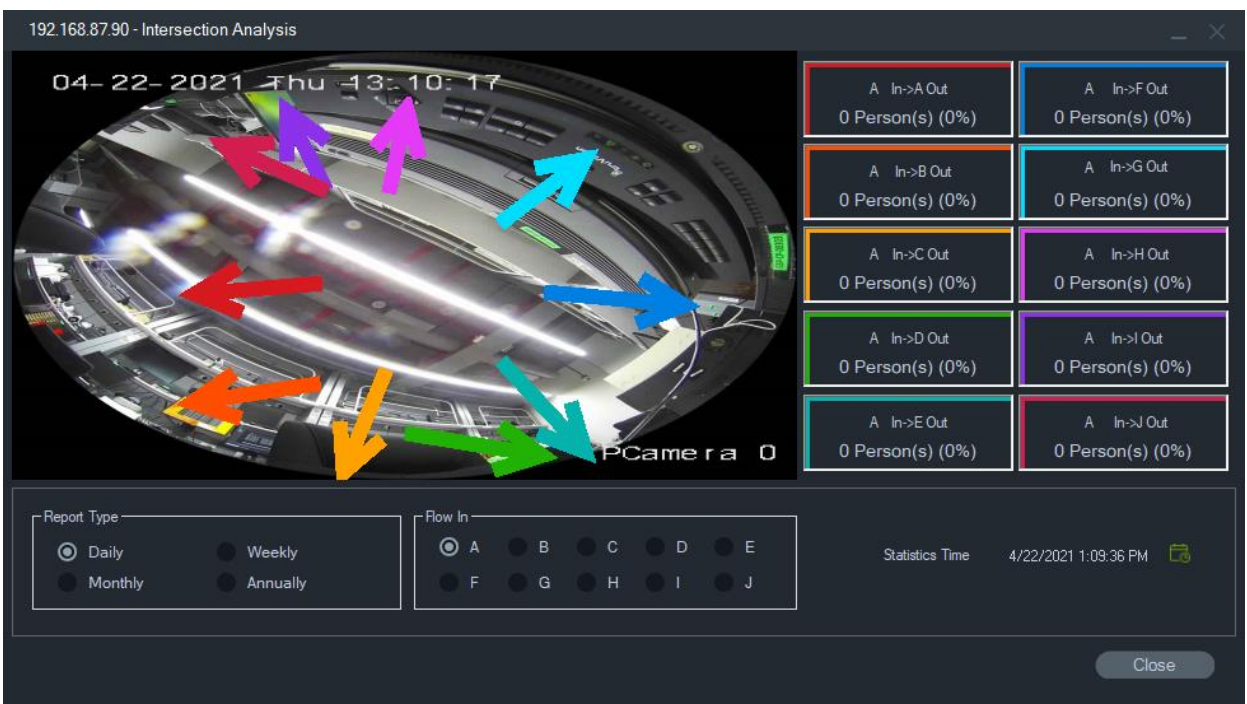

## **Wyświetlenie reguł analityki**

**Uwaga:** wyświetlenie reguł analityki (**Ruch**, **VCA** i **Menu OSD kamery termowizyjne**) możliwe jest tylko dla kamer obsługujących te funkcje. Urządzenia obsługujące wyświetlanie reguł analityki wymieniono w tabelach z danymi urządzeń w wierszu "Wyświetlanie dodatkowych danych na strumieniu", pozycja "Reguły VCA" Załącznik B "Szczegółowe informacje o urządzeniach" na stronie 198.

Włączenie reguł analityki ruchu i VCA umożliwia wyświetlenie dynamicznych wskaźników w okienkach, w których jest wyświetlane wideo i dla których reguły zostały włączone. Wskaźniki ruchu i VCA oraz zdefiniowane regiony zainteresowania (ROI), mogą się różnić w zależności od modelu rejestratora.

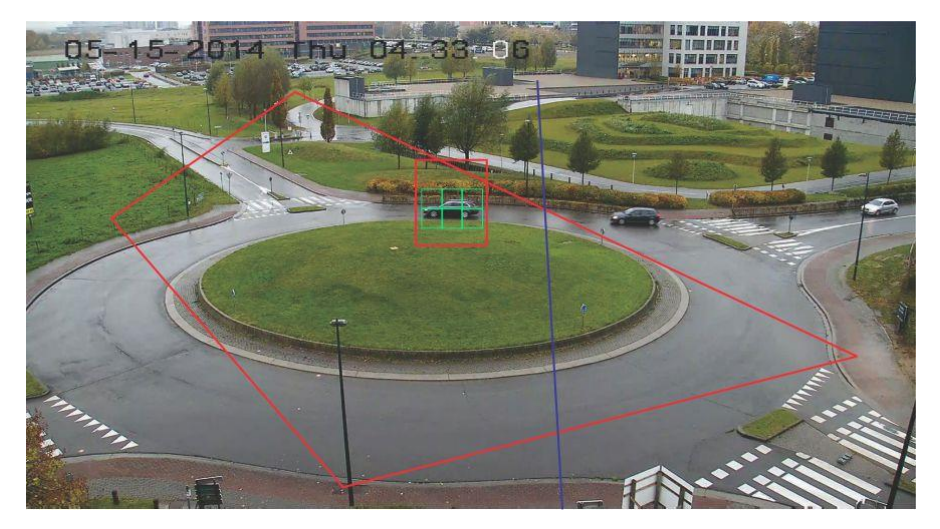

#### **Ruch**

## **Aby włączyć analitykę ruchu dla nowszych kamer IP:**

- 1. Kliknij prawym przyciskiem myszy na rejestratorze, do którego podłączona jest kamera i wybierz opcję **Manage IP Cameras (Zarządzaj kamerami IP)**.
- 2. W menu Ustawienia kamery wybierz opcję Detekcja ruchu.
- 3. Z listy rozwijanej **Camera (Kamera)** wybierz kamerę, która ma wykrywać ruch.
- 4. Zaznacz pola wyboru **Enable Motion Detection (Włącz detekcję ruchu)** oraz **Enable Dynamic Analysis (Włącz analizę dynamiczną)**.
- 5. Narysuj obszar w zakładce **Area Settings (Ustawienia obszaru)** i jeśli to konieczne - zaznacz pole wyboru **Notify Alarm Host (Powiadom hosta alarmu)** w zakładce **Actions (Akcje)**. Umożliwi to wyświetlanie powiadomień związanych z ruchem w panelu Powiadomienia. Zamknij okno konfiguracji
- 6. Aby włączyć lub wyłączyć analitykę ruchu, kliknij prawym przyciskiem myszy na okienku, w którym wyświetlane jest wideo i wybierz opcję **Display Analytics Rules (Wyświetl reguły analityki)** > **Motion (Ruch)**. Działanie analityki ruchu może być sygnalizowane w okienku, w którym wyświetlane jest wideo w postaci zielonych prostokątów.

## **VCA**

## **Aby włączyć analitykę VCA dla nowszych kamer IP:**

- 1. Kliknij prawym przyciskiem myszy na rejestratorze, do którego podłączona jest kamera i wybierz opcję Zarządzaj kamerami IP.
- 2. W menu Ustawienia kamery wybierz opcję VCA.
- 3. Z listy rozwijanej **Camera (Kamera)** wybierz kamerę, dla której ma być wyświetlona analityka VCA.
- 4. Zaznacz pole wyboru **Enable VCA Alarm (Uruchom analitykę wideo)**.
- 5. Jeśli to konieczne zaznacz pole wyboru **Notify Alarm Host (Powiadom hosta alarmu)** w zakładce **Actions (Akcje)**. Umożliwi to wyświetlenie powiadomień VCA w panelu Powiadomienia. Zamknij okno konfiguracji
- 6. Aby włączyć lub wyłączyć analitykę VCA, kliknij prawym przyciskiem myszy na okienku, w którym wyświetlane jest wideo i wybierz opcję **Display Analytics Rules (Wyświetl reguły analityki)** > **VCA**. Działanie analityki VCA może być sygnalizowane w okienku, w którym wyświetlane jest wideo w postaci czerwony prostokątów.

### **Menu OSD kamery termowizyjne (tylko kamery termowizyjne)**

**Uwaga:** Kamera termiczna musi zostać dodana do panelu Navigator (tak, aby miała własny węzeł urządzenia).

Aby włączyć lub wyłączyć wyświetlanie temperatury na ekranie, kliknij prawym przyciskiem myszy okienko wideo kamery termicznej i wybierz opcję **Wyświetl reguły analityki** > **OSD kamery termicznej**.

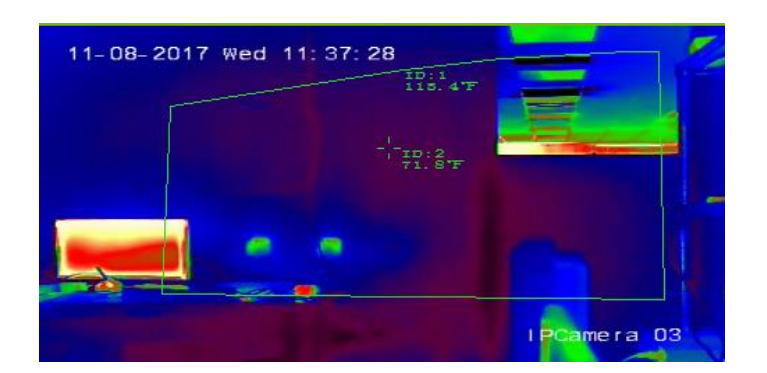

## **Strumień**

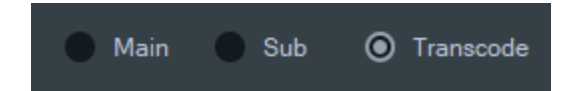

Wybierz jedną z opcji typu strumienia: **Główny**, **Dodatkowy** lub **Transkodowanie**. Alternatywnie kliknij prawym przyciskiem myszy kafelek wideo i wybierz kolejno opcje **Strumień** > **Dodatkowy** lub **Strumień** > **Główny** albo **Strumień** > **Transkodowanie**.

Użyj transkodowania, jeśli chcesz pokazać jedną kamerę w rozdzielczości niższej niż rozdzielczość strumienia głównego lub dodatkowego. Pomaga to wyświetlić widok z kamery w przypadku wolnego połączenia sieciowego.

Ustawienie **Główny** zapewnia najwyższą możliwą rozdzielczość. Ustawienie **Dodatkowy** aktywuje strumień dodatkowy dla wideo o niższej rozdzielczości, który nie zużywa tak dużej przepustowości sieci.

Opcja **Transkodowanie** wykorzystuje strumień transkodowany z rejestratora. Transkodowanie jest obsługiwane tylko przez poniższe rejestratory oraz w następujących trybach:

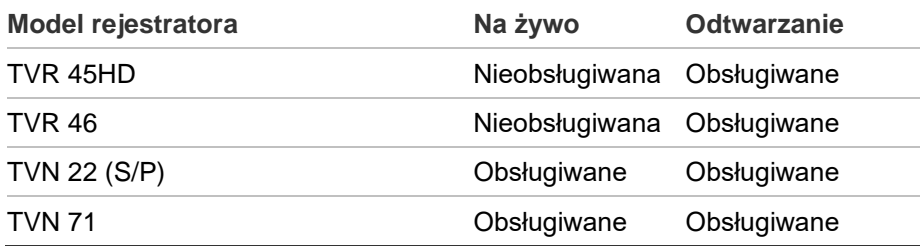

**Uwaga:** Transkodowanie może być używane tylko w przypadku jednego kanału naraz.

Transkodowanie na żywo wykorzystuje wstępnie skonfigurowane ustawienia strumienia z rejestratora, ale można je zmienić w menu kontekstowym programu Navigator kamery w celu ustawienia żadanej konfiguracji.

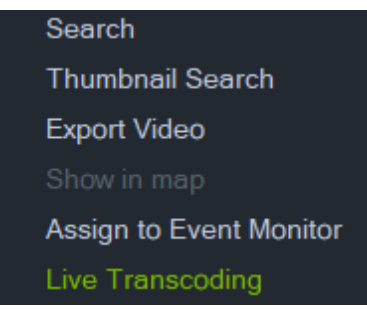

Niektóre rejestratory obsługują również transkodowanie podczas odtwarzania. Użytkownik może wybrać jakość strumienia podczas odtwarzania. Jest to przydatne, gdy przepustowość sieci jest ograniczona. Parametry transkodowania należy skonfigurować przed przełączeniem na strumień transkodowany.

1. Wybierz **Transcode** (Transkodowanie) na linii czasu lub w menu kontekstowym kafelka. Wyświetlone zostanie okno Configuration (Konfiguracja).

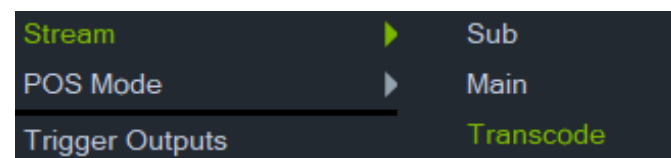

- 2. Zmień konfigurację strumienia transkodowanego odtwarzania zgodnie z potrzebami.
- 3. Użyj okna konfiguracji Transcoding (Transkodowanie), aby ustawić rozdzielczość, maksymalną szybkość transmisji oraz częstotliwość wyświetlania klatek w strumieniu transkodowanym. Patrz grafika poniżej:

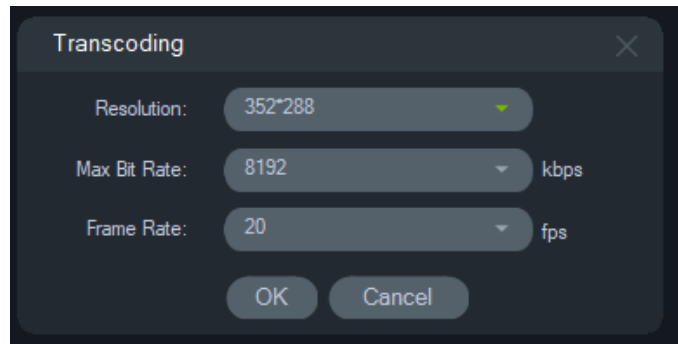

Istnieje możliwość ustawienia następujących parametry transkodowania:

Rozdzielczość: Dostępne opcje: Auto, 4CIF, CIF lub QCIF

Szybkość transmisji: Dostępne opcje: 32, 48, 64, 80, 96,128, 160,192, 224, 256, 320, 384, 448, 512, 640, 768, 896, 1024, 1280,1536,1792, 2048, 3072, 4096 lub 8192

Częstotliwość wyświetlania klatek: Pełna częstotliwość wyświetlania, 22, 20, 18, 16,15, 12, 10, 8, 6, 4, 2 lub 1

## **Strumień**

Zmień ustawienia **Stream (Strumień)**, zmieniając ustawienie przełącznika **Main/Sub (Główny**/**Dodatkowy)** widocznego nad linią czasu lub klikając prawym przyciskiem myszy na okienku, w którym jest wyświetlane wideo i wybierając opcję **Stream (Strumień)** > **Sub (Dodatkowy)** lub **Stream (Strumień)** > **Main (Główny)**.

Ustawienie **Main (Główny)** zapewnia najwyższą możliwą rozdzielczość, a ustawienie **Sub (Dodatkowy)** powoduje przełączenie się na strumień dodatkowy, który zapewnia niższą rozdzielczość i wykorzystuje mniejsze pasmo.

# **Tryb POS**

Ta funkcja umożliwia wyświetlanie danych z punktu sprzedaży (POS; takiego jak kasa czy bankomat) w okienku wideo. Urządzenie dostarczające informacje POS musi działać w połączeniu ze starszym konwerterem tekstu ProBridge 3 lub za pośrednictwem NPCII, zewnętrznego konwertera SHL Systems (www.shlsystems.de).

Konwerter działa jako urządzenie pośredniczące między urządzeniem rejestrującym oraz urządzeniem POS (np. kasą lub bankomatem). Przekazuje on dane tekstowe z urządzenia POS do rejestratora, który są wykorzystywane do oznakowania wideo.

NPCII jest zgodny z następującymi rejestratorami:

- TVN21 (przez RS-232)
- TVN22 (przez RS-232 i IP)
- TVR45HD (tylko dla kamer analogowych; poprzez RS-232 i IP)

## **Włączanie trybu POS:**

Aby wyświetlić dane POS w górnej części okienka, kliknij prawym przyciskiem na okienku, w którym wyświetlane jest wideo z kamery skonfigurowanej do komunikacji z urządzeniem POS i wybierz opcję **POS Mode (Tryb POS)** > **In Band (Na obrazie)**.

Aby wyświetlić dane POS obok obrazu wideo, kliknij prawym przyciskiem na okienku, w którym wyświetlane jest wideo z kamery skonfigurowanej do komunikacji z urządzeniem POS i wybierz opcję **POS Mode (Tryb POS)** > **Out of Band (Obok obrazu)**.

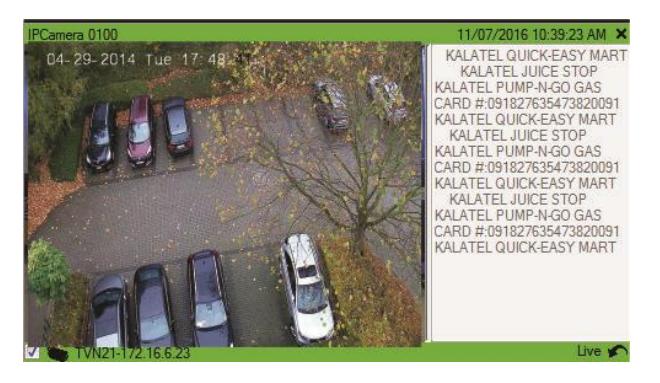

## **Wyjścia uruchamiania**

Funkcja ta jest identyczna, jak menu kontekstowe rejestratora w panelu Nawigator. Patrz "Wyjścia uruchamiania" na stronie 120.

## **Przypisz do monitora zdarzeń**

Funkcja ta jest identyczna, jak menu kontekstowe kamery w panelu Nawigator. Patrz "Przypisz do monitora zdarzeń" na stronie 134.

## **Wyświetl LPR w czasie rzeczywistym**

Funkcja ta dotyczy kamer z automatycznym rozpoznawaniem tablic rejestracyjnych TruVision ANPR, które posiadają wbudowany system optycznego rozpoznawania znaków (OCR) do identyfikacji informacji z tablicy rejestracyjnej pojazdu w czasie rzeczywistym.

**Uwaga:** Kamery TruVision ANPR są dostępne tylko w regionie EMEA i mogą odczytywać tablice rejestracyjne tylko z niektórych krajów (bez USA), w zależności od wersji firmware. Szczegółowe informacje znajdują się w tabeli 5 poniżej.

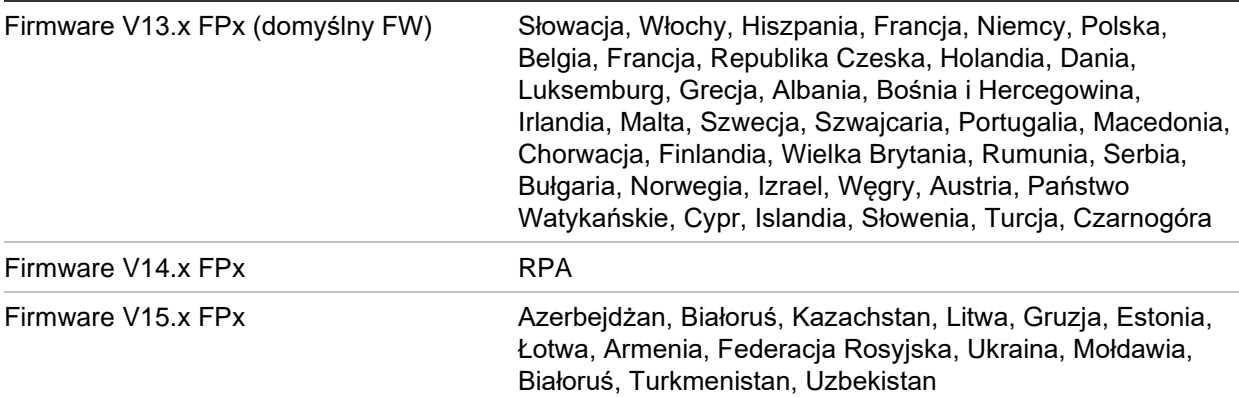

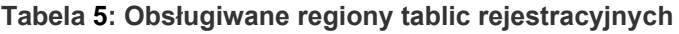

**Uwaga:** Należy upewnić się, że firmware jest odpowiedni dla regionu, w którym zainstalowana jest kamera.

**Aby aktywować powiadomienia o wyniku rozpoznania tablicy rejestracyjnej (LPR) w panelu Navigator:**

- 1. Skonfiguruj wykrywanie tablic rejestracyjnych w sieciowym interfejsie użytkownika kamery TruVision ANPR. Szczegółowe informacje znajdują się w *Instrukcji konfiguracji kamery IP TruVision ANPR* .
- 2. Przeciągnij kamerę TruVision ANPR z panelu Navigator do okienka wideo w panelu wyświetlania.
- 3. Kliknij prawym przyciskiem myszy okienko i wybierz kolejno polecenia **Show real time LPR (Wyświetl LPR w czasie rzeczywistym)** > **Show text (Wyświetl tekst**). Informacja o powiadomieniu LPR pojawia się po prawej stronie okienka wideo.

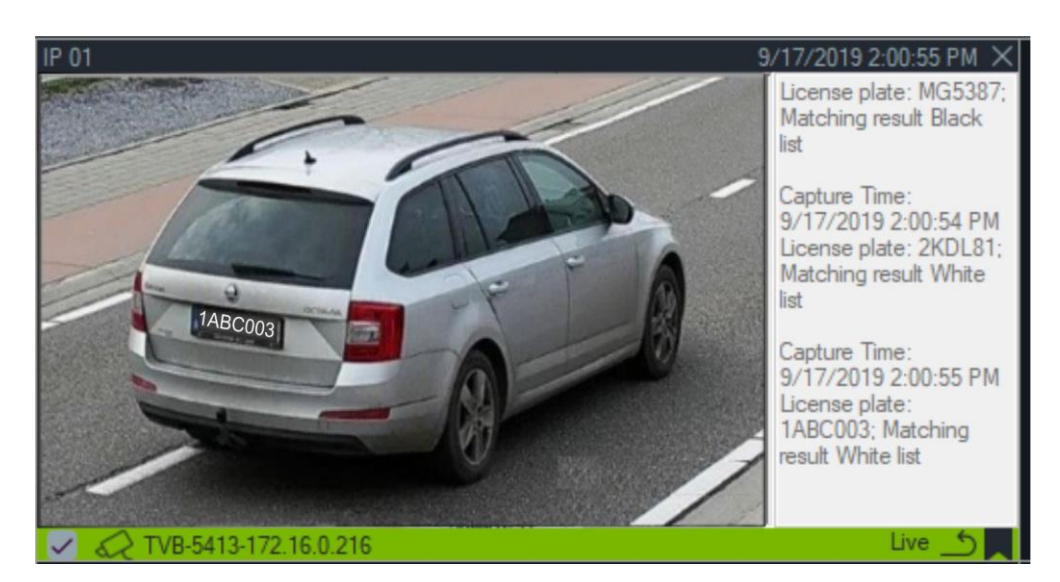

- 4. Aby zobaczyć powiadomienia LPR w centrala powiadomień, wybierz filtr License Plate Recogition Notifier (Rozpoznawanie tablic rejestracyjnych). Szczegółowo opisano to w rozdziale "Filtry" na stronie 168.
- 5. Podczas wyszukiwania informacji o tablicy rejestracyjnej w Navigatorze, jako hasło wyszukiwania można użyć pełnego lub częściowego numeru tablicy rejestracyjnej. Podczas wyszukiwania rozróżniana jest wielkość liter. Szczegółowo opisano to w rozdziale "Wyszukiwanie" na stronie 121.

## **Liczenie obiektów**

Ta funkcja może być używana z kamerami obsługującymi zliczanie obiektów. Dostępne są następujące opcje:

## **Statystyki**

**Uwaga:** Do zadziałania tej funkcji kamera zliczająca obiekty musi zostać dodana do panelu Navigator (tak, aby miała własny węzeł urządzenia) i musi mieć zainstalowaną kartę pamięci.

Kliknij prawym przyciskiem okienko kamery liczącej obiekty i wybierz opcję **Liczenie obiektów** > **Statystyki**.

Wyświetlanie statystyk zliczania obiektów według typu raportu (wybierz opcję **Dziennie**, **Tygodniowo**, **Miesięcznie** lub **Rocznie**), typu wykresu (**Słupkowy** lub **Liniowy**) oraz **czasu statystyk**.

Kliknij polecenie **Eksportuj do pliku CSV**, aby wyeksportować dane statystyczne do pliku zewnętrznego.

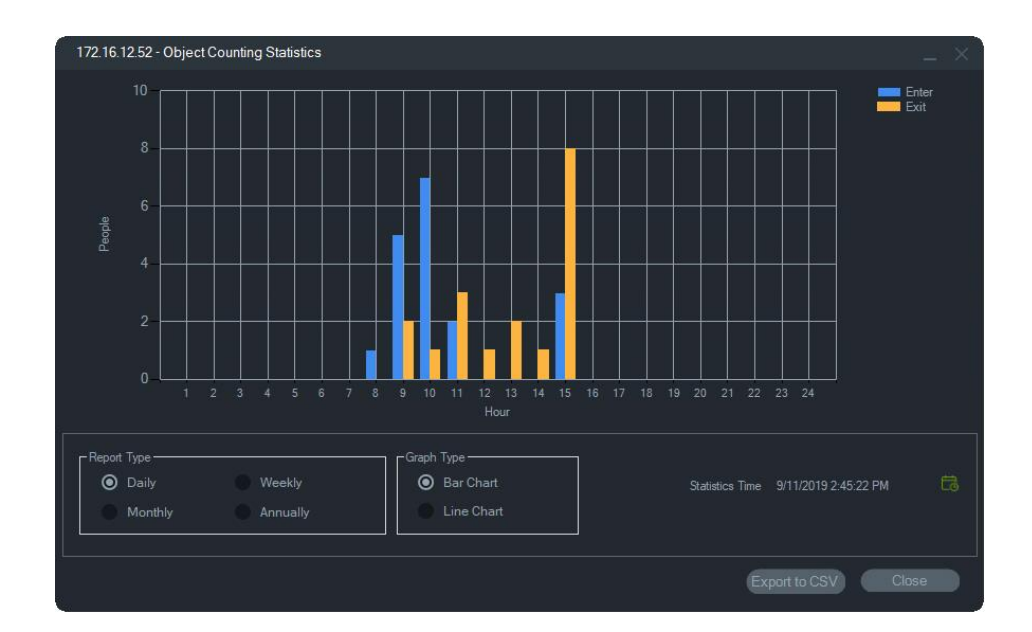

#### **Resetuj**

Kliknij prawym przyciskiem okienko kamery liczącej obiekty i wybierz opcję **Liczenie obiektów** > **Reset**. Ta czynność zeruje licznik obiektów, które weszły i wyszły.

#### **Wyświetl licznik**

Aby wyświetlić na ekranie licznik obiektów (wejść i wyjść), kliknij prawym przyciskiem okienko kamery liczącej obiekty i wybierz opcję **Liczenie obiektów** > **Wyświetl licznik**.

**Uwaga**: fa funkcja nie działa w przypadku kamer liczących osoby (TVS-PCx)

## **Zamknij**

Zamyka okienko, w którym wyświetlane jest wideo z kamery.

## **Dodawanie linii czasu**

Kliknąć opcję Dodaj linię czasu, aby dodać linię czasu kamery do paska linii czasu, patrz "Dodawanie linii czasu" na stronie 165.

## **Menu kontekstowe okienka, w którym wyświetlana jest mapa**

Kliknij prawym przyciskiem myszy na okienku, w którym wyświetlana jest mapa, aby wyświetlić menu kontekstowe. Dostępne są następujące opcje:

## **Powiększ, aby zmieścić**

Wyświetla mapę usuwając puste (białe) miejsca wokół mapy w okienku Przeglądarki.

## **Zamknij**

Zamyka okienko, w którym wyświetlana jest mapa.

# **Menu kontekstowe okienka, w którym wyświetlana jest witryna internetowa**

Kliknij prawym przyciskiem myszy na okienku, w którym jest wyświetlana witryna internetowa w przeglądarce, aby uzyskać dostęp do opcji programu Internet Explorer. Więcej informacji na temat tych opcji znajduje się w pomocy programu Internet Explorer.

# Rozdział 7 Panel Powiadomienia

Panel Powiadomienia stanowi centralne repozytorium powiadomień w programie Navigator. Urządzenia przesyłają powiadomienia za pośrednictwem sieci, wykorzystując protokół TCP do serwera TruVision Navigator. Aby wysyłanie tych powiadomień było możliwe, na serwerze TruVision Navigator należy odpowiednio skonfigurować zaporę. Szczegółowe informacje na temat konfiguracji powiadomień, aby były widoczne w panelu Powiadomienia, znajdują się w instrukcji obsługi rejestratora lub kamery.

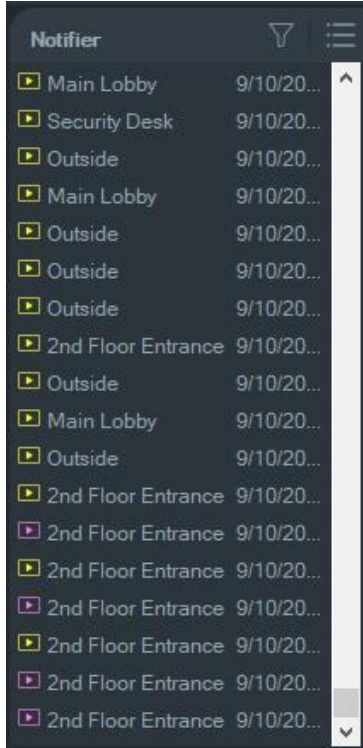

Dodatkowo istnieje możliwość wyświetlenia obrazu na żywo powiązanego z powiadomieniem, klikając dwukrotnie na linku z nazwą kamery w panelu Powiadomienia. Spowoduje to wyświetlenie obrazu wideo w panelu Przeglądarka.

**Uwaga:** Wideo sygnalizowane jest ikoną wideo (ze strzałką) obok powiadomienia.Jeśli obok powiadomienia nie ma ikony wideo, dla danego zdarzenia nie ma wideo.

Dla powiadomień można również przypisać dźwięk. Aby uzyskać więcej informacji na temat tej funkcji, przejdź do sekcji "Klient" na stronie 23. W panelu Powiadomienia

wyświetlanych jest maksymalnie 1000 powiadomień. Najstarsze z nich są usuwane z systemu.

**Uwaga:** w centrali powiadomień są wyświetlane powiadomienia zdefiniowane przez użytkownika, takie jak zdarzenia logiczne czy zdarzenia działań. Powiadomienia o aktywnościach użytkownika, takie jak zalogowanie/wylogowanie oraz powiadomienia o eksportach wideo są wyświetlane w centrali powiadomień w trybie klient/serwer

# **Filtry**

Funkcja Filtry umożliwia dostosowanie panelu Powiadomienia tak, aby wyświetlać w nim tylko niektóre typy powiadomień.

## **Aby skonfigurować filtry w panelu Powiadomienia:**

- 1. Kliknij przycisk **Filters (Filtry)** w panelu Powiadomienia.
- 2. Wybierz co najmniej jeden typ powiadomień, które mają być widoczne w panelu Powiadomienia. Po włączeniu filtra przycisk **Filters (Filtry)** zmienia kolor na czerwony.

![](_page_175_Picture_8.jpeg)

3. Aby wyświetlić wybrane zdarzenia występujące tylko w ustawionym okresie czasu, wybierz opcję **Date Time (Data/Czas**), ustaw datę i zakres czasu, a następnie kliknij przycisk **OK**.

# **Centrum zdarzeń**

Okno Centrum zdarzeń przedstawia historię wszystkich zdarzeń — potwierdzonych i niepotwierdzonych — z zadanego okresu.

![](_page_176_Picture_129.jpeg)

**Aby znaleźć, wyświetlić i potwierdzić wydarzenia w Centrum zdarzeń:**

- 1. Kliknij przycisk **Event Center (Centrum zdarzeń)** w panelu Powiadomienia.
- 2. Wybierz opcję **View Unacknowledged (Wyświet niepotwierdzone)** lub **View Acknowledged (Wyświetl potwierdzone)**.
- 3. Ustaw filtry zdarzeń, aby wyświetlić tylko niektóre typy, zaznaczając odpowiednie pola wyboru.
- 4. Wybierz zakres dat za pomocą list rozwijanych **From (Od)** i **To (Do)**.
- 5. Kliknij na nagłówku każdej kolumny na liście zdarzeń, aby posortować zdarzenia wg urządzenia, kamery, alarmów, czasu urządzenia, czasu lokalnego lub komunikatu.
- 6. Kliknij na linku do kamery w treści zdarzenia, aby wyświetlić je w panelu Przeglądarka.
- 7. Kliknij przycisk **Acknowledge All (Potwierdź wszystko)**, aby potwierdzić wszystkie niepotwierdzone zdarzenia. Po potwierdzeniu powiadomienie jest uznawane za zapisane lub nieaktywne i można je wyszukiwać.
- 8. Kliknij przycisk **Export (Eksportuj)**, aby wyeksportować listę zdarzeń wyświetlanych w Centrum zdarzeń w formacie CSV.

#### **Wydarzenia liczenia osób**

Funkcja Powiadomienia będzie pokazywać wyłącznie zdarzenie Numer ostrzeżenia (jako PeopleCountWarning) oraz zdarzenie Dopuszczalna liczba osób (jako

PeopleCountReached). Poszczególne zdarzenia liczenia w przypadku kamer liczących osoby pojawiają się wyłącznie w Centrum zdarzeń.

# Rozdział 8 Panel Kolektor

Panel Kolektor przedstawia wideo i zrzuty obrazu z linii czasu (patrz sekcja "Linia czasu" na str. 141), menu kontekstowe kamery w panelu Nawigator (patrz sekcja "Eksport wideo" na str. 131) oraz menu kontekstowe okienka, w którym wyświetlane jest wideo z kamery w panelu Przeglądarka (patrz sekcja "Zapis lokalny" na str. 152).

![](_page_178_Picture_2.jpeg)

Aby wyświetlić wideo w Kolektorze, kliknij dwukrotnie na miniaturce wideo. Materiał wideo zostanie wyświetlony w Przeglądarce. Kliknij dwukrotnie na zrzucie obrazu, aby odtworzyć wideo z kamery, która zarejestrowała ten zrzut w momencie jego wykonania.

Aby usunąć pozycje z Kolektora, kliknij prawym przyciskiem myszy przycisk **Usuń** w miniaturce pozycji lub przycisk **Usuń wszystkie** na górze panelu Kolektor

# **Eksportowanie wideo i zrzutów obrazu**

Wszystkie nagrania wideo i zrzuty obrazów zebrane w panelu Kolektor można eksportować na żądanie lub według harmonogramu do określonej lokalizacji.

### **Aby wyeksportować wideo i zrzuty obrazów z Kolektora:**

- 1. Kliknij przycisk **Export All (Eksportuj wszystko) na górze okna Kolektor, aby wyeksportować wszystkie filmy wideo i zrzuty obrazu, lub kliknij prawym przyciskiem myszy pozycję w panelu Kolektor i wybierz opcję Export (Eksportuj), aby wyeksportować je oddzielnie.**.
- 2. Kliknij przycisk **Browse (Przeglądaj)** i wskaż docelową lokalizację eksportu. Kliknij odnośnik Show files in folder (Pokaż pliki w folderze), aby wyświetlić aktualną zawartość folderu; możesz także w tym celu kliknąć przycisk **Show files in folder**  (Pokaż pliki w folderze) na pasku narzędzi Kolektora.

**Uwaga:** Upewnij się, że dysponujesz odpowiednią ilością wolnego miejsca na dysku. Jako wskazówkę możesz zastosować szacowaną wartość w panelu Kolektor.

- 3. Aby natychmiast rozpocząć eksport, kliknij przycisk **Export Now (Eksportuj teraz**). Zadanie eksportu zostanie automatycznie dodane do panelu Zadania (patrz "Zadania" na str. 57). Poniżej każdej miniaturki filmu wideo pojawi się pasek postępu wskazujący postęp eksportu.Trwający eksport jest zielony; po zakończeniu pracy zmienia kolor na niebieski.
- 4. Aby zaplanować proces eksportu, kliknij przycisk **Schedule** (Harmonogram) i określ datę oraz czas rozpoczęcia procesu eksportu. Zadanie eksportu zostanie automatycznie dodane do panelu Zadania.

**Uwaga:** Aby można było wykonać operacje eksportu, musi być uruchomiona usługa Local Scheduling Service. Stan i operacje wszystkich usług można sprawdzić w oknie Usługi.

5. Gdy zadanie eksportu zostanie zakończone, wyeksportowane wideo i zrzuty obrazu można znaleźć w lokalizacji razem z odtwarzaczem TruVision Navigator. Patrz Rozdział 11 "Odtwarzacz TruVision Navigator Player" na stronie 182.

# **Menu kontekstowe Kolektora**

Kliknij prawym przyciskiem myszy na zrzucie obrazu i wybierz poniższe opcje z menu kontekstowego:

- **• Podgląd wydruku**
- **• Drukuj**
- **• E-mail**
- **• Zmień nazwę** (dostępne także dla menu kontekstowego wideo w Kolektorze)
- **• Eksportuj** (dostępne także dla menu kontekstowego wideo w Kolektorze)
# Rozdział 9 Strona internetowa liczenia osób

Wyniki liczenia osób można wyświetlić na stronie internetowej. Wyniki mogą być wyświetlane na żywo w firmie (np. w sklepie lub miejscu pracy) na monitorze informacyjnym przed wejściem lub kasą. Rezultaty widoczne na stronie internetowej ułatwiają wyświetlanie wyników liczenia na monitorze w siedzibie klienta, bez konieczności instalowania specjalnego oprogramowania. Wystarczy do tego przeglądarka internetowa. Można to osiągnąć za pomocą komputera z przeglądarką internetową, telewizora typu Smart TV z wbudowaną przeglądarką lub małego odtwarzacza multimedialnego (np. Google Chromecast v3 lub Amazon Firestick).

### **Obsługiwane przeglądarki internetowe**

Stronę kamery liczącej osoby można otworzyć za pomocą przeglądarki Internet Explorer (jak zwykle z wtyczkami ActiveX), a także bez wtyczek za pomocą Google Chrome, Mozilla Firefox i Apple Safari.

Obsługiwane wersje:

- Internet Explorer (wersja 11), z wtyczką
- Google Chrome (od wersji 45), bez wtyczki
- Mozilla Firefox (od wersji 52), bez wtyczki
- Apple Safari (od wersji 10), bez wtyczki

### **Aby skonfigurować stronę internetową liczenia osób:**

- 1. Dodaj kamery z funkcja liczenia osób do programu Navigator recznie (patrz "Reczne dodawanie urządzeń" na stronie 81) lub za pomocą narzędzia Discovery Tool (patrz "Dodawanie urządzeń za pomocą narzędzia Discovery Tool" na stronie 83).
- 2. W drzewie programu Navigator przejdź do węzła People Counting (Liczenie osób).
- 3. Kliknij prawym przyciskiem myszy węzeł People Counting (Liczenie osób) i wybierz opcję **Add People Counting** (Dodaj liczenie osób). Otwarte zostanie okno Configure People Counting (Skonfiguruj liczenie osób). Patrz "Dodawanie kamery IP liczącej osoby" na stronie 87.

4. Przejdź do sekcji konfiguracji strony internetowej (patrz grafika poniżej) i określ, co ma wyświetlać strona liczenia osób.

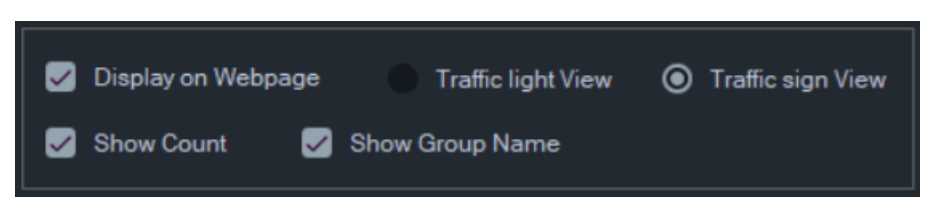

### Dostępne opcje wyświetlania:

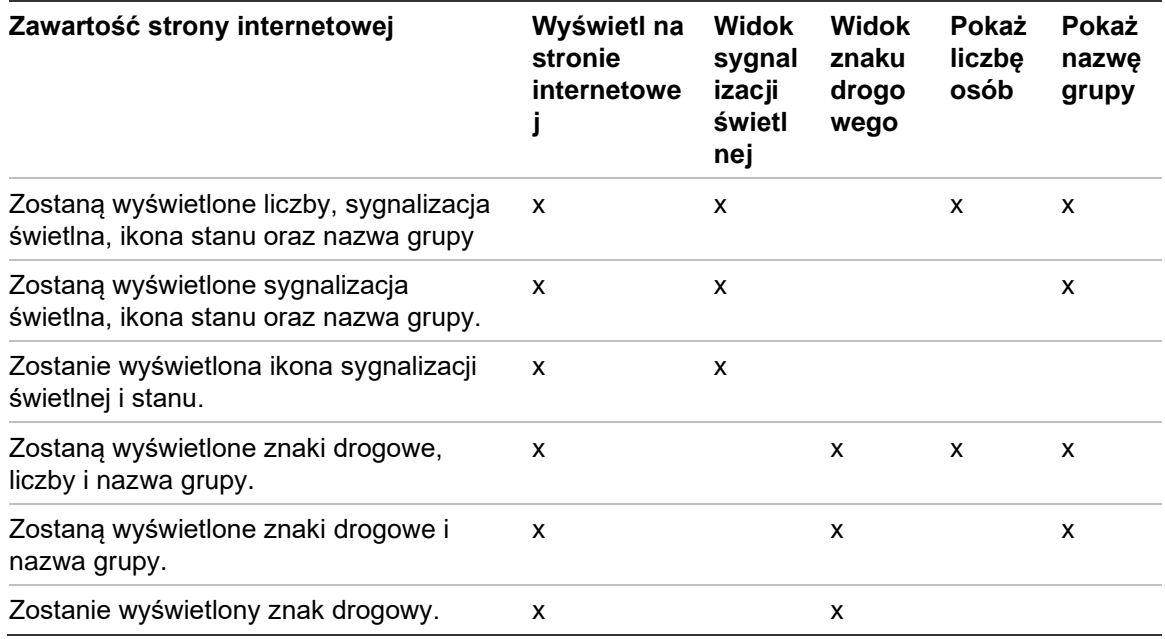

### Wyświetl przykłady:

Widok ikon sygnalizacji świetlnej i stanu Widok znaku drogowego

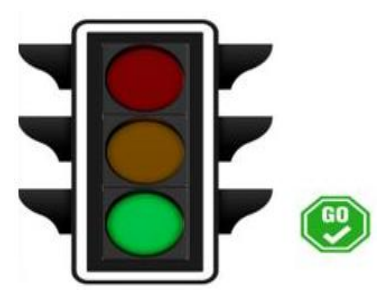

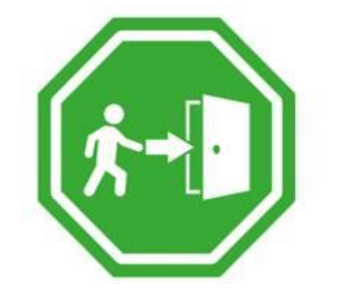

5. Kliknij przycisk OK.

**Aby wyświetlić stronę internetową liczenia osób:**

- 1. Otwórz przeglądarkę internetową.
- 2. Otwórz stronę Client settings (Ustawienia klienta) w programie Navigator (patrz "Klient" na stronie 23) i skopiuj adres URL. Możesz również kliknąć hiperłącze na stronie Client settings (Ustawienia klienta) w programie Navigator (patrz "Klient" na stronie 23), aby otworzyć stronę internetową w przeglądarce komputera TruVision Navigator.
- 3. Zaloguj się przy użyciu prawidłowej nazwy użytkownika i właściwego hasła TruVision Navigator (musisz mieć uprawnienia do wyświetlania liczenia osób). **Uwaga**: Strona internetowa korzysta z protokołu HTTPS z certyfikatem z podpisem własnym, więc w przeglądarce internetowej zostanie wyświetlony komunikat ostrzegawczy. Ten komunikat należy zignorować.
- 4. Wybierz grupy kamer, które chcesz zobaczyć na stronie internetowej (możesz wyświetlić wyniki 4 grup kamer). Gdy istnieje tylko jedna grupa, strona internetowa z wynikami liczenia zostanie wyświetlona po zalogowaniu użytkownika.
- 5. Opierając się na konfiguracji strony internetowej dla grupy kamer, zobaczysz grafikę stanu, wynik liczenia w czasie rzeczywistym oraz powiązane komunikaty ekranowe. Na poniższej grafice przedstawiono przykłady wyświetlania strony internetowej.

### **Kilka przykładów wyświetlania w przeglądarce**

Widok sygnalizacji świetlnej (stan Go) — na teren obiektu mogą wchodzić ludzie:

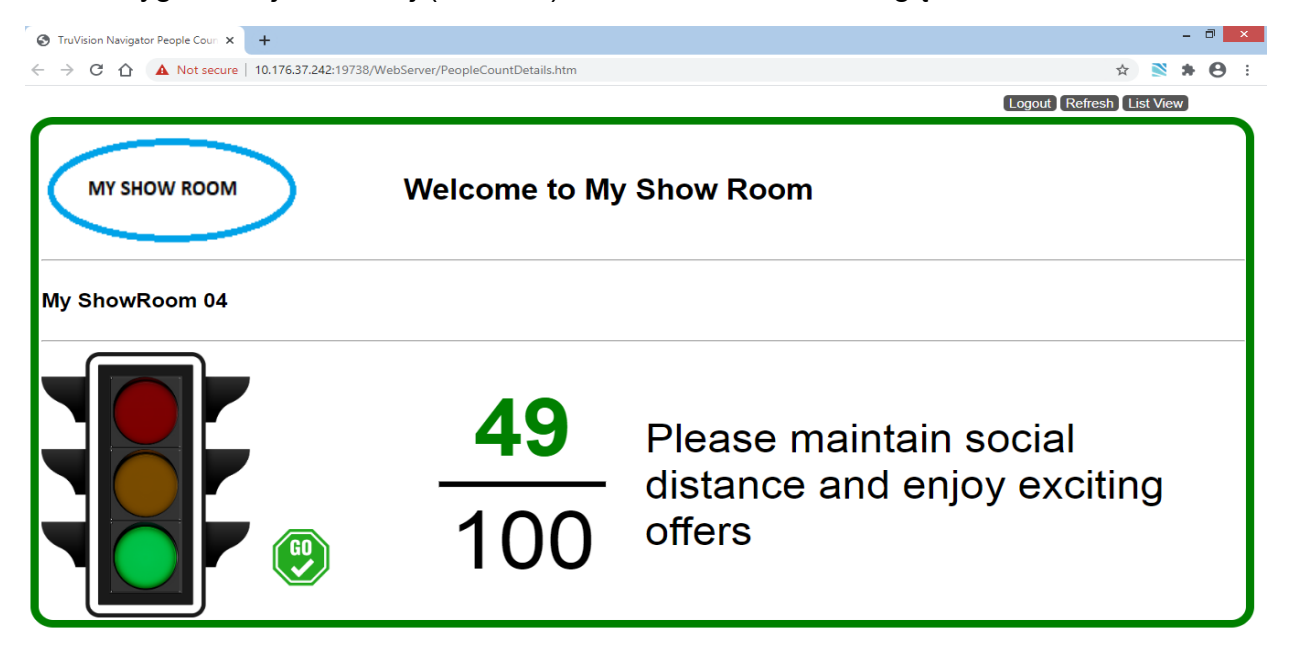

Widok znaków drogowych (stan Stop) — NIE wolno wchodzić na teren obiektu:

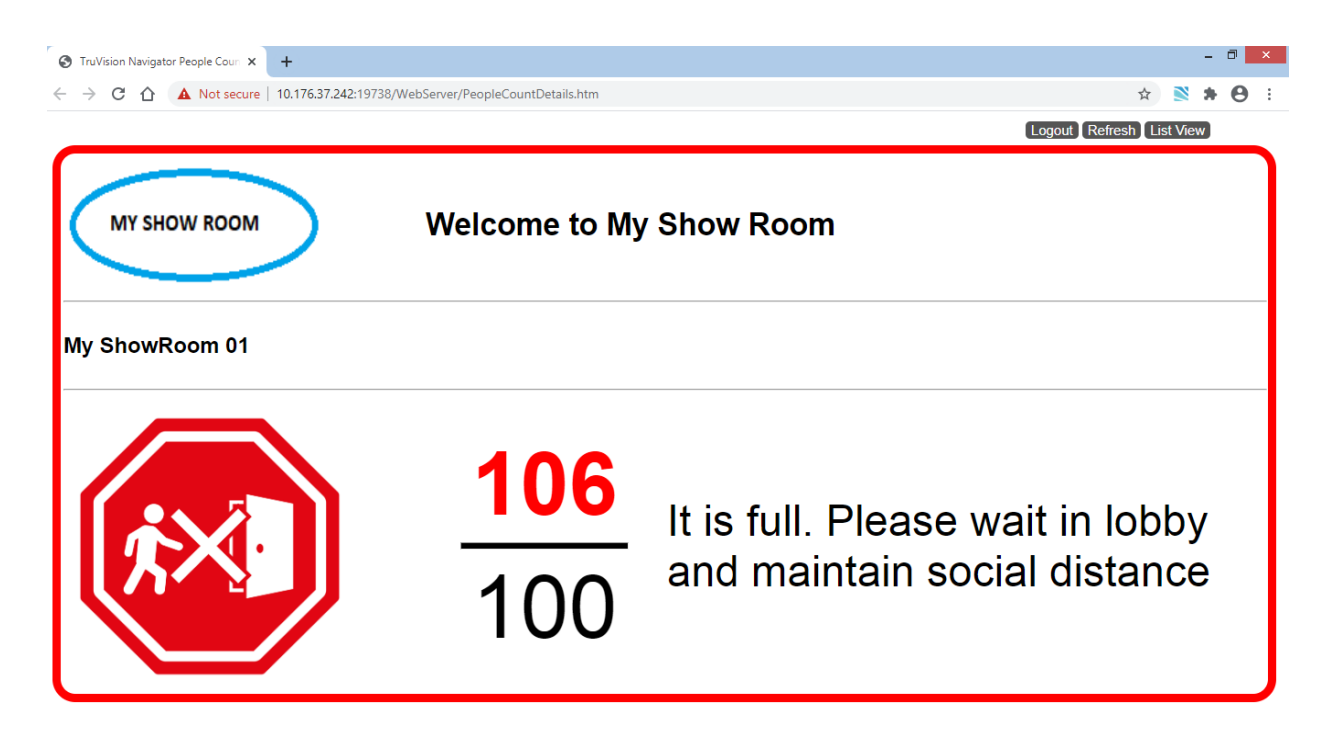

Liczenie i stan dwóch kamer (Stop i Alarm):

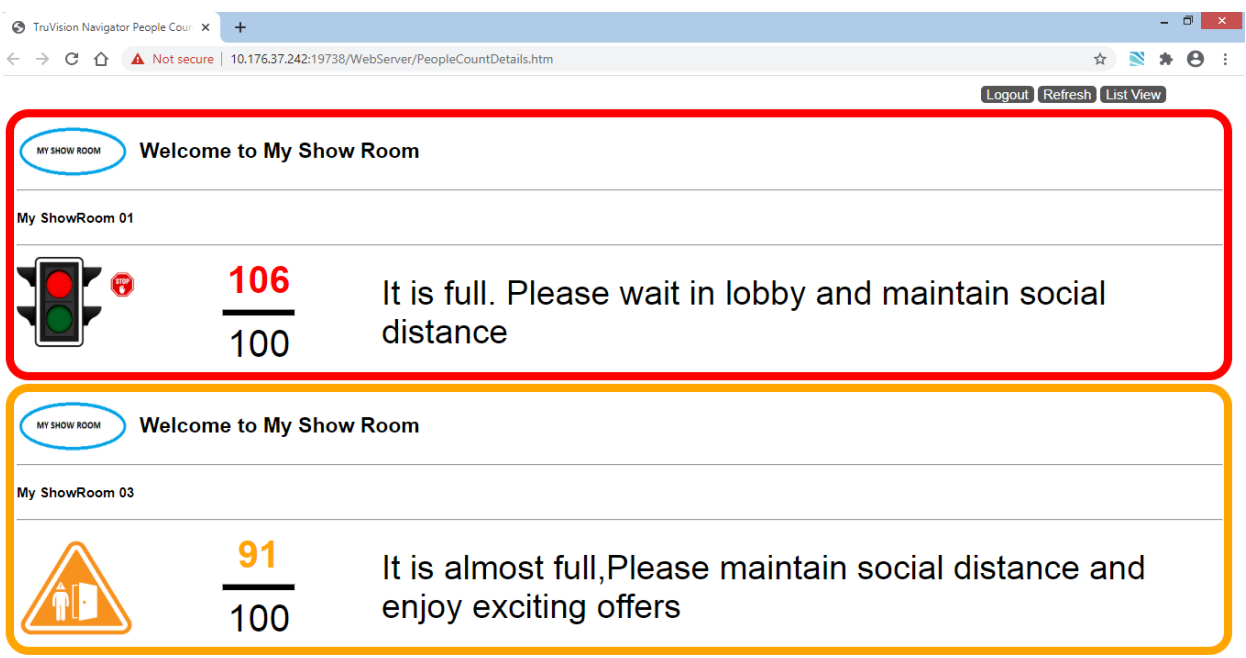

Liczenie i stan czterech kamer (Stop, Alarm, Alarm, Go):

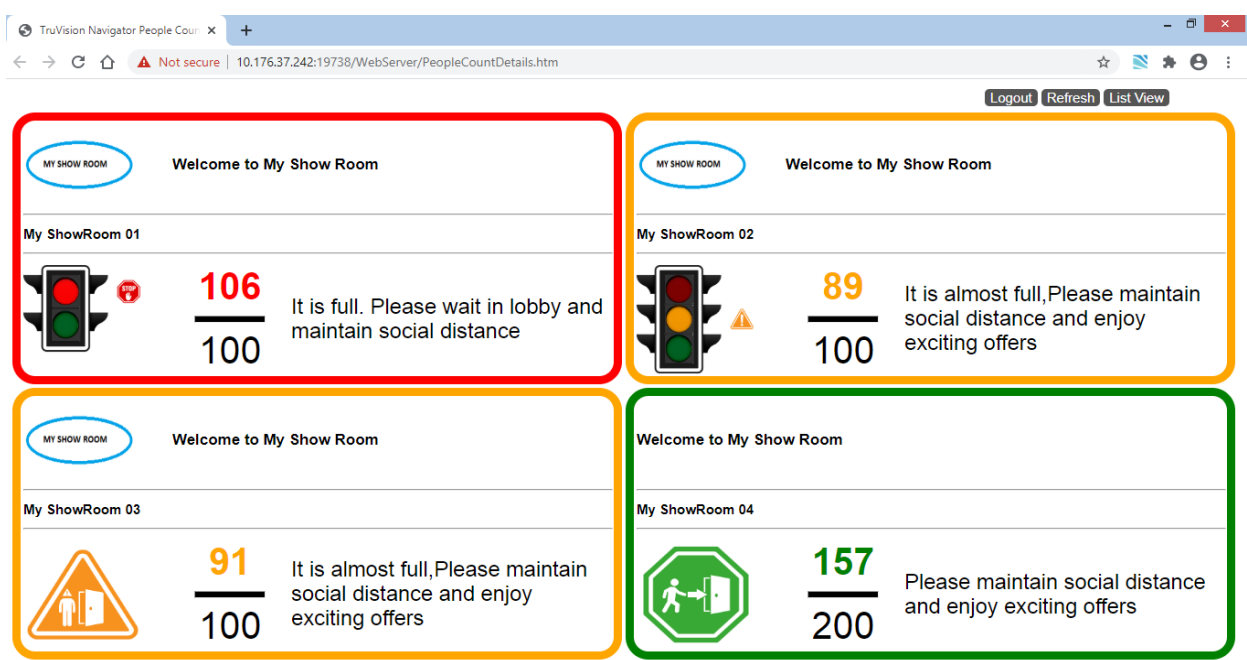

# Rozdział 10 Tryb offline serwera

Klient programu Navigator może pracować w konfiguracji klient/serwer nawet, gdy serwer jest w trybie offline. Jednak niektóre opcje konfiguracji nie są wówczas dostępne.

Po uruchomieniu programu Navigator z serwerem w trybie offline pojawi się okno dialogowe: Jego treść informuje o tym, żew trybie offline można nadal otwierać wideo.Nie są dozwolone zmiany w konfiguracji systemu.

Tryb offline serwera jest sygnalizowany ikoną **kalen**, wyświetlaną obok użytkownika Admin, w dolnej części Nawigatora. Gdy serwer jest w trybie offline, panel Powiadomienia jest pusty i nie pojawiają się w nim żadne powiadomienia.

**Uwaga:** klient programu Navigator potrzebuje do pięciu minut na nawiązanie połączenia z serwerem Navigator, po uruchomieniu usługi TruVision Navigator.

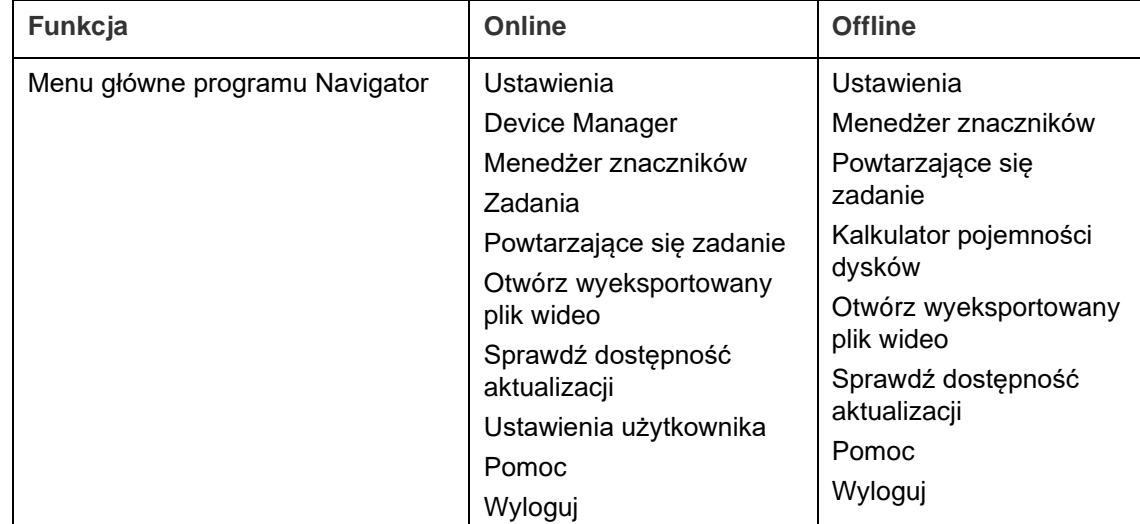

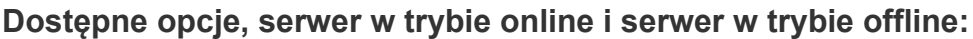

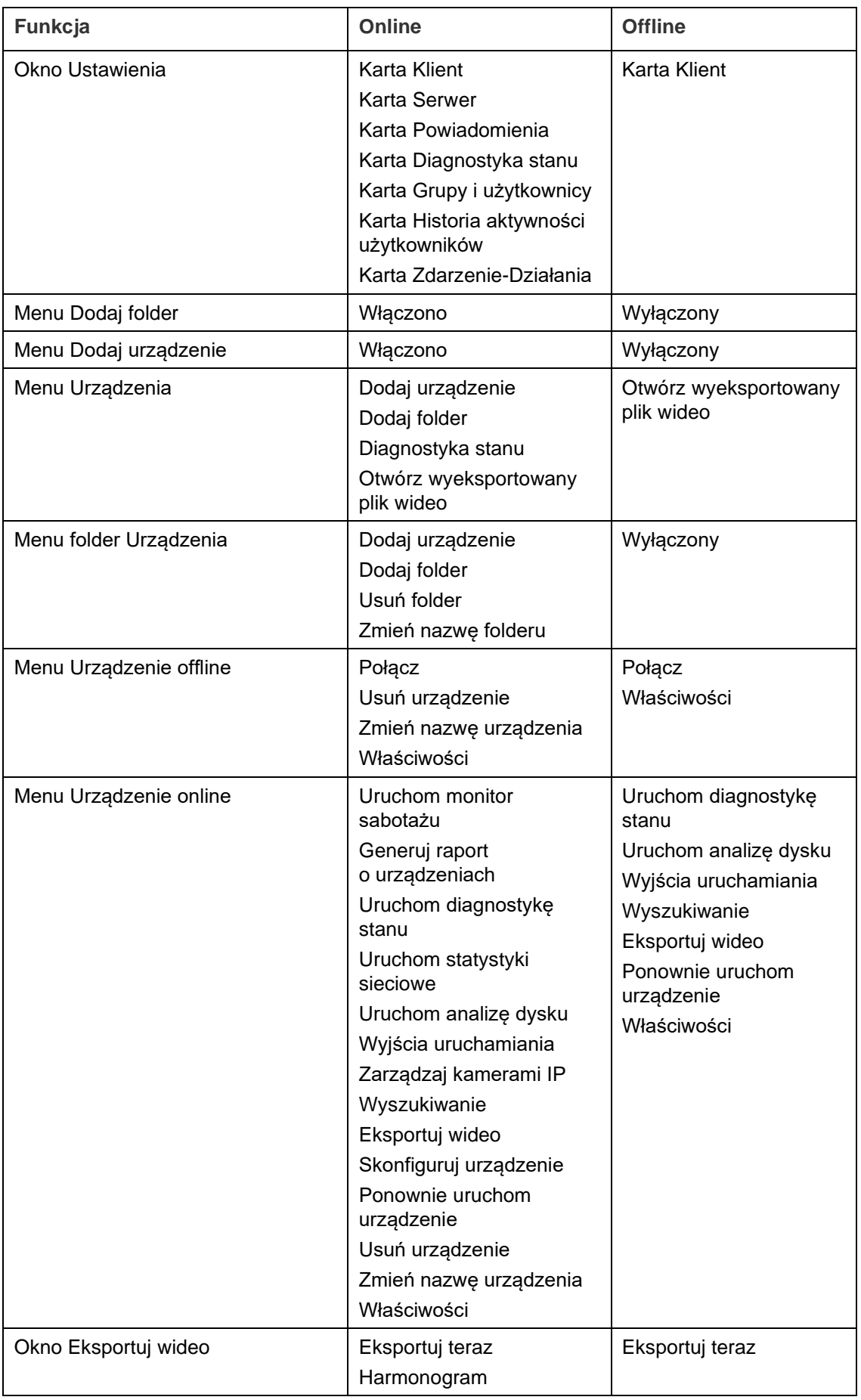

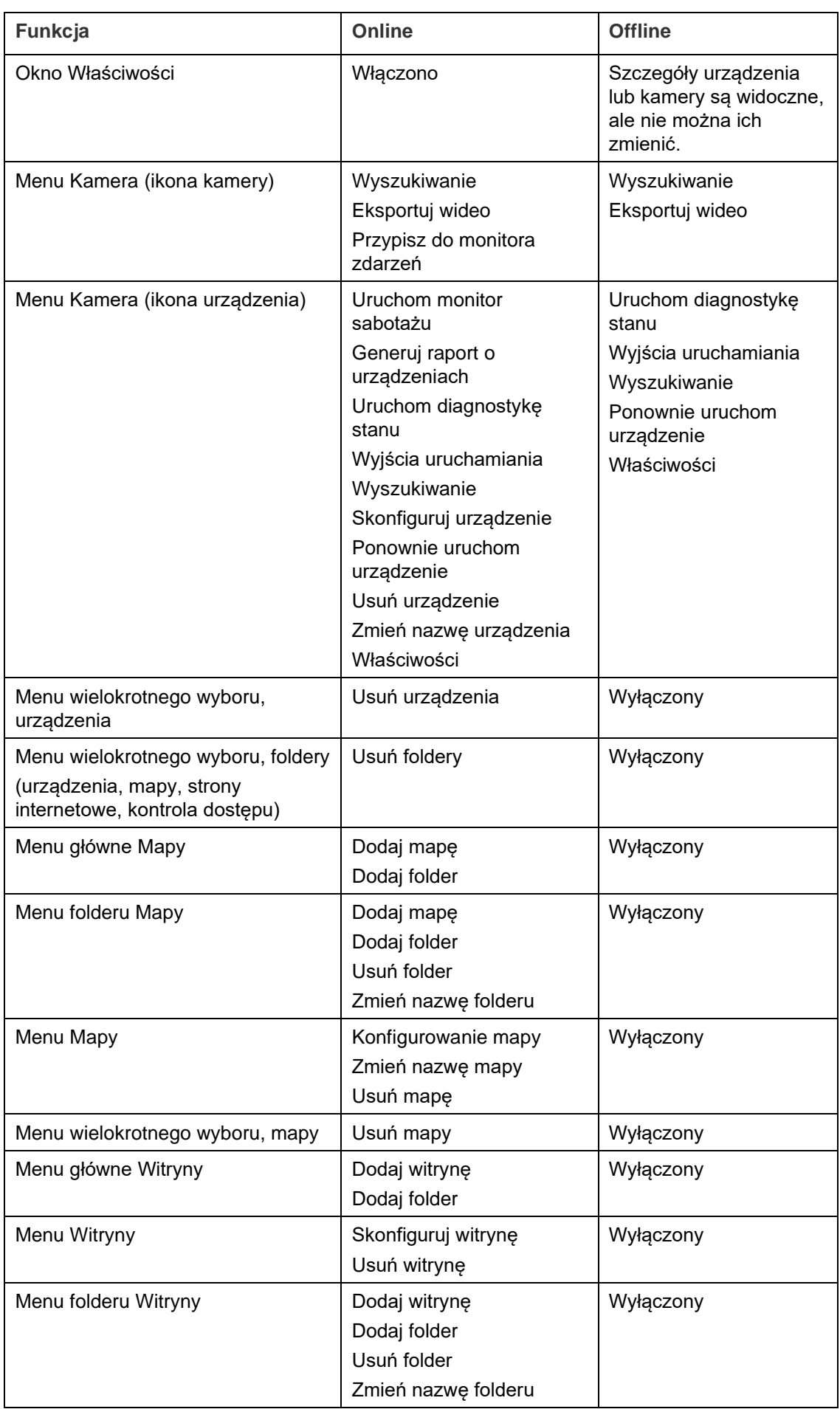

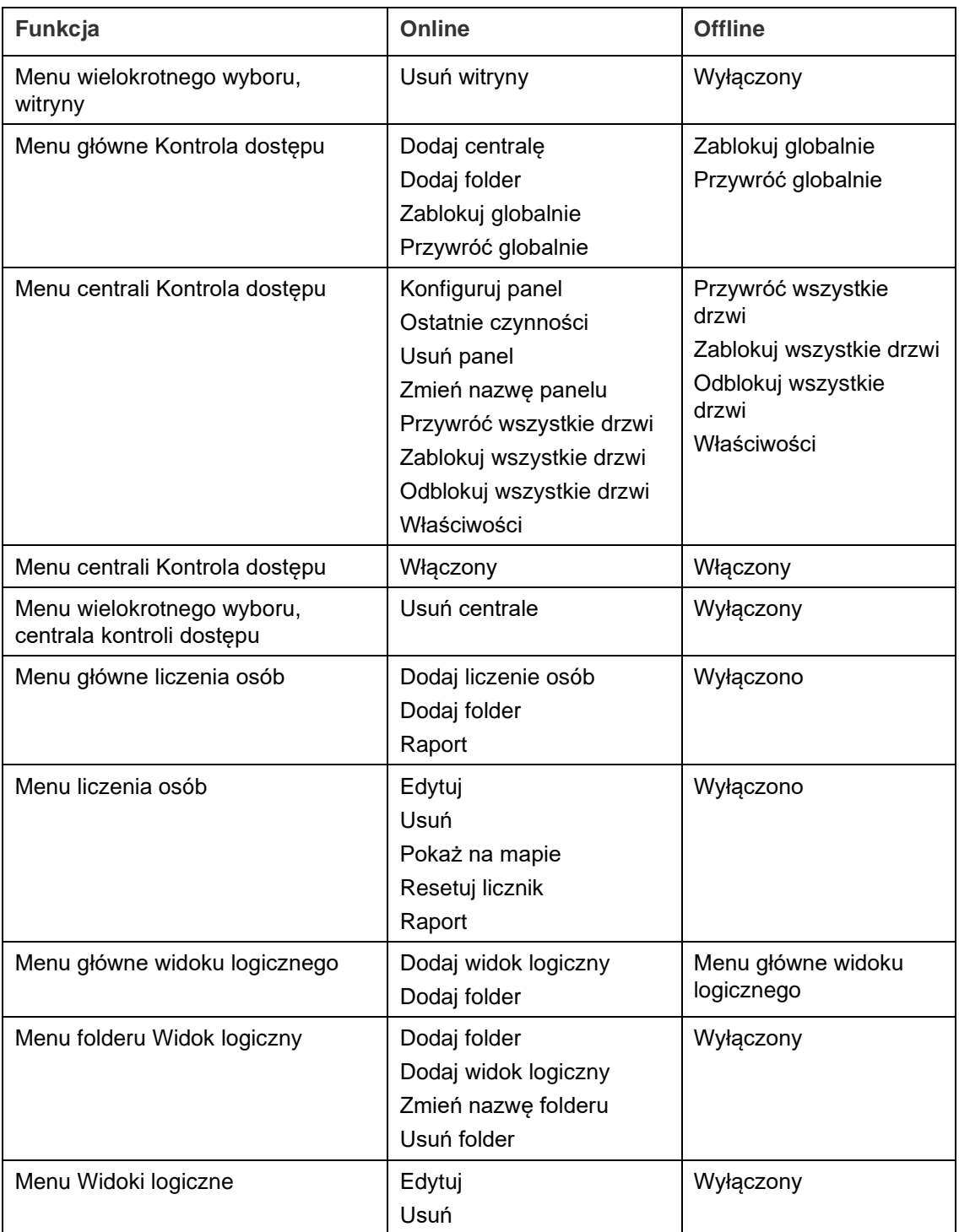

# Rozdział 11 Odtwarzacz TruVision Navigator Player

Odtwarzacz TruVision Navigator to samodzielny odtwarzacz służący do odtwarzania dowolnych klipów wideo wyeksportowanych za pomocą programu TruVision Navigator (zastrzeżone formaty plików: .wvf, .mpc, .asf, .mp4 i .drv). Ze względów prawnych odtwarzacz ten należy kopiować na nośnik razem z klipami wideo. Można go uruchomić bezpośrednio z nośnika bez konieczności przeprowadzania instalacji na komputerze.

**Aby odtworzyć klip wideo za pomocą odtwarzacza TruVision Navigator:**

1. Po wyeksportowaniu klipów wideo z panelu Kolektor do lokalizacji wybranej przez użytkownika, można uruchomić odtwarzacz TruVision Navigator, dwukrotnie klikając na ikonie TruVision Navigator Player w folderze, w którym znajdują się klipy wideo.

**WAŻNE:** Plik player.bin file musi znajdować się w tym samym katalogu co plik TruVision Navigator Player.exe, gdyż w przeciwnym razie odtwarzacz TruVision Navigator Player nie będzie działać.

2. Odtwarzacz automatycznie przeszuka katalog i wczyta powiązane klipy wideo z panelu Wybór plików wideo do tego katalogu.Kliknij dwukrotnie ikonę kamery w panelu Wybór plików wideo, aby wypełnić następne okienko wideo.Domyślny widok to 9-na-1, a maksymalna konfiguracja — 16-na-1.Dostępne są inne widoki niestandardowe.

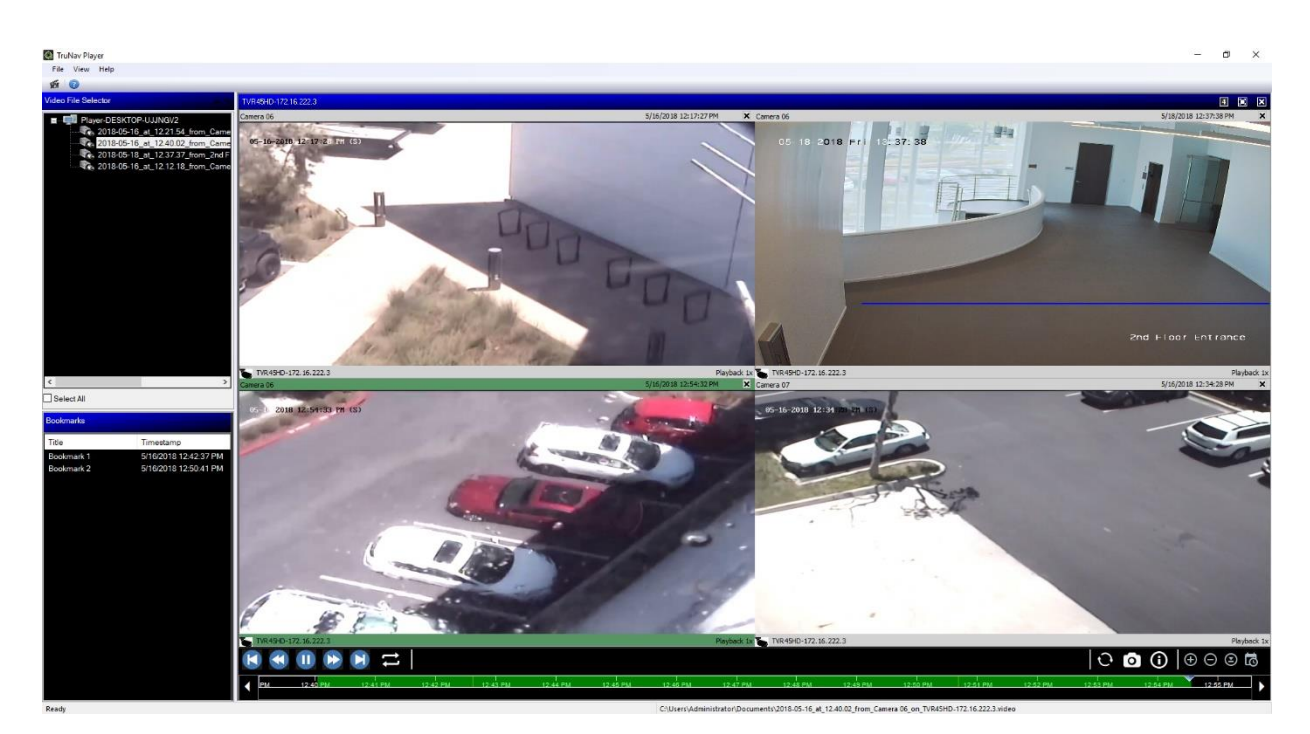

Odtwarzacz TruVision Navigator oferuje następujące funkcje:

### **Pasek narzędzi, przeglądarka i panele**

- **Otwórz**  wyszukanie określonego klipu wideo w innym katalogu i załadowanie go do panelu Wybór plików wideo.
- **Zachowaj proporcje**  kliknij polecenie **Widok** > **Zachowaj proporcje**, aby wyświetlić film wideo w oryginalnych proporcjach (a nie dopasowanych do okienka wideo).
- **Widok z usuniętymi zniekształceniami**  kliknij polecenie **Widok** > **Widok z usuniętymi zniekształceniami**, aby wyświetlić widok z usuniętymi zniekształceniami. Szczegóły opisano w rozdziale "Widoki usuwania zniekształceń" na str. 153.
- **Widok niestandardowy** dostępne jest łącznie 12 różnych konfiguracji okienek wideo.Domyślny widok to 9-na-1.
- **Maksymalizuj ekran** przełączenie odtwarzacza TruVision Navigator Player na pełny ekran oraz ukrycie listy odtwarzania i paska narzędzi w górnej części aplikacji.
- **Audio**  umożliwia odtworzenie dźwięku (jeśli jest obecny) dotyczącego wyłącznie wybranego okienka wideo. Wystarczy kliknąć prawym przyciskiem myszy okienko i wybrać opcję **Włącz dźwięk**. Jeśli wybrano wszystkie okienka wideo, audio nie będzie odtwarzane.
- **Panel Wybór pliku wideo**  zawiera szczegółową listę klipów wideo, które można odtworzyć.Kliknij dwukrotnie ikonę kamery w tym panelu, aby wypełnić następne okienko wideo.
- **Wybierz wszystkie**  umożliwia zaznaczenie wszystkich okienek wideo. Po wybraniu wszystkich okienek wideo przyciski sterowania odtwarzaniem będą działać dla wszystkich okienek wiedo, a nie tylko dla jednego. Jednak każdy klip będzie się

zaczynał i kończył zgodnie z jego czasem trwania. Dotyczy to również zrzutów obrazu.

- **Panel Znaczniki** -– kliknij dwukrotnie znacznik w panelu Znaczniki, aby przejść do znacznika podczas odtwarzania wybranego filmu.Kliknij prawym przyciskiem myszy znacznik w panelu Znaczniki, aby uzyskać widok szczegółów.
- **Znacznik daty/godziny** odtwarzane wideo ma znacznik daty/godziny do celów dowodowych.
- Aby przełączyć widok na pełny ekran, należy dwukrotnie kliknąć dowolne okienko wideo. Można też użyć przycisku maksymalizacji na pasku narzędzi.
- Kliknij dwukrotnie dowolne okienko wideo, aby wrócić do normalnego stanu.
- Aby w trybie pełnoekranowym były widoczne tylko okienka wideo, kliknij prawym przyciskiem myszy i ukryj lub wyświetl przyciski sterowania odtwarzaniem. Wyświetlane są tylko okienka wideo.

### **Funkcje linii czasu**

- **Linia czasu**  przechodzenie do przodu lub do tyłu w czasie wybranego okienka wideo.Aby zarządzać odtwarzaniem zawartości na linii czasu, kliknij przyciski **Powiększ oś czasu**, **Pomniejsz oś czasu**, **Wyśrodkuj kursor odtwarzania**, **Przewiń w lewo**, **Przewiń w prawo** i **Przejdź do**.
- **Przyciski sterowania odtwarzaniem**  szybkie przewijanie do przodu i do tyłu, odtwarzanie, wstrzymywanie i przesuwanie kadru do tyłu lub do przodu i pętla.
- **Synchronizuj wszystko** kliknij tę ikonę, aby uruchomić wszystkie klipy wideo jednocześnie.

**Uwaga**: Podczas odtwarzania klipów wideo mogą występować pewne odstępy czasowe ze względu na różne ustawienia wideo dla poszczególnych klipów (np. różne szybkości zapisu). Ta funkcja umożliwia jednoczesne rozpoczęcie odtwarzania dla wszystkich okienek w celu minimalizacji odstępów czasowych między klipami.

- **Zrzut obrazu**  wykonaj zrzutu obrazu wyróżnionego okienka wideo, klikając przycisk **Eksportuj zrzut obrazu**. Wybierz kamery, z których mają być wykonane zrzuty obrazów, a następnie kliknij przycisk **Zrzut obrazu**.
- **Lokalne informacje o pliku**  wyświetl szczegóły dotyczące wybranego klipu wideo, w tym typ i adres urządzenia, nazwę kamery, czas rozpoczęcia i zakończenia oraz lokalizację pliku.

# Rozdział 12 Używanie kompatybilnej klawiatury

Kompatybilne klawiatury numeryczne zapewniają alternatywną metodę poruszania się po interfejsie użytkownika programu TruVision Navigator. Przez podłączenie tej klawiatury i używanie jej razem z programem Navigator można osiągnąć wysoki poziom użyteczności i kontroli.

Kompatybilne są następujące klawiatury:

• TruVision TVK-400USB

# **Podłączanie pulpitu**

Pulpit musi zostać podłączony do portu USB klienta *przed* uruchomieniem klienta Nawigatora. Sterownik pulpitu jest instalowany automatycznie po pierwszym jego podłączeniu.

Prawidłowe połączenie z pulpitem jest sygnalizowane pojawieniem się ikony pulpitu w prawym dolnym rogu ekranu Nawigator.

# **Kalibrowanie pulpitu**

Zachęcamy do wykonania kalibracji pulpitu, co pozwoli uniknąć przypadkowych ruchów PTZ.

### **Aby skalibrować pulpit:**

Aby podłączyć pulpit, wykonaj powyższe instrukcje.

- 1. Przejdź do **Control Panel (Panel sterowania)** > **Devices and Printers (Urządzenia i drukarki)**.
- 2. Kliknij prawym przyciskiem myszy na ikonie VM Desktop i wybierz polecenie **Game controller settings (Ustawienia kontrolerów gier)**.
- 3. Zostanie wyświetlone okno Kontrolery gier. Kliknij opcję **Properties (Właściwości)**.

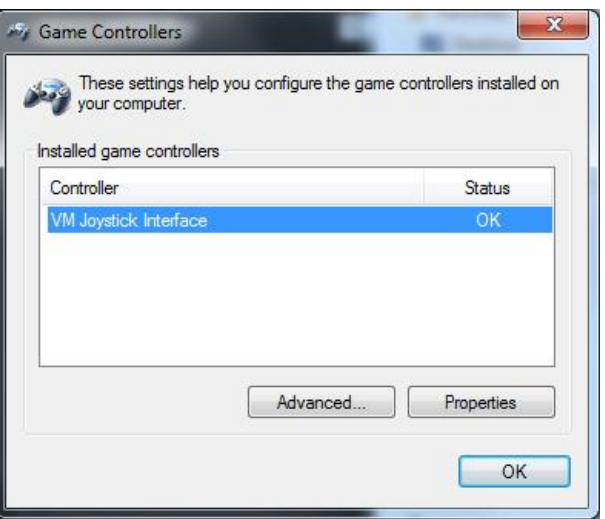

4. Aby wprowadzić zmiany, kliknij na zakładce **Settings (Ustawienia)**, a następnie polecenie **Calibrate (Kalibruj)**.

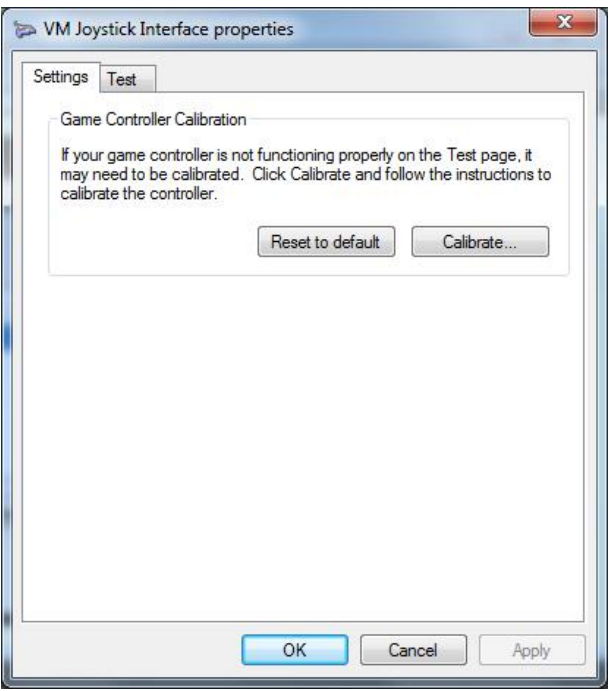

- 5. Wyświetlony zostanie Kreator kalibracji urządzenia. Kliknij przycisk **Next (Dalej)**.
- 6. Zostanie wyświetlone okno Znajdź punkt centralny. Ustaw joystick pulpitu na środku, naciśnij przycisk na pulpicie, a następnie kliknij przycisk **Next (Dalej)**.
- 7. Wyświetlone zostanie okno kalibracji osi. Wykorzystując joystick wykonaj ruch po okręgu, naciśnij przycisk na pulpicie, a następnie kliknij przycisk **Next (Dalej)**.

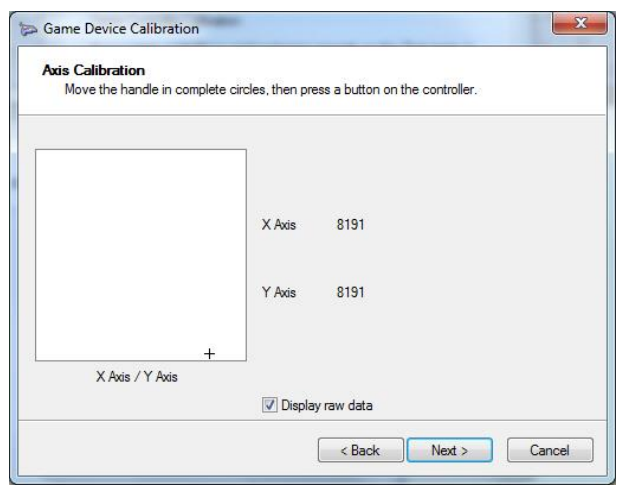

**Uwaga:** aby wyświetlić wartość liczbową przedstawiającą bieżące położenie joystick'a, wybierz polecenie **Display Raw Data (Wyświetl nieprzetworzone dane)**.

- 8. Wyświetlone zostanie okno weryfikacji punktu centralnego. Ustaw joystick pulpitu na środku, naciśnij przycisk na pulpicie, a następnie kliknij przycisk **Next (Dalej)**.
- 9. Wyświetlone zostanie okno kalibracji osi Z. Obróć pokrętło PTZ na górze joysticka, naciśnij przycisk na pulpicie i kliknij przycisk **Next (Dalej)**.

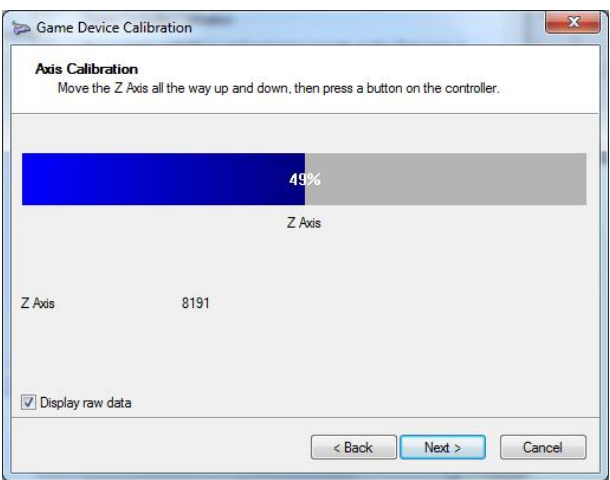

10.Wyświetlone zostanie okno kalibracji osi X. Przesuń joystick w górę i w dół do oporu, naciśnij przycisk na pulpicie, a następnie kliknij przycisk **Next (Dalej)**.

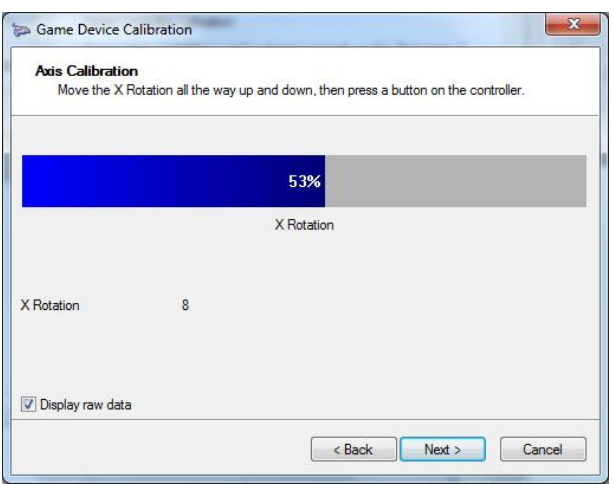

11.Aby zapisać ustawienia kalibracji, kliknij przycisk **Finish (Zakończ)**.

12.Kliknij zakładkę **Test (Testowanie)** w oknie właściwości VM Joystick Interface.

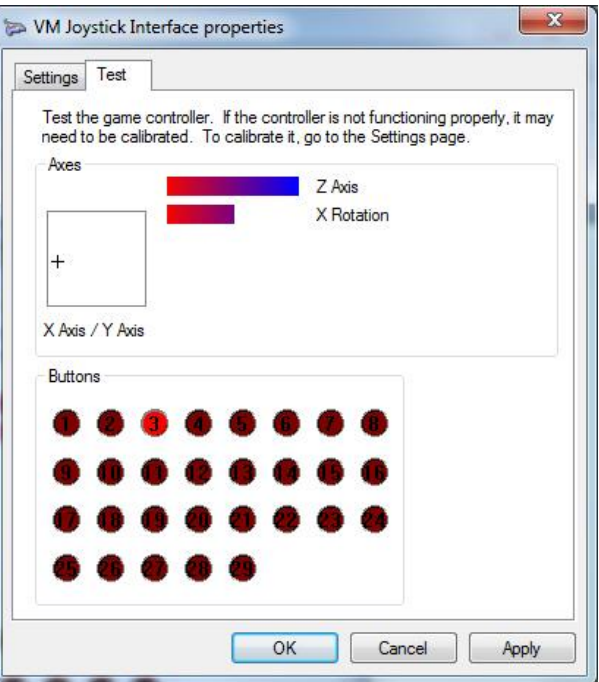

- 13.Przetestuj joystick obserwując zachowanie na ekranie. Wskaźniki dla poszczególnych osi powinny wskazywać wartość 50% po wykonaniu maksymalnego ruchu w którąkolwiek ze stron przy pomocy joysticka lub pokrętła PTZ.
- 14.Naciśnij przyciski na pulpicie, aby przetestować ich funkcjonalność. Naciśnięcie przycisku na pulpicie powinno podświetlić jeden z numerów w sekcji Przyciski.
- 15.Kliknij przycisk **Zastosuj**, a następnie przycisk **OK**.

## **Funkcje pulpitu**

#### **Rysunek 2: Pulpit TVK400USB**

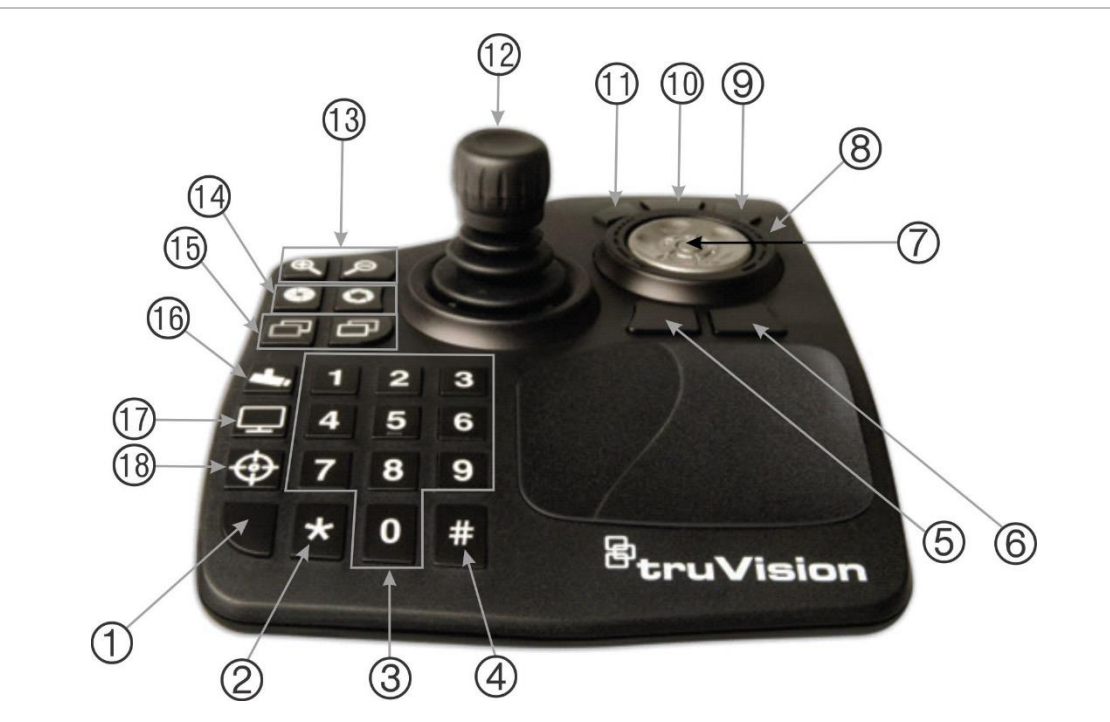

- 1. Enter. Wprowadza presety kamer PTZ.
- 2. Przełączanie między strumieniem dodatkowym i strumieniem głównym.
- 3. Klawisze cyfrowe do wyboru presetów.
- 4. Zrzut obrazu
- 5. Przejdź do odtwarzania.
- 6. Przełącz do trybu na żywo.
- 7. Pokrętło Umożliwia zmianę okienka przy wyświetlaniu obrazu wideo w wielu okienkach lub zmianę czasu na linii czasu przy widoku dla jednego okienka.
- 8. Kółko. Obróć prawo, aby przewinąć obraz do przodu, lub w lewo, aby go cofnąć.
- 9. Przewijanie do przodu
- 10. Wstrzymaj/wznów
- 11. Przewijanie do tyłu
- 12. Joystick. PTZ: obróć pokrętło, aby zbliżyć lub oddalić, joystick umożliwia obrót kamery. Brak PTZ: obróć pokrętło, aby zbliżyć lub oddalić, joystick umożliwia przesunięcie obrazu przy powiększonym widoku.
- 13. Zoom. Podgląd na żywo: umożliwia wykonanie zbliżenia lub oddalenia Odtwarzanie: zbliża lub oddala linię czasu.
- 14. Otwiera/zamyka przysłonę
- 15. Ostrość blisko/daleko
- 16. Ustaw preset. Naciśnij ten przycisk, wprowadź numer presetu i naciśnij przycisk Enter, aby zdefiniować nowy preset PTZ.
- 17. Przełącz między widokiem jednoi wielookienkowym.
- 18. Zapis lokalny

# Załącznik A Minimalne wymagania systemowe

## **Wymagania dotyczące oprogramowania**

Elementami wymaganymi do instalacji klienta i serwera są poniższe systemy operacyjne oraz inne składniki oprogramowania:

**Uwaga:** 32-bitowe systemy operacyjne nie są kompatybilne z programem TruVision Navigator 8.0.

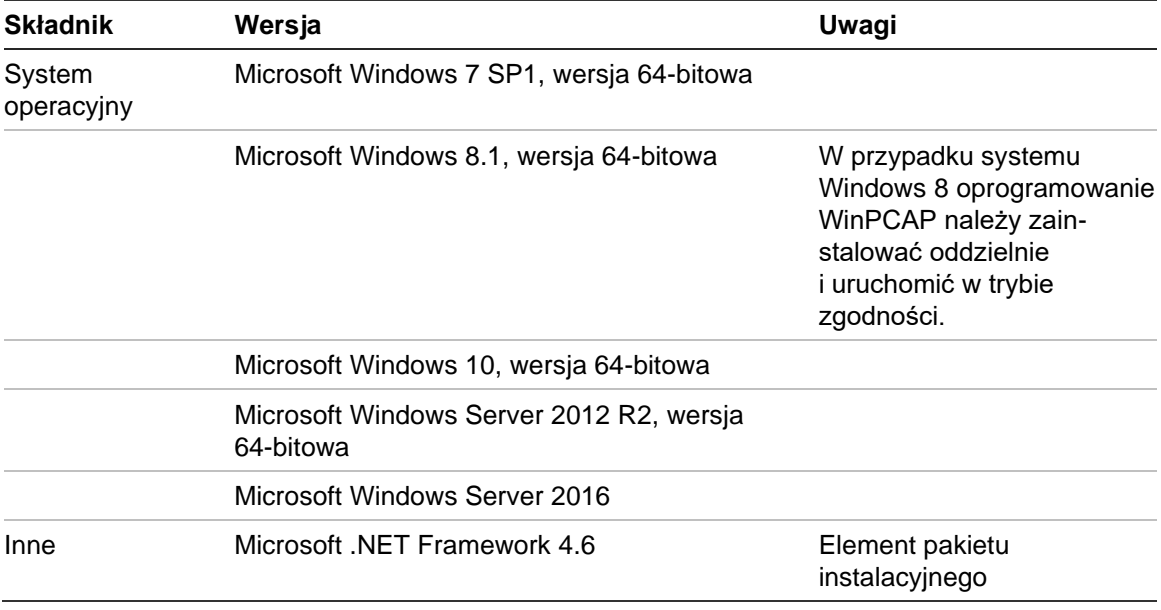

#### **Tabela 6: Wymagania dotyczące oprogramowania klienta**

#### **Tabela 7: Wymagania dotyczące oprogramowania serwera**

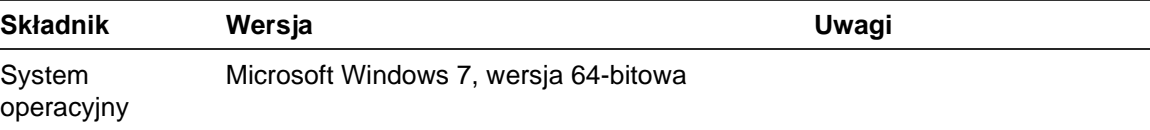

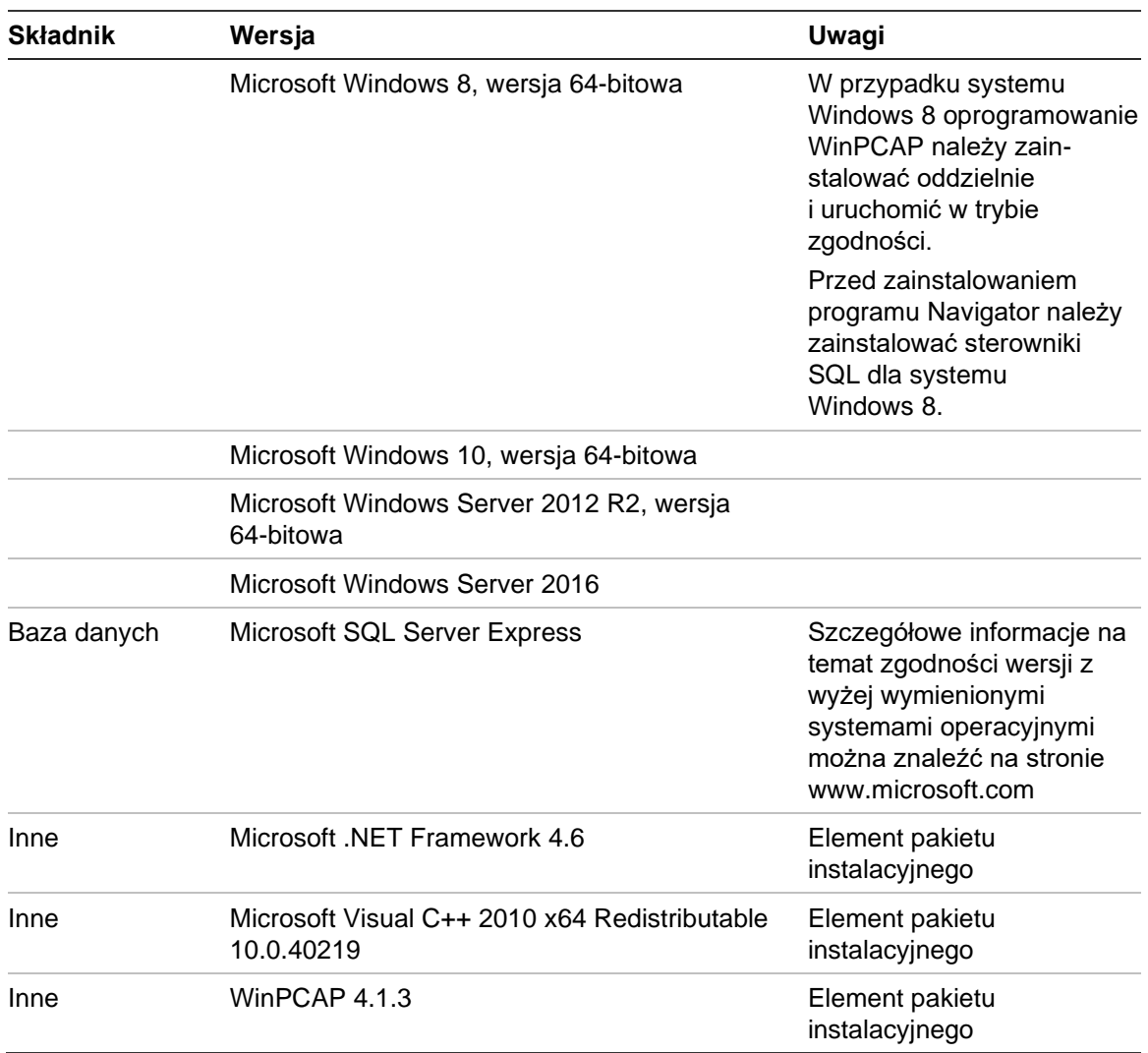

## **Zalecenia sprzętowe dotyczące serwera/klienta**

Poniższe dane techniczne są wyłącznie wytycznymi. Wydajność programu Navigator zależy od wydajności i niezawodności urządzenia.

| <b>Składnik</b> | <b>Zalecana</b>                                                                                      | Uwagi                                                                                                    |
|-----------------|----------------------------------------------------------------------------------------------------|----------------------------------------------------------------------------------------------------|
| Procesor        | Procesor Intel <sup>®</sup> Core i5-3470<br>trzeciej generacji (6 MB pamięci<br>podręcznej, 3,2 GHz) | W przypadku wyświetlania i renderowania<br>wideo wydajność procesora jest<br>bezpośrednio związana z wydajnością<br>oprogramowania. Wydajniejszy procesor<br>oznacza lepszą wydajność programu.                                                                |
| Pamięć          | 16 GB RAM                                                                                            | Pamięć RAM jest związana z liczbą<br>programów, które można uruchomić<br>jednocześnie oraz z liczbą różnych<br>operacji, które program TruVision<br>Navigator może wykonywać jednocześnie.<br>Większa ilość pamięci RAM oznacza<br>lepszą wydajność aplikacji. |

**Tabela 8: Specyfikacja sprzętowa dotycząca serwera**

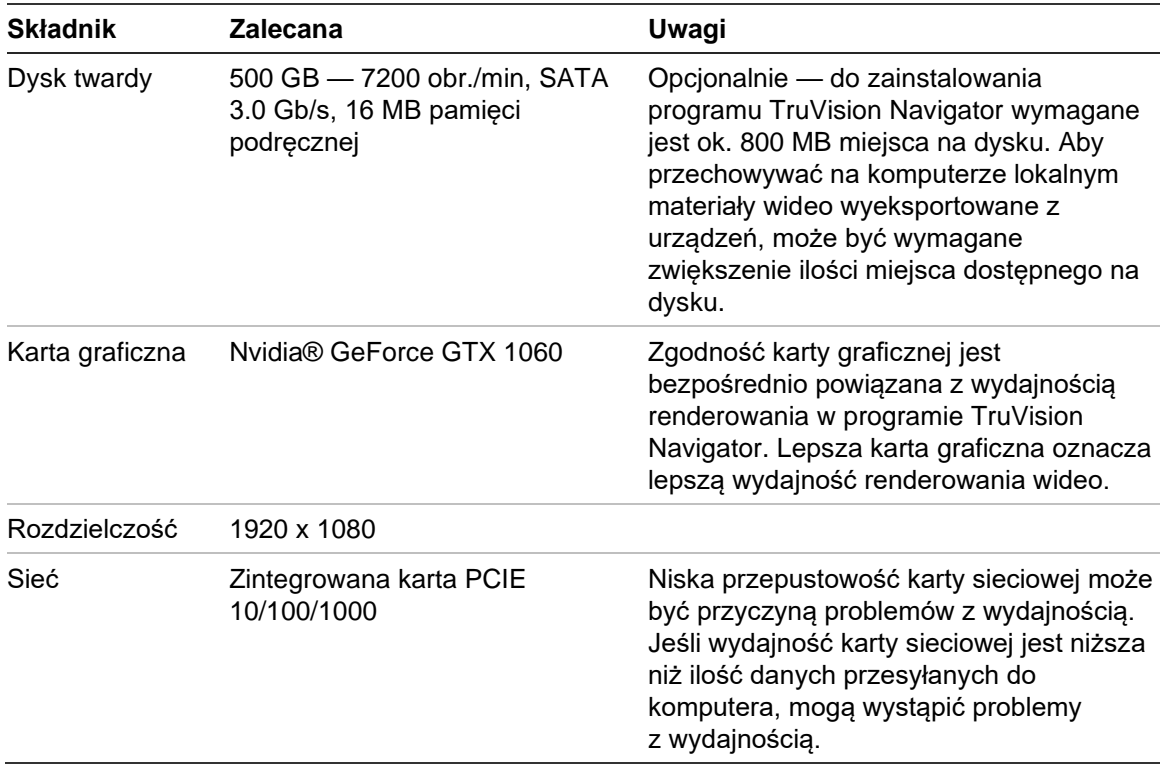

# **Obsługiwane urządzenia nagrywające**

Tabela 9 pokazuje obsługiwane urządzenia nagrywające.

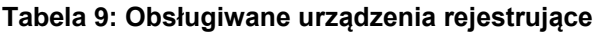

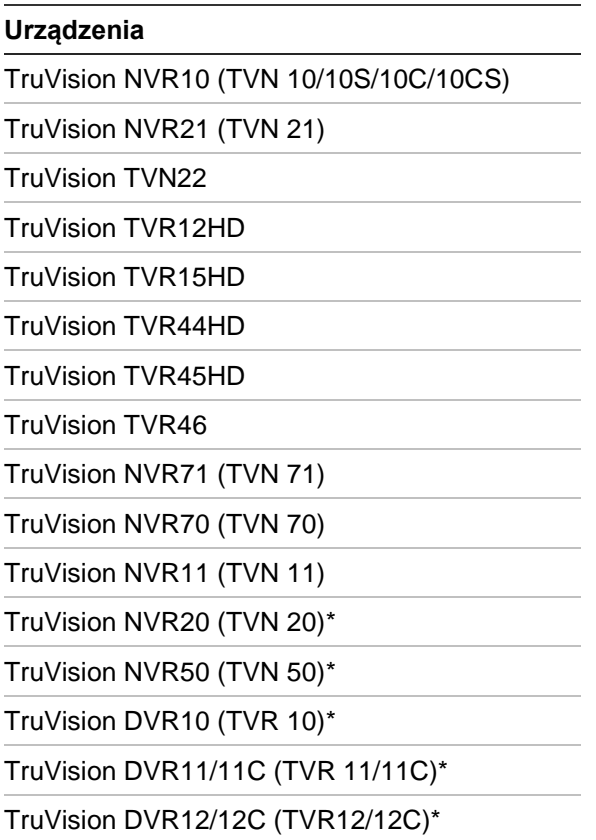

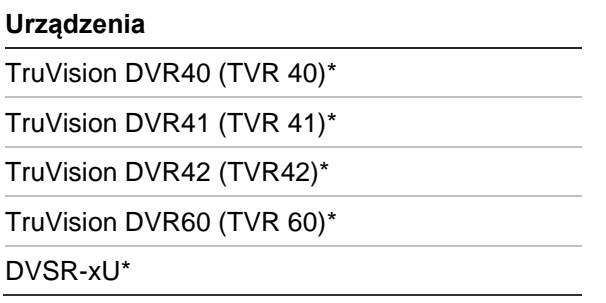

\* Te modele zostały wycofane z produkcji i nie mają już aktywnego wsparcia.

**Uwaga:** najnowszy firmware można pobrać z chmury.

# **Wykrywalne urządzenia**

**WAŻNE:**Do znajdowania urządzeń potrzebne jest przewodowe połączenie z siecią.Nie używaj połączenia sieciowego Wi-Fi do wykrywania urządzeń.

**Uwaga:** Urządzenia niezarządzane nie obsługują funkcji wykrywania.

### **Centrale alarmowe**

W Tabela 10 poniżej przedstawiono obsługiwane centrale alarmowe i odpowiadające im wersje oprogramowania firmware.

**Tabela 10: Wykrywalna centrala alarmowa**

| Urządzenia                   | Obsługiwany firmware             |
|------------------------------|----------------------------------|
| UltraSync Self-Contained Hub | B0403001A58P002011-33 lub nowszy |
| UltraSync Modular Hub        | B0403001A56P002005-01 lub nowszy |
| ZeroWire                     | B0403001A58P002010-31 lub nowszy |
| xGen                         | B0403001A56P002005-16 lub nowszy |

### **Produkty transmisyjne**

W Tabela 11 poniżej przedstawiono obsługiwane produkty transmisyjne i odpowiadające im wersje oprogramowania firmware.

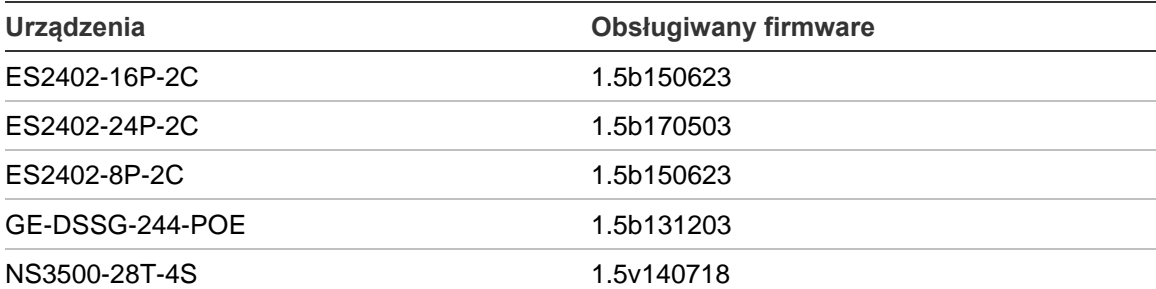

**Tabela 11: Wykrywalne produkty transmisyjne**

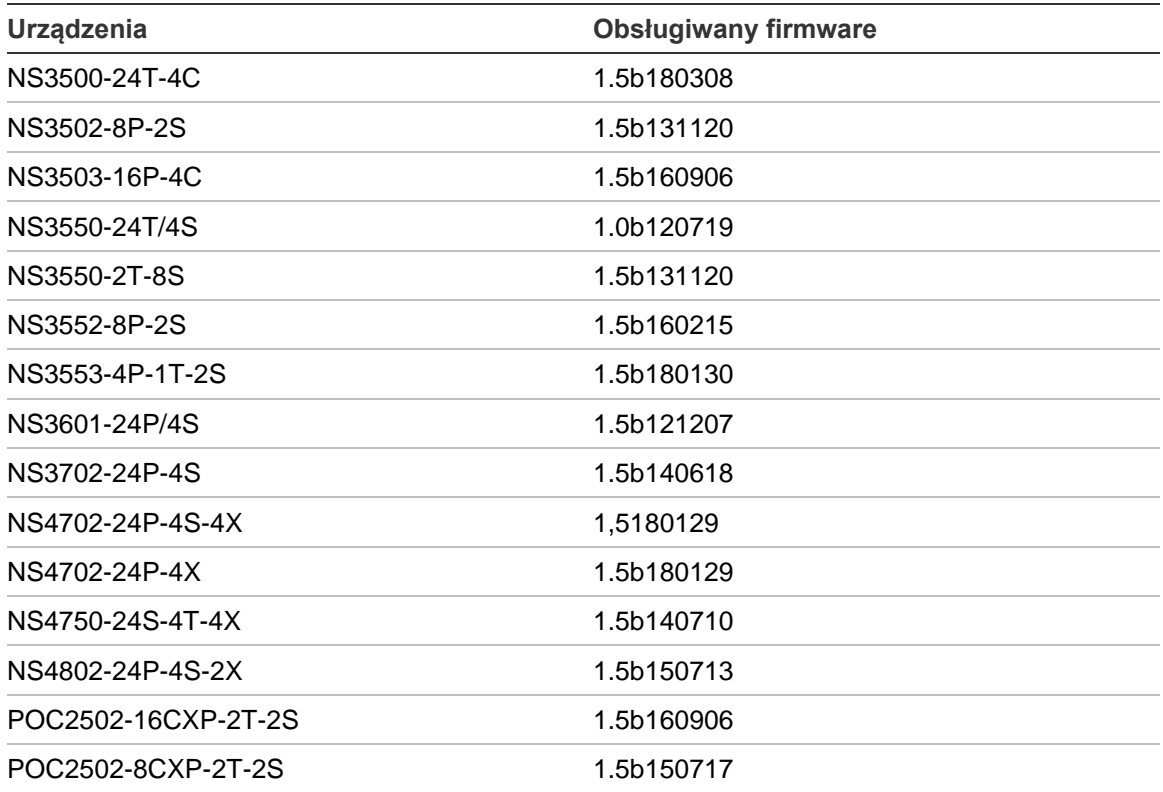

**Uwaga:** Dalsze informacje o obsługiwanych funkcjach podano w dokumencie *Zgodność programu TruVision Navigator z przełącznikami IFS*.

## **Wymagania dla plug-inów przeglądarki Internet Explorer**

Przed instalacją programu Navigator należy skonfigurować ustawienia kontrolek ActiveX.

**W tym celu:**

- 1. Uruchom program Internet Explorer.
- 2. Kliknij menu **Tools (Narzędzia)** i **Internet Options (Opcje internetowe)**.
- 3. W zakładce **Security (Zabezpieczenia)** kliknij przycisk **Custom level (Poziom niestandardowy)**.
- 4. Przewiń na dół i w sekcji **Automatic prompting of ActiveX controls (Automatyczne monitowanie dla kontrolek ActiveX)** wybierz opcję **Enable (Włącz)**.

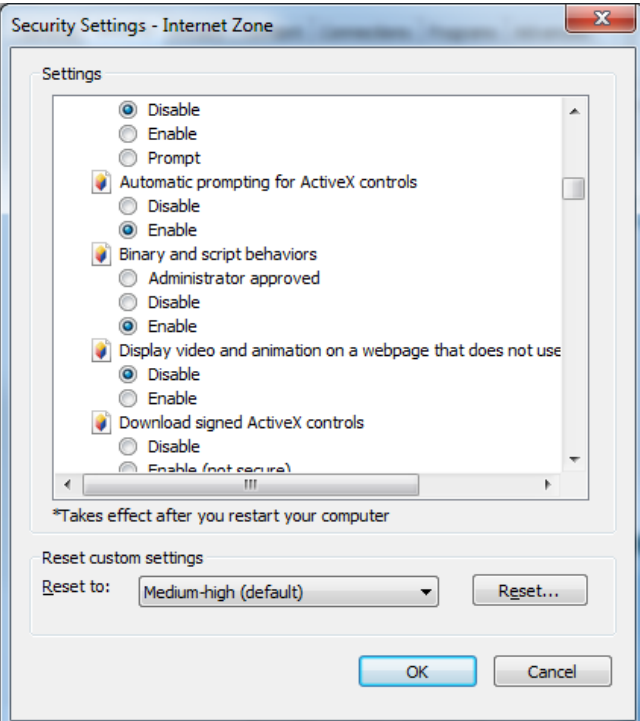

5. W sekcji Pobieranie podpisanych kontrolek ActiveX wybierz opcję **Prompt (recommended) (Monituj (zalecane))**.

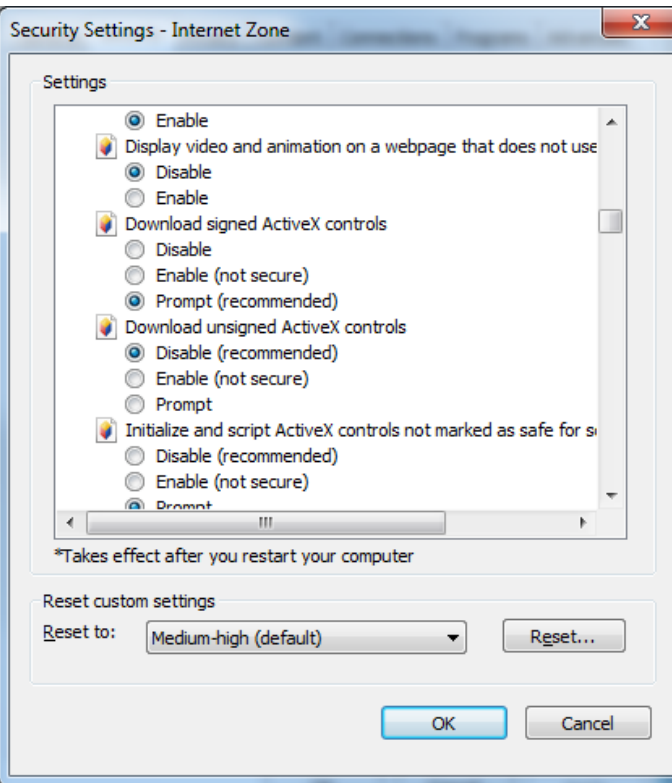

6. Przewiń na dół i w sekcji Uruchamianie kontrolek ActiveX i plug-inów wybierz opcję **Enable (Włącz)**.

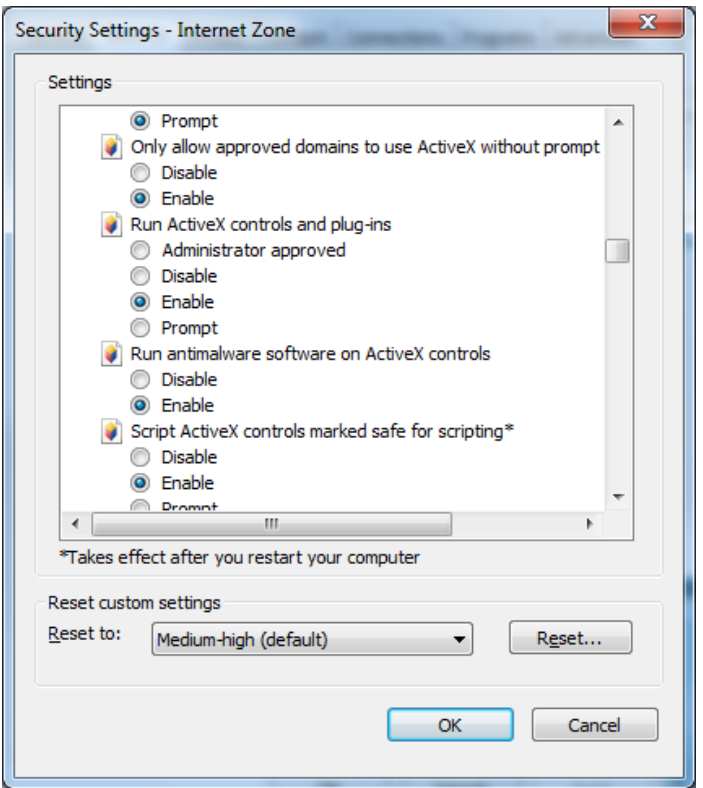

## **Wymagania dotyczące instalacji systemu Windows 8**

Program Navigator można zainstalować na platformie Windows 8 po wcześniejszym spełnieniu poniższych wymogów. Przed rozpoczęciem instalacji programu TruVision Navigator system operacyjny Microsoft Windows 8 musi być w pełni przygotowany do obsługi sterowników bazy danych Microsoft SQL. W związku z tym tych spełnienie wymagań jest niezbędne, aby przygotować system do instalacji programu TruVision Navigator.

### **Przed zainstalowaniem programu Navigator w konfiguracji klient/serwer na platformie Windows 8 należy postępować zgodnie z poniższymi instrukcjami:**

Windows 8 bez zainstalowanej bazy danych SQL:

- Zainstaluj wszystkie ważne aktualizacje Microsoft.
- Ręcznie zainstaluj oprogramowanie WinPcap 4.1.2 przed lub po zainstalowaniu programu Navigator.
- Jeśli na komputerze nie ma zainstalowanej bazy danych SQL, program Navigator zainstaluje oprogramowanie SQL 2008 Express.

Windows 8 z zainstalowanym oprogramowaniem SQL2008 Express R2 SP1 lub SP2:

- Zainstaluj wszystkie ważne aktualizacje Microsoft.
- Ręcznie zainstaluj oprogramowanie WinPcap 4.1.2 przed lub po zainstalowaniu programu Navigator.

• Program Navigator zezwoli użytkownikowi na używanie bazy danych SQL 2008 Express.

### **Aby zapewnić zgodność oprogramowania WinPCAP z systemem Windows 8:**

- 1. Kliknij prawym przyciskiem myszy na pliku WinPcap.exe i wybierz opcję **Properties (Właściwości)**.
- 2. Kliknij na zakładce **Compatibility (Zgodność)**.
- 3. Zaznacz pole wyboru **Run this program in compatibility mode for (Uruchom ten program w trybie zgodności z)**, wybierz z listy rozwijanej system **Windows 7** i kliknij przycisk **Apply (Zastosuj)**.
- 4. Kliknij prawym przyciskiem myszy na pliku WinPcap.exe i wybierz polecenie **Run as Administrator (Uruchom jako Administrator)**.

# Załącznik B Szczegółowe informacje o urządzeniach

# **Omówienie**

Ten załącznik zawiera ważne informacje na temat obsługiwanych urządzeń.

# **Kamery TruVision**

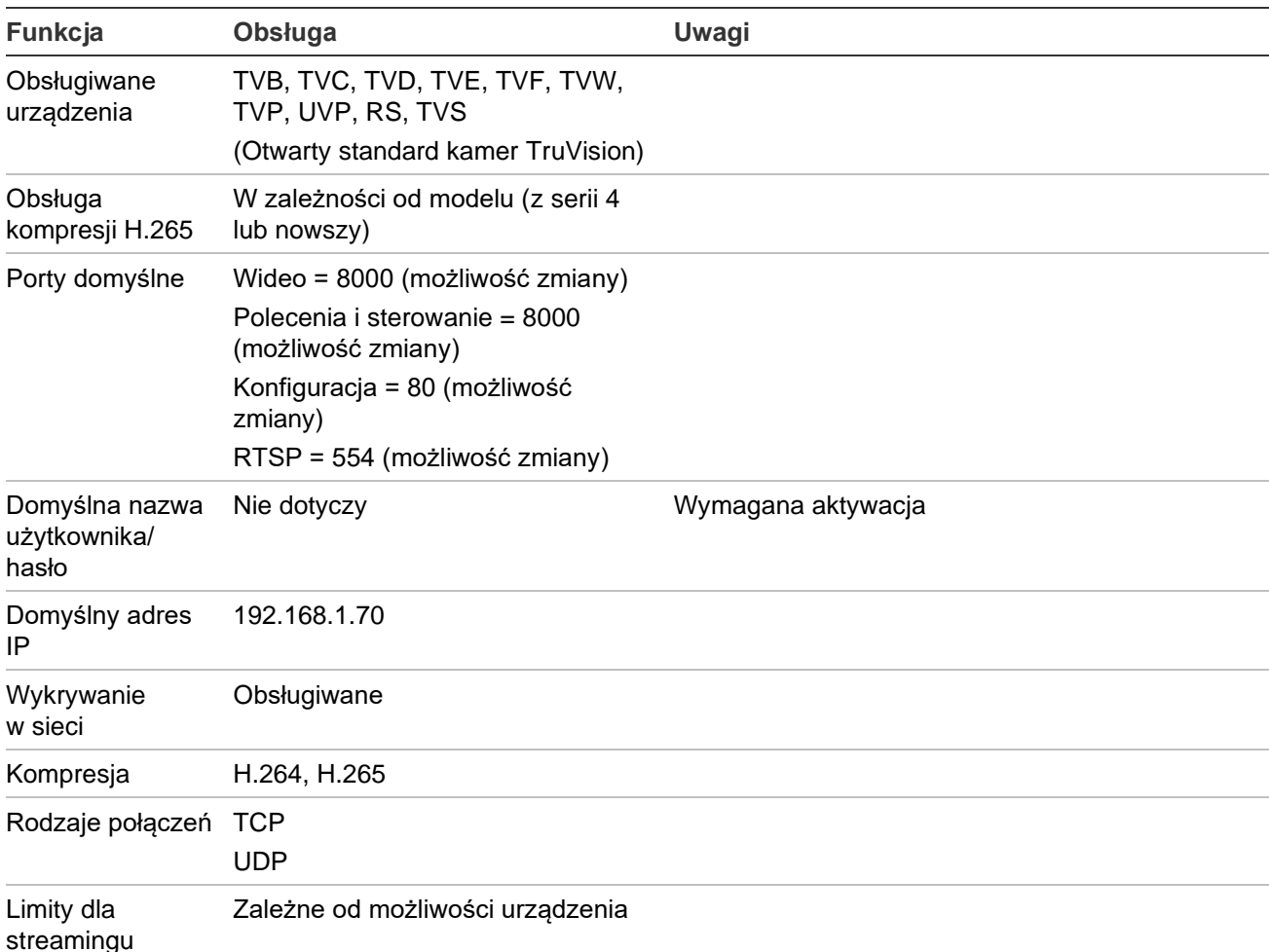

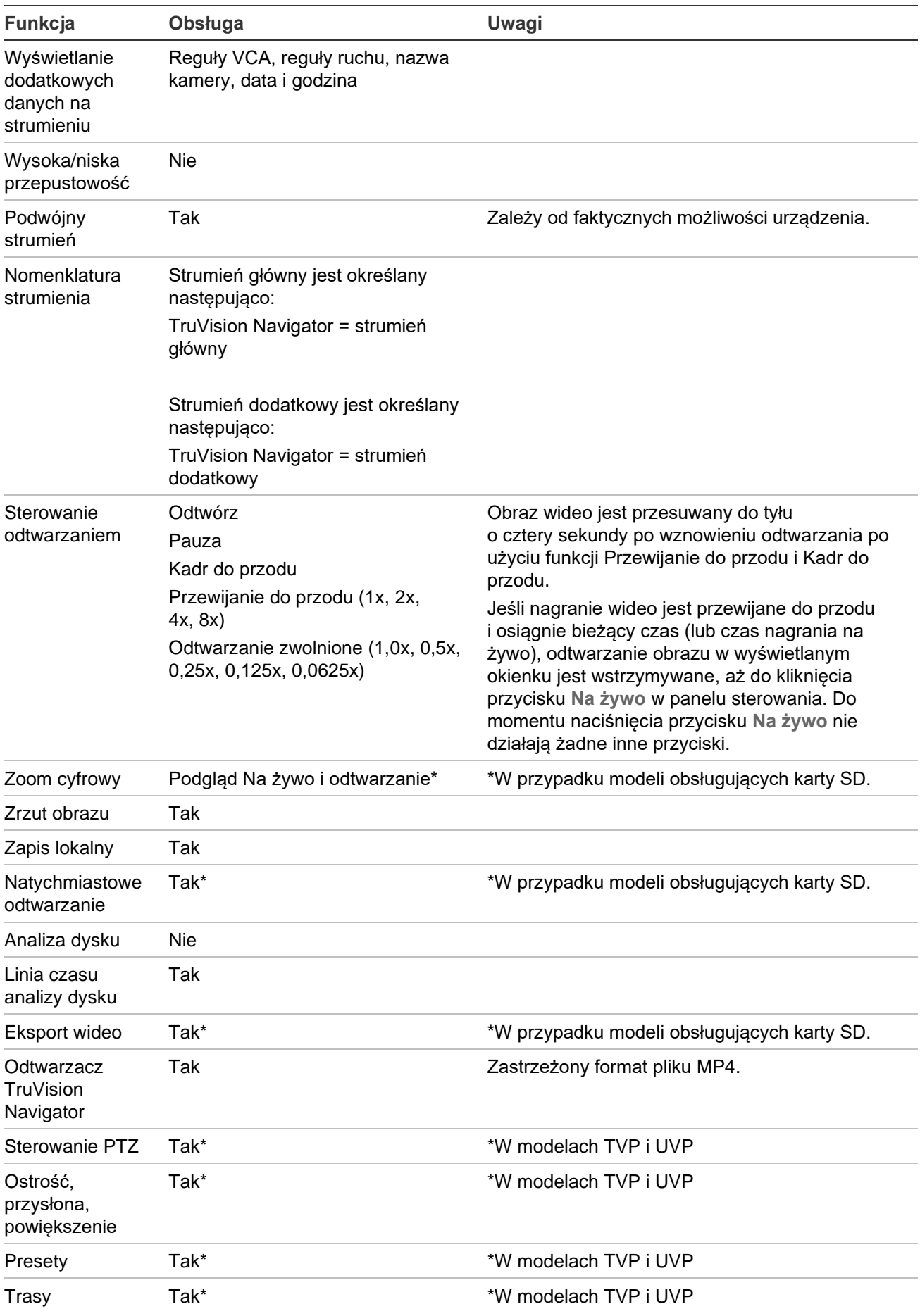

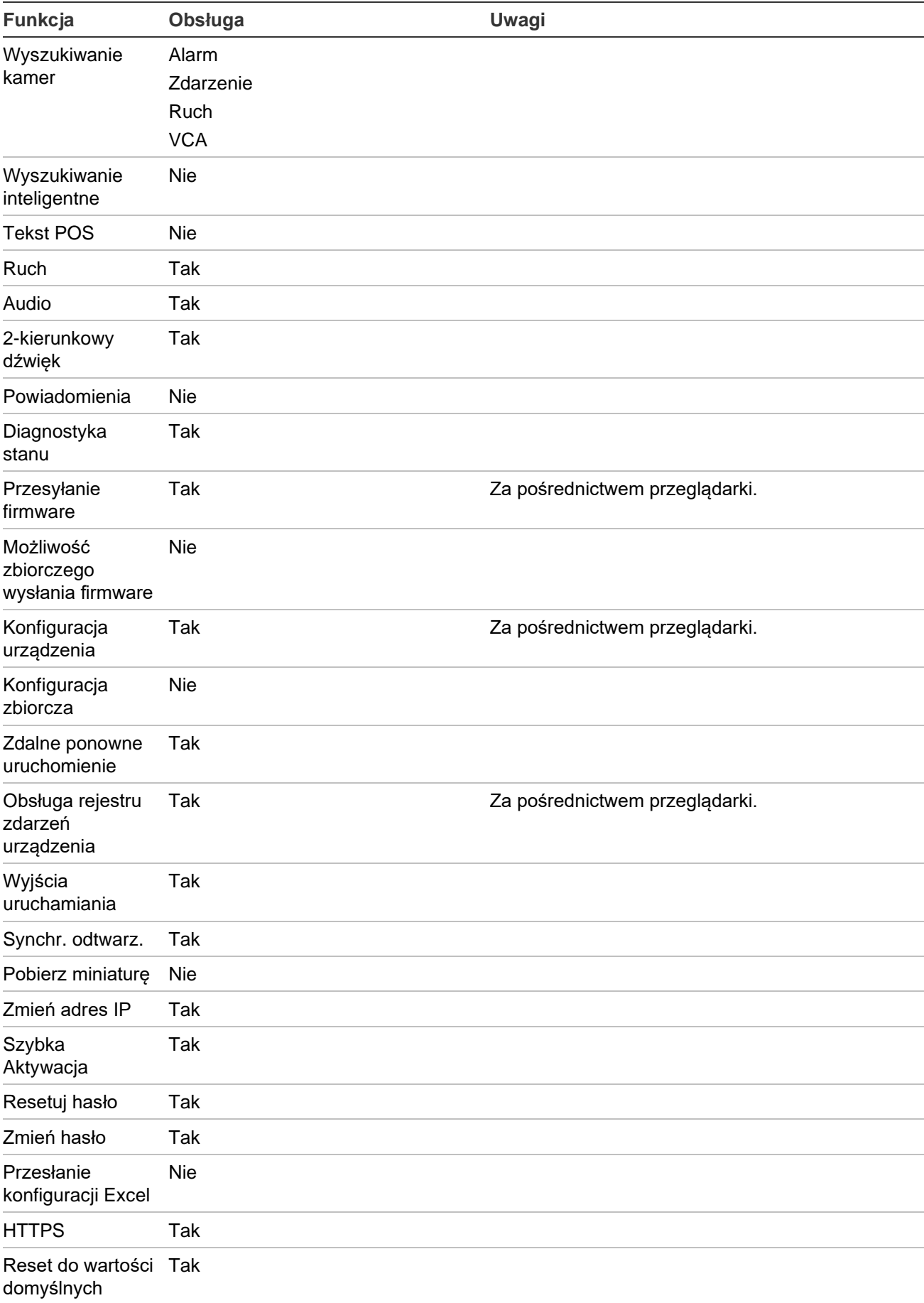

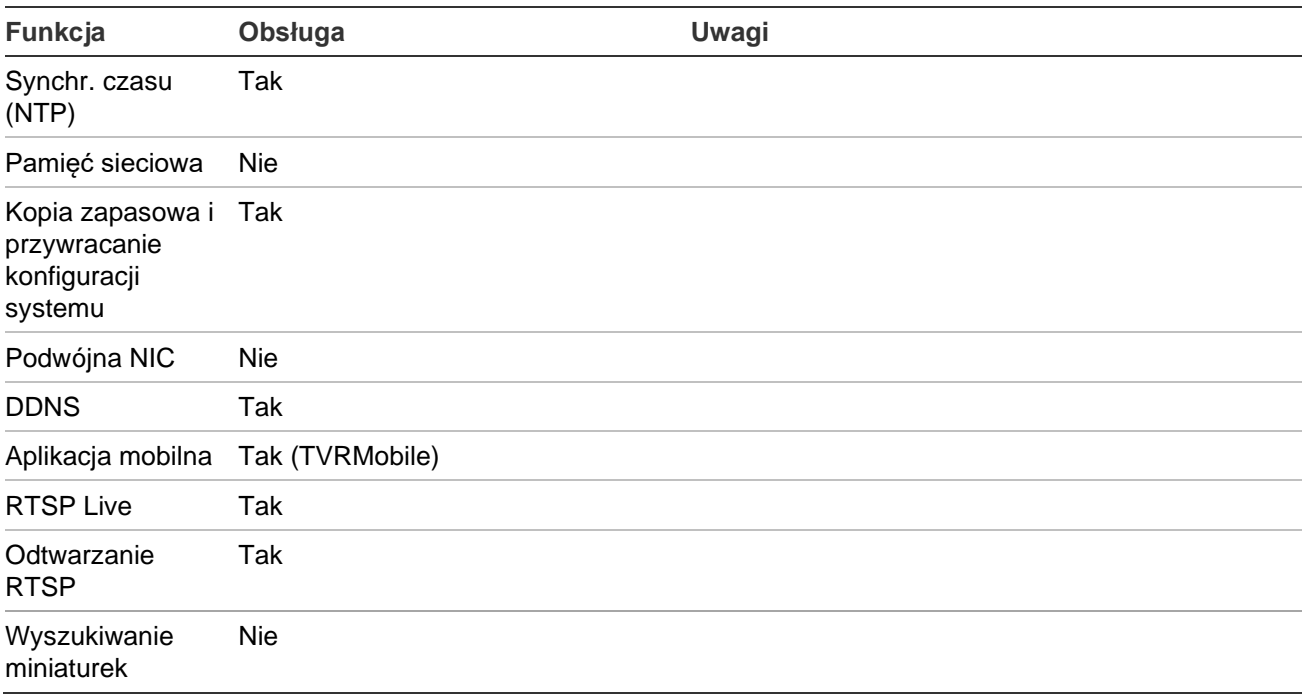

## **TruVision TVN71 / TVN 70 / TVN21 /TVN 22 / TVR 12HD / TVR 44HD / TVR 45HD / TVN 16 / TVR 46 / TVR 15HD**

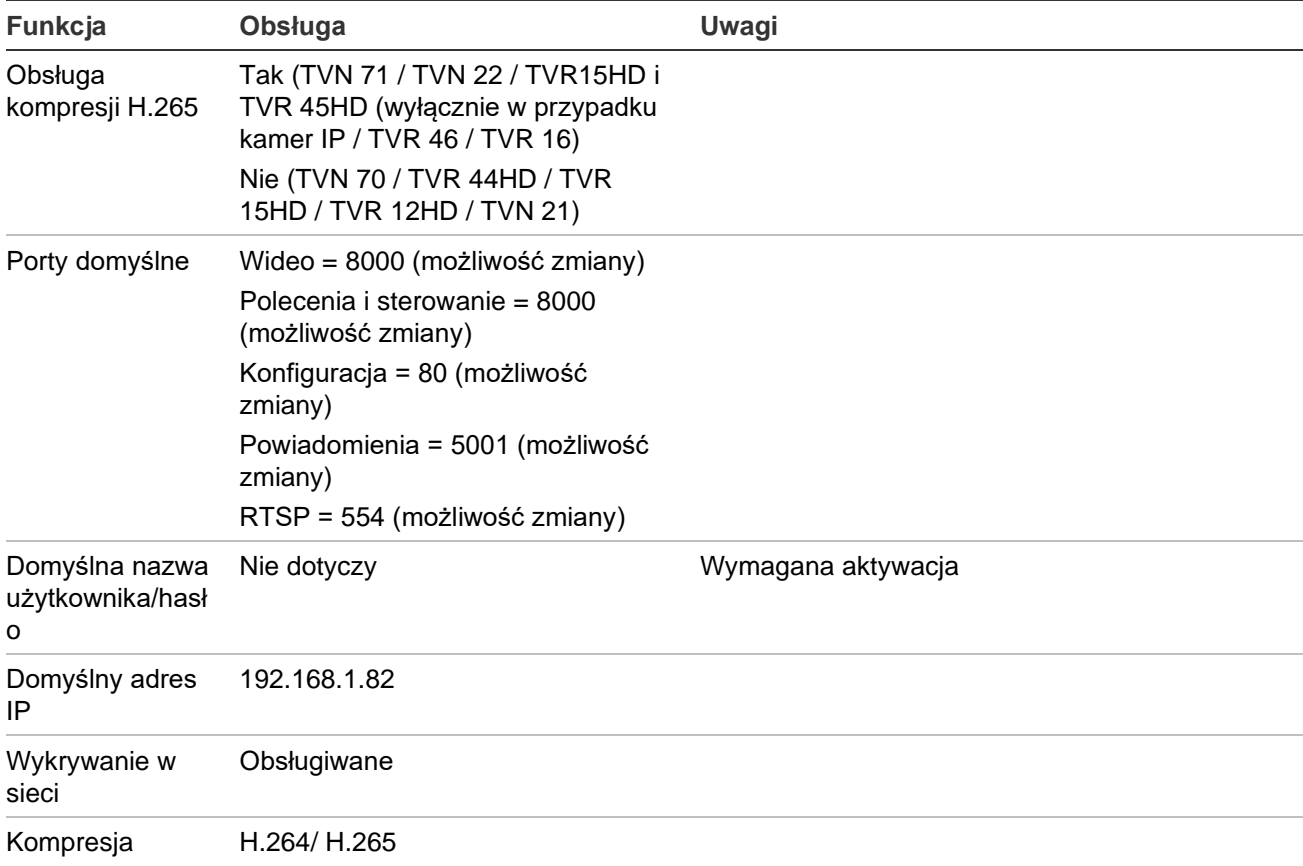

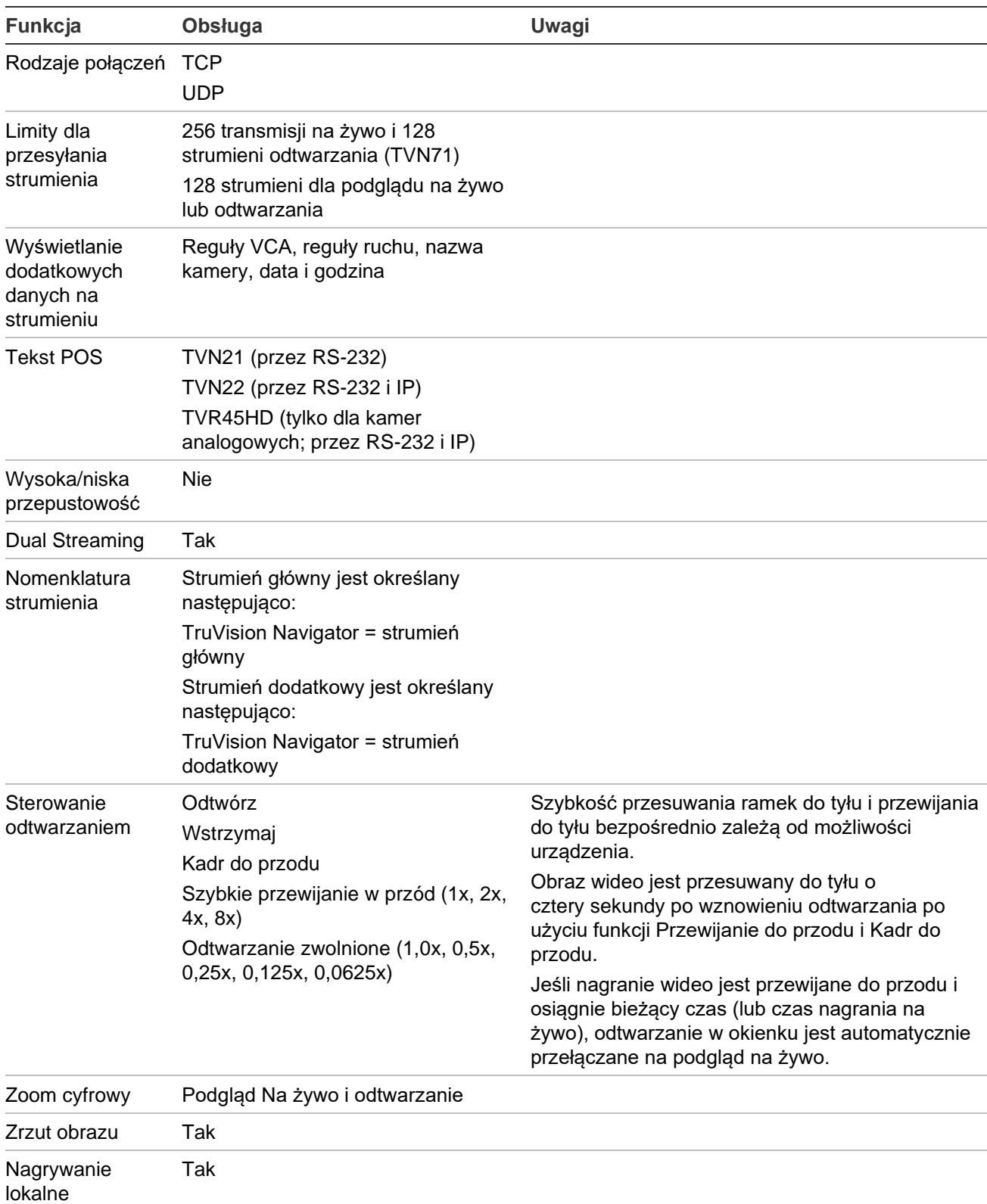

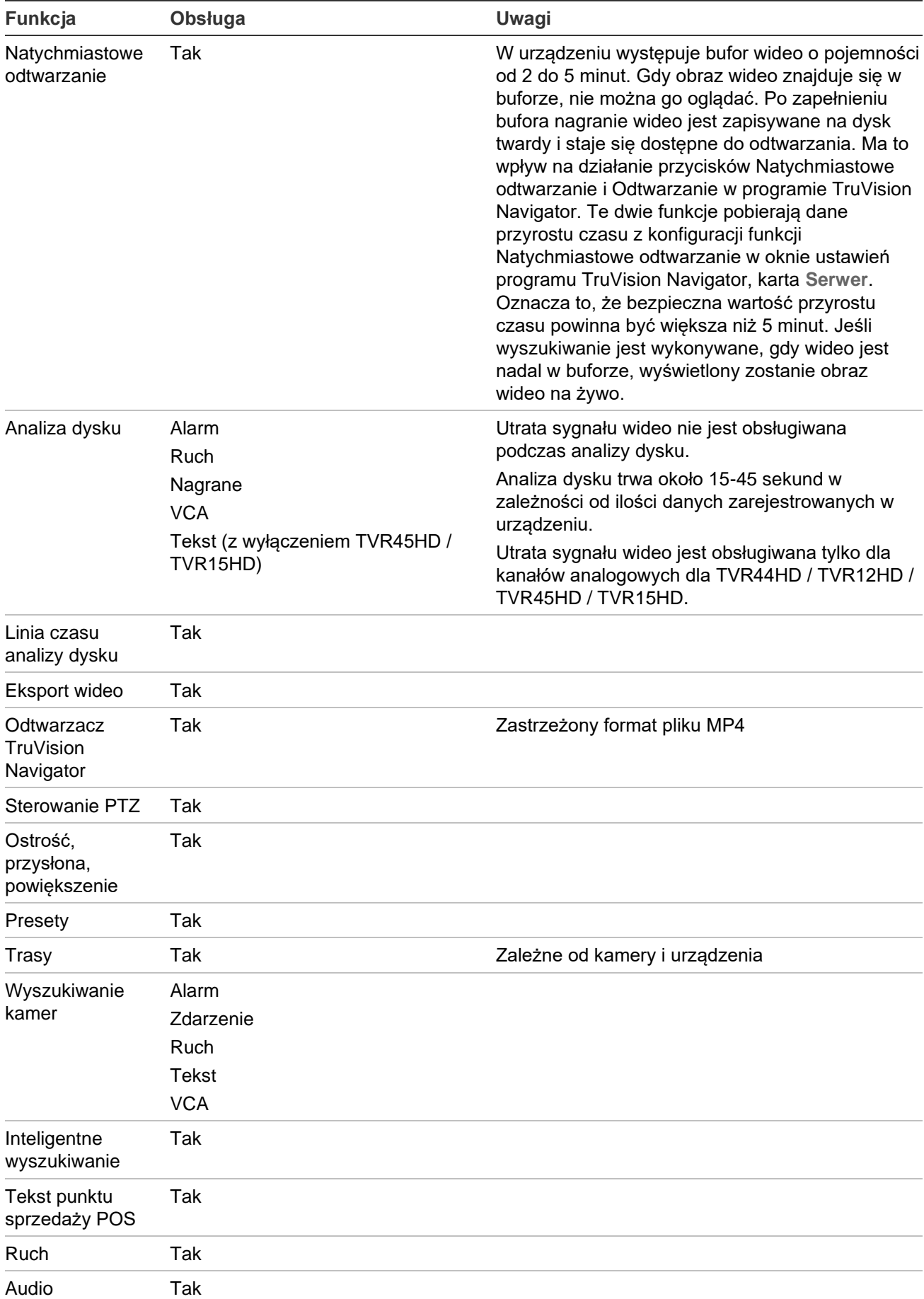

Numer seryjny Wersja firmware

wideo

Data/godzina urządzenia Ogólny stan urządzenia Stan dysku twardego

Pojemność dysku twardego Kamery w stanie utraty sygnału

Kamery w stanie alarmu Bieżące połączenia klienta

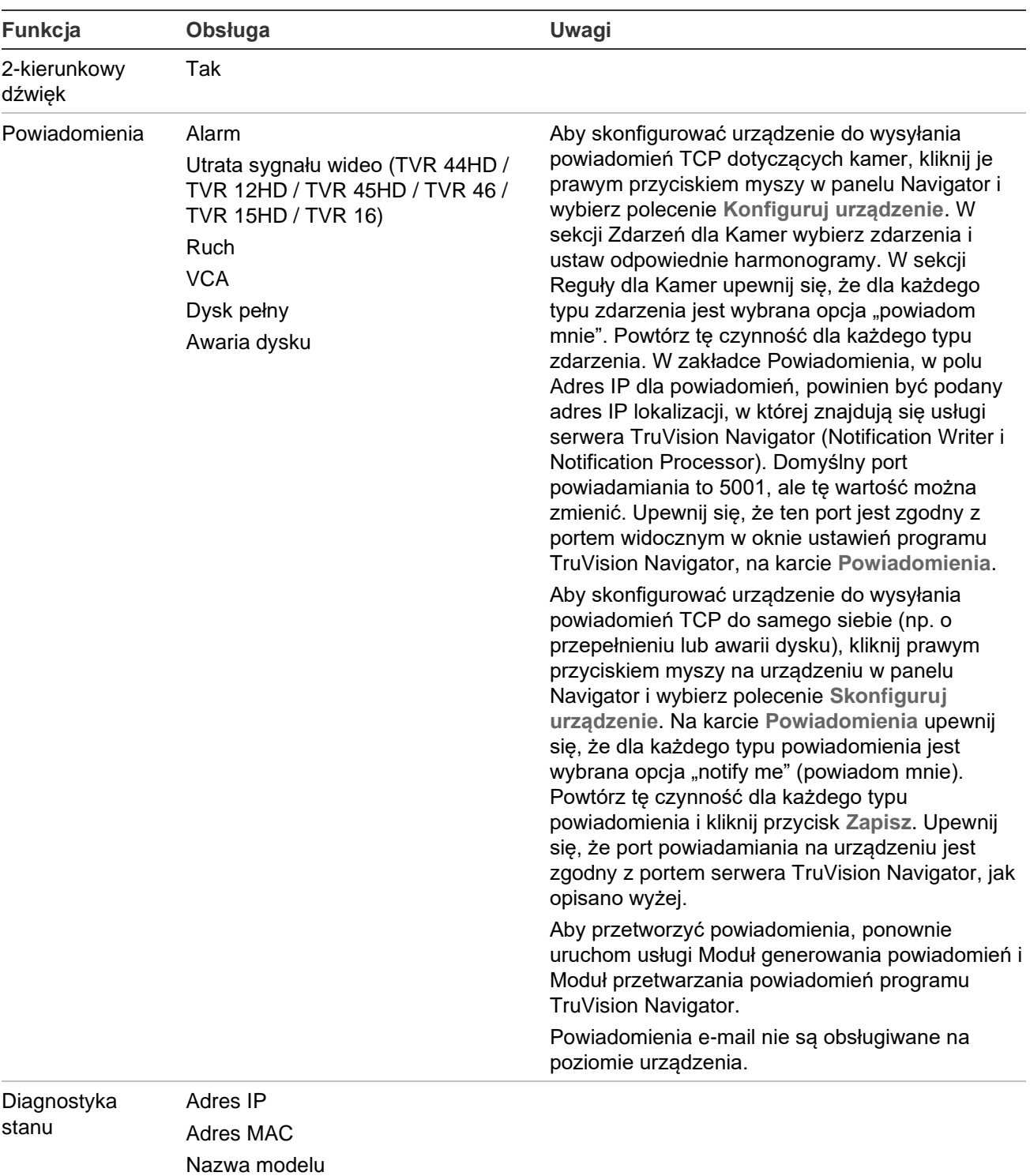

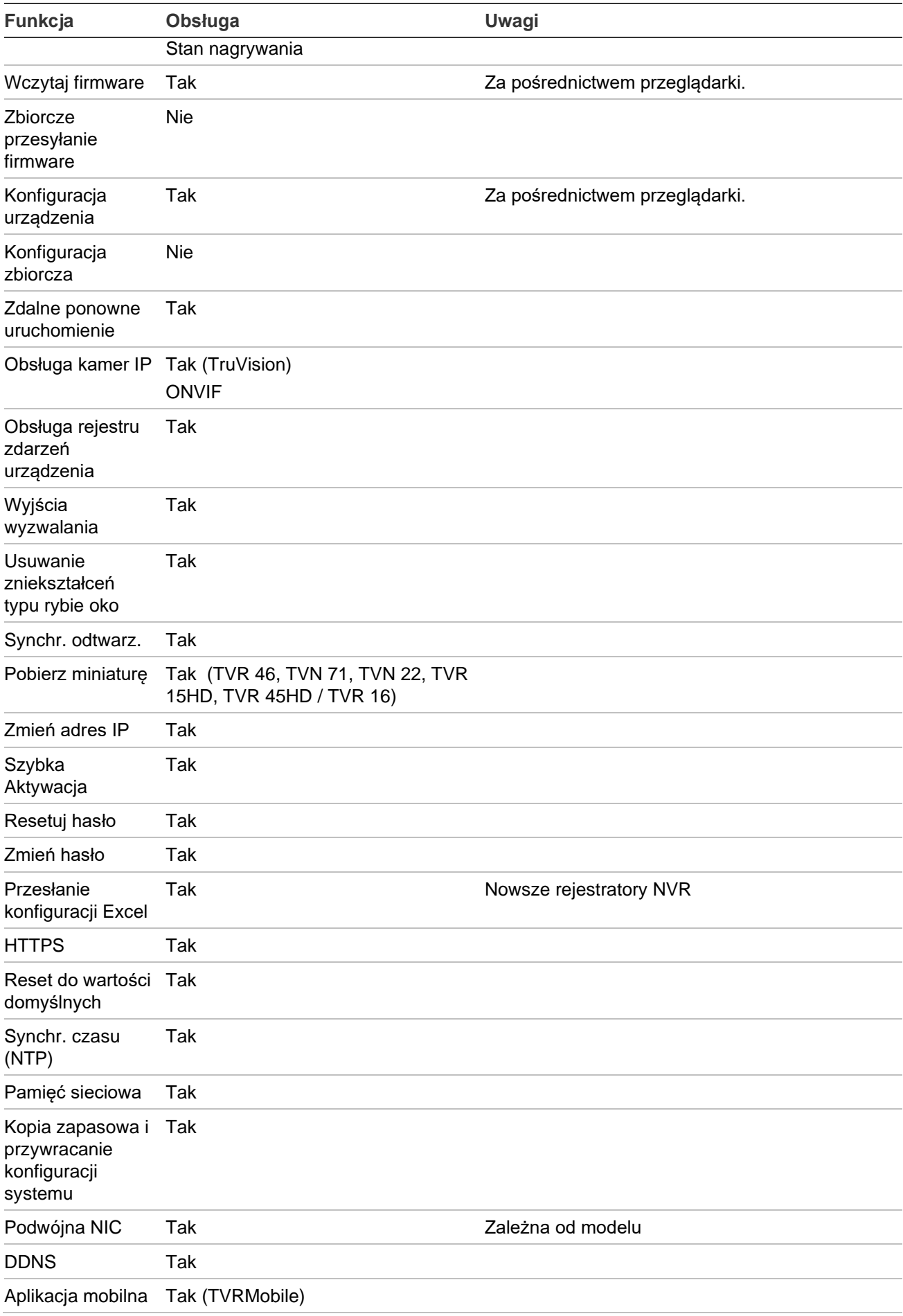

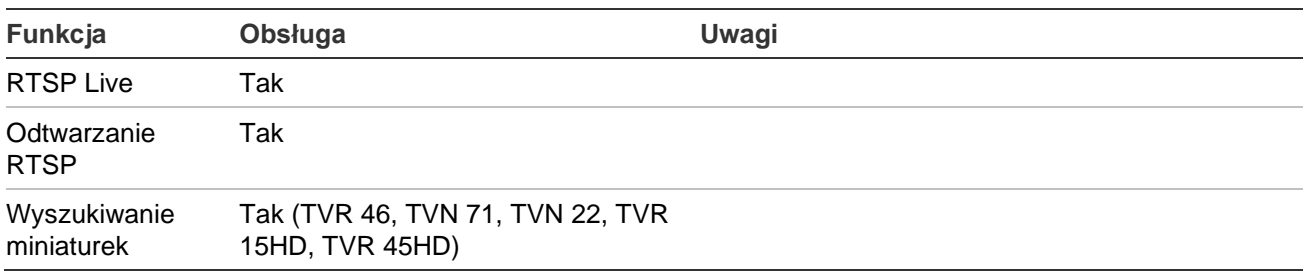

# **TruVision TVN 11**

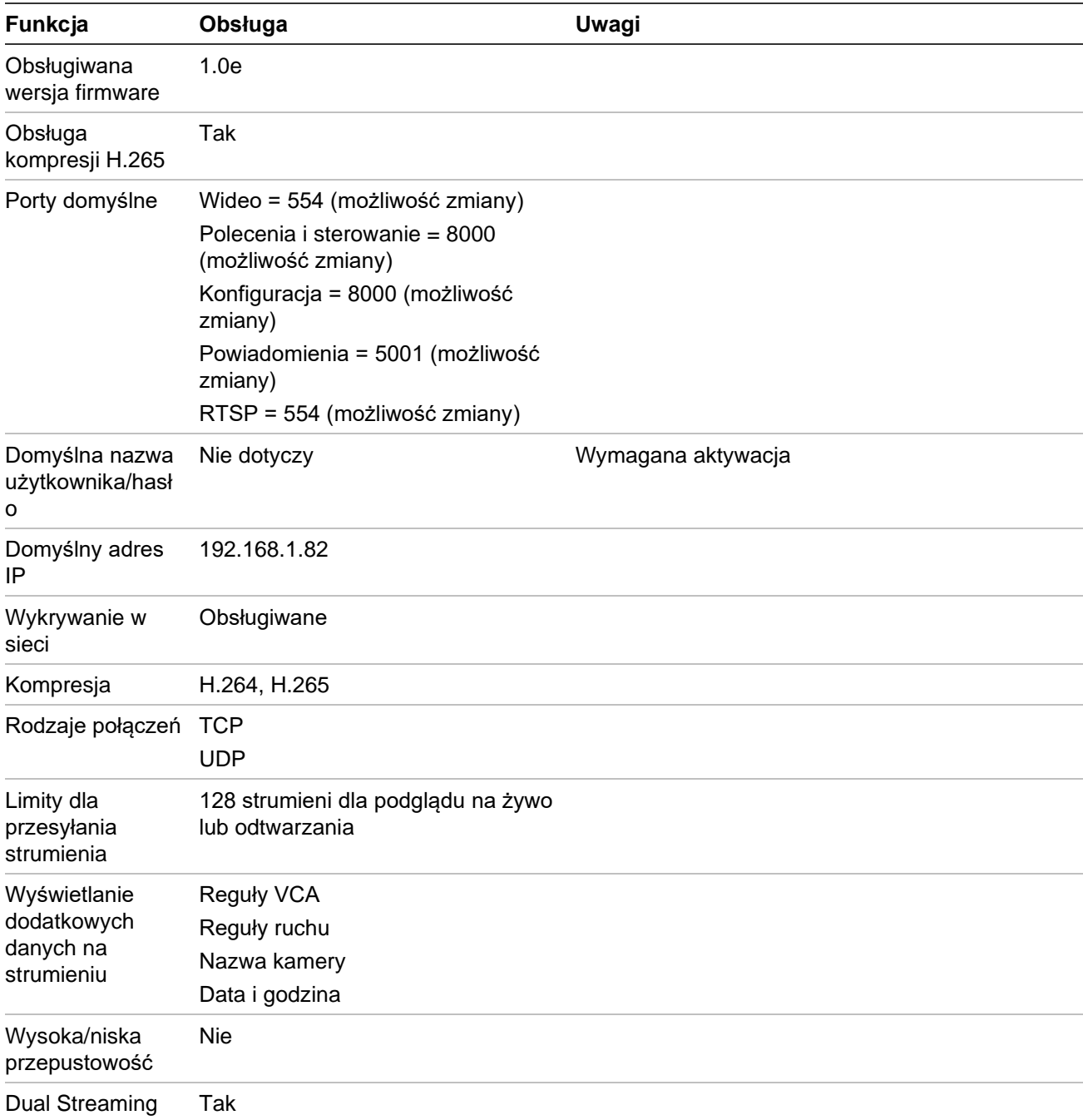

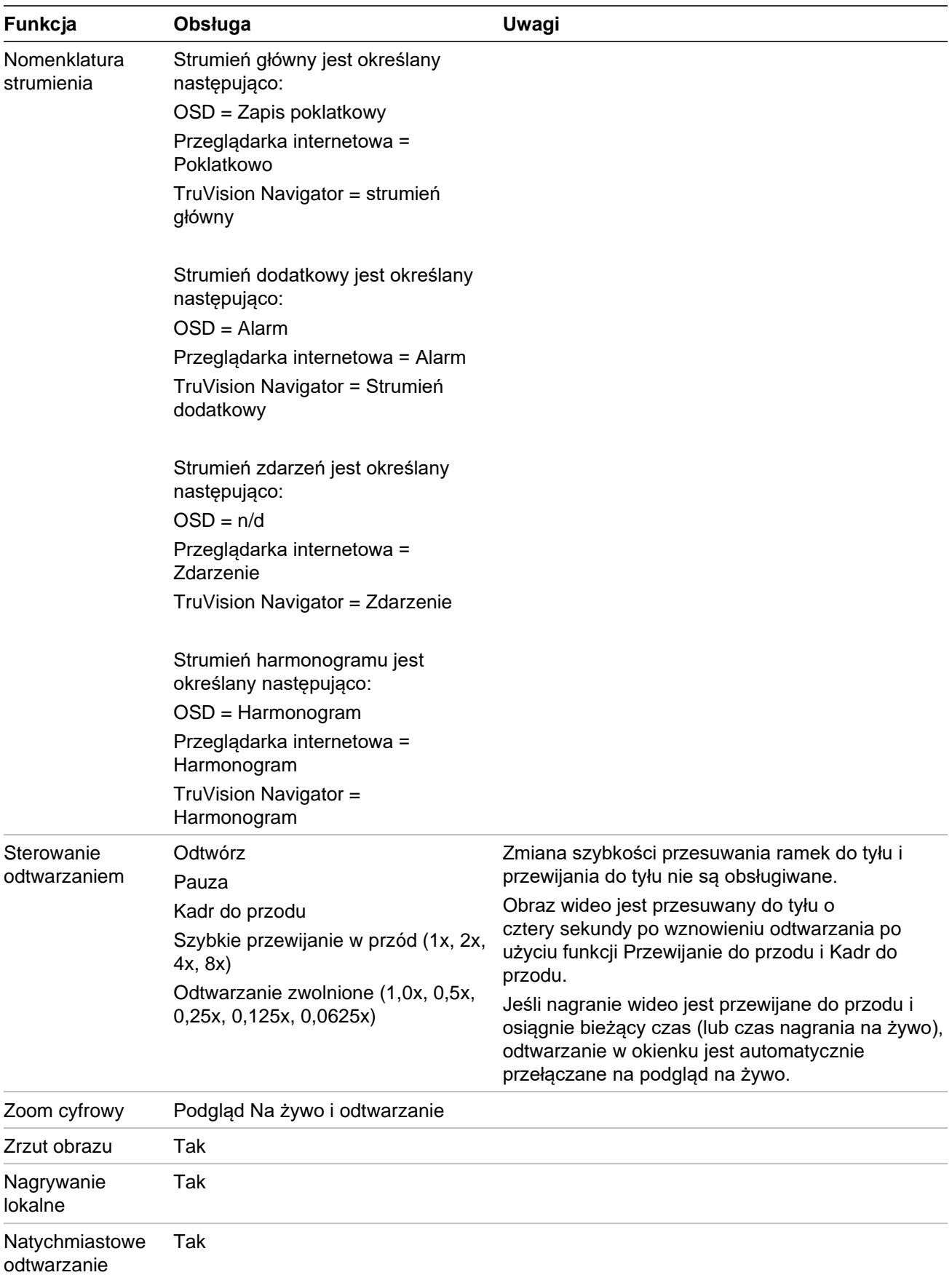

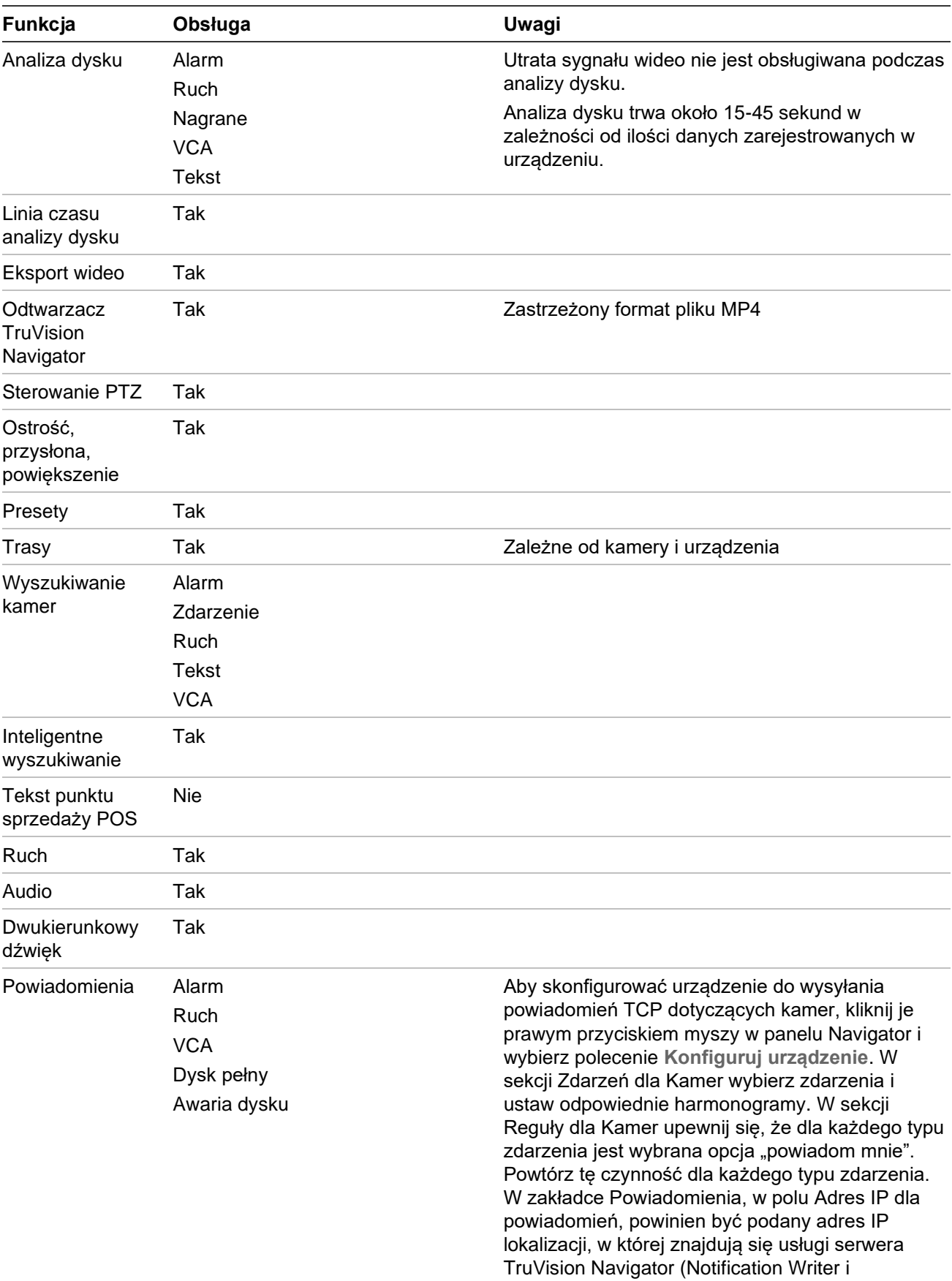

Notification Processor). Domyślny port

powiadamiania to 5001, ale tę wartość można zmienić. Upewnij się, że ten port jest zgodny z portem widocznym w oknie ustawień programu
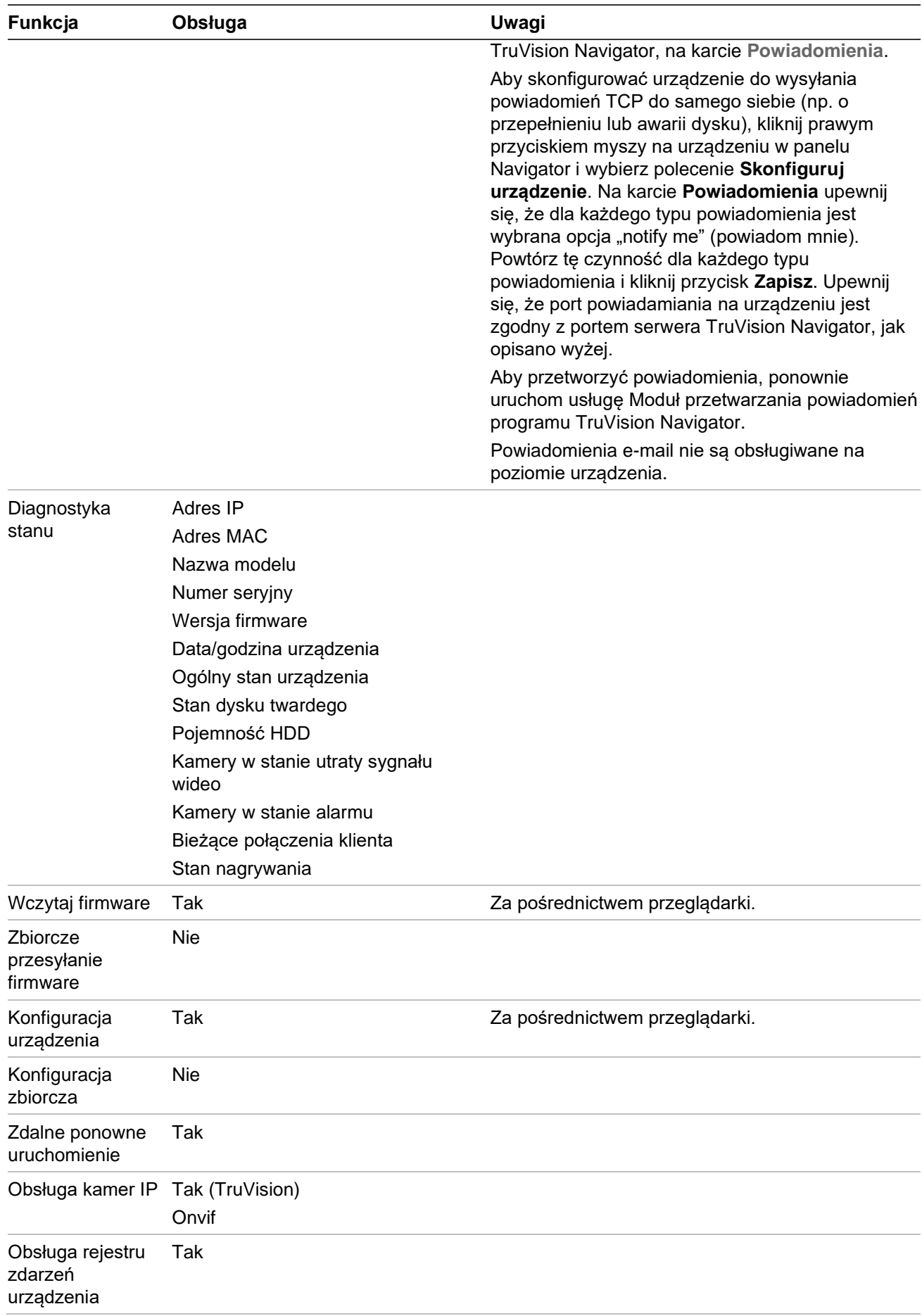

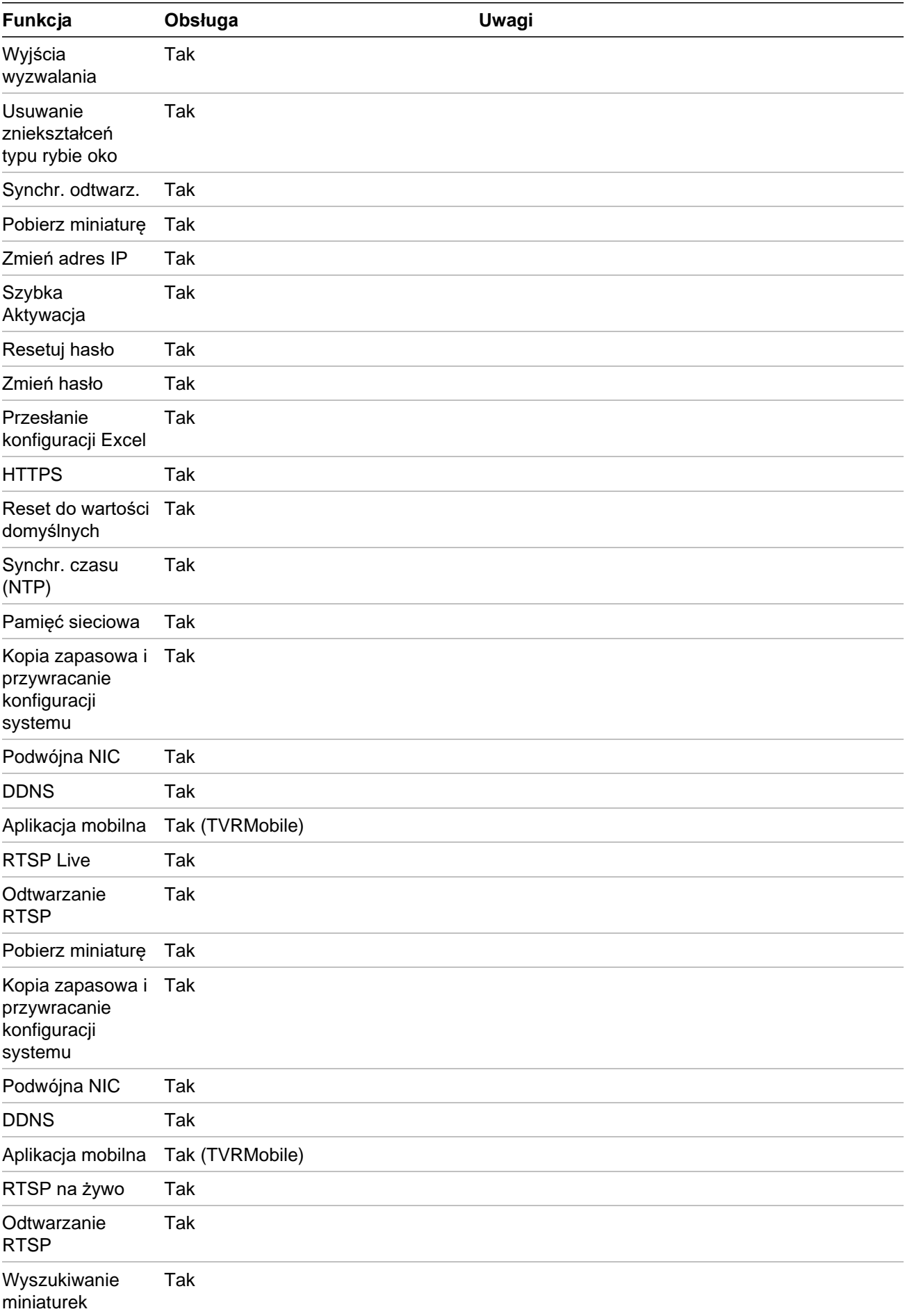

# **TruVision TVN 10/20/50 (NVR)**

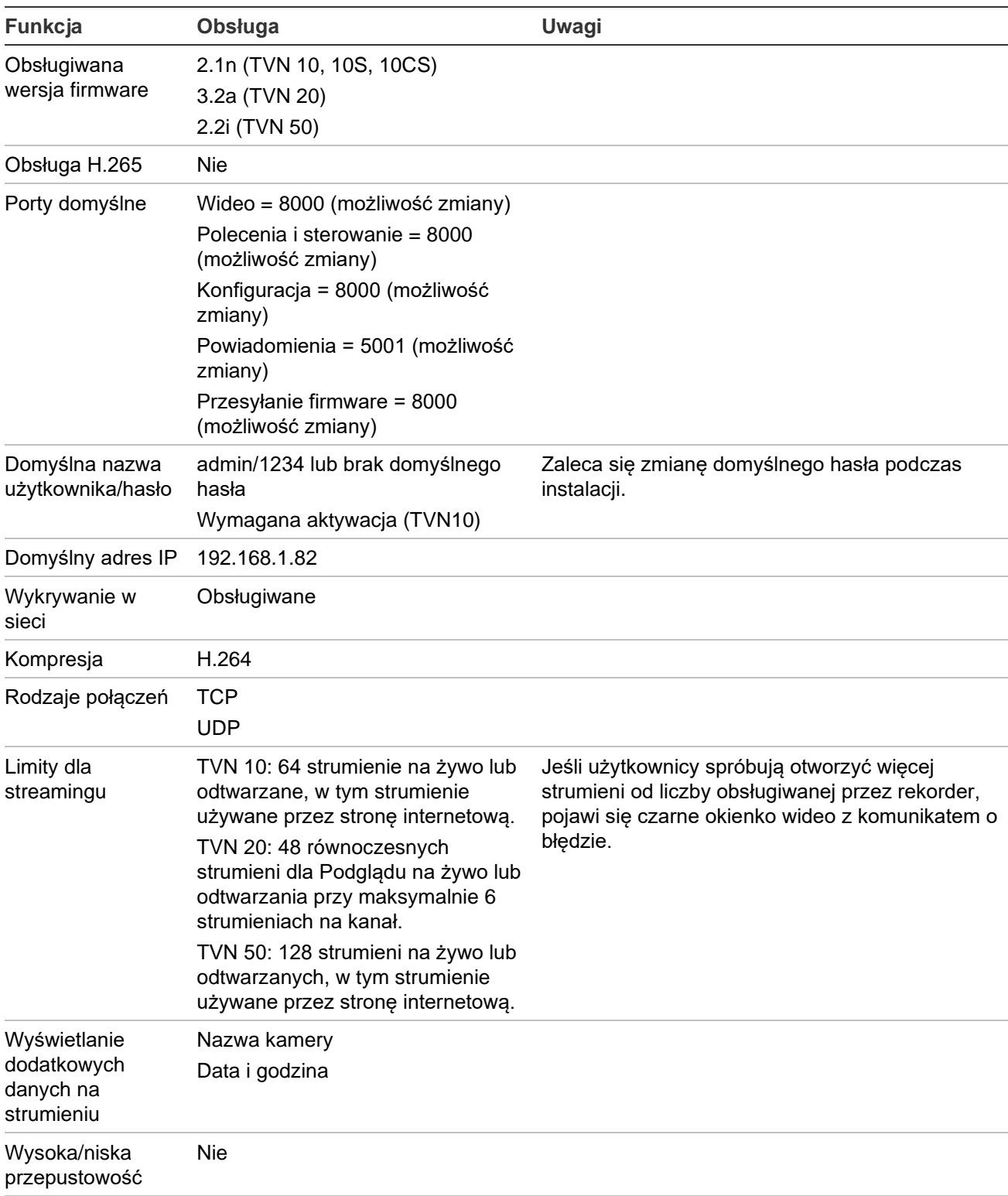

Podwójny strumień Tak

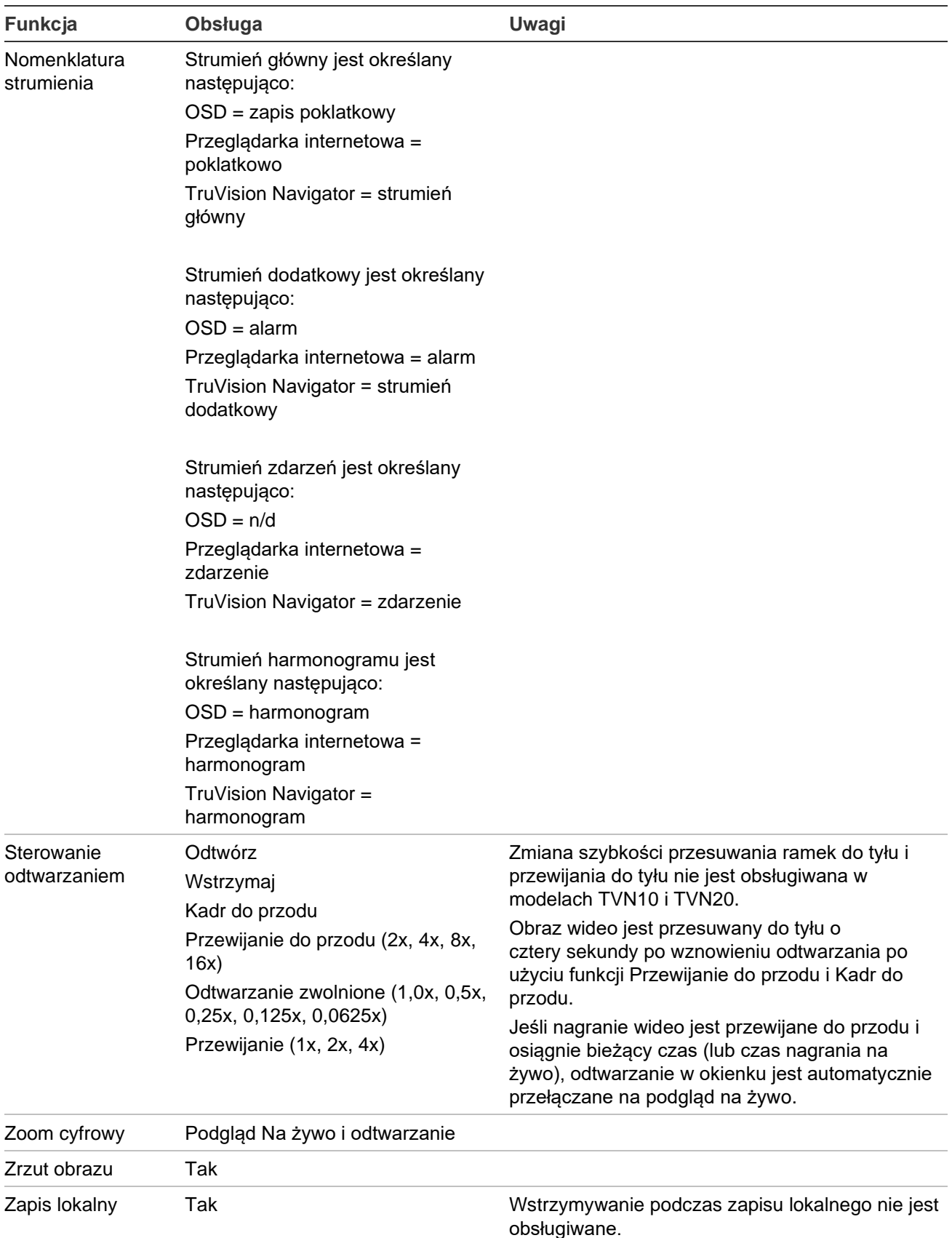

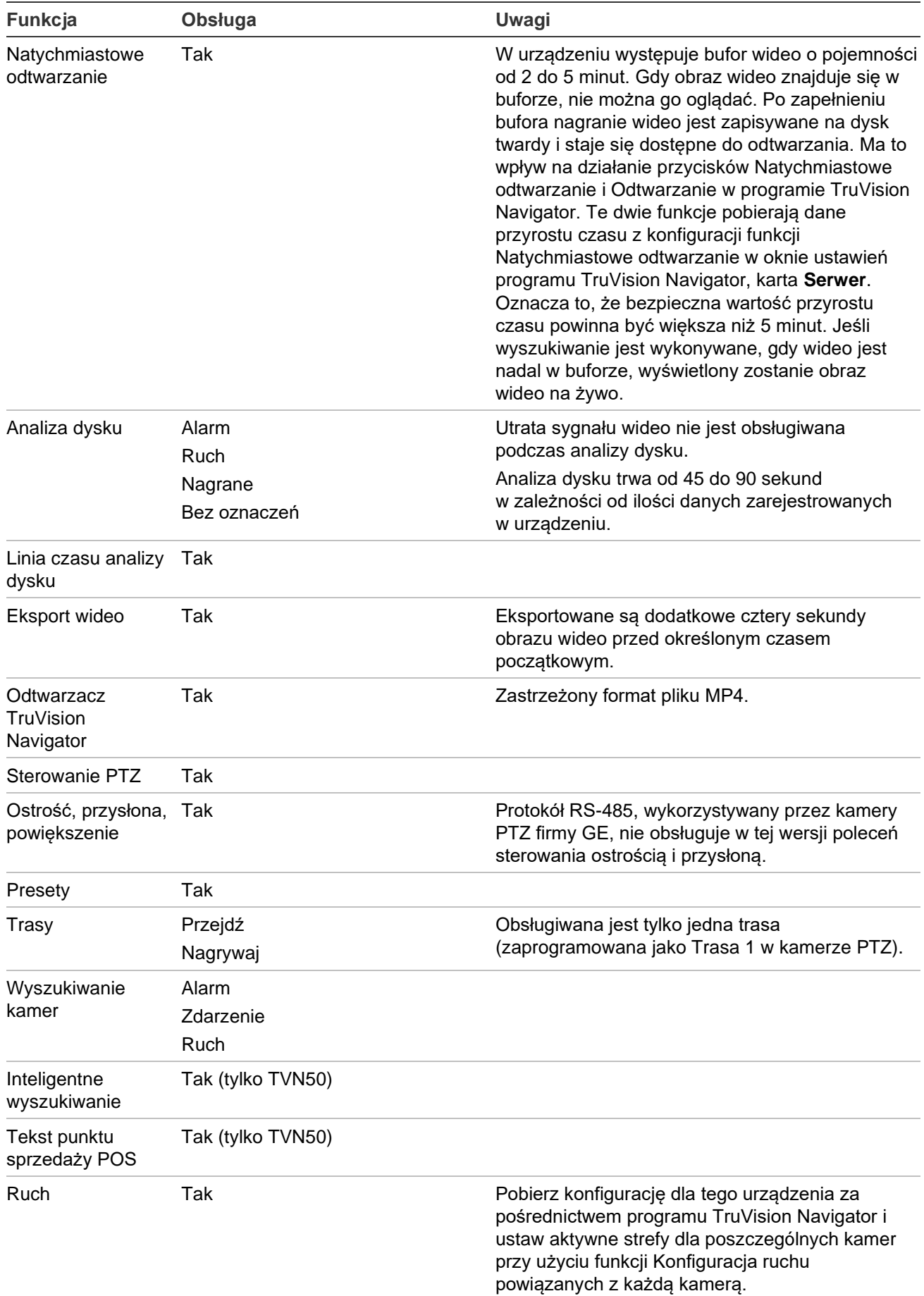

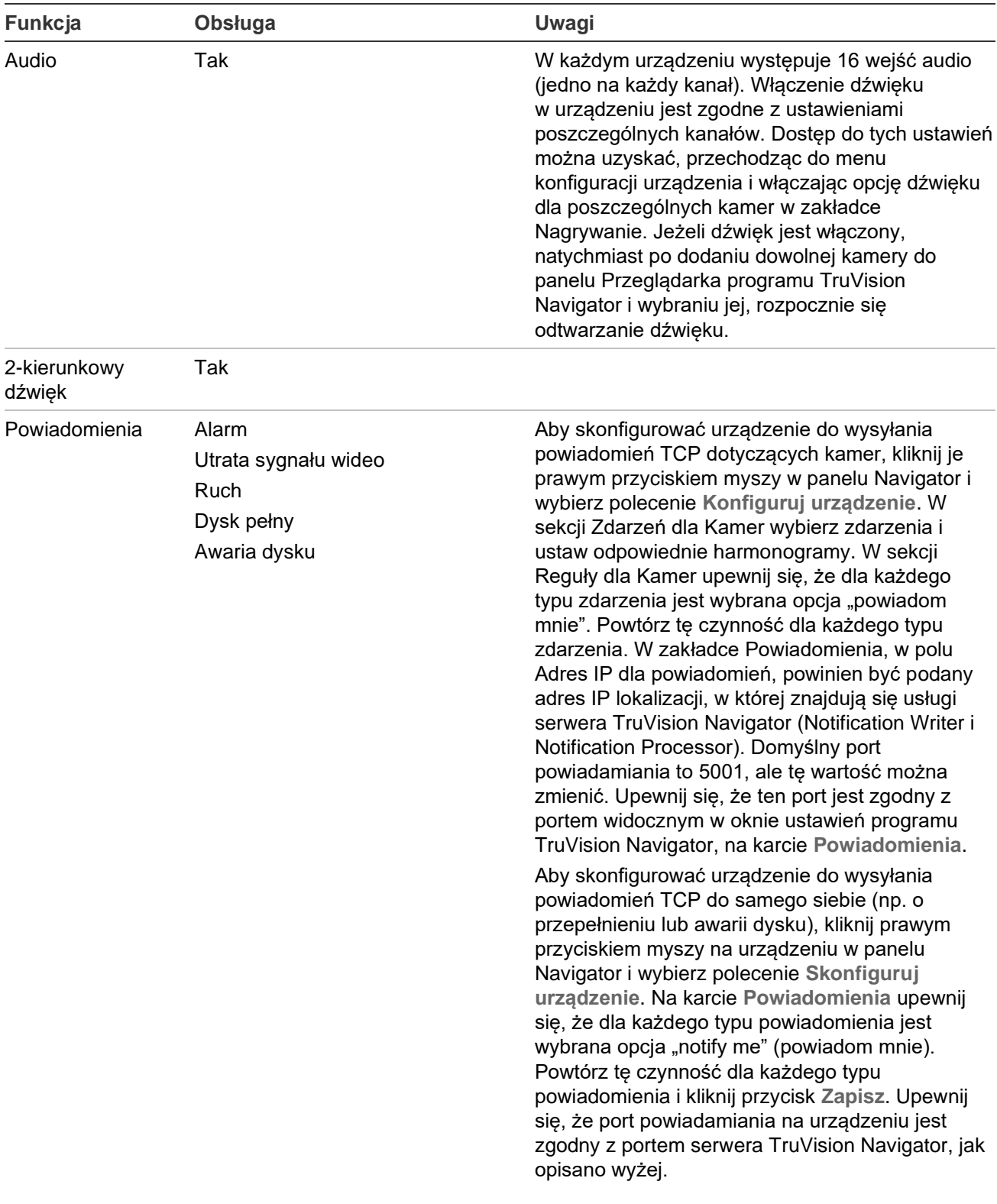

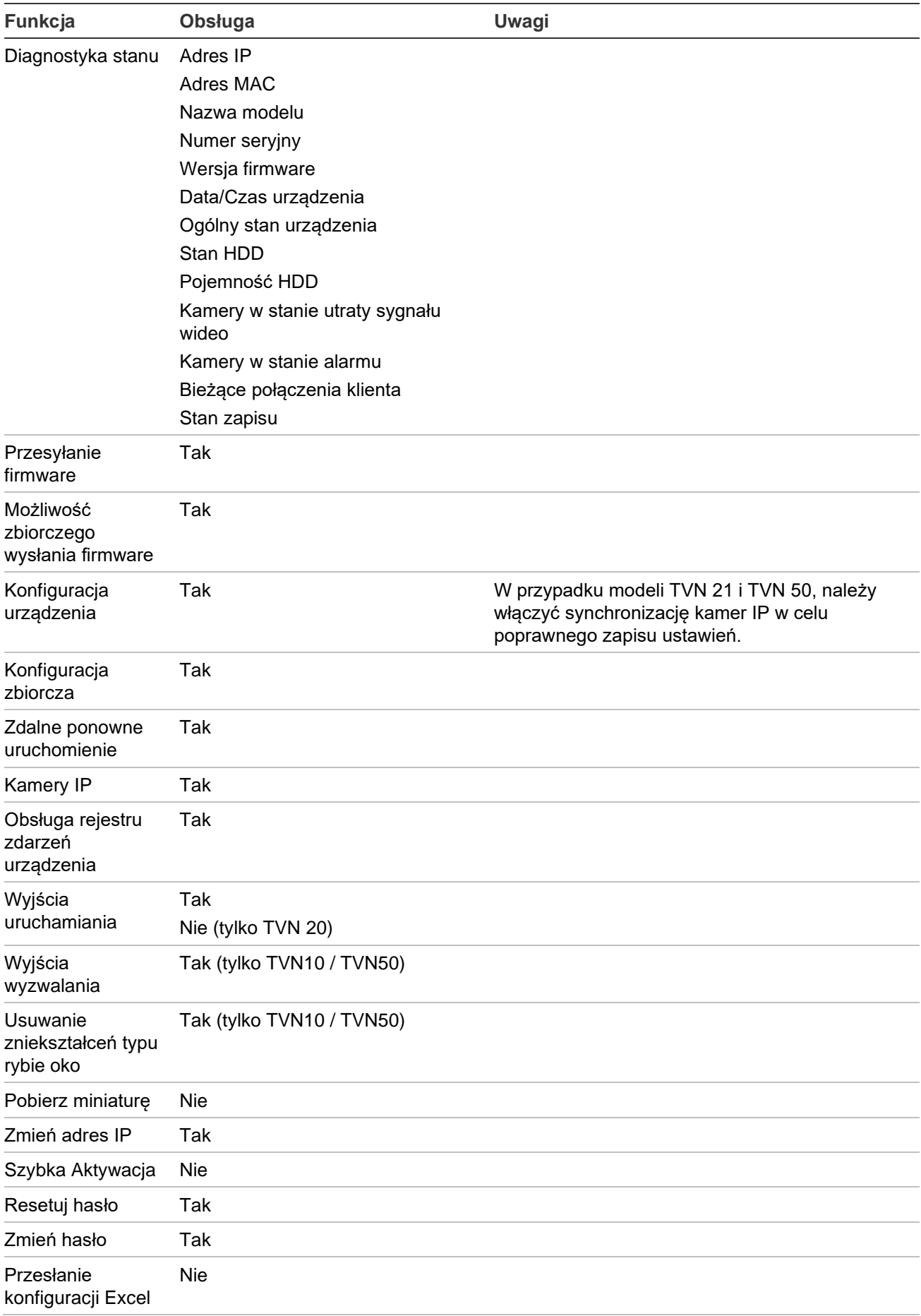

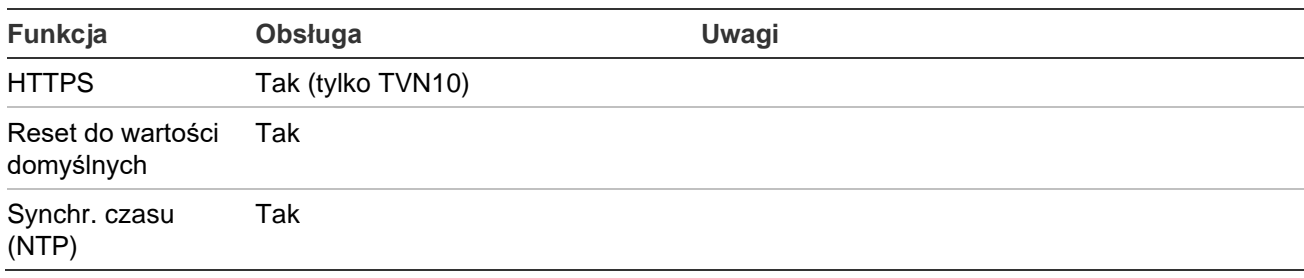

# **TruVision TVR 10 (DVR)**

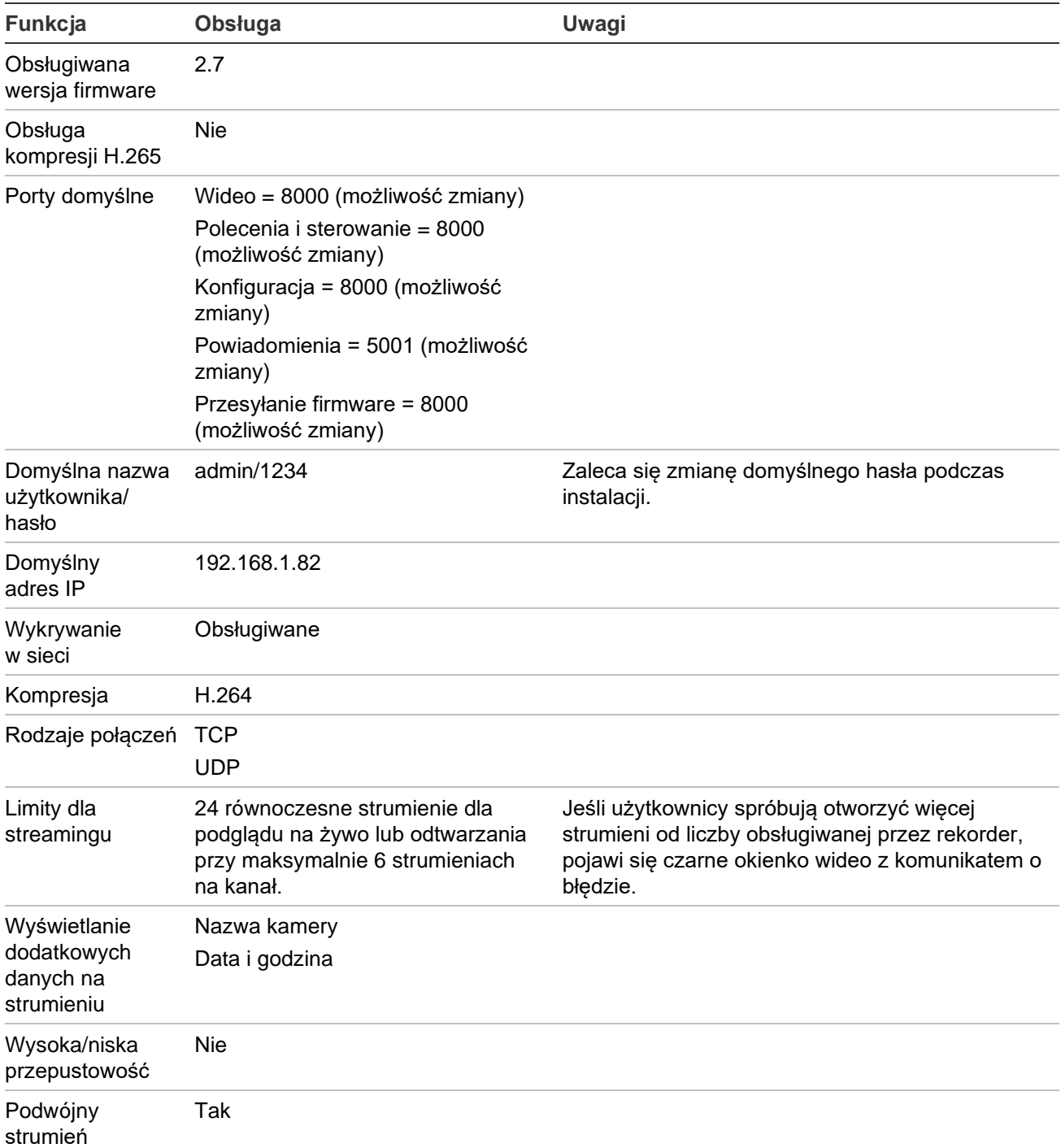

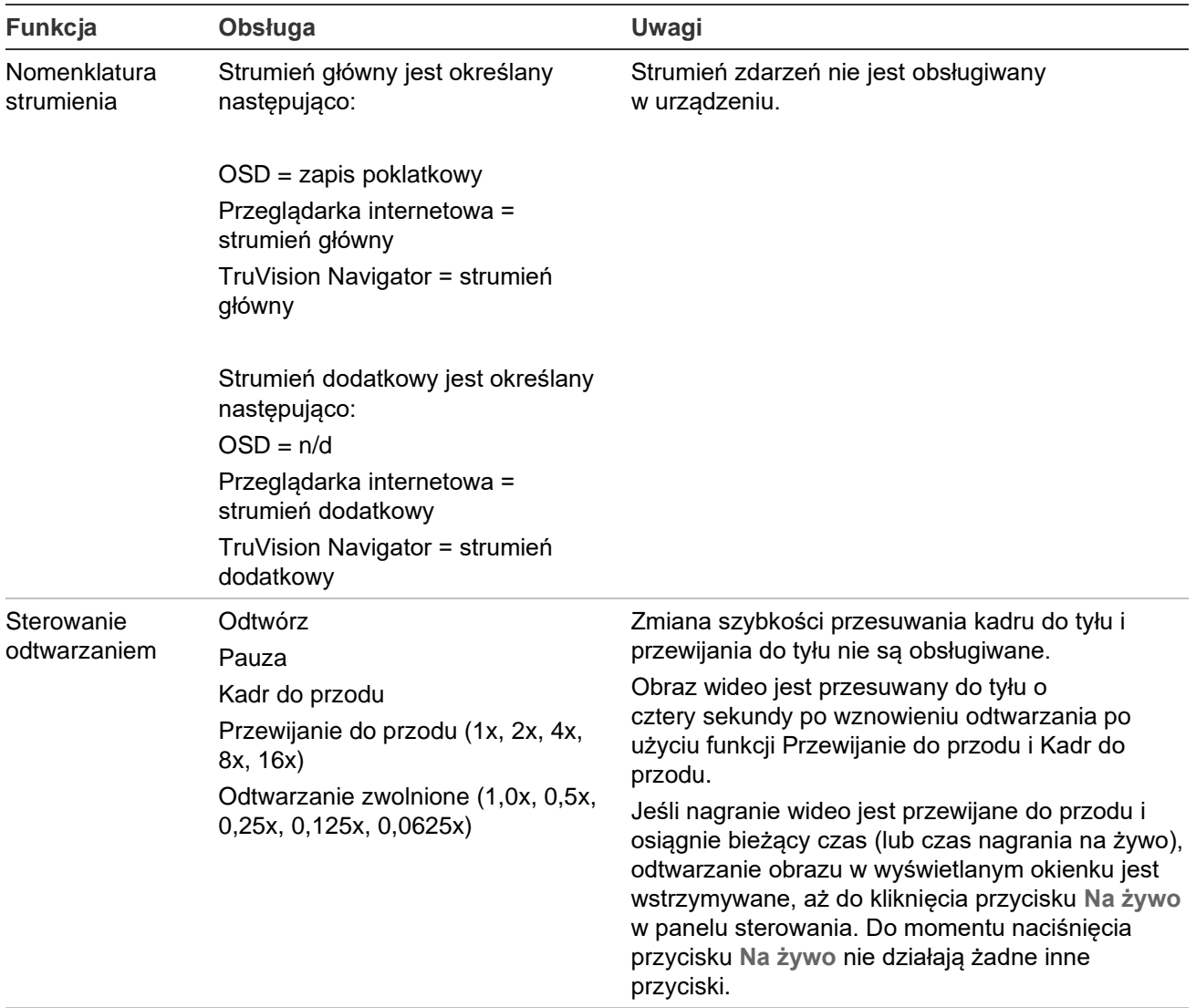

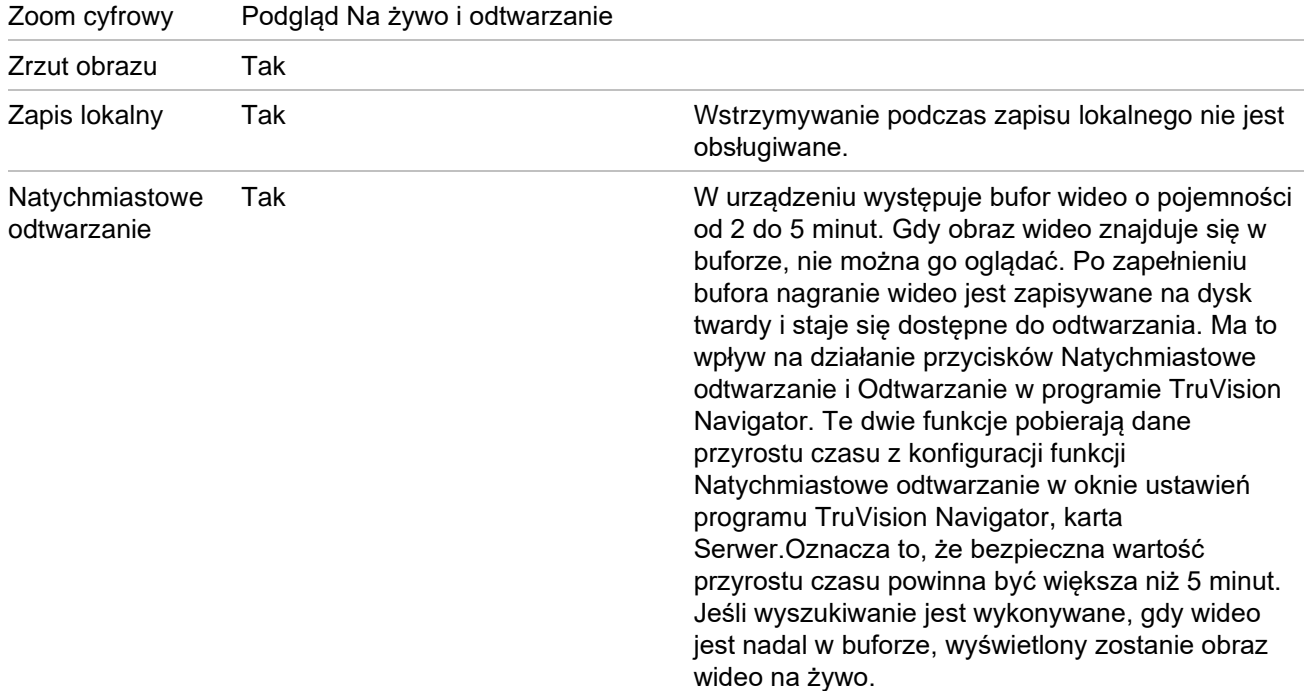

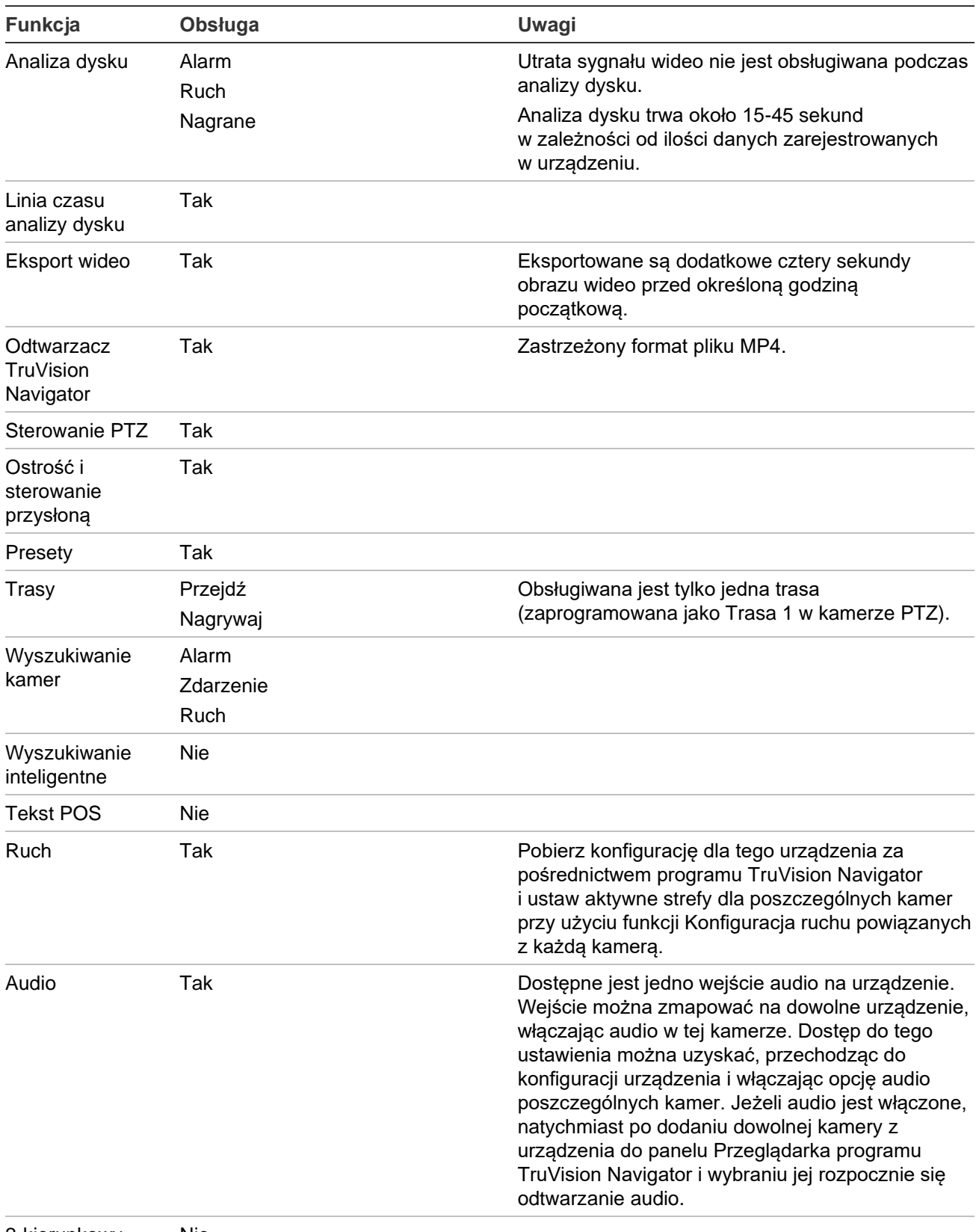

2-kierunkowy dźwięk Nie

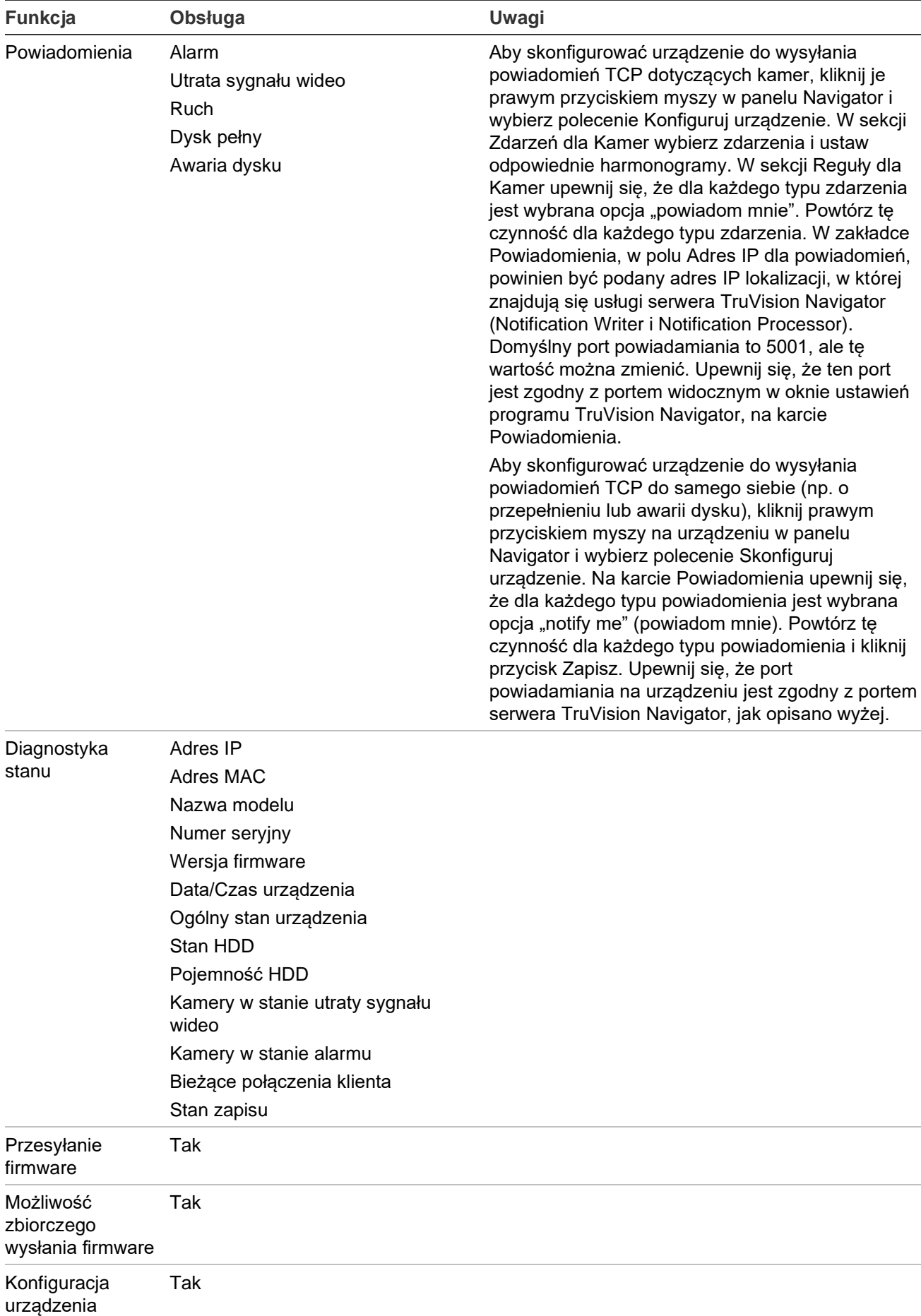

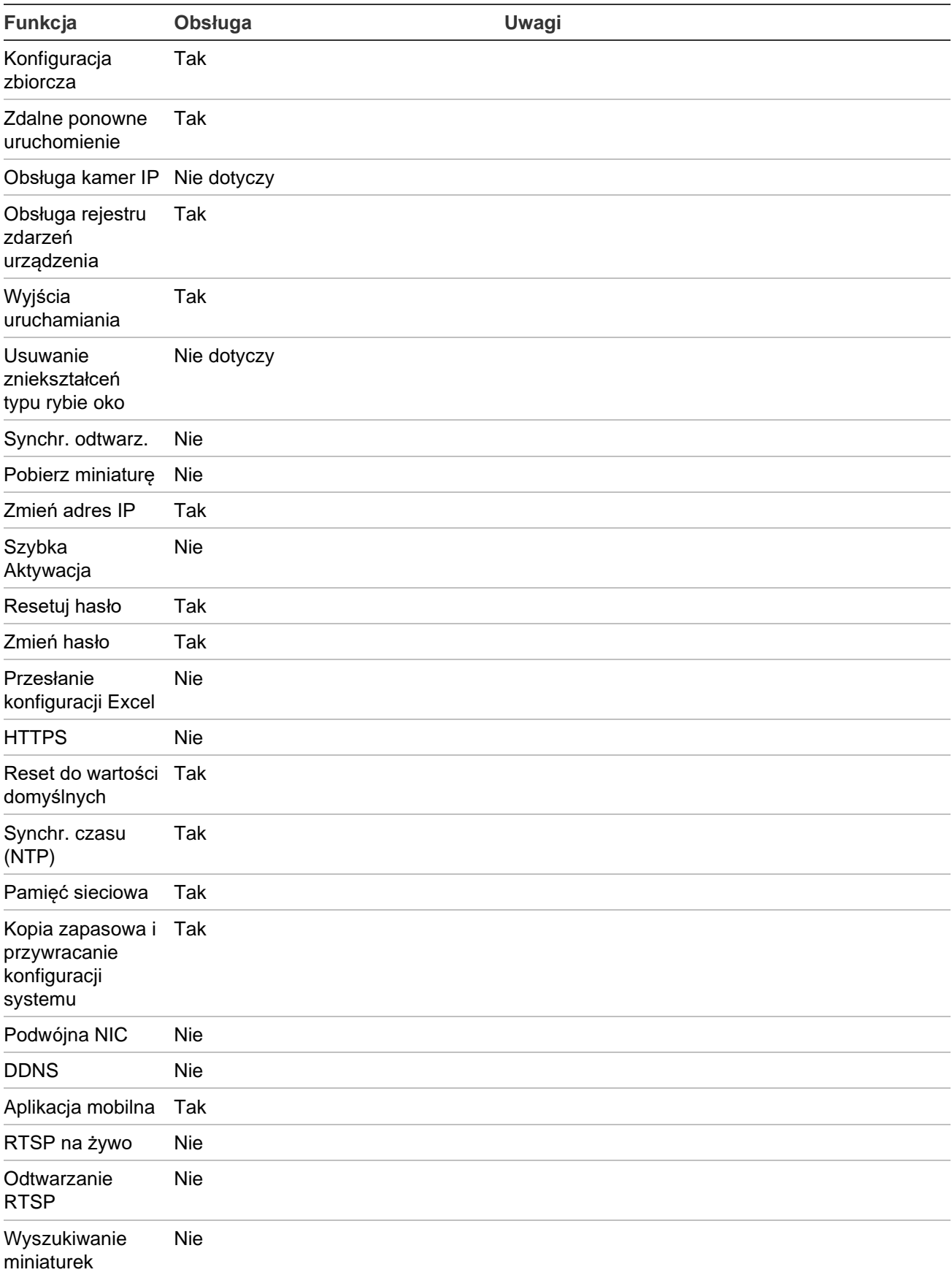

# **TruVision TVR 11 / TVR12 (DVR)**

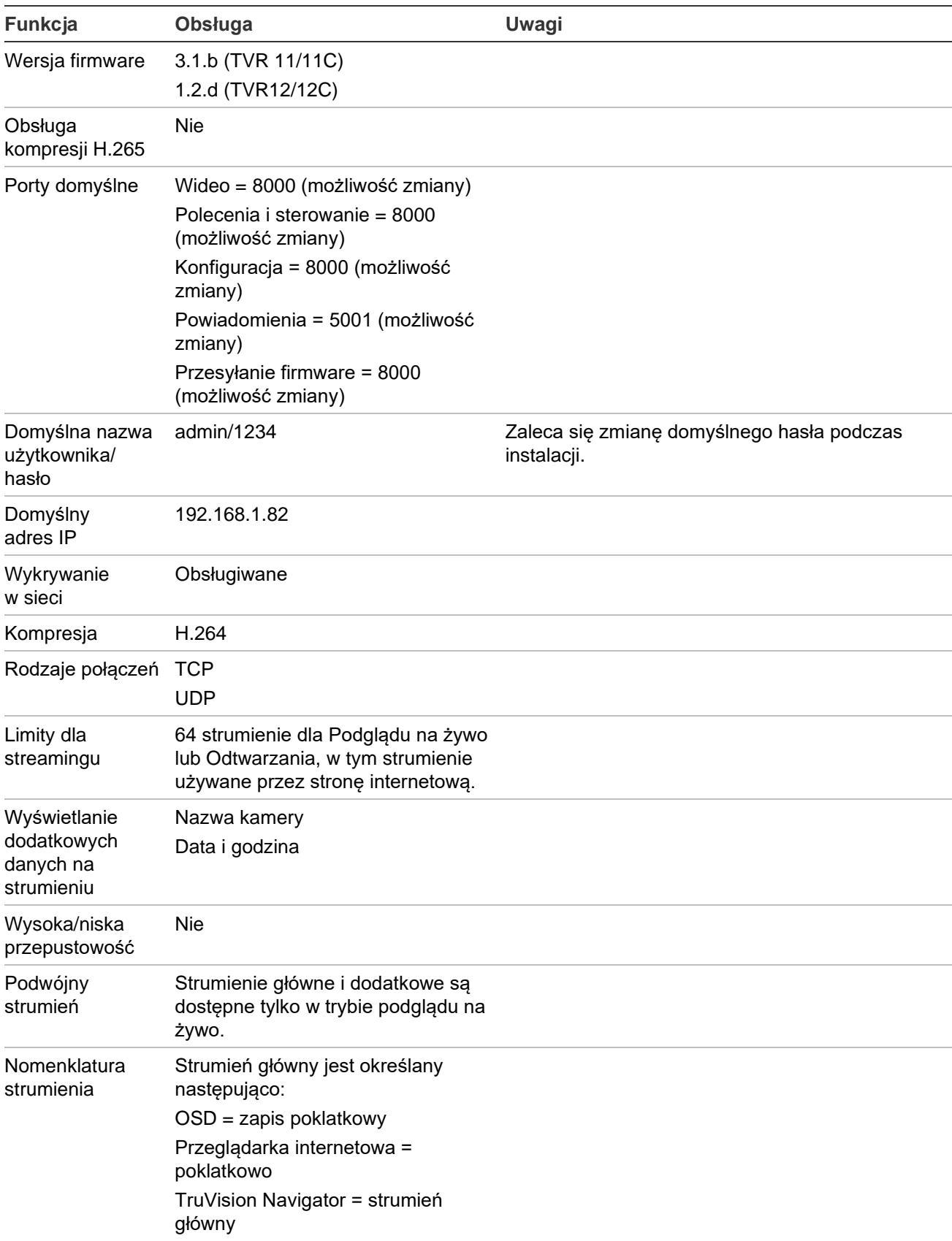

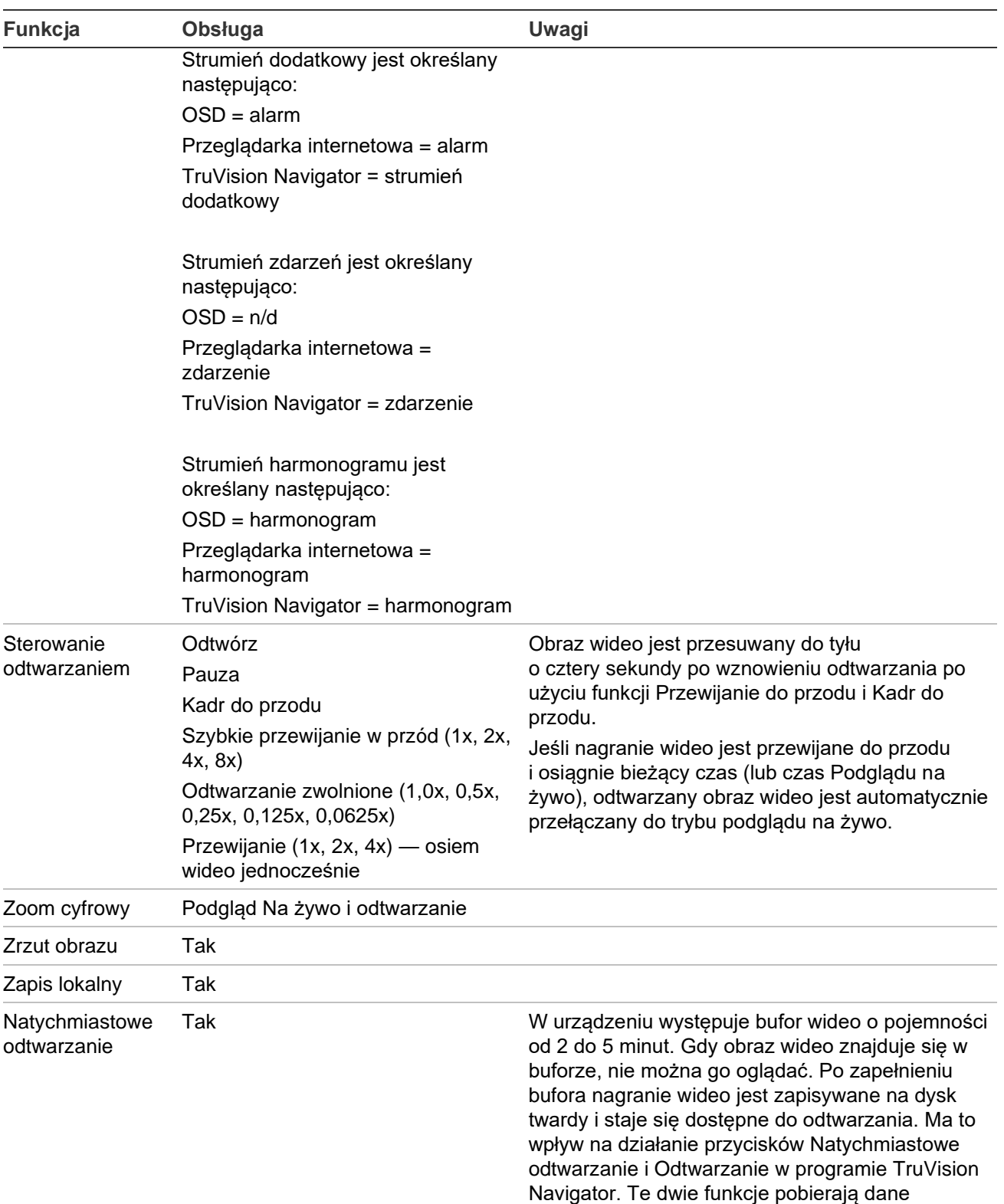

przyrostu czasu z konfiguracji funkcji

programu TruVision Navigator, karta Serwer.Oznacza to, że bezpieczna wartość przyrostu czasu powinna być większa niż 5 minut. Jeśli wyszukiwanie jest wykonywane, gdy wideo jest nadal w buforze, wyświetlony zostanie obraz

wideo na żywo.

Natychmiastowe odtwarzanie w oknie ustawień

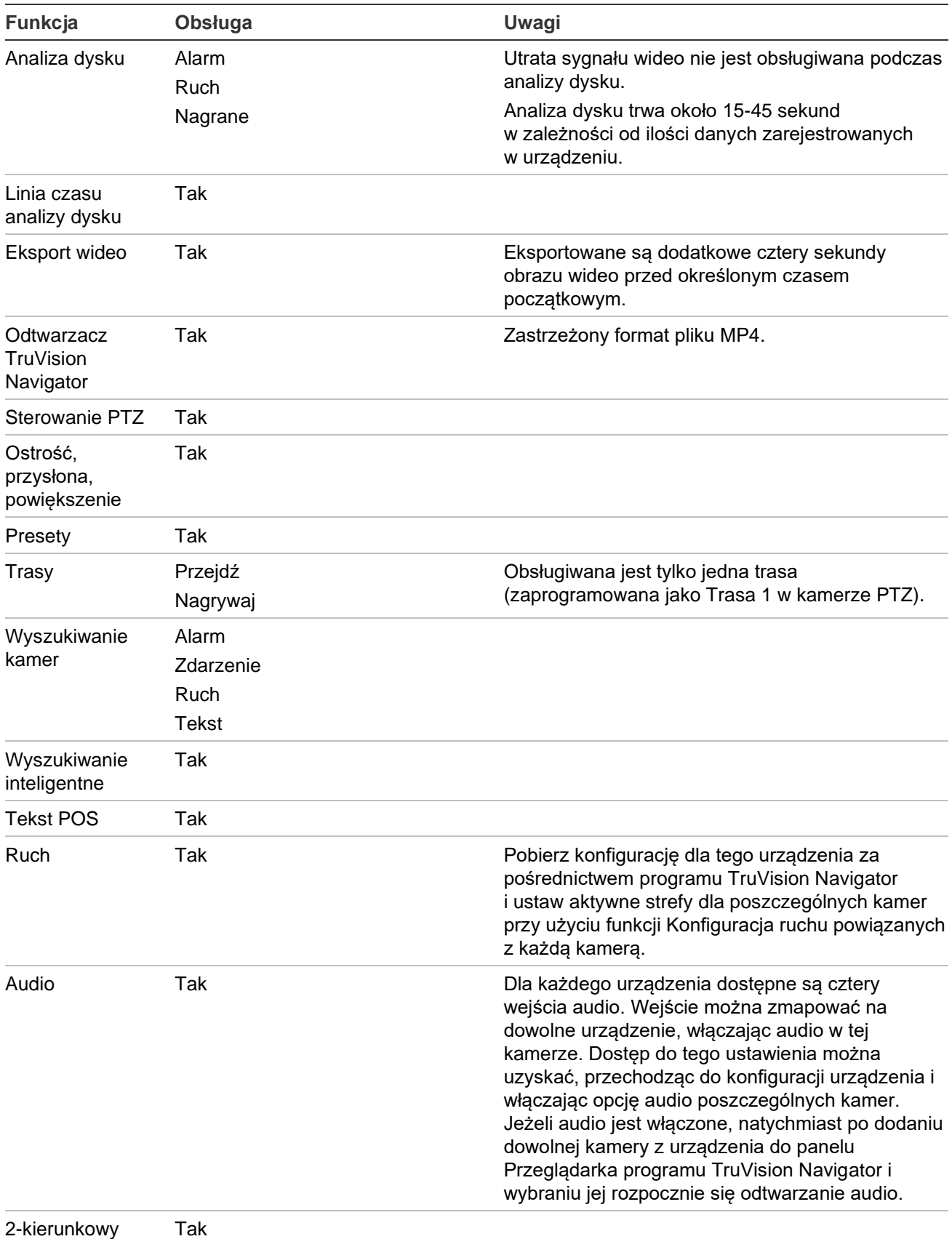

2-kierunkowy dźwięk

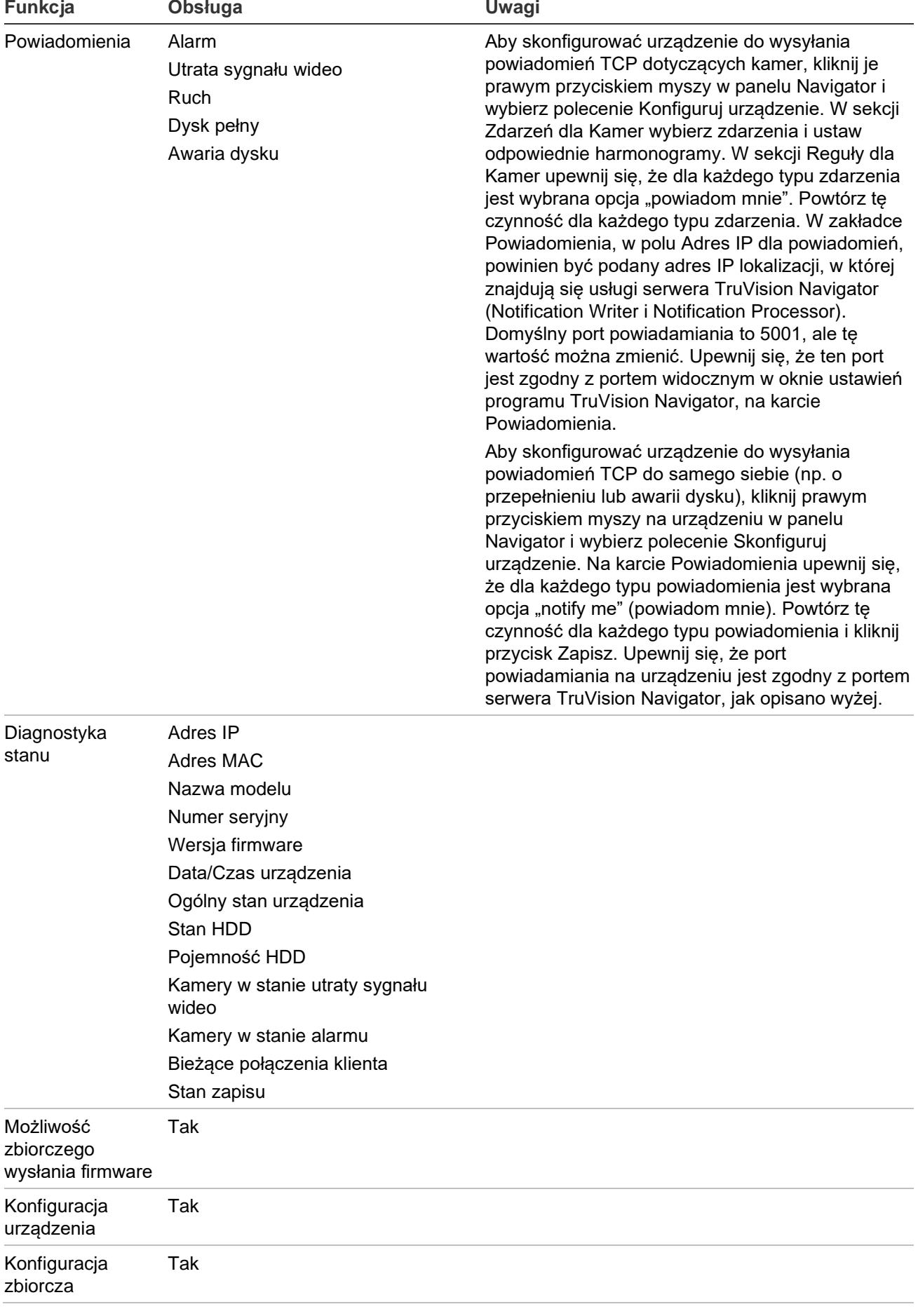

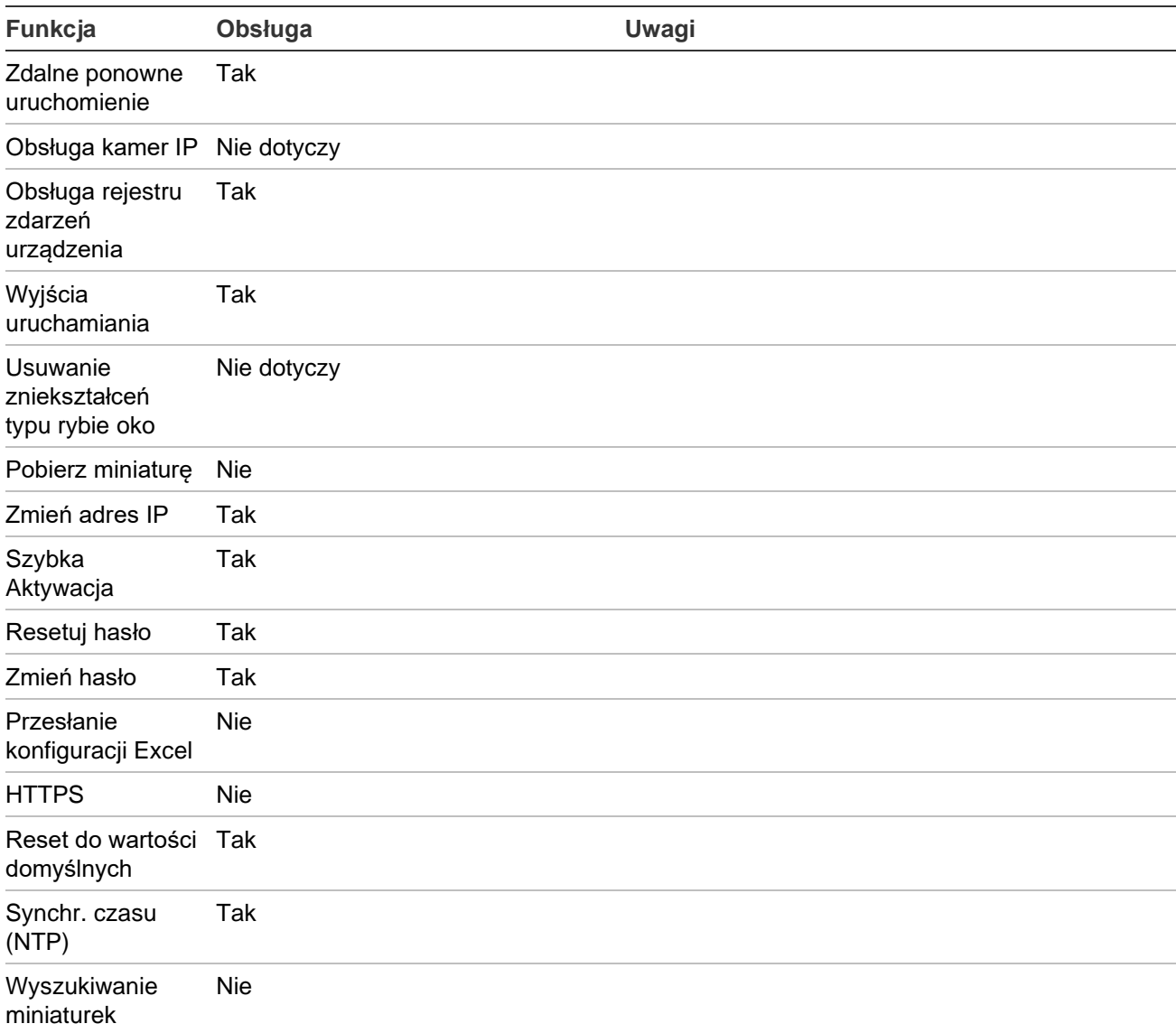

# **TruVision TVR 40 (DVR)**

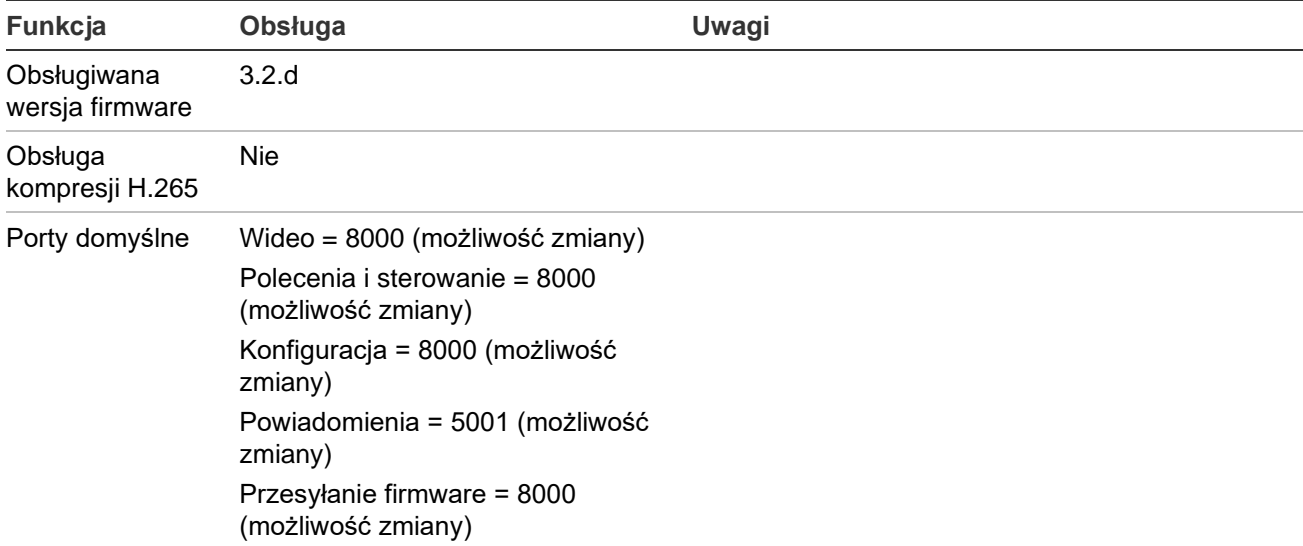

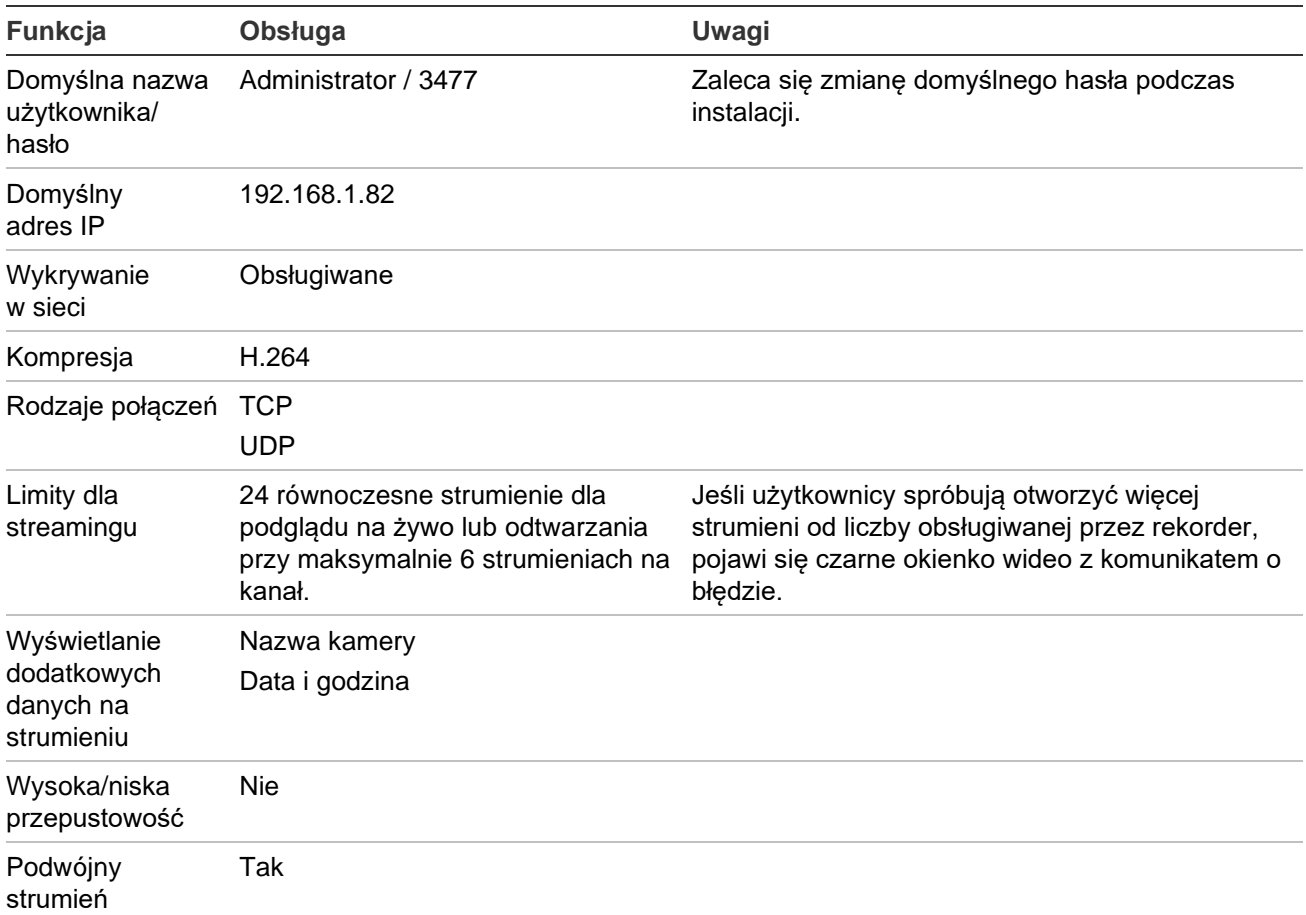

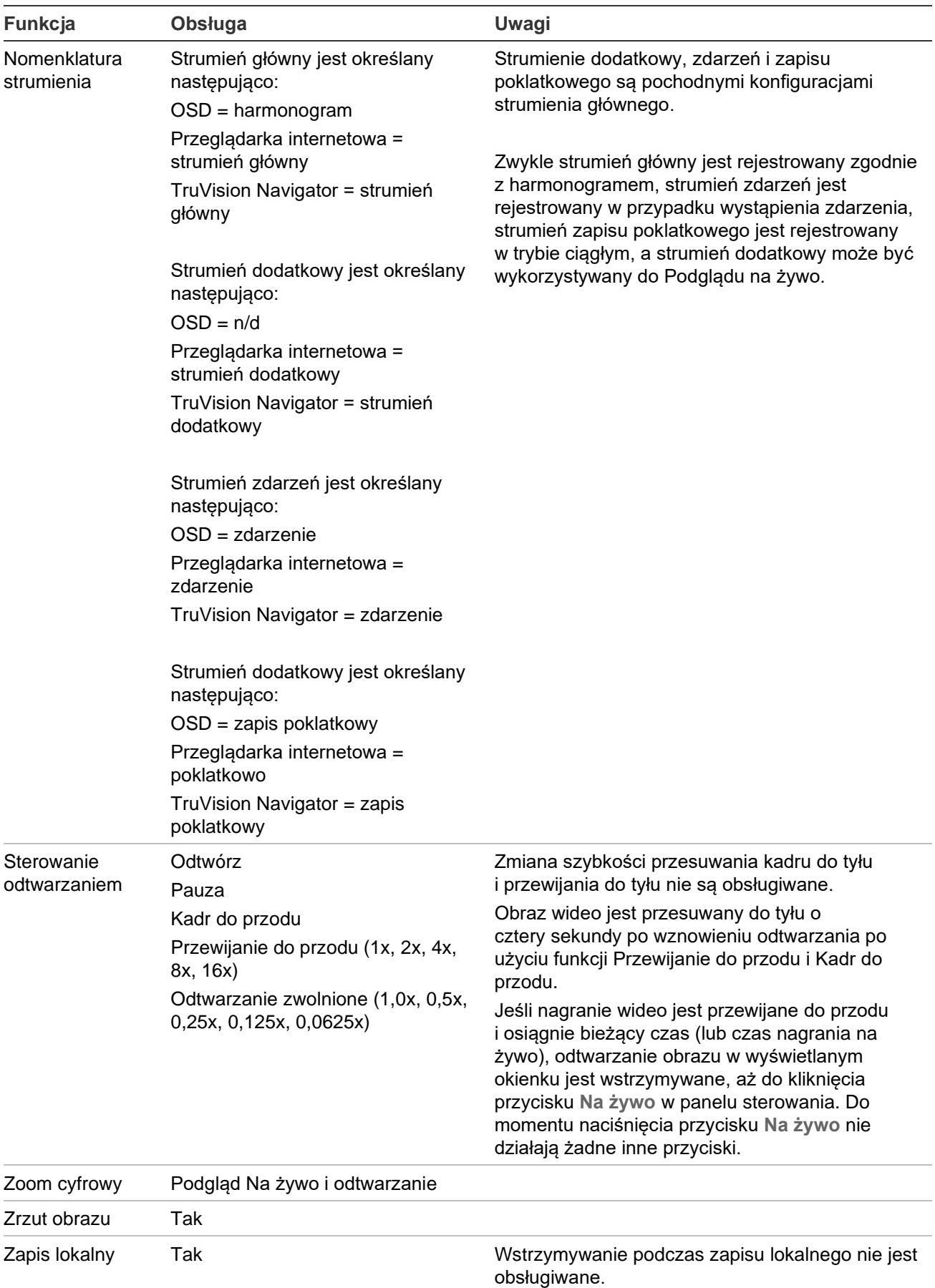

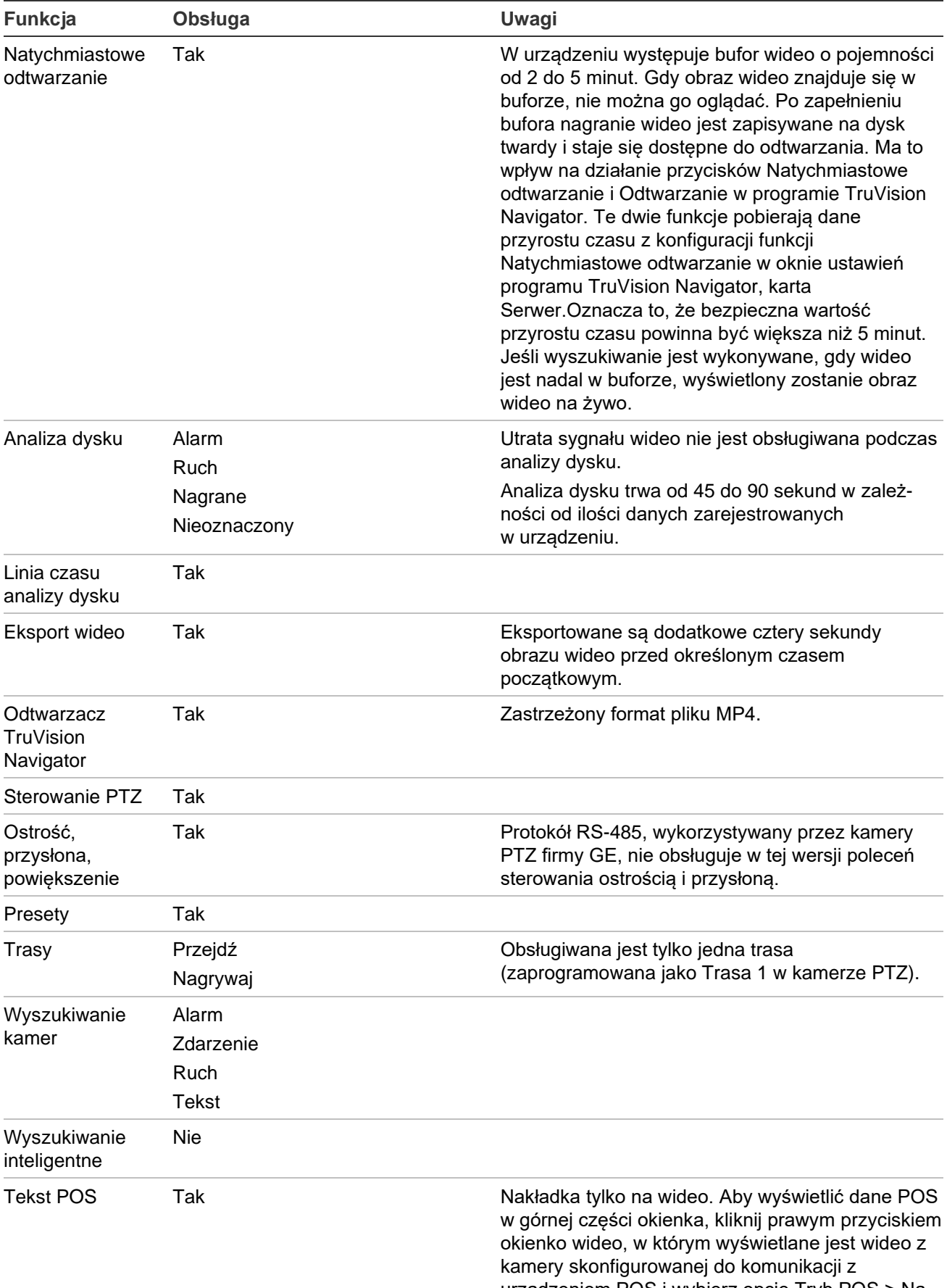

urządzeniem POS i wybierz opcję Tryb POS > Na obrazie.

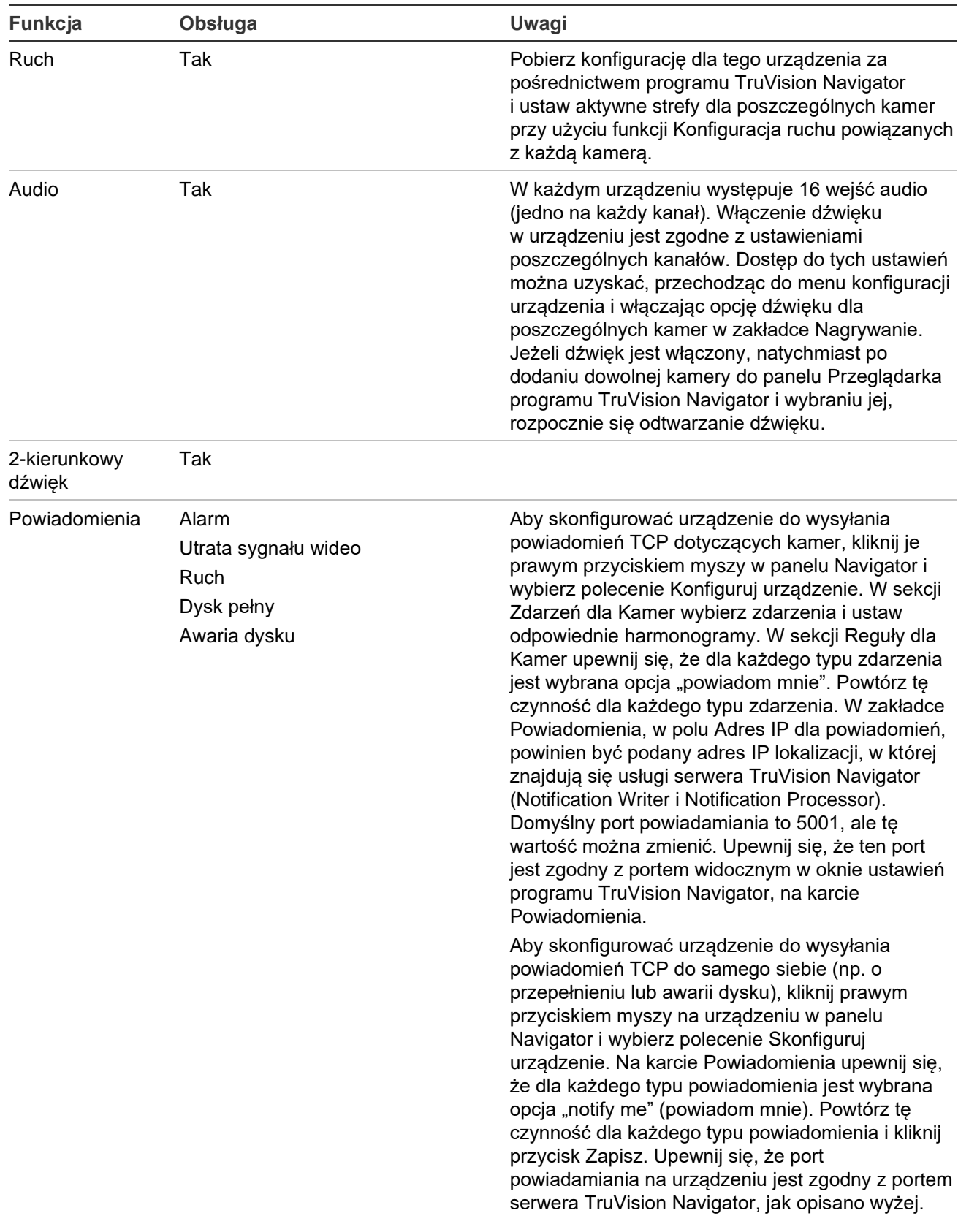

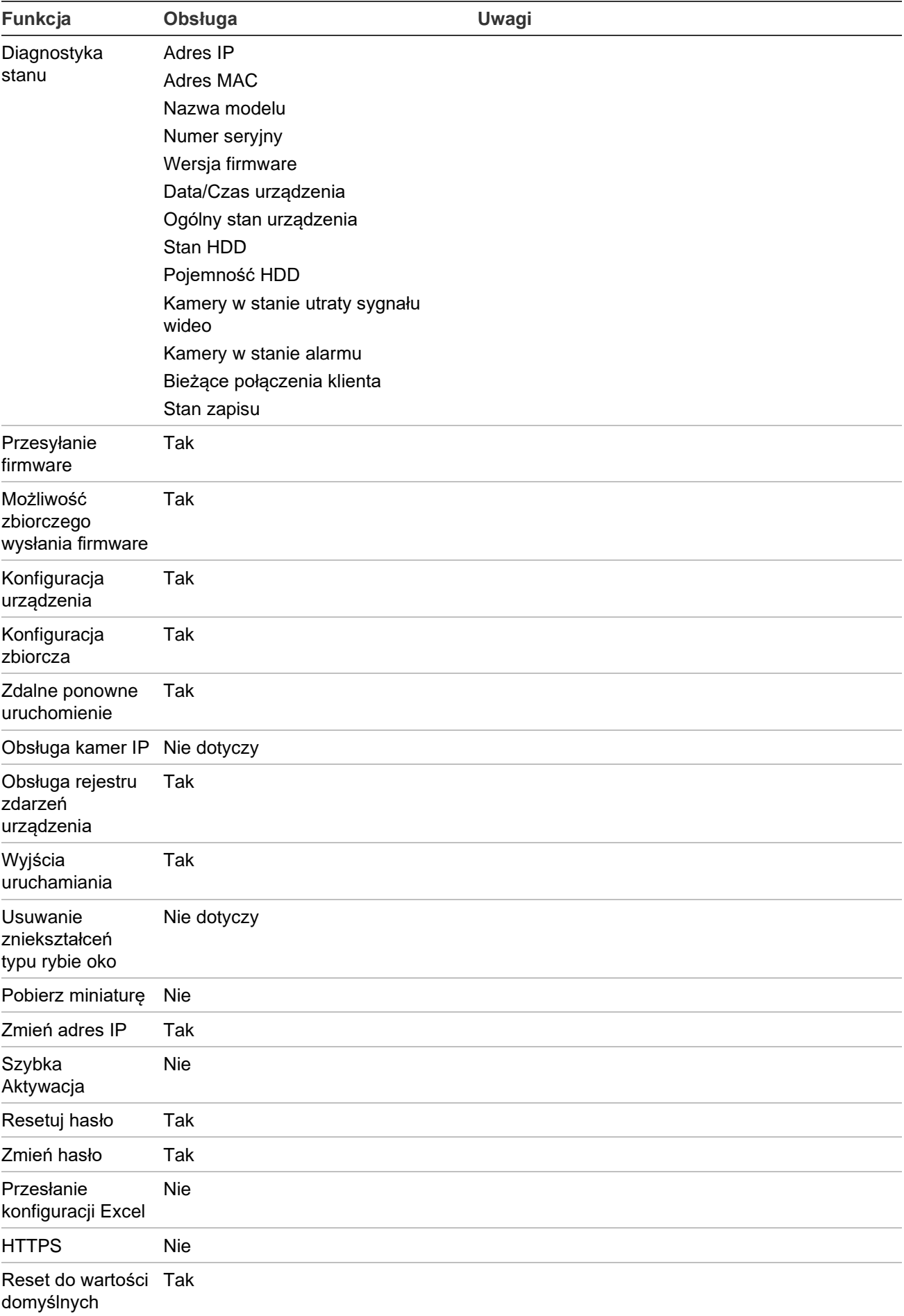

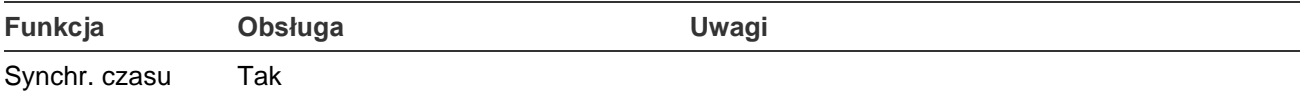

(NTP)

# **TruVision TVR 41 / TVR42 (DVR)**

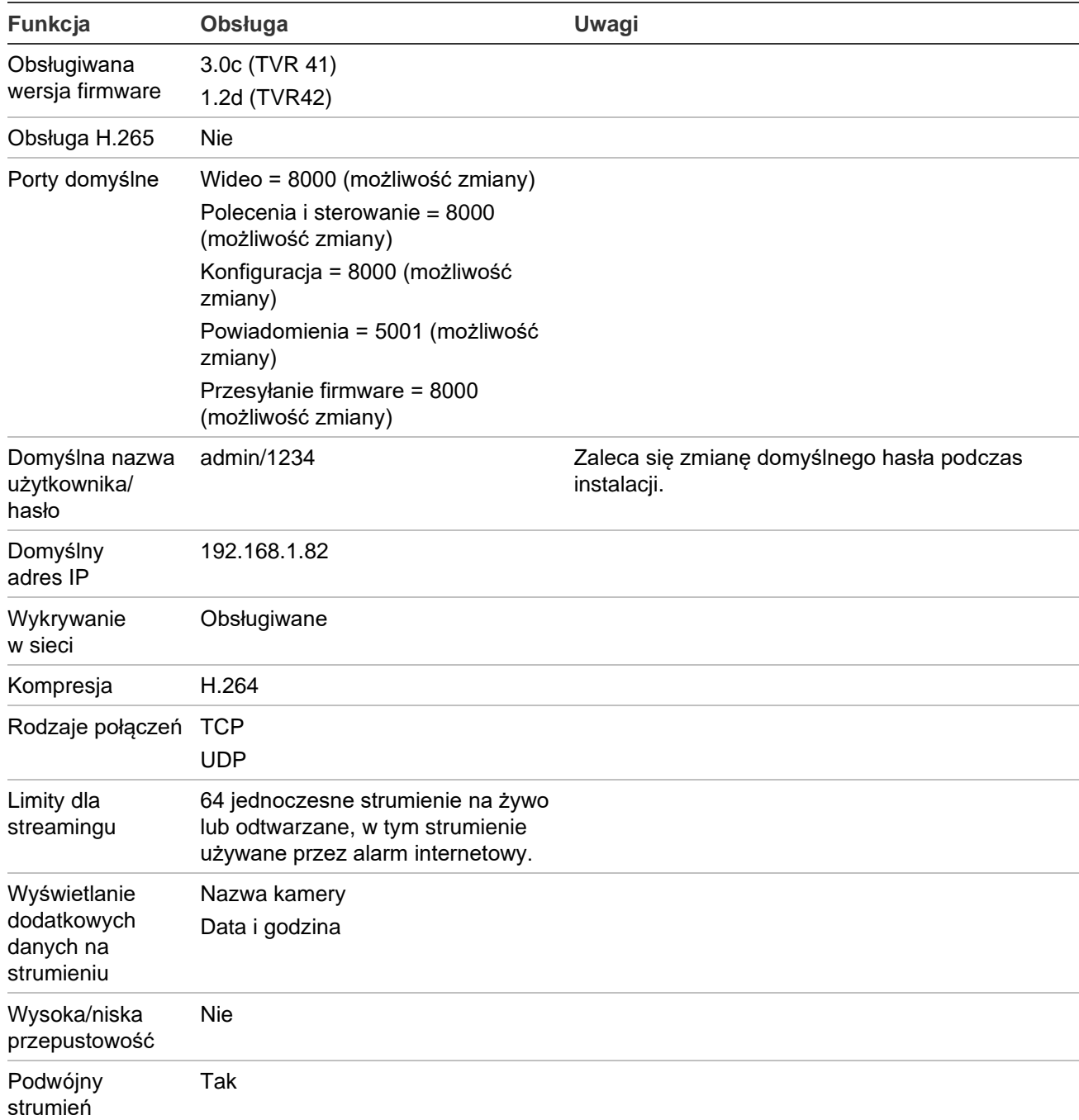

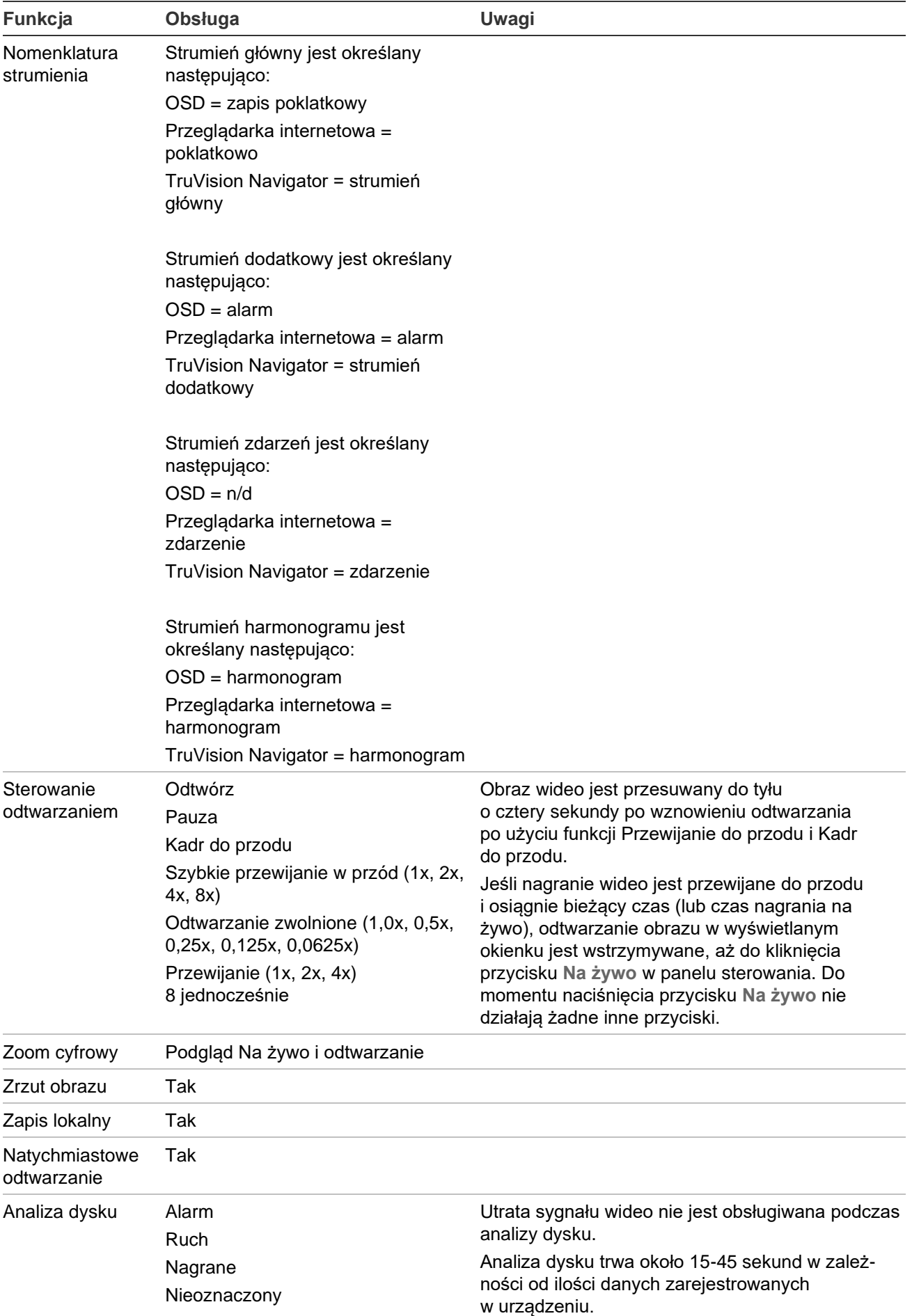

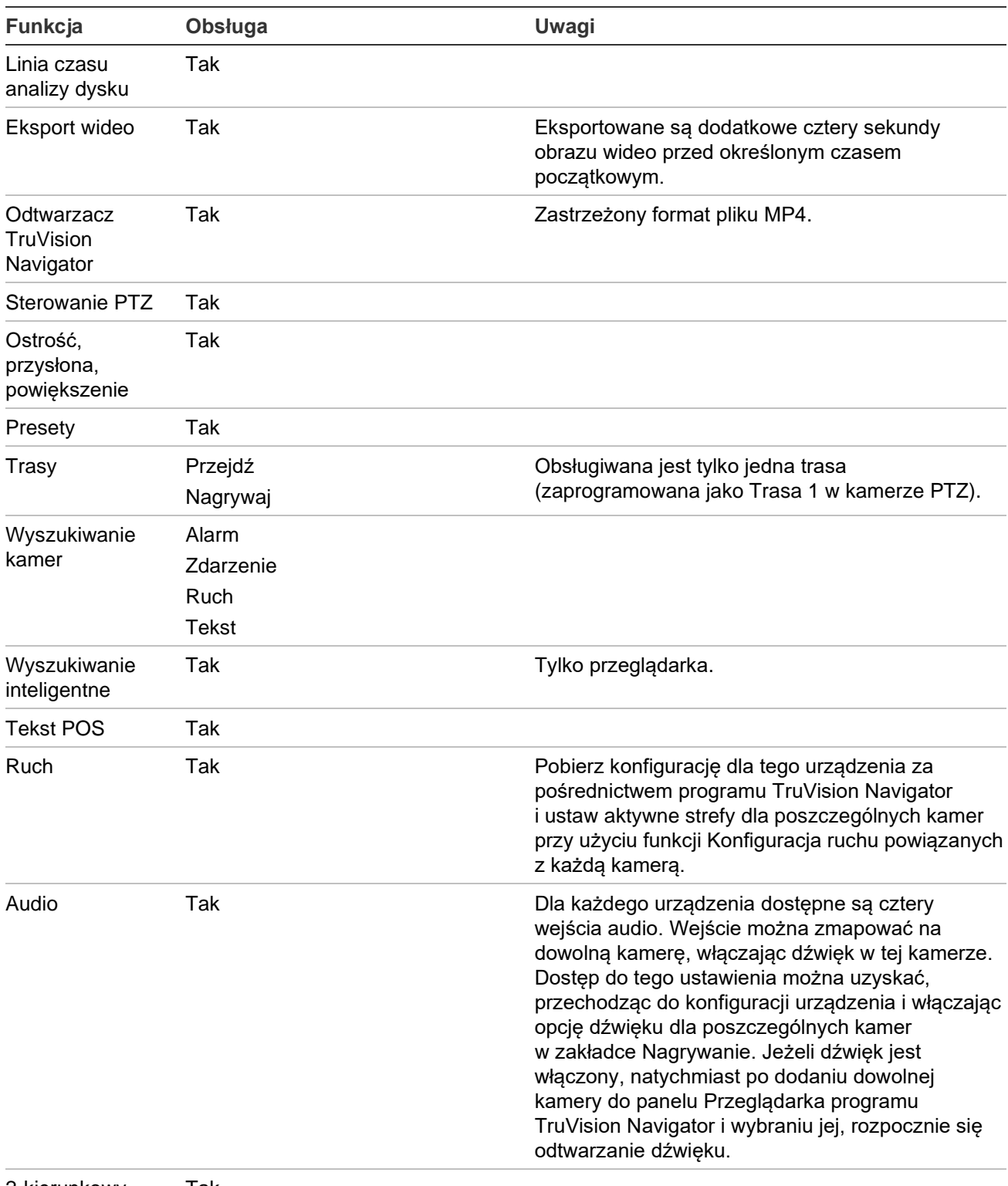

2-kierunkowy dźwięk Tak

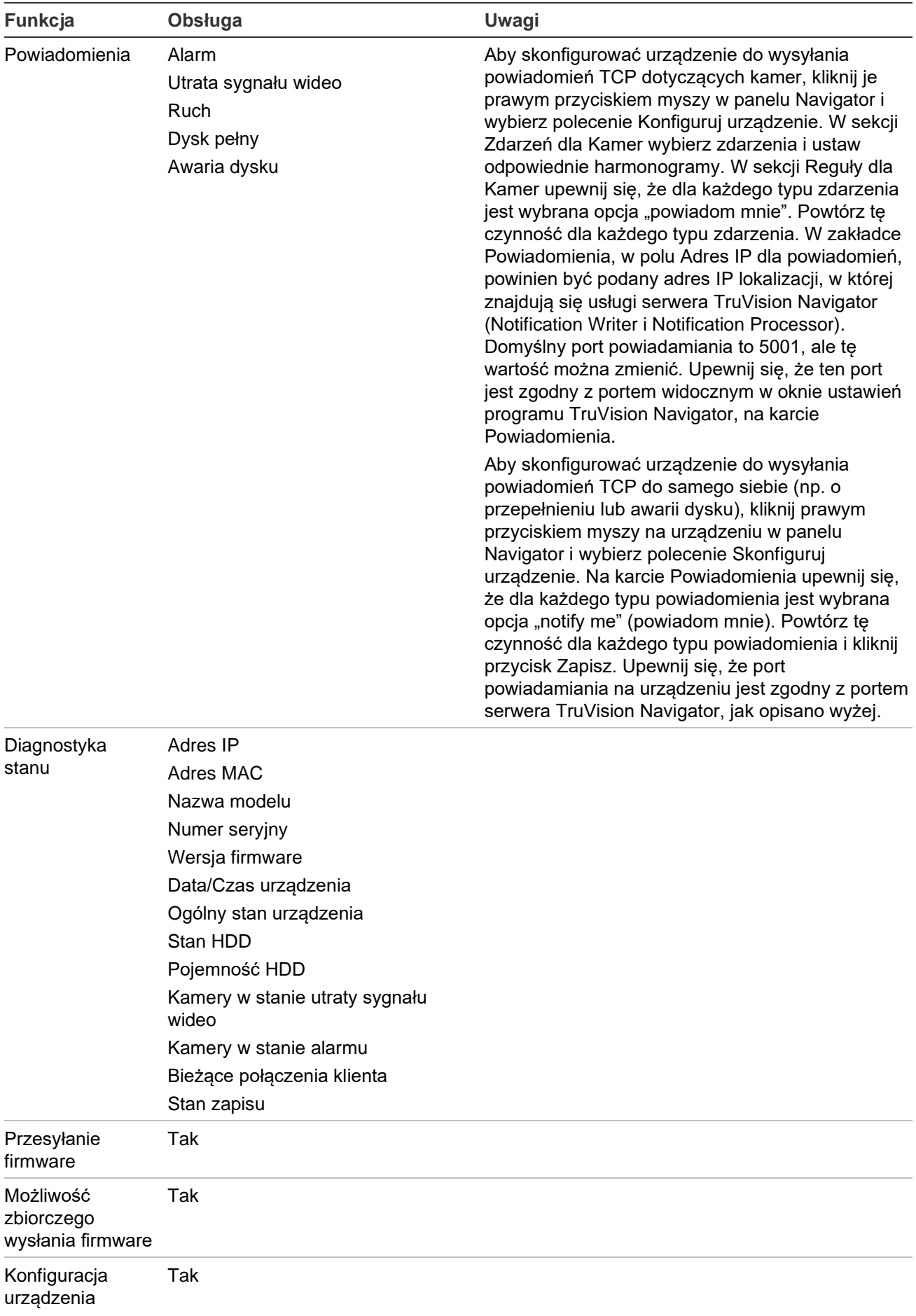

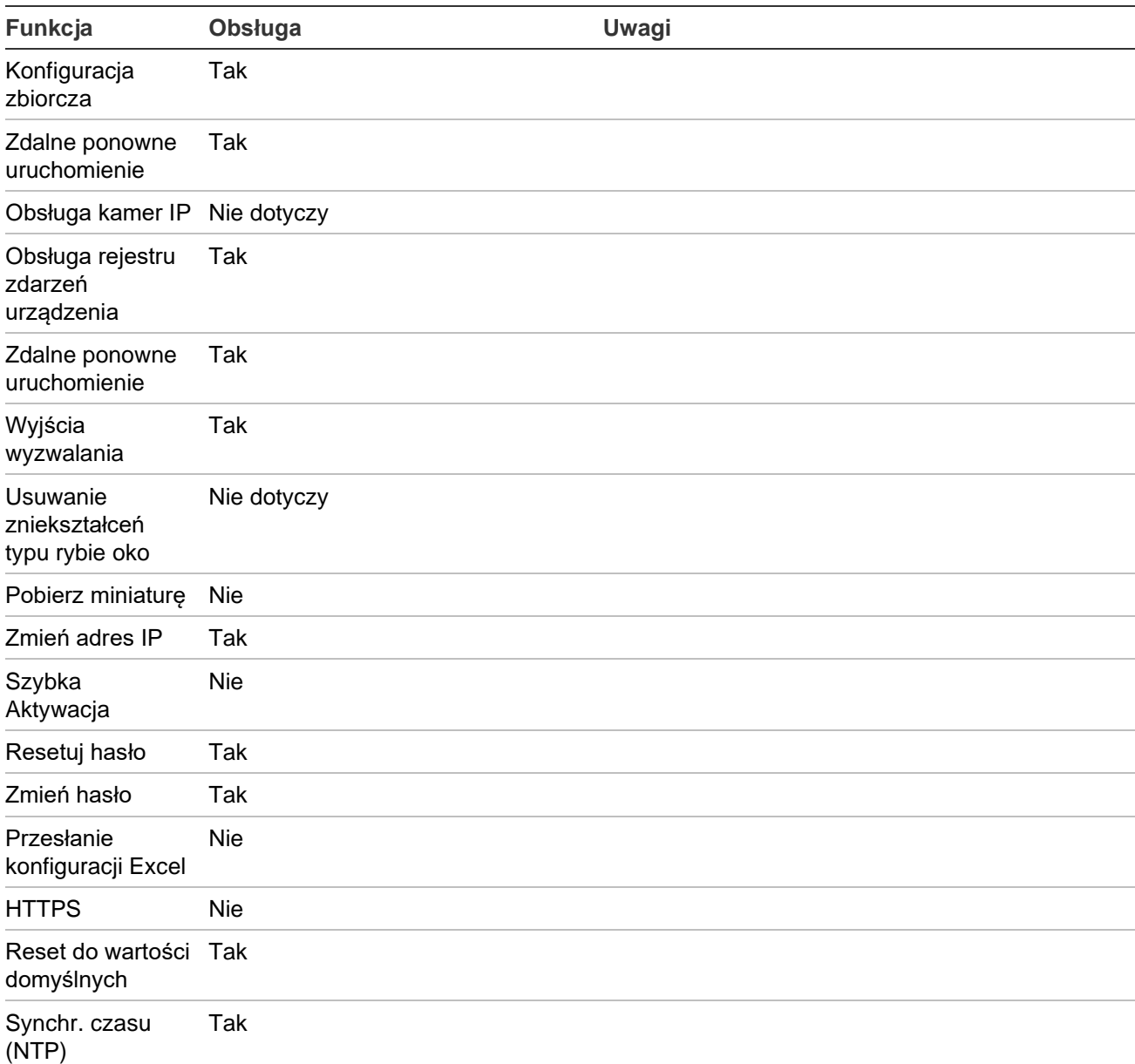

# **TruVision TVR 60 (Hybrid DVR)**

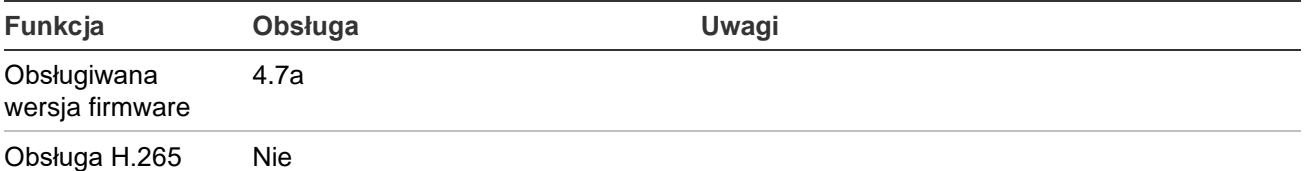

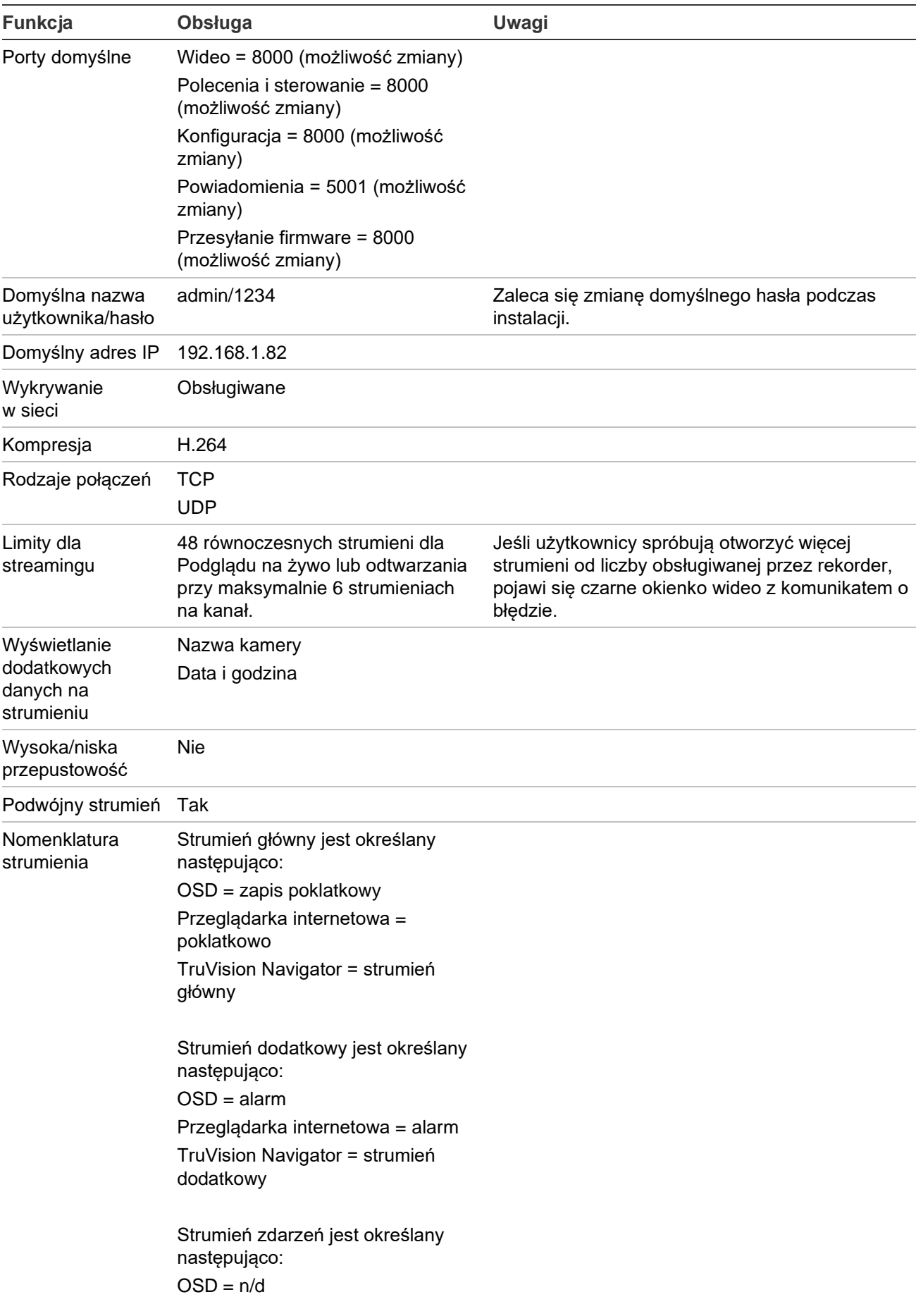

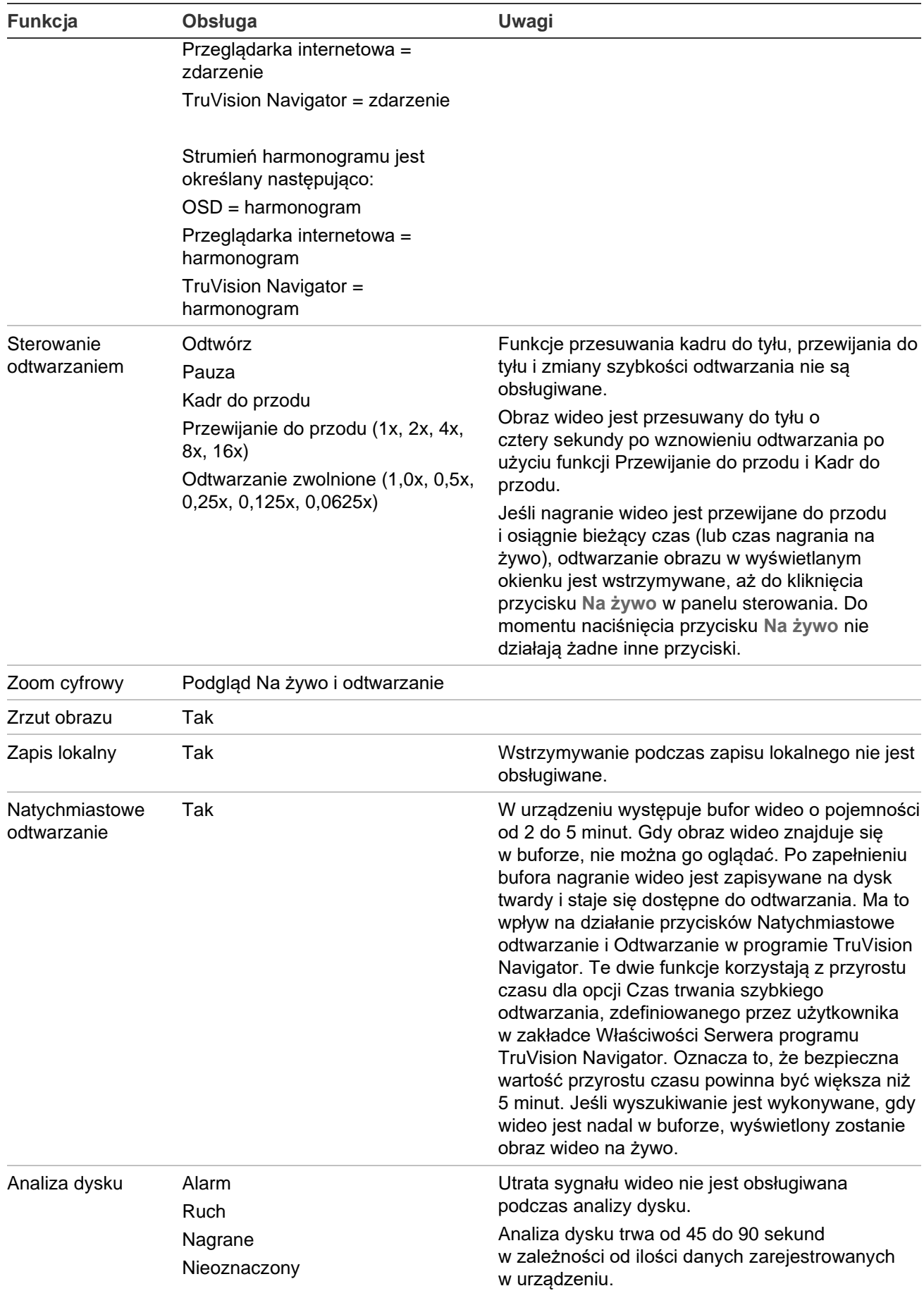

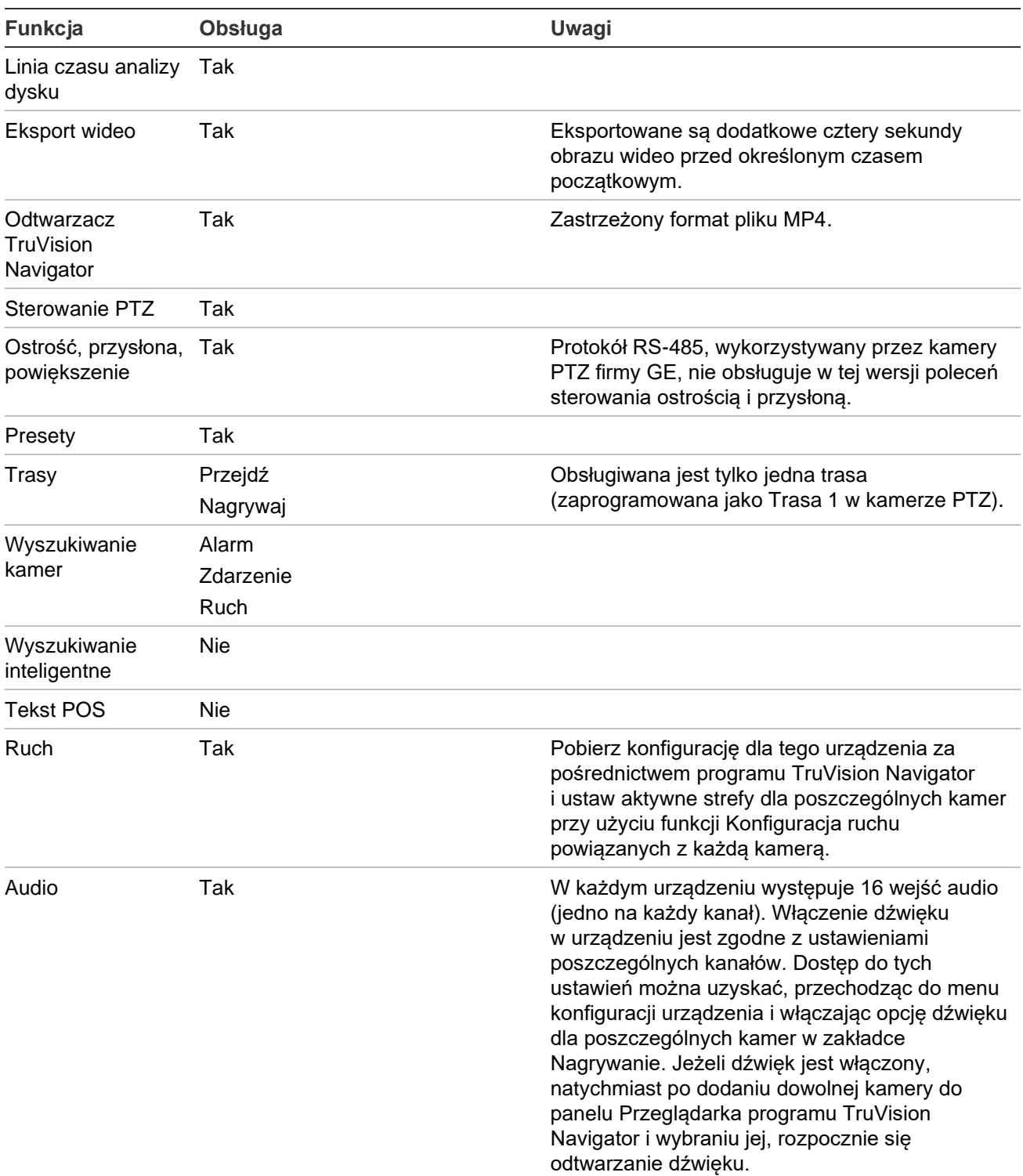

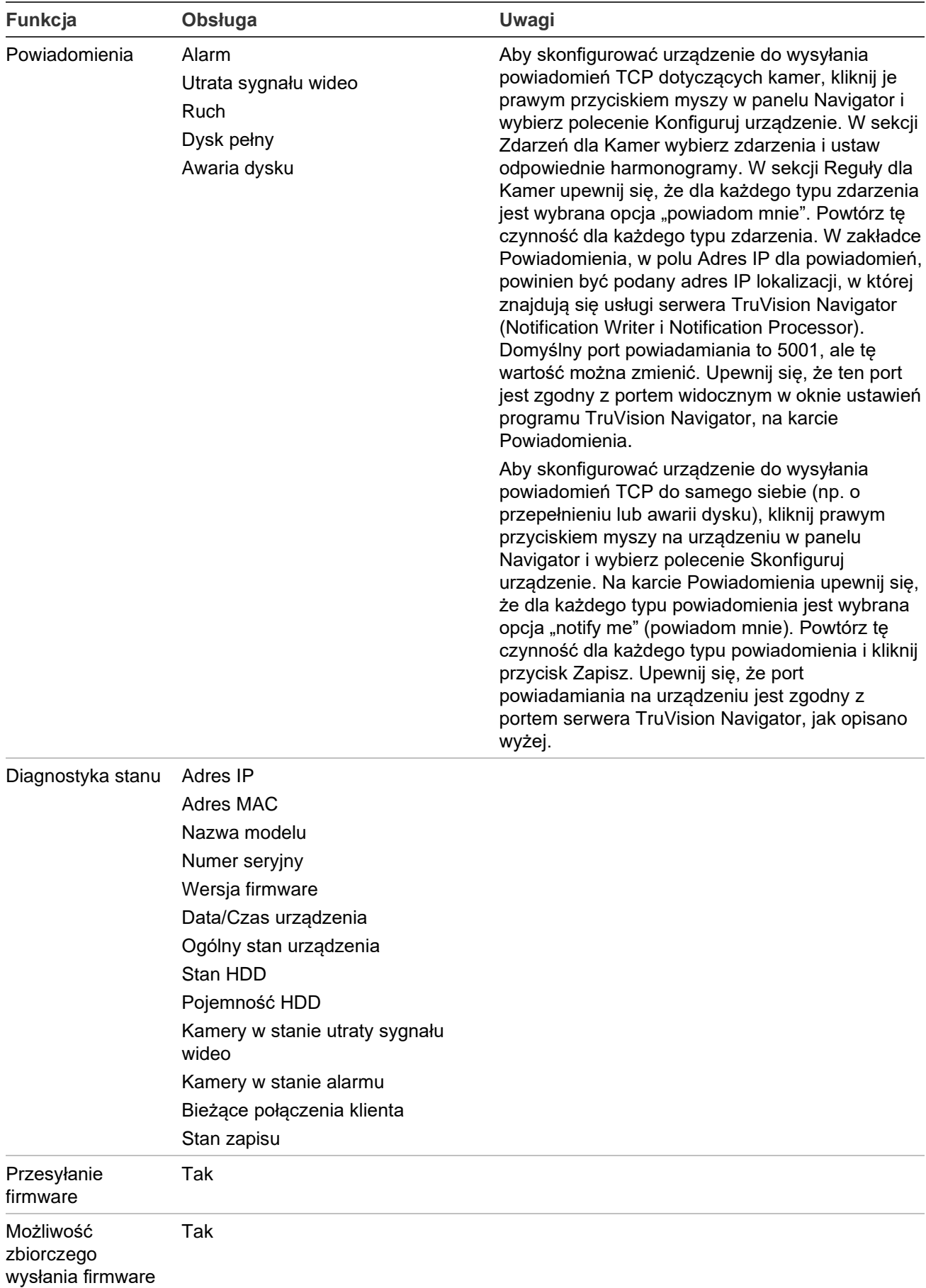

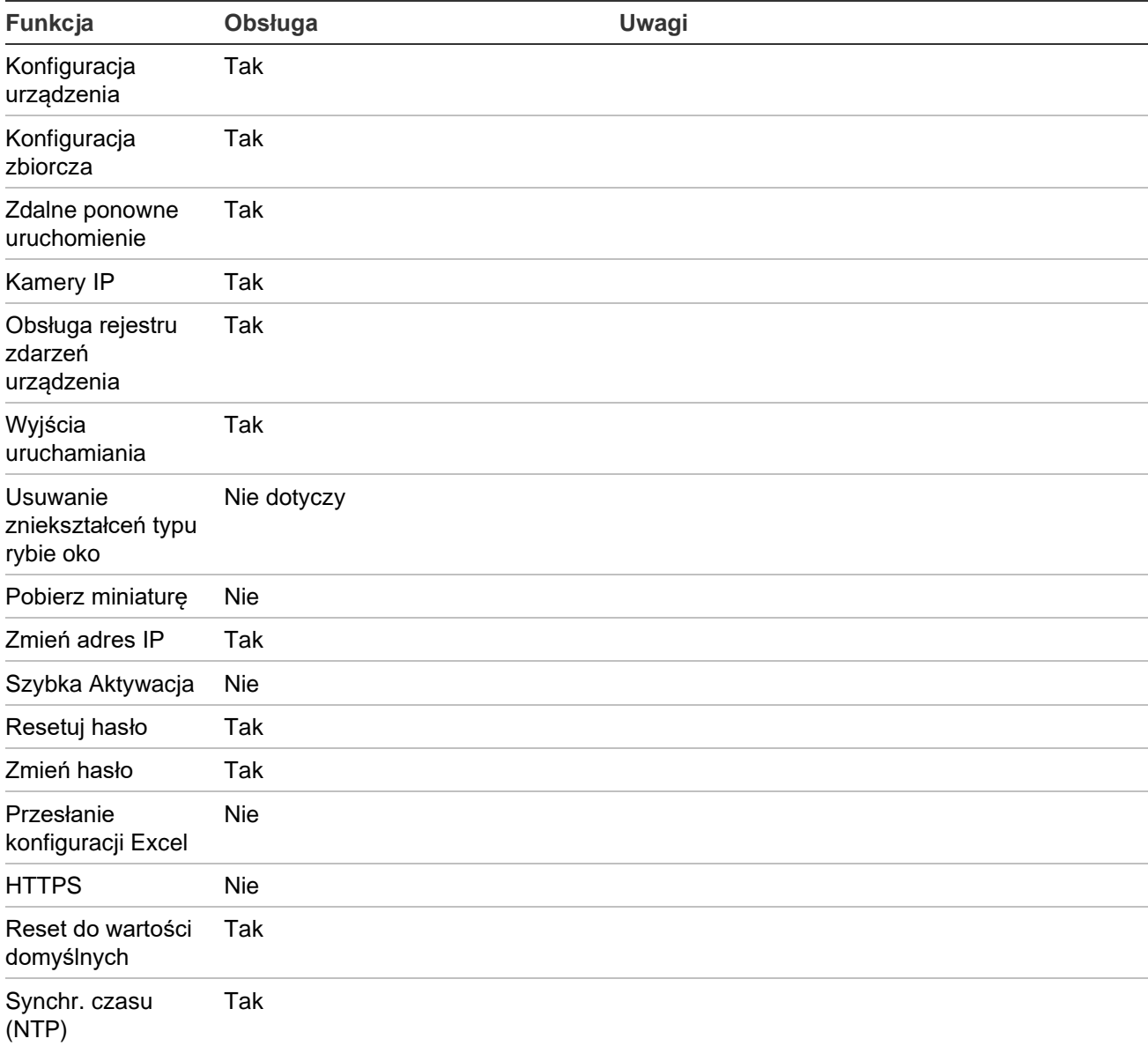

#### **DVSRxU**

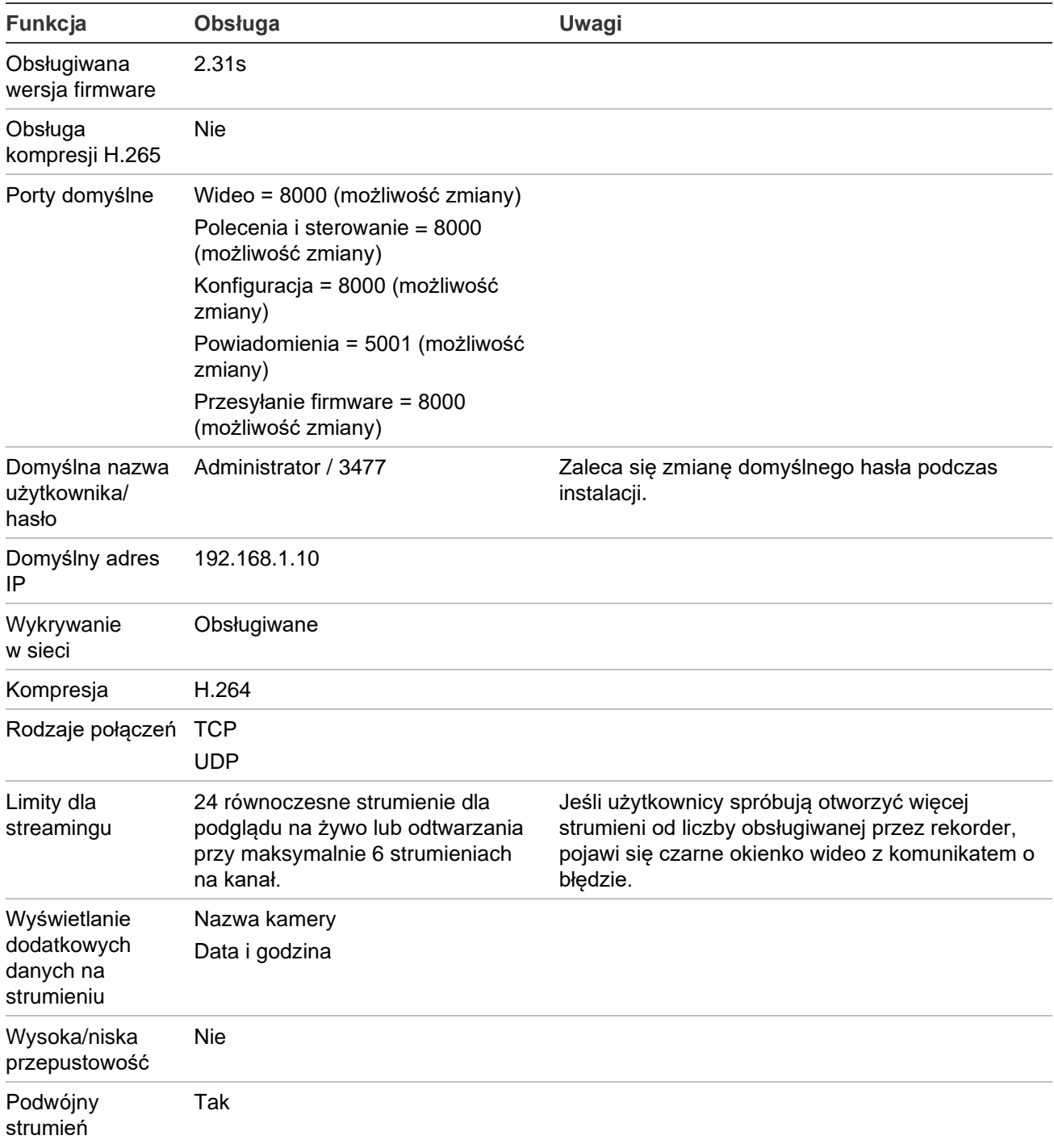

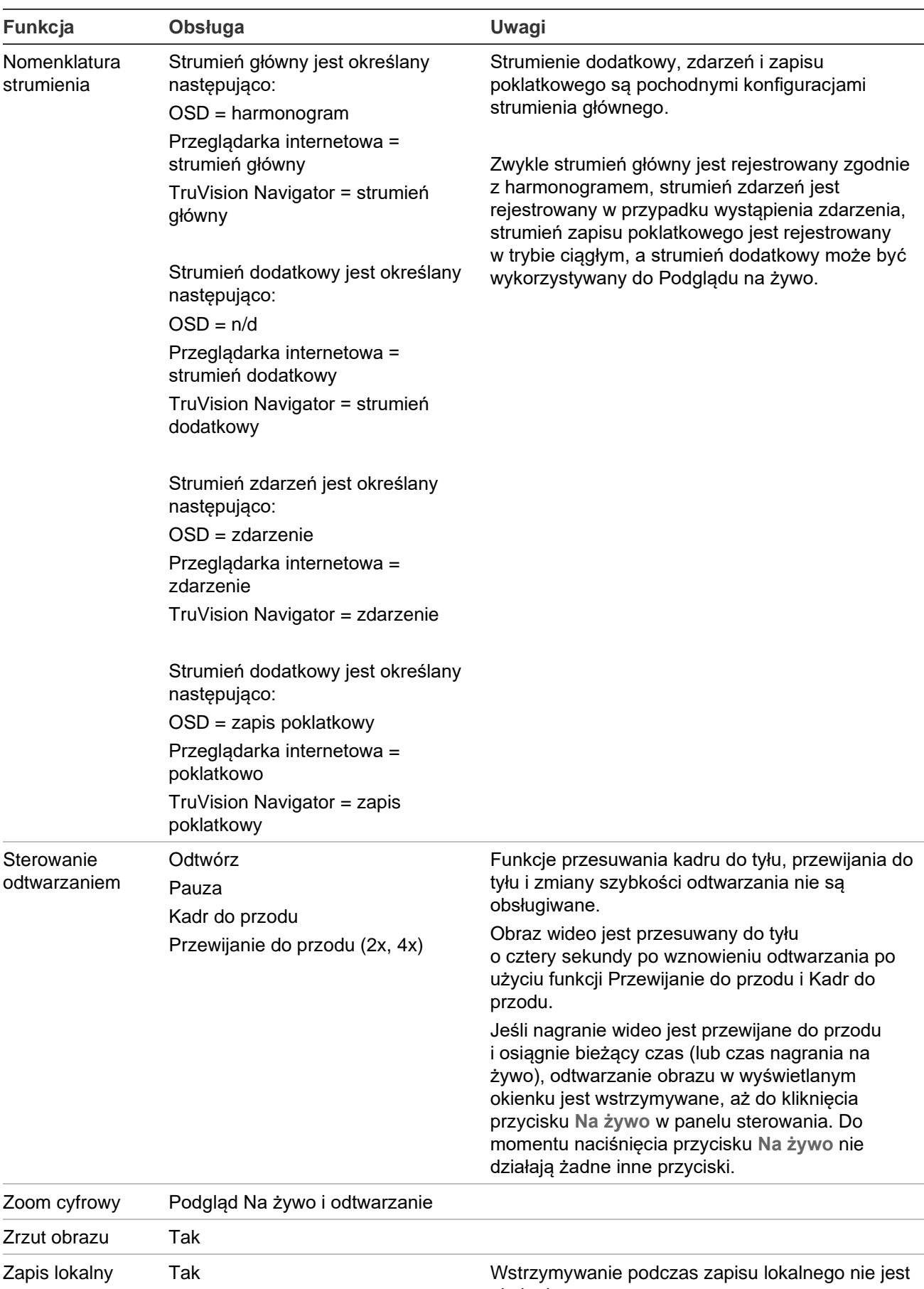

vvstrzymywar<br>obsługiwane.

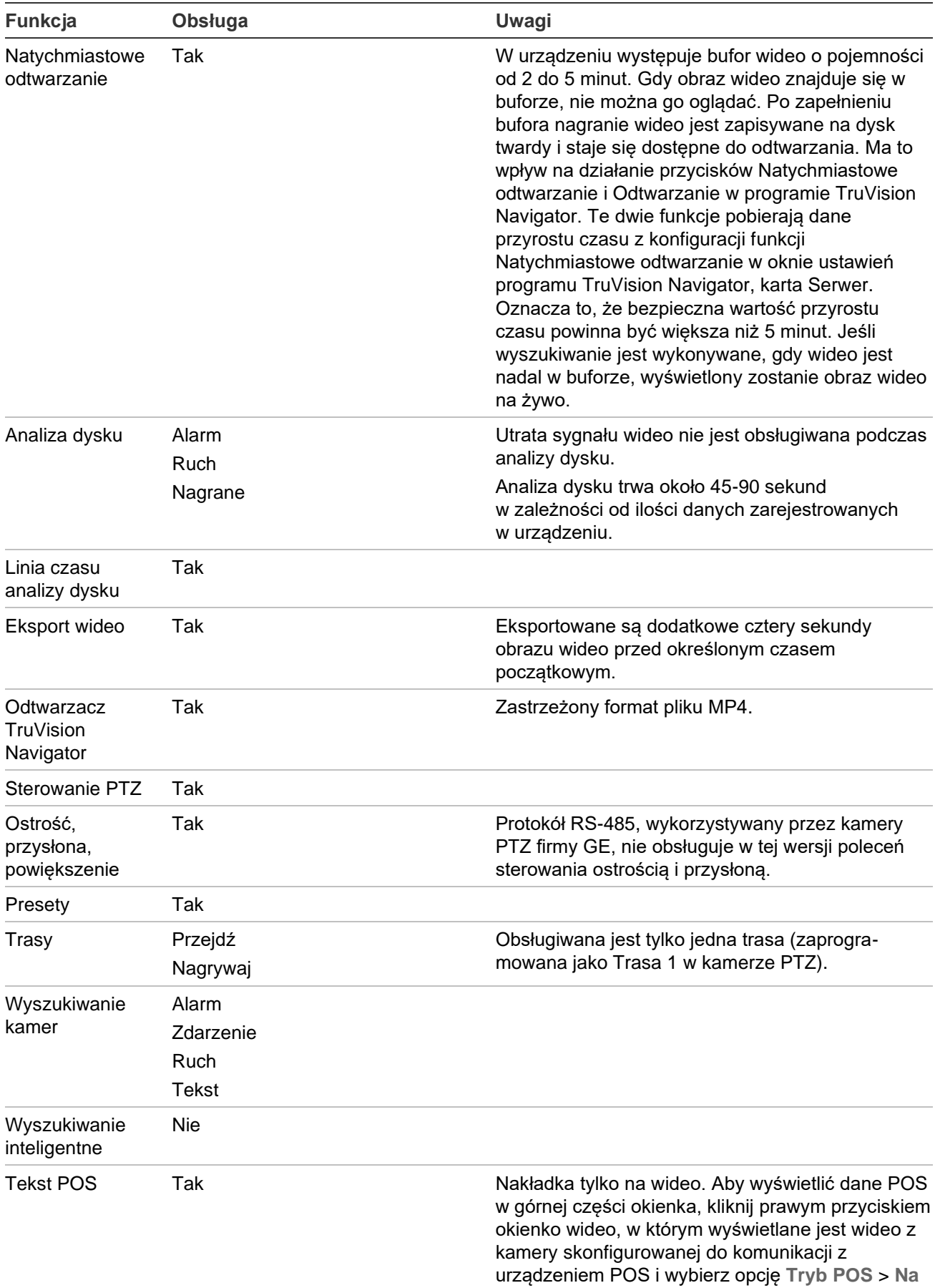

**obrazie**.

Instrukcja obsługi programu TruVision Navigator 9.1 243

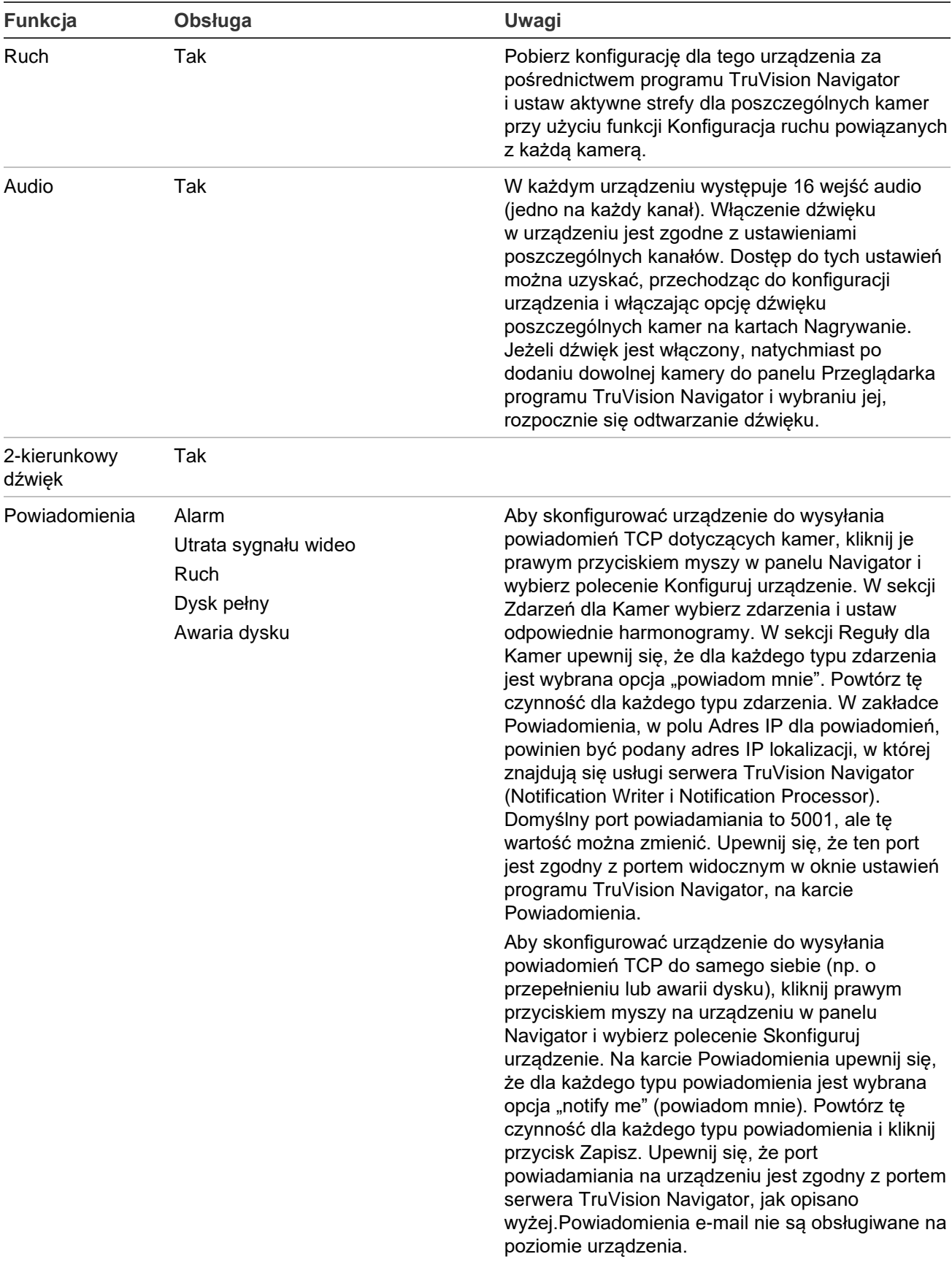
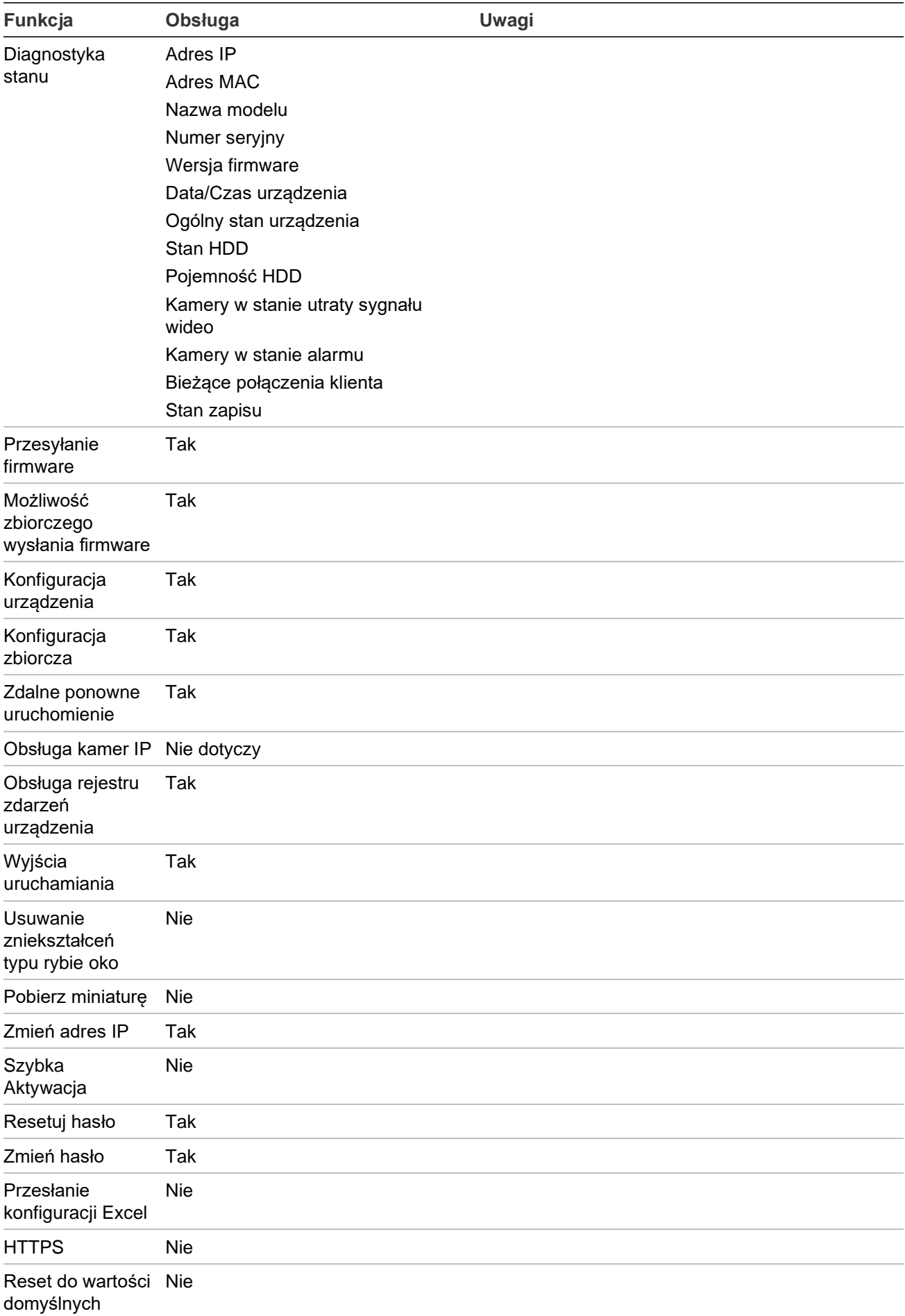

# **Właściwości dla starszych urządzeń**

Aby wyświetlić okno Właściwości, kliknij prawym przyciskiem myszy na rejestratorze w panelu Nawigator i wybierz polecenie **Properties (Właściwości)**.

Zakładka **Capabilities (Możliwości)** zawiera listę tylko do odczytu, zawierającą obsługiwane elementy sterujące dla wideo, kamer i urządzeń oraz typy połączeń.

Urządzenia, dla których dostępna jest zakładka Możliwości wymieniono w tabelach z danymi urządzeń, w wierszu Obsługiwane urządzenia (patrz sekcja "Obsługiwane urządzenia nagrywające" na str. 192 oraz sekcja "Kamery TruVision" na str. 198).

# Dodatek C Ustawienia przeglądarki internetowej dotyczące certyfikatów z podpisem własnym

# **Mozilla Firefox**

Patrz także:<https://support.mozilla.org/en-US/questions/1232718>

Otwórz nową kartę w przeglądarce internetowej Firefox. Wpisz "about: config" (bez cudzysłowów) w pasku adresu i naciśnij klawisz Enter na klawiaturze.

Kliknij przycisk **Accept the Risk and Continue** (Zaakceptuj ryzyko i kontynuuj) (patrz grafika poniżej).

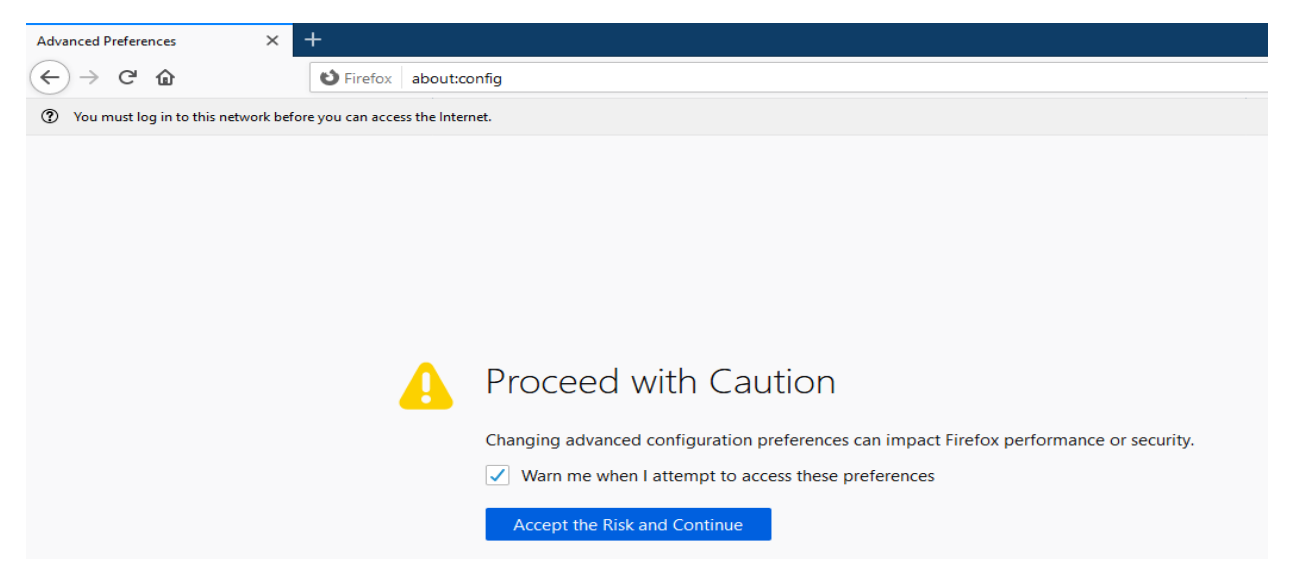

W pasku wyszukiwania przeglądarki internetowej wpisz

"security.enterprise\_roots.enabled" (bez cudzysłowów) i naciśnij klawisz Enter na klawiaturze (patrz grafika poniżej).

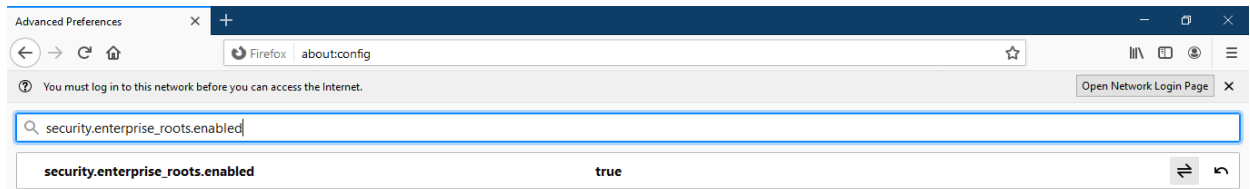

Kliknij dwukrotnie opcję **True** (Prawda), a zmieni się na **False** (Fałsz) (patrz grafika poniżej). Upewnij się, że "security.enterprise\_roots.enabled" ma wartość False (Fałsz).

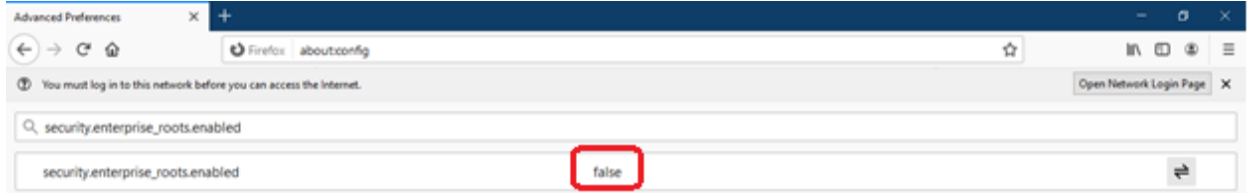

Otwórz nową kartę i wklej adres URL strony internetowej w pasku adresu. Kliknij **Advanced** (Zaawansowane). Pojawi się ostrzeżenie (patrz grafika poniżej).

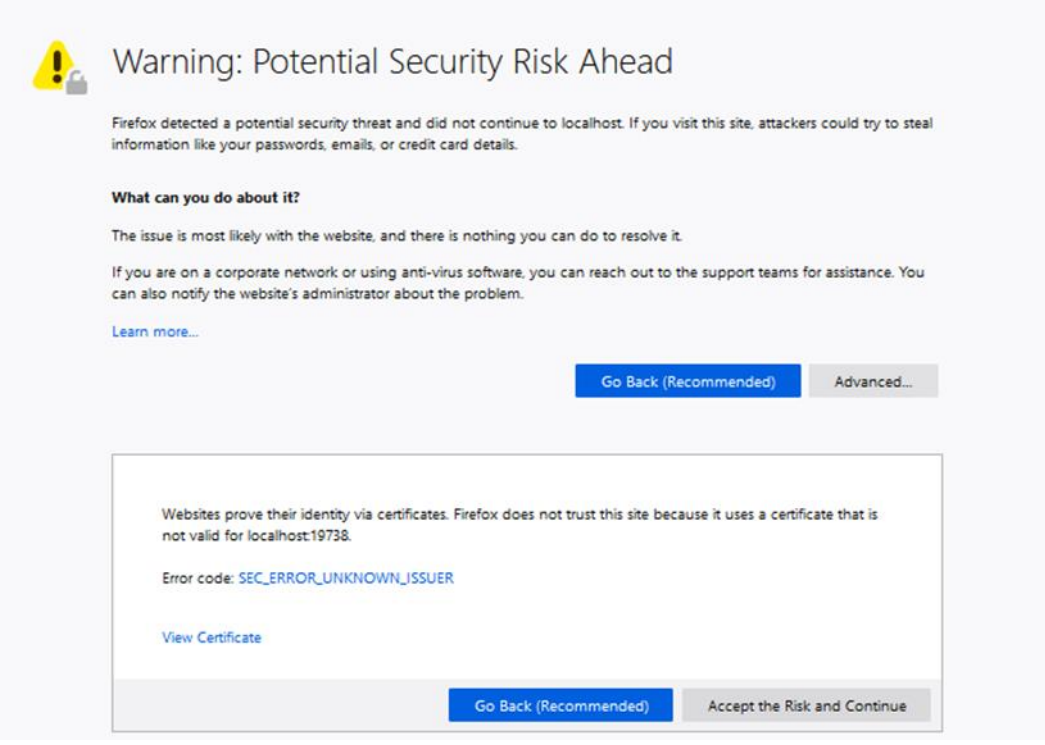

Kliknij opcję **Accept the Risk and Continue** (Zaakceptuj ryzyko i kontynuuj). Zostanie wyświetlony ekran logowania do programu TruVision Navigator (patrz grafika poniżej).

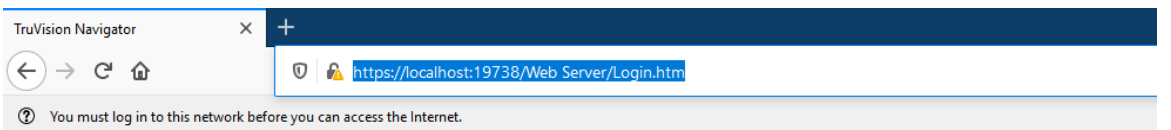

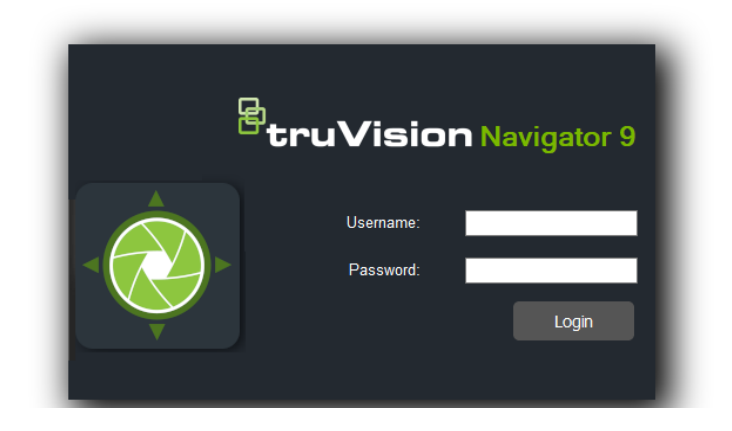

# **Google Chrome**

1. Otwórz nową kartę w przeglądarce Chrome i wklej adres URL strony internetowej w pasku adresu. Zostanie wyświetlone ostrzeżenie (patrz grafika poniżej).

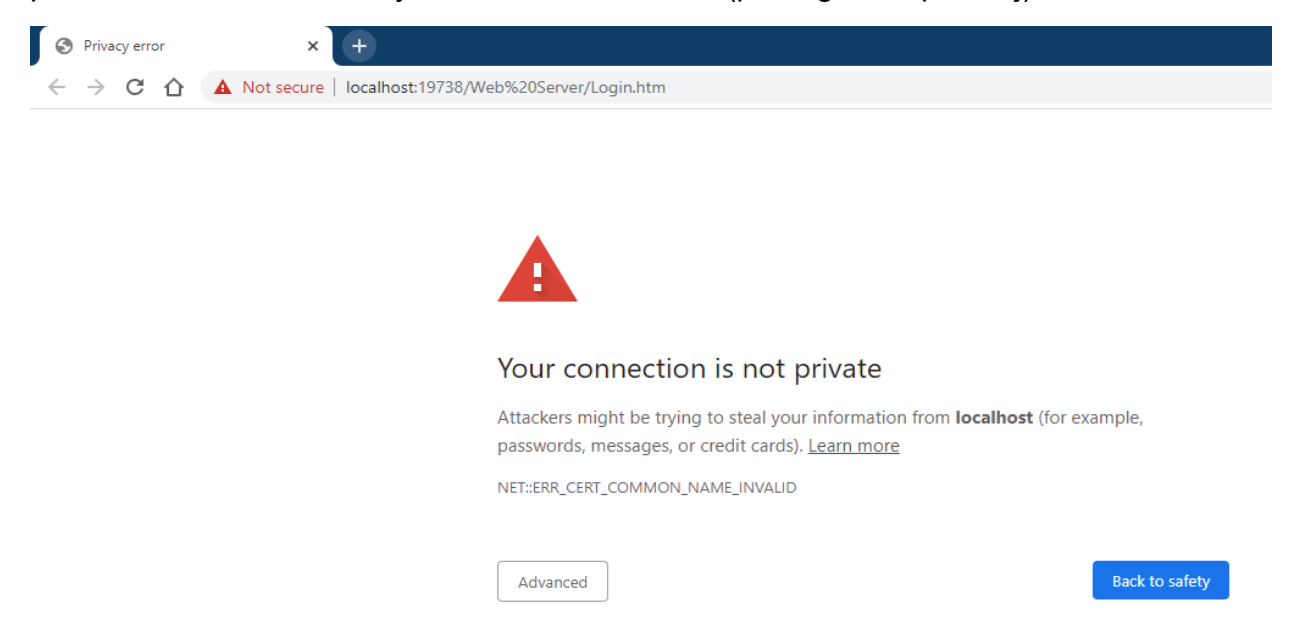

Kliknij **Advanced** (Zaawansowane). Zostanie wyświetlone ostrzeżenie (patrz grafika poniżej). Kliknij opcję Proceed to 'Name of the webpage' (Przejdź do "Nazwa strony internetowej").

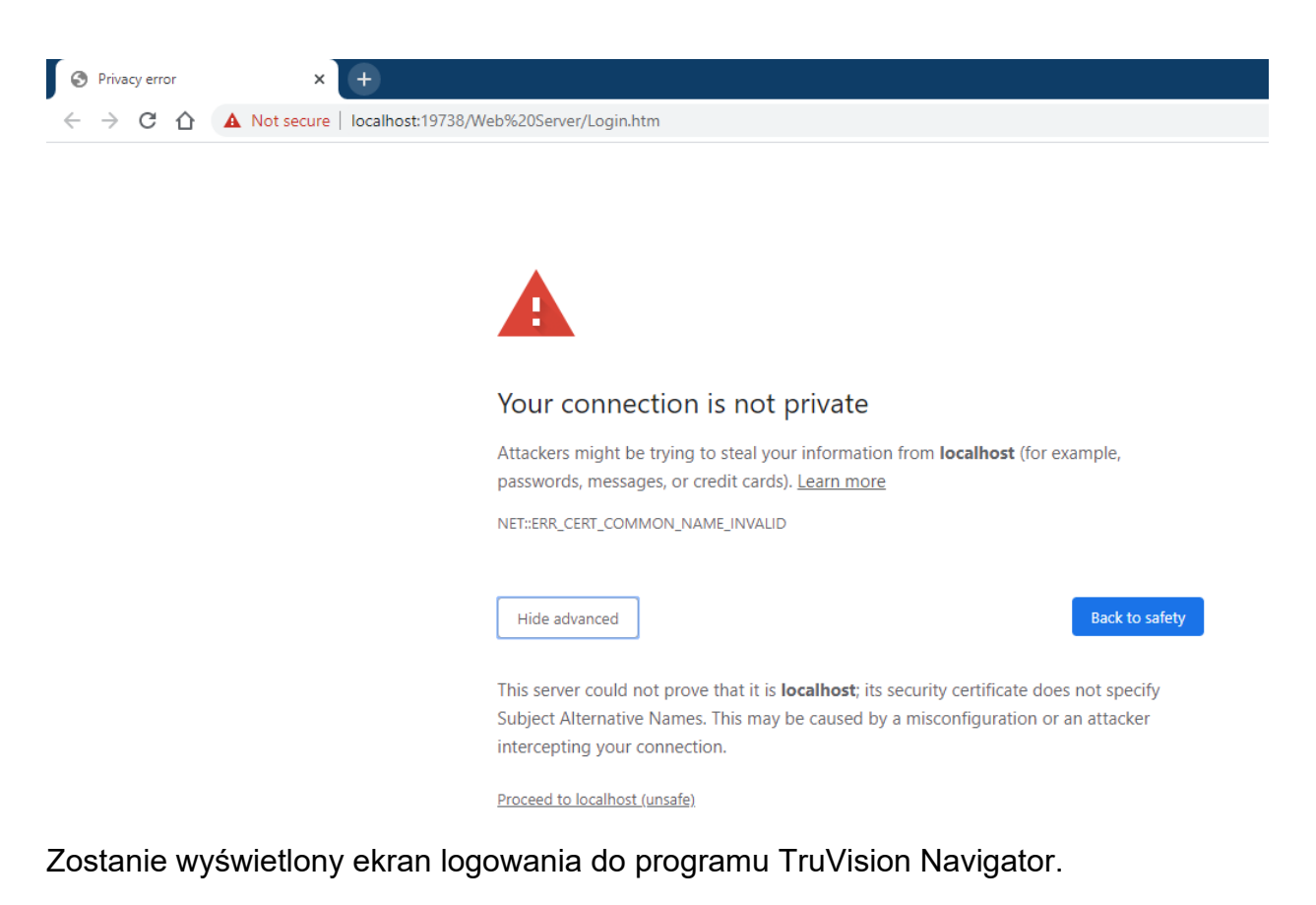

# **Internet Explorer**

1. Przeglądarka Internet Explorer powinna być w wersji IE 11. Kliknij F12,aby sprawdzić wersję (patrz grafika poniżej).

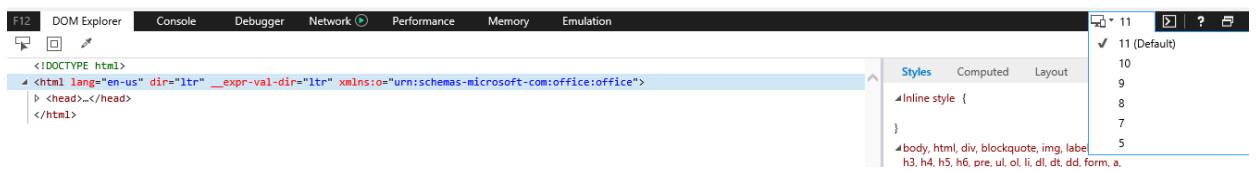

Otwórz nową kartę i wklej adres URL strony internetowej w pasku adresu. Zostanie wyświetlone ostrzeżenie (patrz grafika poniżej).

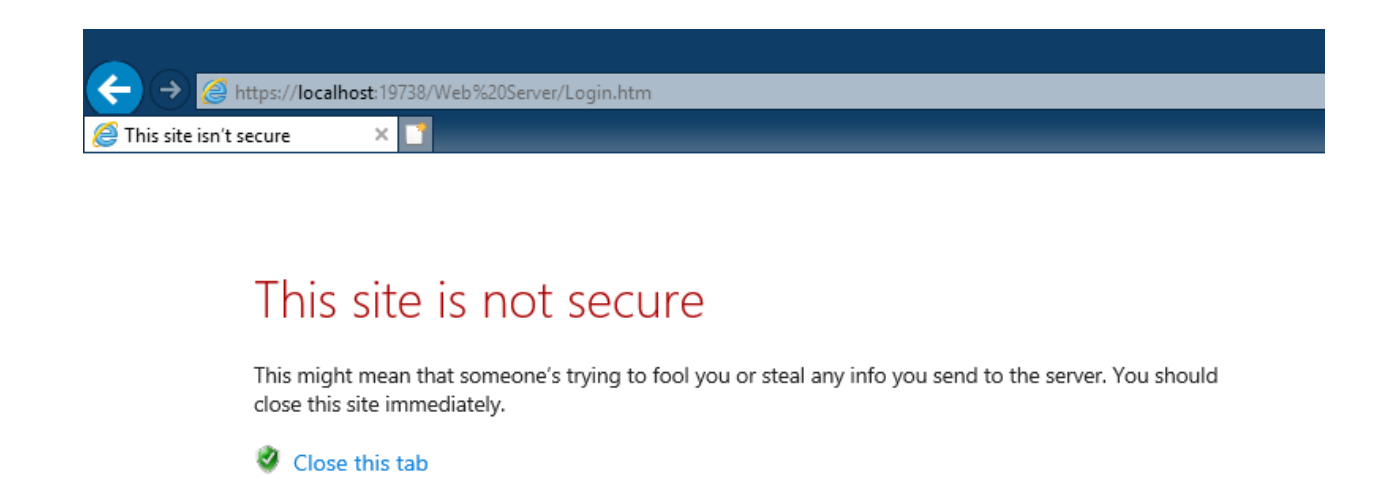

Kliknij opcję **More information** (Więcej informacji). Zostanie wyświetlone ostrzeżenie (patrz grafika poniżej). **Kliknij Go on to the webpage** (Przejdź do strony internetowej).

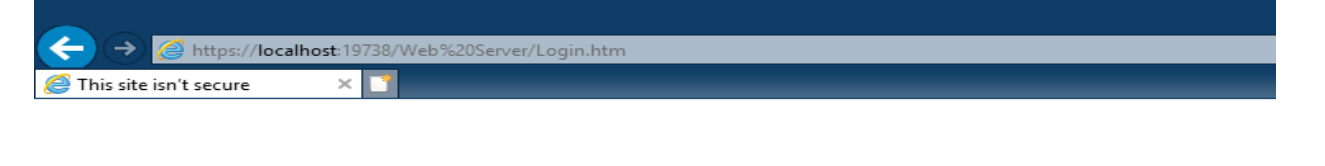

# This site is not secure

This might mean that someone's trying to fool you or steal any info you send to the server. You should close this site immediately.

Close this tab

More information

● More information

The hostname in the website's security certificate differs from the website you are trying to visit.

Error Code: DLG\_FLAGS\_SEC\_CERT\_CN\_INVALID

Go on to the webpage (not recommended)

Zostanie wyświetlony ekran logowania do programu TruVision Navigator.

# **Opera**

Otwórz nową kartę i wklej adres URL strony internetowej w pasku adresu. Zostanie wyświetlone ostrzeżenie (patrz grafika poniżej).

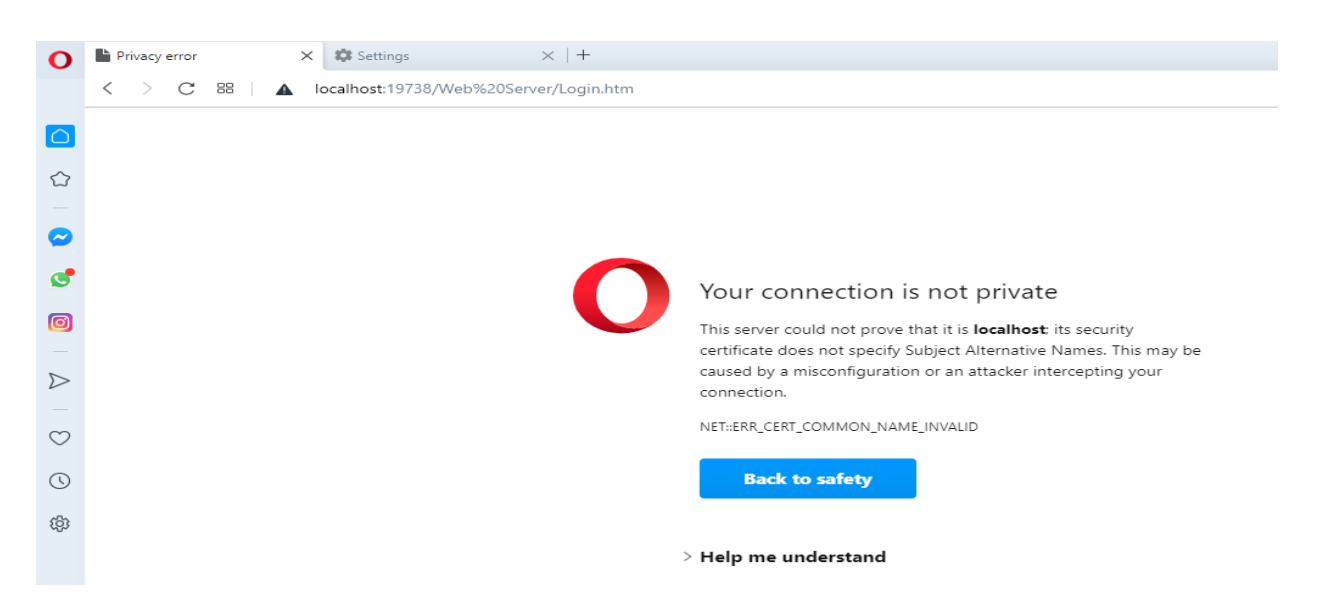

Kliknij opcję **Help me understand** (Pomóż mi zrozumieć). Zostanie wyświetlone ostrzeżenie (patrz grafika poniżej). Kliknij opcję **Proceed to 'Name of the webpage'**  (Przejdź do "Nazwa strony internetowej").

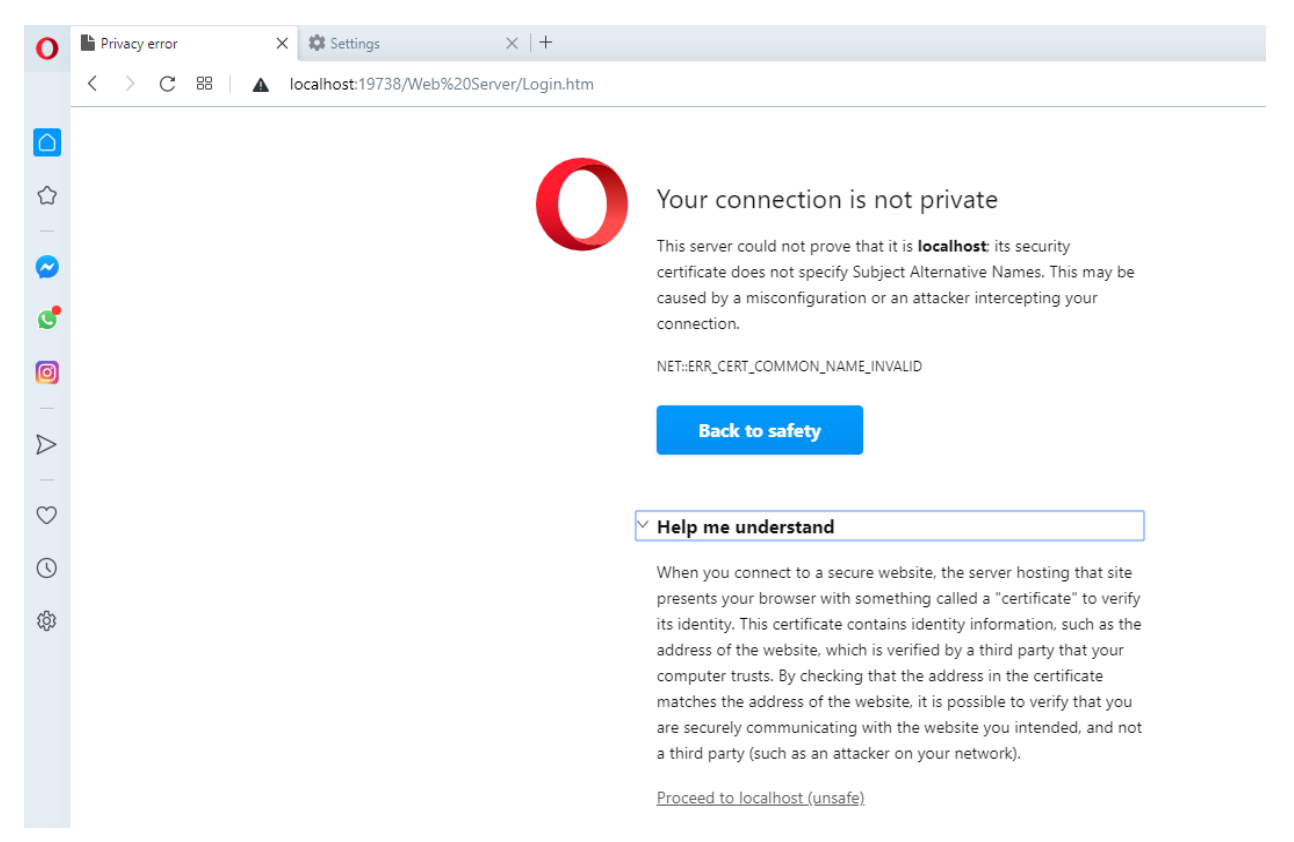

Zostanie wyświetlony ekran logowania do programu TruVision Navigator.

# **Apple Safari**

Otwórz nową kartę i wklej adres URL strony internetowej w pasku adresu. Zostanie wyświetlone ostrzeżenie (patrz grafika poniżej).

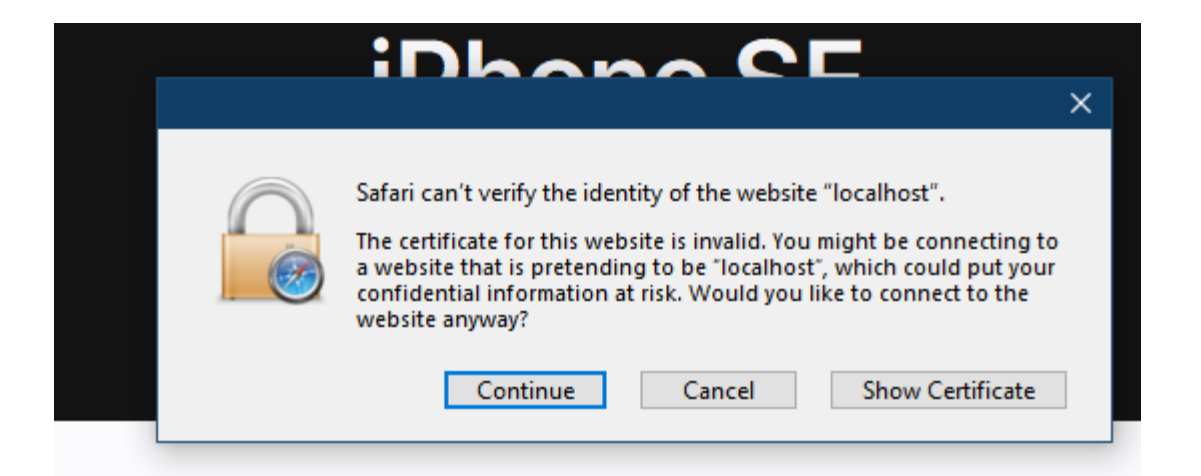

Kliknij opcję **Continue** (Kontynuuj). Zostanie wyświetlony ekran logowania do programu TruVision Navigator.

# Słowniczek

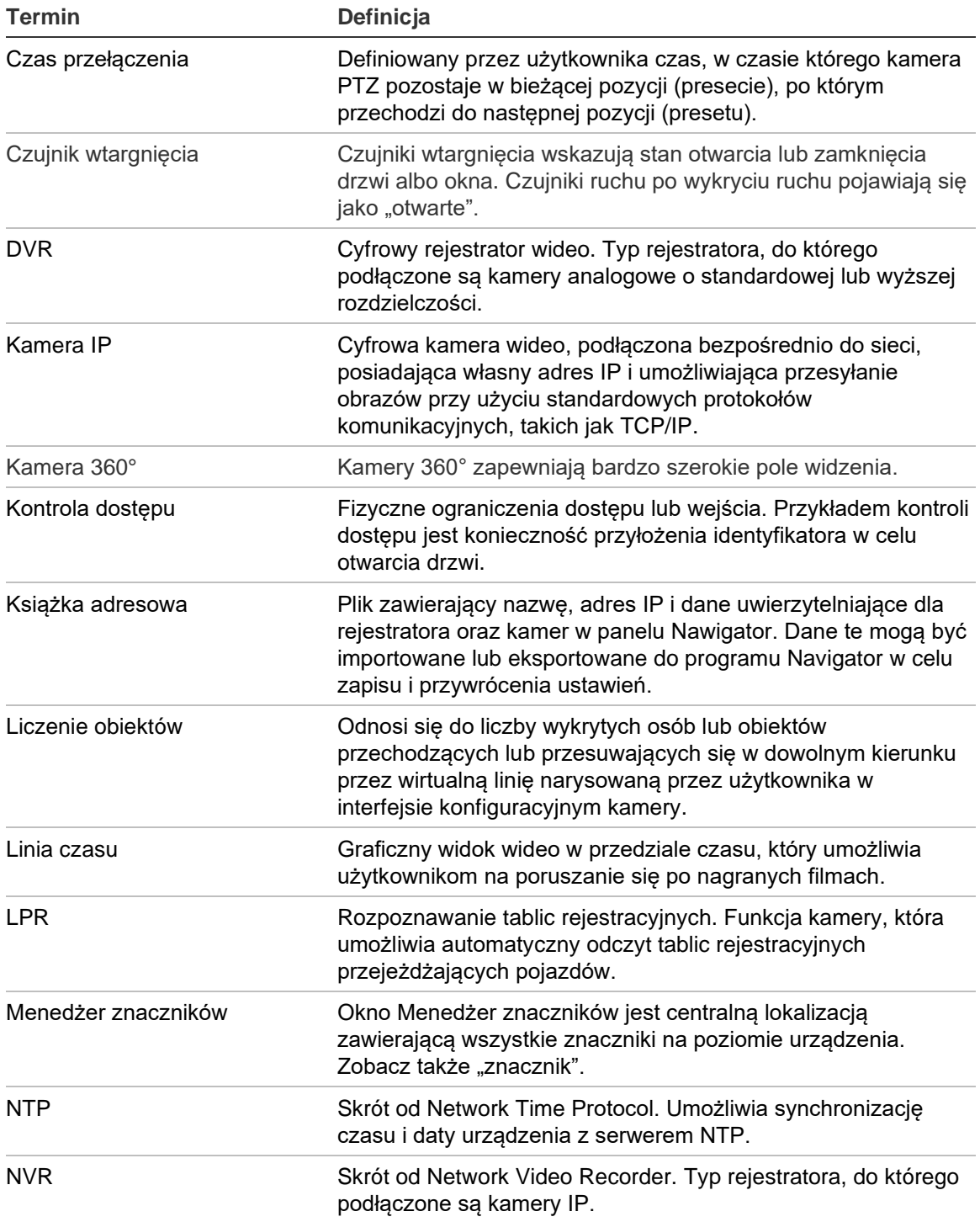

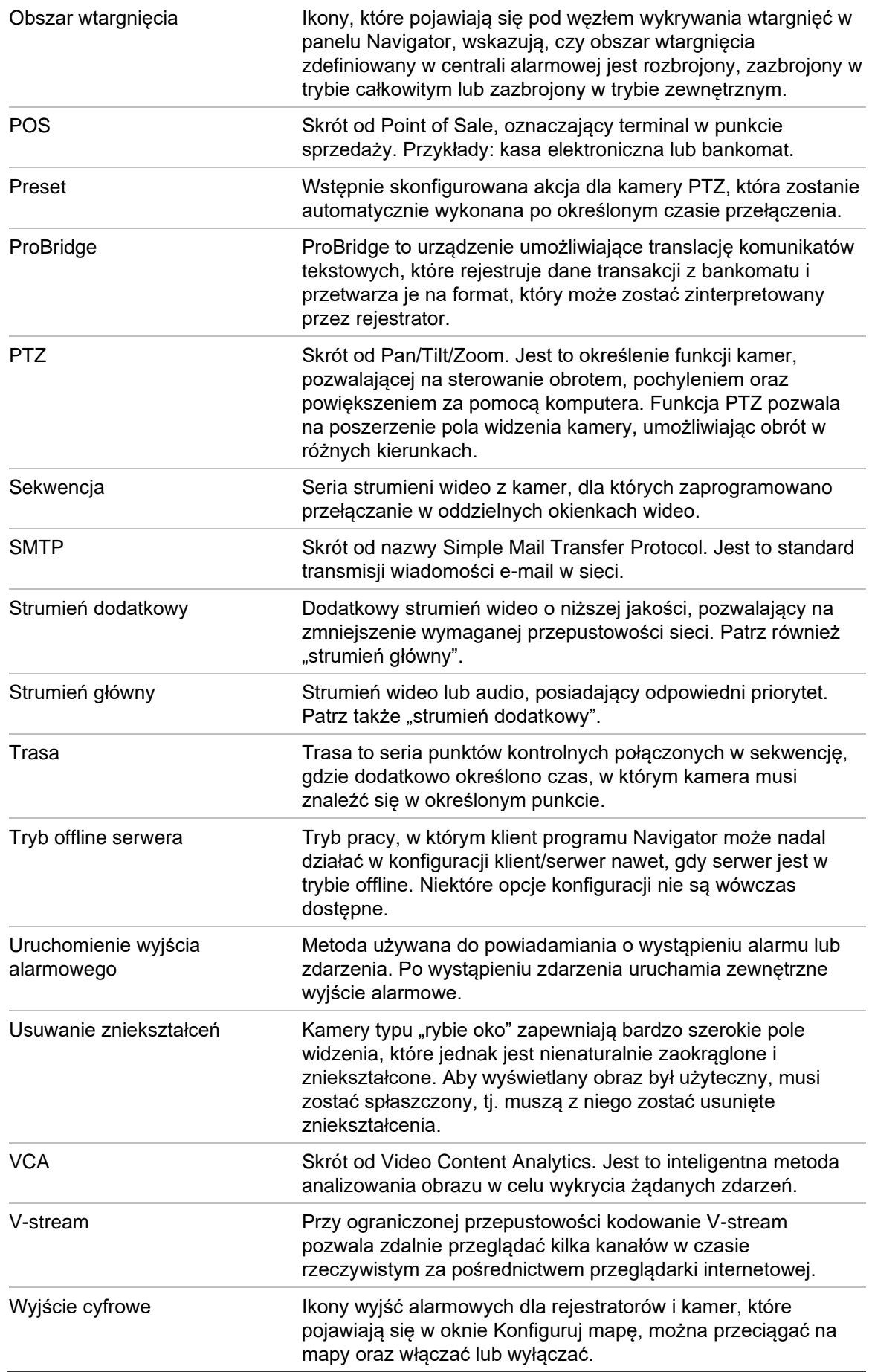

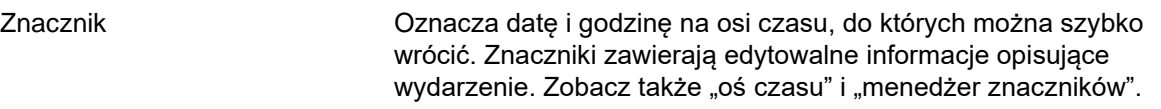

# Indeks

## **A**

adres URL do pobrania klienta, 29 aktualizacja firmware, 121 aktywacja urządzenia, 65 analityka ruchu, 148 analityka VCA, 149 analiza dysku, 115 eksport wideo, 116 odtwarzanie wideo, 115 ANPR, 151

## **C**

centrale alarmowe obsługiwane centrale alarmowe, 181 centrum zdarzeń, 156 Certyfikaty z podpisem własnym przeglądarki internetowej, 236 czujnik wtargnięcia, 101

# **D**

device manager aktualizacja firmware, 66 aktywacja urządzenia, 65 narzędzia, 68 synchronizacja daty i godziny, 70 diagnostyka menu rejestratora, 114 menu urządzeń, 111 diagnostyka stanu, 34 odpytywanie, 35 powiadomienia e-mail, 34 Dodanie kamery IP liczącej osoby, 84 dodawanie do mapy kamer liczących osoby, 90 dodawanie liczenia osób, 107 dodawanie liczenia osób do okienek wideo, 130 domyślna nazwa użytkownika/ domyślne hasło, 8 dostarczanie oprogramowania, klient, 29

# **E**

eksport wideo menu kamery, 125 menu rejestratora, 118 eksportowanie wideo, 160 eksportwideo powtarzający się harmonogram, 119

## **F**

filtrowanie logiczne zdarzeń, 51 filtry, 156 firmware aktualizacja, 66, 121 aktualizacja ręczna, 70 foldery, 110

## **G**

Główne menu programu Navigator Device Manager, 59 menedżer znaczników, 55 grupa dodawanie użytkownika, 48 przypisywanie uprawnień, 47 tworzenie, 47 wyszukiwanie, 49 zastępowanie uprawnień, 48

# **H**

hasło domyślne, 8 resetowanie, 73 zmiana, 70 historia aktywności użytkowników, 50

# **I**

instalacja tryb autonomiczny, 15 tryb klient/serwer, 15 wymagania wstępne, 14 instalacja systemu Windows 8, 184 interfejs użytkownika, 8 języki, 10 przyciski, 10 interfejsużytkownika wskaźniki administratora, 9

#### **J**

języki, 10

#### **K**

kalkulator dysków, 67 kamery dodawanie kamery 360°, 83 dodawanie w panelu Navigator, 78 konfiguracja, 81 konfiguracja kamery, 125 usuwanie ikony z panelu nawigatora, 81 zarządzanie kamerami IP, 117 konfiguracja kamery, 81 konfiguracja kamery, 125 mapy, 85, 100 pobieranie/wysyłanie konfiguracji, 122 PTZ, 141 rejestratory, 81 strona internetowa, 82 witryny internetowe, 93 konfiguracja SMTP, 25 konfiguracja urządzenia, 121 kontrola dostępu, 93 kreator konfiguracja nowego systemu, 63 kreator konfiguracji nowego systemu, 63 książka adresowa, 31

#### **L**

liczenie obiektów, 152 linia czasu, 133 odtwarzanie wideo, 134 wysyłanie wideo do kolektora, 134 zapis lokalny, 135 liniaczasu dodawanie linii czasu, 137 logowanie, pierwsze, 17

#### **M**

mapy, 85 czujniki wtargnięcia, 101 obszary wtargnięć, 100 pokaż na mapie, 92 powiadomienia o wtargnięciach, 100 menedżer urządzeń kreator konfiguracji nowego systemu, 63 odnajdywanie urządzeń, 61 menedżer znaczników, 55 menu dekodera dodaj scenę, 127 menu główne programu Navigator kalkulator dysków, 67 pomoc, 58 ustawienia, 21 zadania, 56

Menu główne programu Navigator powtarzające się zadania, 56 menu kamera wyszukiwanie miniaturek, 125 menu kamery eksport wideo, 125 konfiguracja kamery, 125 przypisywanie do monitora zdarzeń, 126 sekwencje presetów, 126 wyszukiwanie, 124 menu okienka kamery liczenie obiektów, 152 natychmiastowe odtwarzanie, 144 przypisywanie do monitora zdarzeń, 151 strumień, 149 synchronizacja z tym wideo, 144 tryb POS, 150 uruchom zapis lokalny, 145 wyjścia uruchamiania, 150 Wyprostuj widoki, 145 wyświetlenie reguł analityki, 148 wyszukaj, 143 zrzut obrazu, 145 menu okienka mapy powiększ, aby zmieścić, 153 menu okienka, w którym wyświetlana jest witryna internetowa, 154 menu OSD kamery termowizyjnej, 149 menu rejestratora aktualizacja firmware, 121 eksport wideo, 118 generuj raport o urządzeniach, 113 konfiguracja urządzenia, 121 pobieranie/wysyłanie konfiguracji, 122 ponowne uruchamianie urządzenia, 122 przywracanie wartości domyślnych, 123 uruchom analizę dysku, 115 uruchom diagnostykę stanu, 114 uruchom monitor sabotażu, 112 uruchom statystyki sieciowe, 114 usuwanie/zmiana nazwy urządzenia, 123 właściwości, 123 wyjścia uruchomiania, 116 wyszukiwanie, 117 zarządzanie kamerami IP, 117 menu urządzeń import/eksport książki adresowej, 31 otwórz wyeksportowany plik wideo, 112 uruchom diagnostykę stanu, 111 menudekodera konfiguruj scenę, 128 Menuokienko kamery wyświetl LPR w czasie rzeczywistym, 151 monitor sabotażu, 112 monitor zdarzeń, 126, 133

#### **N**

naciśnij i mów, 12

narzędzie wyszukiwania, 80, 94 natychmiastowe odtwarzanie, 144 czas trwania, 27 nazwa użytkownika domyślna, 8

#### **O**

Obsługa SNMP (wersja 2c), 75 obszar wtargnięcia, 100 Obszar wtargnięcia status, 102 odinstalowywanie programu Navigator, 19 odpytywanie diagnostyczne, 35 odtwarzacz TruVision Navigator, 170 odtwarzacz TruVision Navigator, 170 odtwarzanie wideo linia czasu, 134 okienka wideo, 129, 132 zoom cyfrowy, 141 oś czasu znaczniki, 135 otwórz wyeksportowany plik wideo, 112

#### **P**

panel kolektor, 159 eksportowanie wideo i zrzutów obrazu, 160 panel kolektora menu, 160 wysyłanie wideo z linii czasu, 134 Panel Navigator dodawanie przełączników sieciowych, 102 dodawanie wykrywania wtargnięć, 98 informacje o porcie, 104 panel Nawigator dodawanie folderów, 110 dodawanie kamery 360°, 83 dodawanie map, 85 dodawanie rejestratorów i kamer, 78 dodawanie TruPortal, 93 dodawanie V-stream, 85 dodawanie widoków logicznych, 109 dodawanie witryn internetowych, 92 wyszukiwanie, 110 panel powiadomienia, 33, 155 centrum zdarzeń, 156 filtry, 156 panel przeglądarki funkcje przycisków zakładki, 132 linia czasu, 133 monitor zdarzeń, 133 panele przeglądarki z kartami, 131 widok niestandardowy, 138 właściwości okienka wideo, 132 wyświetlanie w okienkach wideo, 129 zoom cyfrowy, 141 panel wyświetlania układ niestandardowy, 140

panele przeglądarki z kartami, 131 pasek stanu, 132 pobieranie konfiguracji, 122 pomoc, 27, 58 pomoc niestandardowa, 27 ponowne uruchamianie urządzenia, 122 POS ProBridge, 118 tekst, 118 powiadomienia e-mail diagnostyka stanu, 34 powiadomienia o wtargnięciach, 100 powiększ, aby zmieścić, 153 powtarzające się zadania menu główne programu Navigator, 56 powtarzający się harmonogram, 119 preset pozycje, 142 sekwencje, 126 ProBridge, 118, 150 przełączniki sieciowe, 102 informacje o porcie, 104 konfiguracja, 106 panel przedni, 105 statystyki, 105 przyciski zakładka monitora zdarzeń, 133 zakładka przeglądarki, 132 przypisywanie do monitora zdarzeń, 126, 151 przysłona, 142 przywracanie wartości domyślnych, 123 PTZ sterowanie, 141 widoki z usuniętymi zniekształceniami, 146 pulpit funkcje, 177 podłączenie, 173

#### **R**

raport o urządzeniach, 113 rejestratory dodawanie w panelu Navigator, 78 konfiguracja, 81 obsługiwane rejestratory, 180 rozpoznawanie tablic rejestracyjnych, 151

#### **S**

scena dodaj, 127 konfiguruj, 128 sekwencje, 126 serwer tryb offline, 166 uruchamianie, 166 wymagania dotyczące oprogramowania, 178 zalecenia sprzętowe, 179 Serwery LDAP, 31 statystyki sieciowe, 114

sterowanie odtwarzaniem, 13 strona internetowa konfiguracja, 82 strona internetowa liczenia osoby, 161 strumień, 149 strumień dodatkowy, 149 strumień główny, 149 synchronizacja daty i godziny, 70 synchronizacja z tym wideo, 144

### **T**

trasy, 143 TruPortal, 93 Tryb POS, 150 tworzenie i przywracanie kopii zapasowej bazy danych, 28

## **U**

uaktualnianie oprogramowanie Navigator, 18 układ niestandardowy, 140 uprawnienia nadawanie użytkownikowi, 37 przypisywanie do grupy, 47 tabela uprawnień, 39 tryby uprawnień, 39 wskaźniki, 38 zastępowanie grupy, 48 uruchom zapis lokalny, 145 ustawienia diagnostyka stanu, 34 filtrowanie logiczne zdarzeń, 51 grupy i użytkownicy, 36 historia aktywności użytkowników, 50 klient, 22 powiadomienia, 32 serwer, 24 zdarzenie-działania, 53 ustawienia klienta, 22 ustawienia powiadomień, 32 ustawienia serwera, 24 adres URL do pobrania klienta, 29 czas trwania natychmiastowego odtwarzania, 27 dostarczanie oprogramowania klienckiego, 29 konfiguracja SMTP, 25 niestandardowa pomoc, 27 tryby uprawnień, 39 tworzenie i przywracanie kopii zapasowej bazy danych, 28 złożoność uwierzytelniania, 26 usuwanie urządzenia, 123 usuwanie zniekształceń, 145 użytkownik dezaktywowanie, 44 dodawanie, 36 dodawanie do grupy, 48 nadawanie uprawnień, 37

przywracanie zdezaktywowanego, 45 resetowanie po blokadzie, 46 wyszukiwanie, 49

### **V**

V-stream, 85

#### **W**

wartości domyślne, 123 widok niestandardowy, 138 widoki logiczne, 109 widoki z usuniętymi zniekształceniami panoramiczna 180, 146 panoramiczna 360, 146 PTZ, 146 witryny internetowe, 92 właściwości, 123 wskaźniki administratora, 9 wyjścia cyfrowe obsługa, 90 wyjścia uruchamiania, 116, 150 wykrywanie wtargnięcia, 98 wylogowanie, 58 wymagania systemowe instalacja systemu Windows 8, 184 obsługiwane centrale alarmowe, 181 obsługiwane rejestratory, 180 oprogramowanie klienckie, 178 plug-in przeglądarki Internet Explorer, 182 zalecenia sprzętowe dotyczące serwera, 179 wymagania systemu oprogramowanie serwera, 178 wyświetlanie reguł analitycznych menu OSD kamery termowizyjnej, 149 wyświetlenie reguł analityki, 148 ruch, 148 VCA, 149 wyszukaj menu okienka kamery, 143 wyszukiwanie grupa, 49 menu kamery, 124 menu rejestratora, 117 miniaturka, 125 panel Nawigator, 110 użytkownik, 49 wideo ze znacznikami tekstowymi, 118 wyszukiwanie miniaturek, 125

## **X**

XE, 122

## **Z**

zadania (menu główne programu Navigator, 56 zapis lokalny, 135 zarządzanie kamerami IP, 117

zdarzenie-działania, 53 złożoność uwierzytelniania, 26 zmiana nazwy urządzenia, 123 znaczniki, 135 zoom, cyfrowy, 141 zrzut obrazu, 145 eksport, 160